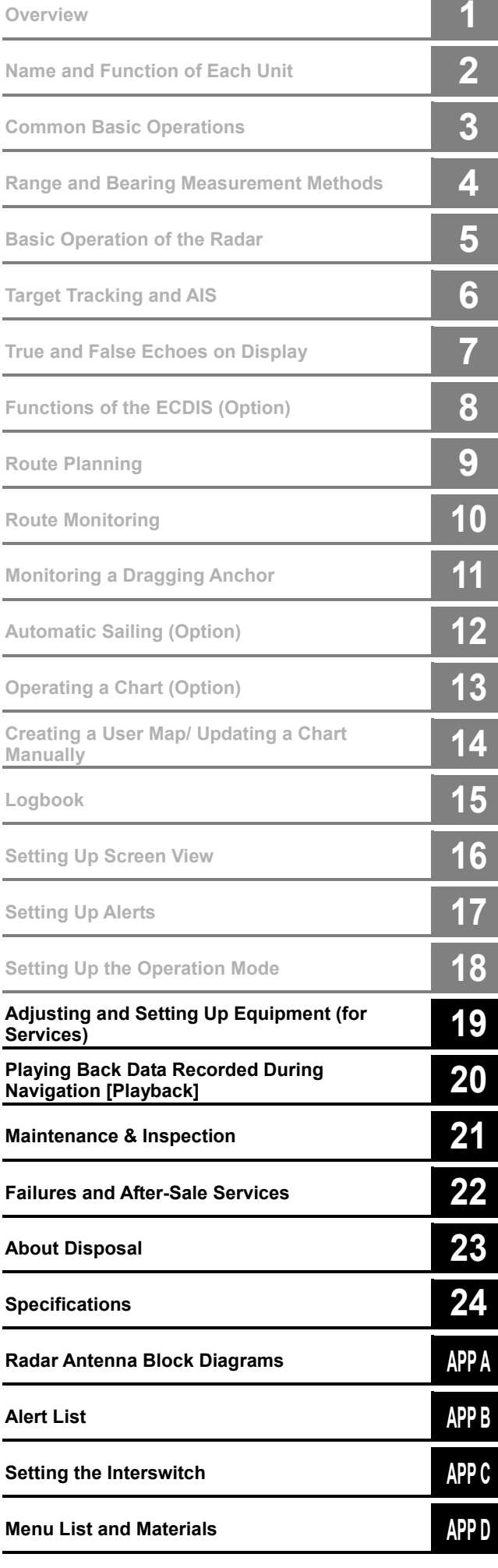

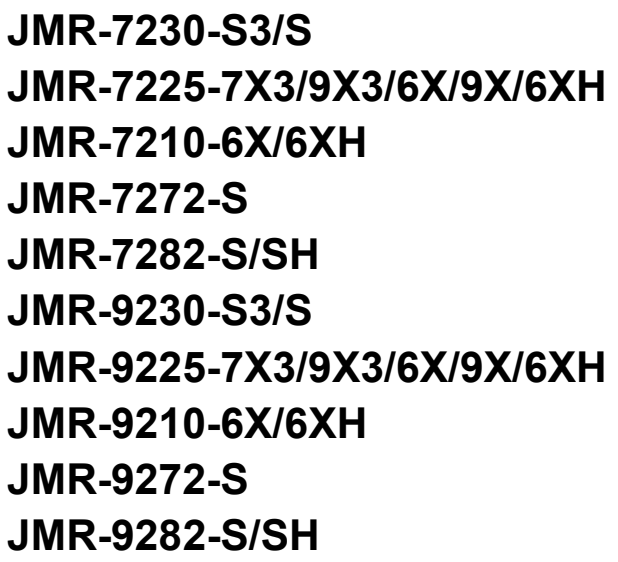

# **Marine Radar Equipment**

Instruction Manual <Reference>

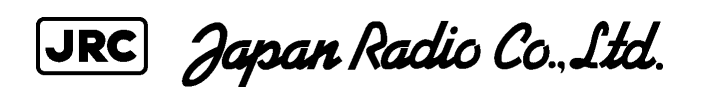

# **Contents**

#### **Reference**

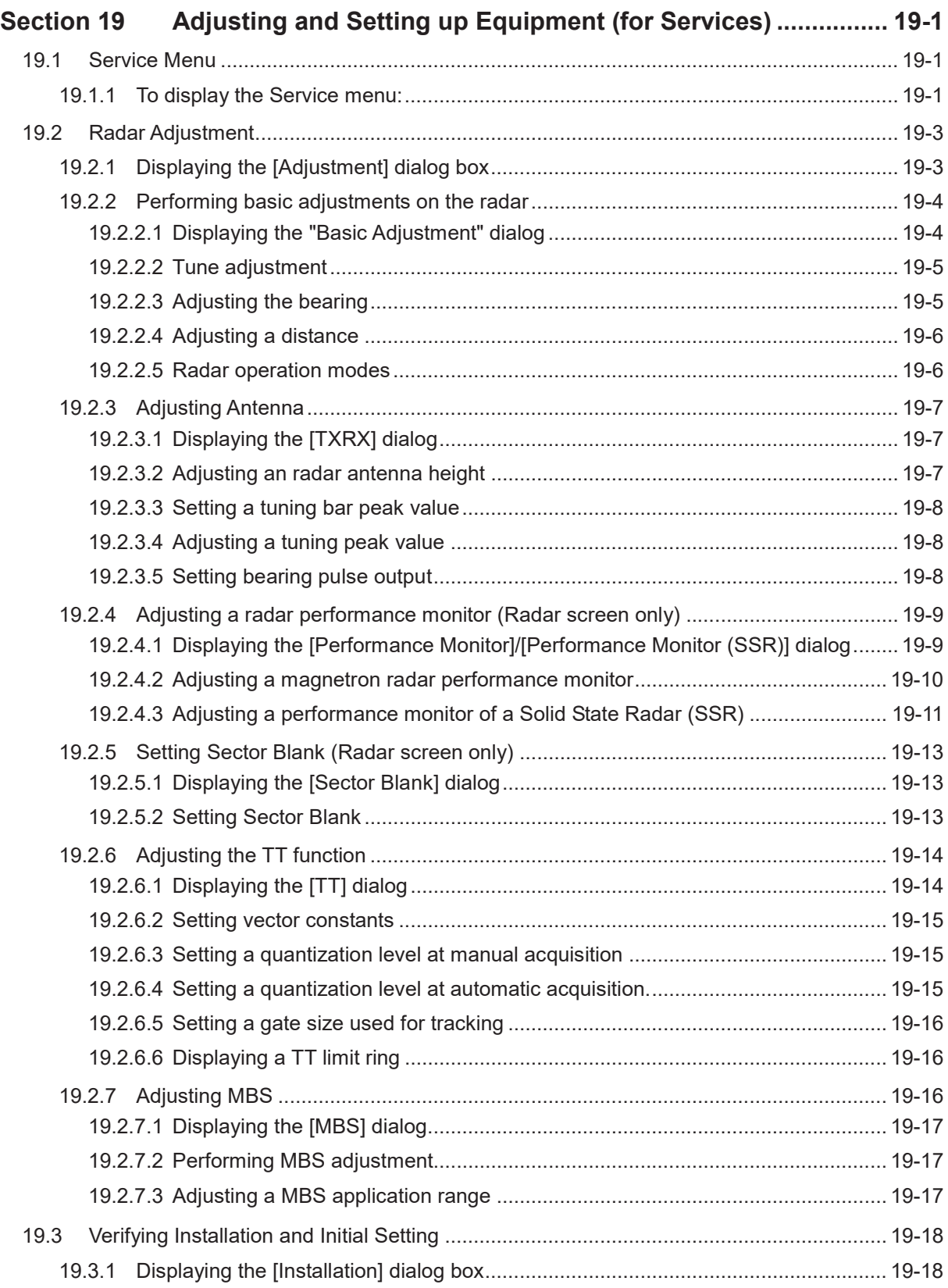

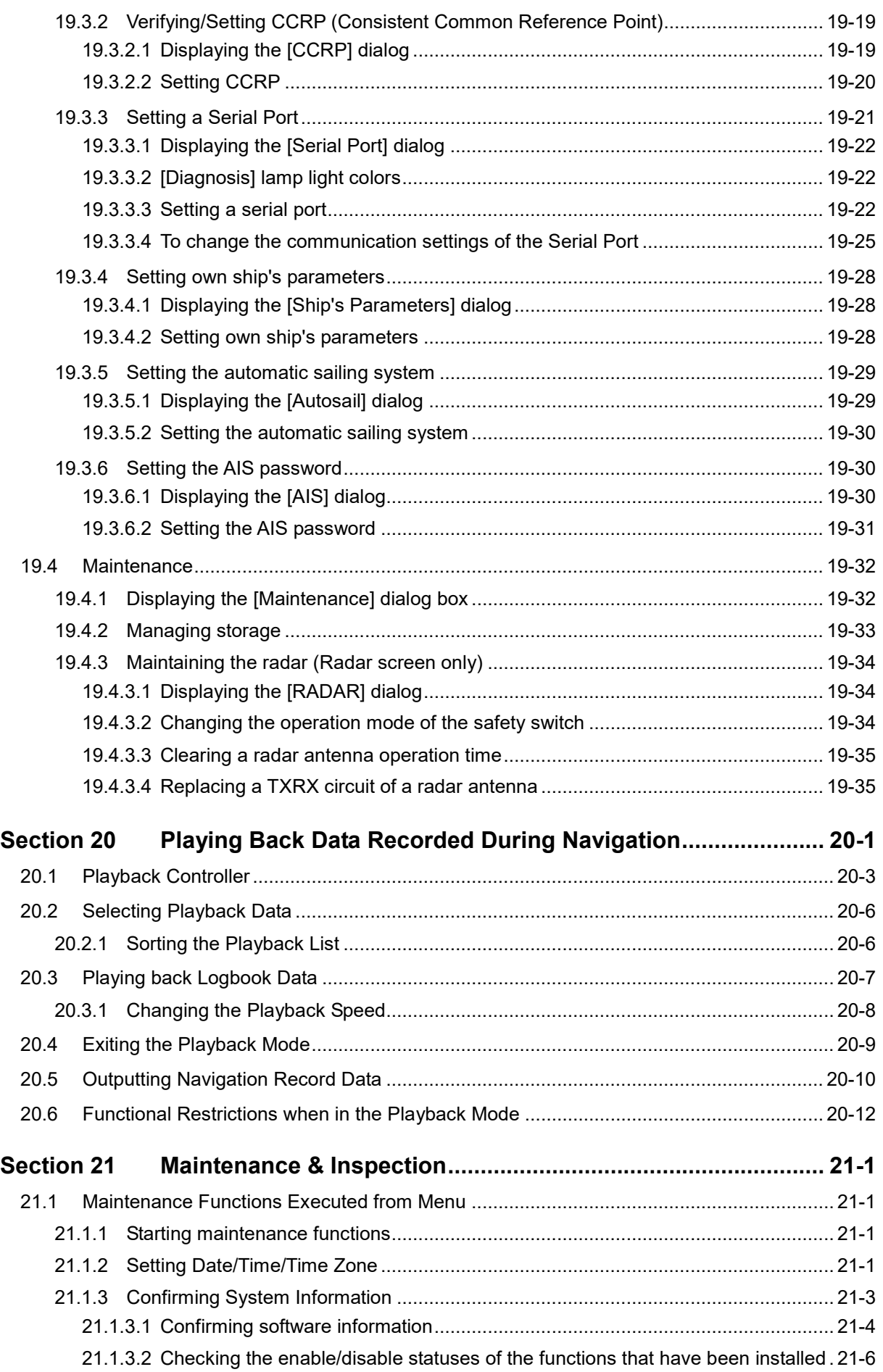

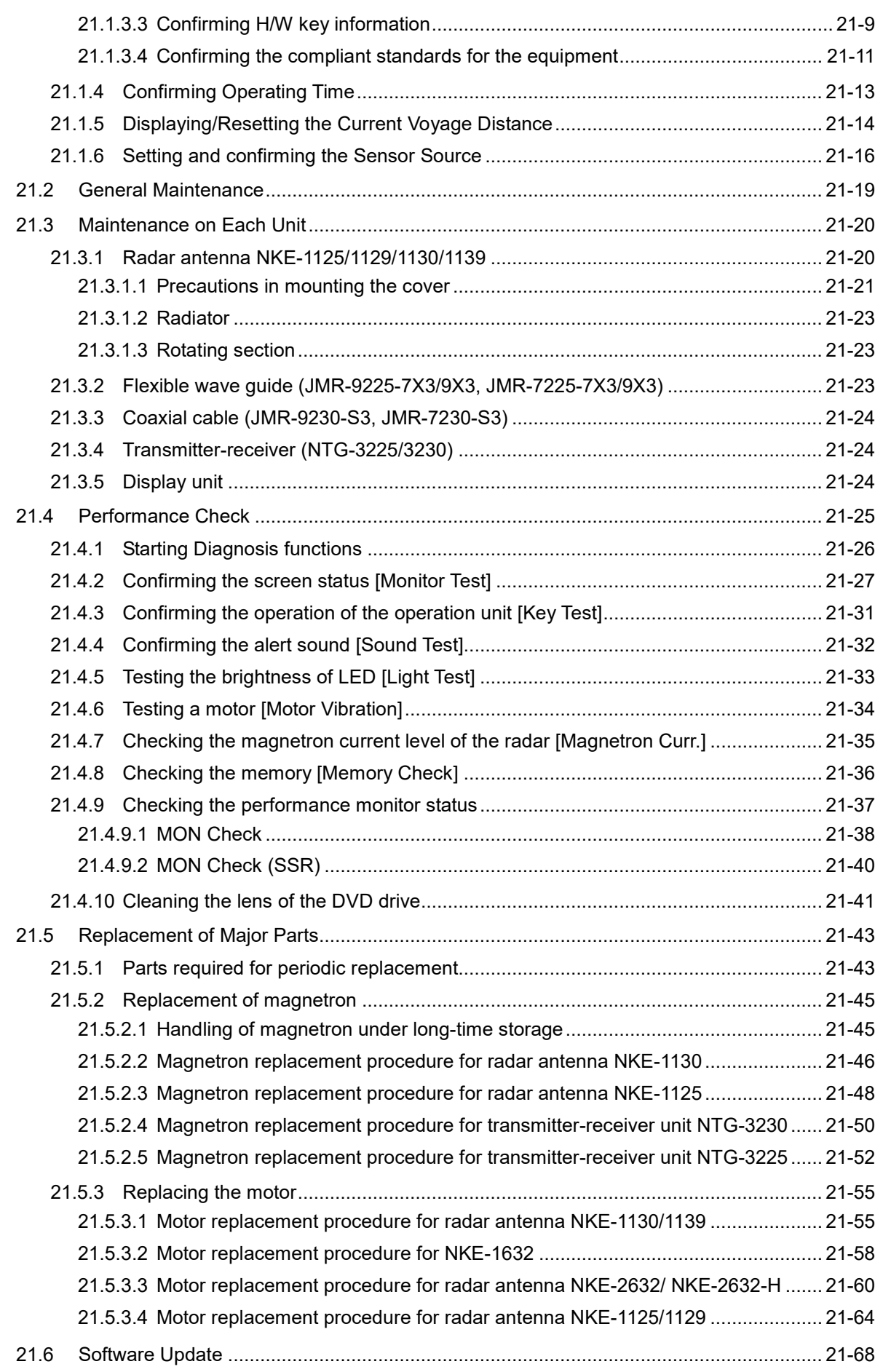

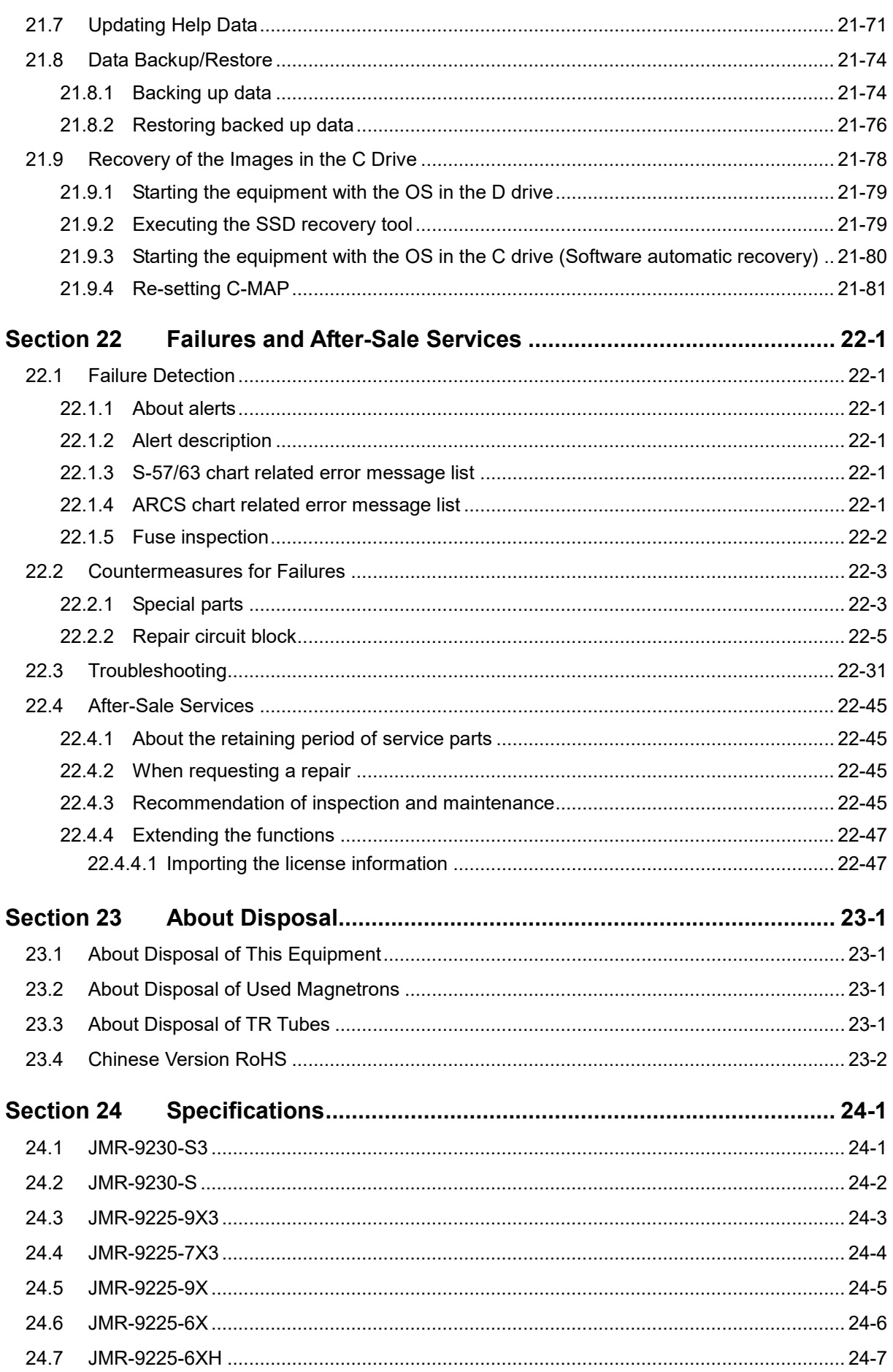

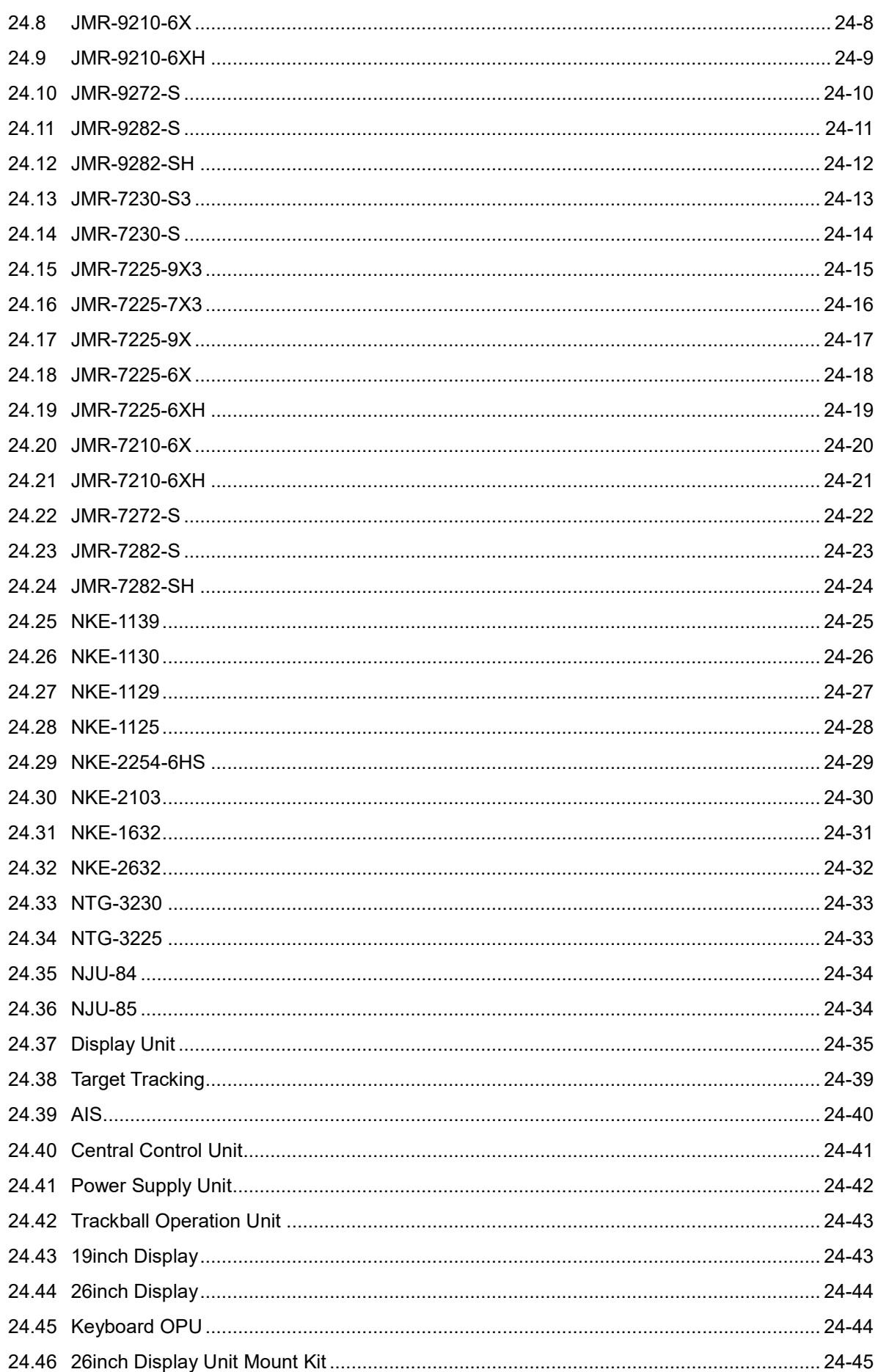

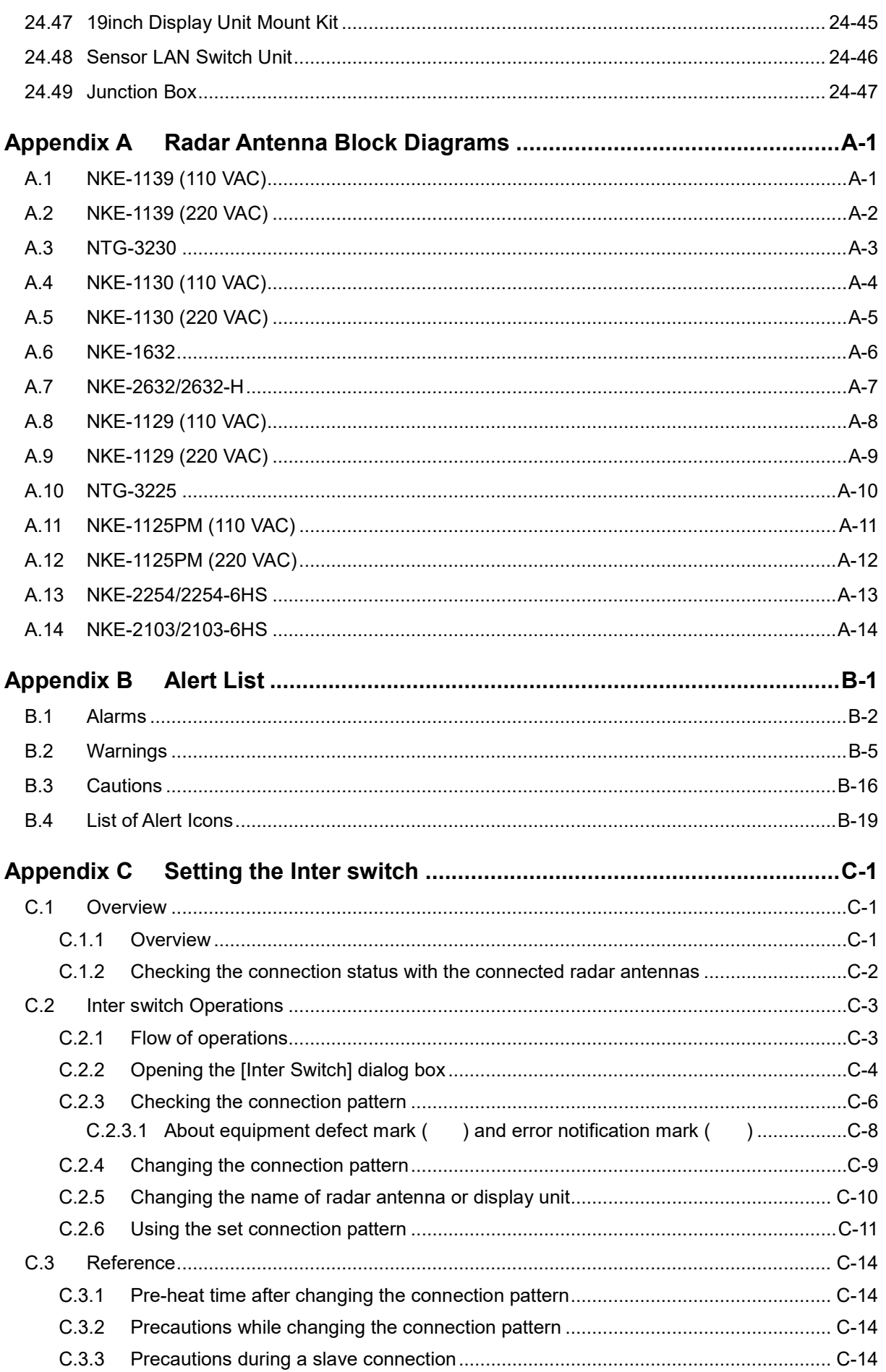

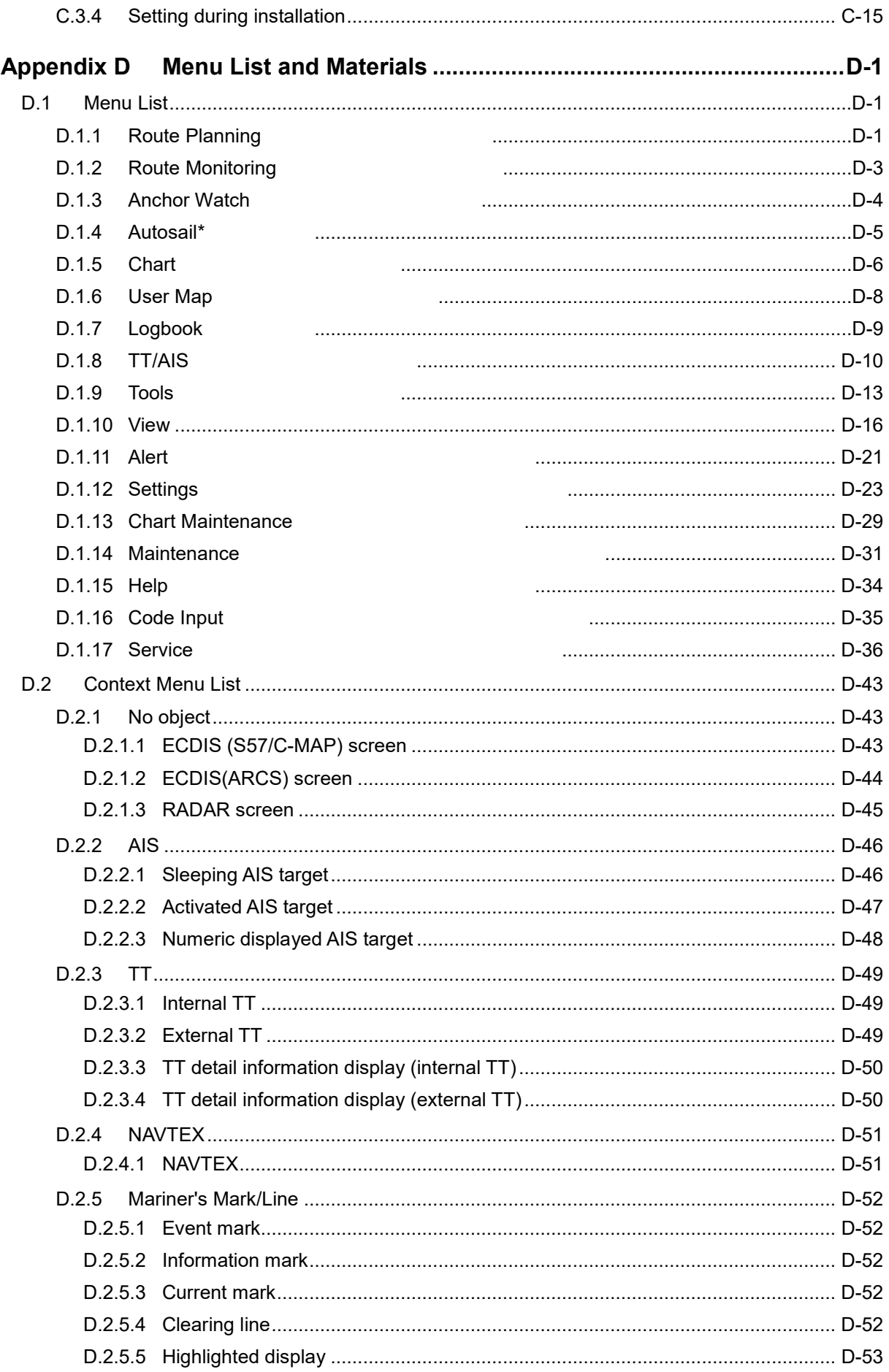

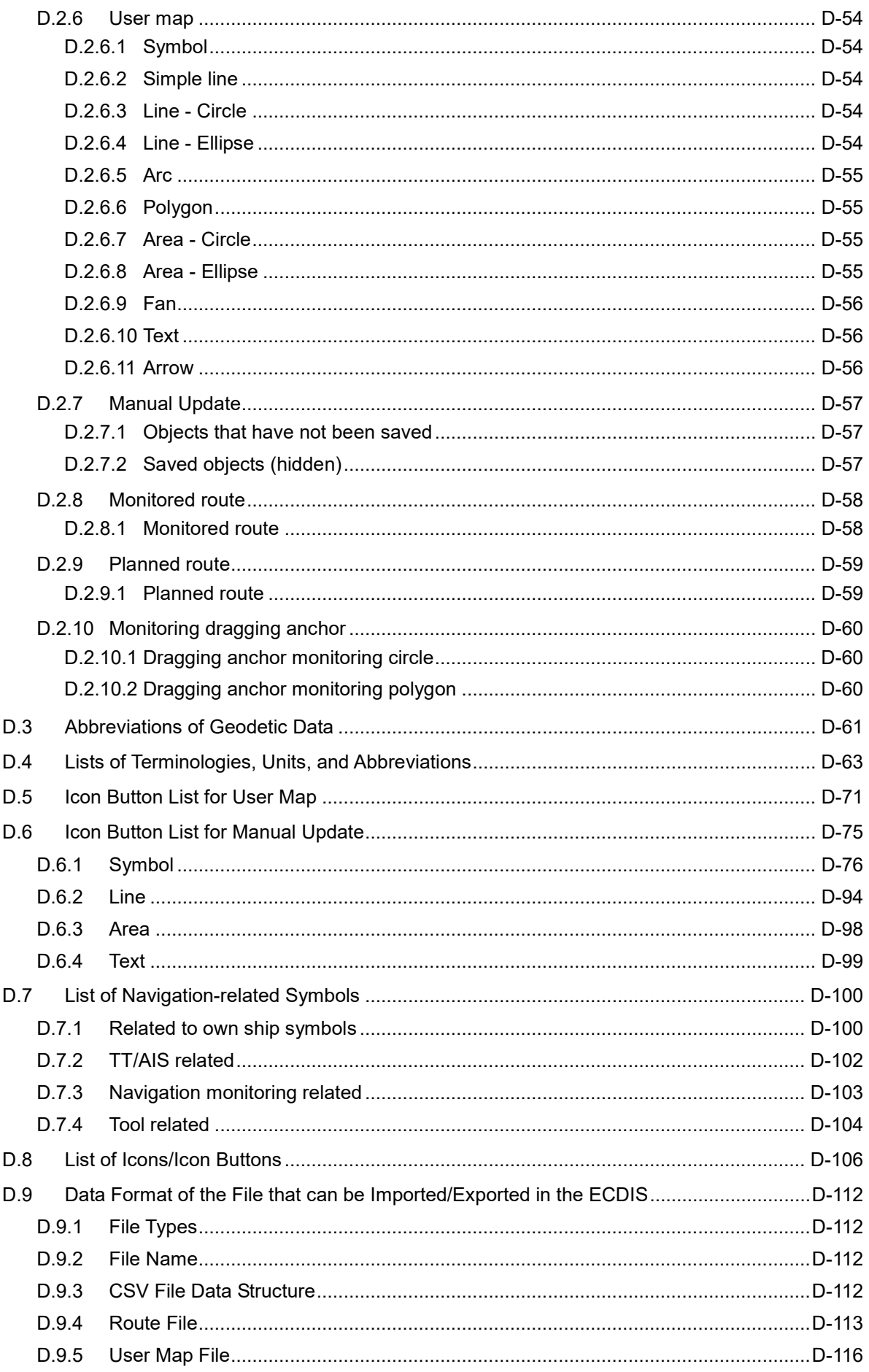

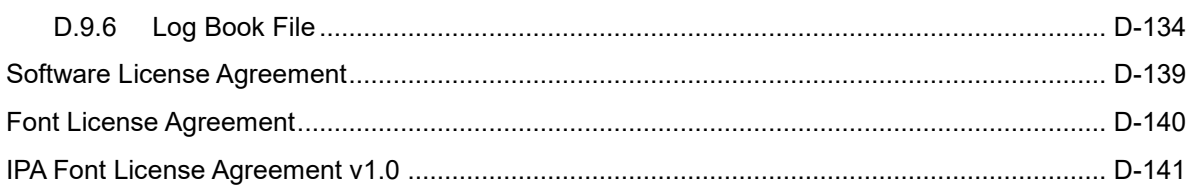

# **Section 19 Adjusting and Setting up Equipment (for Services)**

This section describes the methods for radar adjustment, installation verification, and maintenance that are conducted by the service staff by using the Service menu at installation construction of this equipment.

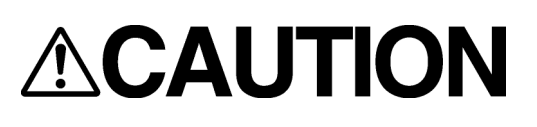

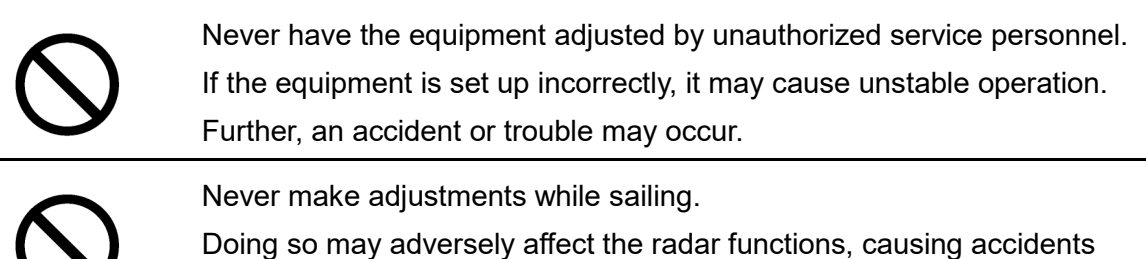

and/or malfunctions.

# **19.1 Service Menu**

The Service menu consists of three submenus of Adjustment, Installation and Maintenance. To display the Service menu, a password is required.

# **19.1.1 To display the Service menu:**

**1 Click on the [MENU] button on the left toolbar.**  The menu is displayed.

**2 Change over to the second page using the page switching button, and click the [Code Input] button.**

The password input dialog is displayed.

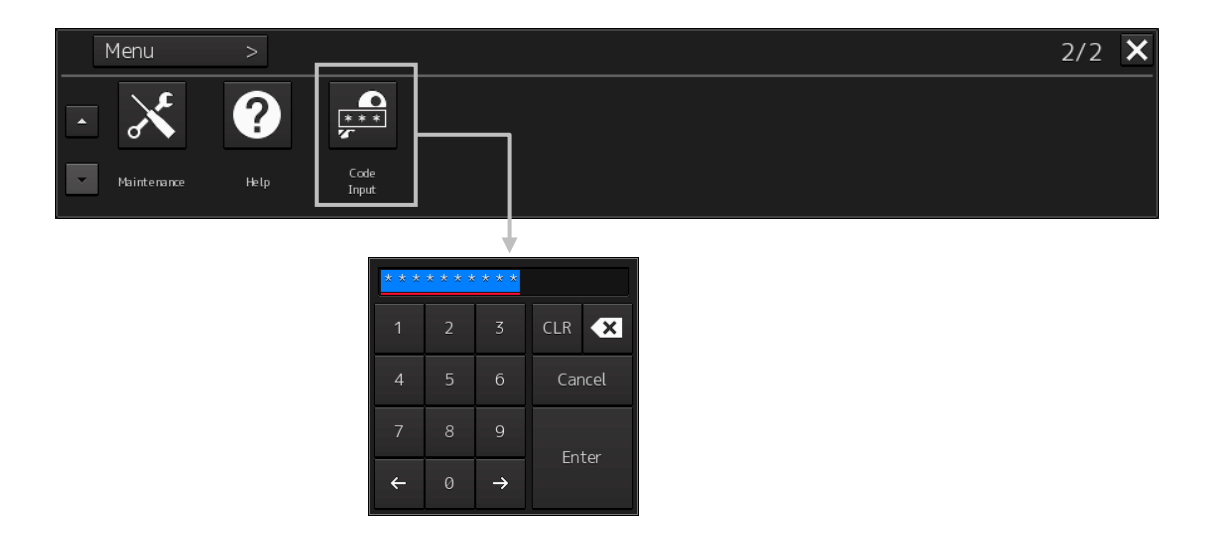

- **3 Enter 0 in Password.**
- **4 Click on the [MENU] button on the left toolbar.** The menu is displayed.
- **5 Change to the 2nd page by using the page change button.** The [Service] button is added

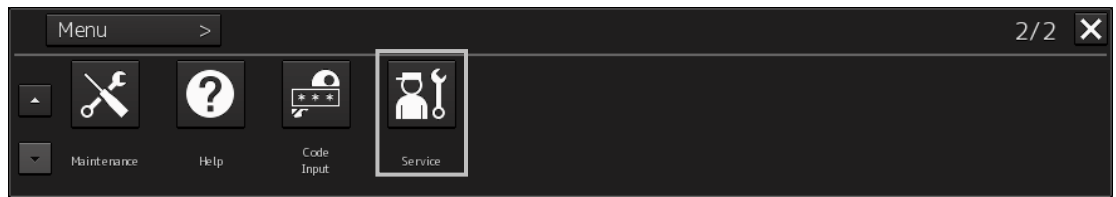

#### **6 Click the [Service] button.**

The submenu is displayed.

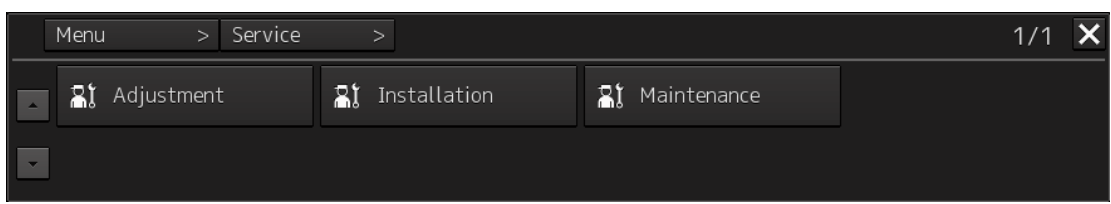

**7 Display a submenu dialog box by clicking on one of the [Adjustment], [Installation], and [Maintenance] buttons.**

# **19.2 Radar Adjustment**

Use the [Adjustment] dialog box to adjust the radar of this equipment.

# **19.2.1 Displaying the [Adjustment] dialog box**

Clicking the [Adjustment] button in the submenu displays the [Adjustment] dialog box.

The [Adjustment] dialog box consists of the classification pane and the edit pane.

By clicking the Disclosure button (>>) , you can hide the edit pane. To show the edit pane again, click the Disclosure button (<<).

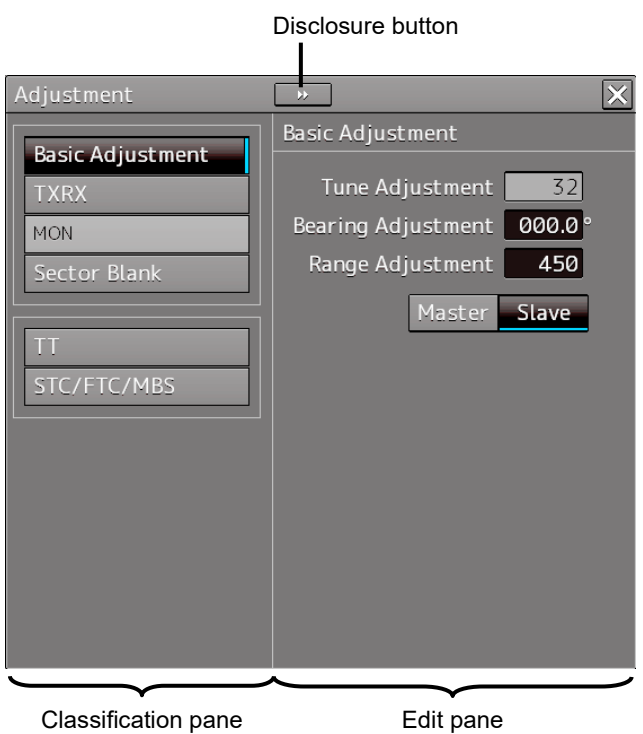

[Adjustment] dialog box

**1 Click the item you want to set up in the classification pane.** 

The setup dialog of the item you selected appears in the edit pane.

**2 Set up in the edit pane.** 

#### **Note**

On the ECDIS screen, [Performance Monitor] and [TT] do not function. Alternatively, the setting of [Sector Blank] cannot be changed.

# **19.2.2 Performing basic adjustments on the radar**

Perform basic adjustments on the radar by using the [Basic Adjustment] dialog.

# **19.2.2.1 Displaying the "Basic Adjustment" dialog**

When you select [Basic Adjustment] in the classification pane, the [Basic Adjustment] dialog is displayed in the edit pane.

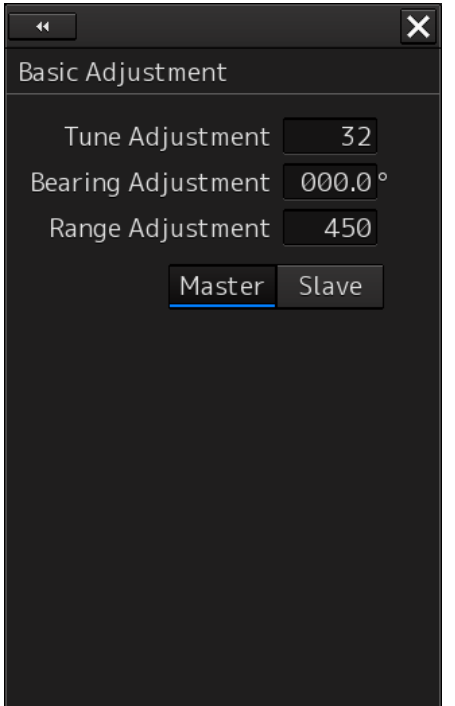

## **19.2.2.2 Tune adjustment**

#### **Note**

- After replacement of the magnetron, perform rough tuning while the image is stable after setting the radar to the Standby state for 20 to 30 minutes as the preheating time, operating the radar from the short pulse range, and shifting the operation to the long pulse range sequentially.
- This operation is disabled when the Radar Interswitch is set to the Slave mode.
- Not displayed when the solid-state radar antenna is connected.
- **1 Click on the [Tune Adjustment] (rough tuning) input box.** A numeric value input keyboard is displayed. (0 to 127)
- **2 Enter an adjustment value (0 to 127) in the input box so that the tuning bar indicates the maximum level (the tuning bar touches the right-most position).**

For the method of using the numeric input keyboard, refer to "3.16.2 Name and function of each section of the keyboard".

## **19.2.2.3 Adjusting the bearing**

Adjust the bearing so that the bearing of the target measured by the compass on the ship and the bearing of the image that is displayed on the radar match.

#### **Note**

This function is disabled when the radar interswitch is set to the Slave mode.

- **1 Set the bearing mode to [H UP] and set the image processing mode to [Process Off].** For the bearing mode setting method, refer to "5.4.5 Setting the azimuth mode" and for the image processing mode setting method, refer to "5.4.4 Using video processing (Echo Process)".
- **2 Measure a bearing in the ship's heading direction of a suitable target (for instance, halted ship, breakwater, and buoy) by using the compass on the ship.**
- **3 Click on the [Bearing Adjustment] input box.** A numeric value input keyboard is displayed.
- **4 Input an adjustment value in the input box so that the bearing of the target that was measured in Step 2 indicates a correct bearing. (0 to 359.9°)**  For the method of using the numeric input keyboard, refer to "3.16.2 Name and function of each section of the keyboard".

# **19.2.2.4 Adjusting a distance**

Adjust the distance of the target on the screen so that the correct distance is displayed.

- **1 On the radar screen, specify a target whose distance is available in advance.**
- **2 Click on the [Range Adjustment] input box.** A numeric value input keyboard is displayed.
- **3 Enter an adjustment value in the input box so that the distance of the target specified in Step 1 indicates the correct distance. (128 to 1024)**

For the method of using the numeric input keyboard, refer to "3.16.2 Name and function of each section of the keyboard".

## **19.2.2.5 Radar operation modes**

Click one of the radar operation mode buttons to select either the [Master] mode or the [Slave] mode.

#### **[Master]:**

Can control the radar antenna.

#### **[Slave]:**

Cannot control the radar antenna. The display unit uses the radar signals controlled by the master radar antenna.

#### **Note**

While in the Slave mode, the operation to control the radar antenna is disabled.

# **19.2.3 Adjusting Antenna**

Adjust the antenna by using the [TXRX] dialog.

# **19.2.3.1 Displaying the [TXRX] dialog**

When you select [TXRX] in the classification pane, the [TXRX] dialog is displayed in the edit pane.

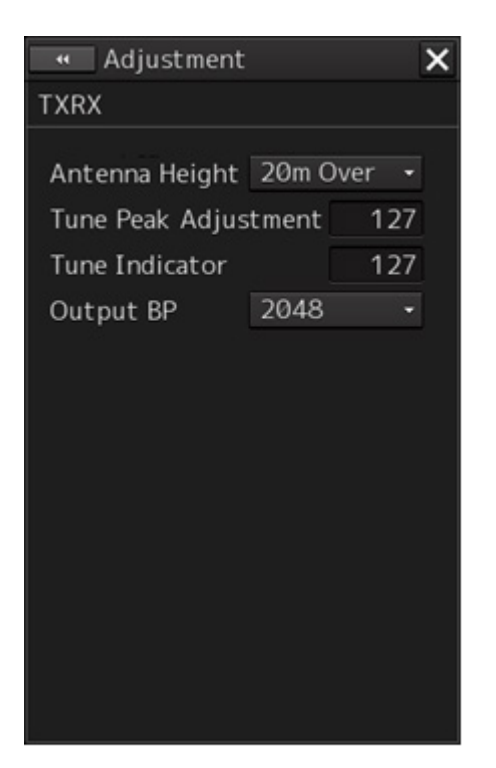

## **19.2.3.2 Adjusting an radar antenna height**

- **1 Measure the height from the sea surface to the radar antenna.**
- **2 In the [Antenna height] combo box, select the setting value corresponding to the height of the antenna that was measured in step 1.** 
	- Under 5m
	- 5-10m
	- 10-20m
	- 20m Over

# **19.2.3.3 Setting a tuning bar peak value**

Set the scale when the tuning bar touches the peak value.

#### **Notes**

- This function is disabled under radar slave mode.
- Not displayed when a solid-state radar antenna is connected.
- Disabled in ECDIS mode.
- **1 Set the range to 48 NM or more.**
- **2 Click on the [Tune Indicator] (tune indicator bar display) input box.** A numeric value input keyboard is displayed.
- **3 Input a setting value in the input box so that the tuning bar oscillates within the range from 80% to 90% of the maximum amplitude position (0 to 127).**  For the method of using the numeric input keyboard, refer to "3.16.2 Name and function of each section of the keyboard".

## **19.2.3.4 Adjusting a tuning peak value**

Adjust a tuning indication and an echo peak.

#### **Notes**

- Disabled in radar slave mode.
- Displayed under 10kW radar (NKE-2103-6, NKE-2103-6HS) only.
- **1 Adjust the tuning indication bar as described in "19.2.3.3 Setting a tuning bar peak value".**
- **2 Set the range to 48nm or more.**
- **3 Click the [Tune Peak Adjustment] input box.** A numerical value input keyboard is displayed.
- **4 Adjust the tuning peak adjustment value so that the radar image becomes strongest when the tuning indication at the top left corner of the screen points to the maximum.** For the method of using the numerical value input keyboard, refer to "3.16.2 Name and function of each section of the keyboard".

## **19.2.3.5 Setting bearing pulse output**

#### **Notes**

Disabled in ECDIS mode.

**1 From the [Output BP] (bearing pulse output) combo box, select a bearing pulse count that is output from the radar antenna (2048 or 4096).**

# **19.2.4 Adjusting a radar performance monitor (Radar screen only)**

To adjust a radar transmitting/receiving status, use the [Performance Monitor] dialog or the [Performance Monitor (SSR)] dialog.

# **19.2.4.1 Displaying the [Performance Monitor]/[Performance Monitor (SSR)] dialog**

When you select [MON] in the classification pane, the [Performance Monitor] dialog (using a magnetron radar) or the [Performance Monitor (SSR)] dialog (using a solid-state radar) is displayed in the edit pane. The items to be displayed change according to the type of the radar antenna.

#### **Note**

- When the radar is in the Slave mode, the [Performance Monitor] dialog (or [Performance Monitor (SSR)] dialog is disabled.
- If a master unit other than straight connection is being set in interswitch setting, the "Performance Monitor" screen (or "Performance Monitor (SSR) " screen) is disabled (may also be enabled depending on the equipment setting.).
- When the [Performance Monitor] dialog is displayed, the sector blank in the PPI screen is hidden. When the solid state radar antenna is connected, the PM sector is displayed; in the case of the magnetron radar, the sector is not displayed.
- While adjusting the performance monitor, TGT acquisition is not canceled by the target tracking function.

If a TGT symbol is displayed inside a pattern of the performance monitor and adjusting is difficult, cancel TGT acquisition once.

# **19.2.4.2 Adjusting a magnetron radar performance monitor**

On the [Performance Monitor] dialog, adjust a magnetron radar transmitting/receiving status while checking the performance monitor level.

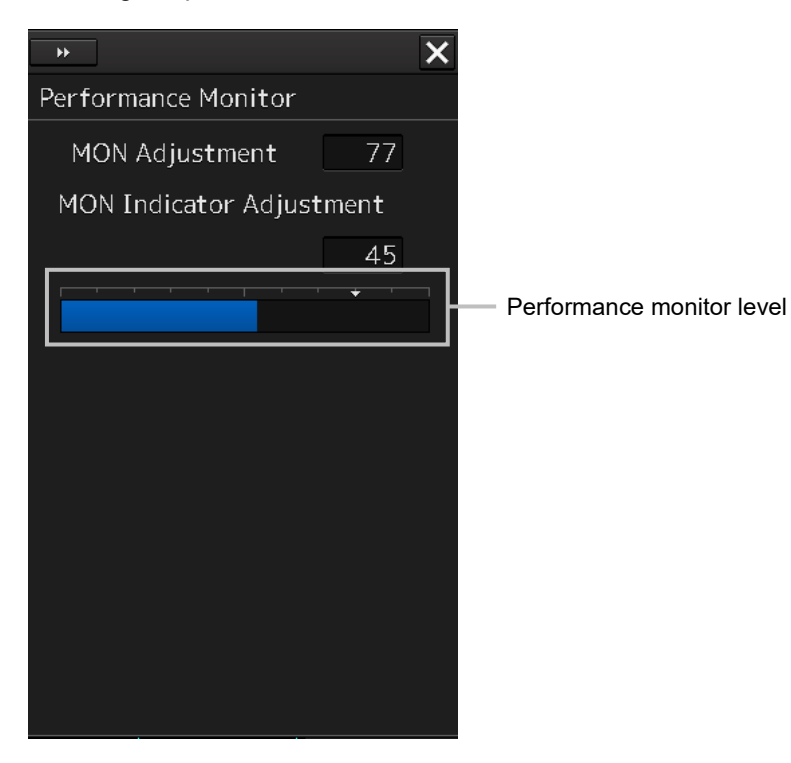

#### **Adjusting a monitor reception level**

Adjust the circuit for monitoring the radar equipment reception performance.

- **1 Click on the [MON Adjustment] (MON reception level adjustment) input box.** A numeric value input keyboard is displayed.
- **2 Enter a setting value in the input box so that the farthest position of the performance monitor pattern becomes 18.00 NM. (0 to 127)**

For the method of using the numeric input keyboard, refer to "3.16.2 Name and function of each section of the keyboard".

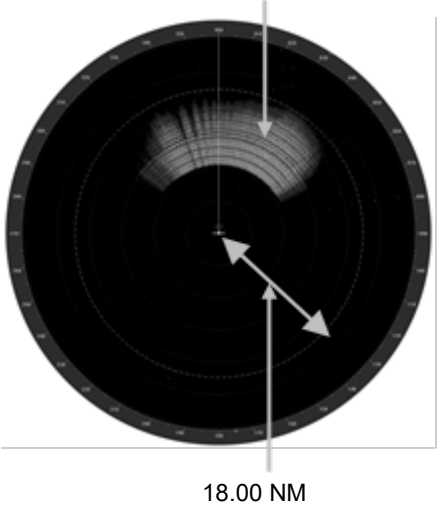

Performance monitor pattern

#### **Adjusting a monitor transmission level**

Adjust the circuit for monitoring the radar equipment transmission performance.

- **1 Click on the [MON Indicator Adjustment] input box.** A numeric value input keyboard is displayed.
- **2 Enter a setting value so that the MON level indicates "8" (0 to 127).**

For the method of using the numeric input keyboard, refer to "3.16.2 Name and function of each section of the keyboard".

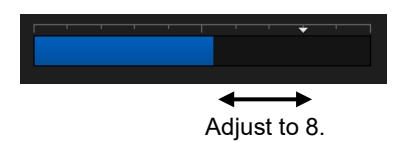

# **19.2.4.3 Adjusting a performance monitor of a Solid State Radar (SSR)**

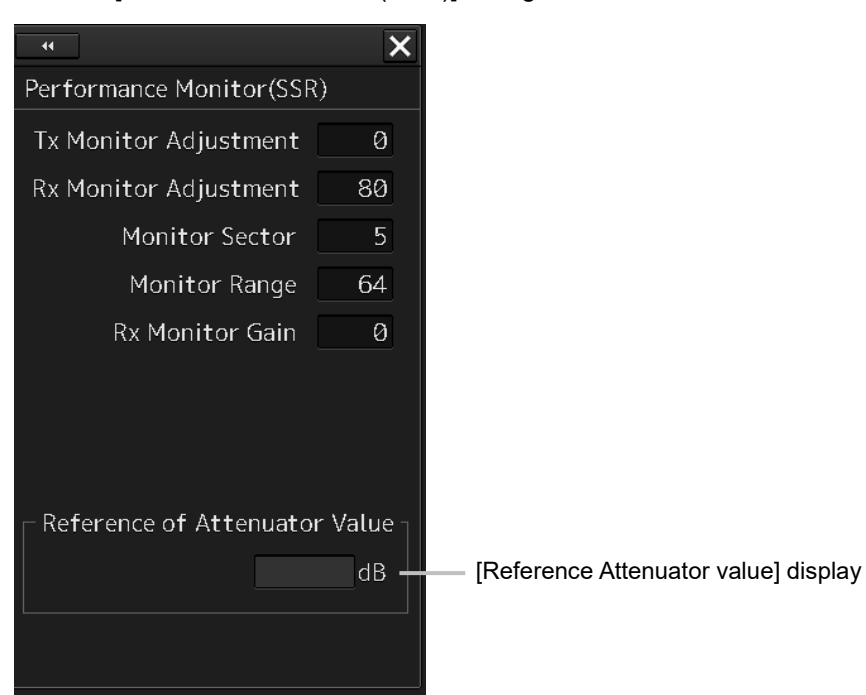

Use the [Performance Monitor (SSR)] dialog.

**19**

The type of transmission/reception attenuator value that is used as the reference for the adjustment at the setting change varies depending on the setting item.

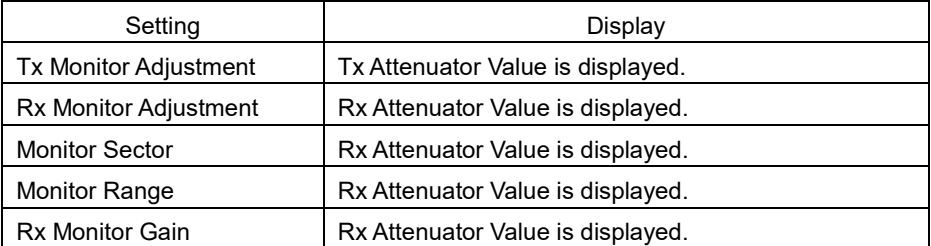

Perform the following adjustments by using the transmission/reception attenuator value as the reference in the [Performance Monitor (SSR)] dialog.

#### **Note**

Do not change the values set in the [Monitor Range] input box and the [RX Monitor Gain] (reception monitor gain) input box.

#### **Adjusting a monitor transmission level**

Adjust the circuit for monitoring the radar equipment transmission performance.

- **1 Click on the [TX Monitor Adjustment] (transmission monitor adjustment) input box.** A numeric value input keyboard is displayed.
- **2 Enter a setting value in the input box so that "0.0±1.0dB" is indicated as the [Reference Attenuator Value]. (0 to 127)**

For the method of using the numeric input keyboard, refer to "3.16.2 Name and function of each section of the keyboard".

#### **Adjusting a monitor reception level**

Adjust the circuit for monitoring the radar equipment reception performance.

- **1 Click on the [Monitor Sector] input box.** A numeric value input keyboard is displayed.
- **2 Input a setting value in the input box so that the maximum value is indicated as the [Reference of Attenuator Value].**

For the method of using the numeric input keyboard, refer to "3.16.2 Name and function of each section of the keyboard".

- **3 Click on the [RX Monitor Adjustment] (reception monitor adjustment) input box.** A numeric value input keyboard is displayed.
- **4 Enter a setting value so that "0.0±1.0dB" is indicated as the [Reference of Attenuator Value] (0 to 127).**

For the method of using the numeric input keyboard, refer to "3.16.2 Name and function of each section of the keyboard".

# **19.2.5 Setting Sector Blank (Radar screen only)**

The sector blank is an area that has been set up by specifying a fan-shaped range (sector) , stopping the transmission in that bearing, and hiding radar echoes. The sector blank runs in the relative bearing using the ship's heading as reference.

Three types of sectors can be set up (sector blanks 1/2/3).

Set sector blank by using the [Sector Blank] dialog.

## **19.2.5.1 Displaying the [Sector Blank] dialog**

When you select [Sector Blank] in the classification pane, the [Sector Blank] dialog is displayed in the edit pane.

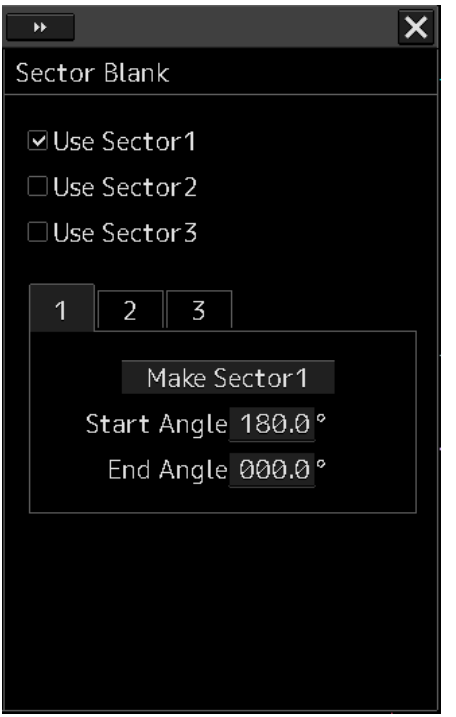

### **19.2.5.2 Setting Sector Blank**

#### **Note**

This function is disabled under the Slave mode of the interswitch.

- **1 Select sector blank to be set by checking [Use Sector1/2/3] (using sector blank 1/2/3).**
- **2 Click on the [Make Sector1/2/3] (creating sector blank 1/2/3) button that corresponds to the sector blank number that was selected in Step 1.** The cursor is set to the sector blank 1/2/3 creation mode.

#### **3 Draw sector blank with the cursor.**

The following information items are displayed regarding the sector blank that is being created. **Start Angle: Sector blank starting angle End Angle**: Sector blank ending angle

# **19.2.6 Adjusting the TT function**

Adjust the following TT function parameters by using the [TT] dialog.

- Vector constant
- Quantization level
- Target symbol display position
- Gate size used for tracking
- TT limit ring

#### **What is quantization level?**

A quantization level is a signal level that is recognized by the TT function as a target.

By setting a lower value, input of signals of weak targets in the TT target detection circuit is enabled. However, many unnecessary signals are also input, destabilizing acquisition and tracking of targets due to unnecessary signals. It is important to set a value greater than the value for detecting unnecessary signals by 4 or 5.

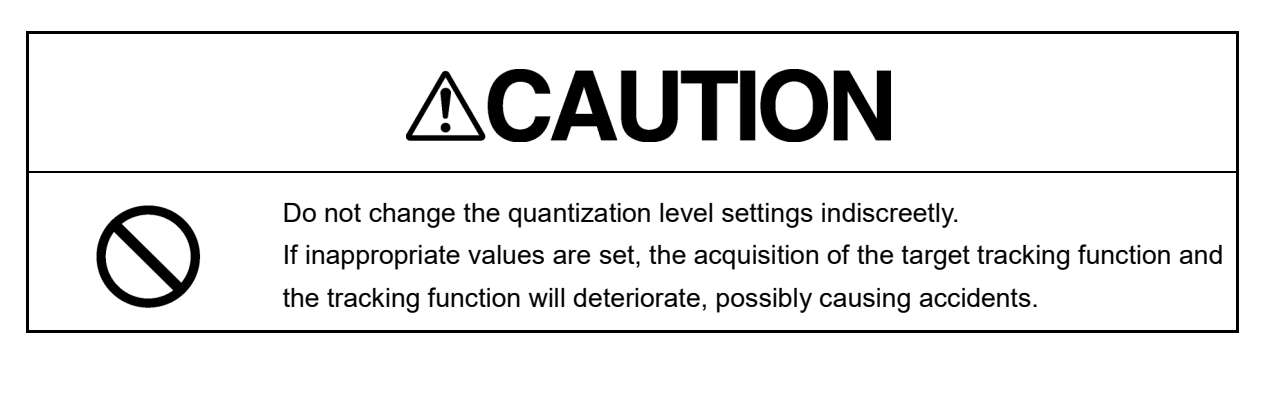

# **19.2.6.1 Displaying the [TT] dialog**

When [TT] is selected in the classification pane, the [TT] dialog is displayed in the edit pane.

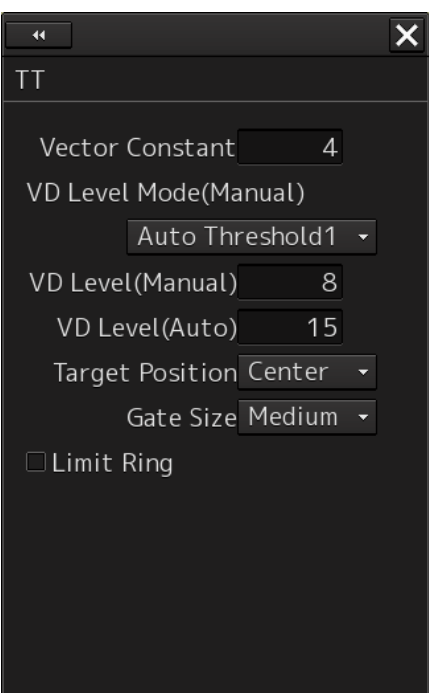

# **19.2.6.2 Setting vector constants**

Adjust the vector tracking of the target tracking function.

#### **Note**

Do not change this setting unnecessarily. Normally, set 4 for [Vector Constant].

## **19.2.6.3 Setting a quantization level at manual acquisition**

# **ACAUTION**

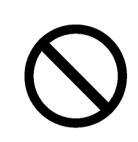

The optimum values are set for the VD Level and Constant. Do not change it carelessly. Otherwise, the performances of the target tracking function may be affected and an accident may result.

- **1 Select a threshold value of a quantization mode at manual acquisition from the [VD Level Mode (Manual) ] (quantization mode at manual acquisition) combo box.**
	- Auto Threshold1
	- Auto Threshold2
	- Manual Threshold

### **19.2.6.4 Setting a quantization level at automatic acquisition.**

# **ACAUTION**

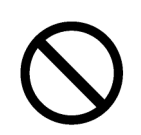

The optimum values are set for the VD Level and Constant. Do not change it carelessly. Otherwise, the performances of the target tracking function may be affected and an accident may result.

#### **1 Click on the [VD Level (Auto) ] (quantization level at automatic acquisition) input box.** A numeric value input keyboard is displayed.

#### **2 Enter a setting value in the input box. (0 to 255)**  For the method of using the numeric input keyboard, refer to "3.16.2 Name and function of each section of the keyboard".

## **19.2.6.5 Setting a gate size used for tracking**

- **1 Select a gate size from the [Gate Size] combo box.**
	- Small
	- **Medium**
	- Large

# **19.2.6.6 Displaying a TT limit ring**

**1 To display a TT limit ring, select the [Limit Ring] check box.**

# **19.2.7 Adjusting MBS**

MBS (Main Bang Suppression) adjustment is to adjust a display unit processing circuit in order to suppress main bang, which is the reflection signal from a microwave transmission circuit of a waveguide that normally appears as an image of a circle at the center of the radar screen. Perform MBS adjustment by using the [MBS] dialog.

# **AWARNING**

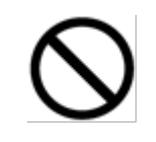

Do not change Initial Level/Area Offset indiscreetly.

If wrong adjustment is performed, the nearest target will be erased, causing collision to lead to death or serious injury.

# **19.2.7.1 Displaying the [MBS] dialog**

When you select [MBS] in the classification pane, the [MBS] dialog is displayed in the edit pane.

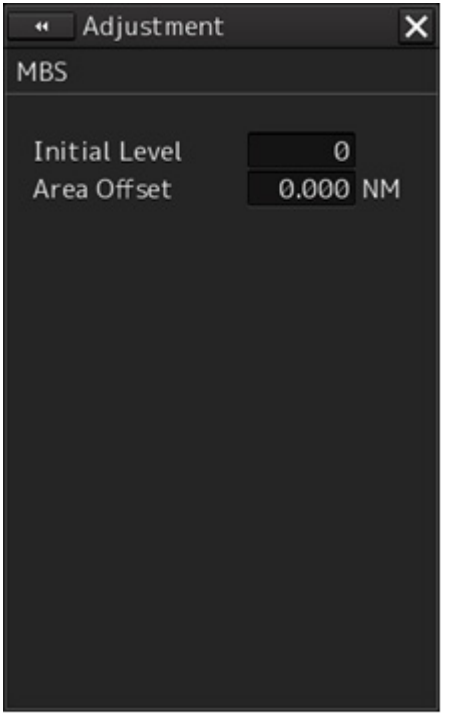

### **19.2.7.2 Performing MBS adjustment**

- **1 Click on the [Initial Level] (MBS initial level) input box.** A numeric value input keyboard is displayed.
- **2 Enter an initial level of MBS so that the image of main bang becomes optimum (faint image remains on the screen. (0 to 1023)**

For the method of using the numeric input keyboard, refer to "3.16.2 Names and functions of the sections of the keyboard".

## **19.2.7.3 Adjusting a MBS application range**

- **1 Expand the display range up to the range where a main bang can be identified.**
- **2 Click the [Area Offset] (MBS application) input box.** A numerical value input keyboard is displayed.
- **3 Adjust the application range so that the main bang adjustment range becomes the optimum (distance where only the main bang section becomes the MBS adjustment range) (-0.200NM ~ 0.200NM).**

Adjust the range together with the MBS adjustment to the degree where the nearest target will not be lost.

For the method of using the numerical value input keyboard, refer to "3.16.2 Name and function of each section of the keyboard".

# **19.3 Verifying Installation and Initial Setting**

Use the [Installation] dialog box to verify the installation of this equipment and perform initial setting.

# **19.3.1 Displaying the [Installation] dialog box**

Clicking on the [Installation] in the submenu, the [Installation] dialog box appears.

The [Installation] dialog box consists of the classification pane and the edit/result pane. The classification pane consists of two-level layers of the first classification pane and the second classification pane.

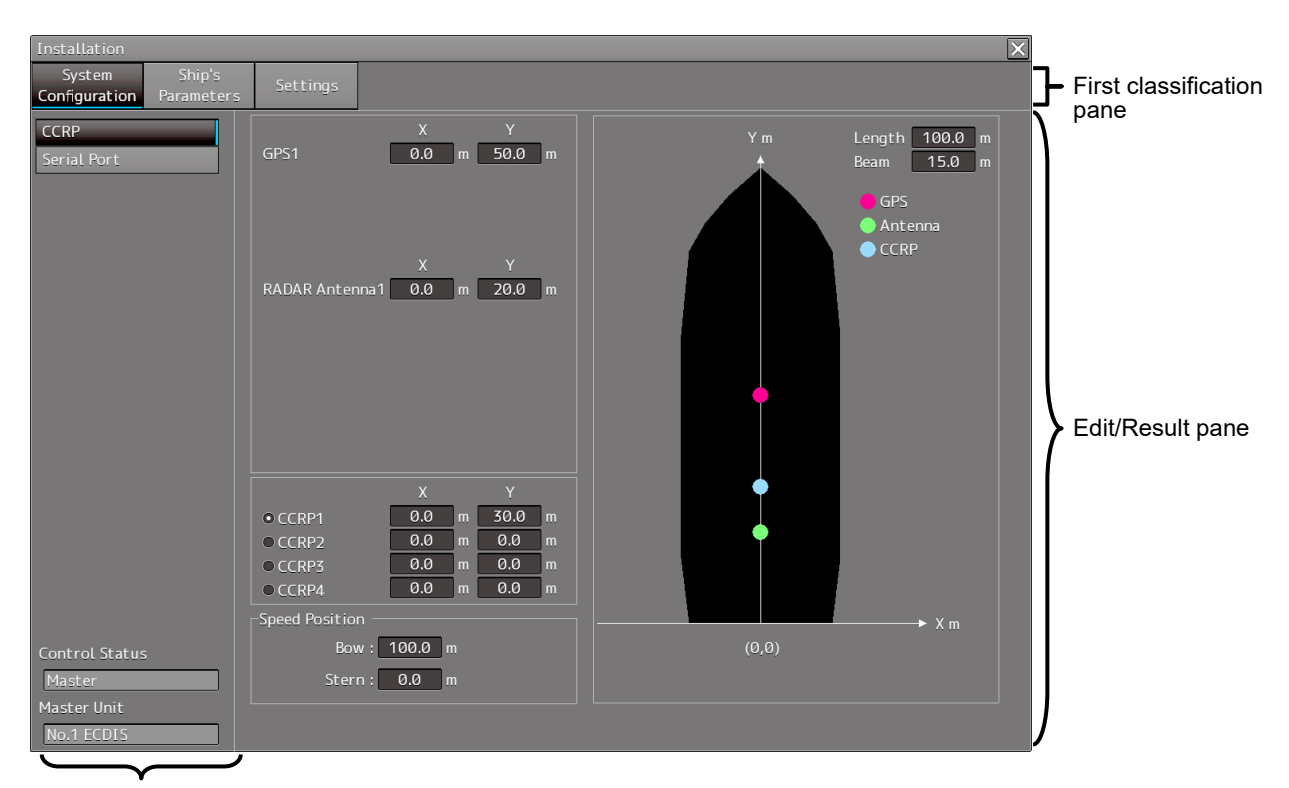

Second classification pane

- **1 Click the item you want to set up in the classification pane.**  The setup dialog of the item you selected is displayed in the edit/result pane.
- **2 Set up in the edit/result pane or check the setup result.**

# **19.3.2 Verifying/Setting CCRP (Consistent Common Reference Point)**

Set a measurement reference position (CCRP) on own ship by using the "CCRP" dialog.

# **19.3.2.1 Displaying the [CCRP] dialog**

When you select [System Configuration] in the first classification pane and [CCRP] in the second classification pane, the [CCRP] dialog is displayed in the edit/result pane.

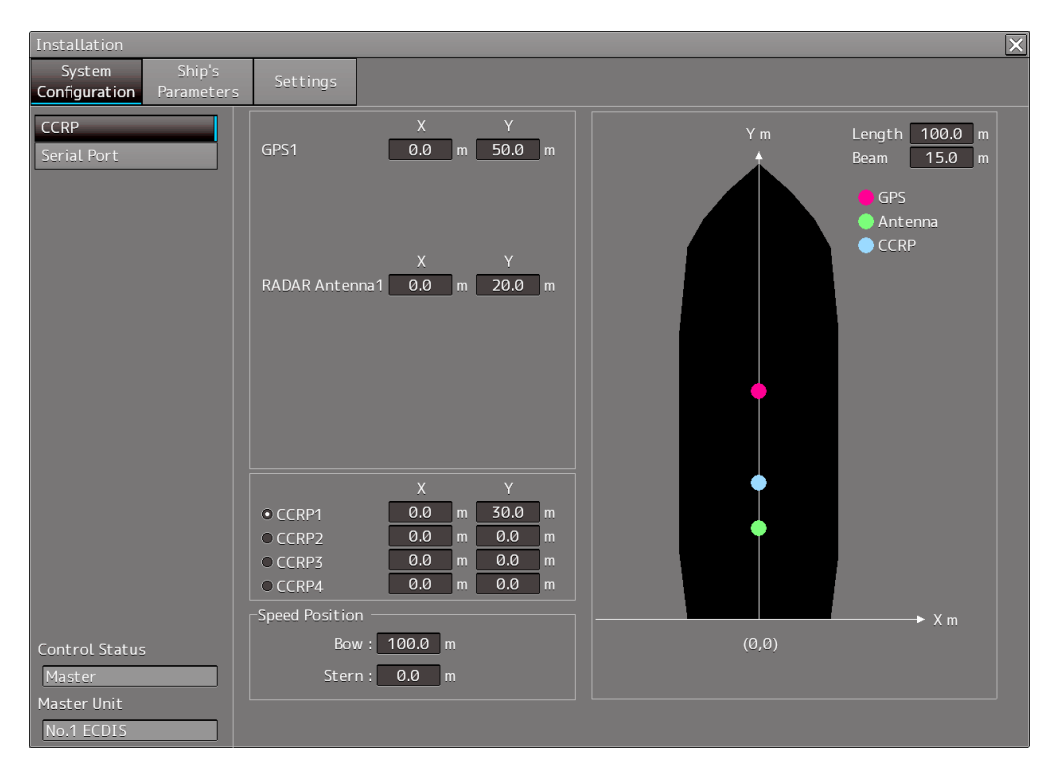

#### **Note**

Set up the GPS radar antenna correctly. The latitude and longitude data received from the GPS is compensated and then displayed as own ship's latitude and longitude. If the GPS radar antenna is not set up correctly, an AIS symbol and a radar echo may deviate when displayed.

# **19.3.2.2 Setting CCRP**

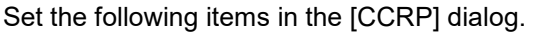

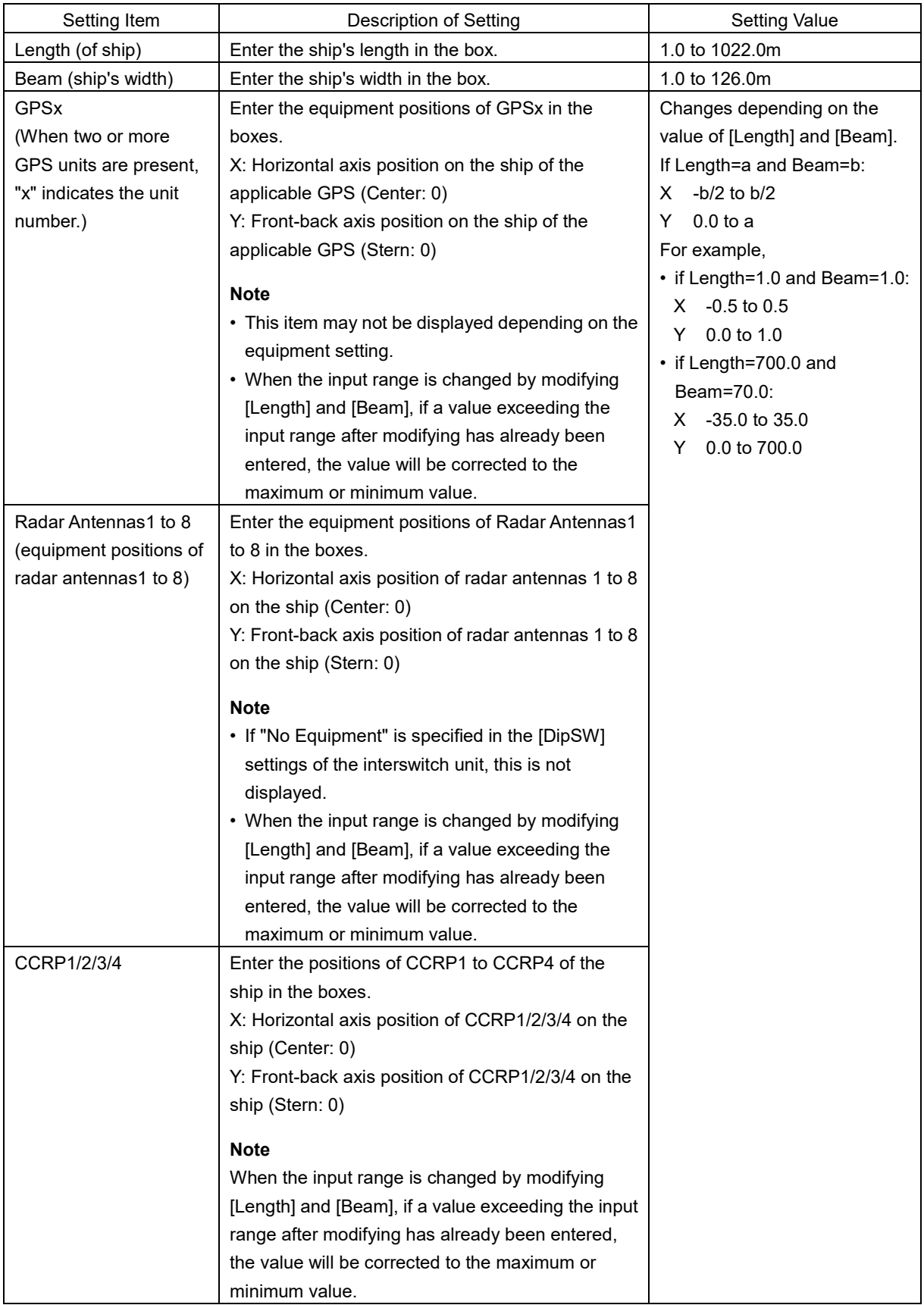

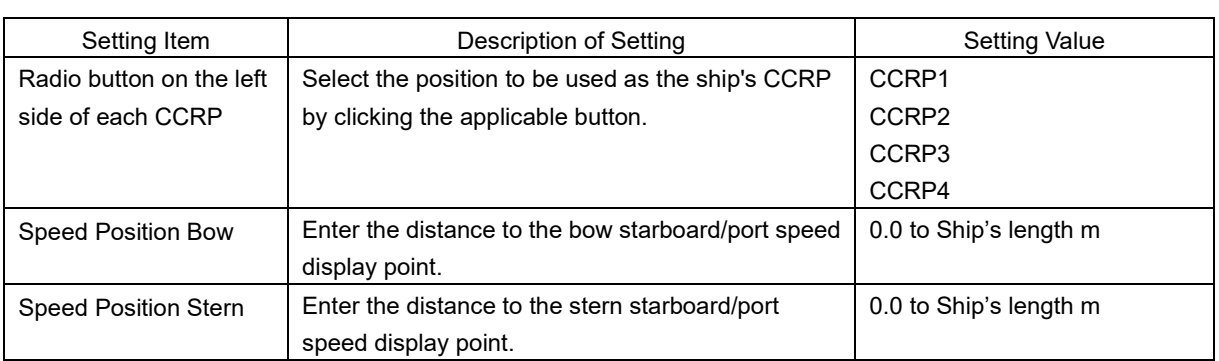

#### **Synchronizing setting**

The [CCRP] dialog enables common setting items and individual setting items for RADAR, ECDIS, and Conning (called a task station individually). Once common items are set in any of the task stations, RADAR, ECDIS, and Conning, the settings are reflected (synchronized) in other task stations.

By setting common items in the state where all the task stations are active, the common setting items are synchronized in all the task stations.

# **19.3.3 Setting a Serial Port**

Verify the setting of the serial port of this equipment and perform initial setting by using the [Serial Port] dialog.

#### **Synchronizing setting**

The [Serial Port] dialog enables common setting items and individual setting items for RADAR, ECDIS, and Conning (called a task station individually). Once common items are set in any of the task stations, RADAR, ECDIS, and Conning, the settings are reflected (synchronized) in other task stations. By setting common items in the state where all the task stations are active, the common setting items are synchronized in all the task stations.

# **19.3.3.1 Displaying the [Serial Port] dialog**

When you select [System Configuration] in the first classification pane and [Serial Port] in the second classification pane, the [Serial Port] dialog is displayed in the edit/result pane.

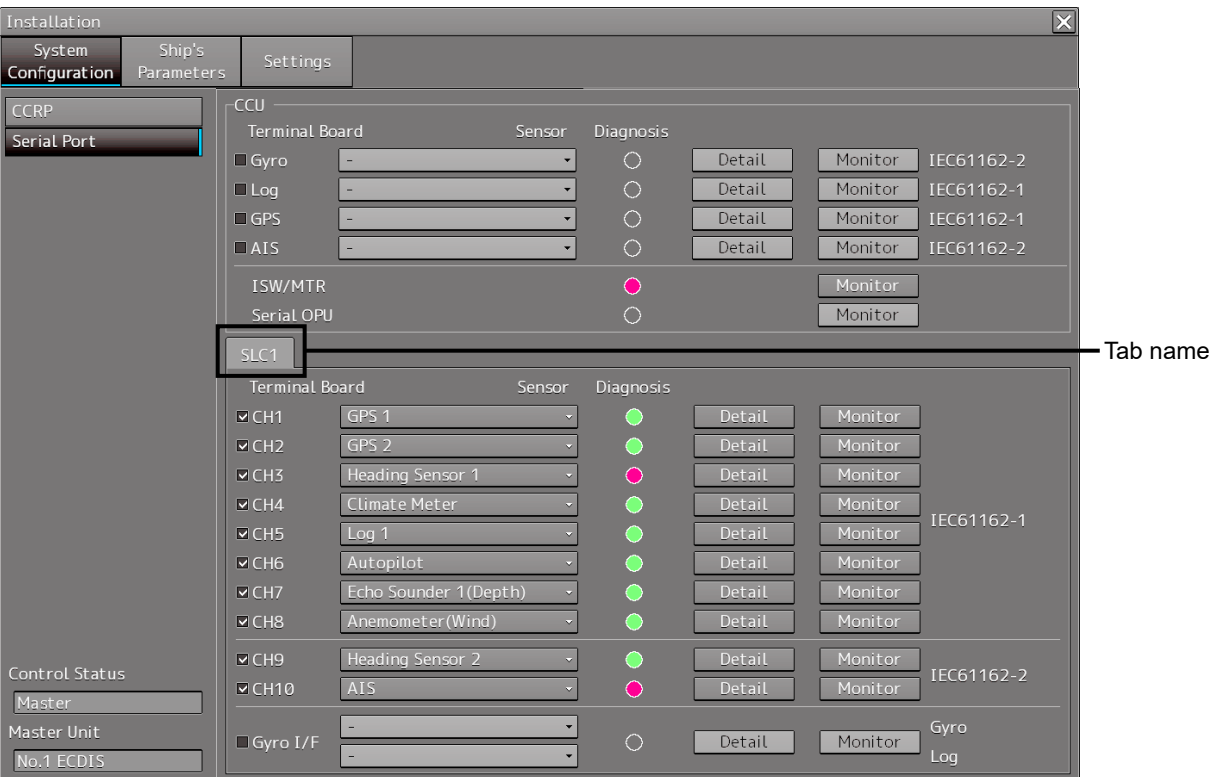

## **19.3.3.2 [Diagnosis] lamp light colors**

The [Diagnosis] lamp indicates the diagnosis result on whether or not the sentence of the sensor specified for each serial port has been received successfully and the status of ISW/MTR/Serial OPU.

**Lit in red:** Data not received.

**Lit in green:** Data is receiving.

**Lit in orange:** In diagnosis (before decision).

No color: Serial port is disabled.

### **19.3.3.3 Setting a serial port**

In the [Serial Port] dialog, allocate the sensors to be connected for the serial port on CCU (Central Control Unit) and the serial port on SLC/ALC.

#### **Setting a serial port on the CCU**

Set each item as follows.

"Table A: Sensors that can be selected by serial ports on CCU" shows selectable sensors.

However, the sensors that actually can be selected vary depending on the equipment setting.

For the sensor communication speed, refer to "Selectable baud rates".

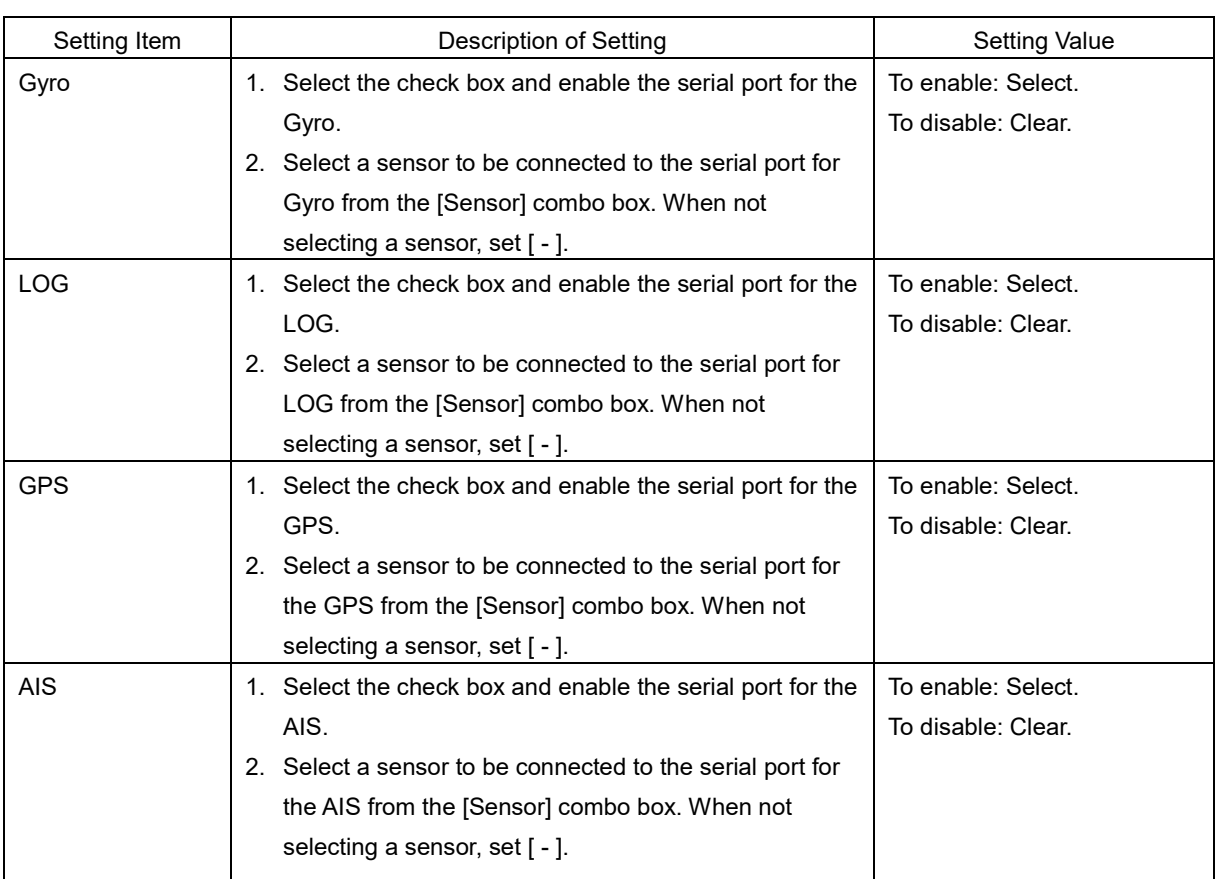

#### Table A: Sensors that can be selected by serial ports on CCU

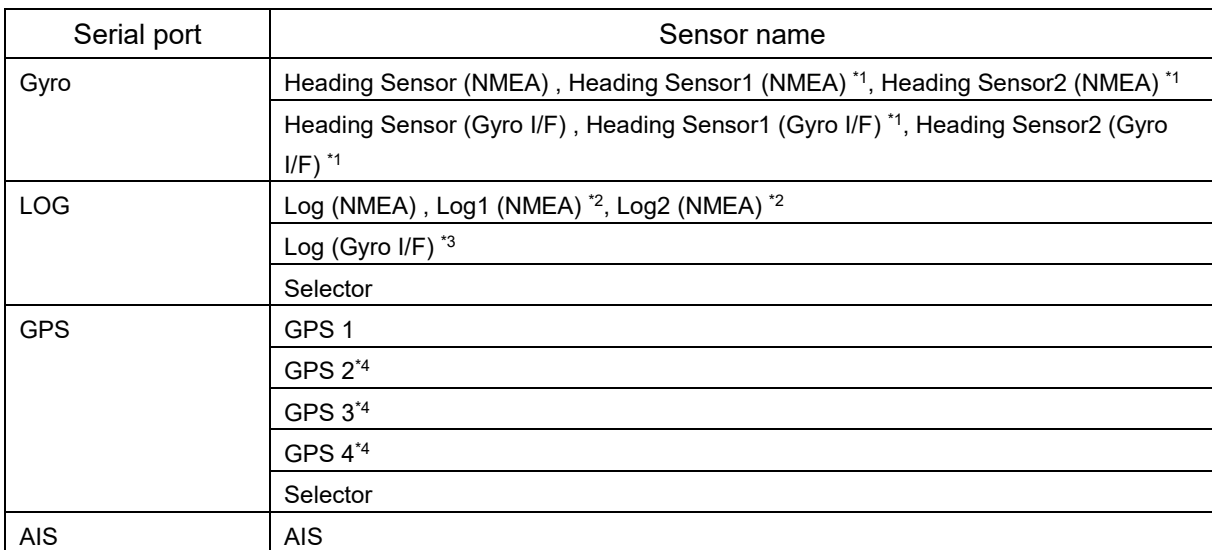

\*1: Only when two heading sensors are available

\*2: Only when two logs are available

\*3: Only when Heading Sensor (Gyro I/F) is selected for Gyro of CCU

\*4: May not be displayed depending on the number of GPS units

#### **Setting serial ports on SLC/ALC**

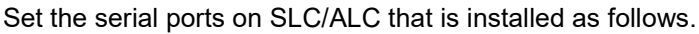

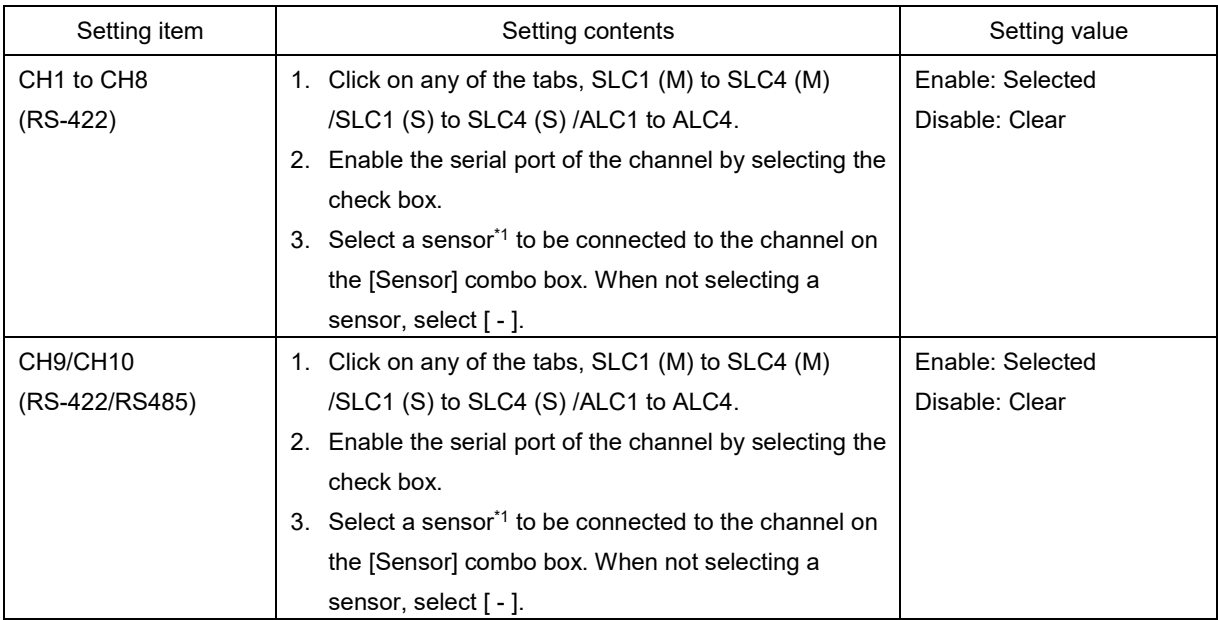

\*1: The sensors that can be selected on SLC/ALC are indicated below.

However, the sensors that can be actually selected vary depending on the equipment setting. Heading Sensor 1, Heading Sensor 2, Log 1, Log 2, GPS 1, GPS 2, GPS 3, GPS 4, Ship's Clock, Echo Sounder (Depth) , Echo Sounder 2 (Depth) ,AIS, NAVTEX, Anemometer (Wind) , Water Temperature Meter, Current Meter, Climate Meter, TRI, Autopilot, Rudder, Engine/Propeller, Engine Telegraph, Thruster, Azimuth Thruster, Generator, Fin Stabilizer, YEOMAN Digitizer, RADAR1 (TT RX) , RADAR2 (TT RX) , Alert (to CAM) , Alert (from Subsystem) , Alert (to BNWAS) , IAS (MODBUS) , DSC
# **19.3.3.4 To change the communication settings of the Serial Port**

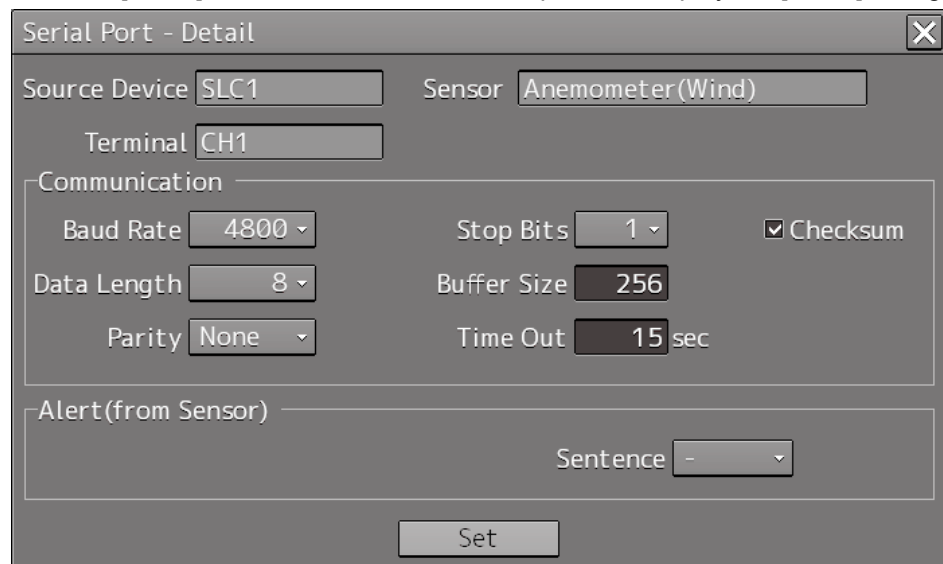

Click the [Detail] button of the enabled serial port and display the [Detail] dialog.

When selecting CH1 to CH7

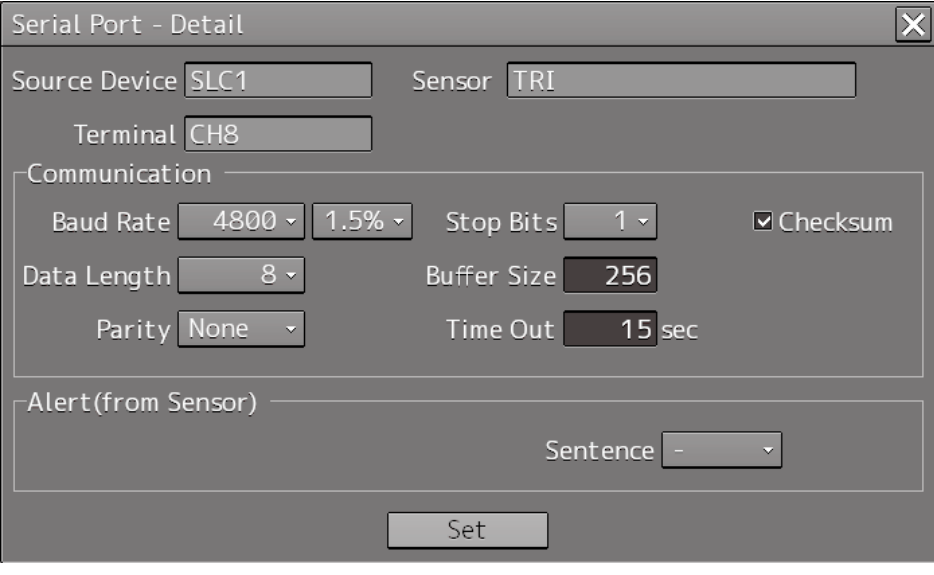

When selecting CH8 to CH10

The setting target can be checked with [Source Device] display, [Terminal] display and [Sensor] display.

Perform the settings shown in the following table and then click on the [Set] button.

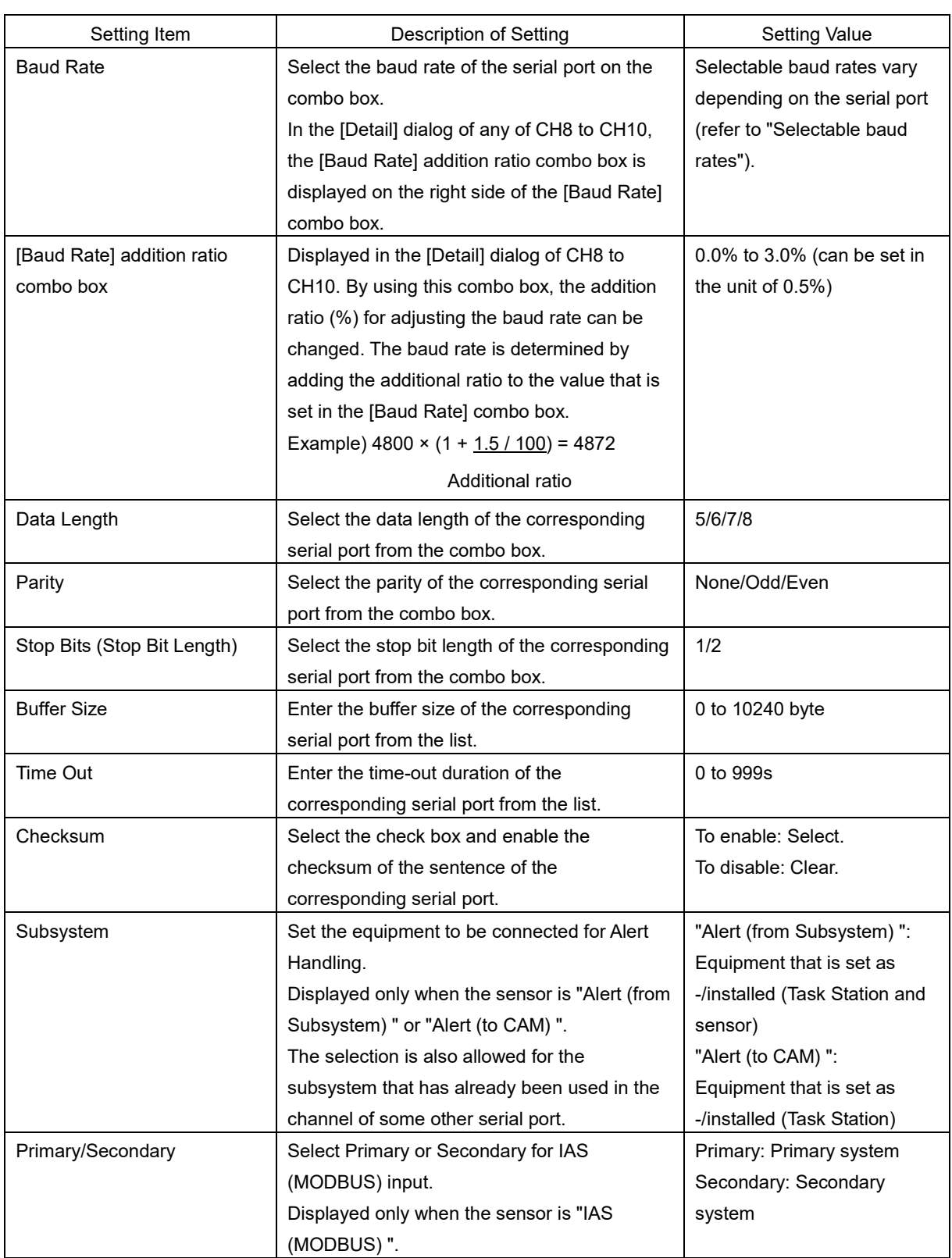

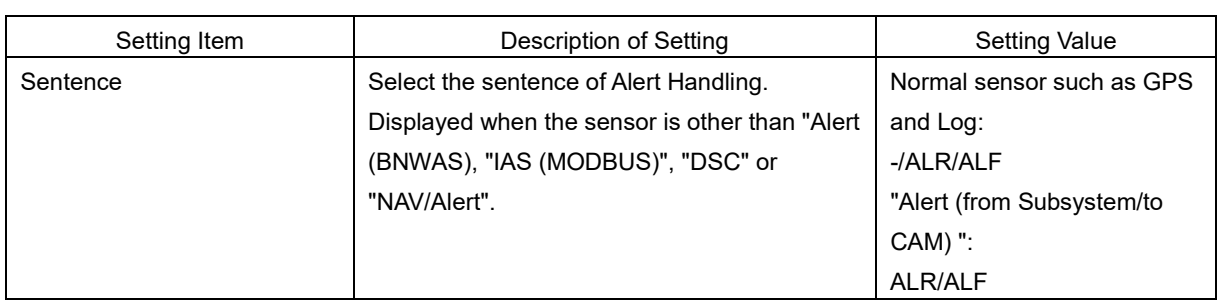

#### **Selectable baud rates**

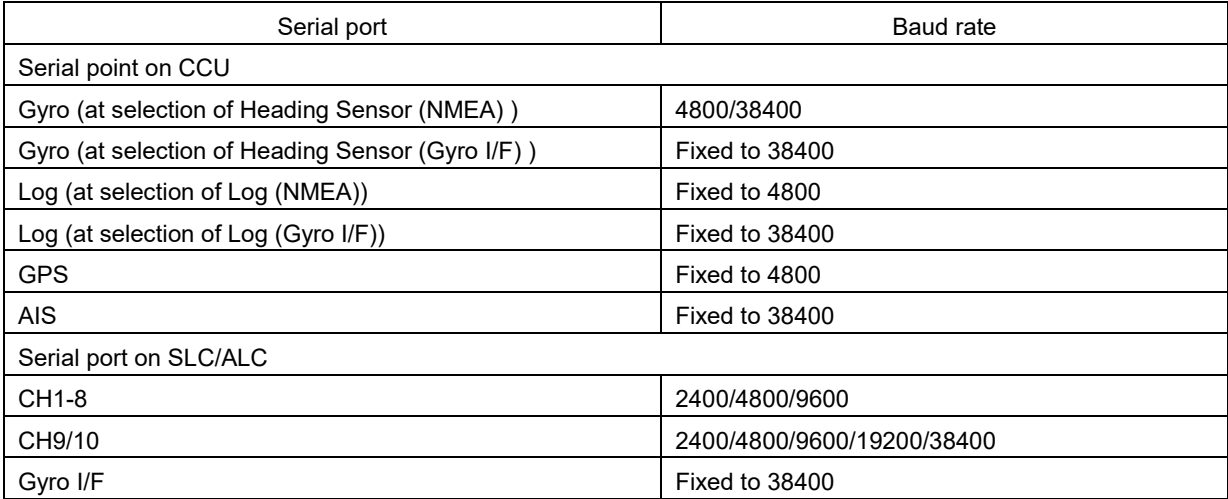

# **19.3.4 Setting own ship's parameters**

Set parameter values of own ship by using the [Ship's Parameters] dialog.

## **19.3.4.1 Displaying the [Ship's Parameters] dialog**

When you select [Ship's Parameters] in the classification pane, the [Ship's Parameters] dialog is displayed in the edit/result pane.

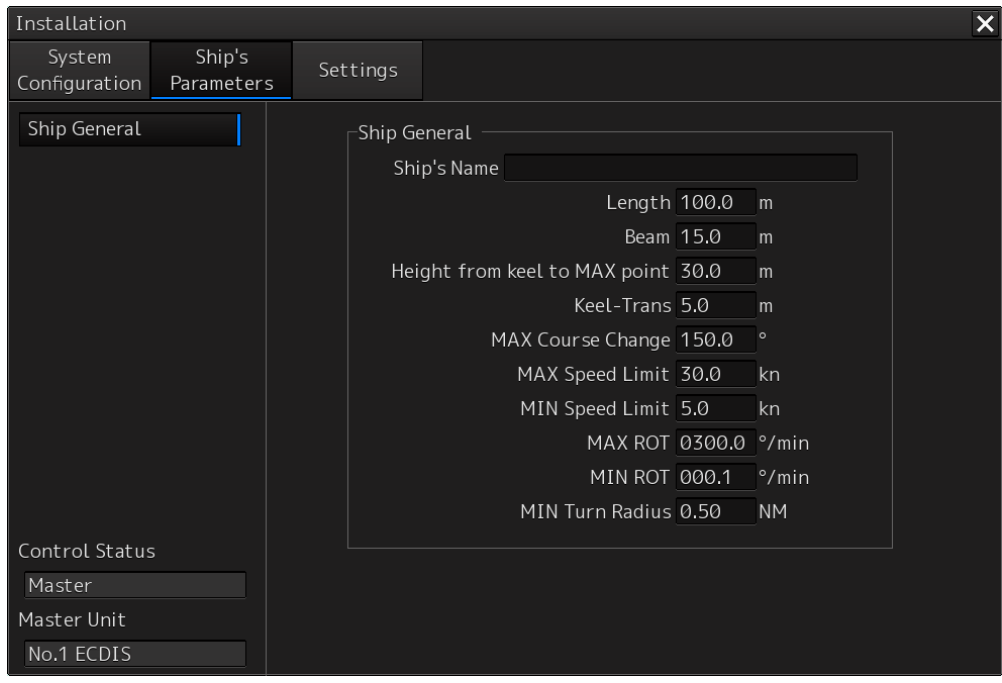

### **19.3.4.2 Setting own ship's parameters**

Set the following items in the [Ship's Parameters] dialog.

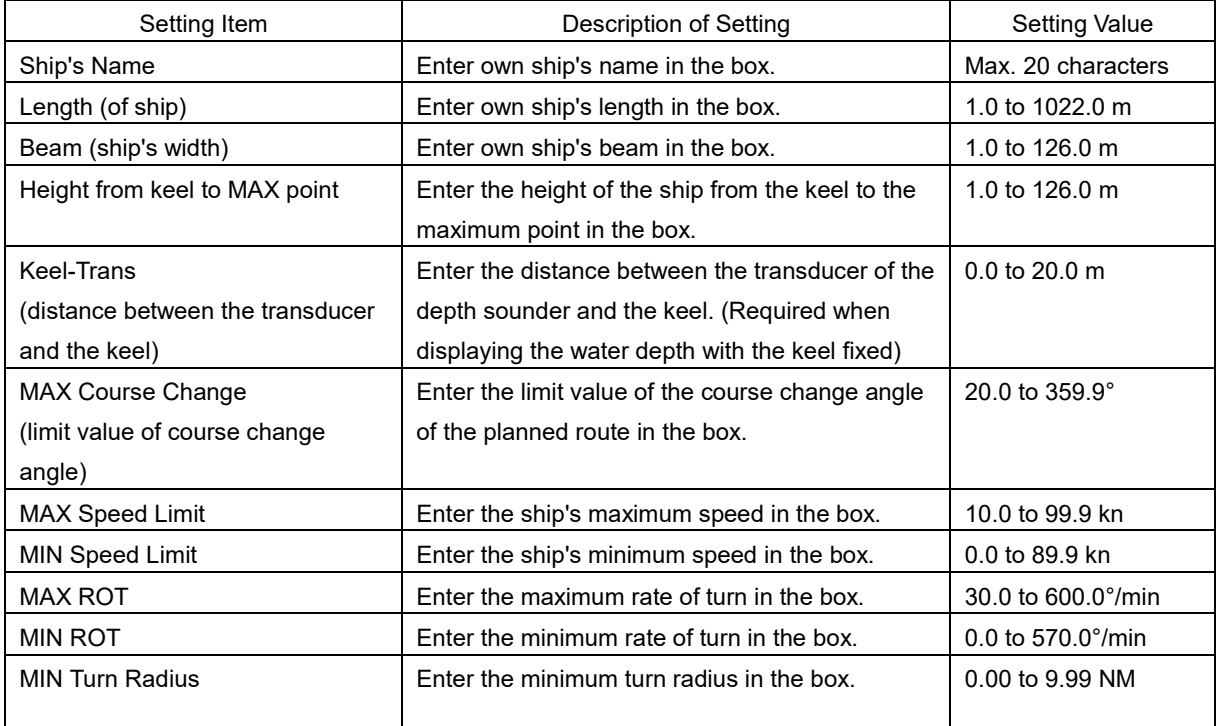

### **Synchronizing setting**

The [Ship's Parameters] dialog enables common setting items and individual setting items for RADAR, ECDIS, and Conning (called a task station individually). Once common items are set in any of the task stations, RADAR, ECDIS, and Conning, the settings are reflected (synchronized) in other task stations. By setting common items in the state where all the task stations are active, the common setting items are synchronized in all the task stations.

# **19.3.5 Setting the automatic sailing system**

By using the [Autosail] dialog, verify and initialize the automatic sailing system that is installed in this equipment.

### **19.3.5.1 Displaying the [Autosail] dialog**

When you select [Settings] in the first classification pane and [Autosail] in the second classification pane, the [Autosail] dialog is displayed in the edit/result pane.

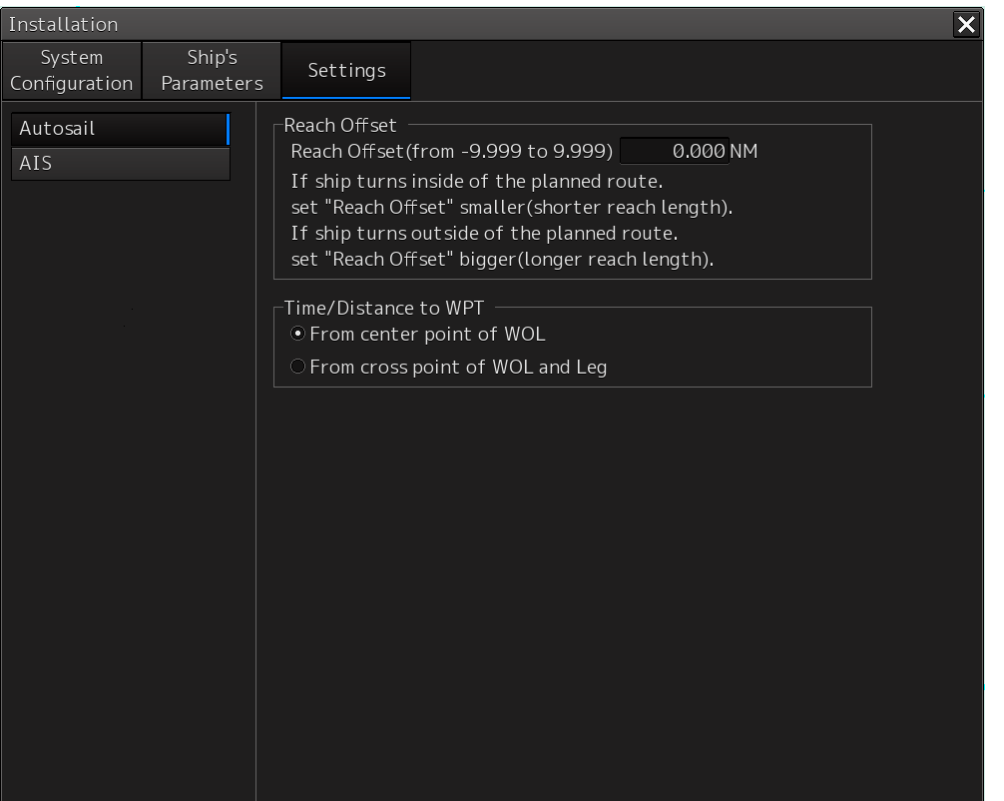

# **19.3.5.2 Setting the automatic sailing system**

Set the following items in the [Auto Sail] dialog.

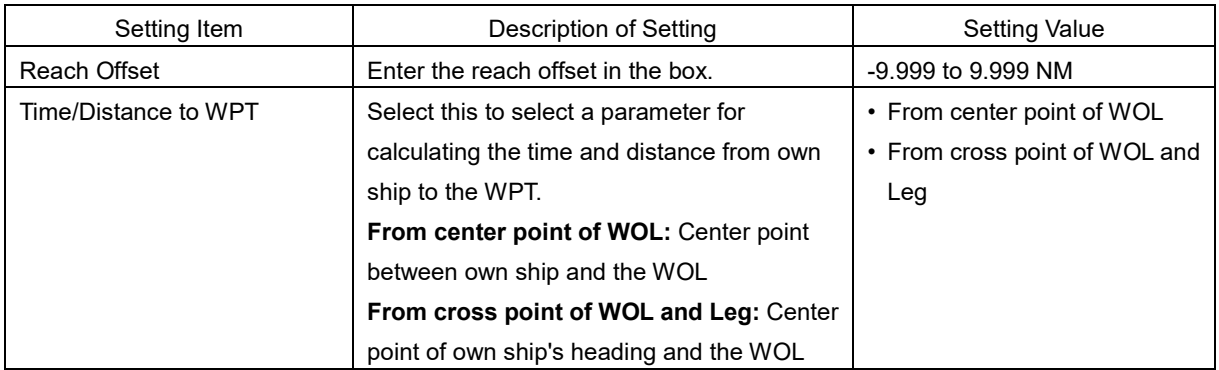

# **19.3.6 Setting the AIS password**

Set the AIS password by using the [AIS] dialog.

# **19.3.6.1 Displaying the [AIS] dialog**

When [Settings] is selected in the 1st classification pane and [AIS] is selected in the 2nd classification pane, the [AIS] dialog is displayed in the edit/result pane.

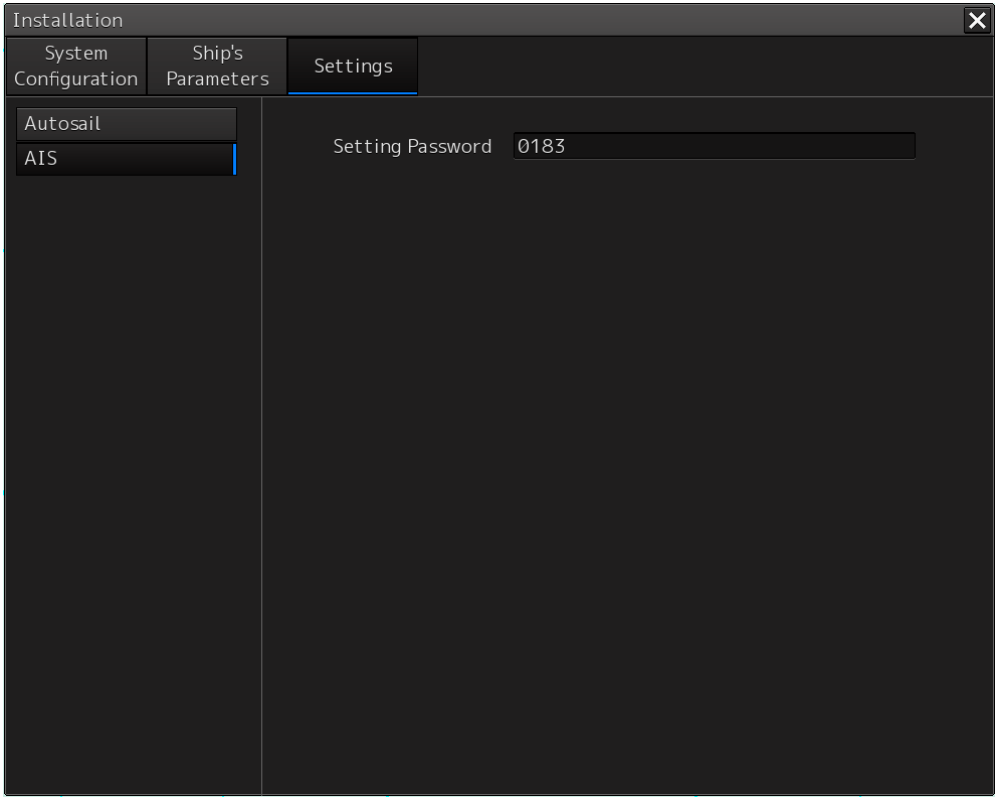

# **19.3.6.2 Setting the AIS password**

Set the following item on the [AIS] dialog.

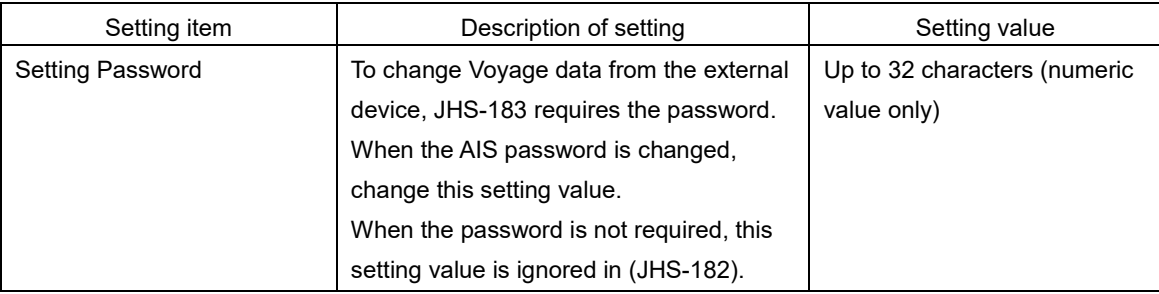

# **19.4 Maintenance**

Use the [Maintenance] dialog box for maintenance operation of this equipment.

# **19.4.1 Displaying the [Maintenance] dialog box**

Clicking the [Maintenance] button in the submenu displays the [Maintenance] dialog box.

The [Maintenance] dialog box in the submenu consists of the classification pane and the edit/result pane. The classification pane consists of two-level layers of the first classification pane and the second classification pane.

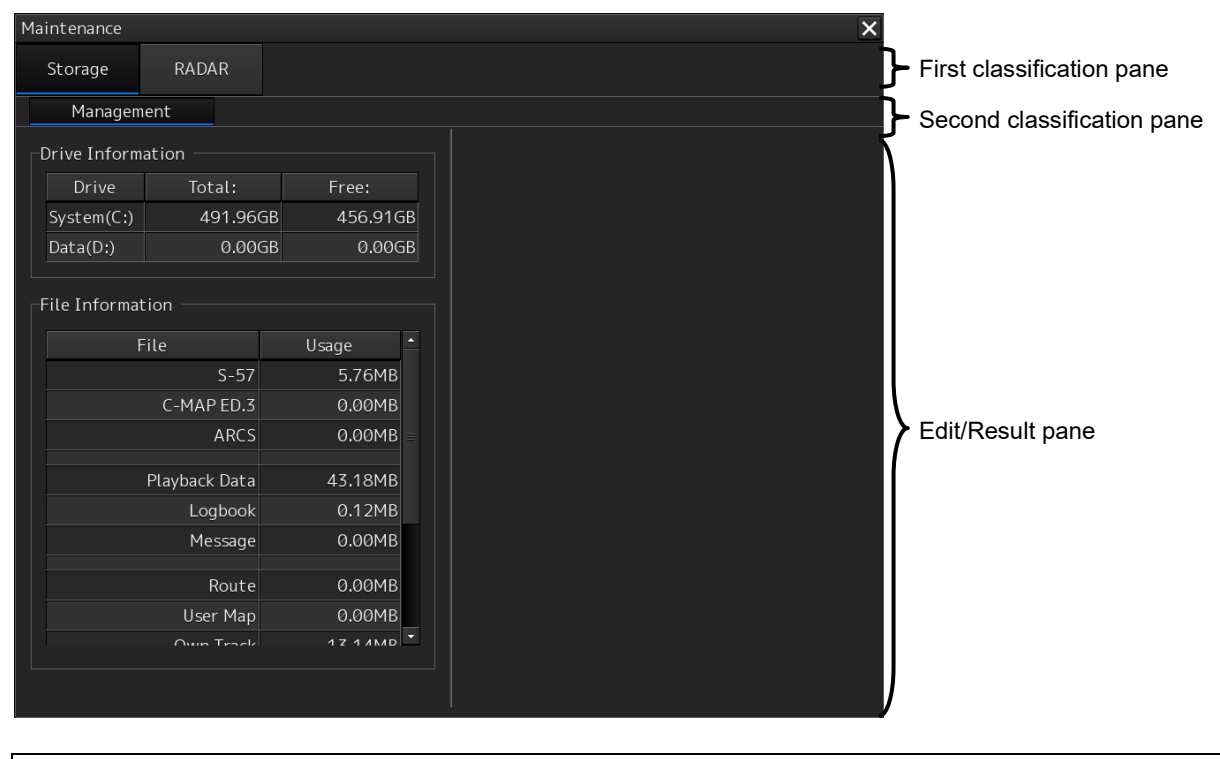

**Note**

In the ECDIS screen, [RADAR] finction does not work.

# **19.4.2 Managing storage**

When you select [Storage] in the first classification pane and [Management] in the second classification pane, the [Management] dialog is displayed in the edit/result pane.

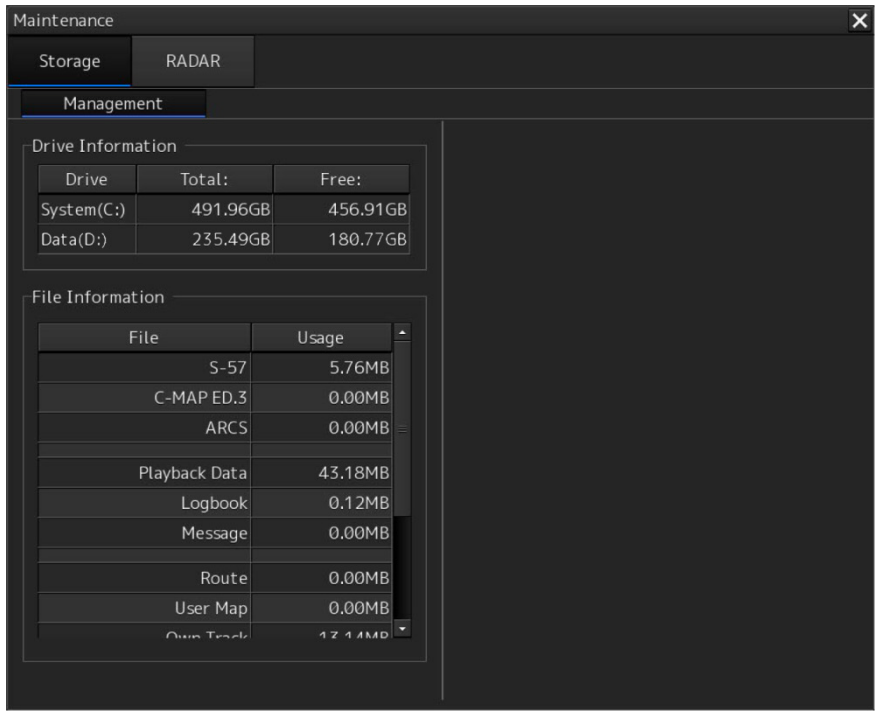

The total storage capacity and free space on each of the drives (C and D) are displayed in the [Drive Information] list. The capacity of each of the files stored on the drives is displayed in the [File Information] list. The files managed by File Manager are applicable.

# **19.4.3 Maintaining the radar (Radar screen only)**

Use the [RADAR] dialog to maintain the radar.

### **19.4.3.1 Displaying the [RADAR] dialog**

When you select [RADAR] in the classification pane, the RADAR dialog is displayed in the edit/result pane.

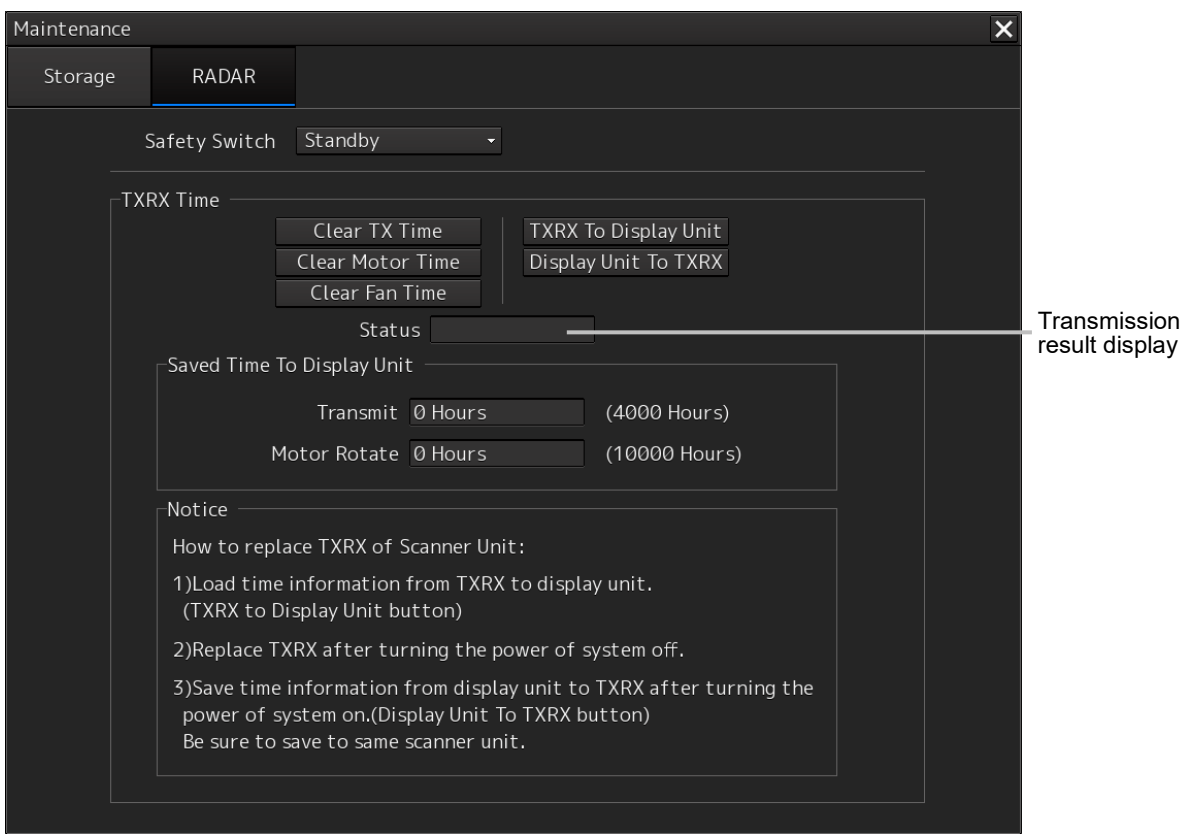

### **19.4.3.2 Changing the operation mode of the safety switch**

Open the list of the [Safety Switch] box and select the operation to be performed when the safety switch of the antenna is set to OFF.

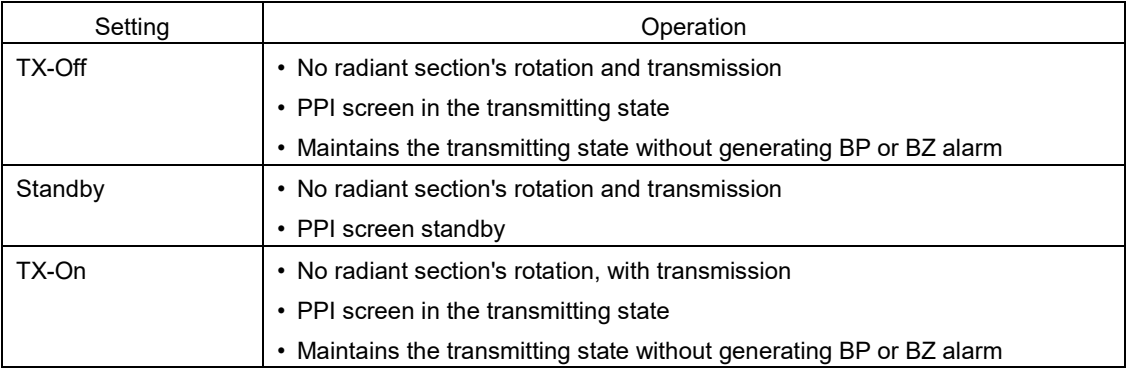

### **19.4.3.3 Clearing a radar antenna operation time**

The total transmission time and the total motor rotation time of a radar antenna can be cleared.

### **Clearing the total transmission time of a radar antenna**

**1 Click on the [Clear TX Time] (resetting transmission time) button.**

### **Clearing the total motor rotation time of a radar antenna**

**1 Click on the [Clear Motor Time] (resetting the motor rotation time) button.**

### **19.4.3.4 Replacing a TXRX circuit of a radar antenna**

Verify the total transmission time and the total motor rotation time of the radar antenna and use the information as the guideline for replacement.

### **Acquiring the data of the total transmission time and the total motor rotation time from a radar antenna**

**1 Click on the [TXRX To Display Unit] (transmitting from an antenna to a display unit) button.**

The data of the total transmission time and the total motor rotation time is acquired from the antenna and is stored in a display unit. The time that is acquired is displayed on the [Saved Time To Display Unit] display section.

**Transmit:** Total time acquired from the radar antenna

**Motor Rotate**: Total motor rotation time acquired from the radar antenna

### **Storing data of the total transmission time and the total motor rotation time in the radar antenna**

**1 Click the [Display Unit To TXRX] button (transmission from the display to the radar antenna).**

The total transmission time and total motor ration time saved in the display unit are saved to the radar antenna.

If data is saved normally, the data saved in the display unit will be deleted.

When a command is sent from the display unit to the radar antenna, the transmission result is displayed as follows.

**Result waiting state:** "Sending..." is displayed blinking at intervals of 1 sec.

**When the result is success:** "Completed" is displayed.

**When the result is failure:** "Not Completed" is displayed.

### **Replacing a TXRX circuit**

The operation procedure and notes are displayed on the Notice display.

- **1 By clicking on the [TXRX To Display Unit] button, load the data of the total transmission time and the total motor rotation time from the radar antenna to the display unit.**
- **2 Turn off the power of the system and replace the TXRX circuit.**
- **3 Turn on the power of the system and write the data of the total transmission time and the total motor rotation time in the transceiver unit of the radar antenna by clicking on the [Display Unit To TXRX].**

#### **Note**

Make sure that data is written to the transceiver unit of the same radar antenna when the data is loaded.

# **Section 20 Playing Back Data Recorded During Navigation**

The following information recorded during navigation can be played back on the ECDIS screen.

- Own ship's information
- Other ship's information
- Route information
- Alarm information

Click on the [Playback] button on the Task Menu.

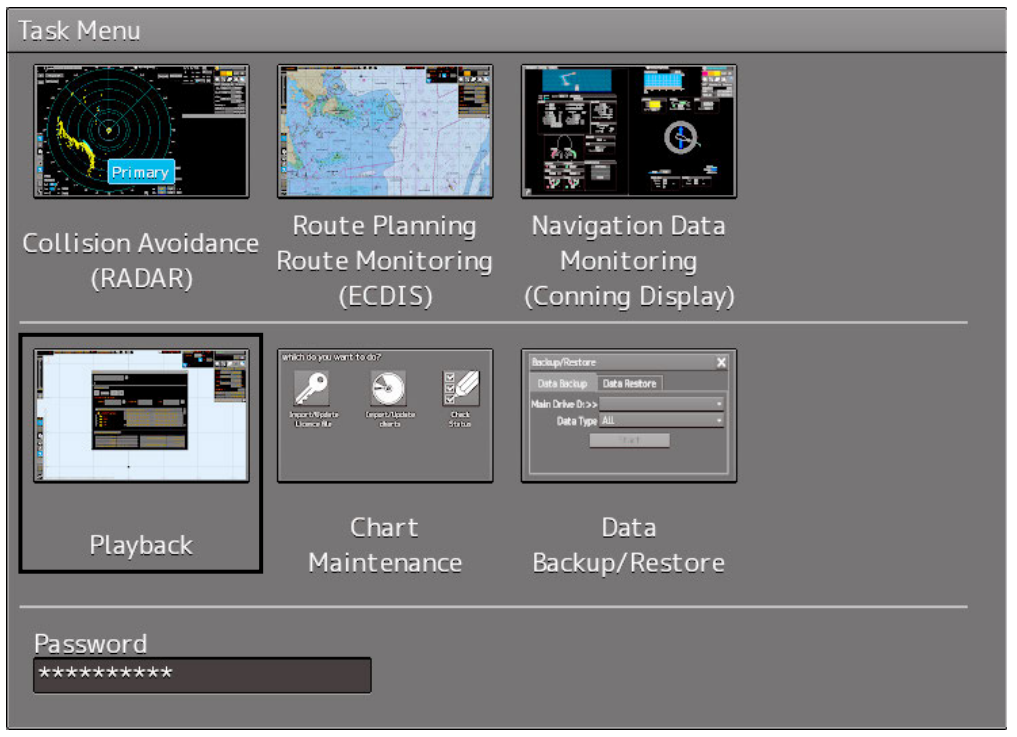

**20**

The following ECDIS screen appears and the playback controller is displayed. (Playback mode)

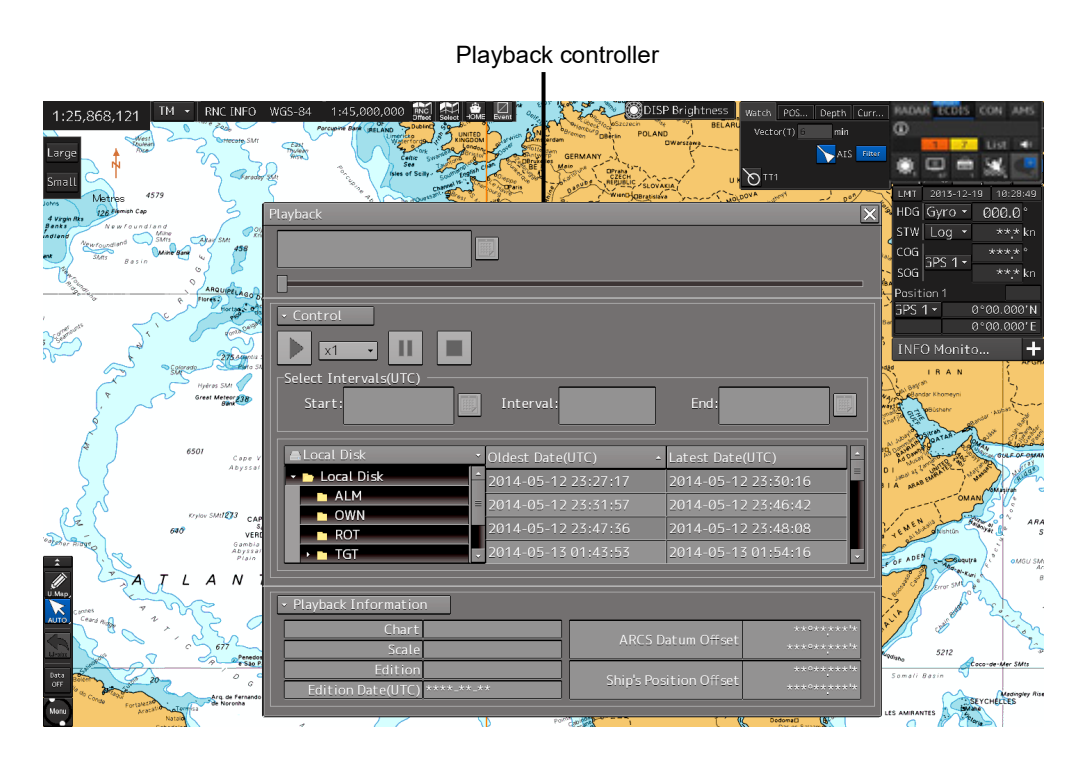

The playback controller can move to any position on the Playback dialog box; however, it cannot be minimized.

# **20.1 Playback Controller**

The view of the playback controller can be switched between simplified display and full display by clicking the View Change button  $( - \text{ or } \text{)}$ .

## **Simplified Display**

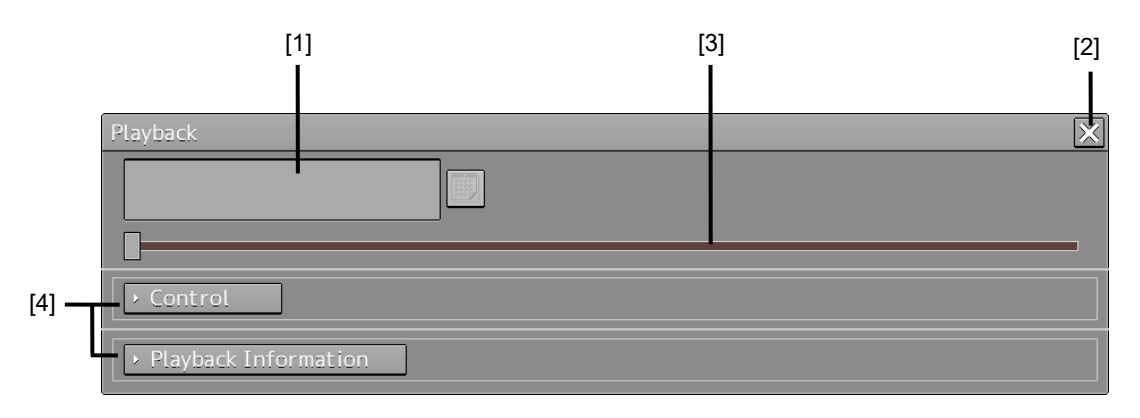

### **Full Display**

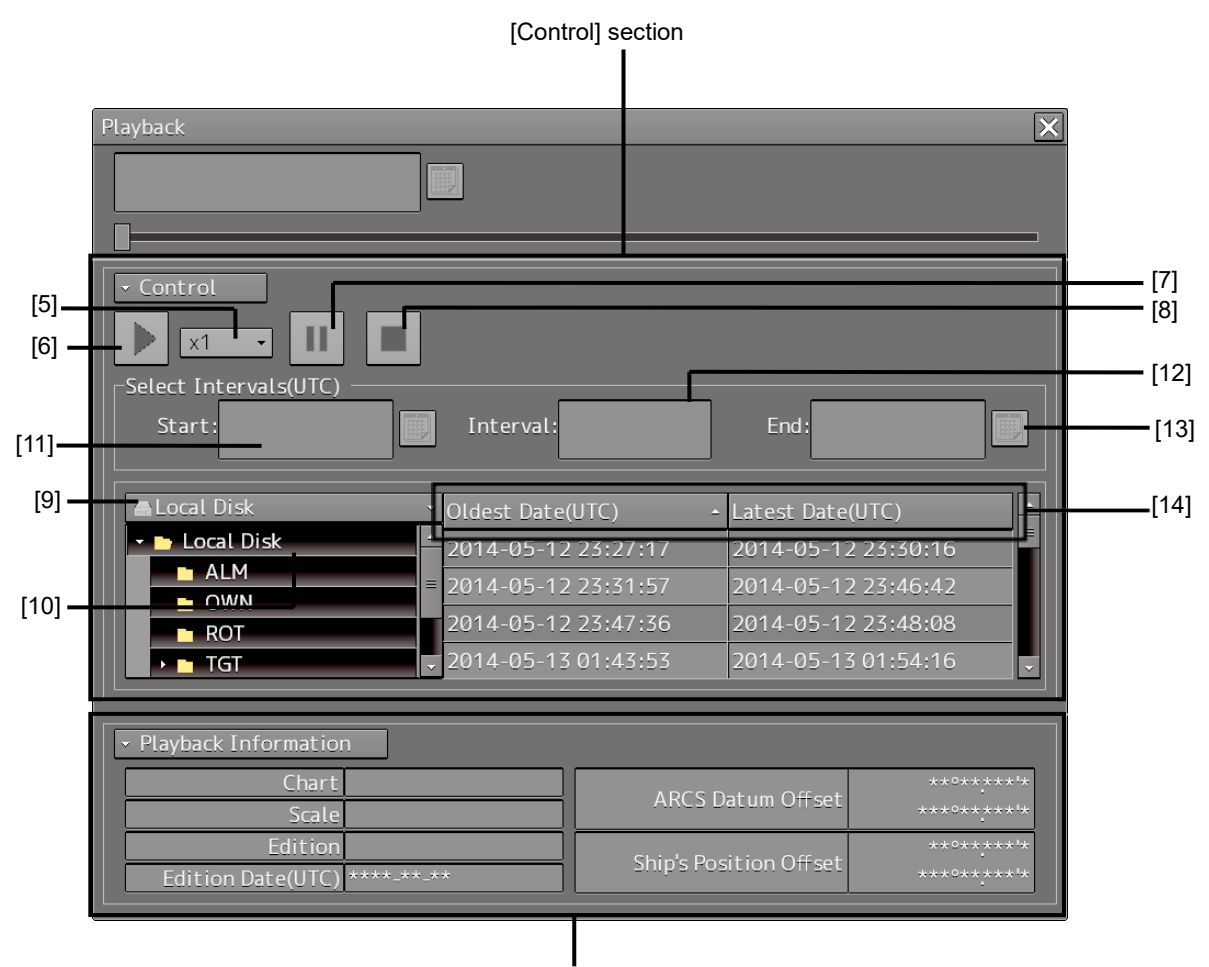

[Playback Information] Section

### **Upper Part of the Playback Controller**

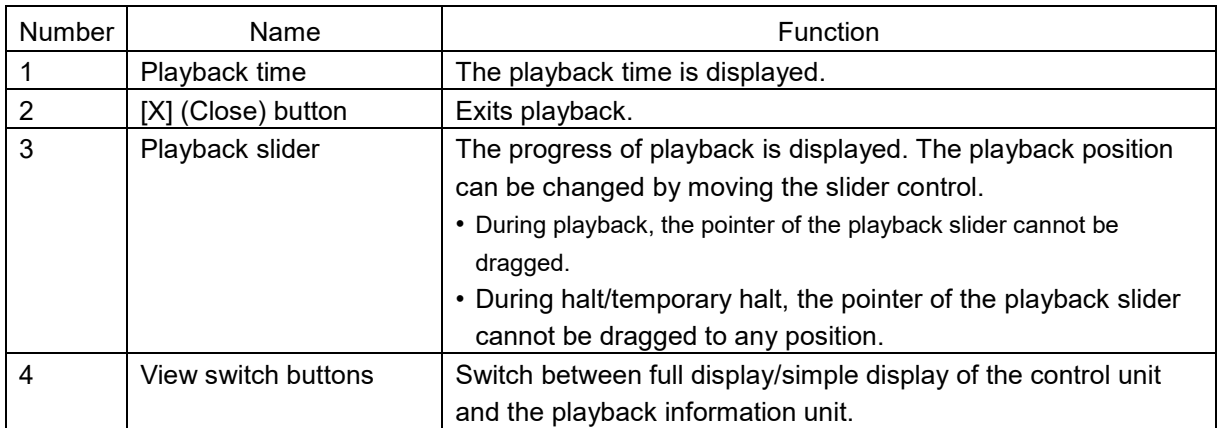

### **[Control] Section**

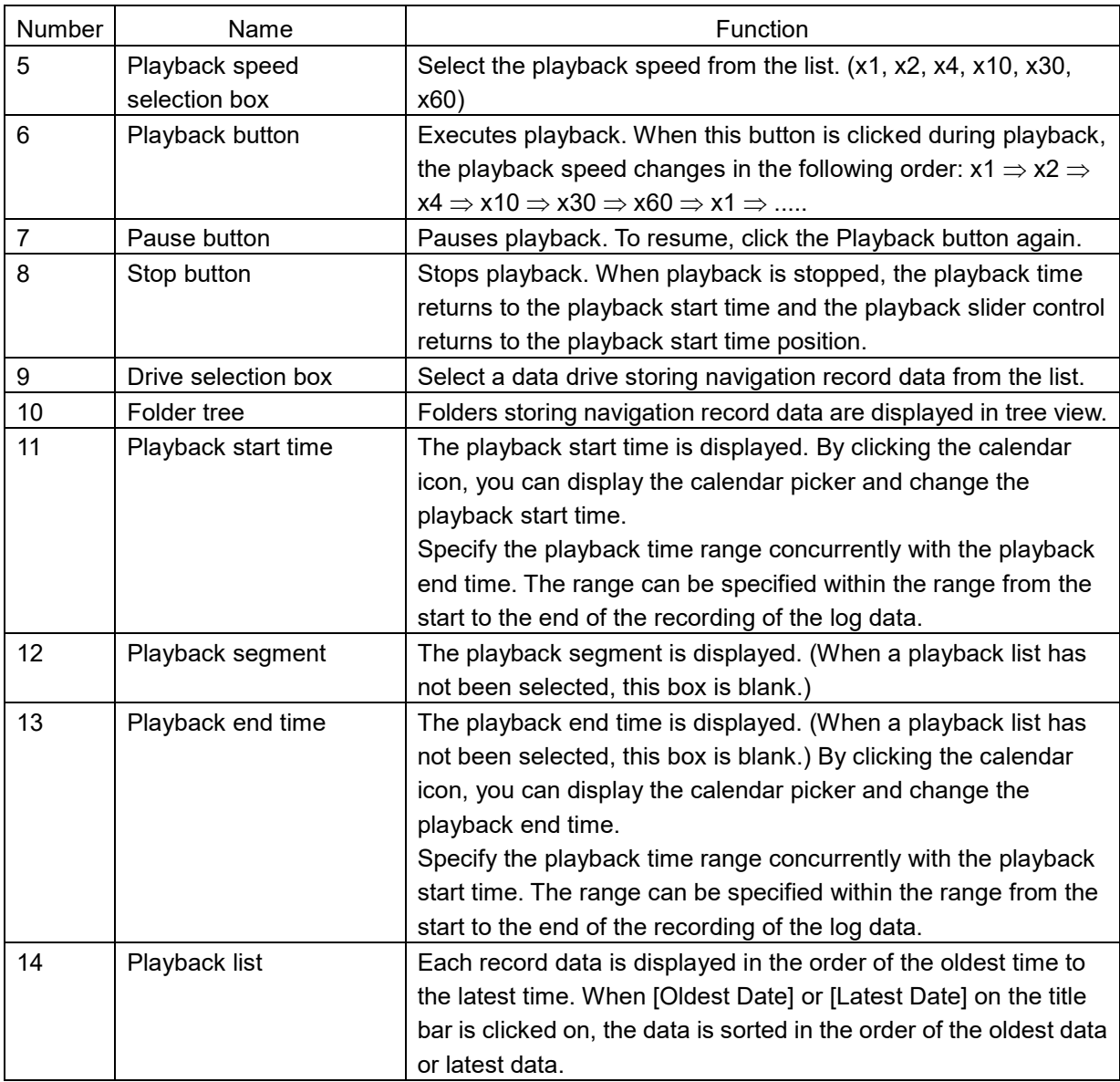

### **[Playback Information] Section**

Information of each record data is displayed.

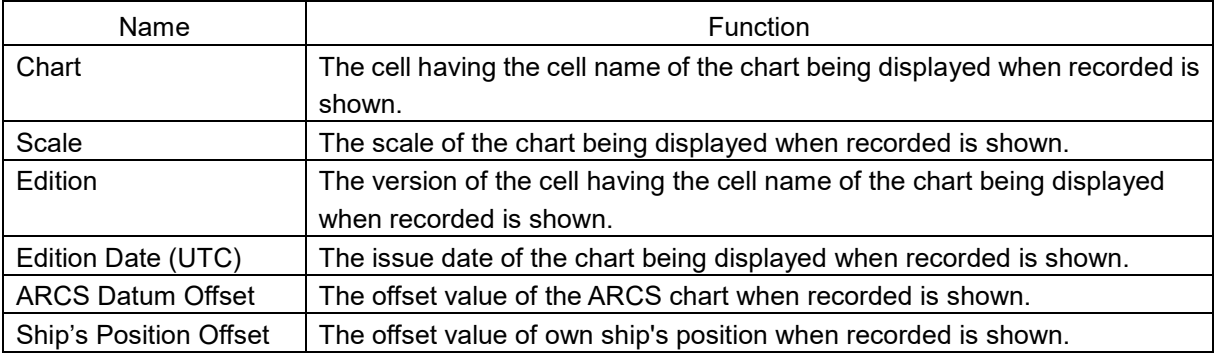

# **20.2 Selecting Playback Data**

Select the navigation record data you want to play back.

**1 Click on the Drive Selection box to open the list, and then select a data drive storing navigation record data.**

**■ .NDataNPlayback** 

Folders saved on the selected data drive are displayed in tree view.

**2 Select a folder storing the navigation record data you want to play back (ex. Playback folder).**

Each navigation record data is displayed in the order of the oldest time to the latest time.

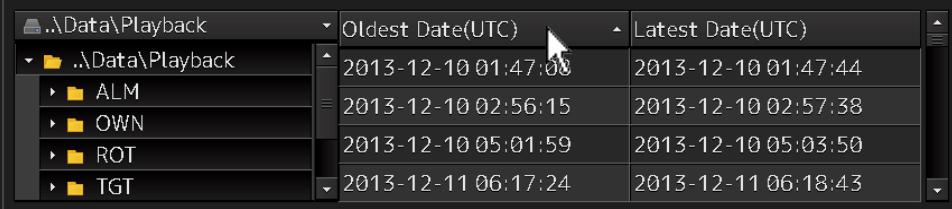

### **3 Select the navigation record data you want to play back.**

The oldest time and latest time of the selected navigation record data are reset to their initial values and then displayed in the playback list.

When navigation record data is selected, a chart is displayed in such a way that the position of own ship when recording has started is at the center of the dialog box. When display setting is executed, own ship's track is displayed on the chart.

# **20.2.1 Sorting the Playback List**

Sort the logbook data display sequence in the ascending/descending sequence based on the oldest time/latest time.

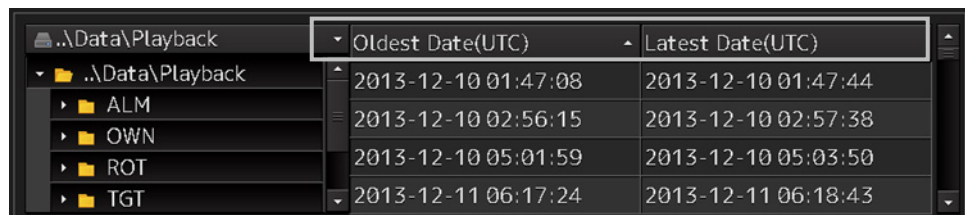

**1 Click the title bar on the control section.**

To sort navigation record data by the oldest time, click on [Oldest Date(UTC)]; to sort it by the latest time, click on [Latest Date(UTC)].

# **20.3 Playing back Logbook Data**

Play back the selected logbook data.

### **To Start Playback**

### **1 Click on the Playback button.**

Playback of navigation record data starts.

The Playback button is highlighted during playback, and the playback time indicator and the playback slider control are also linked with the playback.

### **To Pause Playback**

### **1 Click on the Pause button.**

Playback of navigation record data pauses. The Pause button is highlighted while pausing, and the playback time indicator and the playback slider control also pause.

To resume, click on the Playback button.

### **To Stop Playback**

### **1 Click on the Stop button.**

Playback of navigation record data stops.

The Stop button is highlighted while stopping, and the playback time is reset to the playback start time and the playback slider control returns to the starting point at the left edge.

# **20.3.1 Changing the Playback Speed**

Change the playback speed of logbook data.

**1 Select a playback speed from the list in the Playback Speed Selection box.**

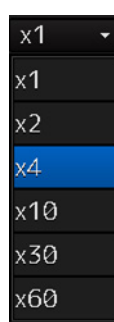

Navigation record data is played back at the selected playback speed.

The time shown on the playback time indicator and the progress shown on the playback slider control change according to the playback speed.

The playback speed can be changed by clicking on the Playback button repeatedly. Each time the Playback button is clicked, the playback speed changes in the following order: x1  $\Rightarrow$  x2  $\Rightarrow$  x4  $\Rightarrow$  x10  $\Rightarrow$  x30  $\Rightarrow$  x60  $\Rightarrow$  x1  $\Rightarrow$  .....

# **20.4 Exiting the Playback Mode**

Other tasks cannot be executed while the Playback dialog box is being displayed (during the Playback mode).

To execute other tasks, exit the Playback mode.

### **1 Click on the [X] (Close) button on the playback controller.**

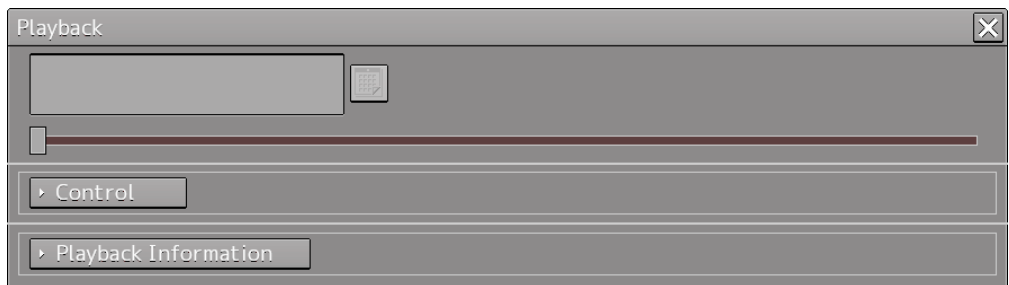

The Exit Confirmation dialog box appears.

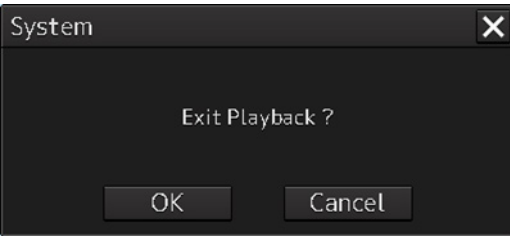

### **2 Click on the [OK] button.**

The playback controller closes and the Playback mode ends. To cancel exiting the Playback mode, click on the [Cancel] button.

**20**

# **20.5 Outputting Navigation Record Data**

Select navigation record data from the File Manager submenu of the Tools menu, and then copy it to the output destination you specify.

#### [Copy>>] Drive selection box File type selection boxbutton (output destination) File Type Elay Drive **Algori** Dis Drive ALO Drive selection box 口反 utput data inter (output source) (UTC From To **QTC** Output data interval Copy> selection boxes

### **1 Open the File Manager submenu of the Tools menu.**

Calendar icon

**2 Select [Playback] from the File type selection box, and then select [Local Disk] from the Drive at the output source selection box.** 

Below the Drive at the output source selection box, the output data interval selection boxes and the calendar icon appear.

**3 By clicking on the Calendar icon, specify the duration of the logbook data to be output.**

The selected dates appear in the output data interval selection boxes.

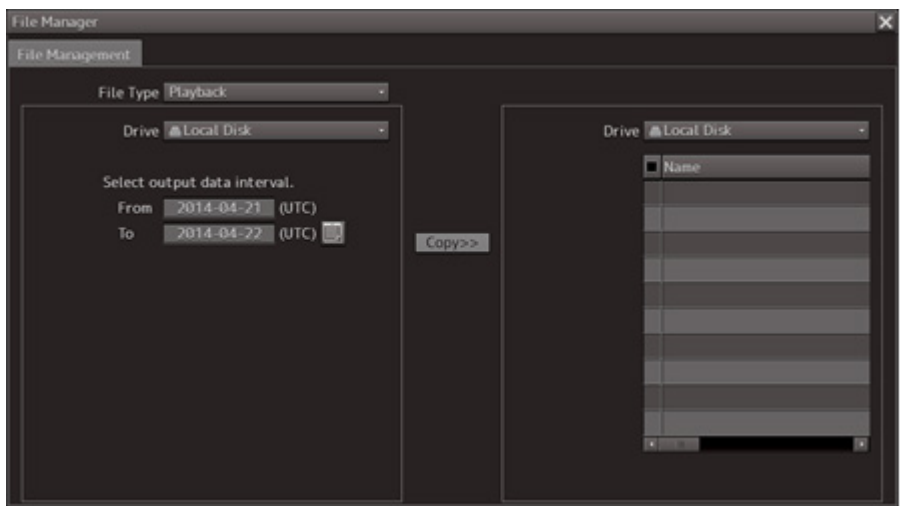

**4 Specify the drive of the output destination from the output destination drive selection box and the output destination folder from the folder tree.**

The [Copy>>] button takes effect.

### **5 Click on the [Copy>>] button.**

The following folder is created in the output destination path, and the navigation record data having the specified interval is copied to this folder.

Folder name: Playback\_120108\_120109

Output data start time [yymmdd] Output data end time [yymmdd]

# **20.6 Functional Restrictions when in the Playback Mode**

Some functions are restricted in playback mode. The restricted functions are disabled.

# **Section 21 Maintenance & Inspection**

# **21.1 Maintenance Functions Executed from Menu**

This section explains maintenance functions that are executed from the menu.

# **21.1.1 Starting maintenance functions**

- **1 Click on the [Menu] button on the left Toolbar.**  The menu is displayed.
- **2 Click on the [Maintenance] button on the menu.** The submenu is displayed.
- **3 Click on a button on the submenu.** The dialog box of the selected maintenance function is displayed.

# **21.1.2 Setting Date/Time/Time Zone**

- **1 Click on the [Menu] button on the left Toolbar.**  The menu is displayed.
- **2 Click on the [Maintenance] [Date/Time/Time Zone] button on the menu.** The [Date/Time/Time Zone] dialog box appears.

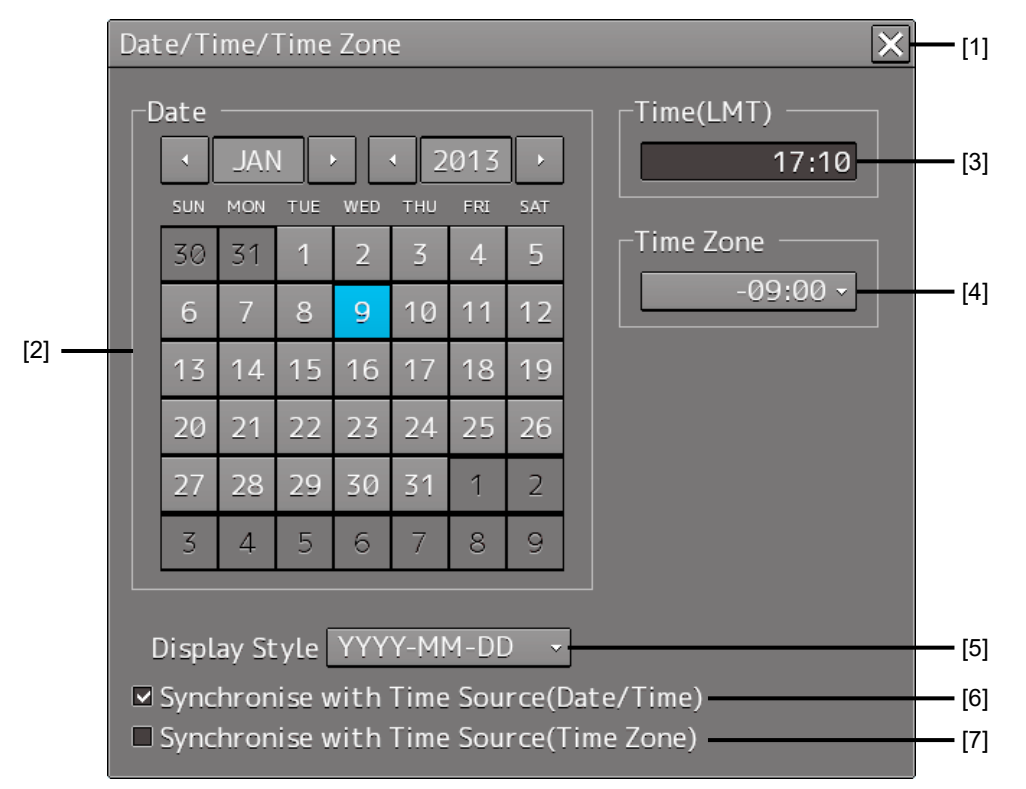

#### **[1] [X] button**

Click on this button to close the [Date/Time/Time Zone] dialog box.

### **[2] [Date]**

Set the year, month and day on the calendar.

For the details of how to use the calendar, refer to "3.17 Setting a Date and a Time [Calendar Operation)".

### **[3] [Time(LMT)]**

Enter the time in the input box. The time entered will be reflected on the clock.

### **[4] [Time Zone]**

Enter the time zone in the time zone input box. A time zone can be selected between -13:30 and +13:30 from UTC.

### **[5] [Display Style]**

From the list, select the style to display the date.

- YYYY-MM-DD (Japanese style)
- MMM DD, YYYY (North American style)
- DD MMM,YYYY (European style)

#### **[6] [Synchronise with Time Source (Date/Time) ](synchronization of time with GPS)**

When this item is checked, date and time are synchronized by using the time information (ZDA sentence) from GPS.

#### **[7] [Synchronise with Time Source (Time Zone) ](synchronization of time difference with GPS)**

When this item is checked, time difference is synchronized by using the time information (ZDA sentence) from GPS.

#### **Note**

When [Synchronize with Time Source (Date/Time)] is not checked, the time is reset to the initial value at the start of power supply. Therefore, set a correct time manually.

# **21.1.3 Confirming System Information**

System information can be confirmed.

- **1 Click on the [Menu] button on the left Toolbar.**  The menu is displayed.
- **2 Click on the [Maintenance] [System Information] button on the menu.**

The [System Information] dialog box appears.

The contents of the dialog will be switched by clicking on the selection tabs provided in the dialog box.

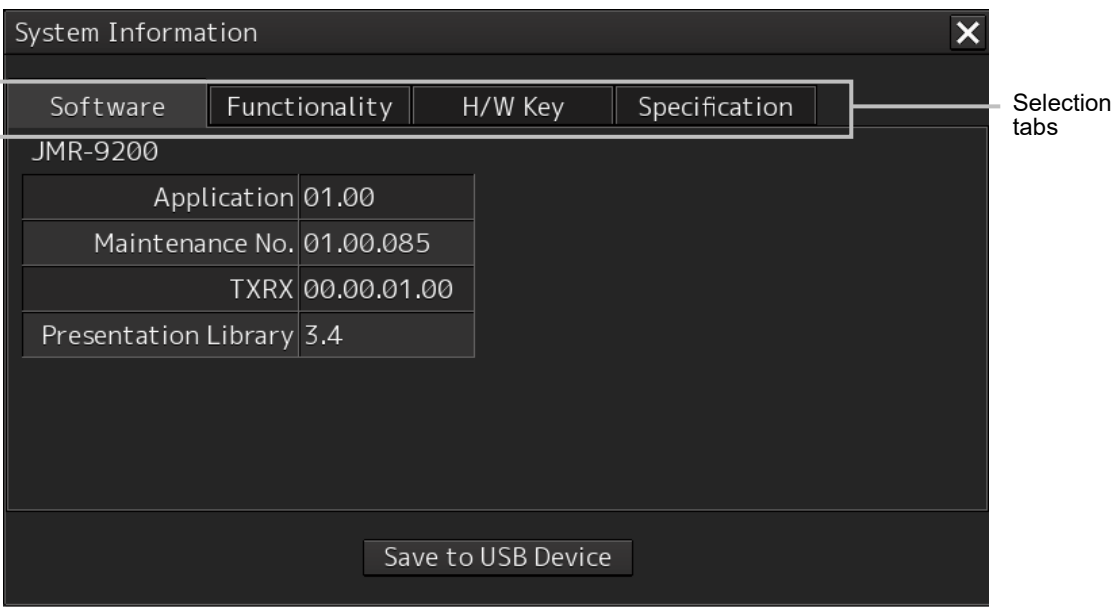

# **21.1.3.1 Confirming software information**

# **AWARNING**

When you want to use a USB flash memory to read or write a file, make sure in advance that the USB flash memory is not affected by a computer virus. If the indicator is infected with a virus, other equipment will also be infected, with the result that a trouble will occur.

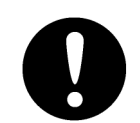

Before removing the USB flash memory, check for the access lamp of the USB flash memory and make sure that it is not being accessed. If you remove the USB flash memory when it is accessed, data may be destroyed and a trouble may occur.

Software information can be confirmed.

- **1 Click on the [Menu] button on the left Toolbar.**  The menu is displayed.
- **2 Click on the [Maintenance] [System Information] button on the menu.** The [System Information] dialog box appears.

### **3 Click on the [Software] tab.**

The software information is displayed.

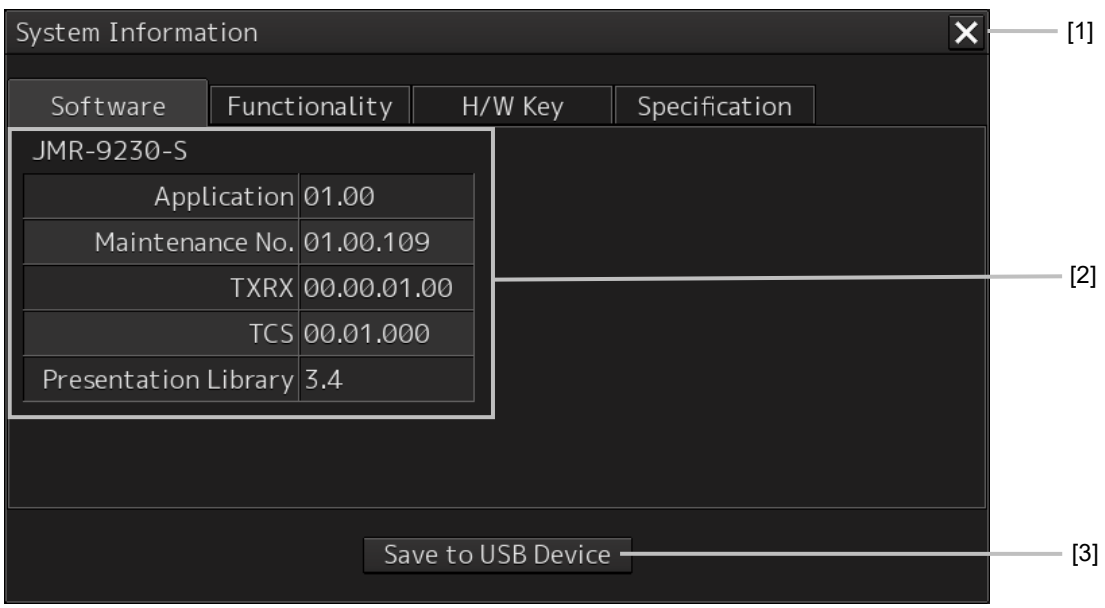

### **[1] [X] button**

Click on this button to close the [System Information] dialog box.

### **[2] Software information**

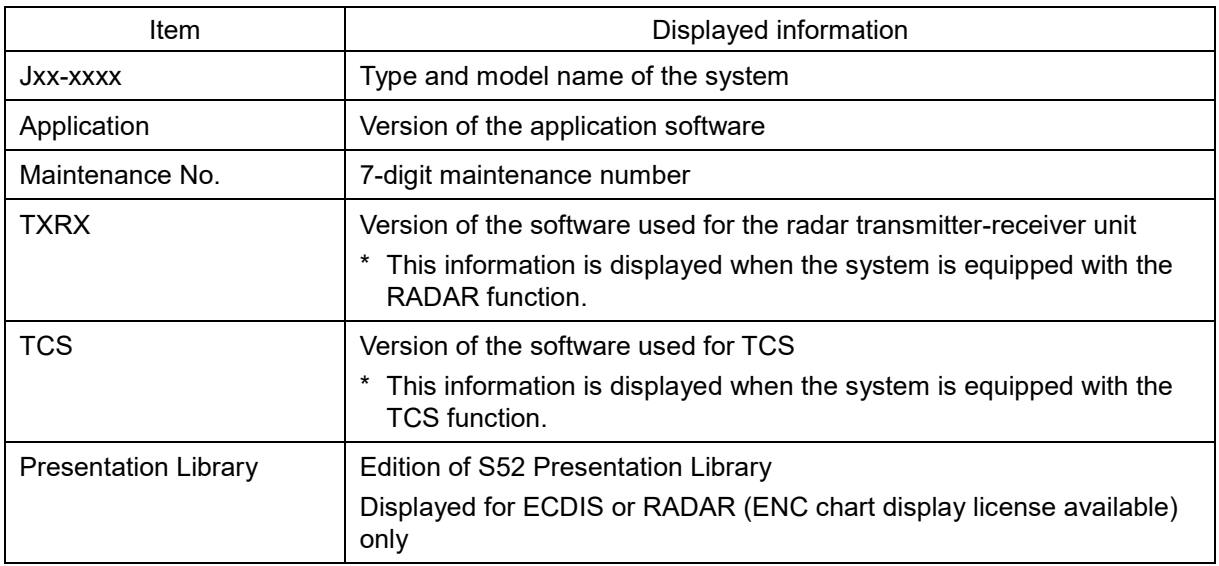

### **[3] [Save to USB Device] (Saving to USB flash memory) button**

Click on this button to save the displayed information in a USB flash memory in the text format.

### **21.1.3.2 Checking the enable/disable statuses of the functions that have been installed**

# **AWARNING**

When you want to use a USB flash memory to read or write a file, make sure in advance that the USB flash memory is not affected by a computer virus. If the indicator is infected with a virus, other equipment will also be infected, with the result that a trouble will occur.

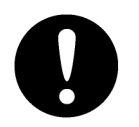

Before removing the USB flash memory, check for the access lamp of the USB flash memory and make sure that it is not being accessed. If you remove the USB flash memory when it is accessed, data may be destroyed and a trouble may occur.

- **1 Click on the [Menu] button on the left Toolbar.**  The menu is displayed.
- **2 Click on the [Maintenance] [System Information] button on the menu.** The [System Information] dialog box appears.
- **3 Click on the [Functionality] tab.**

The functionality information is displayed.

The display contents vary depending on the number of operation modes and whether the modes include the primary task (shown by this equipment).

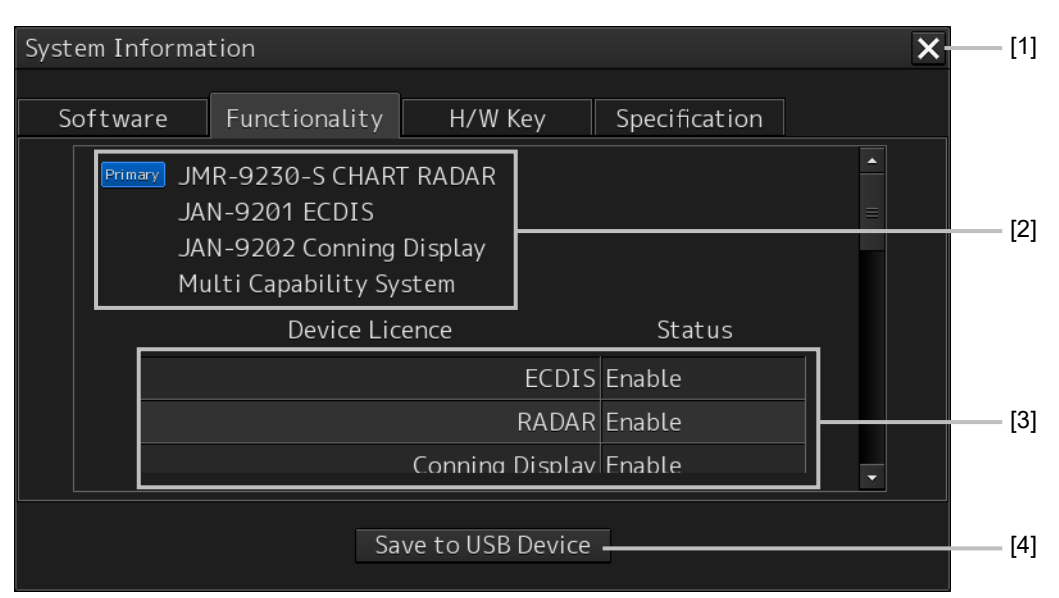

**[The system has multiple operation modes and RADAR is the primary task]** 

#### **[The system has multiple operation modes and RADAR is not the primary task]**

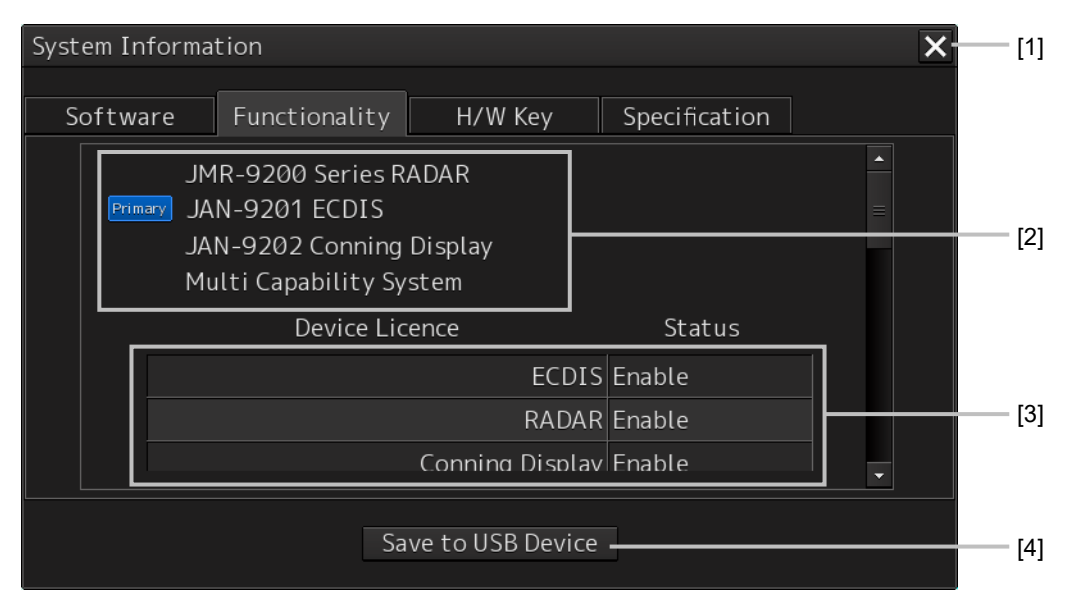

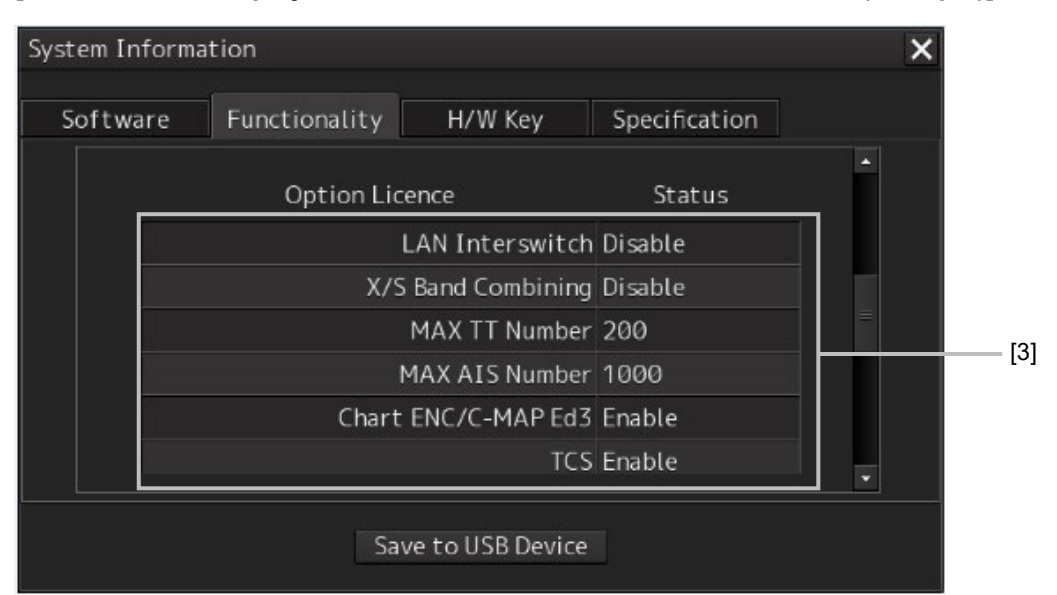

**[Section that is displayed when the above screen is scrolled down (example)]**

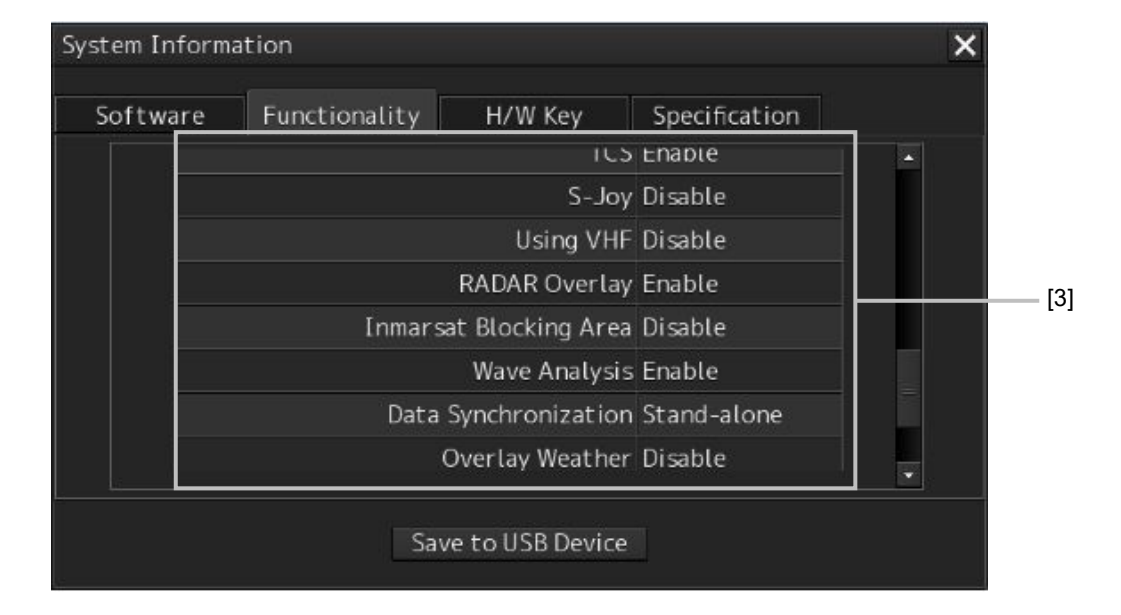

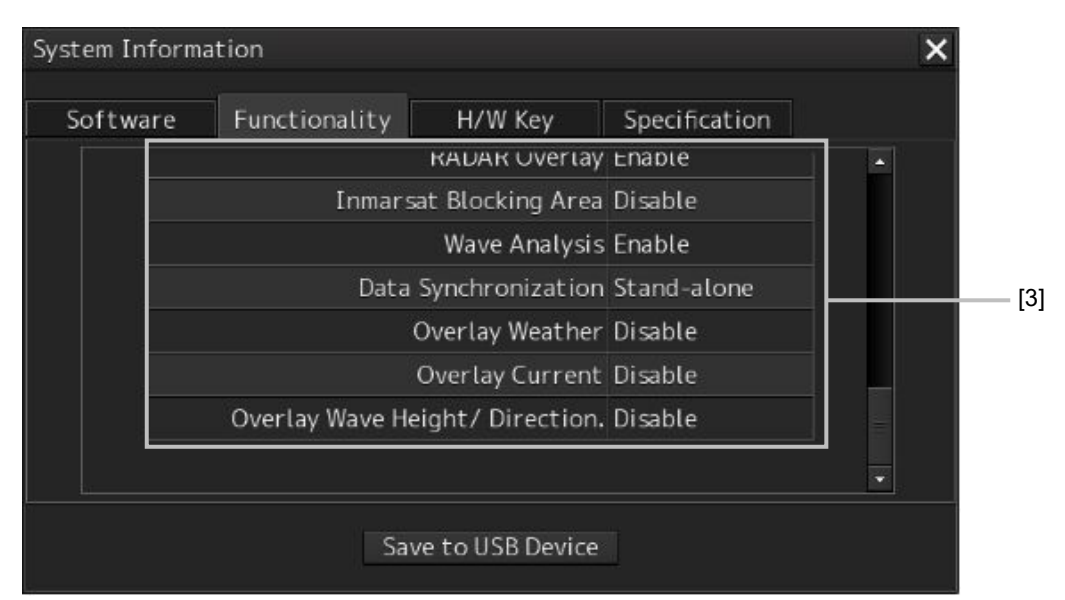

### **[1] [X] button**

Click on this button to close the [System Information] dialog box.

### **[2] Format**

The system format and model name of this equipment are displayed. (Example: JAN-9201)

The [Primary] badge is displayed in front of the format for the primary task.

### **[3] Functionality**

The functions that are installed are displayed in [Device Licence] and [Option Licence]. One of the following is displayed in [Status].

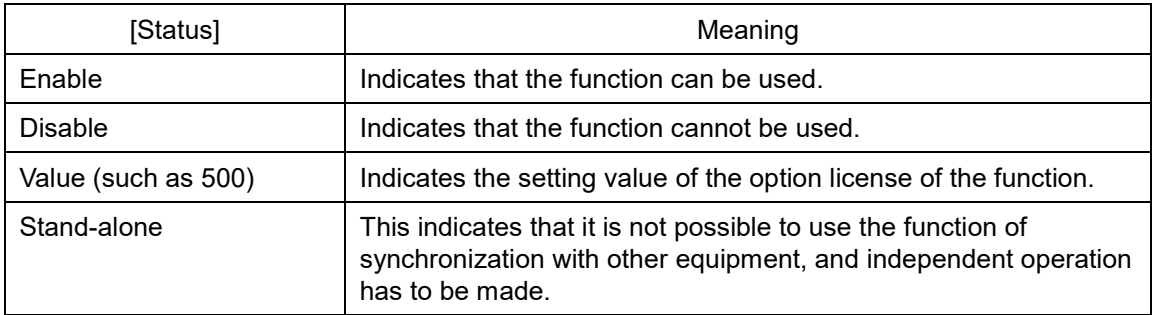

### **[4] [Save to USB Device] (Saving to USB flash memory) button**

Click on this button to save the displayed information in a USB flash memory in the text format.

## **21.1.3.3 Confirming H/W key information**

# **AWARNING**

When you want to use a USB flash memory to read or write a file, make sure in advance that the USB flash memory is not affected by a computer virus. If the indicator is infected with a virus, other equipment will also be infected, with the result that a trouble will occur.

Before removing the USB flash memory, check for the access lamp of the USB flash memory and make sure that it is not being accessed. If you remove the USB flash memory when it is accessed, data may be destroyed and a trouble may occur.

Hardware key information can be confirmed.

This information is displayed only for the equipment with the ECDIS function.

- **1 Click on the [Menu] button on the left Toolbar.**  The menu is displayed.
- **2 Click on the [Maintenance] [System Information] button on the menu.** The [System Information] dialog box appears.

### **3 Click on the [H/W Key] tab.**

The hardware key information is displayed.

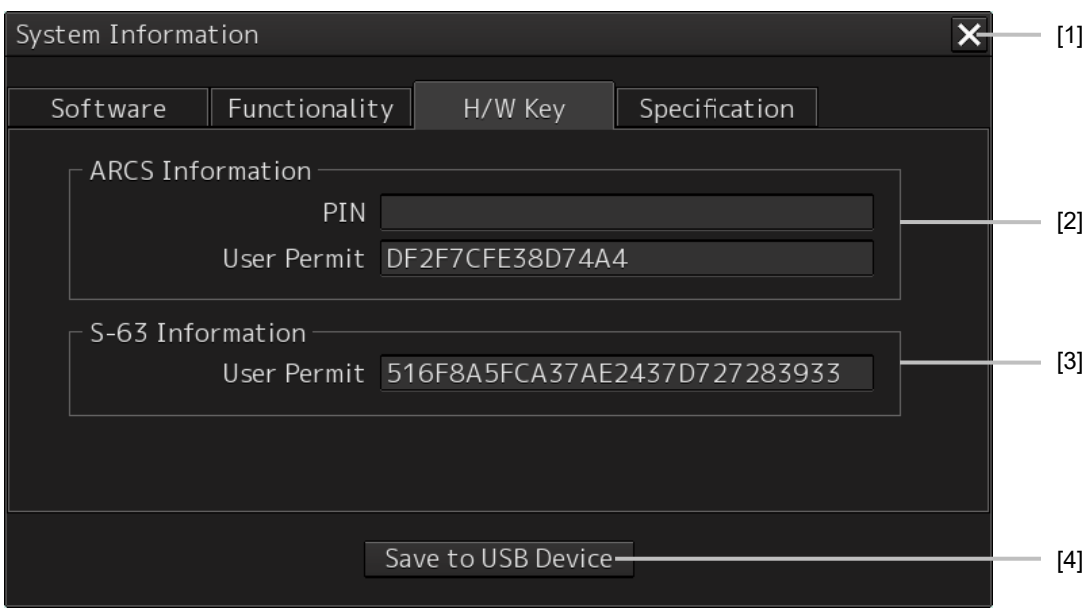

### **[1] [X]**

Click on this button to close the [System Information] dialog box.

### **[2] [ARCS Information]**

The ARCS PIN number and User Permit are displayed.

### **[3] [S-63 Information]**

The S-63 User Permit is displayed.

### **[4] [Save to USB Device] (Saving to USB flash memory) button**

Click on this button to save the displayed information in a USB flash memory in the text format.

## **21.1.3.4 Confirming the compliant standards for the equipment**

# **AWARNING**

### When you want to use a USB flash memory to read or write a file, make sure in advance that the USB flash memory is not affected by a computer virus. If the indicator is infected with a virus, other equipment will also be infected, with the result that a trouble will occur.

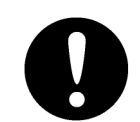

Before removing the USB flash memory, check for the access lamp of the USB flash memory and make sure that it is not being accessed. If you remove the USB flash memory when it is accessed, data may be destroyed and a trouble may occur.

When the equipment license of RADAR or ECDIS is available, the standard relating to the equipment license is displayed.

- **1 Click on the [Menu] button on the left Toolbar.**  The menu is displayed.
- **2 Click on the [Maintenance] [System Information] button on the menu.** The [System Information] dialog box appears.
- **3 Click on the [Specification] tab.**

[In the case of RADAR]

The equipment license standard specification information is displayed.

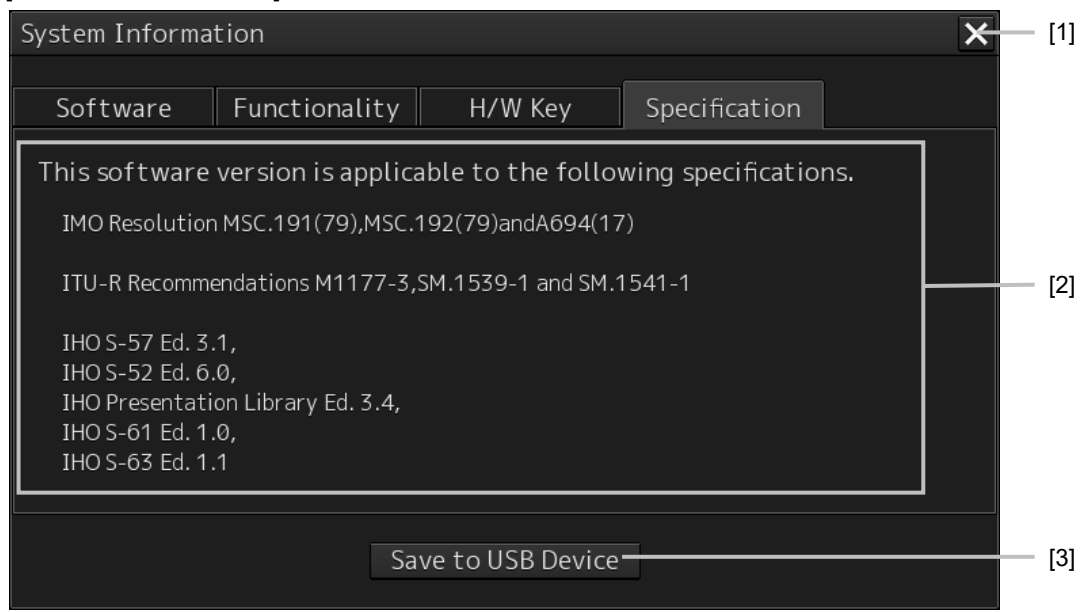

### **Memo**

The IHO information is displayed only when there is ENC chart display as an optional license.

### [In the case of ECDIS]

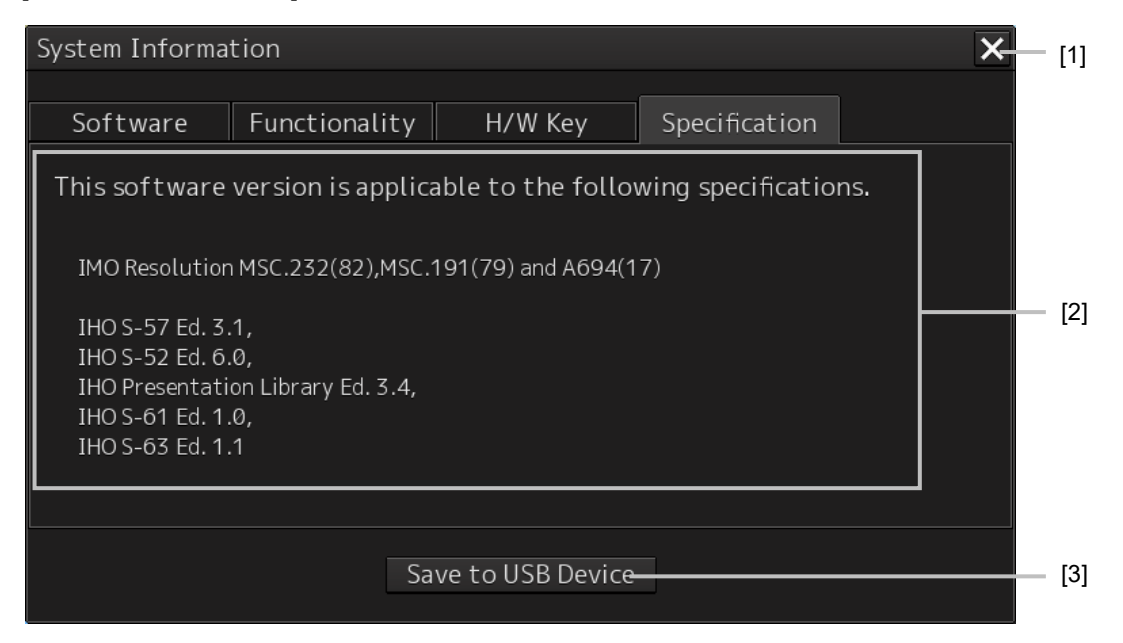

### **[1] [×] button**

Closes the [System Information] dialog box.

#### **[2] Equipment license information**

The equipment license standard specification information is displayed.

### **[3] [Save to USB Device] (Saving to USB flash memory) button**

Click on this button to save the displayed information in a USB flash memory in the text format.
### **21.1.4 Confirming Operating Time**

Confirm the operating time of this system.

- **1 Click on the [Menu] button on the left Toolbar.**  The menu is displayed.
- **2 Click on the [Maintenance] [Operating Time] button on the menu.** The [Operating Time] dialog box appears.

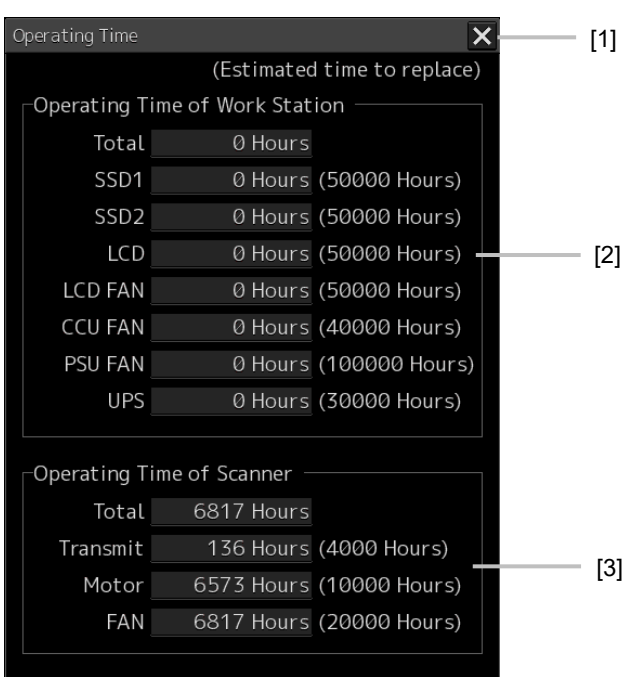

#### **[1] [X] button**

Click on this button to close the [Operating Time] dialog box.

#### **[2] [Operating Time Of Work Station]**

The operating time of this equipment is displayed.

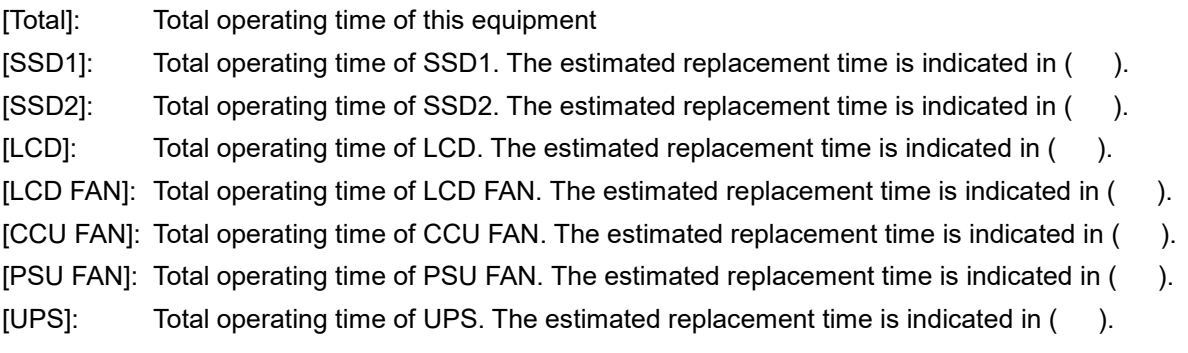

#### **Memo**

[UPS] is displayed only when UPS is installed as an option.

#### **[3] [Operating Time Of Scanner]**

The total operating time of the radar antenna is displayed.

[Total]: Total operating time of the radar antenna

[Transmit]: Total operating time of the transmitter. The estimated replacement time is indicated in  $($ ).

[Motor]: Total operating time of the motor. The estimated replacement time is indicated in (). [FAN]: Total operating time of the radar antenna fan.

#### **Memo**

[Operating Time Of Scanner] is displayed when it is connected with an antenna.

### **21.1.5 Displaying/Resetting the Current Voyage Distance**

This equipment displays the current voyage distance (estimated voyage distance) that is calculated from the speed over the ground and the speed through the water. The voyage distance can also be reset.

```
Note
```
While the ship is anchored or sailing at low speed, it takes up to around 2 minutes to reset the current voyage distance.

- **1 Click on the [Menu] button on the Left Tool Bar.**  A menu is displayed.
- **2 Click on [Maintenance] [Voyage Distance] on the menu.** The [Voyage Distance] dialog is displayed.

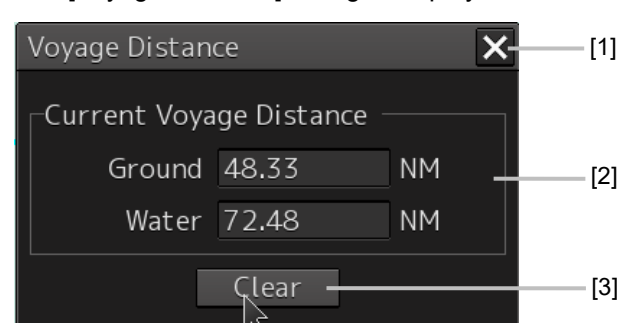

#### **[1] [×] button**

The [Voyage Distance] dialog is closed.

#### **[2] [Current Voyage Distance]**

The current voyage distance is displayed.

[Ground]: Indicates the current voyage distance that is calculated from the speed over the ground. [Water]: Indicates the current sea distance that is calculated from the speed through the water.

#### **[3] [Clear] button**

#### The voyage distance is reset.

When this button is clicked on, a confirmation dialog is displayed.

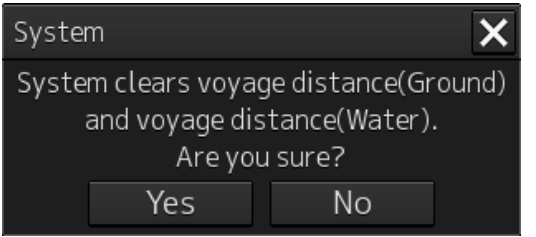

To reset the voyage distance, click on the [Yes] button. When not resetting the voyage distance, click on the [No] button.

#### **Memo**

When the voyage distance is reset in the [Voyage Distance] dialog, the voyage distance in the event detailed information in the logbook is also reset. The [Voyage distance (ground)] and [Voyage distance (water)] in the event detailed information are reset.

For the details of the event detailed information in the logbook, refer to "15.1.1 Event detailed information".

### **21.1.6 Setting and confirming the Sensor Source**

Set and confirm the sensor source.

**1 Click on the [Menu] button on the left Toolbar.** 

The menu is displayed.

**2 Click on the [Maintenance] - [Sensor Selection/Status] button on the menu.** The [Sensor Selection/Status] dialog box appears.

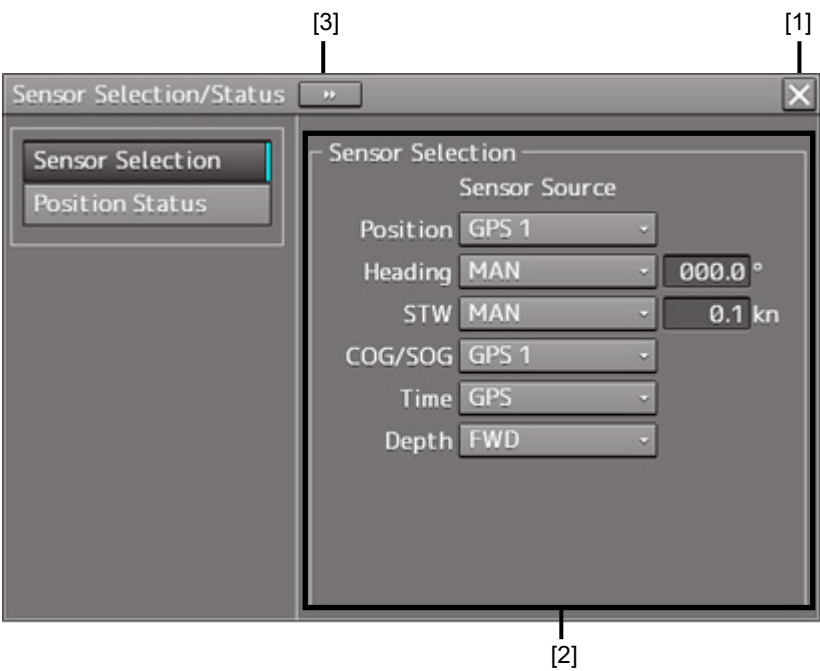

#### **[1] [X] button**

Closes [Sensor Selection/Status] dialog box.

#### **[2] [Sensor Selection]**

Enables selection of a sensor source.

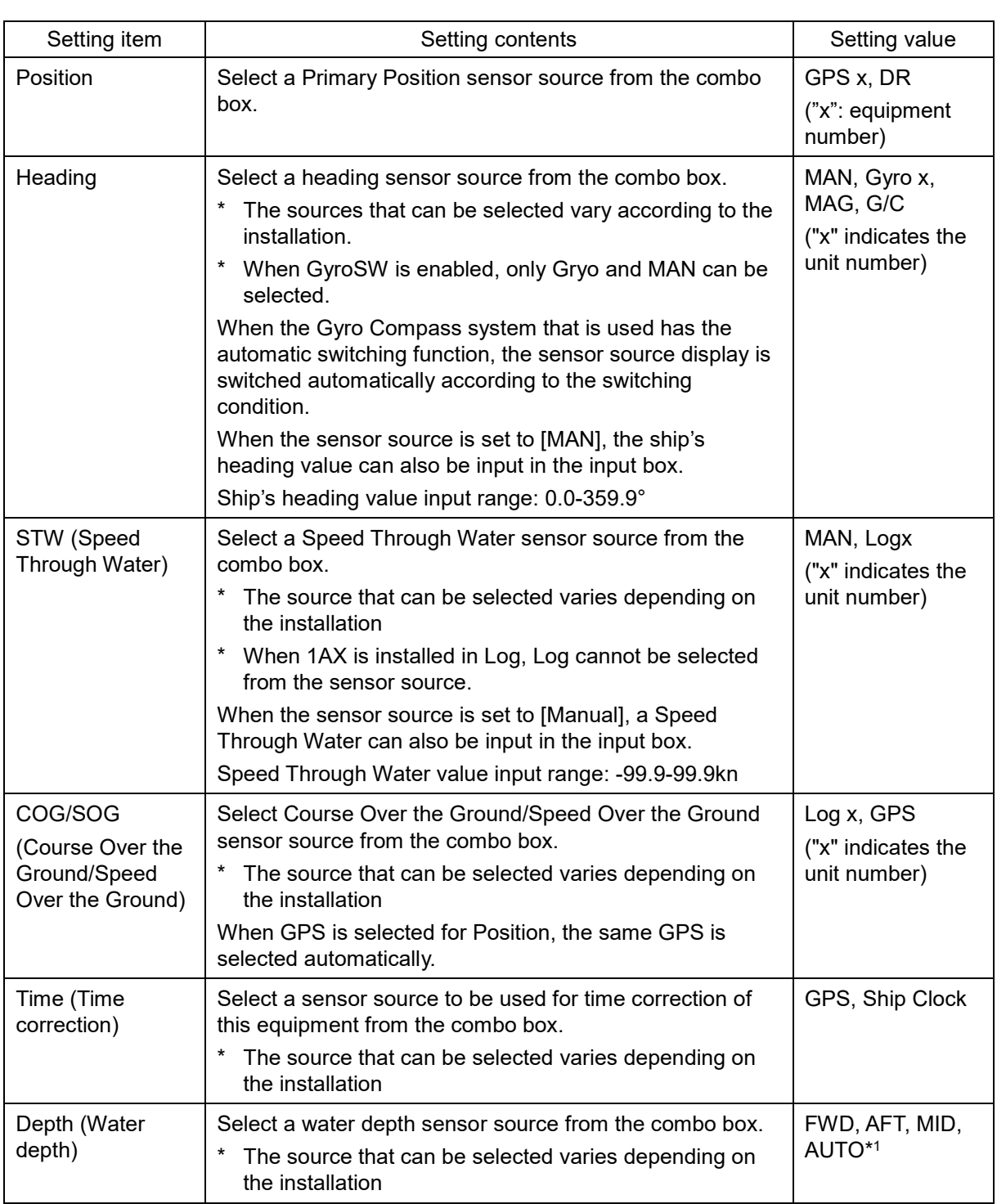

\*1: When Echo Sounder 1 and Echo Sounder 2 are installed as depth sensor sources, E/S1 (AUTO) and E/S2 (AUTO) are displayed instead of AUTO.

#### **[3] Disclosure button**

Clicking on this hides the left pane.

#### **Memo**

When Log Selector is installed and the Log (speed) sensor is switched automatically, a popup window is displayed, notifying the effect.

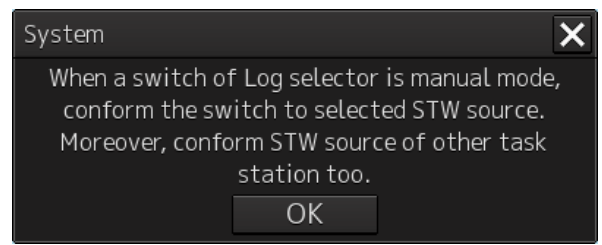

# **21.2 General Maintenance**

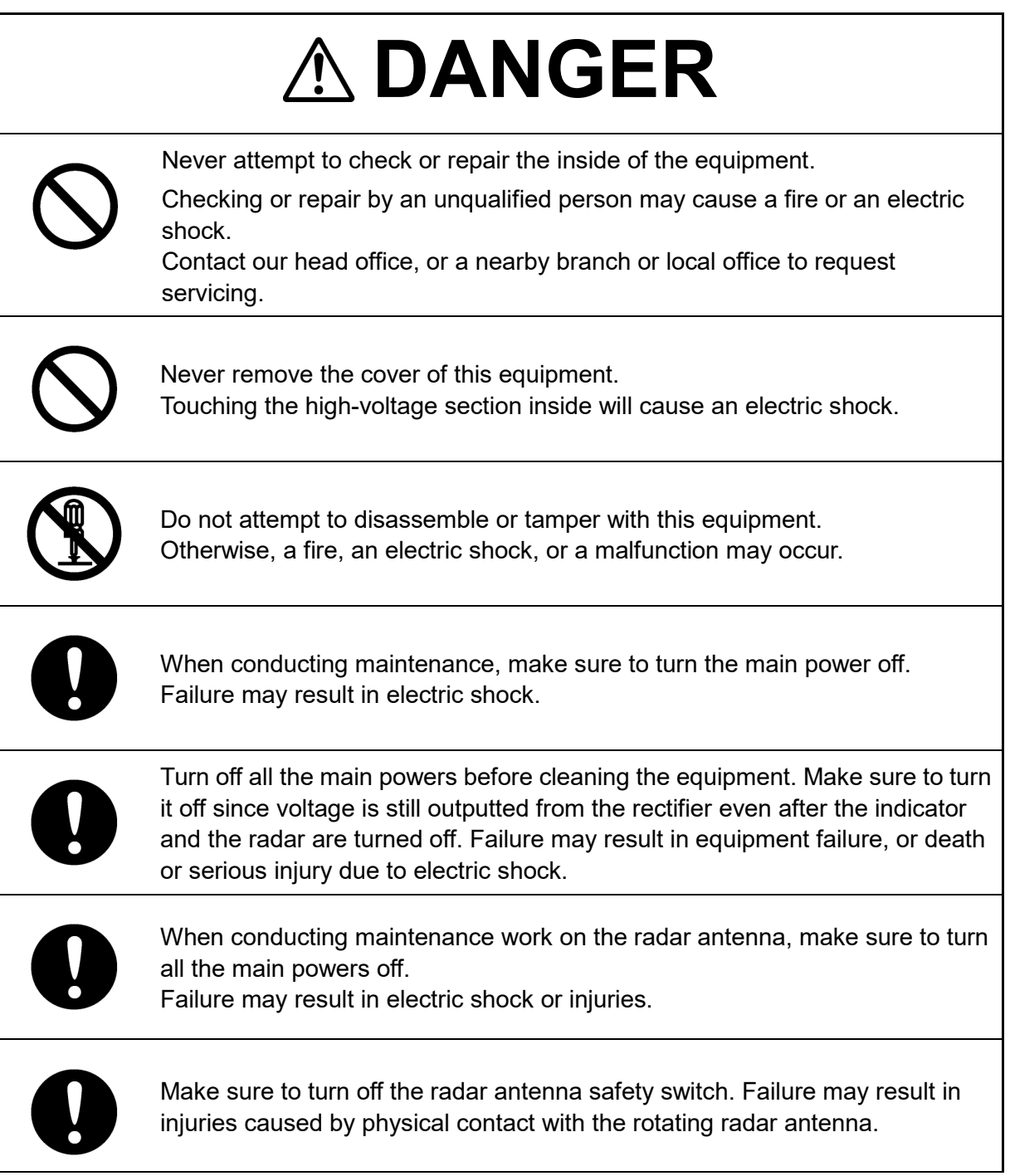

For operating this equipment in the good conditions, it is necessary to make the maintenance work as described below. If maintenance is made properly, troubles will reduce. It is recommended to make regular maintenance work.

The general maintenance work common among each equipment is as follows.

#### **Clean the equipment.**

Remove the dust, dirt, and sea water rest on the equipment cabinet with a piece of dry cloth. Especially, clean the air vents with a brush for good ventilation.

# **21.3 Maintenance on Each Unit**

### **21.3.1 Radar antenna NKE-1125/1129/1130/1139**

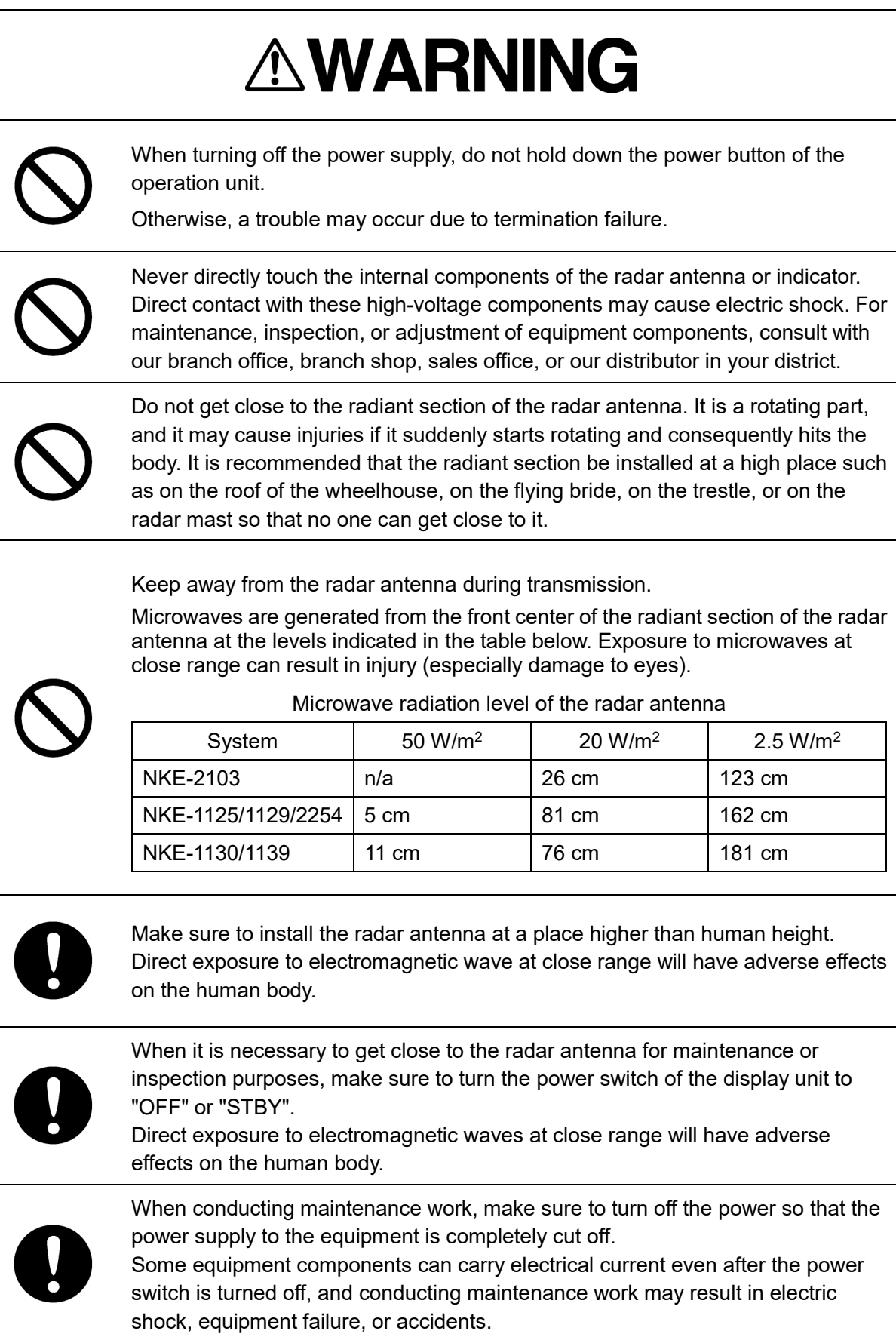

After the maintenance work, turn the safety switch to stop the radar antenna to "ON".

### **21.3.1.1 Precautions in mounting the cover**

When the cover is removed for regular inspection and replacement of parts and refitted after such work, the procedures of fastening bolts shall be taken with the following precautions:

- (1) The proper fastening torque of the fitting bolts (M8) is 1176 to 1470 N•cm (120 to 150 kgf•cm) (which makes the inside water-tight and protects the packings against permanent compressive strain). The packings start sticking out from the cover at a torque of approximately 1470 N•cm (150 kgf•cm). Do not fasten the bolts with a torque exceeding the specified value. Otherwise, the screws may be broken.
- (2) Use an offset wrench of 11 mm  $\times$  13 mm or a double-ended wrench of 13 mm  $\times$  17 mm (not longer than 200 mm).
- (3) Screw all the bolts by hand first to prevent them playing, then fasten them evenly in order not to cause one-sided fastening. (Fasten the bolts with 25% of the required torque at the first step.)

\*: Fasten the bolts in the diagonal order.

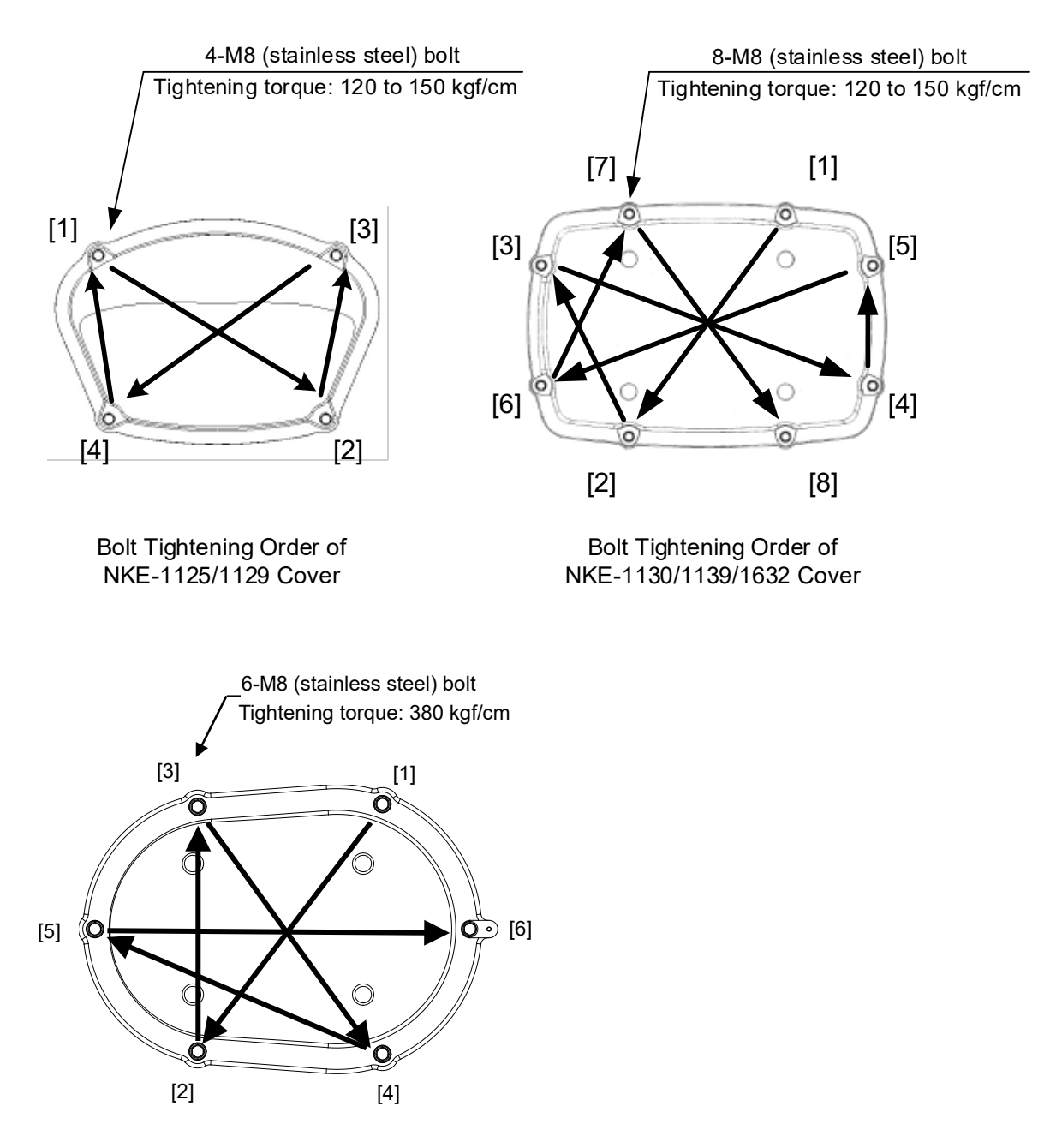

Bolt Tightening Order of NKE-2632/2632-H Cover

### **21.3.1.2 Radiator**

Perform inspection and cleaning of the radiator.

#### **Note**

- If the radiator front face (radiation plane) is soiled with smoke, salt, dust, paint or birds' droppings, wipe it with a piece of soft cloth wetted with alcohol or water and try to keep it clean at all times. Otherwise, radar beam radiation may attenuate or reflect on it, resulting in deterioration of radar performance.
- Never use solvents of gasoline, benzene, trichloroethylene and ketone for cleaning. Otherwise, the radiation plane may deteriorate.

### **21.3.1.3 Rotating section**

#### **Supply oil seal**

When there is not a grease nipple, the replenishment of grease oil is unnecessary.

Remove the cap on the grease nipple located on the front of the part at which the radiator is supported, and grease with a grease gun. Make the oiling every six months. The oil quantity shall be approximate 100 g, which is as much as the grease comes out of the oil seal. Use the grease of Mobilux2 of Mobil Oil.

#### **Oiling gears**

Apply grease evenly to the tooth surfaces of the main shaft drive gear and the encoder drive gear with a spreader or brush. Oiling in short intervals is more effective to prevent the gears from wear and tear and extend their service life, but oil at least every six months.

Use the grease of Mobilux2 of Mobil Oil or equivalent.

#### **Mounting legs**

Check the mounting legs and mounting bolts of the radar antenna chassis for corrosion at intervals and maintain them to prevent danger. Apply paint to them once a half year because painting is the best measure against corrosion.

### **21.3.2 Flexible wave guide (JMR-9225-7X3/9X3, JMR-7225-7X3/9X3)**

#### **Note**

Install the flexible wave guide without any clearance.

Leaving a clearance may cause water leakage or corrosion later.

### **21.3.3 Coaxial cable (JMR-9230-S3, JMR-7230-S3)**

The coaxial tube gland of a coaxial cable terminal is fully waterproofed when installed. To prevent a water leakage accident, periodically inspect the coaxial tube gland. In particular, the coaxial tube gland should be repainted every six months.

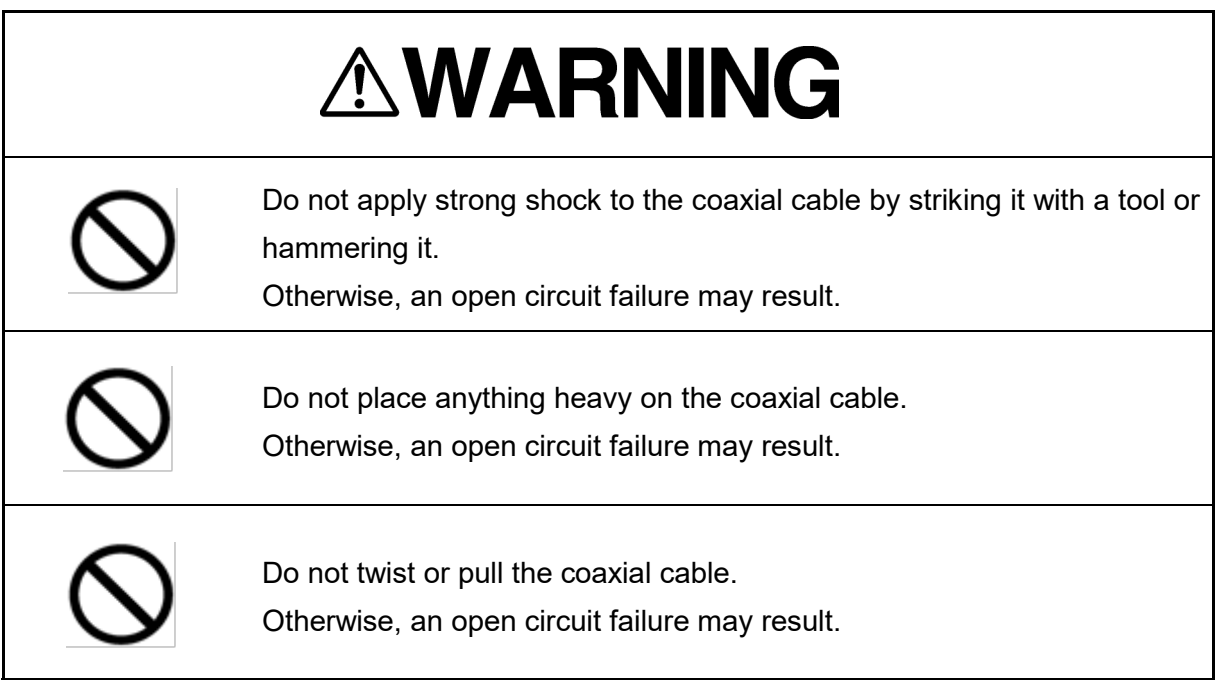

For the details, refer to the coaxial cable installation procedure for S-band radars.

### **21.3.4 Transmitter-receiver (NTG-3225/3230)**

Wipe dust off the transmitter-receiver with a dry cloth or feather duster.

### **21.3.5 Display unit**

# **AWARNING**

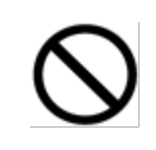

When cleaning the screen, do not wipe it too strongly with a dry cloth. Also, do not use gasoline or thinner to clean the screen. Otherwise the screen surface may be damaged.

Dust accumulated on the screen will reduce clarity and darken the video.

For cleaning it, wipe it with a piece of soft cloth (flannel or cotton). Do not wipe it strongly with a piece of dry cloth nor use gasoline or thinner.

# **21.4 Performance Check**

Make performance check on the radar equipment regularly and if any problem is found, investigate it immediately. Pay special attention to the high voltage sections in inspection and take full care that no trouble is caused by any error or carelessness in measurement. Take note of the results of inspection, which can be used effectively in the next inspection work.

Carry out performance check on the items listed in the check list below.

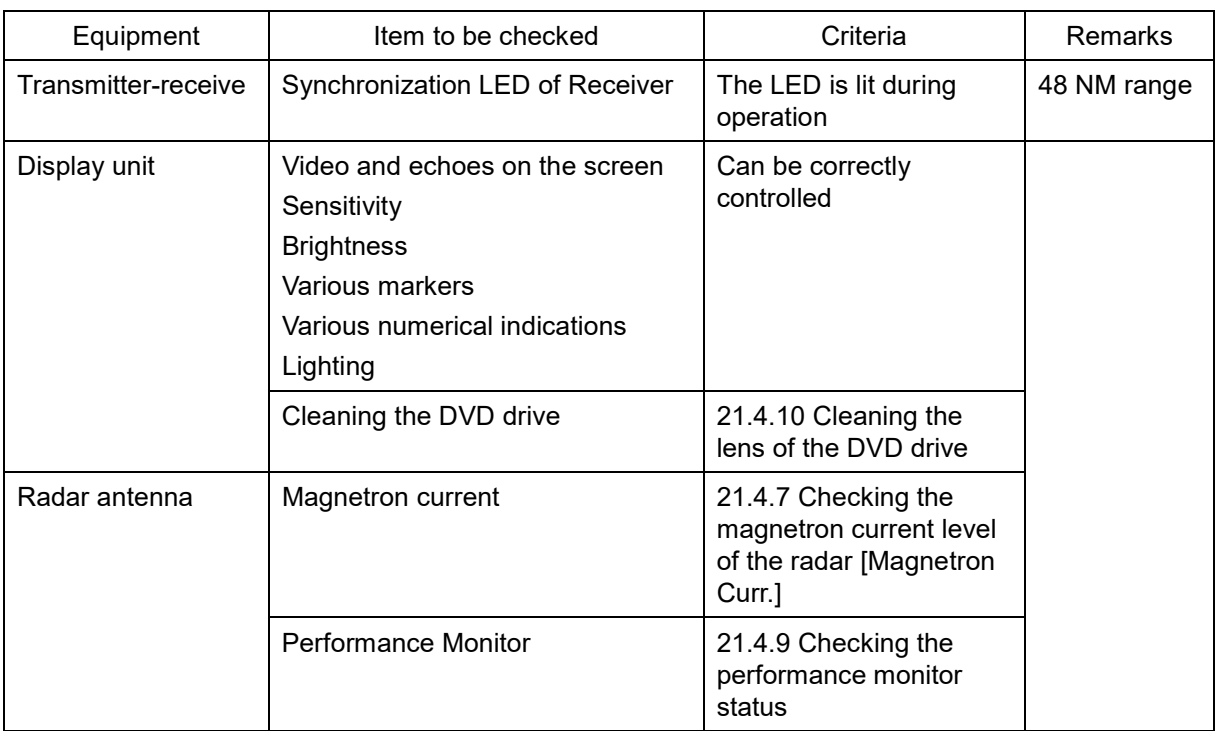

#### Check List

### **21.4.1 Starting Diagnosis functions**

- **1 Click on the [Menu] button on the left Toolbar.**  The menu is displayed.
- **2 Click on the [Maintenance] [Diagnosis] button on the menu.**

The [Diagnosis] dialog box appears.

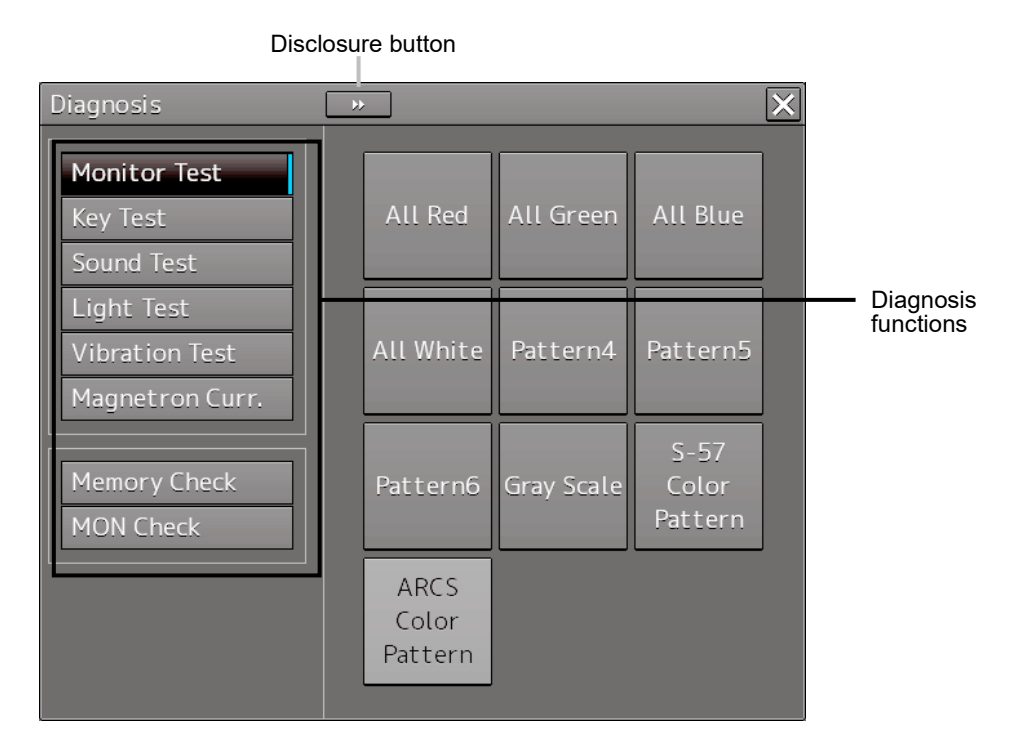

The Diagnosis functions are displayed in the left pane. Click on the disclosure button to hide the left pain.

#### **3 Click on a Diagnosis function to be executed.**

The execution dialog of the selected diagnosis function is displayed.

### **21.4.2 Confirming the screen status [Monitor Test]**

Confirm the screen status.

**1 Click on the [Menu] button on the left Toolbar.** 

The menu is displayed.

**2 Click on the [Maintenance] - [Diagnosis] - [Monitor Test] button on the menu.**

When the color or pattern of the dialog is clicked on, the color or pattern is displayed on the screen.

Check the screen status with the display status.

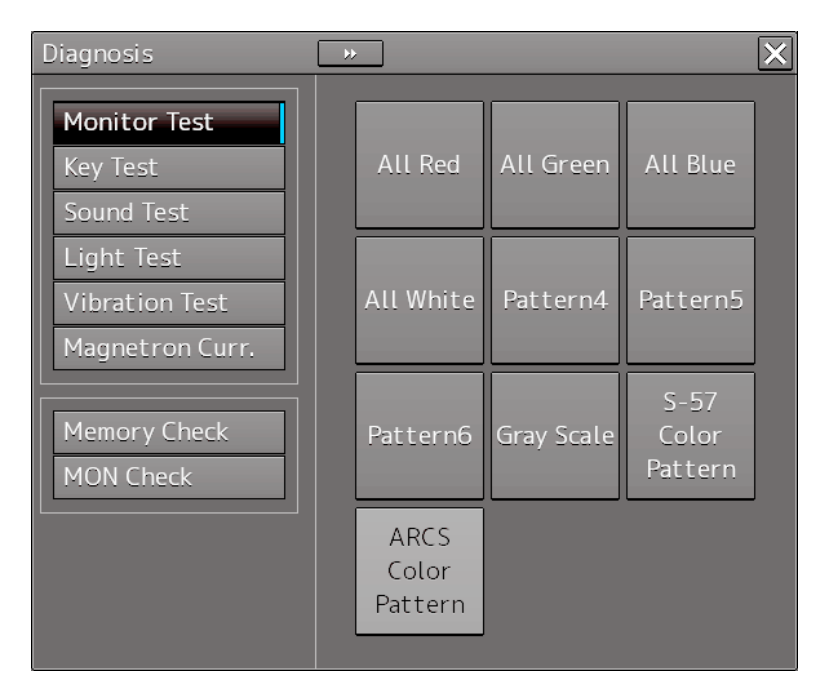

To reset the display, click the button again.

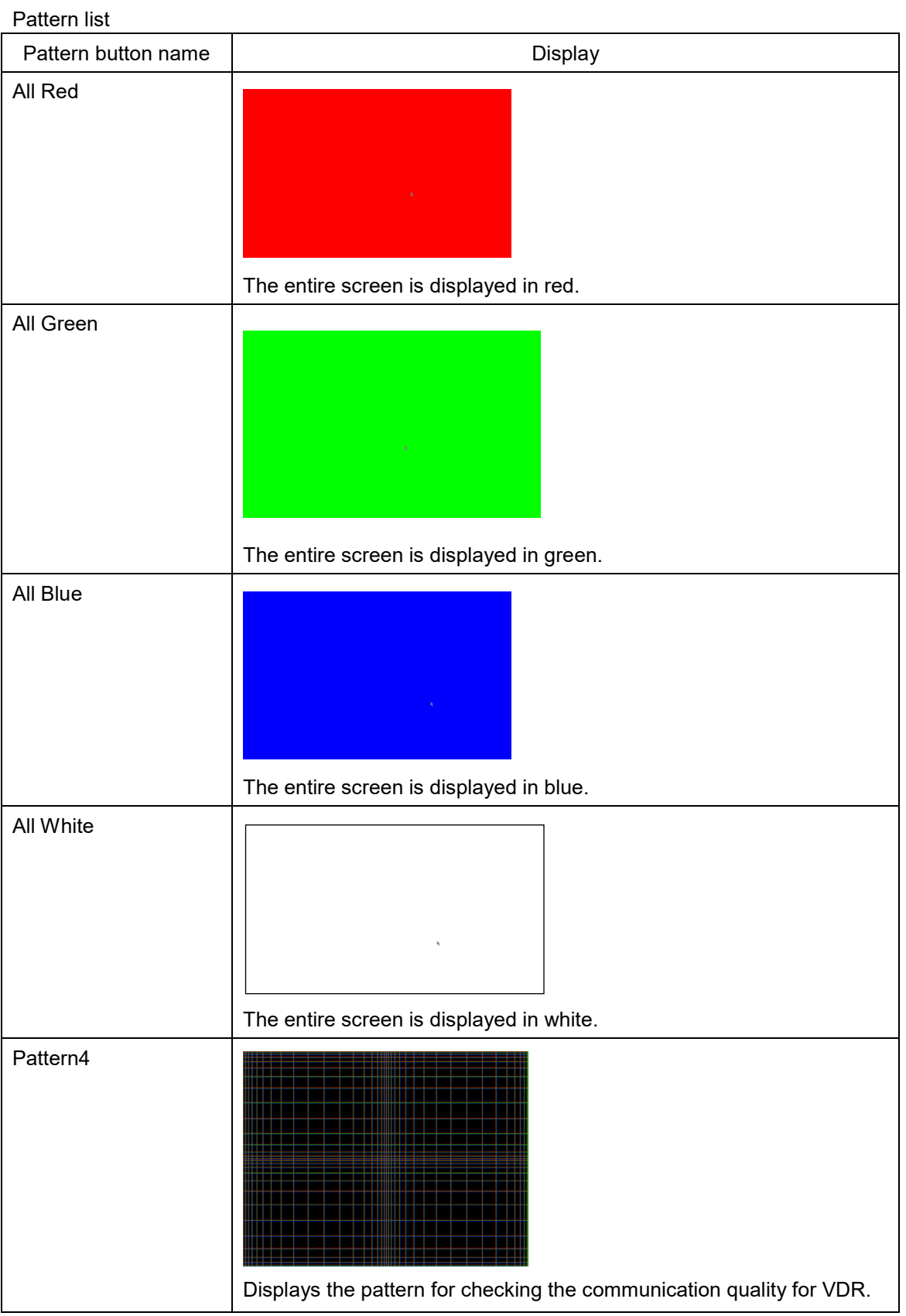

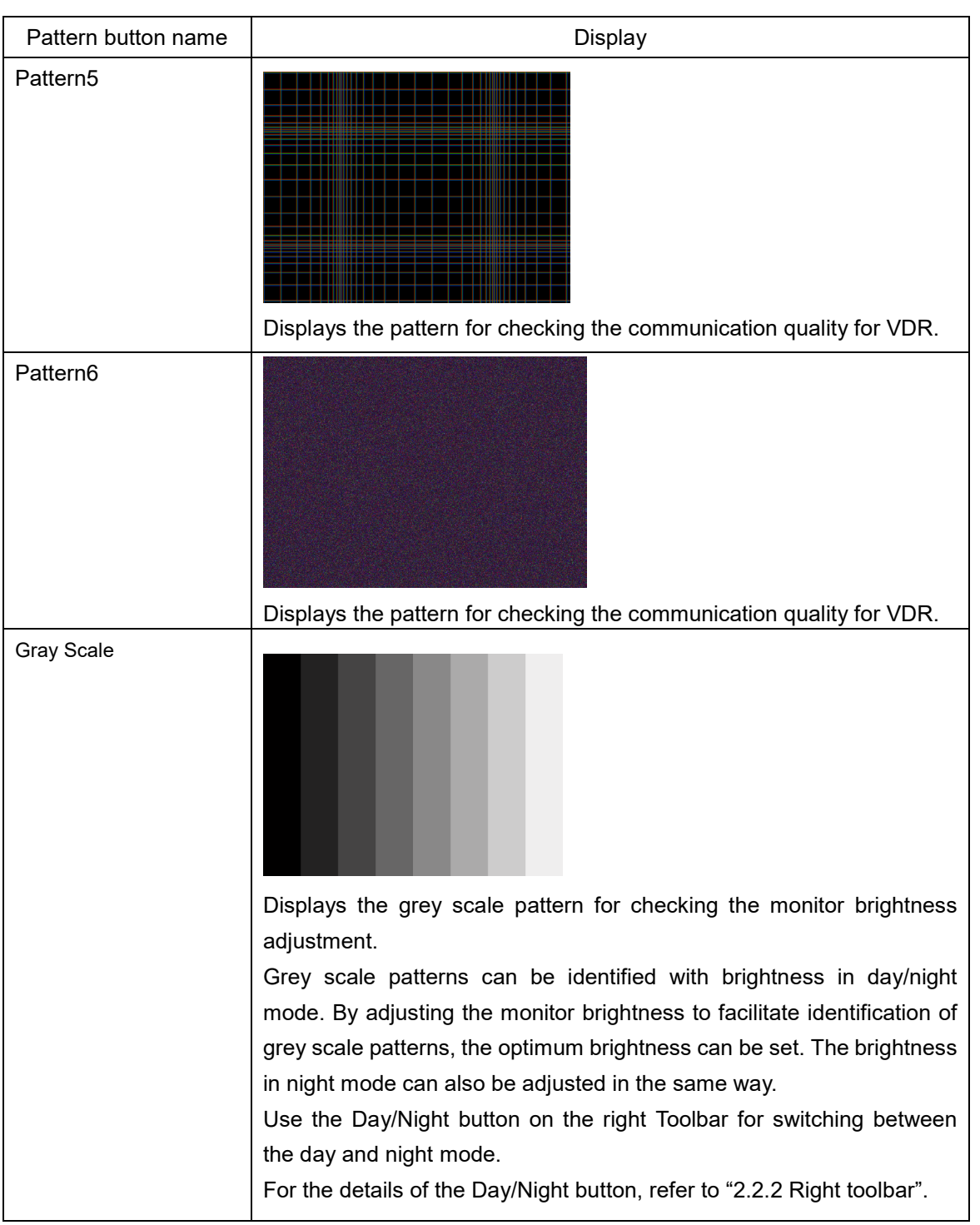

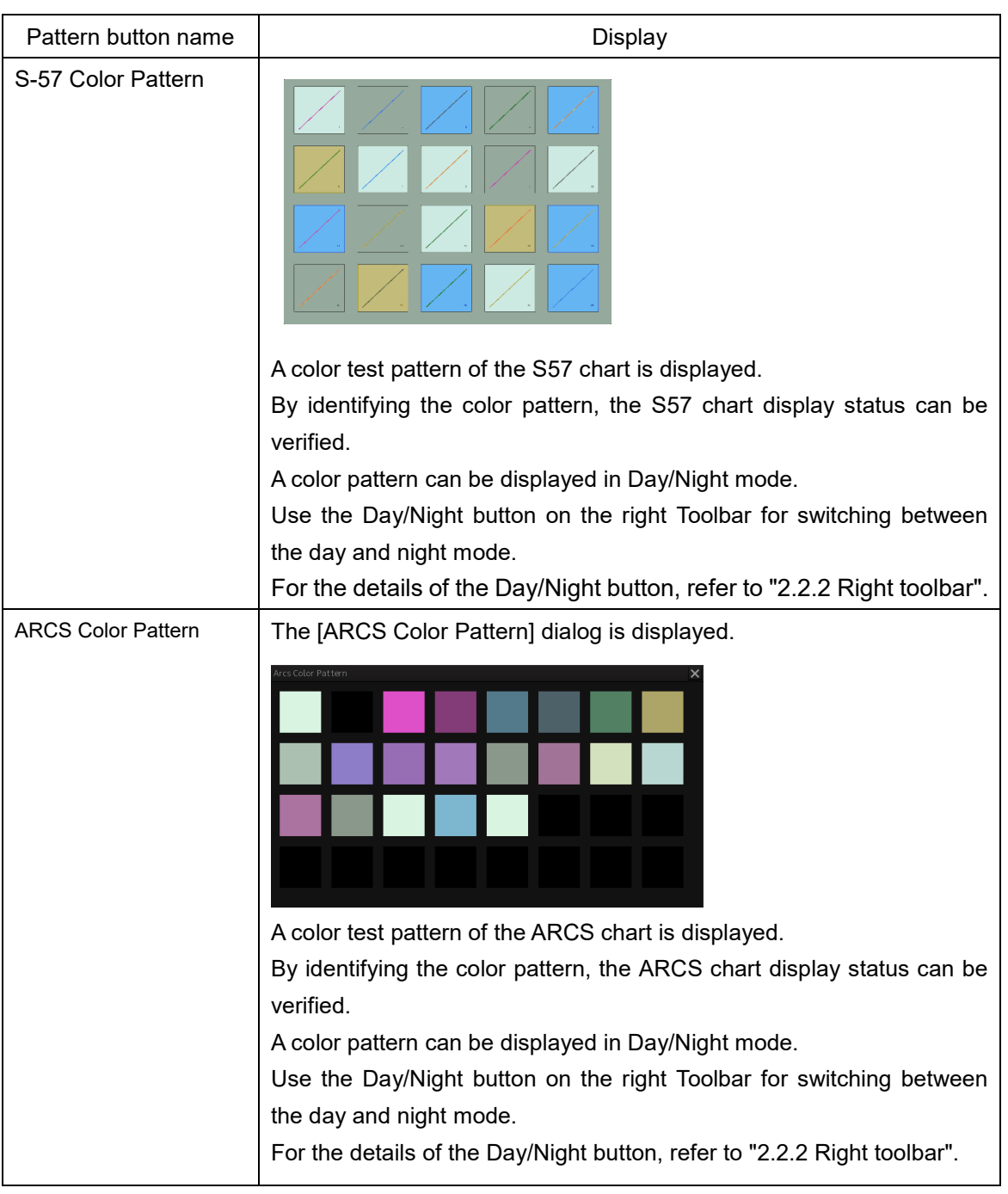

### **21.4.3 Confirming the operation of the operation unit [Key Test]**

Confirm the operation of the keys of the operation unit.

- **1 Click on the [Menu] button on the left Toolbar.**  The menu is displayed.
- **2 Click on the [Maintenance] [Diagnosis] [Key Test] button on the menu.**
- **3 Click on the [Key Test Start] button.**

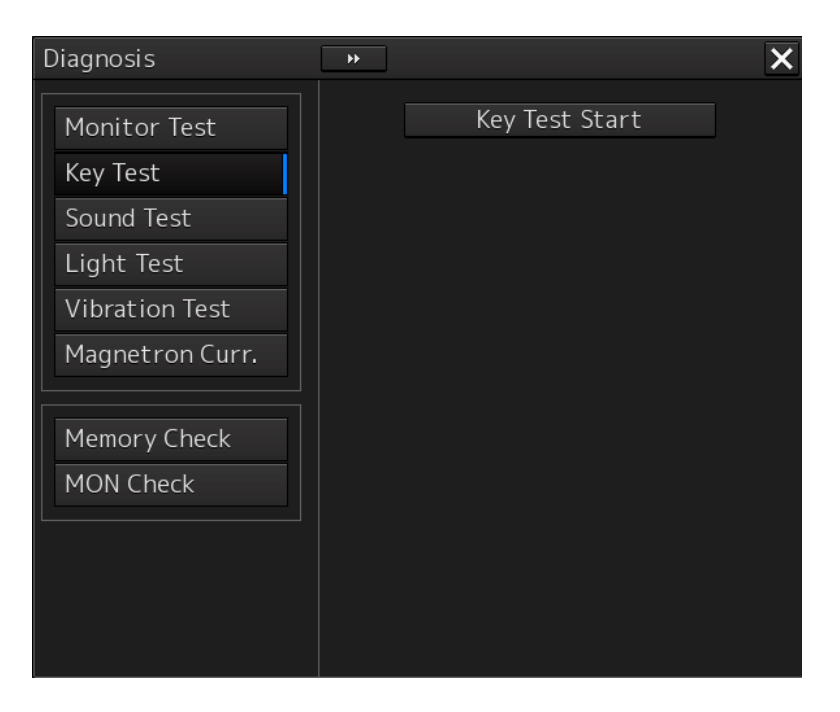

#### Key Test screen is displayed.

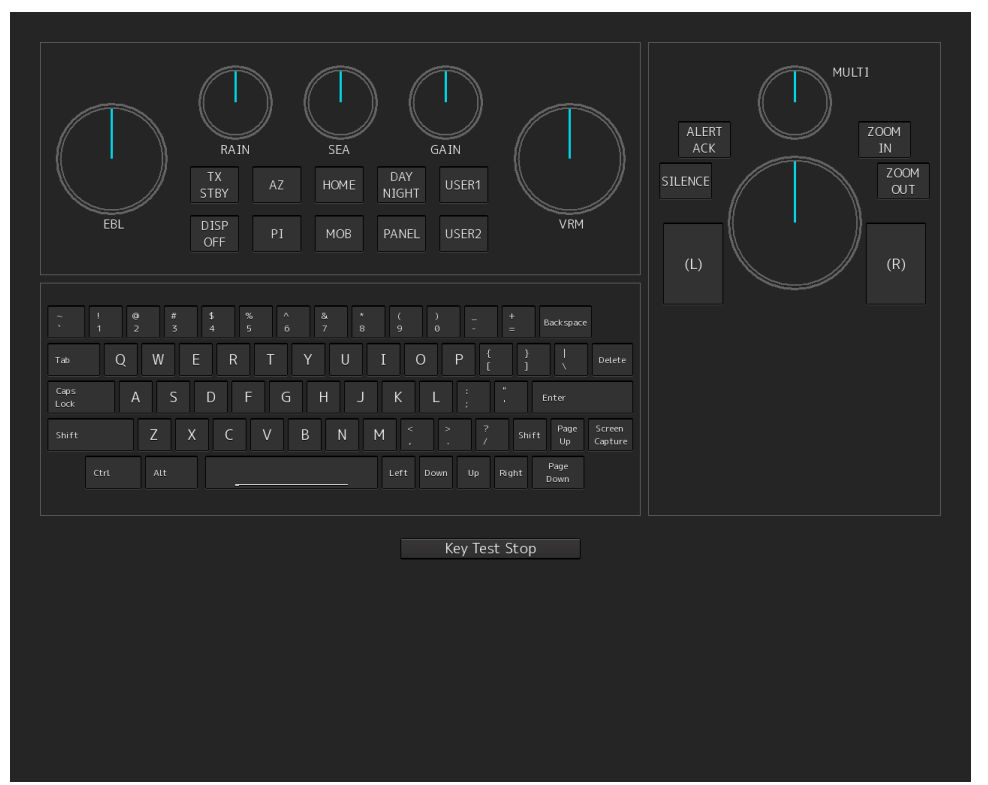

#### **4 Operate the keys, buttons and dials in the operation unit.**

If the performance of the operation unit is normal, the colors of the keys, buttons and dials are changed.

**5 Click on the [Key Test Stop] button after the operation check.** Returns to the [Diagnosis] dialog box.

### **21.4.4 Confirming the alert sound [Sound Test]**

Confirm the alert sound.

- **1 Click on the [Menu] button on the left Toolbar.**  The menu is displayed.
- **2 Click on the [Maintenance] [Diagnosis] [Sound Test] button on the menu.**

### **3 Click on the [Sound Test Start] button.**

A sound test starts. All the available beep sound volumes can be tested by increasing the level from 0.

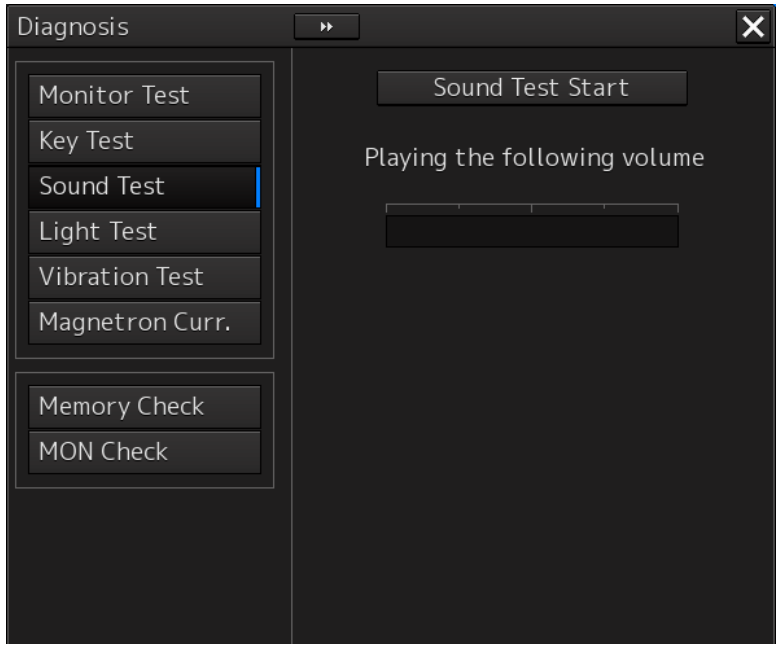

### **21.4.5 Testing the brightness of LED [Light Test]**

Test the brightness of the LED of the operation unit.

- **1 Click on the [Menu] button on the left Toolbar.**  The menu is displayed.
- **2 Click on the [Maintenance] [Diagnosis] [Light Test] button on the menu.**

### **3 Click on the [Light Test Start] button.**

A LED brightness test starts. All the available brightness levels can be tested by increasing the level from 0.

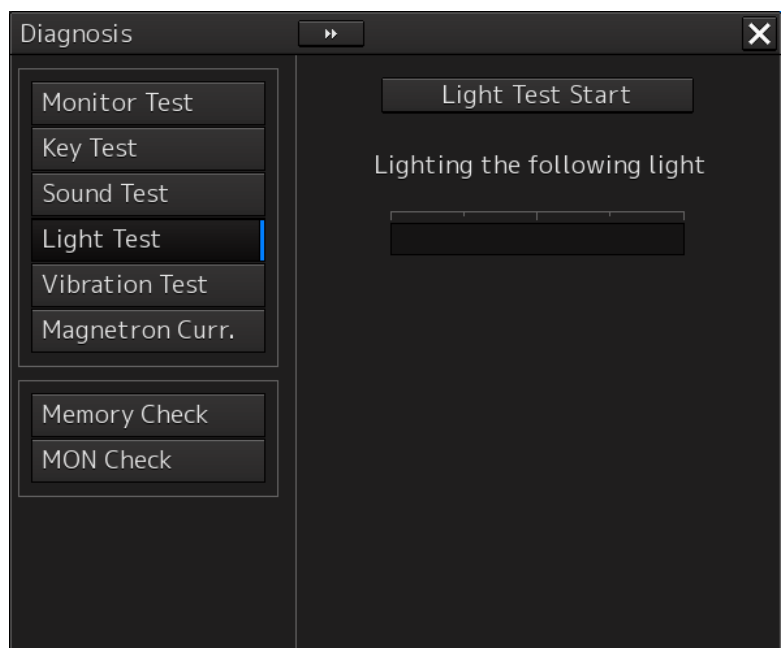

### **21.4.6 Testing a motor [Motor Vibration]**

Test the vibrations of the motor.

**1 Click on the [Menu] button on the left Toolbar.** 

The menu is displayed.

**2 Click on the [Maintenance] - [Diagnosis] - [Vibration Test] button on the menu.**

### **3 Click on the [Vibration Test] button.**

The motor continuously vibrates while the button is pressed. When the button is released, vibration stops.

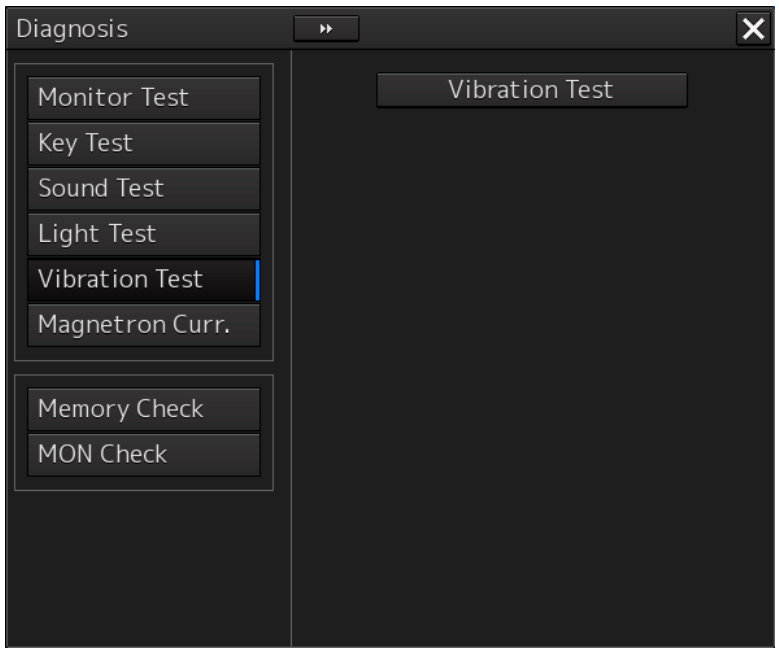

### <span id="page-94-0"></span>**21.4.7 Checking the magnetron current level of the radar [Magnetron Curr.]**

This function is used to check the magnetron current level of the radar. This function is displayed only when the magnetron radar antenna is connected.

- **1 Click on the [Menu] button on the left Toolbar.**  The menu is displayed.
- **2 Click on the [Maintenance] [Diagnosis] [Magnetron Curr.] button on the menu.** The magnetron current level of the radar antenna is displayed.

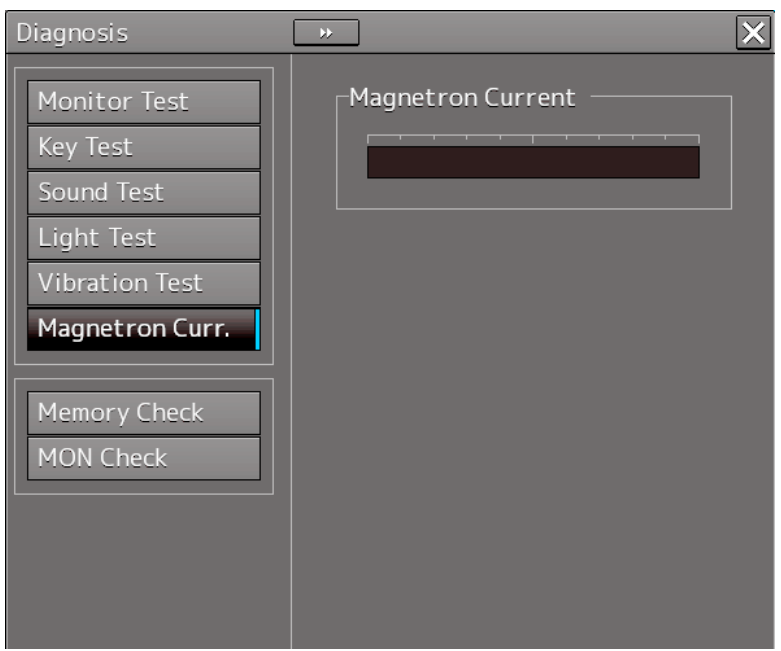

The current level is normal if it is within the following scope under the 48NM range. 10kW transmitter: Scale 4 to 7 25/30kW transmitter: Scale 6 to 9

#### **Note**

- In the sector blank area, the display of the magnetron current becomes unstable.
- Check that there are no fluctuations (drift) of 2 scales or more while sector blank is not set. For the details of sector blank setting, refer to "19.2.5 Setting Sector Blank".

### **21.4.8 Checking the memory [Memory Check]**

Check the memory.

- **1 Click on the [Menu] button on the left Toolbar.**  The menu is displayed.
- **2 Click on the [Maintenance] [Diagnosis] [Memory Check] button on the menu.**

### **3 Click on the [Memory Check Start] button.**

Memory checking starts and the checking result is displayed on the [Result] list.

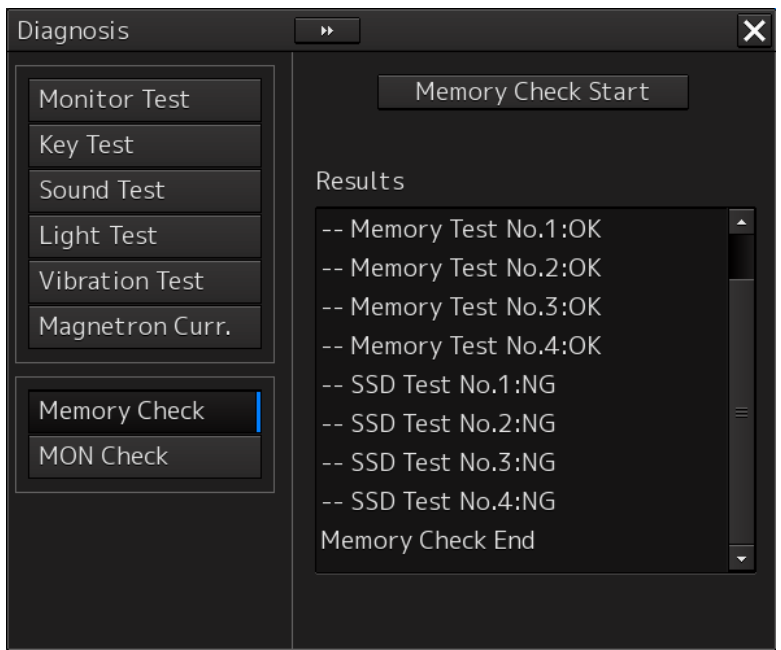

### <span id="page-96-0"></span>**21.4.9 Checking the performance monitor status**

This function is used to check the condition of the radar performance monitor. Items displayed under this function vary depending on the type of the radar antenna. When magnetron radar is used, the following dialog box appears.

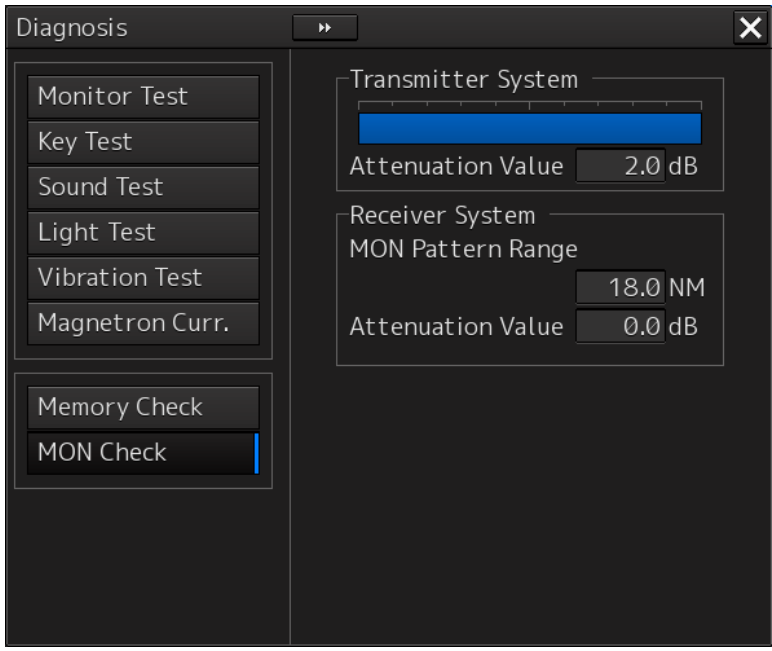

For the details of this dialog box, refer to ["21.4.9.1](#page-97-0) [MON Check.](#page-97-0)"

When a solid-state radar is used, the following dialog box will be displayed.

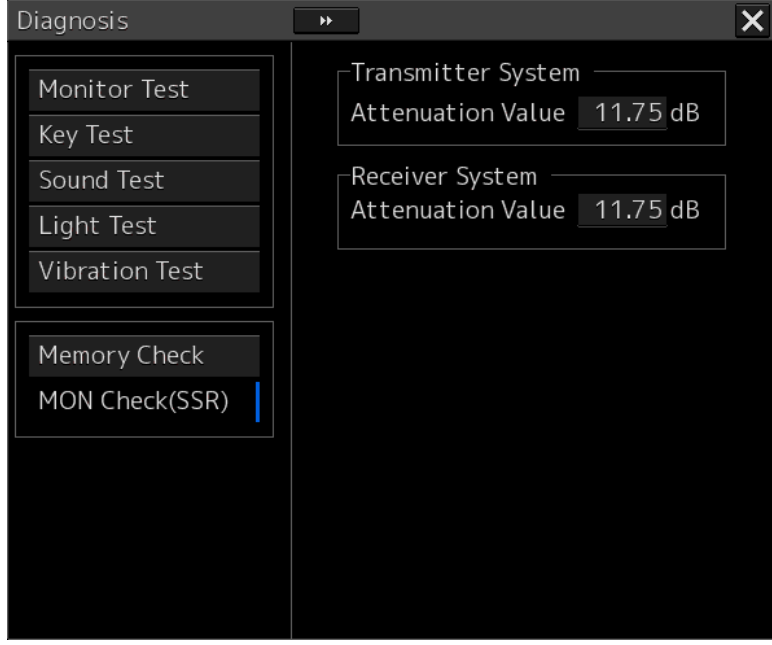

For the details of this dialog box, refer to ["21.4.9.2](#page-99-0) [MON Check \(SSR\)"](#page-99-0).

#### <span id="page-97-0"></span>**21.4.9.1 MON Check**

- **1 Click on the [Menu] button on the left Toolbar.**  The menu is displayed.
- **2 Click on the [Maintenance] [Diagnosis] [MON Check] button on the menu.**

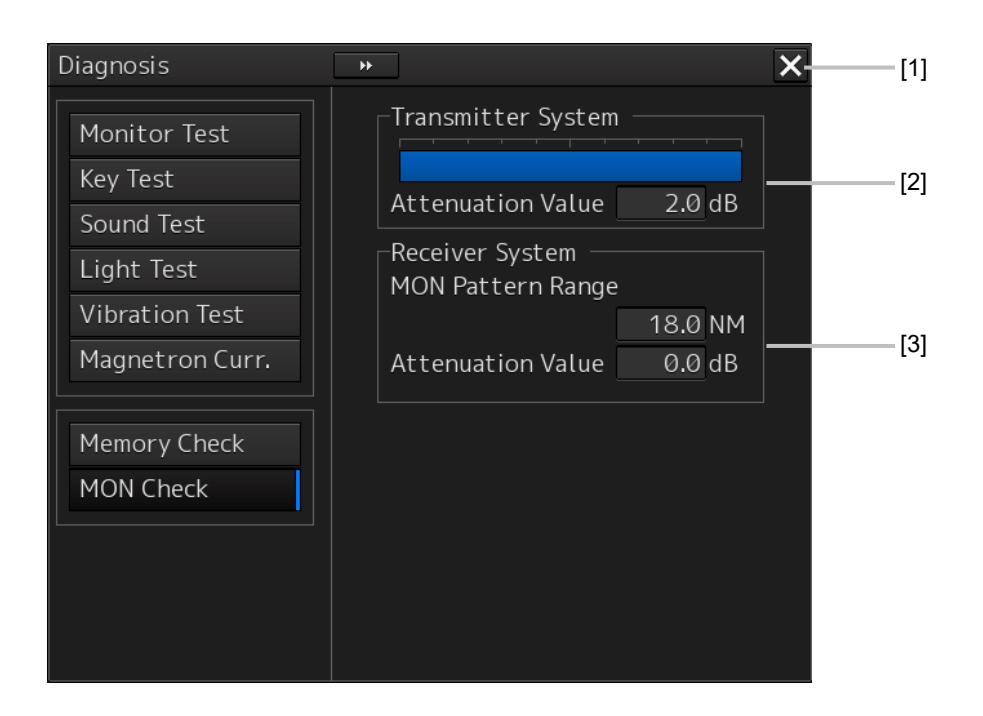

#### **[1] [X] button**

Click on this button to close the [Diagnosis] dialog box.

#### **[2] [Transmitter System]**

The amount of attenuation at the radar transmitter is displayed in a bar graph as well as in a numerical value [dB].

#### **[3] [Receiver System]**

• MON Pattern Range

The distance [NM] is displayed when the user adjusts VRM to the farthest edge of the performance monitor pattern.

• Attenuation Value

The amount of attenuation at the radar receiver is displayed in a numerical value [dB].

#### **Checking a performance monitor status**

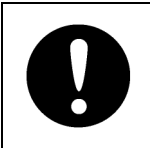

#### **In case of equiped with Interswitch function (Option)**

To check the performance with the performance monitor, set the interswitch connection to straight (i.e. No. 1 radar antenna is connected to No. 1 display unit).

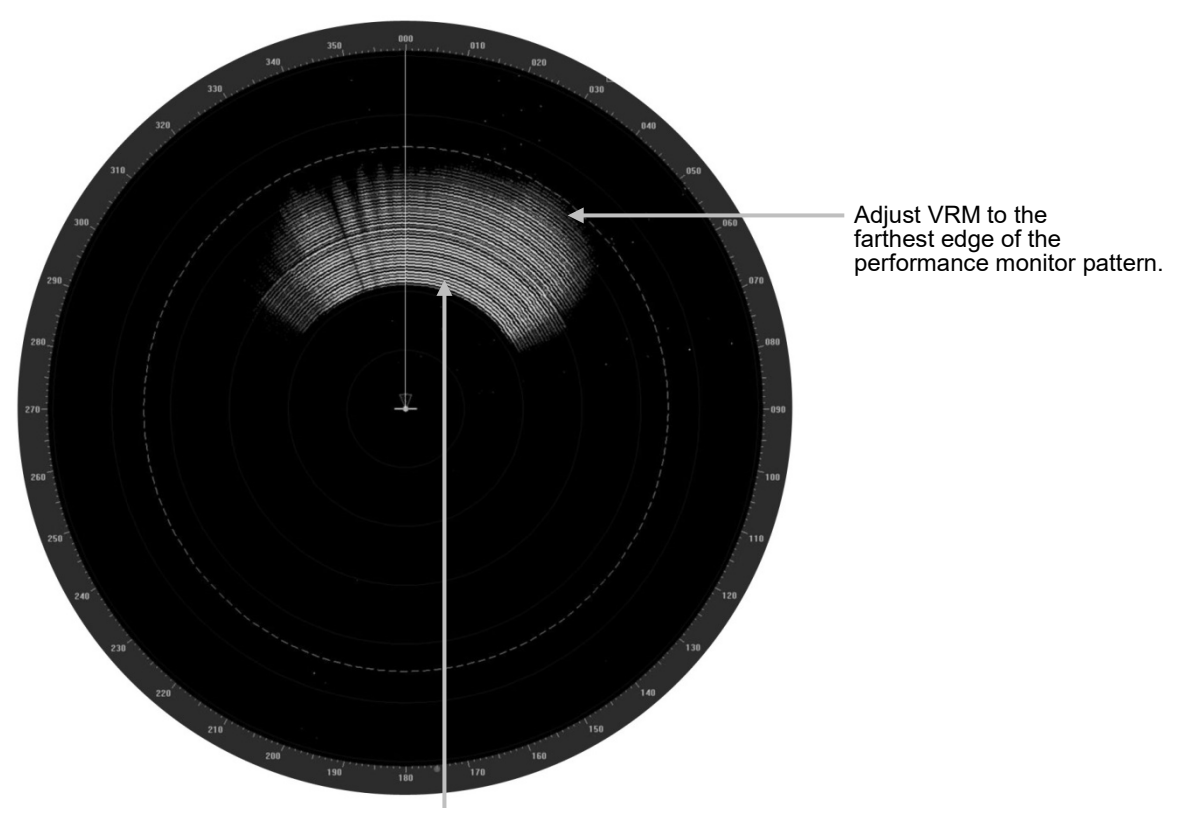

Performance monitor pattern (If the performance of the receiver degrades, the pattern range becomes short.)

- **1 Click on the [Menu] button on the left Toolbar.**  The menu is displayed.
- **2 Click on the [Maintenance] [Diagnosis] [MON Check] button on the menu.**
- **3 Turn the [VRM] control on the keyboard operation unit to the farthest edge of the performance monitor pattern.**

**21**

#### **4 Check the amount of attenuation in the dialog box.**

Benchmarks for the amount of attenuation are as follows:

Attention Value of Transmitter:

At normal: -6.9 dB to +2.0 dB

At degrading performances: -15.0 dB to -7.0 dB

Attention Value of Receiver:

At normal: -2.9 dB to +3.5 dB

At degrading performances: -15.0 dB to -3.0 dB

• When confirming the attenuation value of the transmitter, after opening the dialog box, wait for one minute, and then read its value.

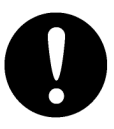

• If the attenuation value of the transmitter is -7dB or lesser, or the receiver's attenuation indicator is -3dB or lesser, it is indicates that performances of the transmitter/receiver unit are degrading.

In this case, inspection by the specialized service personnel is required. Contact our dealer, the nearest service representative or JRC sales.

### <span id="page-99-0"></span>**21.4.9.2 MON Check (SSR)**

- **1 Click on the [Menu] button on the left Toolbar.**  The menu is displayed.
- **2 Click on the [Maintenance] [Diagnosis] [MON Check (SSR)] button on the menu.**

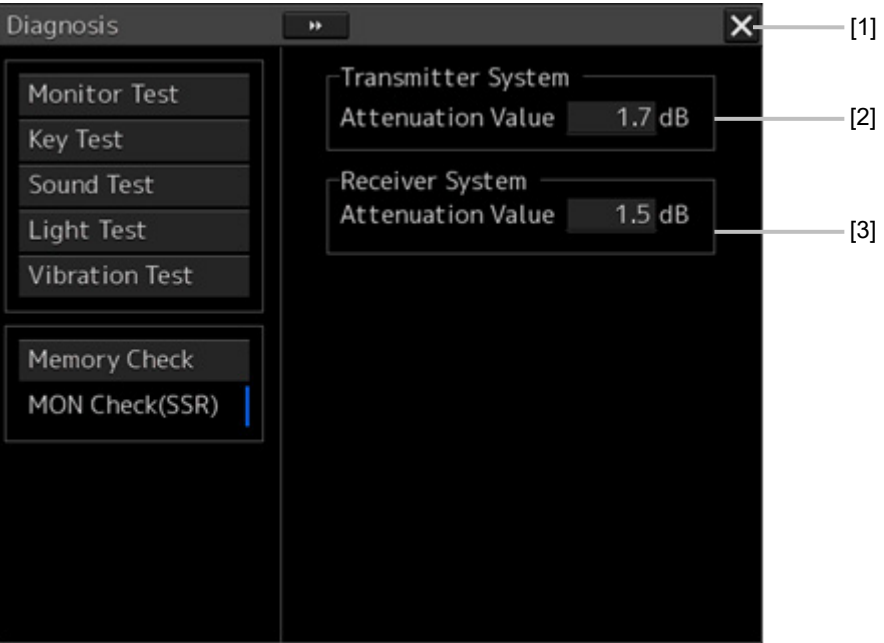

#### **[1] [X] button**

Click on this button to close the [Diagnosis] dialog box.

#### **[2] [Transmitter System]**

The amount of attenuation at the radar transmitter is displayed in a numerical value [dB].

#### **[3] [Receiver System]**

The amount of attenuation at the radar receiver is displayed in a numerical value [dB].

#### **3 Check the attenuation value with the dialog.**

The guidelines of attenuation values are as follows. Transmission section attenuation value: Normal: -6.9dB to +7.0dB Performance deterioration: -20.0dB to -7.0dB Reception section attenuation value: Normal: -6.9dB to +7.0dB Performance deterioration: -20.0dB to -7.0dB

> • When confirming the attenuation value of the transmitter, after opening the dialog box, wait for one minute, and then read its value.

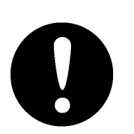

• If the attenuation value of the transmitter is -7dB or lesser, or the receiver's attenuation indicator is -7dB or lesser, it is indicates that performances of the transmitter/receiver unit are degrading. In this case, inspection by the specialized service personnel is required. Contact

our dealer, the nearest service representative or JRC sales.

### <span id="page-100-0"></span>**21.4.10 Cleaning the lens of the DVD drive**

- **1 Insert the supplied lens cleaner CD into the DVD drive.**
- **2 Click on the [Menu] button on the left Toolbar.**  The menu is displayed.
- **3 Click [Maintenance] [Diagnosis] [DVD Cleaning] from the menu.** Cleaning automatically starts.

The following dialog box appears during cleaning:

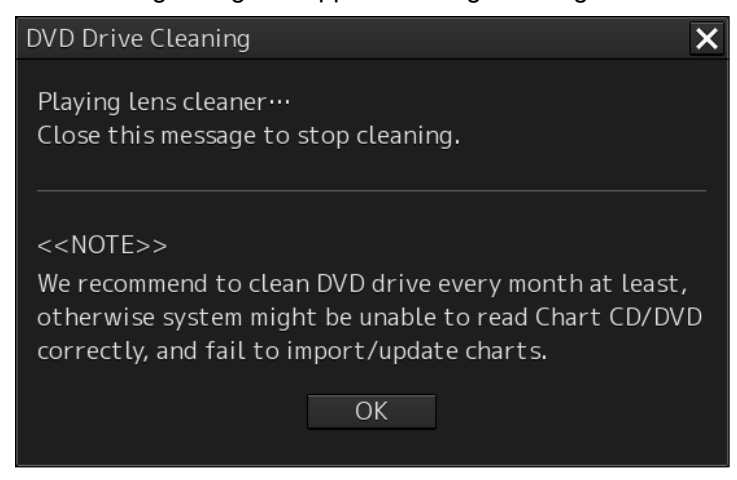

**4 When the cleaning completion dialog box appears, click on the [OK] button.**

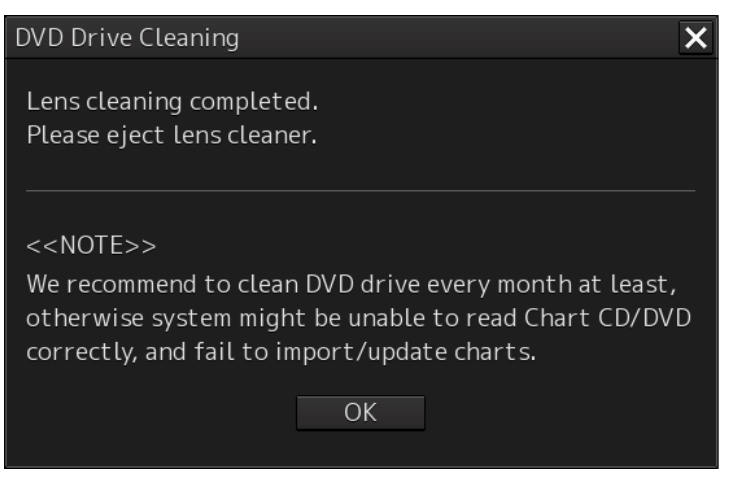

Remove the supplied lens cleaner CD.

#### **Note**

It is recommended that the DVD drive is cleaned at least once a month. If the lens becomes dirty, it may not be possible to read data from a CD/DVD, or else it may not be possible to install a chart or an update.

When reading the lens cleaner CD fails, an error dialog box appears.

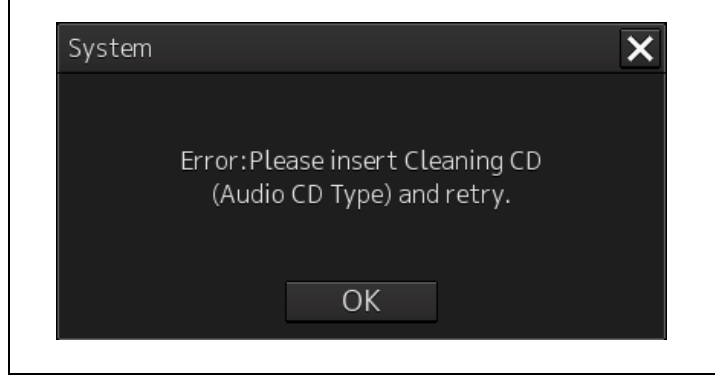

# **21.5 Replacement of Major Parts**

The system includes parts that need periodic replacement. The parts should be replaced as scheduled. Use of parts over their service life can cause a system failure.

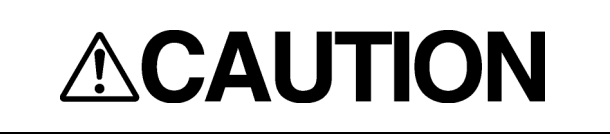

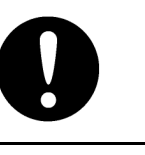

Turn off the main power source before inspecting and replacing parts. Otherwise, an electric shock or trouble may be caused.

The liquid crystal monitor shall be replaced by two more persons. If only one person does this work, he may drop the LCD, resulting in injury.

### **21.5.1 Parts required for periodic replacement**

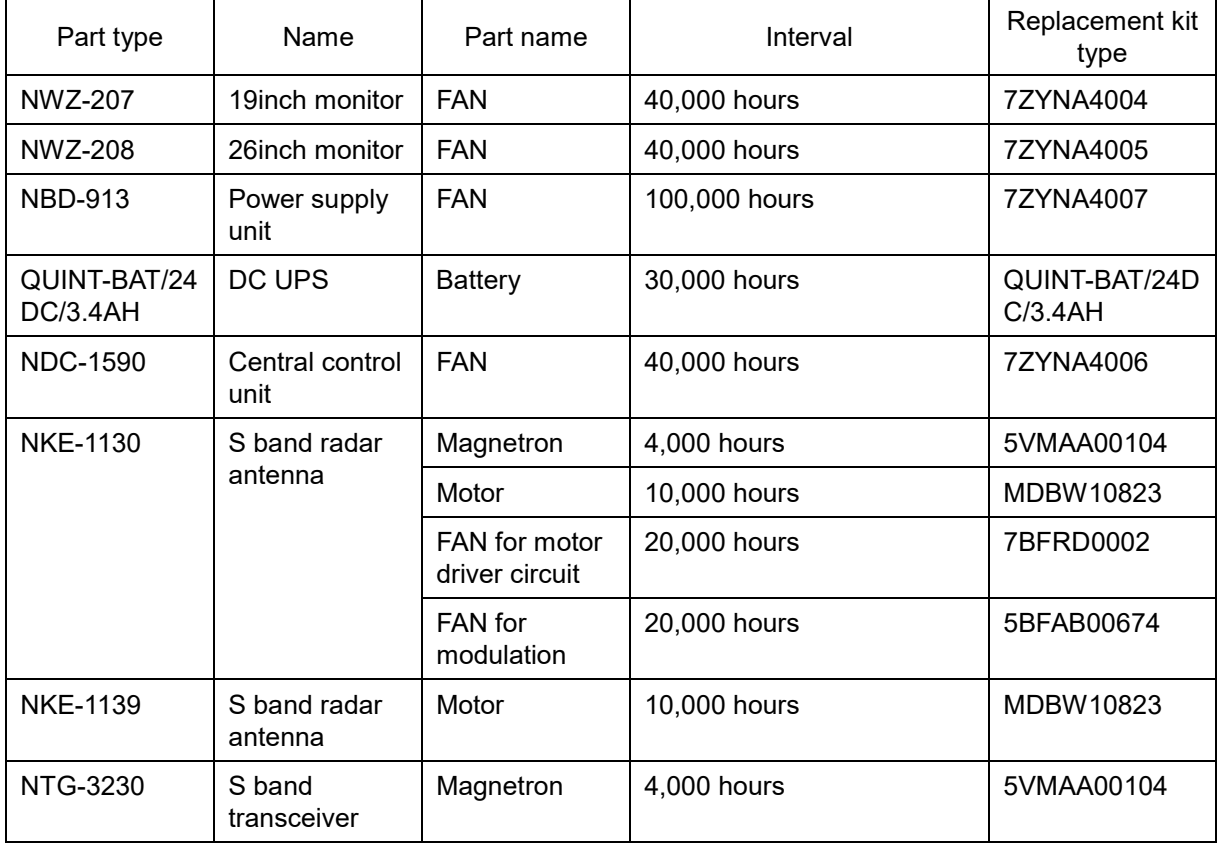

Here are parts required for periodic replacement.

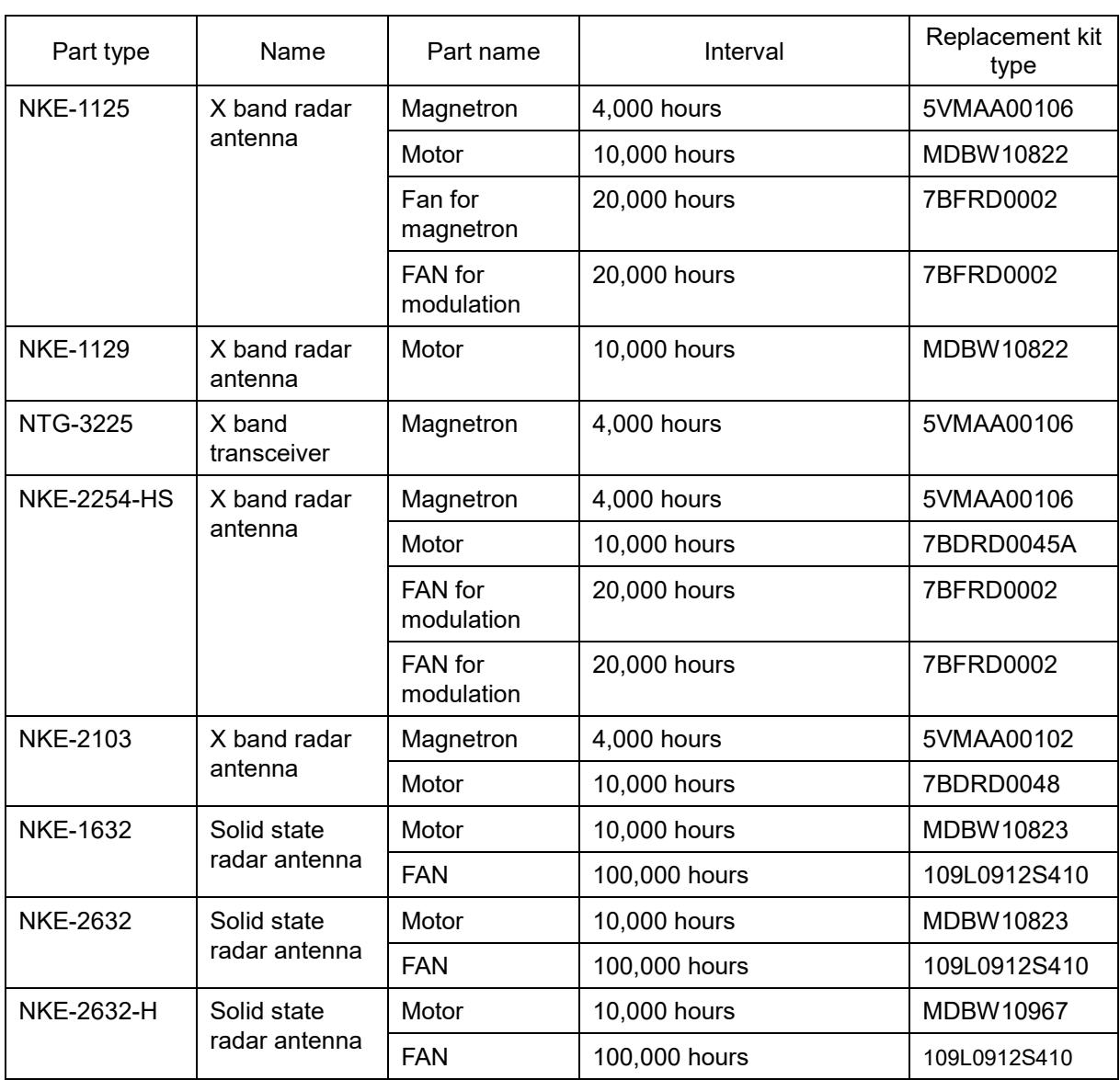

### **21.5.2 Replacement of magnetron**

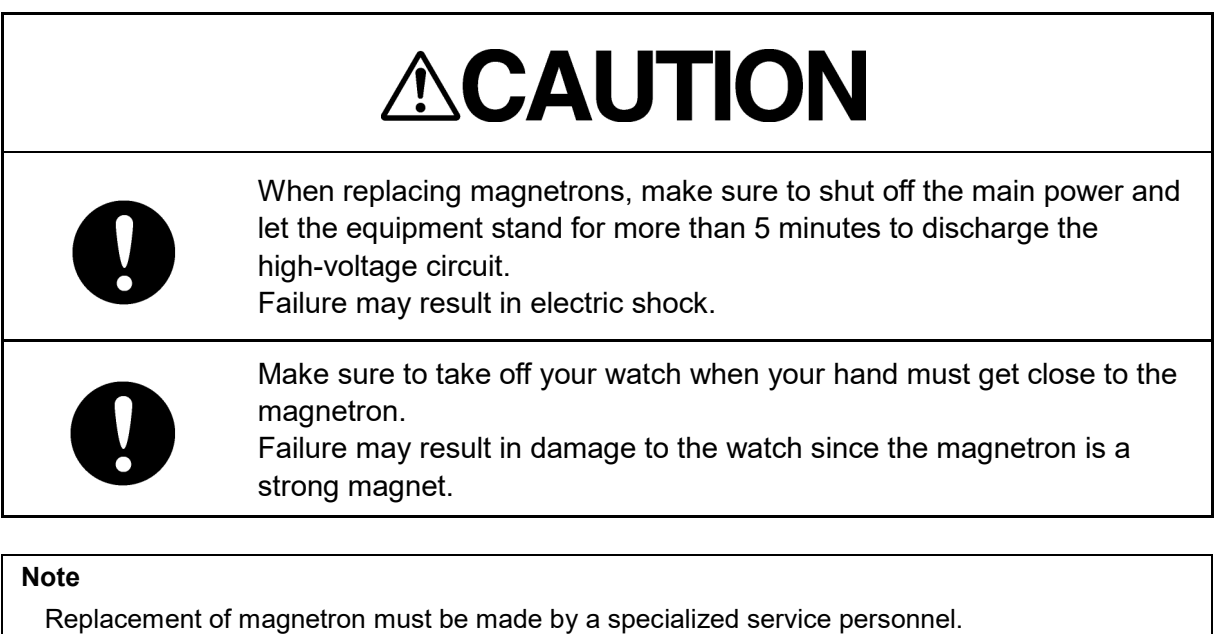

For details, refer to Service Manual.

Use necessarily the parts to meet the part types in the above shown in the table.

Do not touch the magnet of the magnetron with a screwdriver or put the magnetron on an iron plate. When replacing the magnetron, connect the lead wire correctly.

### **21.5.2.1 Handling of magnetron under long-time storage**

The magnetron that has been kept in storage for a long time may cause sparks and operate unstably when its operation is started. Perform the aging in the following procedures:

- **1 Warm up the cathode for a longer time than usually. (20 to 30 minutes in the standby state.)**
- **2 Start the operation from the short pulse range and shift it gradually to the longer pulse ranges.**

If the operation becomes unstable during this process, return it to the standby mode immediately. Keep the state for 5 to 10 minutes and repeat the operation.

### **21.5.2.2 Magnetron replacement procedure for radar antenna NKE-1130**

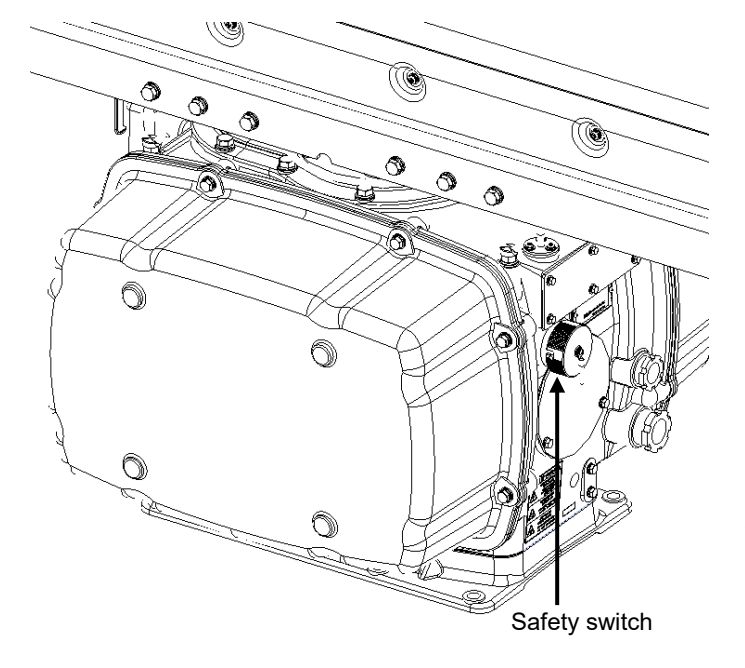

**1 Turn Off the safety switch of the radar antenna.**

 $\overline{\mathcal{L}}$  When replacing a magnetron, ensure that the safety switch of the radar antenna is turned Off prior to commencing the replacement work.

The safety switch is located on the rear (stern) side of the radar antenna.

Remove the cover and turn Off (to the lower side) the safety switch.

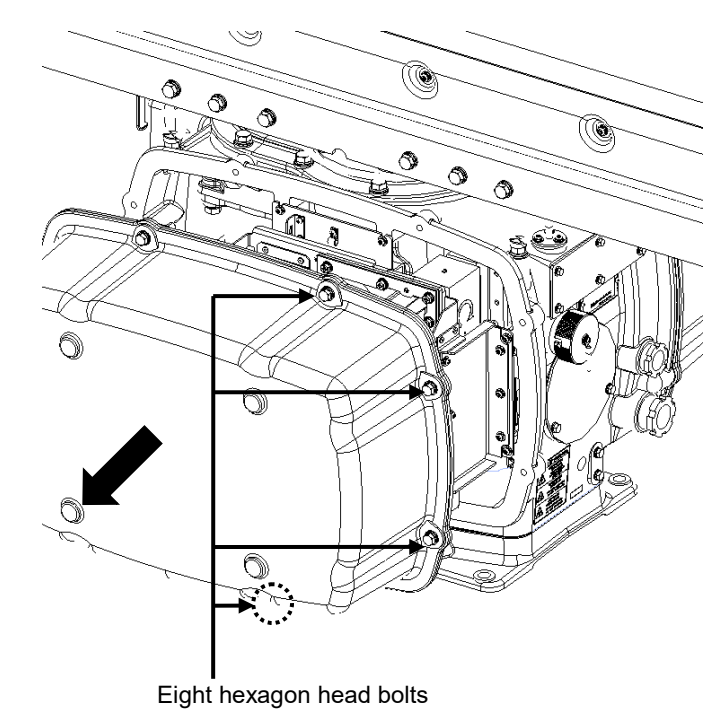

#### **2 Remove the cover.**

The magnetron is mounted on the left side (port side) of the radar antenna. Remove the left side cover.

The cover is secured in place with hexagon head bolts (M8, designed to be protected from falling out) at eight positions.

After removing the cover, place it in a safe area.

Exercise care to avoid dust or other foreign matters adhering to the packing.

#### **3 Replace the magnetron.**

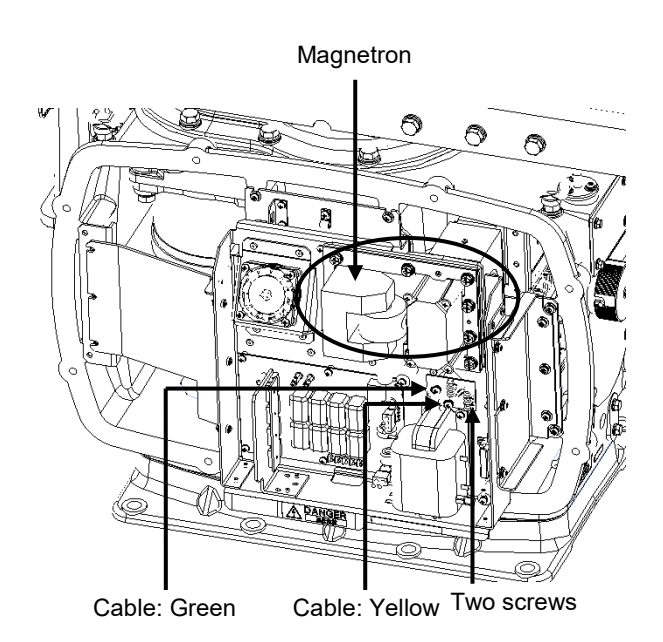

To detach the cables to which the magnetron is connected, remove the two screws (M4×12) holding the cables.

Use caution not to lose the screws after removing them.

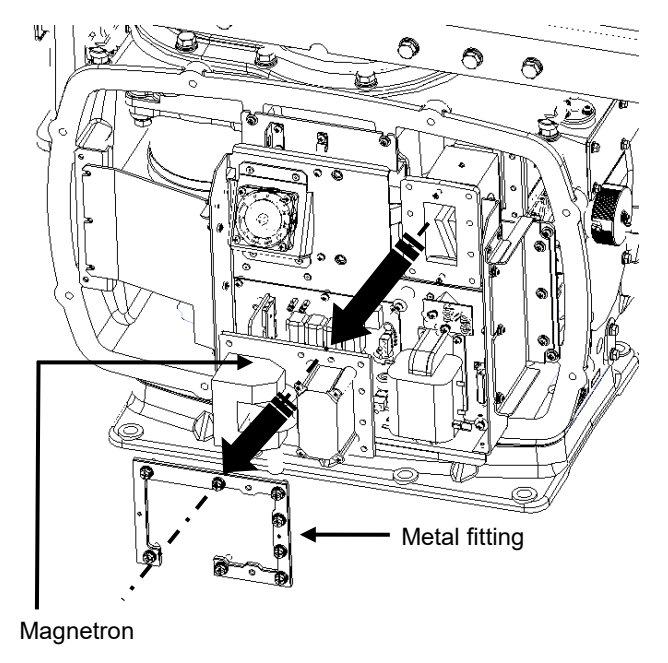

The magnetron is secured in place with a special metal fitting. The fitting uses bolts protected from falling out. Loosen all bolts and demount the fitting and bolts together.

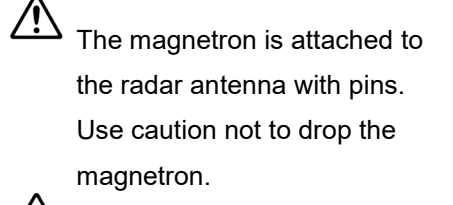

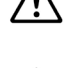

Use a shielded screwdriver for this work.

**21**

Contact with metal (tools) can cause performance degradation in the magnetron.

Install a replacement magnetron and cables.

After replacing the magnetron, reassemble the unit by following the same steps in reverse order. Do not forget to tighten the bolts and screws, and do not forget to reconnect the cables.

The above steps complete the magnetron replacement procedure.

### **21.5.2.3 Magnetron replacement procedure for radar antenna NKE-1125**

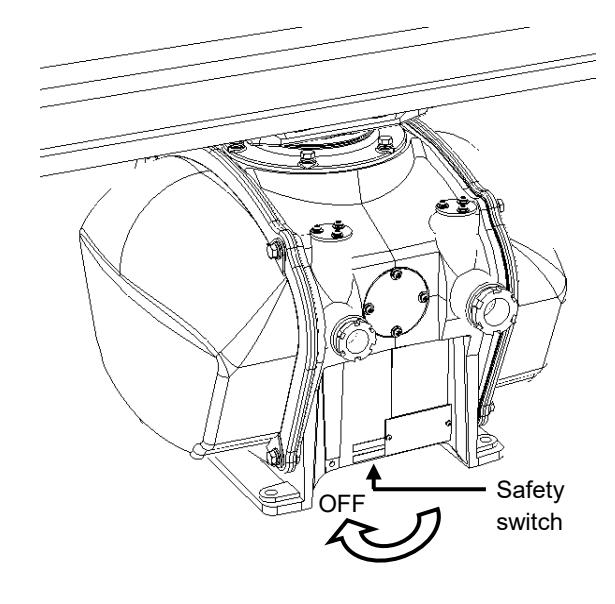

**1 Turn Off the safety switch of the radar antenna.**

 $\overline{\mathcal{D}}$  When replacing a magnetron,, turn Off the safety switch of the radar antenna.

Turn off the safety switch located on the bottom of the stern side of the radar antenna.

**2 Remove the cover.**

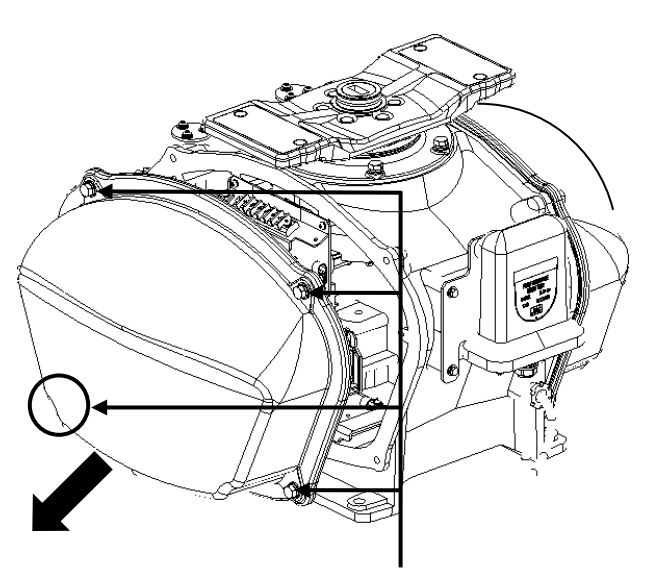

Four hexagon head bolts packing.

The magnetron is mounted on the right side (starboard side) of the radar antenna. Remove the right side cover.

The cover is secured in place with hexagon head bolts (M8, designed to be protected from falling out) at four positions.

After removing the cover, place it in a safe area.

Exercise care to avoid dust or other foreign matters adhering to the
#### **3 Replace the magnetron.**

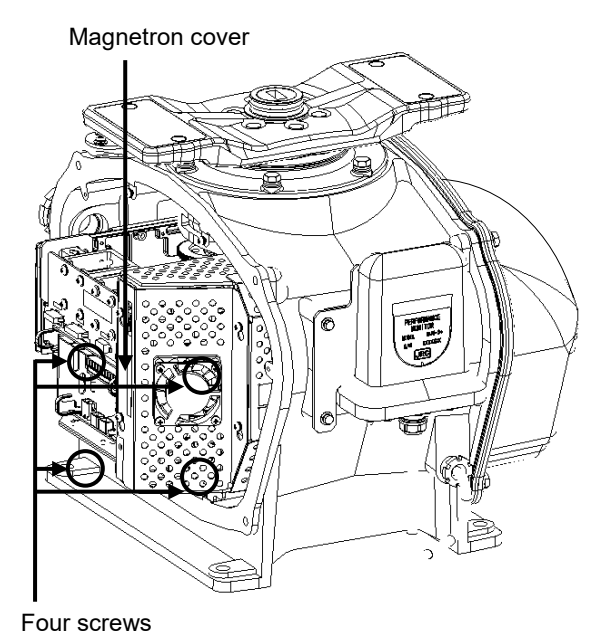

Loosen the screws (M4×10) at four positions to remove the magnetron cover.

Remove the screws (M4×12) at two positions and detach the magnetron cables.

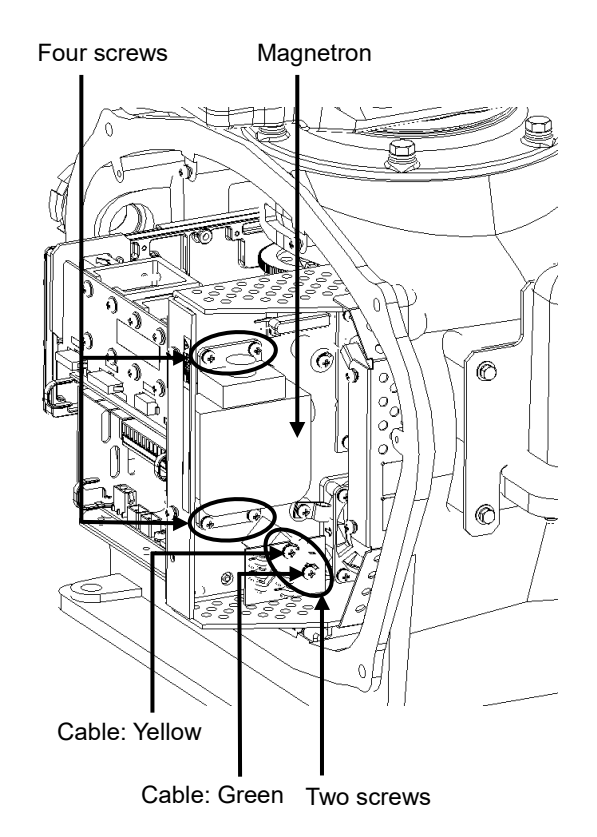

Use a shielded screwdriver for this work. Contact with metal (tools) can cause performance degradation in the magnetron.

Remove the screws (M4×12) at four positions and demount the magnetron.

Exercise caution not to lose the screws after removing them.

Install a replacement magnetron and cables.

After replacing the magnetron, reassemble the unit by following the same steps in reverse order.

Do not forget to tighten the bolts and screws, and do not forget to reconnect the cables.

## **21.5.2.4 Magnetron replacement procedure for transmitter-receiver unit NTG-3230**

**1 Remove the cover of the transmitter-receiver unit.** 

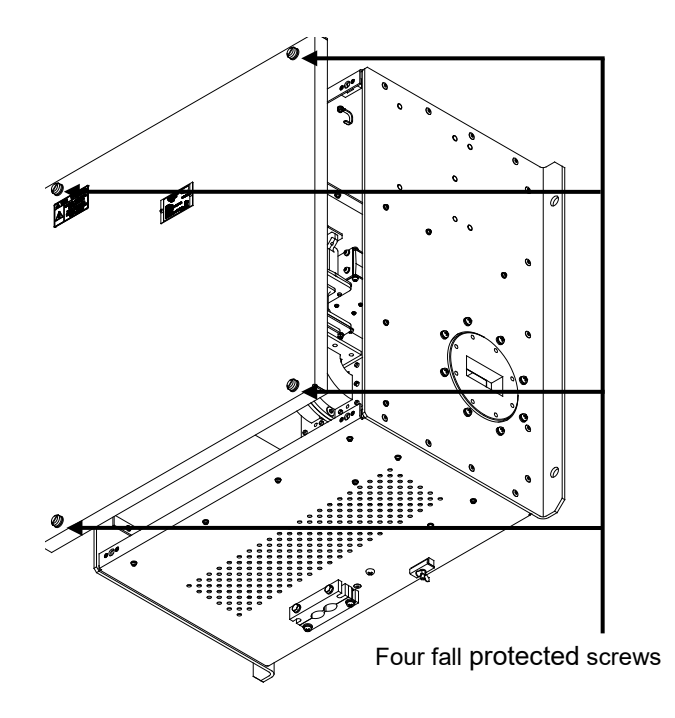

Loosen the four screws designed to be protected from falling out, and remove the cover.

The fall protected screws have slotted heads. Use a slotted screwdriver for this work.

**2 Remove the modulator cover.**

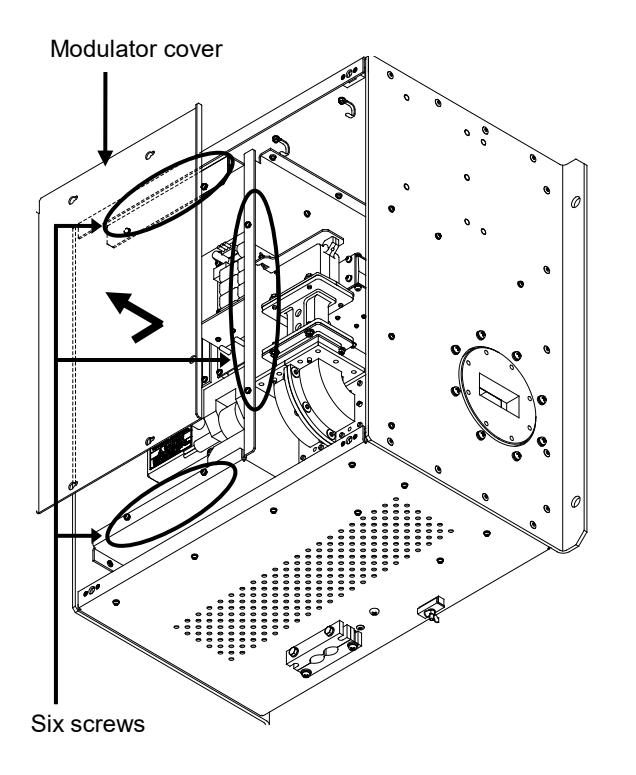

Loosen the screws (M4×12) at six positions and slide the modulator cover to the right to remove it.

**3 Replace the magnetron.** 

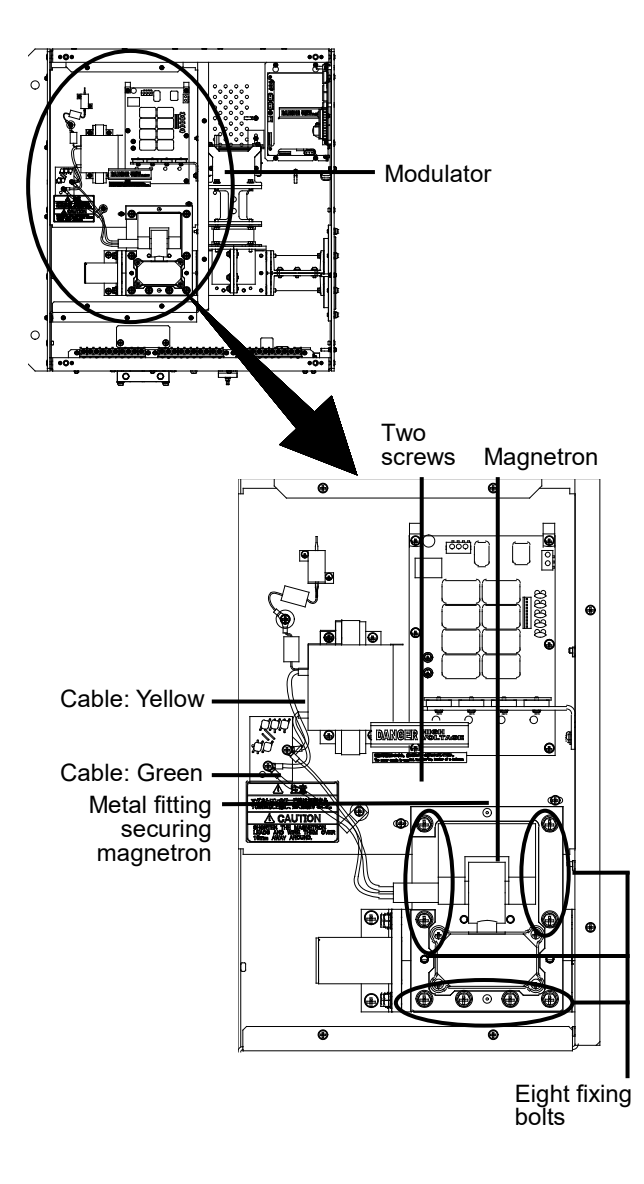

Remove the screws (M4×12) holding the cables at two positions, and detach the cables.

Л Use a shielded screwdriver for this work. Contact with metal (tools) can cause performance degradation in the magnetron.

Remove the bolts (M6×25) holding the magnetron in place at eight positions, and demount the metal fitting and magnetron.

Install a replacement magnetron by securing it in place with the metal fitting, and fix the cables in position.

Pay special attention to the positions to which the cables (yellow and green) of the magnetron and pulse transformer are fixed.

After replacing the magnetron, install the cover by following the same steps in reverse order.

Do not forget to tighten the bolts and screws, and do not forget to reconnect the cables.

## **21.5.2.5 Magnetron replacement procedure for transmitter-receiver unit NTG-3225**

**1 Remove the cover of the transmitter-receiver unit.**

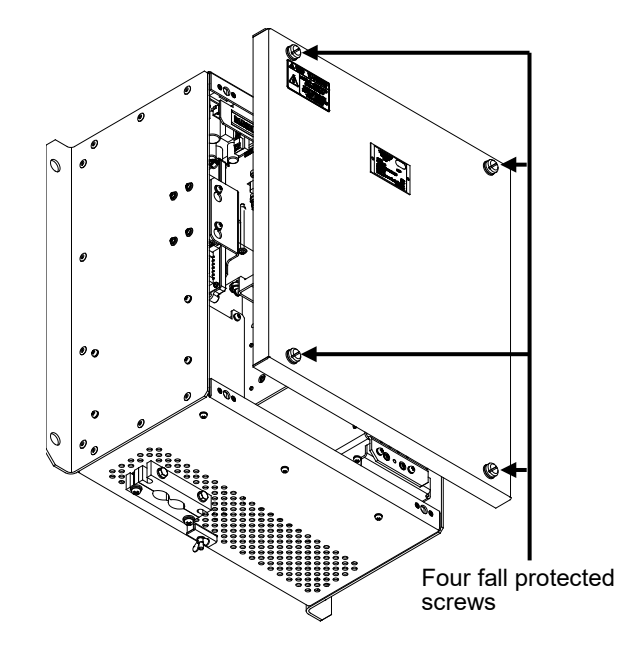

Loosen the screws designed to be protected from falling out at four positions, and remove the cover.

The fall protected screws have slotted heads.

Use a slotted screwdriver for this work.

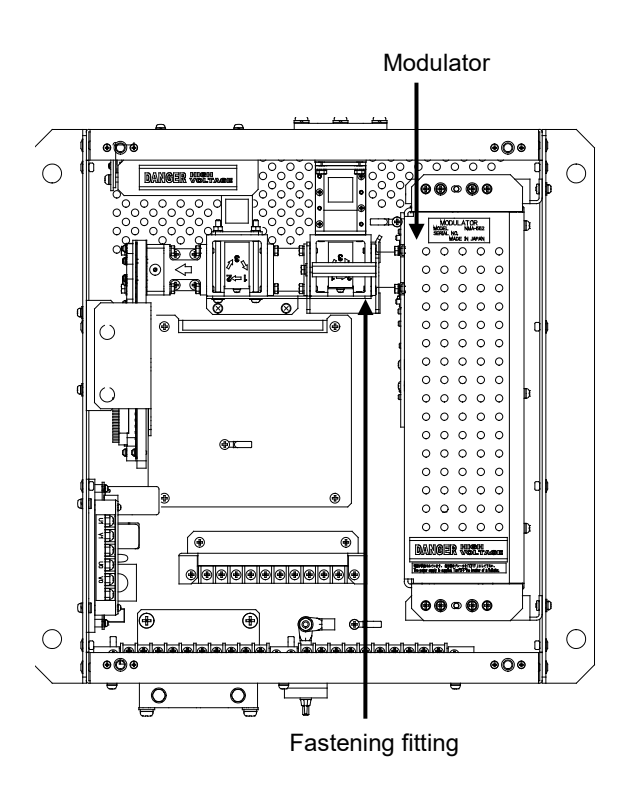

The magnetron is embedded inside the modulator.

The modulator can be demounted by removing the fastening fitting. The cables connected to the unit shall be detached before removing the fitting.

Transmitter-receiver unit after the cover is removed

### **2 Demount the modulator.**

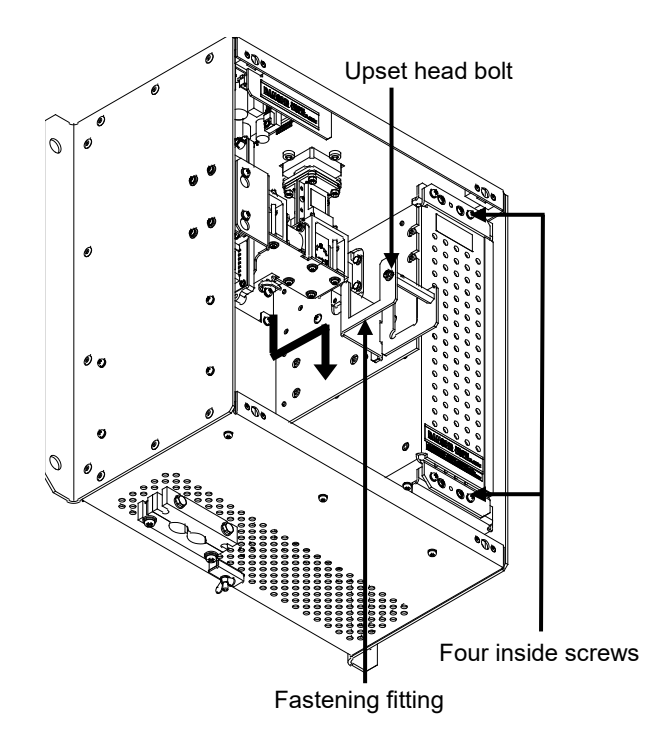

Loosen the upset head bolt (M4×12) and slide down the fastening fitting to remove it.

Loosen the inside screws of the modulator at four positions. (Removing the outside screws makes it possible to slide the modulator.)

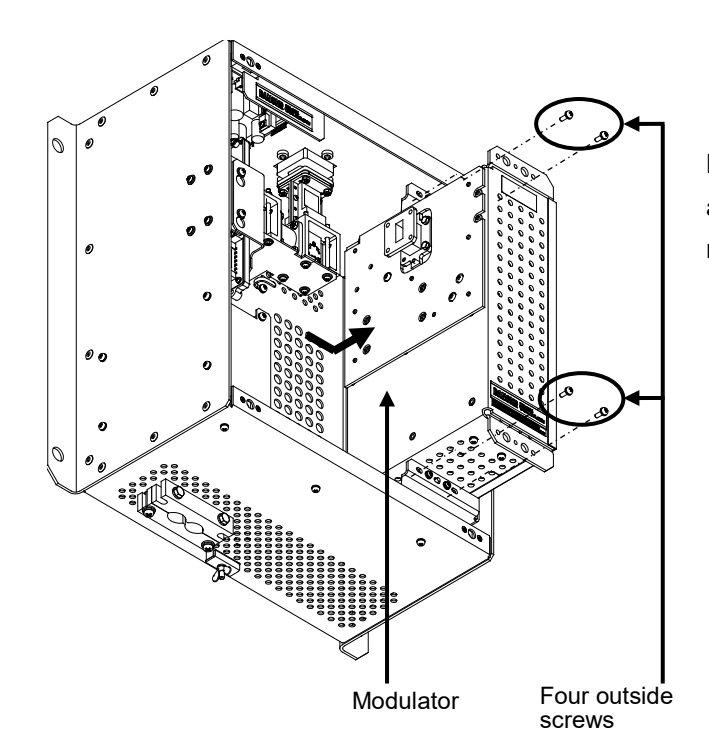

Loosen the outside screws (M4×12) at four positions and slide the modulator to the right to remove it.

## **21**

#### **3 Replace the magnetron.**

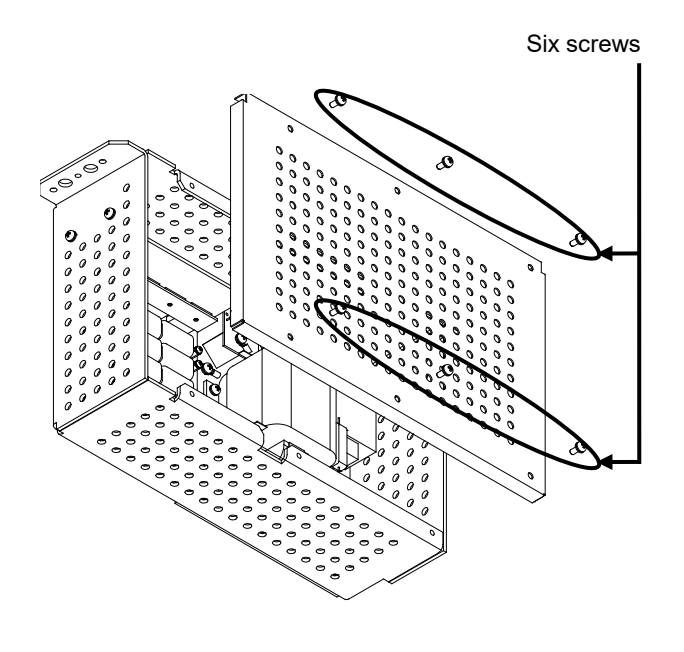

Loosen the screws (M4×10) at six positions and remove the modulator cover.

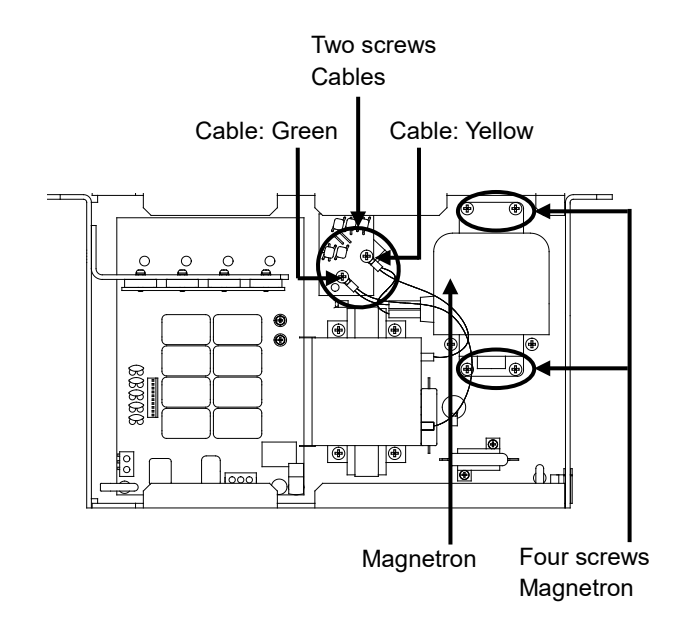

Modulator after the cover is removed

Remove the screws (M4×12) holding the cables at two positions, and detach the cables.

⁄≬\ Use a shielded screwdriver for this work. Contact with metal (tools) can cause performance degradation in the magnetron.

Remove the bolts (M4×12) holding the magnetron in place at four positions, and demount the metal fitting and magnetron.

Install a replacement magnetron by securing it in place with the metal fitting, and fix the cables in position.

Pay special attention to the positions to which the magnetron and pulse transformer cables (yellow and green) are fixed.

After replacing the magnetron, reassemble the unit by following the same steps in reverse order. Do not forget to tighten the bolts and screws, and do not forget to reconnect the cables.

# **21.5.3 Replacing the motor**

#### **Note**

Replacement of motor must be made by specialized service personnel.

For details, refer to Service Manual.

After replacement, connect the lead wire correctly.

## **21.5.3.1 Motor replacement procedure for radar antenna NKE-1130/1139**

**1 Turn Off the safety switch of the radar antenna.**

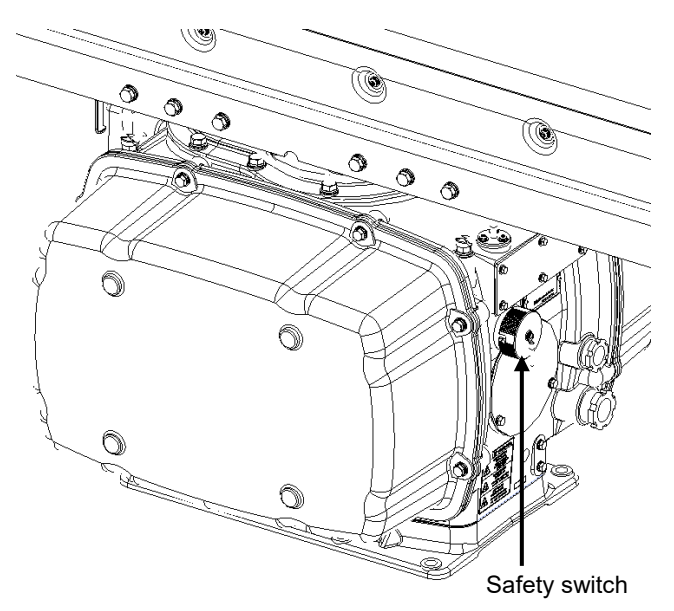

 $\sqrt{!}$  When replacing a motor, ensure that the safety switch of the radar antenna is turned Off prior to commencing the replacement work.

The safety switch is located on the rear (stern) side of the radar antenna. Remove the cover and turn Off (to the lower side) the safety switch.

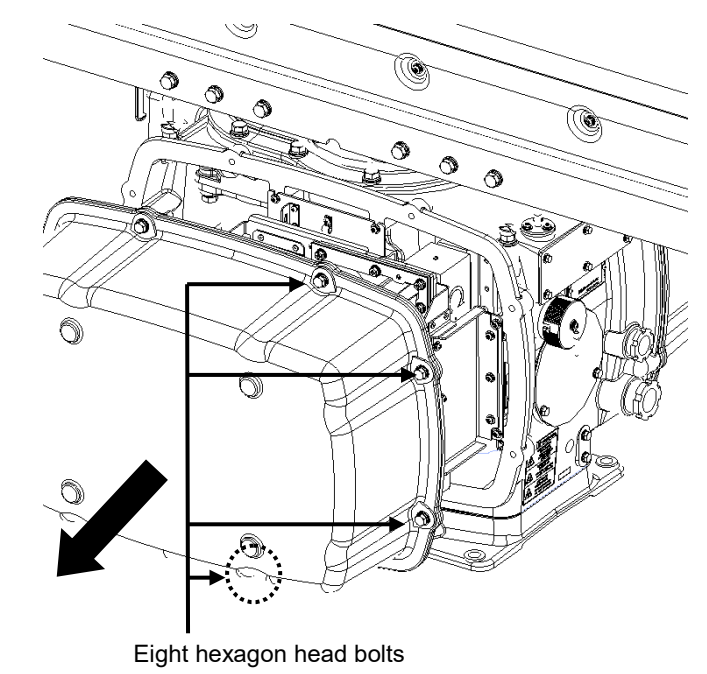

The motor is mounted on the front side (head side) of the radar antenna. Both left and right side covers need to be removed to carry out the motor replacement work.

**21**

The cover is secured in place with hexagon head bolts (M8, designed to be protected from falling out) at eight positions.

After removing the cover, place it in a safe area.

Exercise care to avoid dust or other foreign matters adhering to the packing.

## **2 Remove the cover.**

**3 Remove the motor cable.**

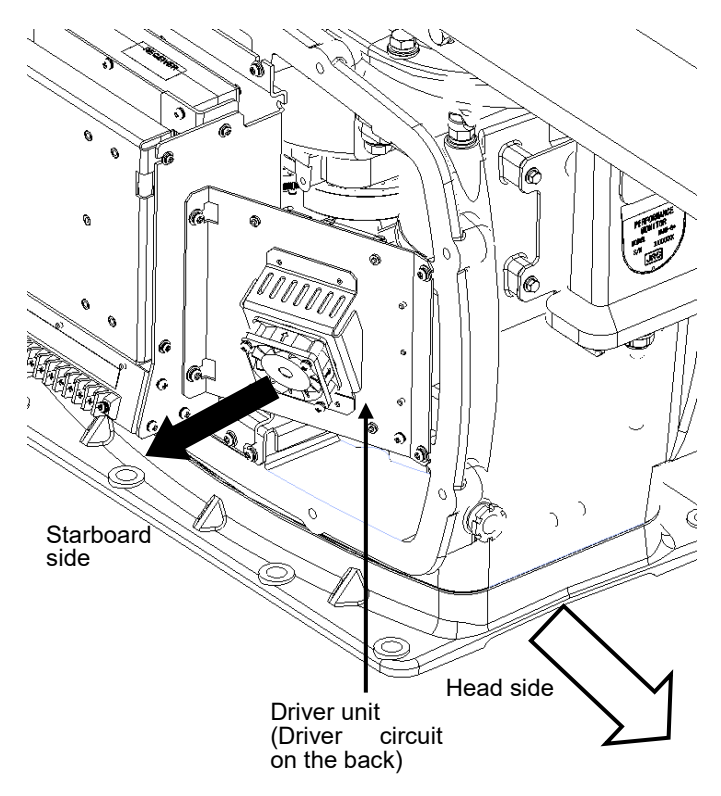

The motor driver unit is located on the right side (starboard side).

The motor driver is secured in place with screws (M5×12) at four positions.

Demount the motor driver unit and detach the motor cables connected to the driver circuit on the back of the driver unit.

#### **4 Replace the motor.**

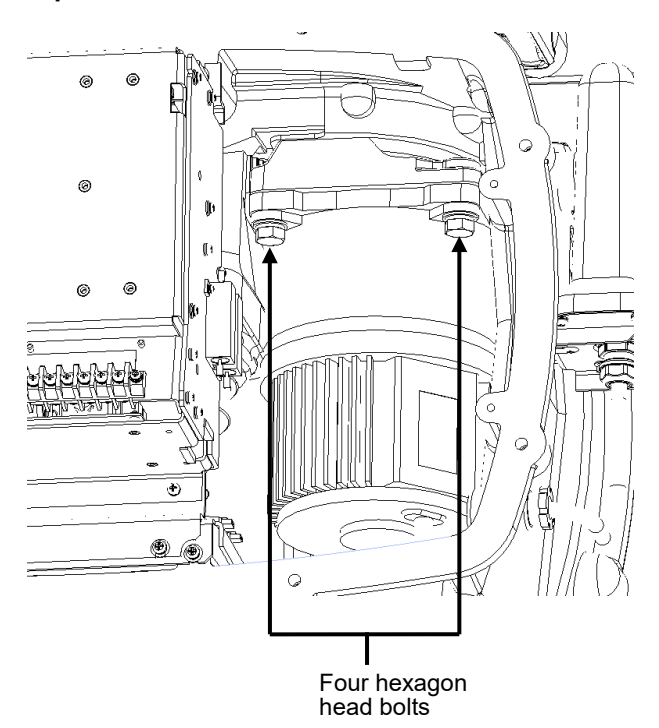

The motor is secured in place with hexagon head bolts (M10×40, SW10 and W10) at four positions.

Remove the four hexagon head bolts.

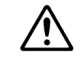

The weight of the motor is about 10 kg. Use due caution when undertaking this procedure.

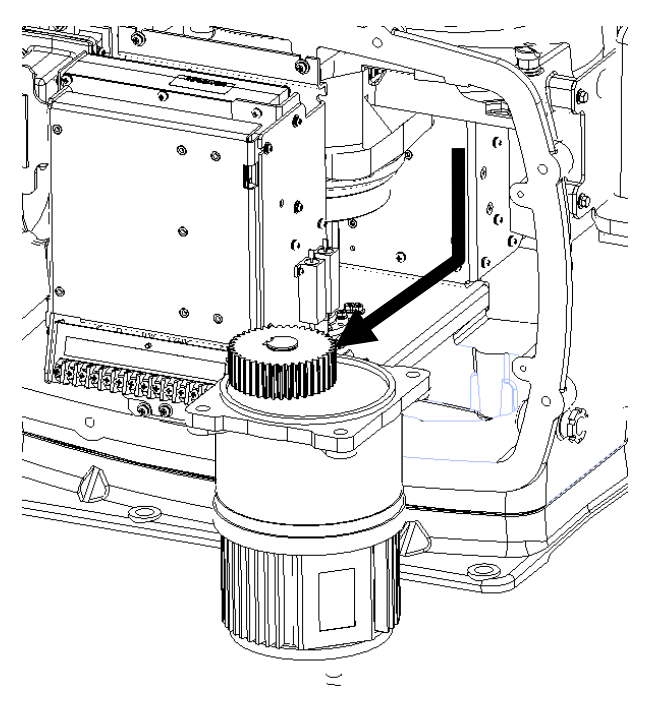

Remove the motor.

Apply grease to the gear wheel of the new motor.

Install the new motor in the radar antenna.

Fasten the hexagon head bolts with proper torque (380 kgf·cm) to ensure that none of the bolts is left without being tightened or tightened too loosely.

## **5 Connect the motor cables.**

Connect each cable back to its original position on the motor driver circuit.

#### **6 Install the cover.**

Before installing the cover on the radar antenna, check to confirm that there are no deformations, cracks or other abnormalities in the packing of the cover. Remove any foreign matters, dust or other contaminants if found.

Leaving any hexagon head bolts without tightened, or tightening them too loosely, may result in the waterproof performance of the radar antenna being adversely affected. Fasten the hexagon head bolts with proper torque to ensure that none of the bolts is left without being tightened or tightened too loosely.

When the motor replacement is complete, turn on the safety switch of the radar antenna and check if the equipment operates properly.

## **21.5.3.2 Motor replacement procedure for NKE-1632**

## **1 Remove the cover.**

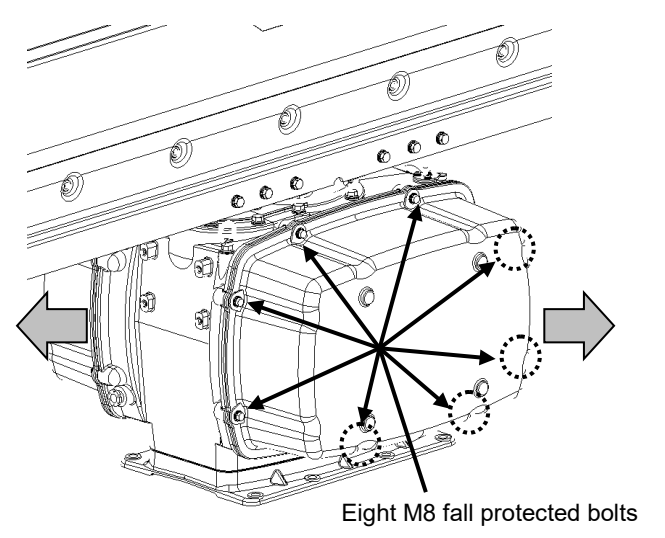

When replacing a motor, ensure that the safety switch of the radar antenna is turned Off prior to commencing the replacement work.

Exercise care not to lose bolts, screws and other parts removed from the radar antenna, as they will be used again in later steps.

Both left and right side covers need to be removed to carry out the motor replacement work.

Loosen the M8 bolts designed to be protected from falling out at eight positions, and remove the cover.

## **2 Replace the motor.**

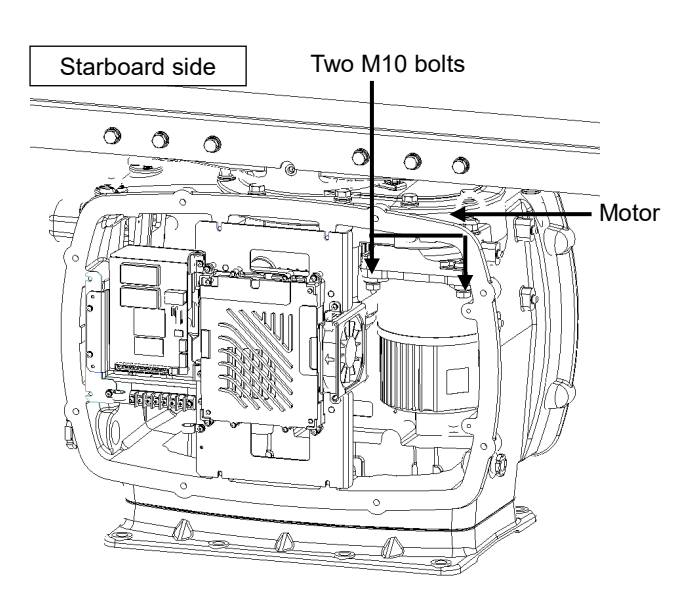

[Starboard side] Unscrew the M10 bolts at two positions.

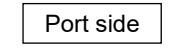

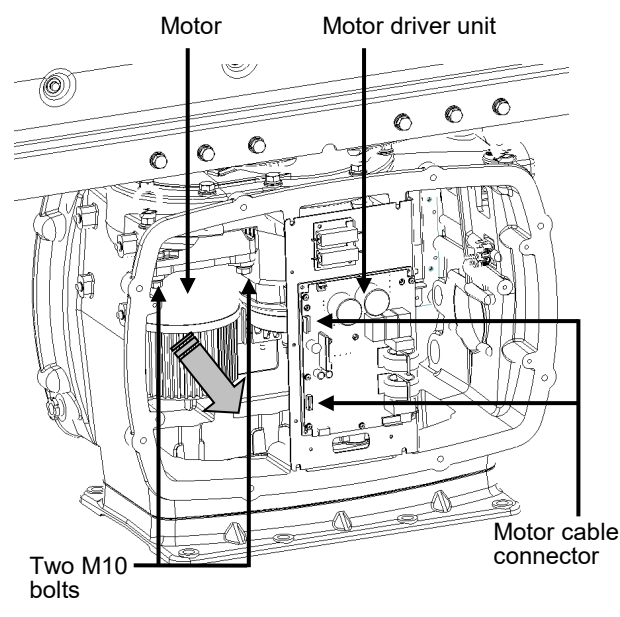

[Port side] Detach the motor cables connected to the motor driver.

Remove the M10 bolts at two positions and pull the motor carefully to demount it.

Apply grease to the gear wheel of the replacement motor prior to installation.

Install the new motor in the radar antenna.

Fasten the hexagon head bolts with proper torque (380 kgf·cm) to ensure that none of the bolts is left without being tightened or tightened too loosely.

Install the cover by following the same steps in reverse order.

Turn On the safety switch and confirm if the equipment operates properly.

## **21.5.3.3 Motor replacement procedure for radar antenna NKE-2632/ NKE-2632-H**

**1 Remove the cover.**

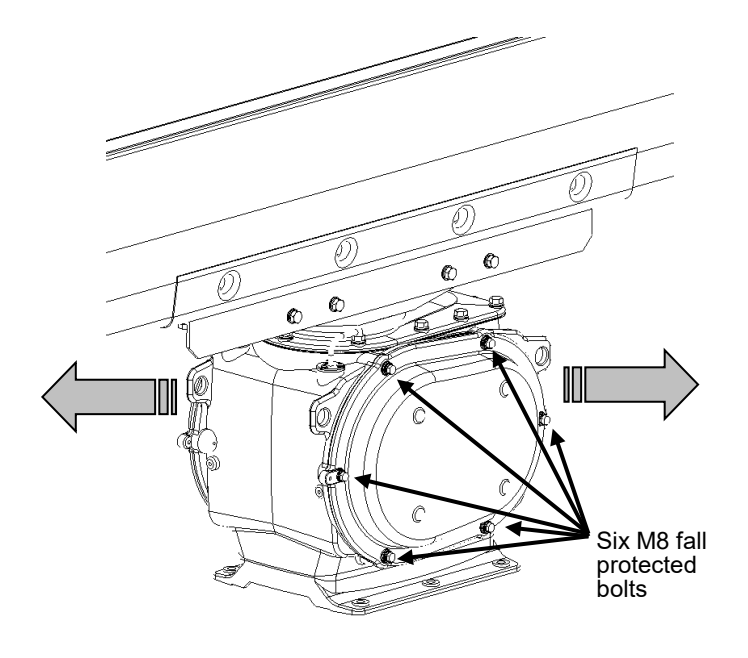

 $\sqrt{\phantom{a}}$  When replacing a motor, ensure that the safety switch of the radar antenna is turned Off prior to commencing the replacement work. ⁄!\ Exercise care not to lose bolts, screws and other **parts removed from the** radar antenna, as they will be used again in later steps.

Both left and right side covers need to be removed to carry out the motor replacement work.

Loosen the M8 bolts designed to be protected from falling out at six positions, and remove the cover.

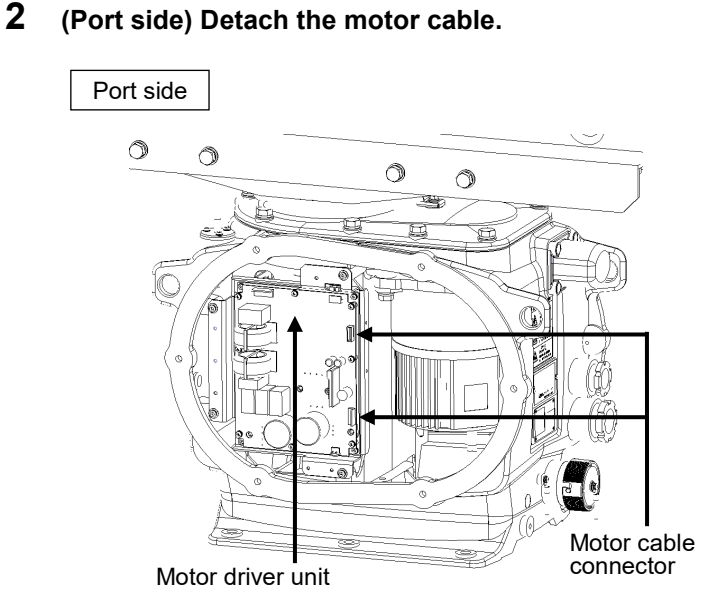

[Port side]

Detach the motor cables connected to the motor driver.

#### **(Port side) Detach the motor cable. \* In case of NKE-2632-H**

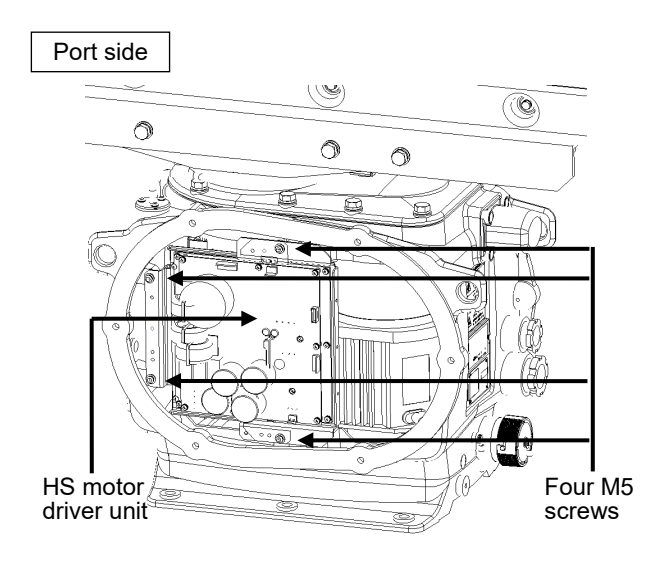

\* In case of NKE-2632-H Demount the HS motor driver unit.

[Port side]

Detach the cables connected to the HS motor driver unit.

Remove the M5 screws at four positions and demount the motor driver unit.

### **3 (Starboard side) Open the power IF circuit unit.**

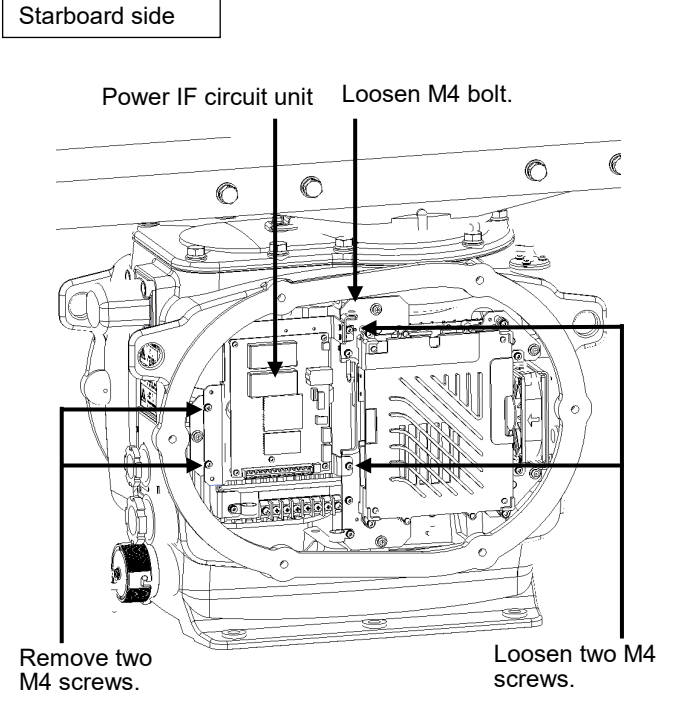

[Starboard side]

The power IF circuit unit can be opened to the near side by loosening the M4 bolts and two M4 screws while removing the other two M4 screws.

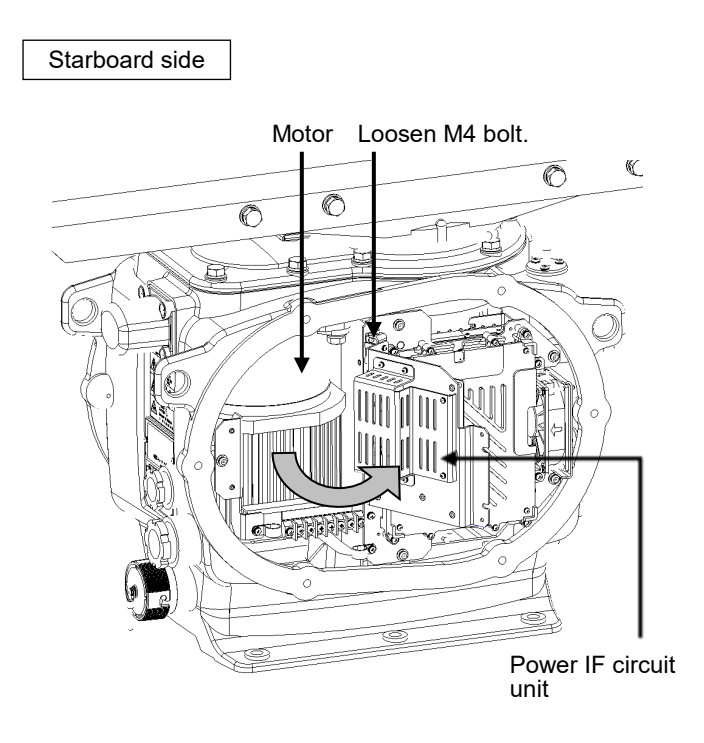

Loosen the M4 bolt and fix the power IF circuit unit with the unit open.

## **4 Replace the motor.**

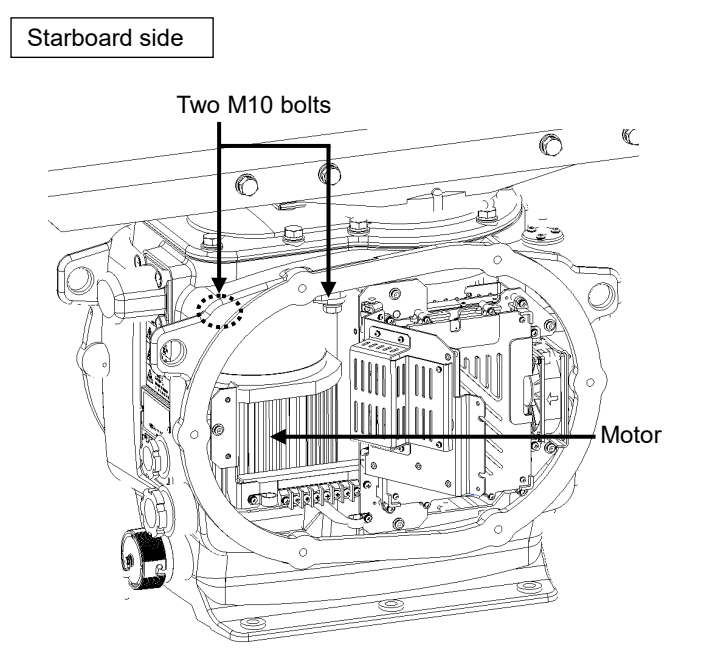

[Starboard side]

Remove the M10 bolts at two positions.

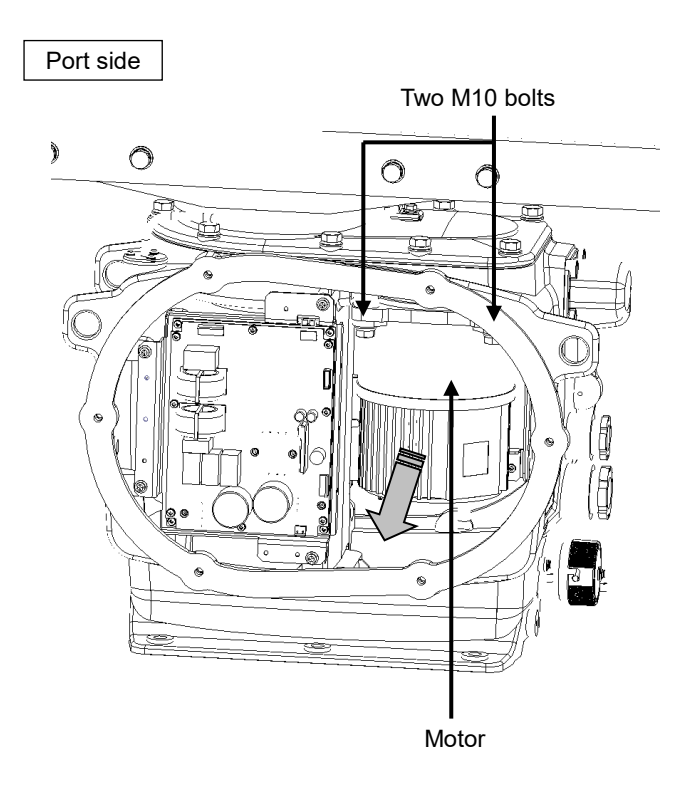

#### [Port side]

Remove the M10 bolts at two positions and pull the motor to demount it.

Apply grease to the gear wheel of the replacement motor prior to installation.

Install the new motor in the radar antenna.

Fasten the hexagon head bolts with proper torque (380 kgf·cm) to ensure that none of the bolts is left without being tightened or tightened too loosely.

Install the cover by following the same steps in reverse order.

Turn On the safety switch and confirm if the equipment operates properly.

## **21.5.3.4 Motor replacement procedure for radar antenna NKE-1125/1129**

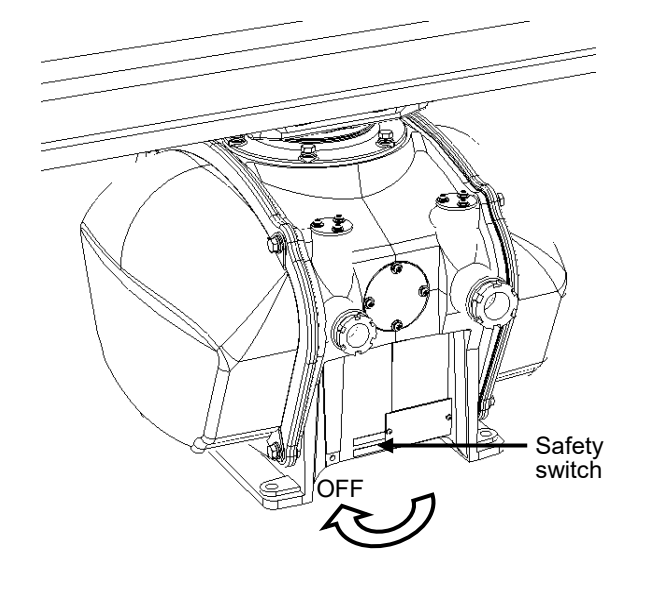

**1 Turn Off the safety switch of the radar antenna.**

When replacing a motor, ensure that the safety switch of the radar antenna is turned Off prior to commencing the replacement work.

Turn Off the safety switch located on the bottom of the stern side of the radar antenna.

**2 Remove the cover.**

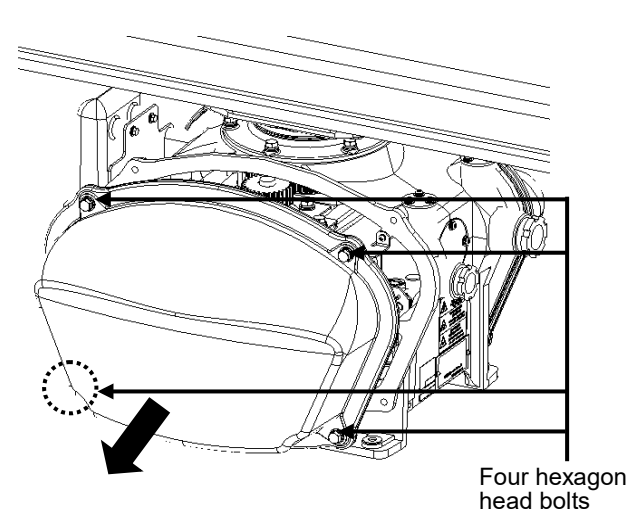

The motor is mounted on the left side (port side) of the radar antenna. Remove the left side cover. The cover is secured in place with hexagon head bolts (M8, designed to be protected from falling out) at four positions.

After removing the cover, place it in a safe area.

Exercise care to avoid dust or other foreign matters adhering to the packing.

**3 Remove the cover.**

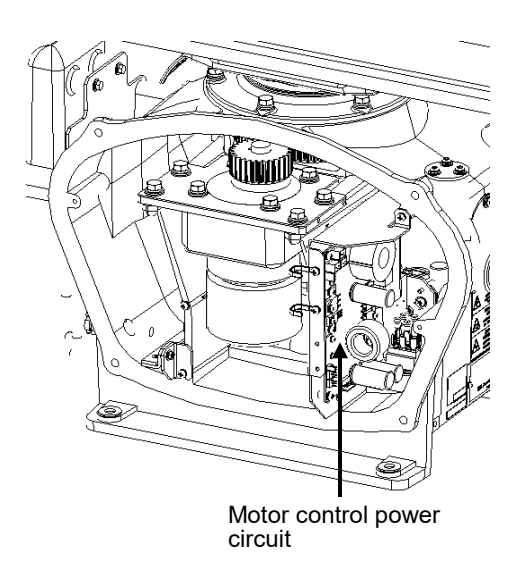

**4 Replace the motor.**

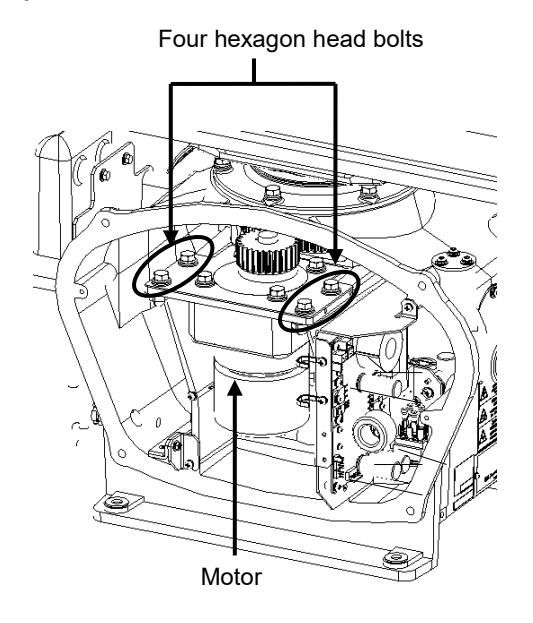

Detach the motor cables connected to the motor control power circuit.

The motor is secured in place with hexagon head bolts (M8×20, SW + W assembled) at four positions.

Remove the four hexagon head bolts.

Demount the motor.

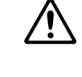

The weight of the motor is about 6 kg. Use due caution when

undertaking this procedure.

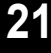

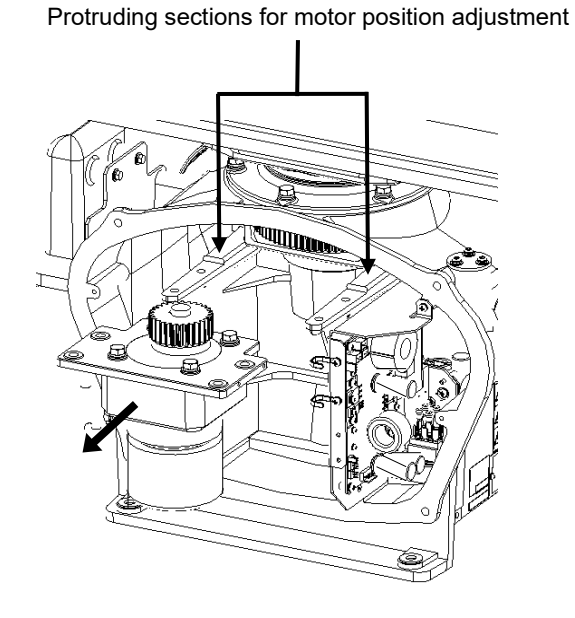

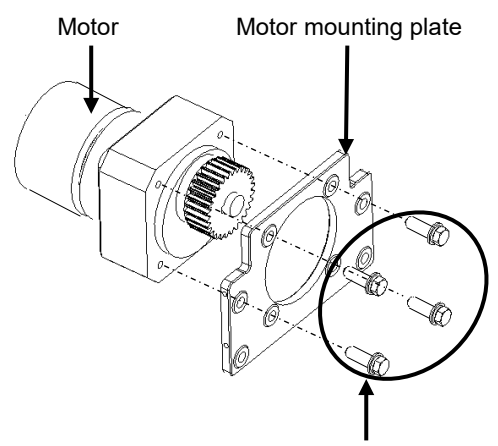

Four hexagon head bolts Tightening torque (210 kgf⋅cm)

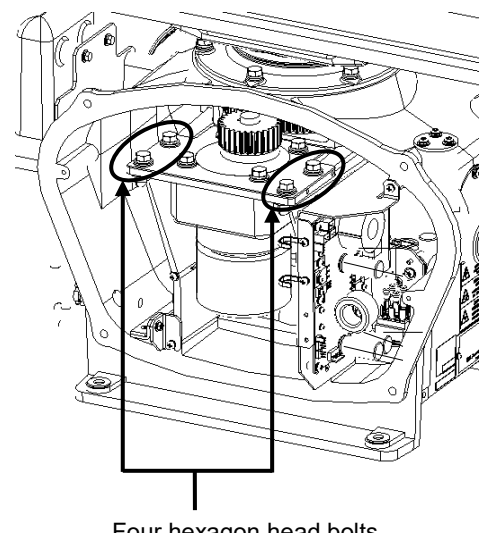

Four hexagon head bolts Tightening torque (140 kgf⋅cm)

**5 Connect the motor cables.**

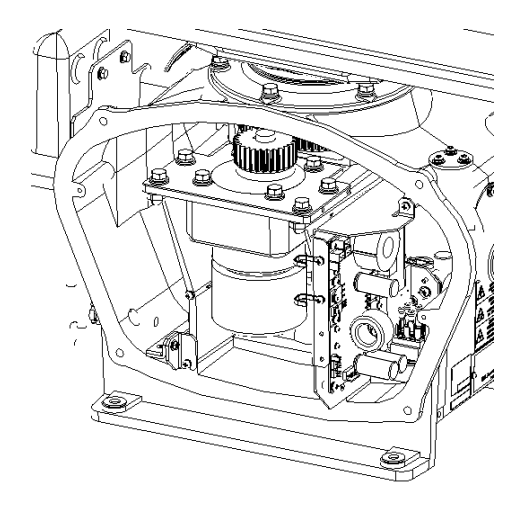

Set a mounting plate on a replacement motor.

Remove a motor mounting plate from the motor demounted from the radar antenna. The mounting plate is secured to the motor with stainless steel hexagon head bolts (M8×30, SW + W assembled) at four positions.

Attach the removed parts to the replacement motor.

Fasten the hexagon head bolts with proper torque (210 kgf $\cdot$ cm) to ensure that none of the bolts is left without being tightened or tightened too loosely.

Install the motor in the radar antenna.

Press the motor against the mounting face of the motor-mounting arm projecting out from the cabinet, and secure it in place after making adjustment to minimize backlash.

Fasten the hexagon head bolts with proper torque (140 kgf $\cdot$ cm) to ensure that none of the bolts is left without being tightened or tightened too loosely.

After installing the motor, apply grease to the gear wheel.

Connect each cable back to its original position on the motor control power circuit.

#### **6 Install the cover.**

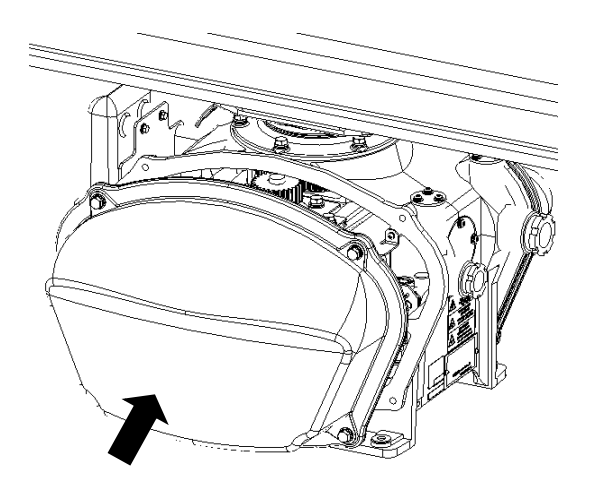

Before installing the cover on the radar antenna, check to confirm that there are no deformations, cracks or other abnormalities in the packing of the cover. Remove any foreign matters, dust or other contaminants if found.

Secure the cover in place with hexagon head bolts (M8) at four positions.

Leaving any hexagon head bolts without tightened, or tightening them too loosely, may result in the waterproof performance of the radar antenna being adversely affected. Fasten the hexagon head bolts with proper torque to ensure that none of the bolts is left without being tightened or tightened too loosely.

When the motor replacement is complete, turn on the safety switch of the radar antenna.

# **21.6 Software Update**

This section describes software update of this equipment.

#### **Note**

When software update starts, the tasks that are active are automatically terminated. Complete the necessary operation such as saving of settings prior to the start of update.

- **1 Set the CD/DVD or USB flash memory containing the update data.**
- **2 Click on the [Menu] button on the left Toolbar.**  The menu is displayed.
- **3 Change over to the second page using the page switching button, and click [Maintenance] - [Software Update].**

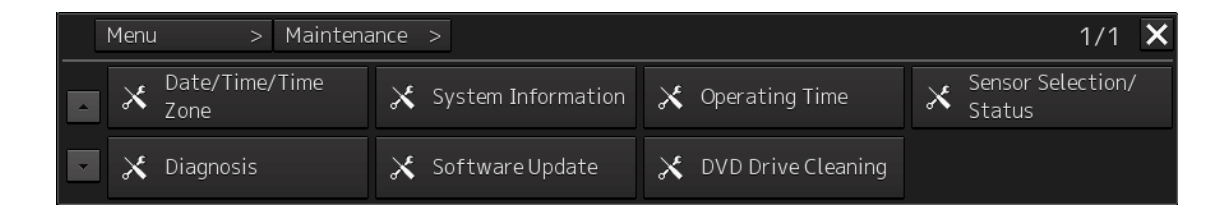

The [Software Update] dialog box appears.

**4 Click on the [Software Update] button.**

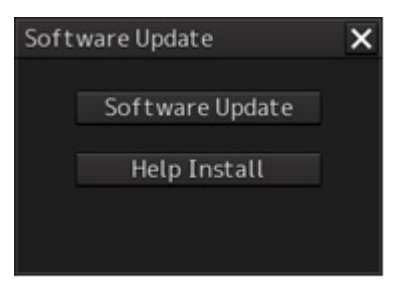

A file selection dialog box appears.

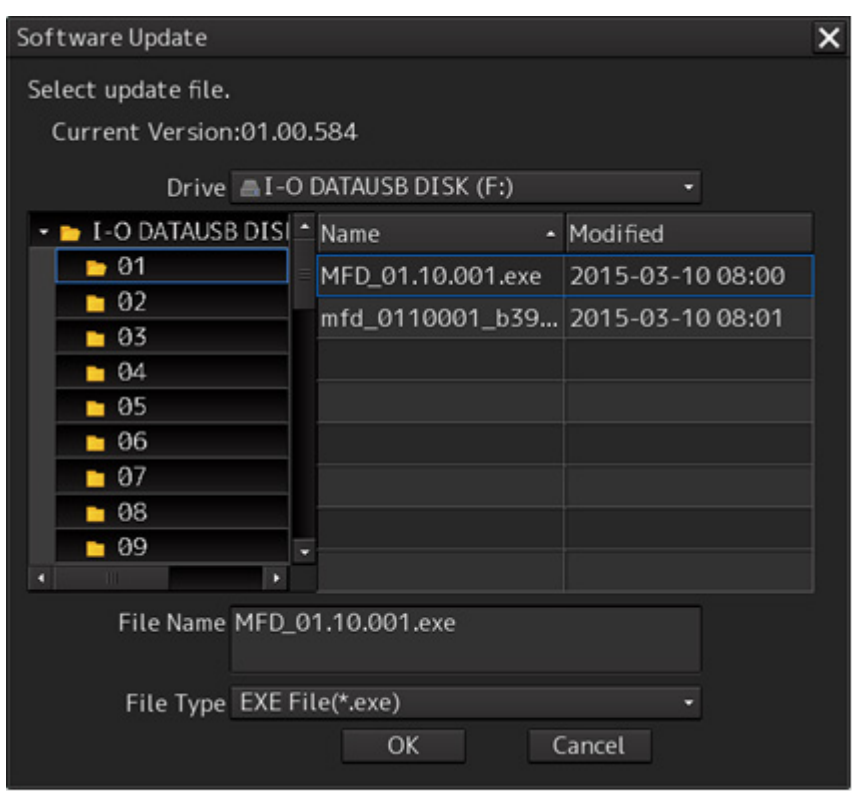

**5 From the [Drive] combo box, select the drive where the updating data is stored.**

## **6 From the file list, select the file MFD\_xx.xx.xxx.exe.**

MFD\_xx.xx.xxx.exe is displayed in [File name].

## **7 Click the "OK" button.**

The update content confirmation dialog box appears.

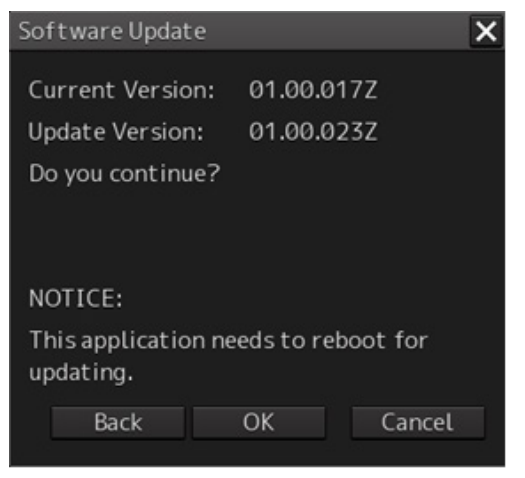

**21**

#### **8 Confirm the contents and click [OK].**

Installation of the update is started and the following screen is displayed.

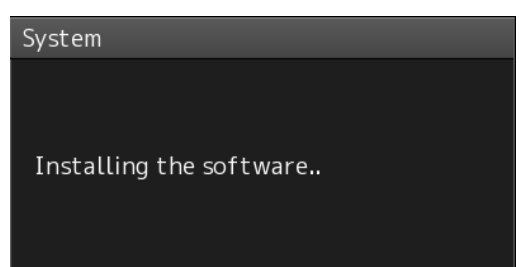

Wait for some time until the installation is completed.

#### **Note**

This equipment may restart during installation.

At completion of installation, the following screen is displayed.

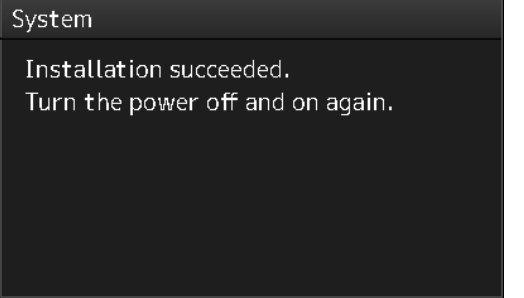

- **9 Switch OFF the power supply of this equipment.**
- **10 Restart this equipment.**
- **11 Start MFD, and confirm that the software version number has been updated in the [Software] tab by selecting [Maintenance] - [System Information].**

# **21.7 Updating Help Data**

This section describes updating of help data of this product.

#### **Note**

- Help data is classified to the data for RADAR, data for ECDIS, and data for Conning Display. To display help information on each of the RADAR screen, ECDIS screen, and Conning Display screen, install the help data for each display.
- When Help update starts, currently active tasks are terminated automatically. Complete the necessary operations, such as saving the settings, before the start of update.
- **1 Set the CD/DVD or USB memory where update data is stored.**
- **2 Click the [Menu] button on the Left Tool Bar.** A menu is displayed.
- **3 Switch the page to the 2nd page by using the page switching button and click [Maintenance] - [Software Update].**

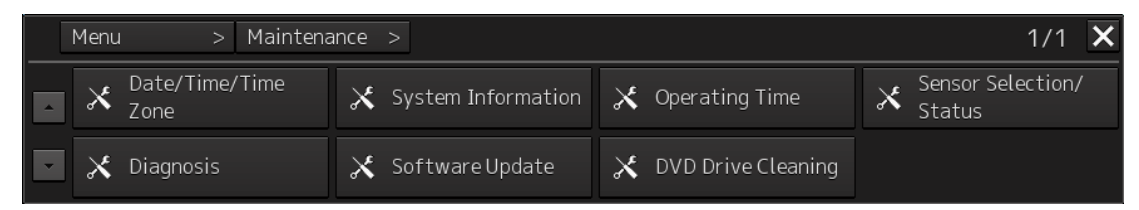

The [Software Update] dialog is displayed.

#### **4 Click the [Help Install] button.**

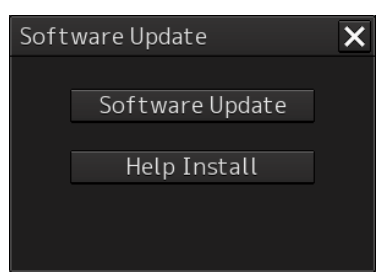

**21**

A file selection dialog is displayed.

[Drive] combo box

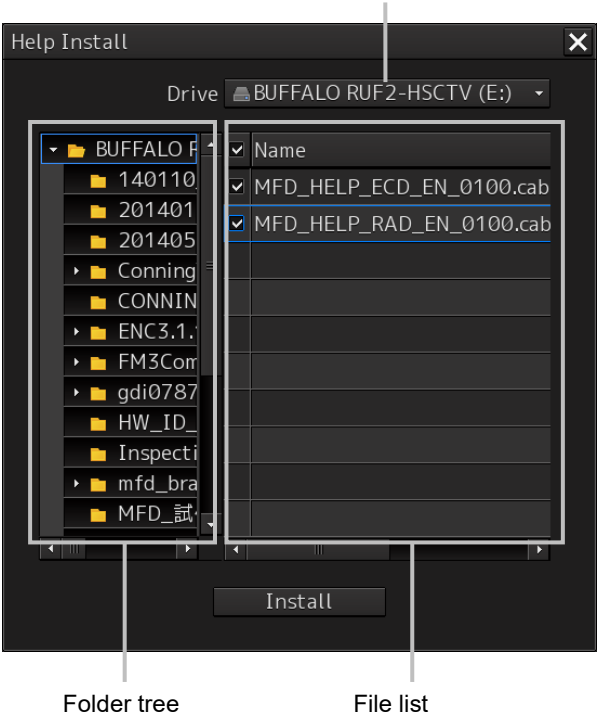

- **5 Select the drive containing update data from the [Drive] combo box.**
- **6 Select the folder containing update data from the folder tree and check the file to be updated from the file list.**

## **7 Click the [Install] button.**

Installation starts and the following screen is displayed.

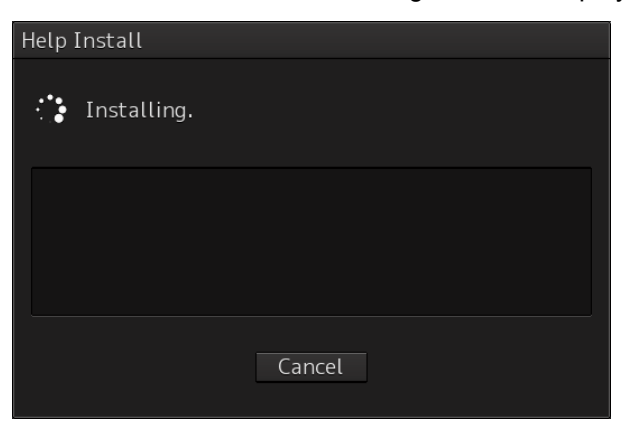

Wait until installation is completed.

When installation is completed, the following screen is displayed.

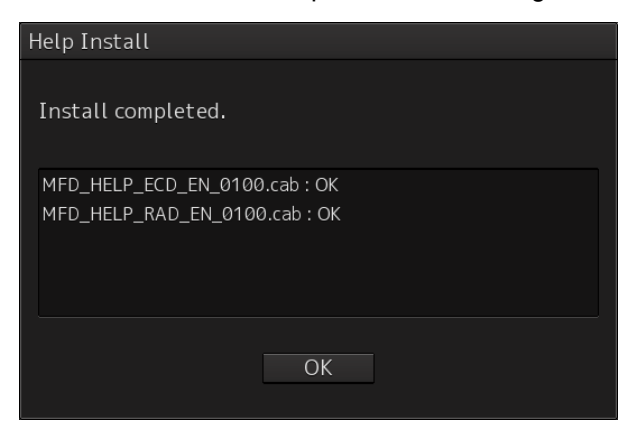

### **8 Click the [OK] button.**

#### **Memo**

- When the [Cancel] button is clicked during installation, installation of subsequent files is cancelled after the installation of the file that is currently being installed is completed.
- When the selected update file already exists, the following screen is displayed.

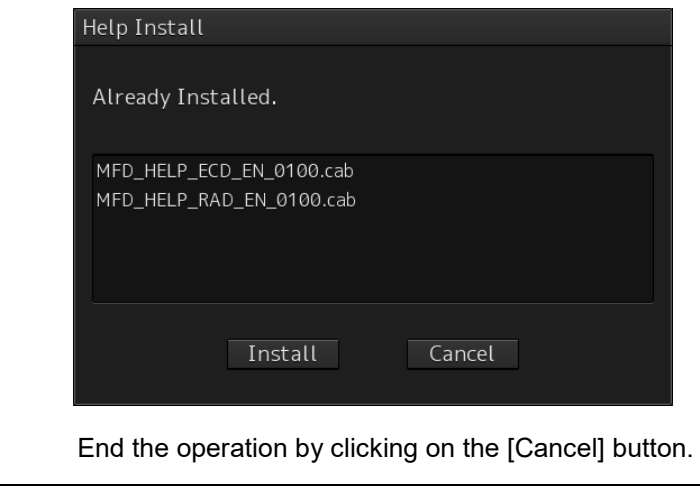

# **21.8 Data Backup/Restore**

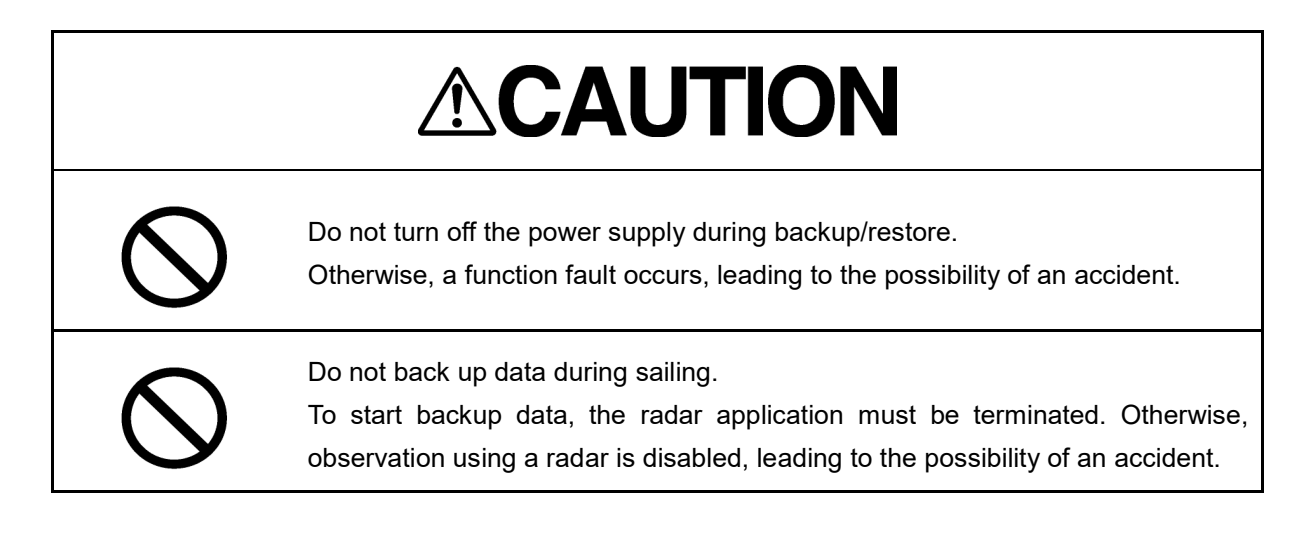

# **21.8.1 Backing up data**

To maintain customer data, back up the data regularly by using the following procedure. Connect an external medium such as USB memory for backup.

**1 Press the Power supply button of the operation unit.** The power supply button is lit. Then, the task menu is displayed.

## **2 Click on the [Data Backup/Restore] button in the task menu.**

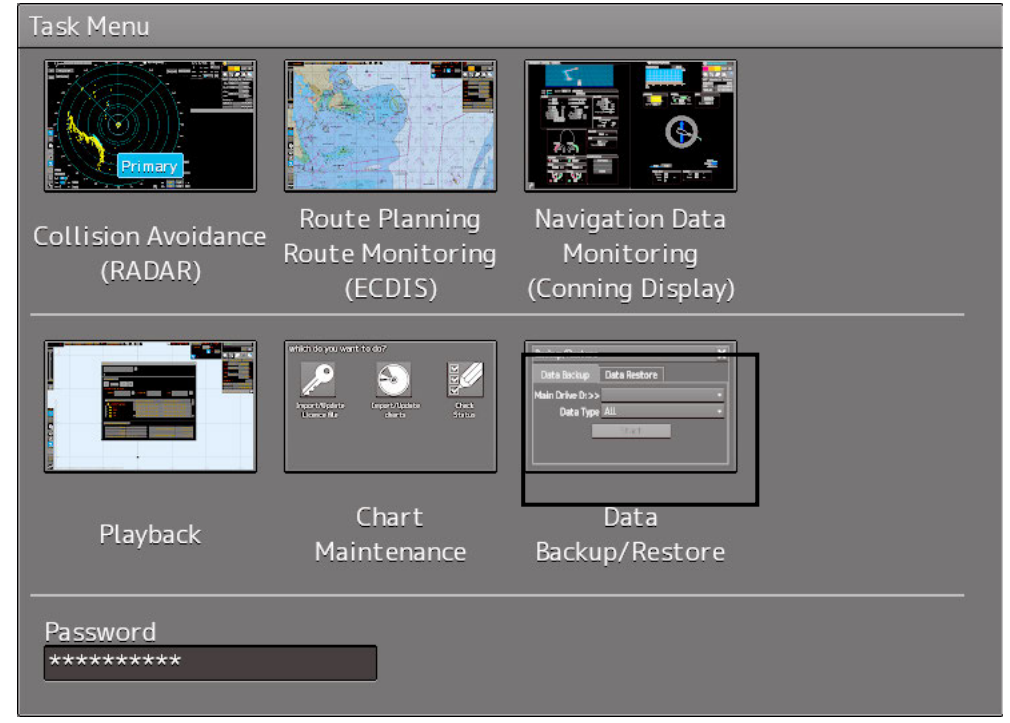

The [Backup/Restore] dialog is displayed.

## **3 Click on the [Data Backup] tab.**

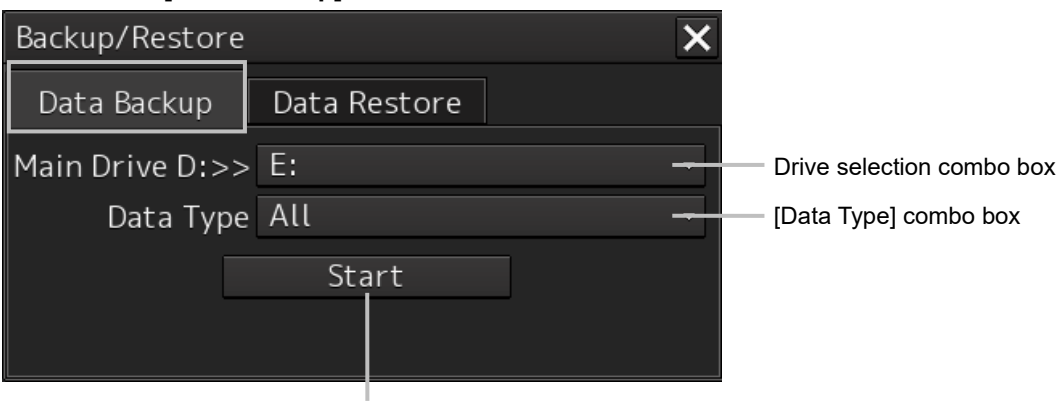

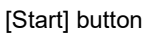

#### **4 Select a drive of the data backup destination from the drive selection combo box.**

## **5 Select the type of the data to be backed up in the [Data Type] combo box.**

All: The entire user data is backed up.

Except Charts: The user data excluding chart data is backed up.

#### **Note**

When All is selected and there are many charts, backup operation may require a long period of time.

#### **6 Click on the [Start] button.**

A confirmation dialog is displayed.

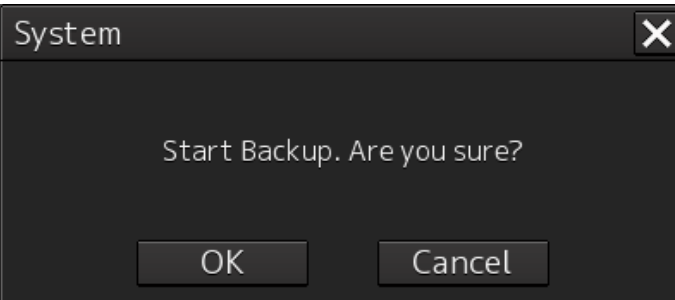

## **7 Click on the [OK] button.**

Copying of data to the backup destination that is selected in the drive selection combo box starts.

#### **Note**

Do not perform any other operations until backup is completed. Otherwise, backup may fail.

# **21.8.2 Restoring backed up data**

Use the following procedure to restore backed up data into this equipment. Connect the external medium (USB memory, etc.) in which backup data has been saved.

### **1 Press the power supply button of the operation unit.**

The power supply button is lit. Then the task menu is displayed.

### **2 Click on the [Data Backup/Restore] button in the task menu.**

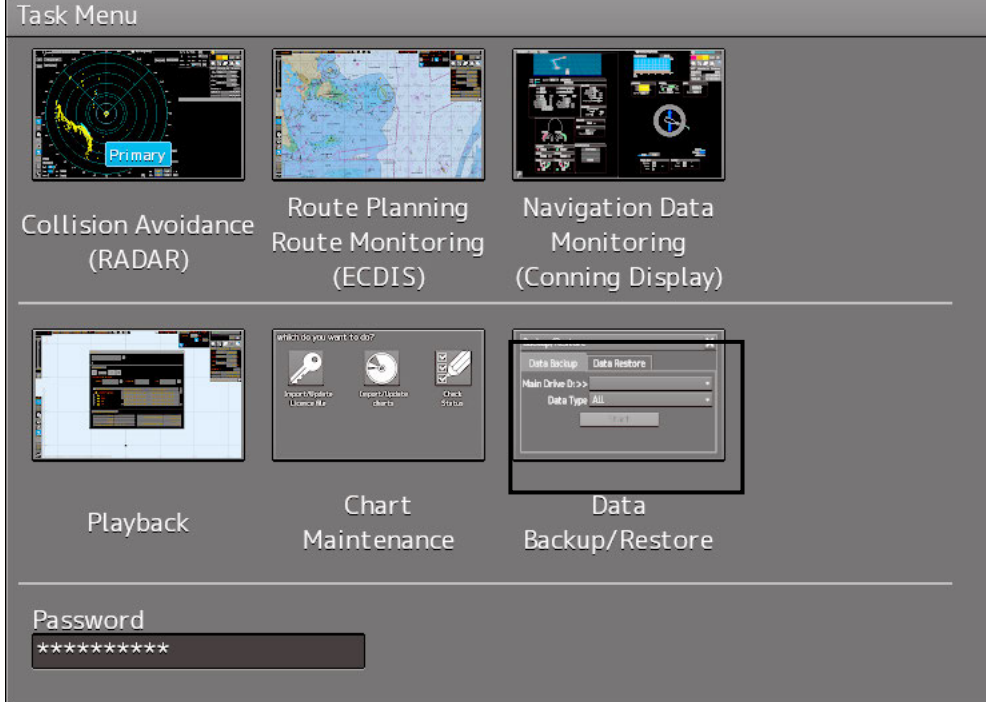

The [Backup/Restore] dialog is displayed.

## **3 Click on the [Data Restore] tab.**

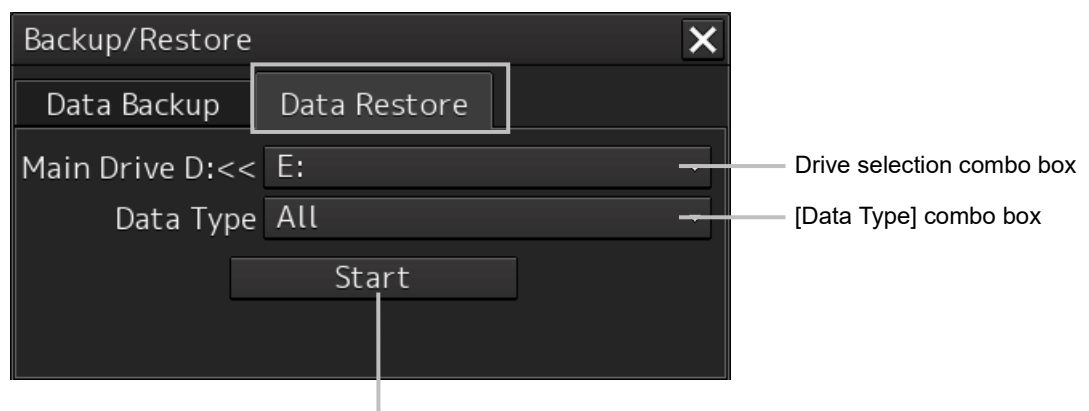

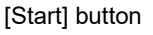

- **4 Select the drive in which backup data has been saved from the drive selection combo box.**
- **5 Select the type of the data to be restored in the [Data Type] combo box.**

All: The entire user data is restored.

Except Charts: The user data excluding chart data is restored.

**6 Click on the [Start] button.**

A confirmation dialog is displayed.

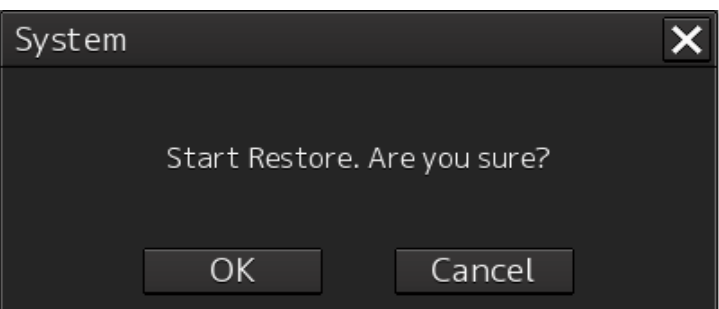

## **7 Click on the [OK] button.**

Restoration of data from the drive that was selected from the drive selection combo box to the hard disk of this equipment starts.

If data already exists in the hard disk, an overwriting confirmation dialog is displayed. To start restoration, click the [OK] button.

#### **Note**

- Do not perform any operation until restoration is completed. If some operation is performed, restoration may fail.
- If backup is executed while enough free space is not available in the USB memory, the "Error" message is displayed. Secure free space before executing backup. For the size of the data to be backed up, check the "Usage" column in the "File Information" list in "19.4.2 Managing storage". (For instance, when the AVCS chart for the entire world is installed, the size will be about 11GB.)

#### **Memo**

If the data to be restored is incompatible with this equipment, the following dialog is displayed and data is not restored.

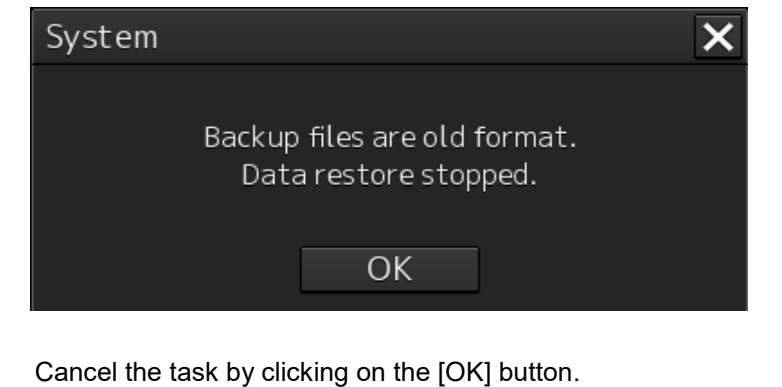

# **21.9 Recovery of the Images in the C Drive**

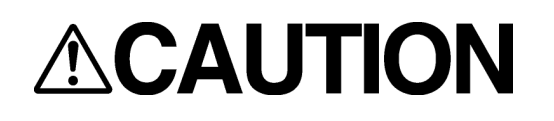

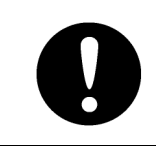

The backup power supply (DC power supply, etc.) of the equipment must be connected when recovery of the C drive image is performed. If the power supply stops during recovery, an accident may occur.

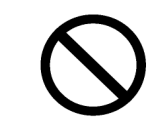

Do not turn off the power supply during recovery of the C drive image. Otherwise, equipment malfunction occurs, possibly causing an accident.

The operating system (OS) of this equipment runs on the C drive.

The contents of the C drive including the images are stored in the D drive.

When the OS operation on the C drive becomes unstable, the images in the C drive can be written back from the D drive.

#### **Note**

When the images in the C drive are written back, the information relating to C-MAP is cleared. After writing back of images, re-register the database and license of C-MAP and perform update as required.

The flow of writing back of images in the C drive is as follows.

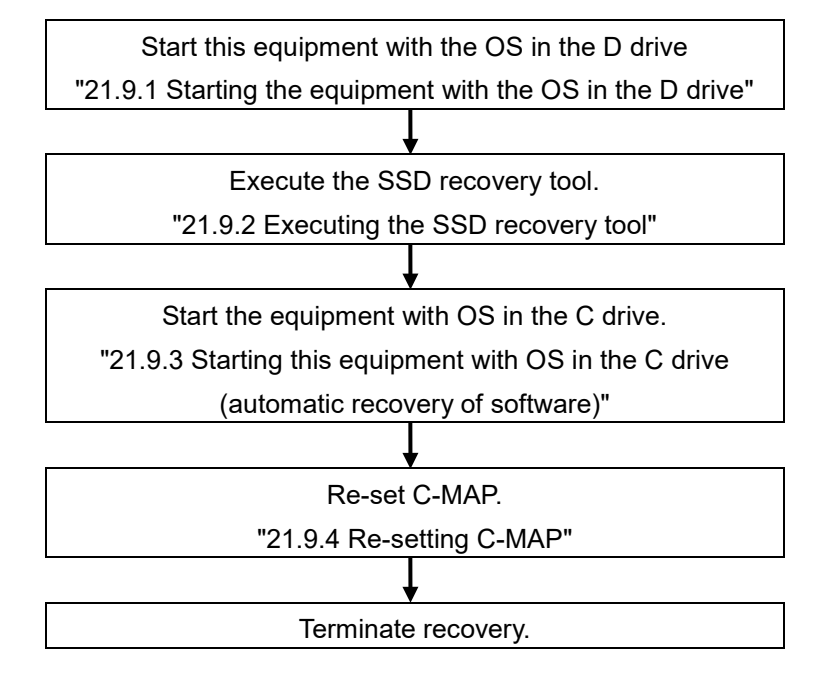

Section 21 Maintenance & Inspection 21-78

# **21.9.1 Starting the equipment with the OS in the D drive**

Start this equipment with OS in the D drive by using the following procedure.

**1 Turn on the power supply of this equipment while pressing the [SILENCE] key and the [ZOOM OUT] key of the trackball operation unit simultaneously. The power is supplied to this equipment.**

When the equipment starts, the following screen is displayed.

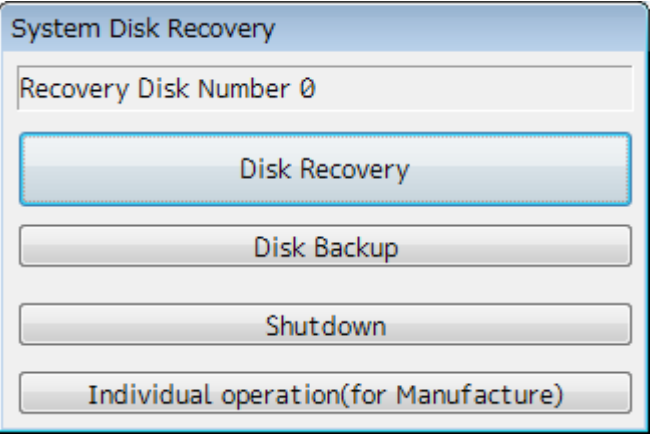

The SSD recovery tool can be executed in this state.

# **21.9.2 Executing the SSD recovery tool**

Write back the images in the C drive by executing the SSD recovery tool.

**1 Click on the [Disk Recovery] button on the screen that is displayed at activation from the D drive.**

The following screen is displayed.

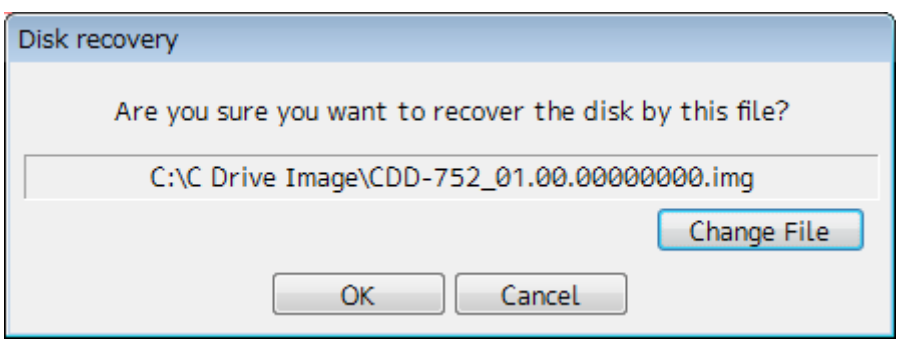

## **2 Select an image file to be written back to the C drive.**

Normally, proceed with the next step with the image file that is currently displayed. To specify a different image file, select a required image file from the list that is displayed by clicking on the [Change File] button.

#### **Note**

Since the equipment is started from the D drive, the usual C drive is displayed as the D drive and the usual D drive is displayed as C drive. Therefore, note this point when selecting an image file.

### **3 Click on the [OK] button.**

Image file write-back operation starts.

#### **Note**

Do not perform any operation until write-back operation is completed. If any operation is performed, the image write-back operation may fail.

At termination of recovery, the following screen is displayed.

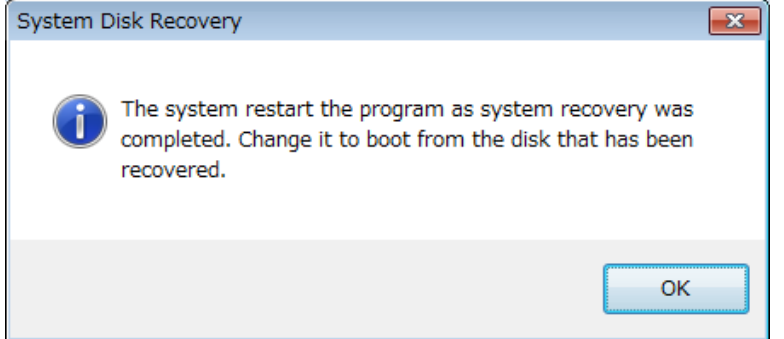

# **21.9.3 Starting the equipment with the OS in the C drive (Software automatic recovery)**

Start this equipment with the OS that is written back to the C drive.

**1 Click on the [OK] button on the screen that is displayed at termination of write-back operation.**

The equipment starts from the C drive and, at the same time, the applications and various OS settings on the C drive are recovered automatically.

When recovery starts, the following screen is displayed for several seconds.

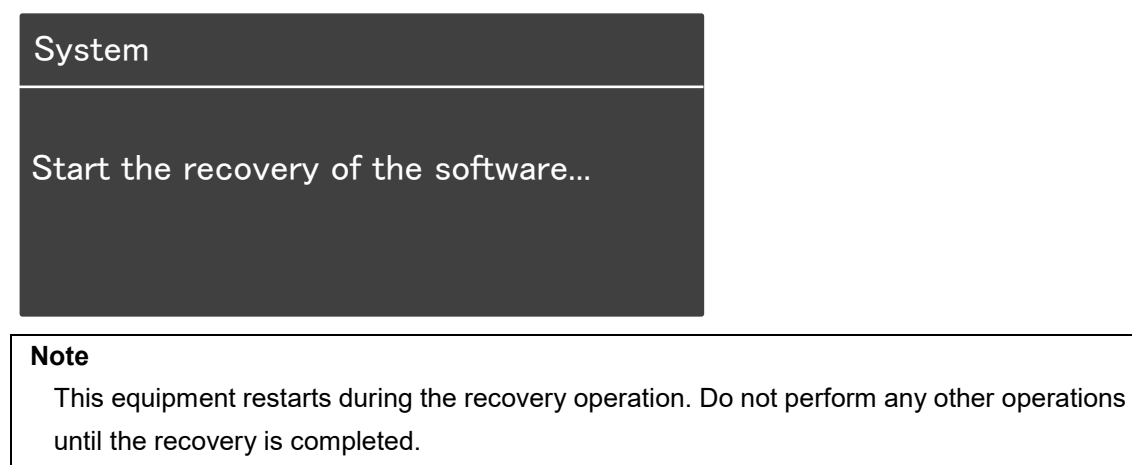

Otherwise, recovery may fail, possibly causing an accident.

After completion of recovery, the following screen is displayed.

System Recovery succeeded. Turn the power off and on again. C-MAP charts has been initialized. Set up the setting of the C-MAP charts.

**2 Turn off the power supply of this equipment by pressing the power button of the operation unit.**

## **21.9.4 Re-setting C-MAP**

Re-set the settings of C-MAP by restarting this equipment. Re-register the database and the license. Update as required.

**21**

# **Section 22 Failures and After-Sale Services**

# **22.1 Failure Detection**

Semiconductor circuits can be considered to be almost free from defective semiconductors and/or performance deterioration except when there are design and inspection errors, or external and human induced causes. Generally, the causes of comparably frequent failures include line disconnection due to humidity of the high resistor, failure of the variable resistor as well as contact failures of switches and relays.

In addition to faulty parts, faulty adjustments (especially faulty tuning) or faulty maintenance (especially faulty cable contact) occasionally make up causes of failures; thus, it is effective to reinspect or readjust these items.

# **22.1.1 About alerts**

Failures can be detected from alerts.

For details on alerts, please refer to "Appendix B, Alert List."

# **22.1.2 Alert description**

For a description of alerts to be displayed, please refer to "Appendix B, Alert List."

# **22.1.3 S-57/63 chart related error message list**

For more information about error messages that are displayed when the S-57/63 charts are imported and updated on the ECDIS, please refer to "Reference Data 1: Notes on Alert Information of the S-57/63 Charts" in the Instruction Manual provided separately from charts.

# **22.1.4 ARCS chart related error message list**

For more information about error messages that are displayed when the ARCS charts are displayed, please refer to "Reference Data 2: Notes on Alert Information of the ARCS Charts" in the Instruction Manual provided separately from charts.

# **22.1.5 Fuse inspection**

Because there is a specific cause for any fuse meltdown, it is necessary to check the related circuits even if there is no abnormality after changing a fuse. However, please give consideration that the fuse meltdown characteristics vary significantly. The following table shows a list of the fuses used in this unit.

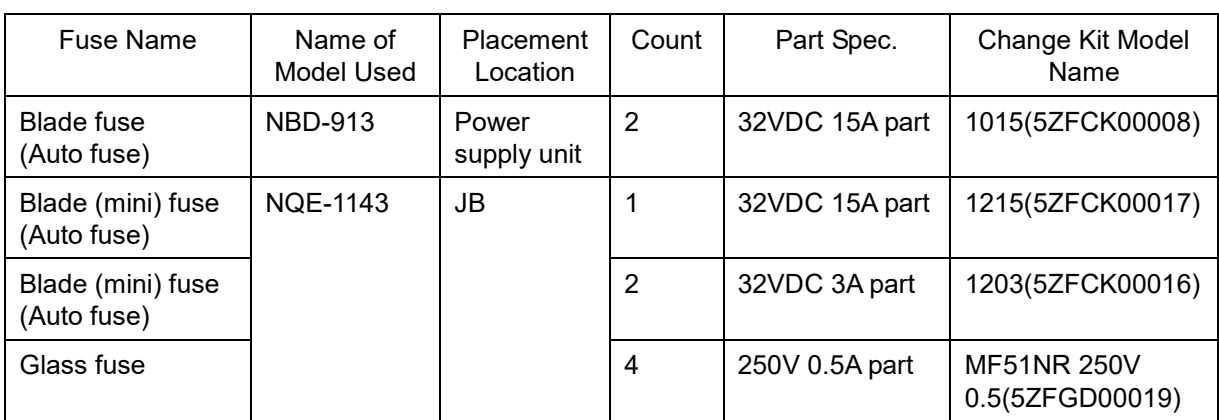

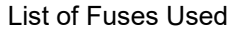
## **22.2 Countermeasures for Failures**

Because radar equipment is composed of complex circuits, please ask a qualified technician for repair or instructions regarding countermeasures in case of failure.

Note that failures may be caused by the following causes, so check them during inspection or repair of failure.

- Contact failure in terminal blocks of cables between equipment
	- a) Contact failure in terminal blocks
	- b) Cable terminal treatment failure In contact with other grounded terminal
	- c) Cable disconnection
- Contact failure of connectors inside equipment

### **22.2.1 Special parts**

[I] NKE-1125/2254 (JMR-9225-6X/6XH/9X)

| Part No.         | Item Name     | Model Name      | Manufacturer    | Location of<br>Use | Code       |
|------------------|---------------|-----------------|-----------------|--------------------|------------|
| V <sub>101</sub> | Magnetron     | M1568BS         | New Japan Radio | Radar antenna      | 5VMAA00106 |
| A101/A102        | Circulator    | <b>NJC3901M</b> | New Japan Radio | Radar antenna      | 5AJBV00007 |
| A103             | Dummy         | <b>NJC4002</b>  | New Japan Radio | Radar antenna      | 5ANDF00001 |
| A104             | Filter        | <b>NJC9952</b>  | New Japan Radio | Radar antenna      | 5AWAX00002 |
| A301             | Diode limiter | NJS6930         | New Japan Radio | Radar antenna      | 5ATBT00006 |

<sup>[</sup>II] NTG-3225 (JMR-9225-7X3/9X3)

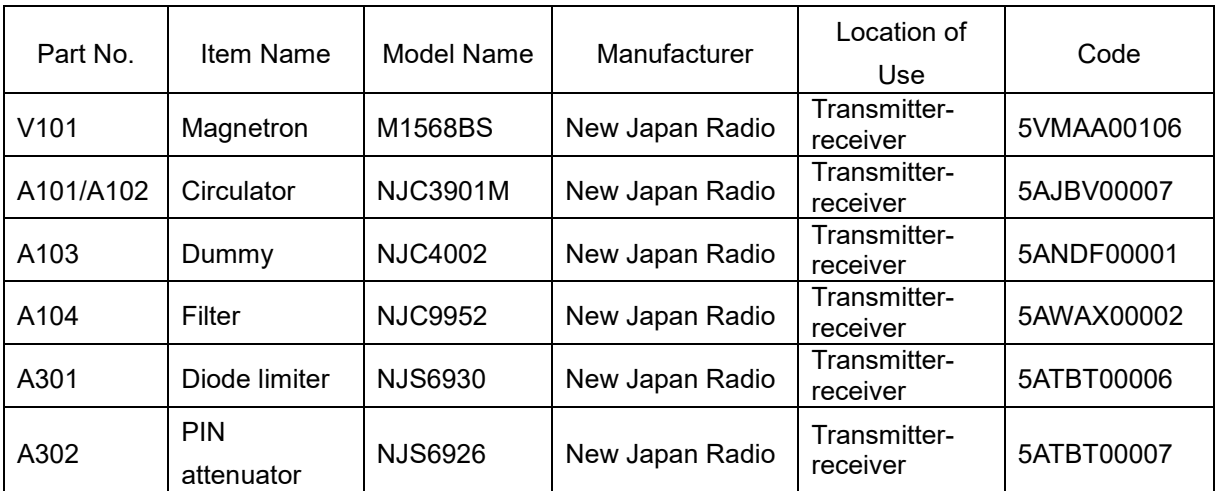

#### [III] NKE-1130 (JMR-9230-S)

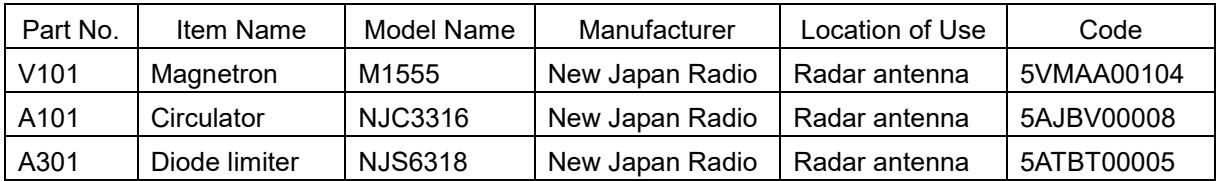

#### [IV] NTG-3230 (JMR-9230-S3)

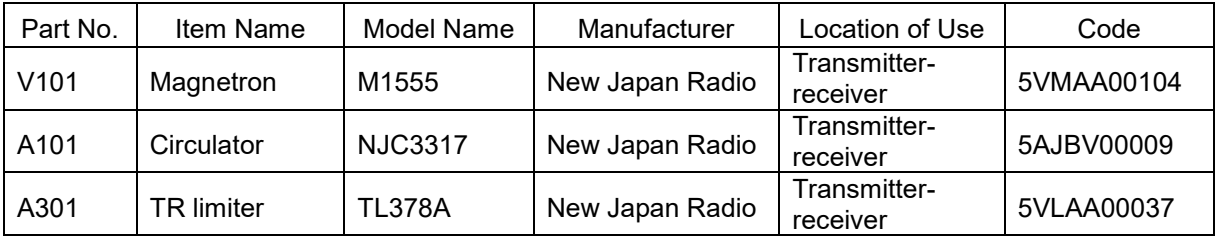

#### [V] NKE-2103-6/6HS (JMR-9210-6X/6XH)

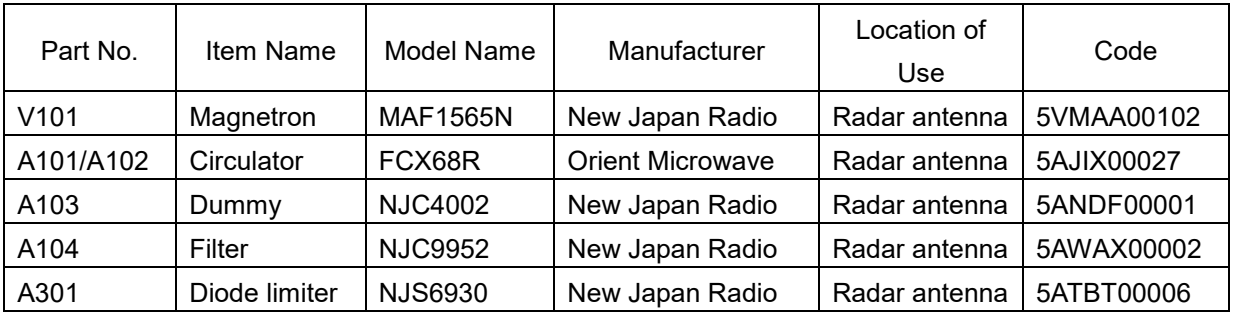

## **22.2.2 Repair circuit block**

Repair Circuit Block (JMR-9225-6X/9X)

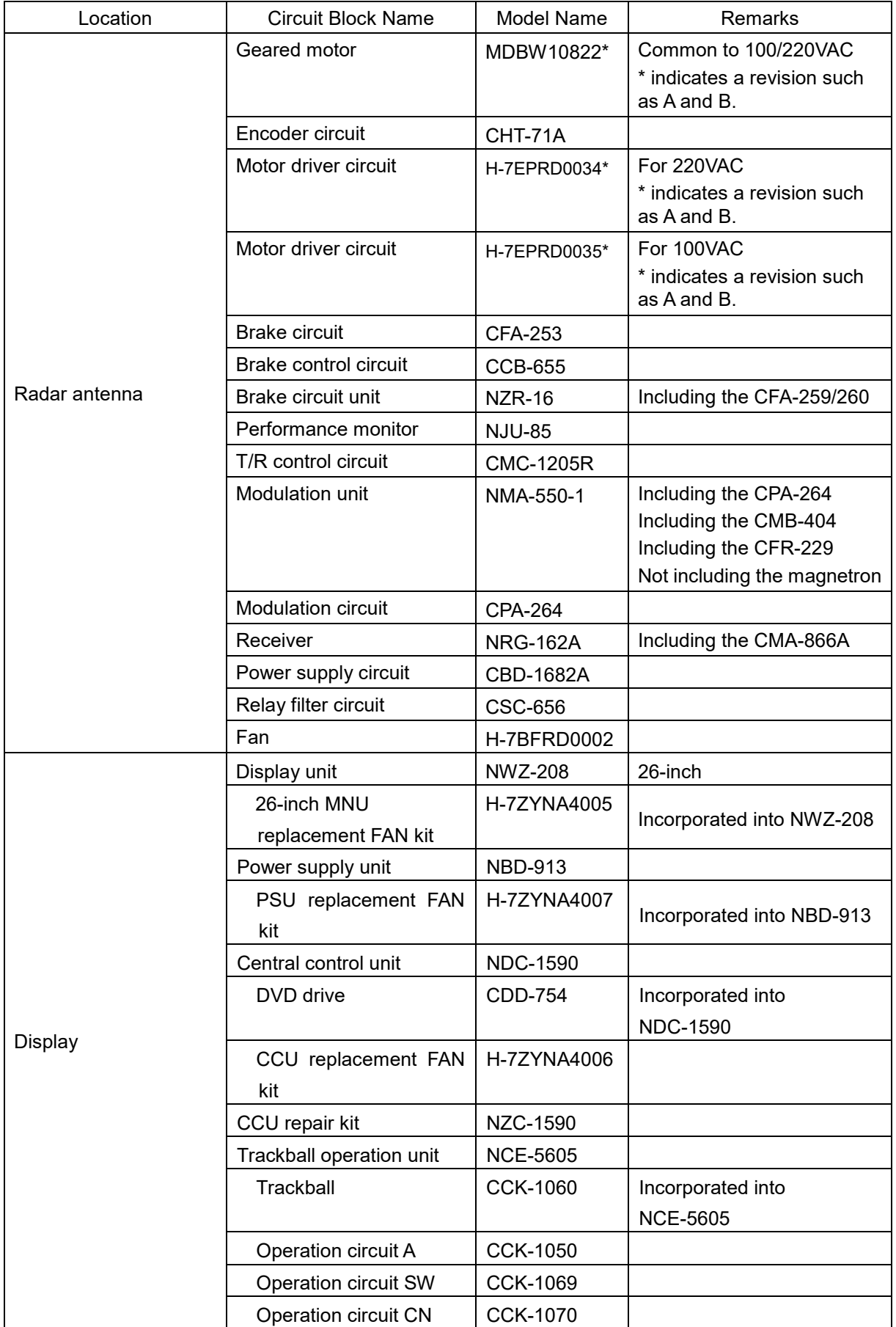

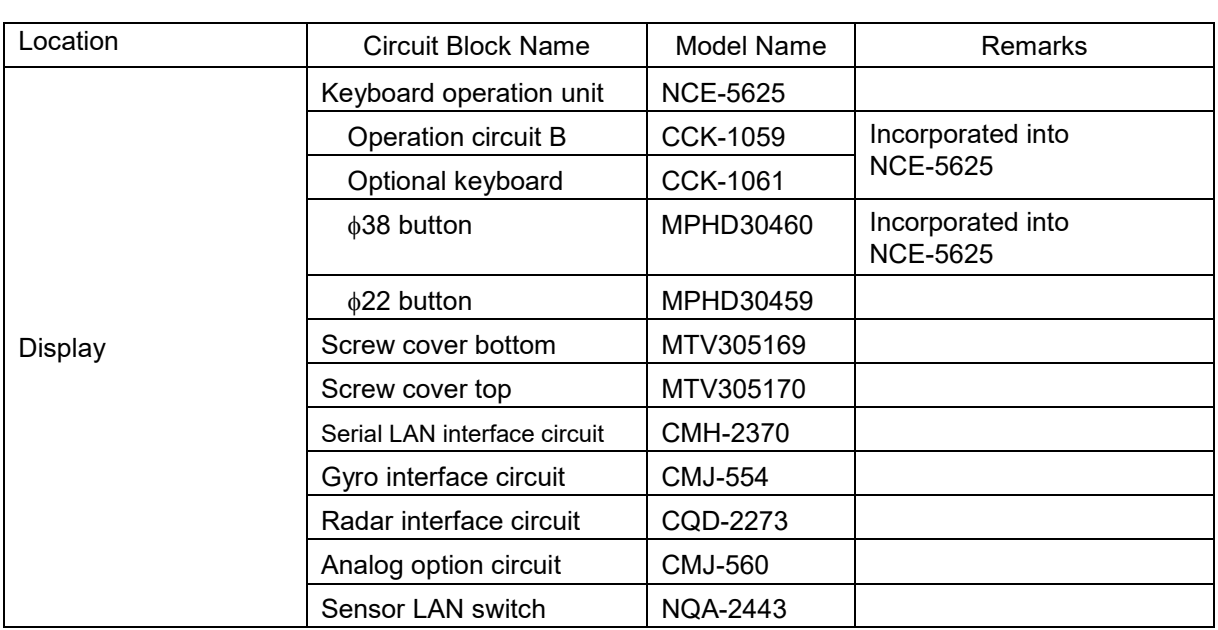

| Location             | <b>Circuit Block Name</b>          | <b>Model Name</b> | Remarks                                                                                                |
|----------------------|------------------------------------|-------------------|----------------------------------------------------------------------------------------------------|
|                      | Geared motor                       | MDBW10822*        | Common to 100/220VAC                                                                                   |
|                      |                                    |                   | * indicates a revision such<br>as A and B.                                                             |
|                      | Encoder circuit                    | CHT-71A           |                                                                                                    |
|                      | Motor driver circuit               | H-7EPRD0034*      | For 220VAC<br>* indicates a revision such<br>as A and B.                                               |
| Radar antenna        | Motor driver circuit               | H-7EPRD0035*      | For 100VAC<br>* indicates a revision such<br>as A and B.                                               |
|                      | <b>Brake circuit</b>               | <b>CFA-253</b>    |                                                                                                    |
|                      | Brake control circuit              | <b>CCB-655</b>    |                                                                                                    |
|                      | Brake circuit unit                 | <b>NZR-15</b>     | Including the CFA-259/260                                                                              |
|                      | Performance monitor                | <b>NJU-85</b>     |                                                                                                    |
|                      | T/R control circuit                | <b>CMC-1205R</b>  |                                                                                                    |
| Transmitter-receiver | Modulation unit                    | NMA-552-1         | Including the CPA-264<br>Including the CMB-404<br>Including the CFR-229<br>Not including the magnetron |
|                      | Modulation circuit                 | <b>CPA-264</b>    |                                                                                                    |
|                      | Receiver                           | <b>NRG-162A</b>   | Including the CMA-866A                                                                                 |
|                      | Power supply circuit               | CBD-1682A         |                                                                                                    |
|                      | Relay filter circuit               | <b>CSC-656</b>    |                                                                                                    |
|                      | Display unit                       | <b>NWZ-208</b>    | 26-inch                                                                                                |
|                      | 26-inch MNU<br>replacement FAN kit | H-7ZYNA4005       | Incorporated into NWZ-208                                                                              |
|                      | Power supply unit                  | <b>NBD-913</b>    |                                                                                                    |
|                      | PSU replacement FAN<br>kit         | H-7ZYNA4007       | Incorporated into NBD-913                                                                              |
|                      | Central control unit               | <b>NDC-1590</b>   |                                                                                                    |
|                      | DVD drive                          | CDD-754           | Incorporated into NDC-1590                                                                             |
|                      | CCU replacement<br><b>FAN kit</b>  | H-7ZYNA4006       |                                                                                                    |
| Display              | CCU repair kit                     | NZC-1590          |                                                                                                    |
|                      | Trackball operation unit           | <b>NCE-5605</b>   |                                                                                                    |
|                      | Trackball                          | <b>CCK-1060</b>   | Incorporated into NCE-5605                                                                             |
|                      | Operation circuit A                | <b>CCK-1050</b>   |                                                                                                    |
|                      | Operation circuit SW               | <b>CCK-1069</b>   |                                                                                                    |
|                      | Operation circuit CN               | <b>CCK-1070</b>   |                                                                                                    |
|                      | Keyboard operation unit            | <b>NCE-5625</b>   |                                                                                                    |
|                      | Operation circuit B                | <b>CCK-1059</b>   | Incorporated into NCE-5625                                                                             |
|                      | Optional keyboard                  | <b>CCK-1061</b>   |                                                                                                    |
|                      | φ38 button                         | MPHD30460         | Incorporated into NCE-5625                                                                             |
|                      | $\phi$ 22 button                   | MPHD30459         |                                                                                                    |

Repair Circuit Block (JMR-9225-7X3/9X3)

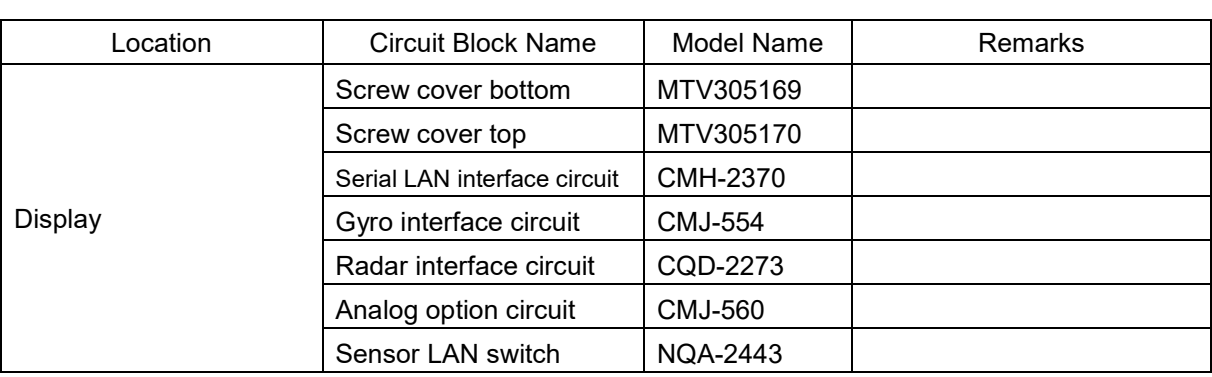

| Location      | <b>Circuit Block Name</b>   | <b>Model Name</b> | <b>Remarks</b>                             |  |
|---------------|-----------------------------|-------------------|--------------------------------------------|--|
|               | Geared motor                | MDBW10823*        | Common to 100/220VAC                       |  |
|               |                             |                   | * indicates a revision                     |  |
|               |                             |                   | such as A and B.                           |  |
|               | Encoder circuit             | CHT-71A           |                                            |  |
|               | Motor driver circuit        | H-7EPRD0034*      | For 220VAC                                 |  |
|               |                             |                   | * indicates a revision<br>such as A and B. |  |
|               | Motor driver circuit        | H-7EPRD0035*      | For 100VAC                                 |  |
|               |                             |                   | * indicates a revision<br>such as A and B. |  |
|               | <b>Brake circuit</b>        | <b>CFA-255</b>    |                                            |  |
|               | Brake control circuit       | <b>CCB-655</b>    |                                            |  |
| Radar antenna | Brake circuit unit          | <b>NZR-17</b>     | Including the<br>CFA-261/262               |  |
|               | Performance monitor         | <b>NJU-84</b>     |                                            |  |
|               | T/R control circuit         | <b>CMC-1205R</b>  |                                            |  |
|               | Modulation unit             | NMA-551-1         | Including the CPA-264                      |  |
|               |                             |                   | Including the CMB-406                      |  |
|               |                             |                   | Including the CFR-229                      |  |
|               |                             |                   | Not including the<br>magnetron             |  |
|               | Modulation circuit          | <b>CPA-264</b>    |                                            |  |
|               | Receiver                    | <b>NRG-229</b>    | Including the                              |  |
|               |                             |                   | CAF-595/CAE-499                            |  |
|               | Power supply circuit        | CBD-1682A         |                                            |  |
|               | Relay filter circuit        | <b>CSC-656</b>    |                                            |  |
|               | Fan                         | H-7BFRD0002       |                                            |  |
|               | Display unit                | <b>NWZ-208</b>    | 26-inch                                    |  |
|               | 26-inch MNU                 | H-7ZYNA4005       | Incorporated into                          |  |
|               | replacement FAN kit         |                   | <b>NWZ-208</b>                             |  |
|               | Power supply unit           | <b>NBD-913</b>    |                                            |  |
|               | PSU replacement FAN         | H-7ZYNA4007       | Incorporated into                          |  |
|               | kit                         |                   | <b>NBD-913</b>                             |  |
|               | Central control unit        | <b>NDC-1590</b>   |                                            |  |
|               | DVD drive                   | CDD-754           | Incorporated into<br><b>NDC-1590</b>       |  |
| Display       | CCU replacement             | H-7ZYNA4006       |                                            |  |
|               | FAN kit                     |                   |                                            |  |
|               | CCU repair kit              | NZC-1590          |                                            |  |
|               | Trackball operation unit    | <b>NCE-5605</b>   |                                            |  |
|               | Trackball                   | <b>CCK-1060</b>   | Incorporated into<br><b>NCE-5605</b>       |  |
|               | Operation circuit A         | <b>CCK-1050</b>   |                                            |  |
|               | <b>Operation circuit SW</b> | <b>CCK-1069</b>   |                                            |  |
|               | Operation circuit CN        | <b>CCK-1070</b>   |                                            |  |
|               | Keyboard operation unit     | <b>NCE-5625</b>   |                                            |  |

Repair circuit block (JMR-9230-S)

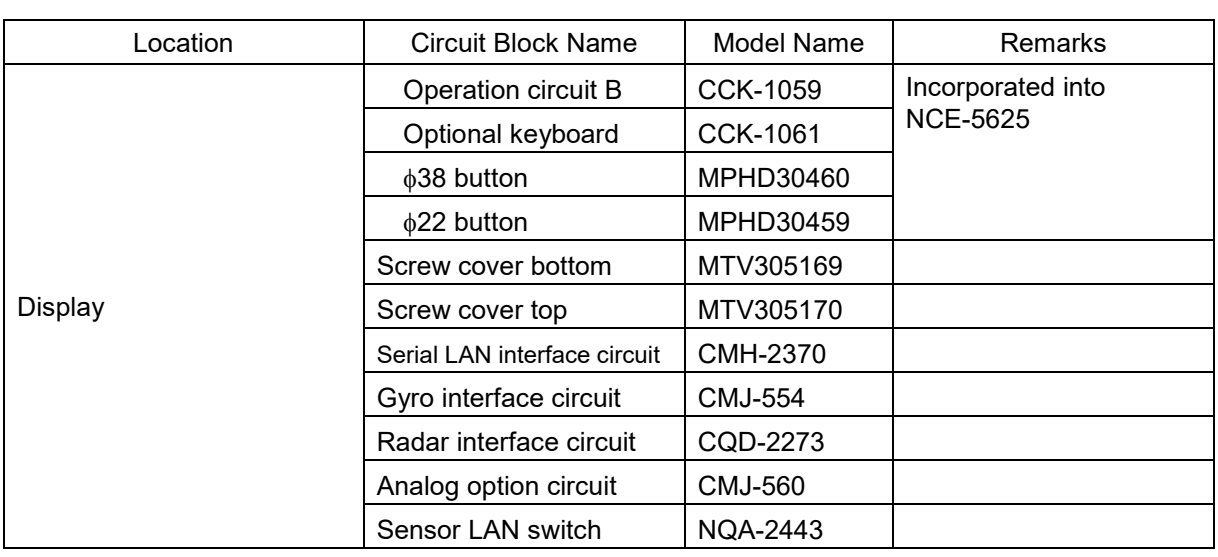

| Location             | <b>Circuit Block Name</b> | <b>Model Name</b>                  | Remarks                                    |  |
|----------------------|---------------------------|------------------------------------|--------------------------------------------|--|
|                      | Geared motor              | MDBW10823*                         | Common to 100/220VAC                       |  |
|                      |                           |                                    | * indicates a revision                     |  |
|                      |                           |                                    | such as A and B.                           |  |
|                      | Encoder circuit           | CHT-71A                            |                                            |  |
|                      | Motor driver circuit      | H-7EPRD0034*                       | For 220VAC                                 |  |
|                      |                           |                                    | * indicates a revision<br>such as A and B. |  |
| Radar antenna        | Motor driver circuit      | H-7EPRD0035*                       | For 100VAC                                 |  |
|                      |                           |                                    | * indicates a revision<br>such as A and B. |  |
|                      | <b>Brake circuit</b>      | <b>CFA-255</b>                     |                                            |  |
|                      | Brake control circuit     | <b>CCB-655</b>                     |                                            |  |
|                      | Brake circuit unit        | <b>NZR-17</b>                      | Including the<br>CFA-261/262               |  |
|                      | Performance monitor       | <b>NJU-84</b>                      |                                            |  |
|                      | T/R control circuit       | <b>CMC-1205R</b>                   |                                            |  |
|                      | Modulation unit           | NMA-553-1                          | Including the CPA-264                      |  |
|                      |                           |                                    | Including the CMB-407                      |  |
|                      |                           |                                    | Including the CFR-229                      |  |
| Transmitter-receiver |                           |                                    | Not including the<br>magnetron             |  |
|                      | Modulation circuit        | <b>CPA-264</b>                     |                                            |  |
|                      | Receiver                  | <b>NRG-229</b>                     |                                            |  |
|                      | Power supply circuit      | CBD-1682A                          |                                            |  |
|                      | Relay filter circuit      | <b>CSC-656</b>                     |                                            |  |
|                      | Display unit              | <b>NWZ-208</b>                     | 26-inch                                    |  |
|                      | 26-inch MNU               | H-7ZYNA4005                        | Incorporated into                          |  |
|                      | replacement FAN kit       |                                    | <b>NWZ-208</b>                             |  |
|                      | Power supply unit         | <b>NBD-913</b>                     |                                            |  |
|                      | PSU replacement FAN       | H-7ZYNA4007                        | Incorporated to                            |  |
|                      | kit                       |                                    | <b>NBD-913</b>                             |  |
|                      | Central control unit      | <b>NDC-1590</b>                    |                                            |  |
|                      | DVD drive                 | CDD-754                            | Incorporated into<br><b>NDC-1590</b>       |  |
|                      | CCU replacement           | H-7ZYNA4006                        |                                            |  |
| Display              | FAN kit                   |                                    |                                            |  |
|                      | CCU repair kit            | NZC-1590                           |                                            |  |
|                      | Trackball operation unit  | <b>NCE-5605</b>                    |                                            |  |
|                      | Trackball                 | <b>CCK-1060</b>                    | Incorporated into<br><b>NCE-5605</b>       |  |
|                      | Operation circuit A       | <b>CCK-1050</b><br><b>CCK-1069</b> |                                            |  |
|                      | Operation circuit SW      |                                    |                                            |  |
|                      | Operation circuit CN      | <b>CCK-1070</b>                    |                                            |  |
|                      | Keyboard operation unit   | <b>NCE-5625</b>                    |                                            |  |
|                      | Operation circuit B       | <b>CCK-1059</b>                    | Incorporated into                          |  |
|                      | Optional keyboard         | <b>CCK-1061</b>                    | <b>NCE-5625</b>                            |  |

Repair circuit block (JMR-9230-S3)

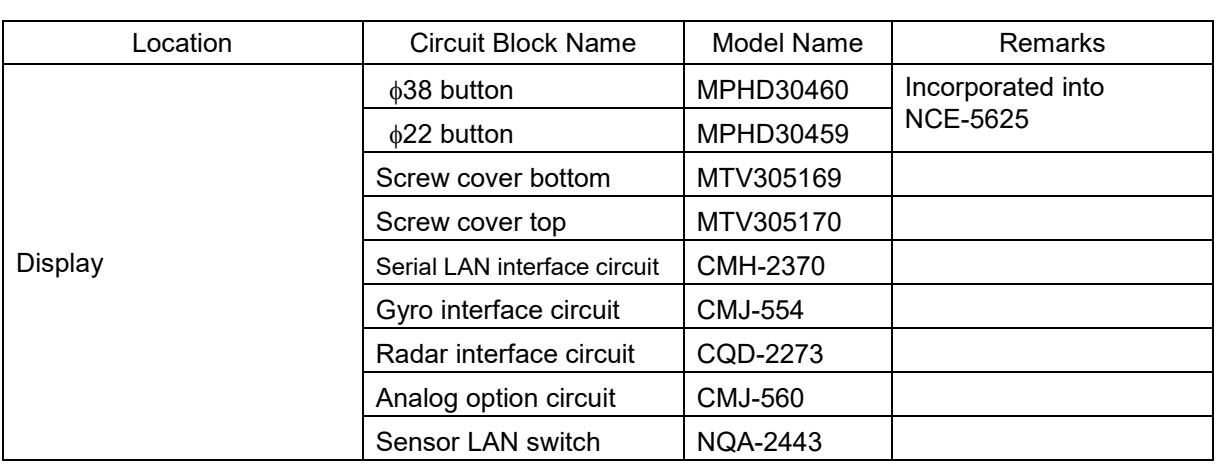

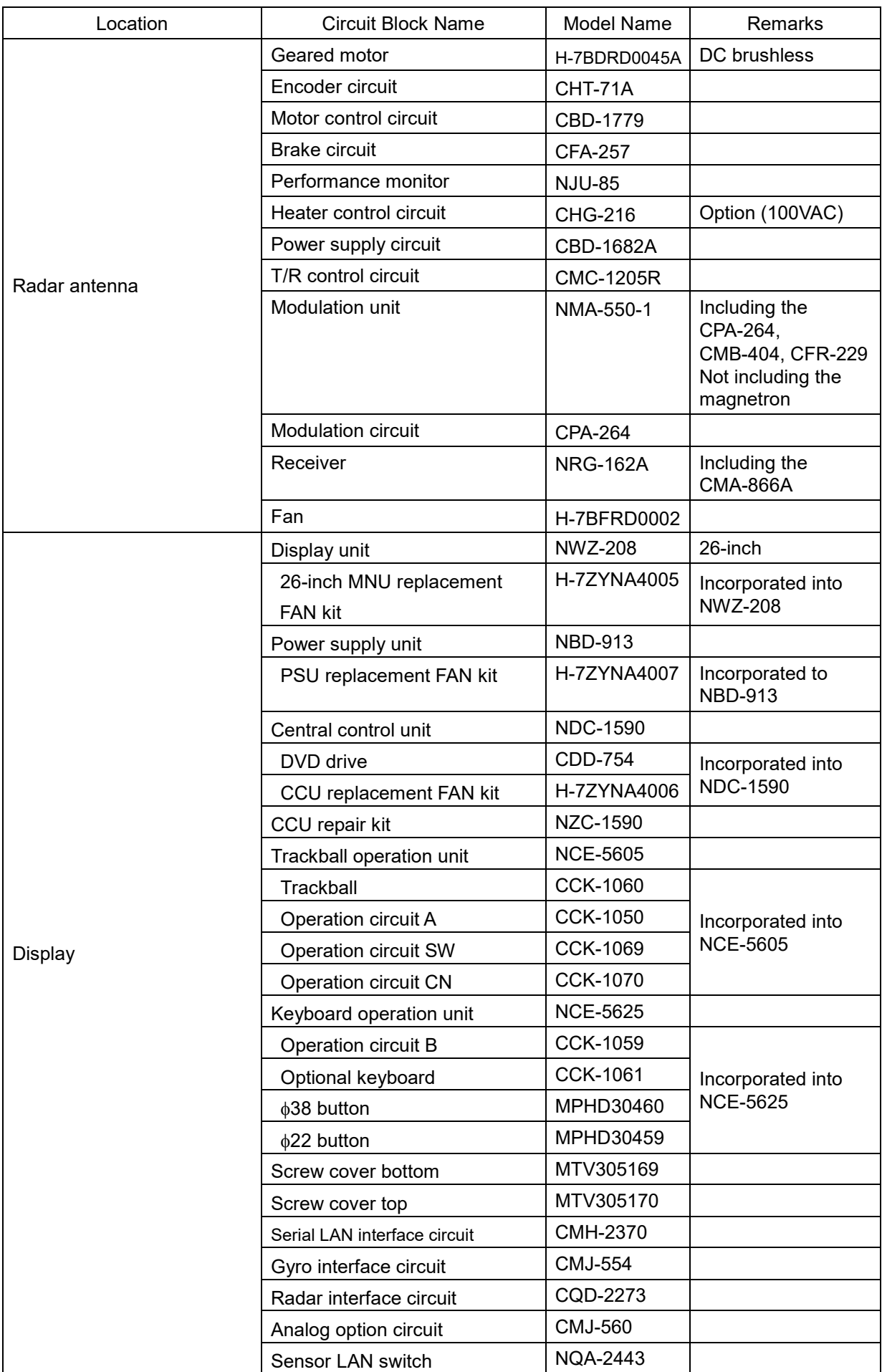

#### Repair circuit block (MR-9225-6XH)

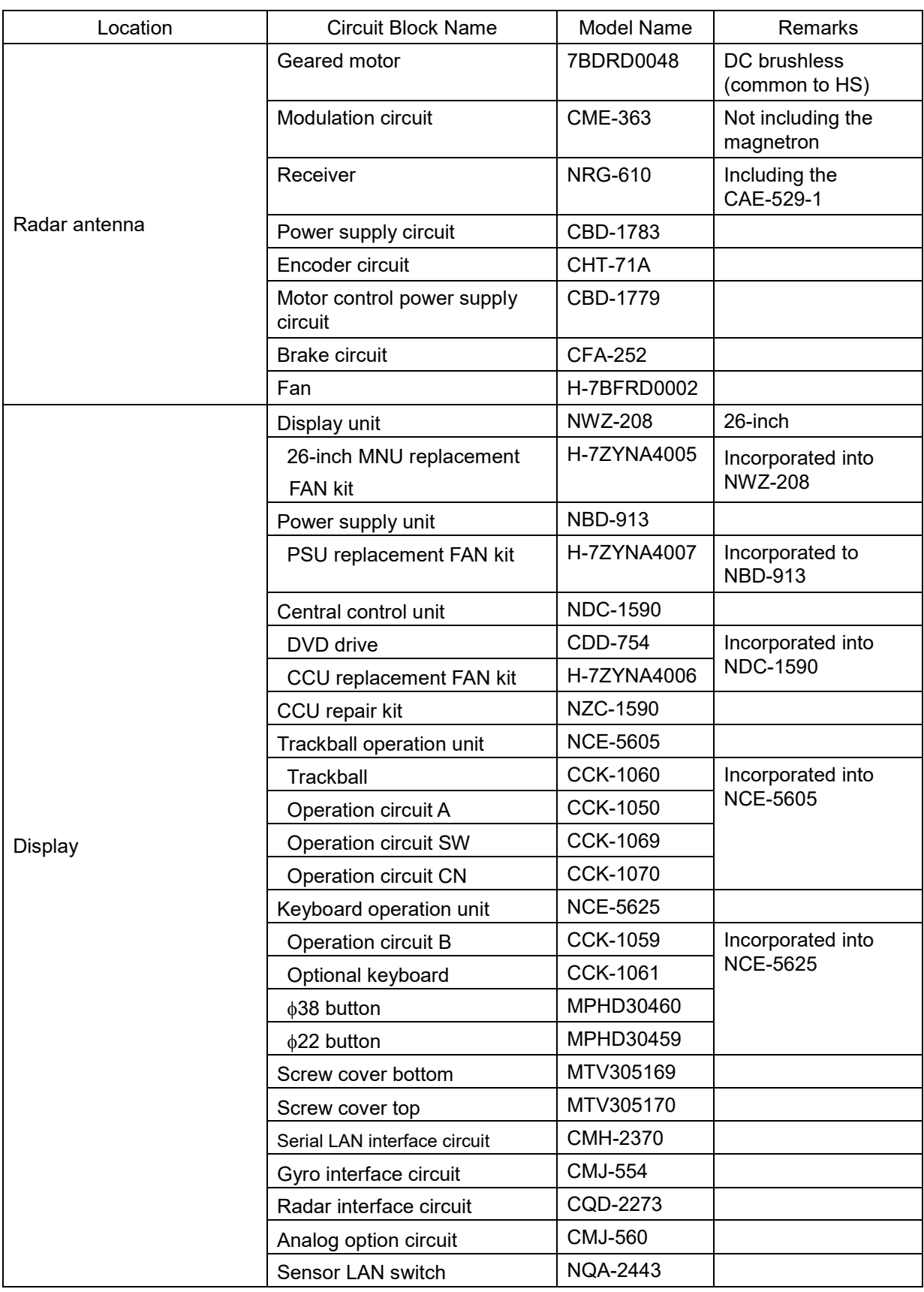

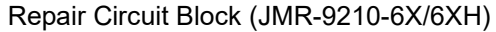

| Location      | <b>Circuit Block Name</b>          | Model Name      | Remarks                                                               |  |
|---------------|------------------------------------|-----------------|-----------------------------------------------------------------------|--|
|               | <b>TRX</b> module                  | <b>CMN-797</b>  |                                                                       |  |
|               | Signal processing unit             | <b>NDC-4920</b> |                                                                       |  |
|               | Power supply/interface circuit     | <b>CMP-493</b>  |                                                                       |  |
|               | Encoder                            | <b>CHT-85</b>   |                                                                       |  |
|               | Fan                                | 109L0912S410    |                                                                       |  |
| Radar antenna | Motor driver circuit               | CBD-1949        | Common to<br>AC100/220V                                               |  |
|               | Motor with gear                    | MDBW10823*      | Common to<br>AC100/220V<br>* indicates a revision<br>such as A and B. |  |
|               | Display unit                       | <b>NWZ-208</b>  | 26-inch                                                               |  |
|               | 26-inch MNU replacement<br>FAN kit | H-7ZYNA4005     | Incorporated into<br><b>NWZ-208</b>                                   |  |
|               | Power supply unit                  | <b>NBD-913</b>  |                                                                       |  |
|               | PSU replacement FAN kit            | H-7ZYNA4007     | Incorporated to<br><b>NBD-913</b>                                     |  |
|               | Central control unit               | <b>NDC-1590</b> |                                                                       |  |
|               | DVD drive                          | CDD-754         | Incorporated into<br><b>NDC-1590</b>                                  |  |
|               | CCU replacement FAN kit            | H-7ZYNA4006     |                                                                       |  |
|               | CCU repair kit                     | NZC-1590        |                                                                       |  |
|               | Trackball operation unit           | <b>NCE-5605</b> |                                                                       |  |
|               | Trackball                          | <b>CCK-1060</b> |                                                                       |  |
|               | Operation circuit A                | <b>CCK-1050</b> | Incorporated into                                                     |  |
| Display       | Operation circuit SW               | <b>CCK-1069</b> | <b>NCE-5605</b>                                                       |  |
|               | Operation circuit CN               | <b>CCK-1070</b> |                                                                       |  |
|               | Keyboard operation unit            | <b>NCE-5625</b> |                                                                       |  |
|               | Operation circuit B                | <b>CCK-1059</b> |                                                                       |  |
|               | Optional keyboard                  | <b>CCK-1061</b> | Incorporated into<br><b>NCE-5625</b>                                  |  |
|               | $\phi$ 38 button                   | MPHD30460       |                                                                       |  |
|               | $\phi$ 22 button                   | MPHD30459       |                                                                       |  |
|               | Screw cover bottom                 | MTV305169       |                                                                       |  |
|               | Screw cover top                    | MTV305170       |                                                                       |  |
|               | Serial LAN interface circuit       | CMH-2370        |                                                                       |  |
|               | Gyro interface circuit             | <b>CMJ-554</b>  |                                                                       |  |
|               | Radar interface circuit            | CQD-2273        |                                                                       |  |
|               | Analog option circuit              | <b>CMJ-560</b>  |                                                                       |  |
|               | Sensor LAN switch                  | <b>NQA-2443</b> |                                                                       |  |

Repair circuit block (JMR-9272-S)

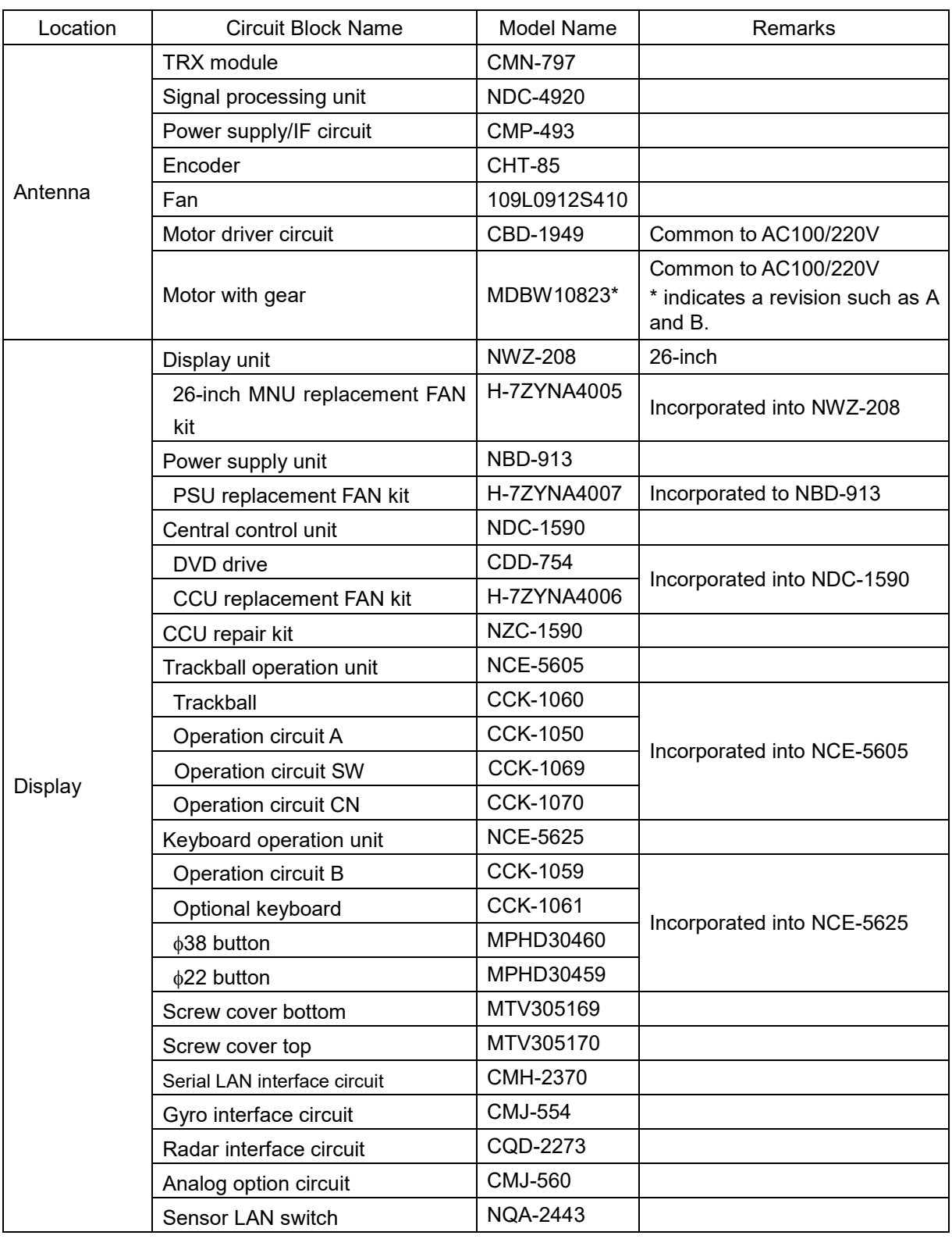

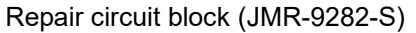

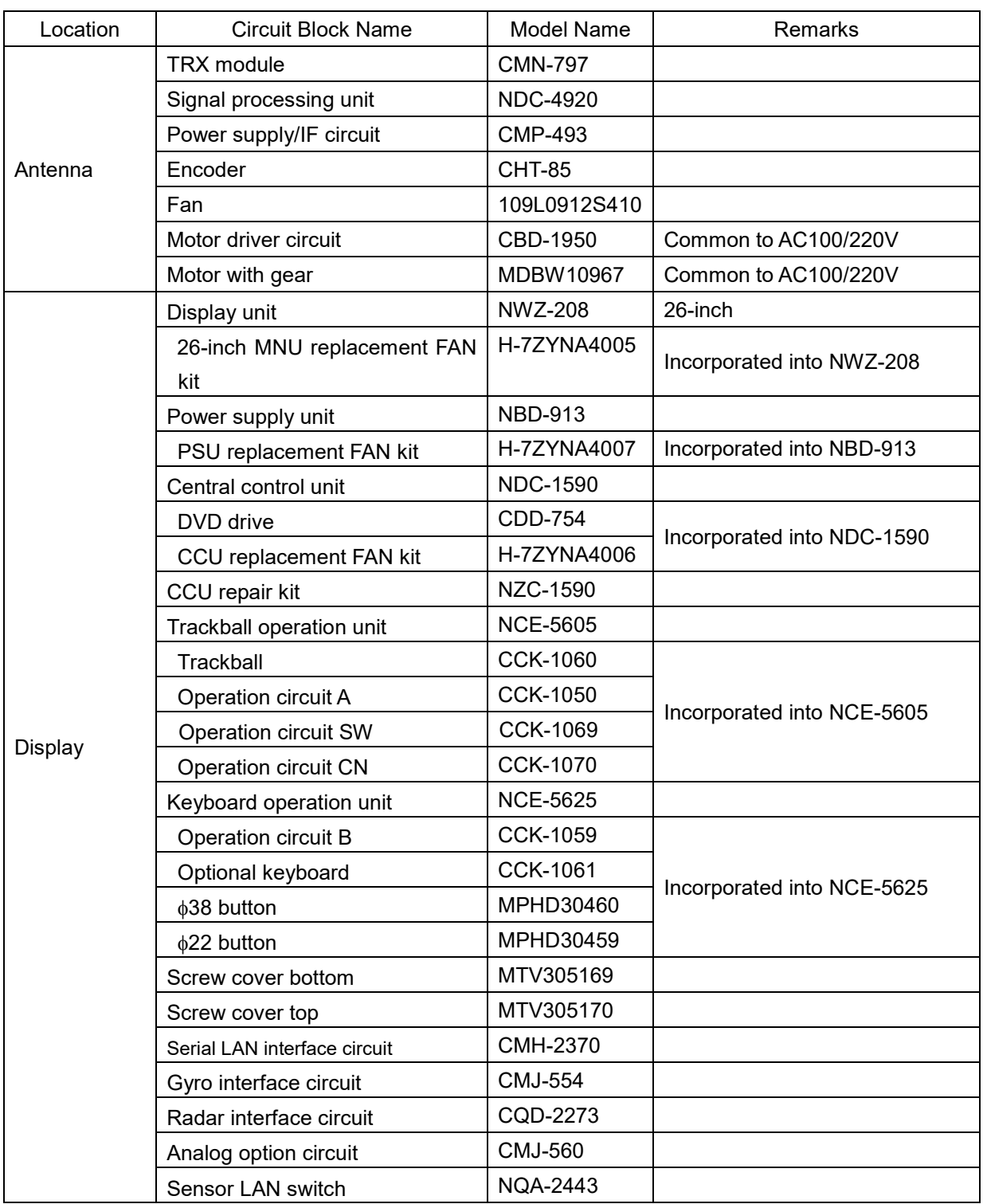

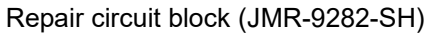

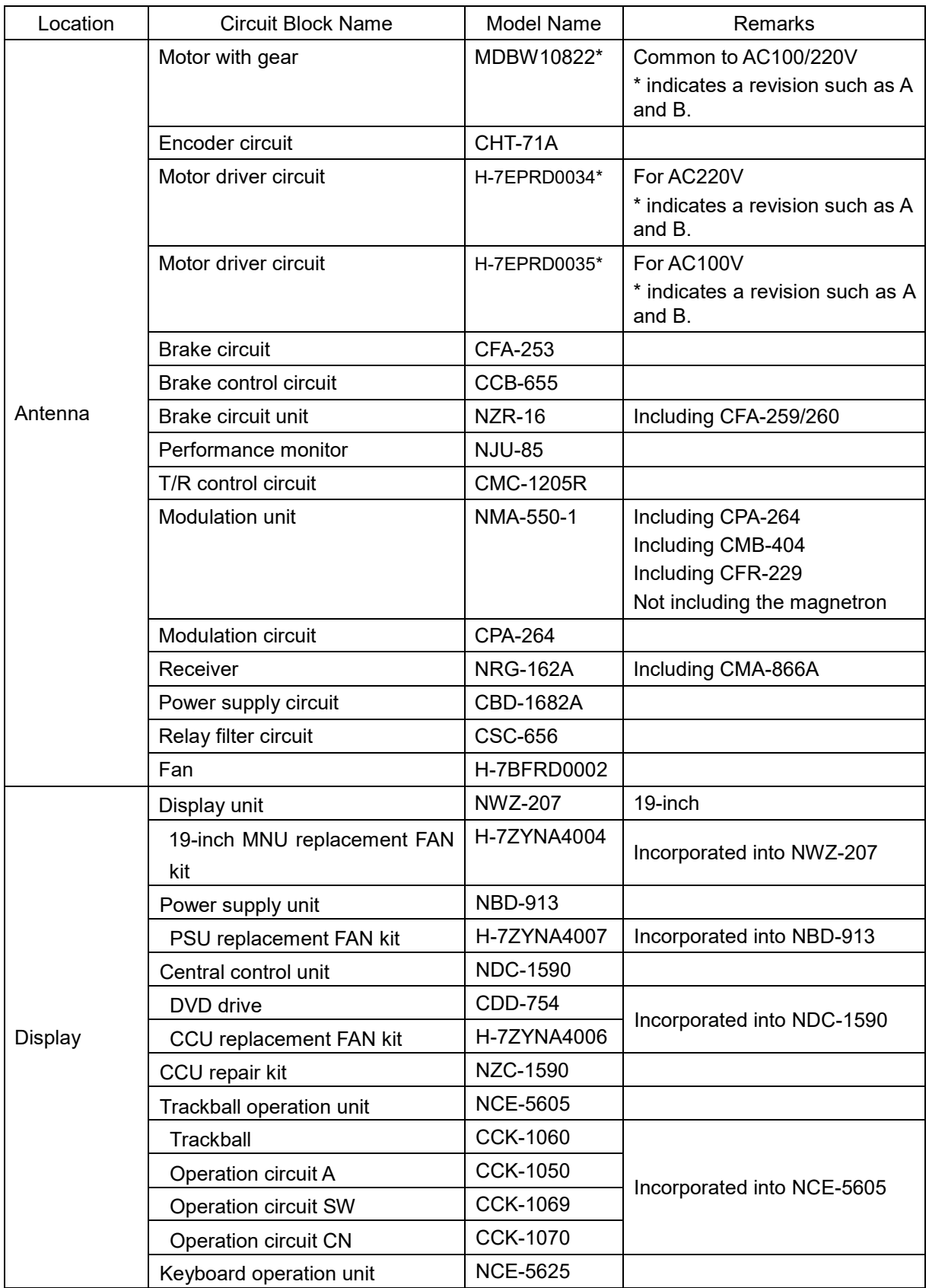

#### Repair Circuit Block (JMR-7225-6X/9X)

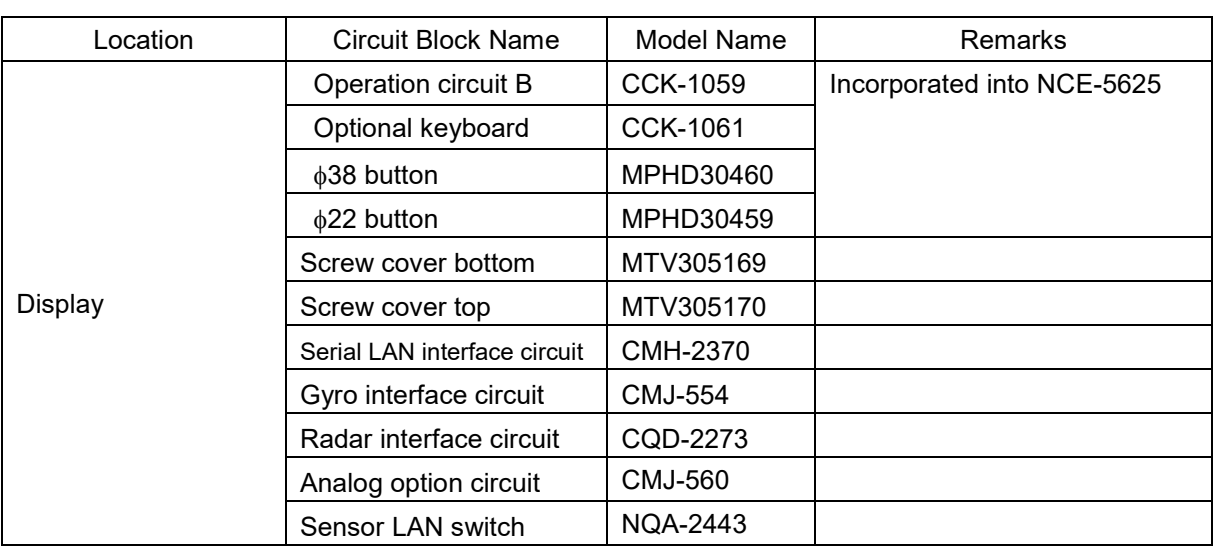

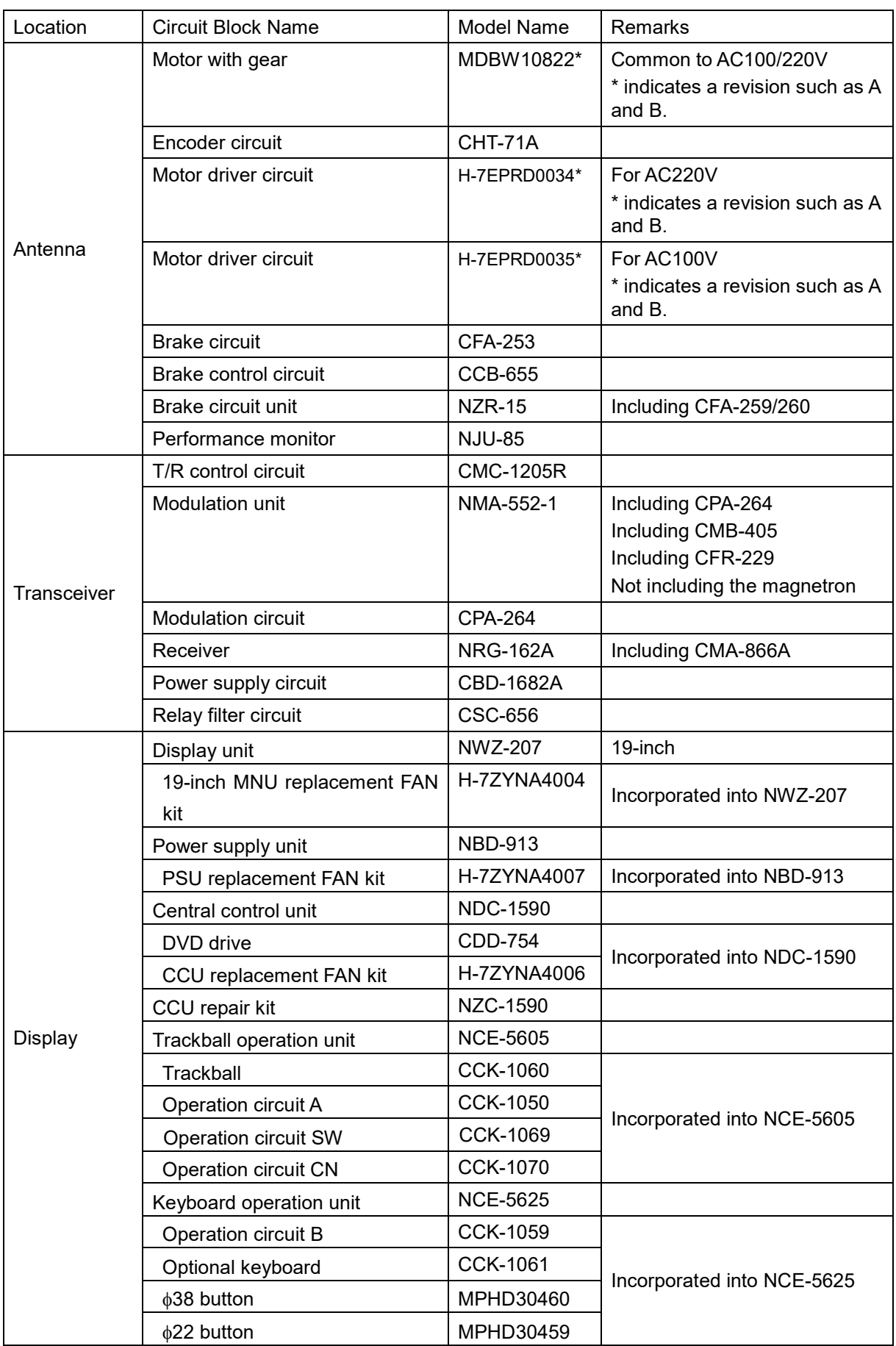

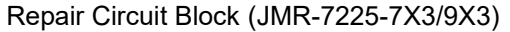

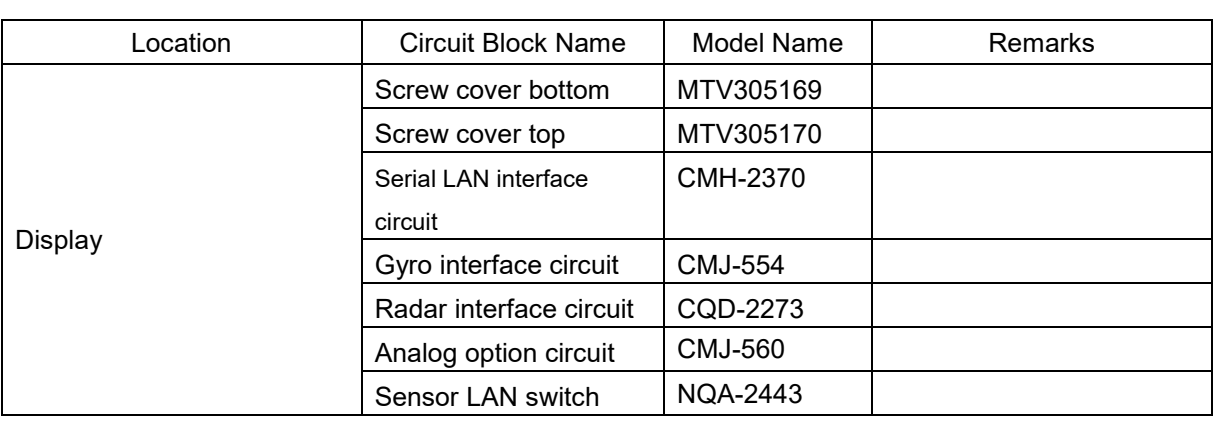

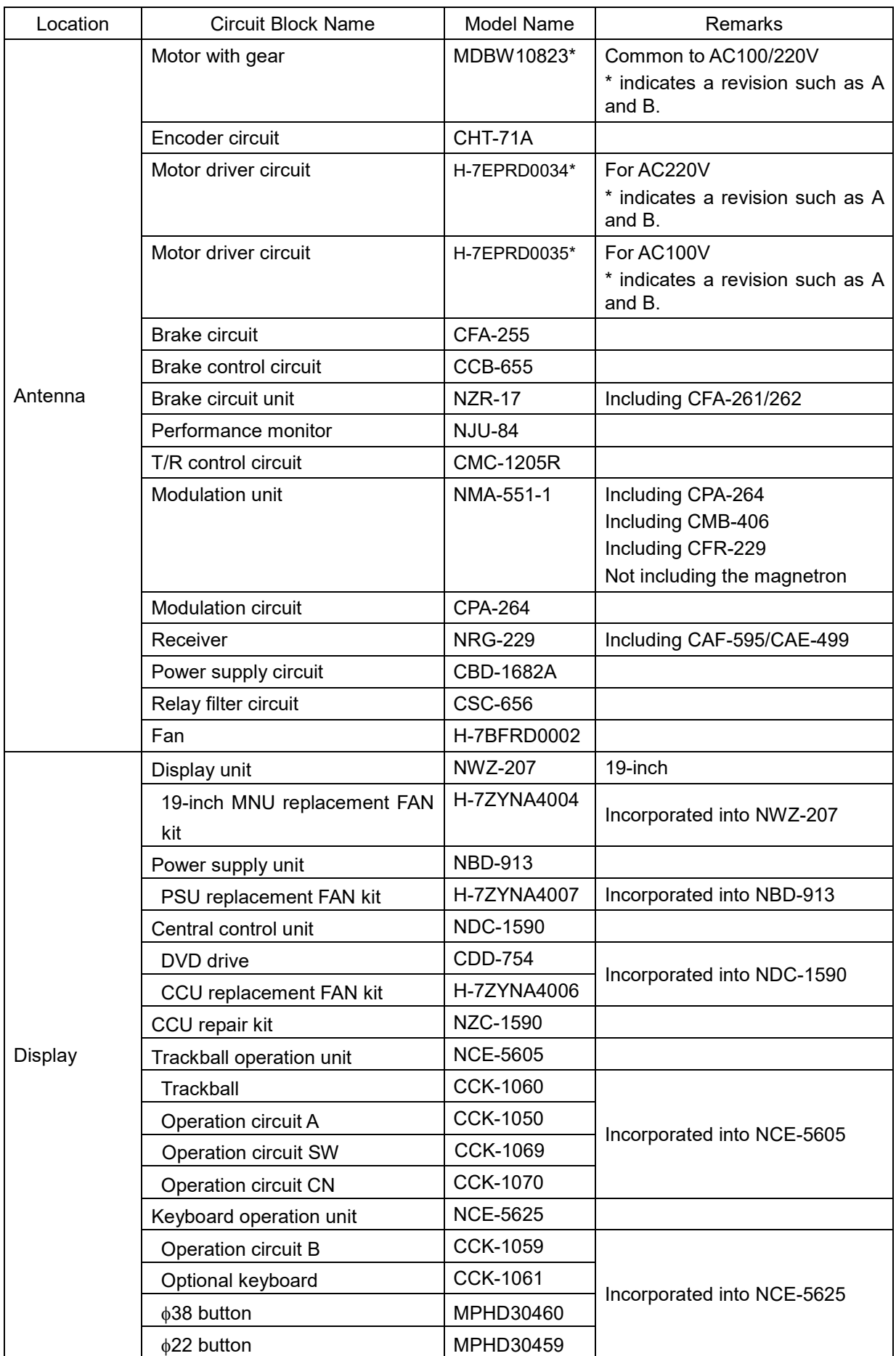

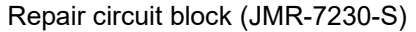

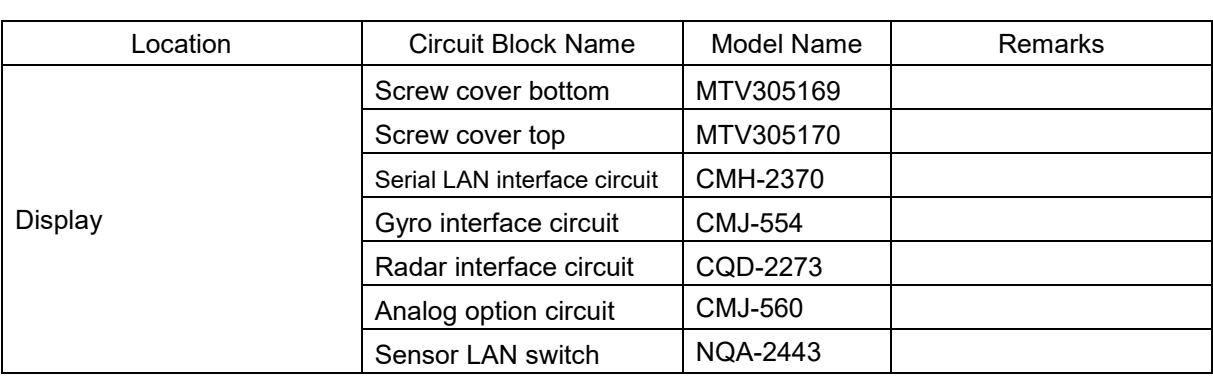

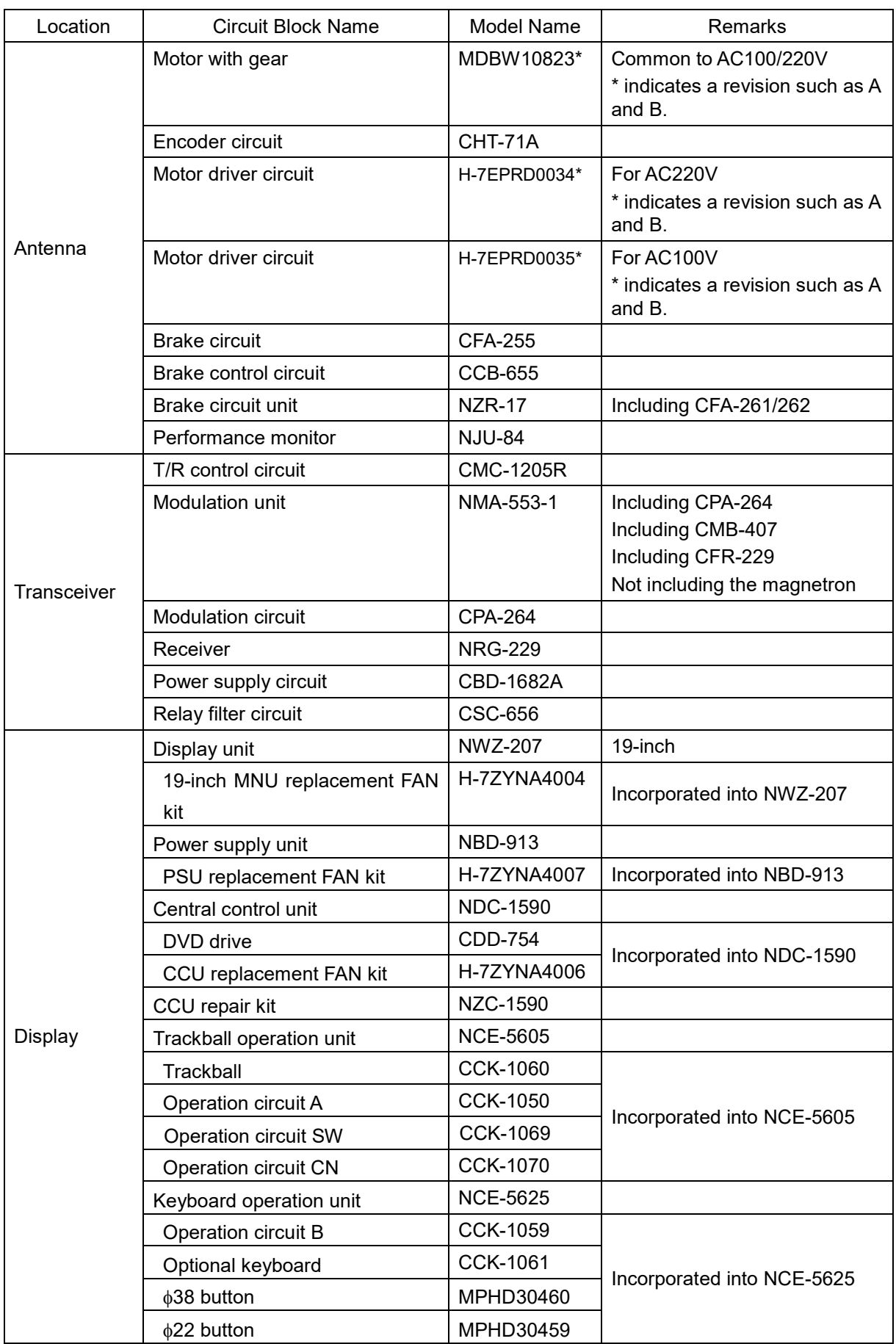

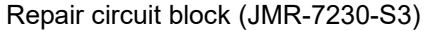

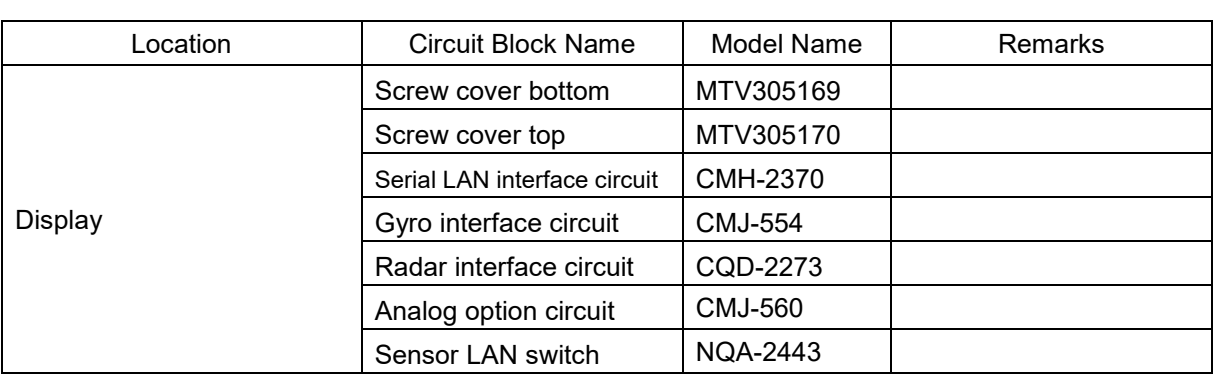

| Location | <b>INCPOIL OFFICIAL DIOOR (TWITT-TZZJ-07NTT)</b><br><b>Circuit Block Name</b> | Model Name       | Remarks                                                                   |  |
|----------|-------------------------------------------------------------------------------|------------------|---------------------------------------------------------------------------|--|
|          | Motor with gear                                                               | H-7BDRD0045A     | DC brushless                                                              |  |
| Antenna  | Encoder circuit                                                               | CHT-71A          |                                                                           |  |
|          | Motor control circuit                                                         | CBD-1779         |                                                                           |  |
|          | <b>Brake circuit</b>                                                          | <b>CFA-257</b>   |                                                                           |  |
|          | Performance monitor                                                           | <b>NJU-85</b>    |                                                                           |  |
|          | Heater control circuit                                                        | <b>CHG-216</b>   | Optional (AC100V)                                                         |  |
|          | Power supply circuit                                                          | CBD-1682A        |                                                                           |  |
|          | T/R control circuit                                                           | <b>CMC-1205R</b> |                                                                           |  |
|          | Modulation unit                                                               | NMA-550-1        | Including CPA-264, CMB-404,<br>and CFR-229<br>Not including the magnetron |  |
|          | Modulation circuit                                                            | <b>CPA-264</b>   |                                                                           |  |
|          | Receiver                                                                      | <b>NRG-162A</b>  | Including CMA-866A                                                        |  |
|          | Fan                                                                           | H-7BFRD0002      |                                                                           |  |
|          | Display unit                                                                  | <b>NWZ-207</b>   | 19-inch                                                                   |  |
|          | 19-inch MNU replacement FAN<br>kit                                            | H-7ZYNA4004      | Incorporated into NWZ-207                                                 |  |
|          | Power supply unit                                                             | <b>NBD-913</b>   |                                                                           |  |
|          | PSU replacement FAN kit                                                       | H-7ZYNA4007      | Incorporated into NBD-913                                                 |  |
|          | Central control unit                                                          | <b>NDC-1590</b>  |                                                                           |  |
|          | DVD drive                                                                     | CDD-754          | Incorporated into NDC-1590                                                |  |
|          | CCU replacement FAN kit                                                       | H-7ZYNA4006      |                                                                           |  |
|          | CCU repair kit                                                                | NZC-1590         |                                                                           |  |
|          | Trackball operation unit                                                      | <b>NCE-5605</b>  |                                                                           |  |
|          | Trackball                                                                     | <b>CCK-1060</b>  |                                                                           |  |
|          | Operation circuit A                                                           | <b>CCK-1050</b>  | Incorporated into NCE-5605                                                |  |
| Display  | Operation circuit SW                                                          | CCK-1069         |                                                                           |  |
|          | Operation circuit CN                                                          | <b>CCK-1070</b>  |                                                                           |  |
|          | Keyboard operation unit                                                       | <b>NCE-5625</b>  |                                                                           |  |
|          | Operation circuit B                                                           | <b>CCK-1059</b>  |                                                                           |  |
|          | Optional keyboard                                                             | <b>CCK-1061</b>  | Incorporated into NCE-5625                                                |  |
|          | $\phi$ 38 button                                                              | MPHD30460        |                                                                           |  |
|          | $\phi$ 22 button                                                              | MPHD30459        |                                                                           |  |
|          | Screw cover bottom                                                            | MTV305169        |                                                                           |  |
|          | Screw cover top                                                               | MTV305170        |                                                                           |  |
|          | Serial LAN interface circuit                                                  | CMH-2370         |                                                                           |  |
|          | Gyro interface circuit                                                        | <b>CMJ-554</b>   |                                                                           |  |
|          | Radar interface circuit                                                       | CQD-2273         |                                                                           |  |
|          | Analog option circuit                                                         | <b>CMJ-560</b>   |                                                                           |  |
|          | Sensor LAN switch                                                             | <b>NQA-2443</b>  |                                                                           |  |

Repair circuit block (MR-7225-6XH)

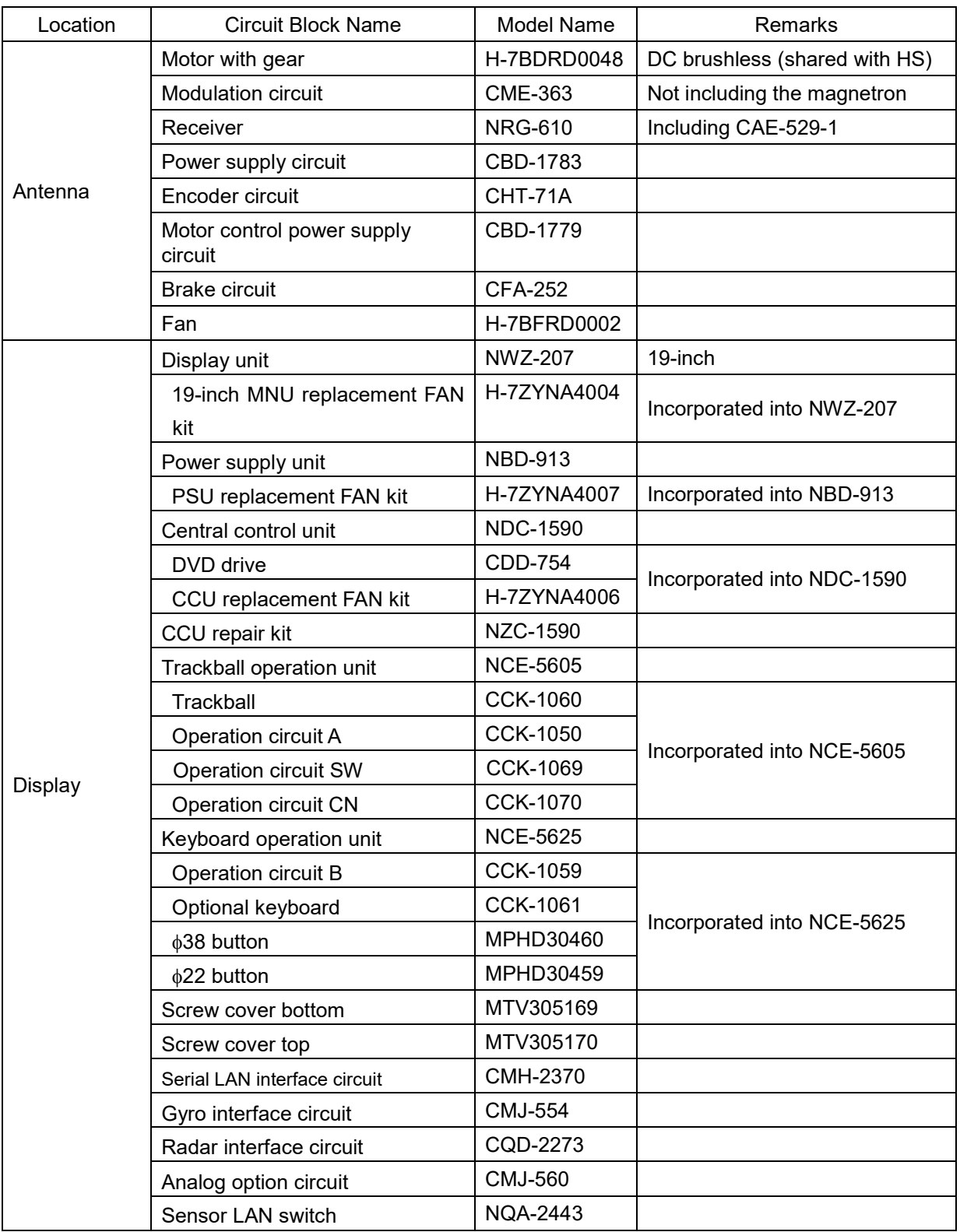

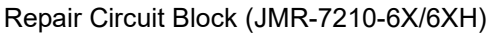

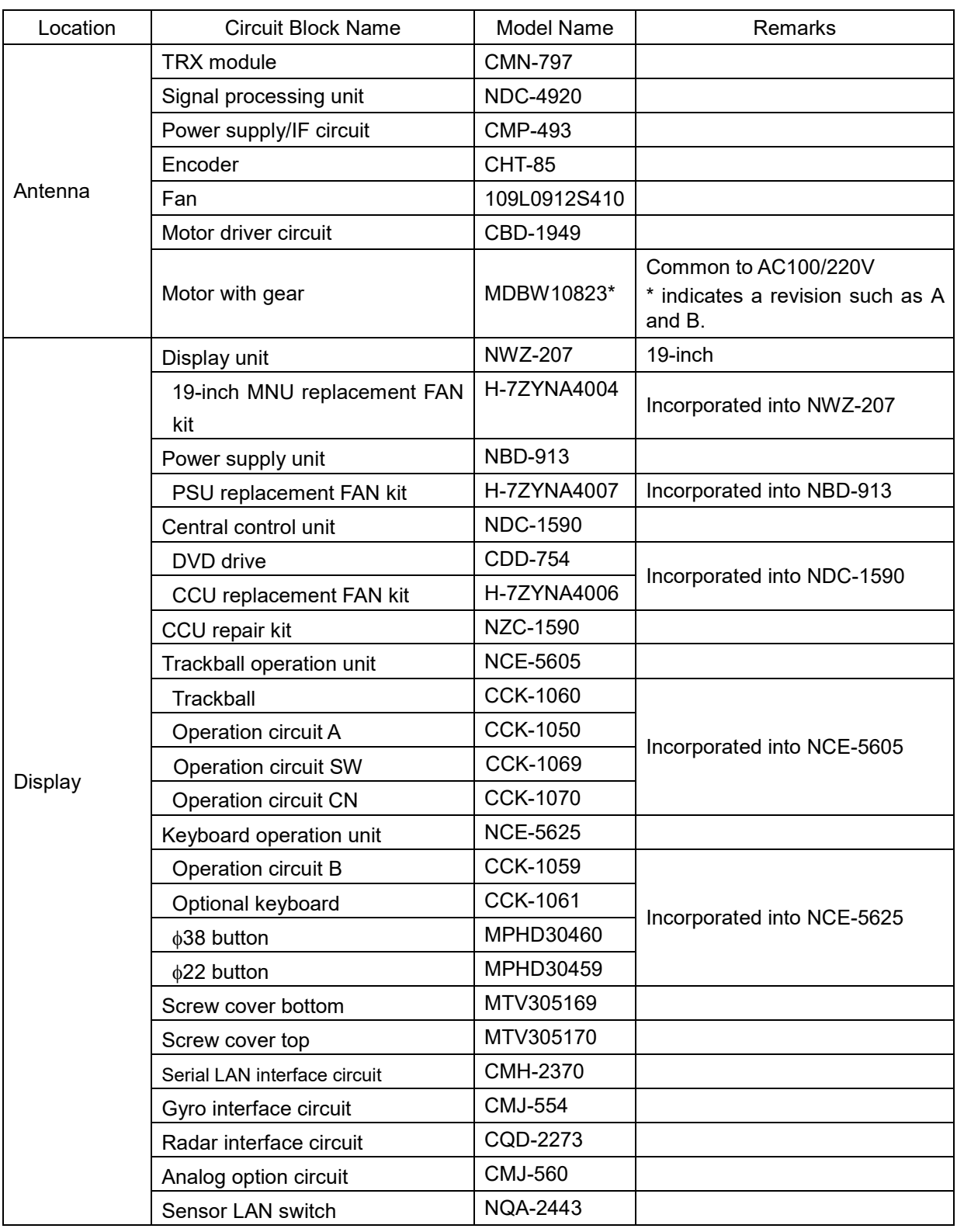

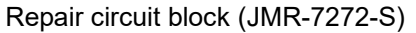

| Location | <b>Circuit Block Name</b>          | Model Name      | Remarks                                                            |  |
|----------|------------------------------------|-----------------|--------------------------------------------------------------------|--|
| Antenna  | <b>TRX</b> module                  | <b>CMN-797</b>  |                                                                    |  |
|          | Signal processing unit             | <b>NDC-4920</b> |                                                                    |  |
|          | Power supply/IF circuit            | <b>CMP-493</b>  |                                                                    |  |
|          | Encoder                            | <b>CHT-85</b>   |                                                                    |  |
|          | Fan                                | 109L0912S410    |                                                                    |  |
|          | Motor driver circuit               | CBD-1949        | Common to AC100/220V                                               |  |
|          | Motor                              | MDBW10823*      | Common to AC100/220V<br>* indicates a revision such as A<br>and B. |  |
|          | Display unit                       | <b>NWZ-207</b>  | 19-inch                                                            |  |
|          | 19-inch MNU replacement FAN<br>kit | H-7ZYNA4004     | Incorporated into NWZ-207                                          |  |
|          | Power supply unit                  | <b>NBD-913</b>  |                                                                    |  |
|          | PSU replacement FAN kit            | H-7ZYNA4007     | Incorporated into NBD-913                                          |  |
|          | Central control unit               | <b>NDC-1590</b> |                                                                    |  |
|          | DVD drive                          | <b>CDD-754</b>  | Incorporated into NDC-1590                                         |  |
|          | CCU replacement FAN kit            | H-7ZYNA4006     |                                                                    |  |
|          | CCU repair kit                     | NZC-1590        |                                                                    |  |
|          | Trackball operation unit           | <b>NCE-5605</b> |                                                                    |  |
|          | Trackball                          | <b>CCK-1060</b> |                                                                    |  |
|          | Operation circuit A                | <b>CCK-1050</b> | Incorporated into NCE-5605                                         |  |
| Display  | <b>Operation circuit SW</b>        | <b>CCK-1069</b> |                                                                    |  |
|          | <b>Operation circuit CN</b>        | <b>CCK-1070</b> |                                                                    |  |
|          | Keyboard operation unit            | <b>NCE-5625</b> |                                                                    |  |
|          | Operation circuit B                | <b>CCK-1059</b> |                                                                    |  |
|          | Optional keyboard                  | <b>CCK-1061</b> | Incorporated into NCE-5625                                         |  |
|          | φ38 button                         | MPHD30460       |                                                                    |  |
|          | $\phi$ 22 button                   | MPHD30459       |                                                                    |  |
|          | Screw cover bottom                 | MTV305169       |                                                                    |  |
|          | Screw cover top                    | MTV305170       |                                                                    |  |
|          | Serial LAN interface circuit       | CMH-2370        |                                                                    |  |
|          | Gyro interface circuit             | <b>CMJ-554</b>  |                                                                    |  |
|          | Radar interface circuit            | CQD-2273        |                                                                    |  |
|          | Analog option circuit              | <b>CMJ-560</b>  |                                                                    |  |
|          | Sensor LAN switch                  | <b>NQA-2443</b> |                                                                    |  |

Repair circuit block (JMR-7282-S)

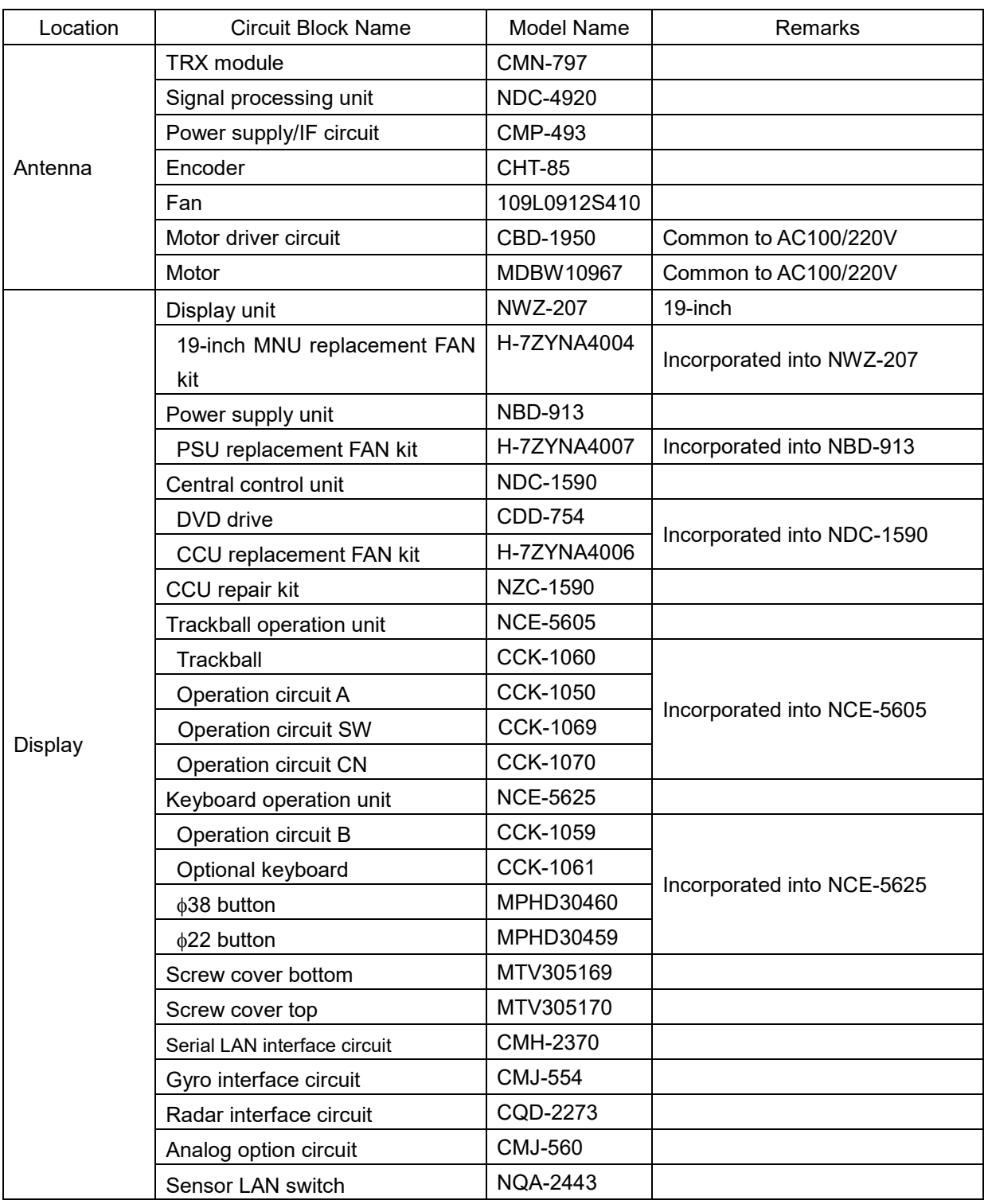

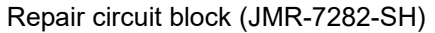

# **22.3 Troubleshooting**

When this equipment does not operate correctly, check the following points before asking for repairs. Consult with your nearest subsidiary company, branch office, or sales office if the problem does not get solved even after checking and correcting these points, or if there are any abnormally locations other than the following items.

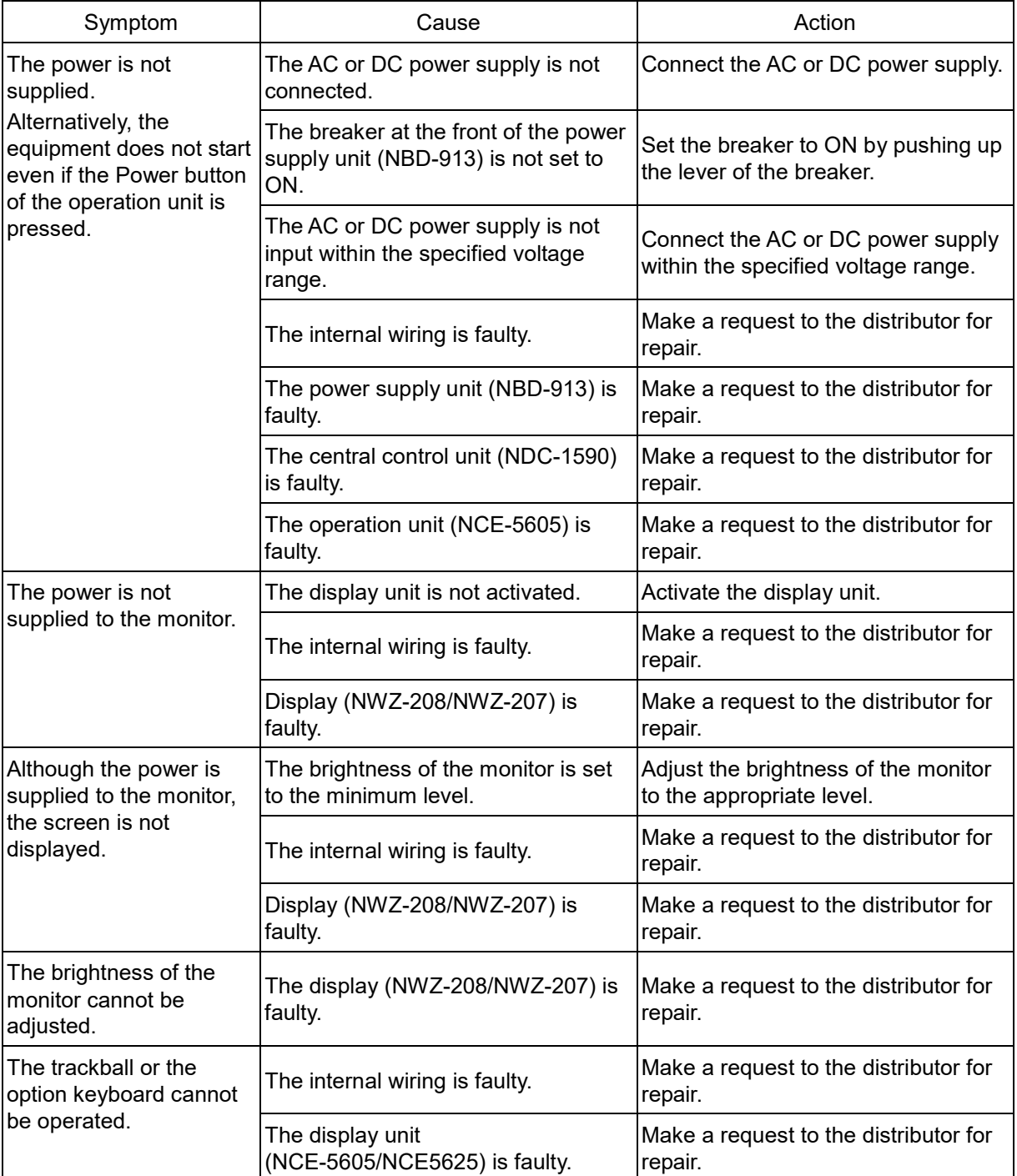

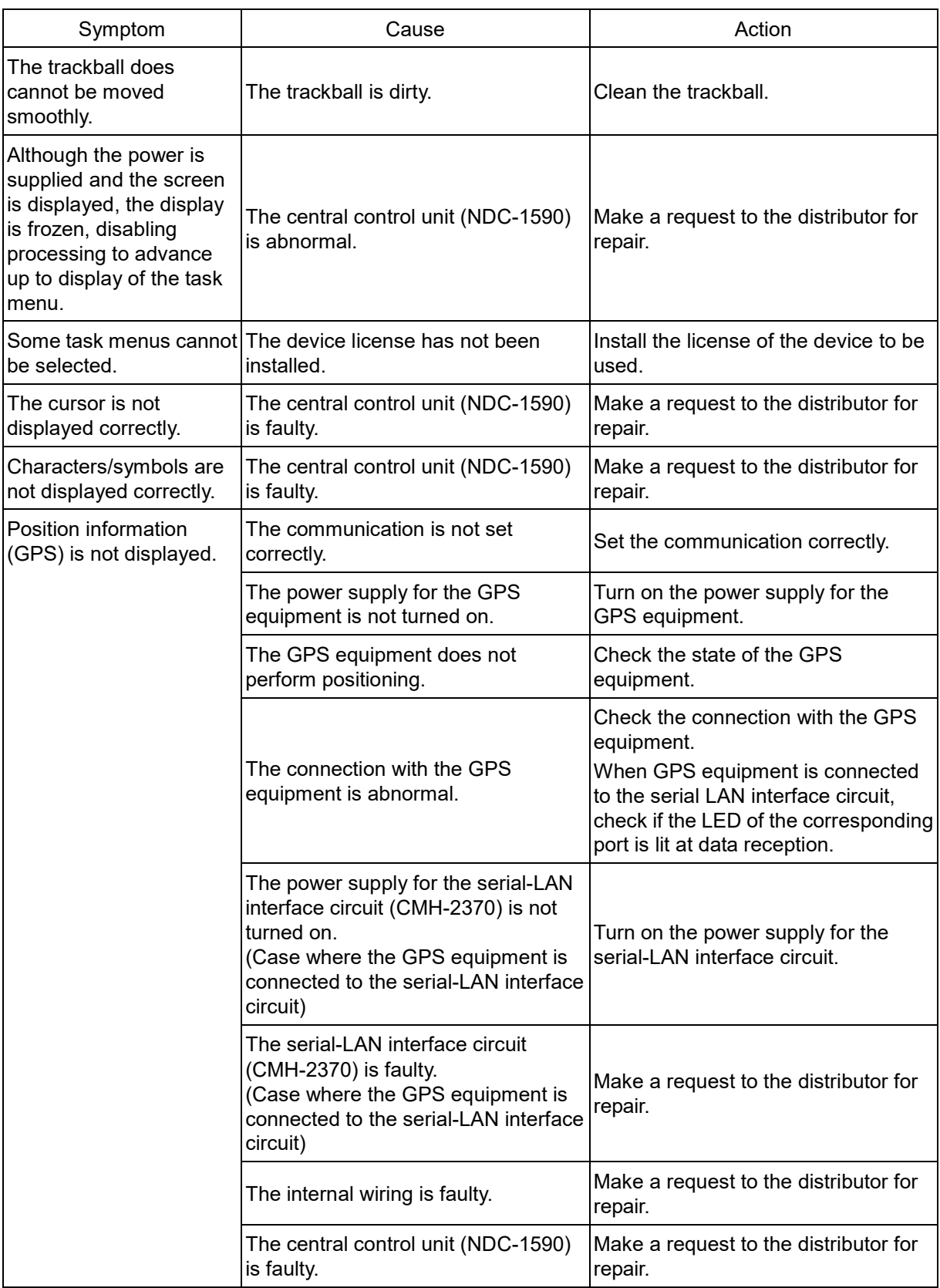

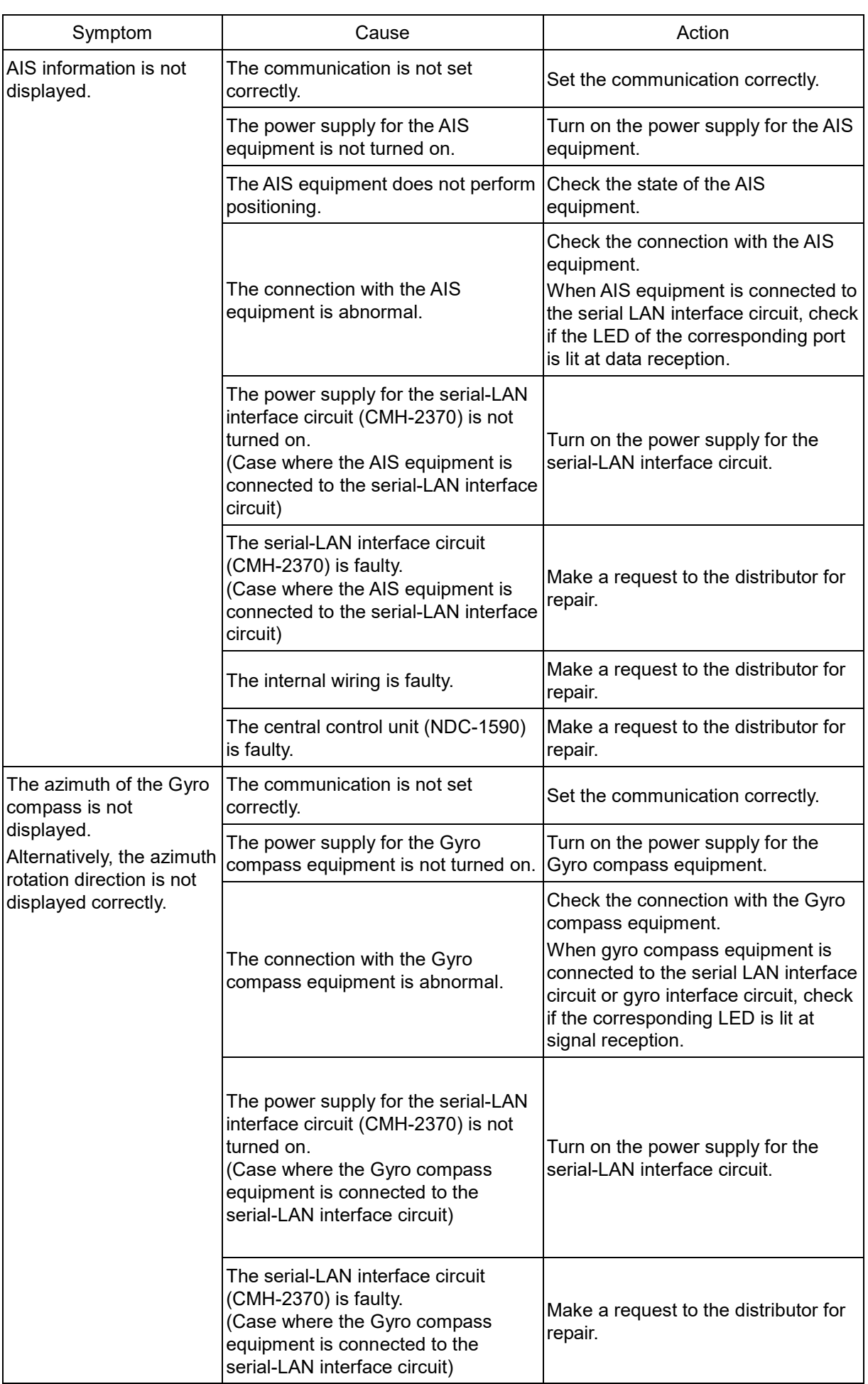

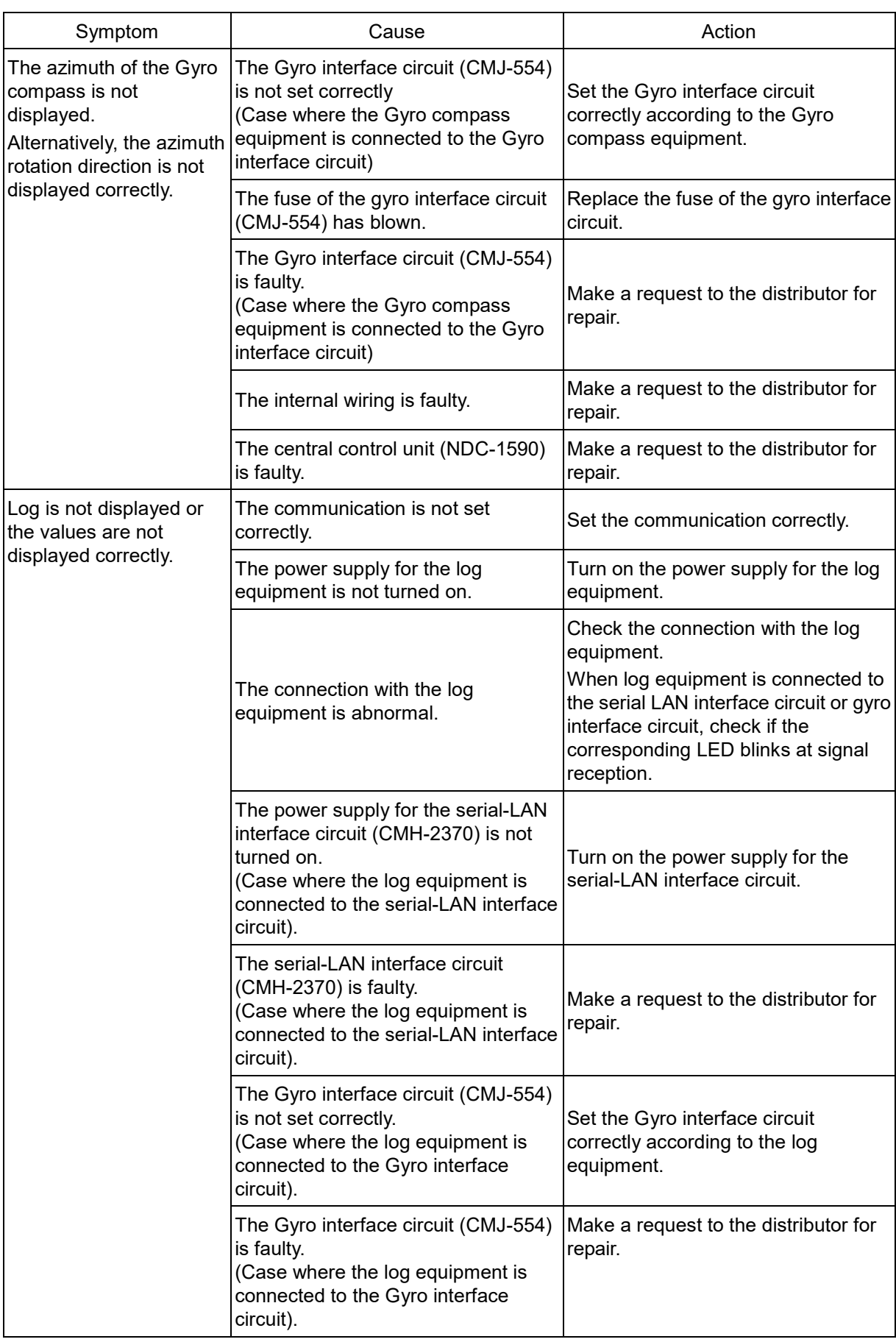

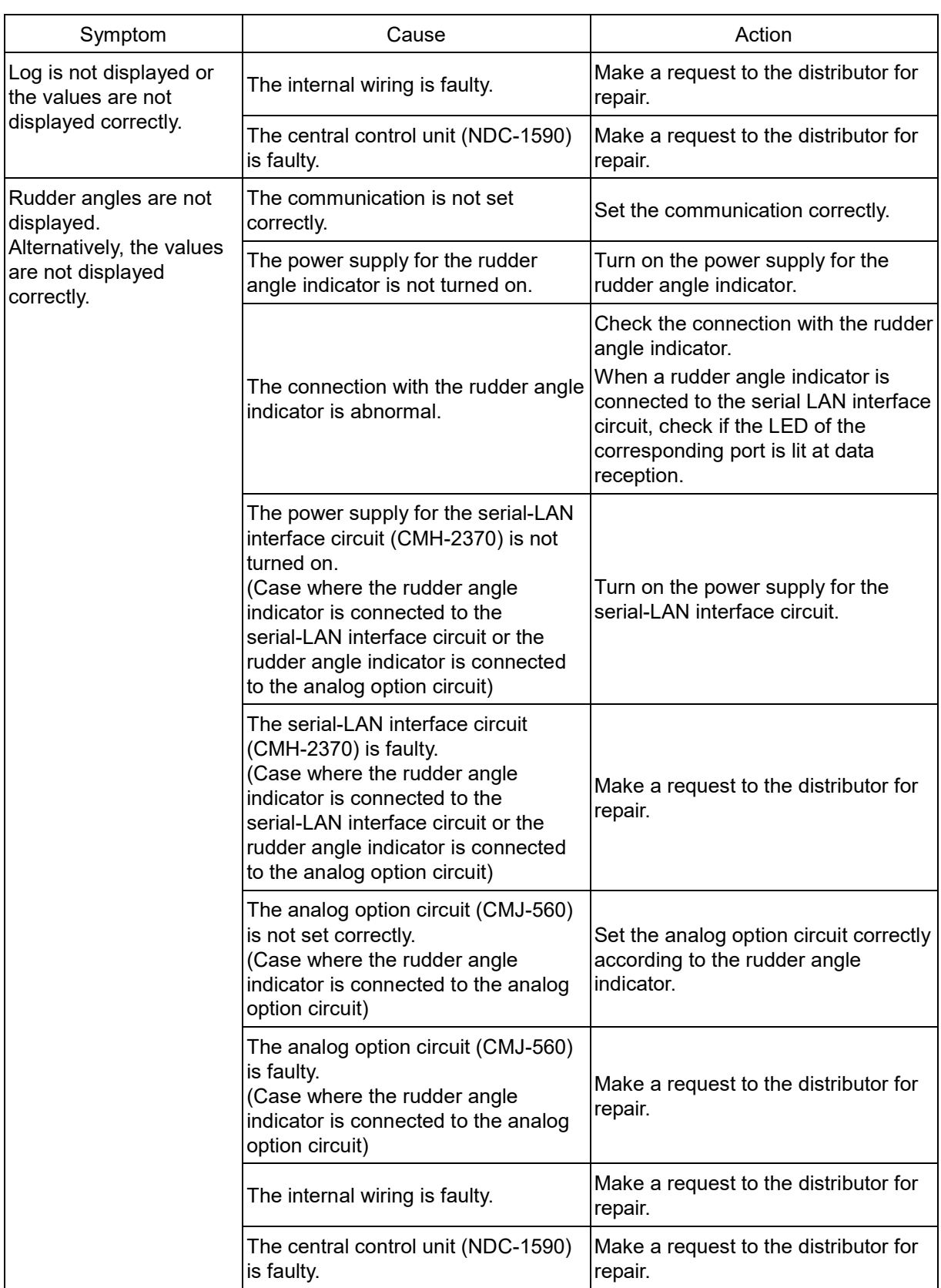

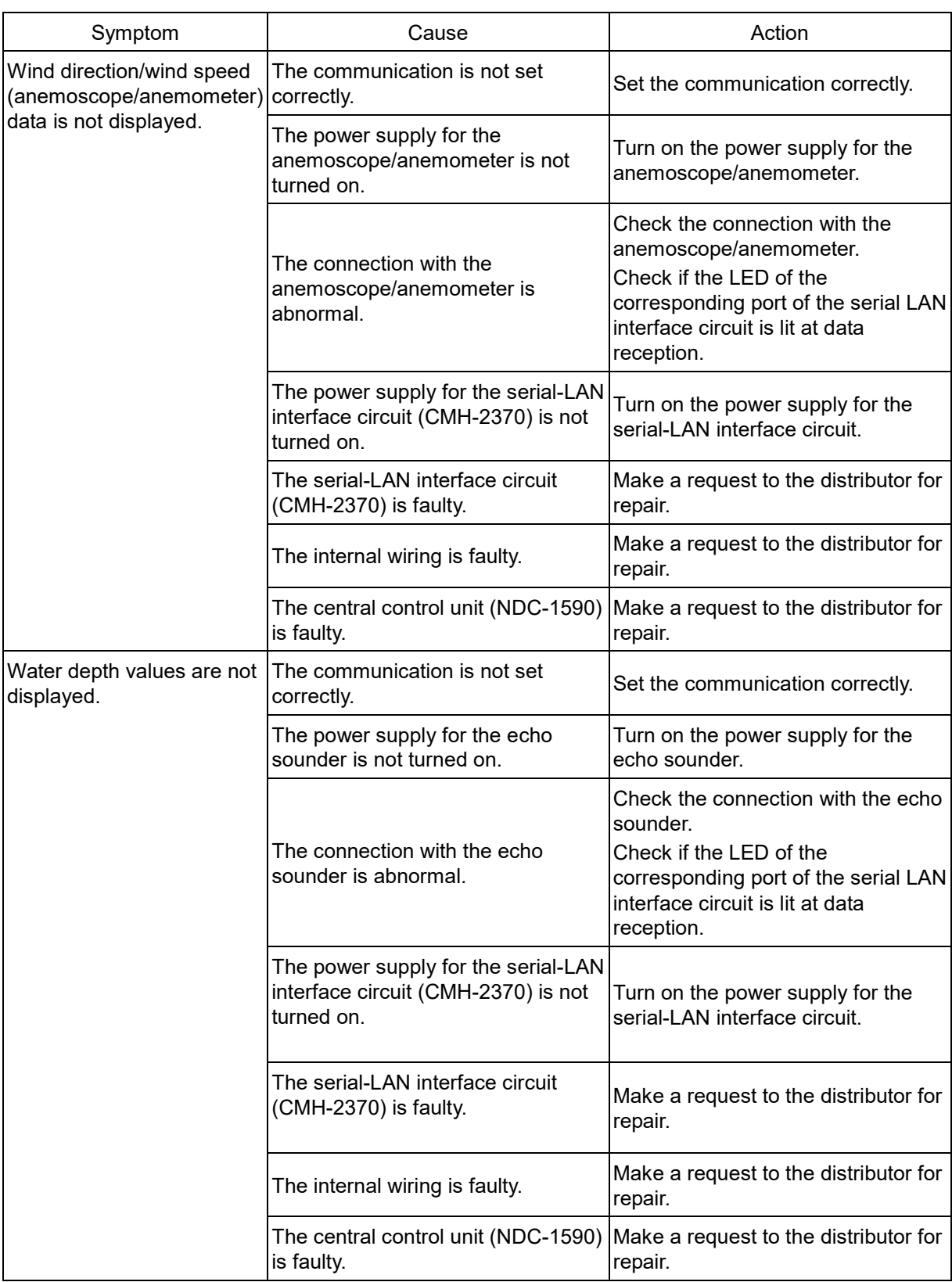

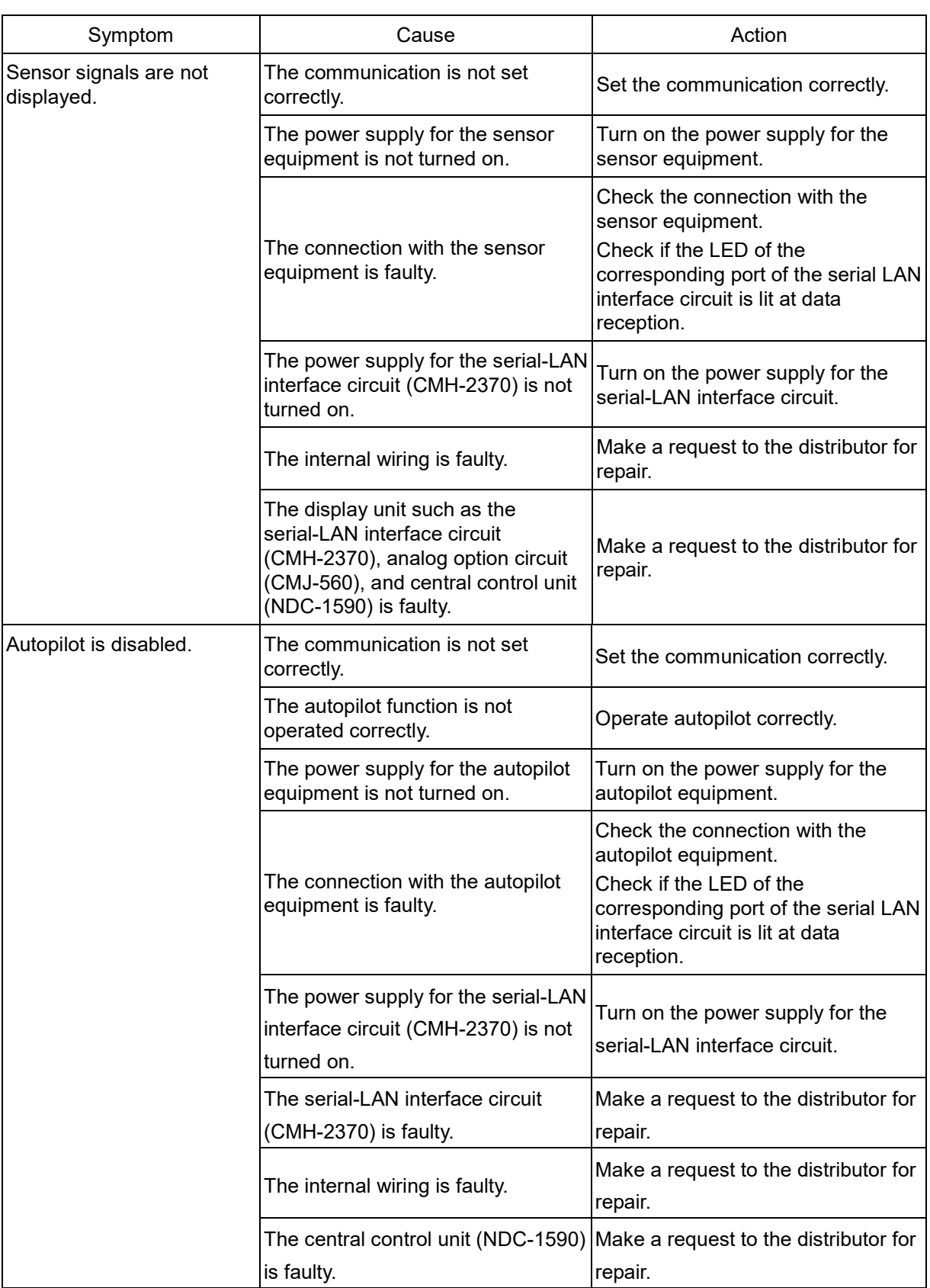

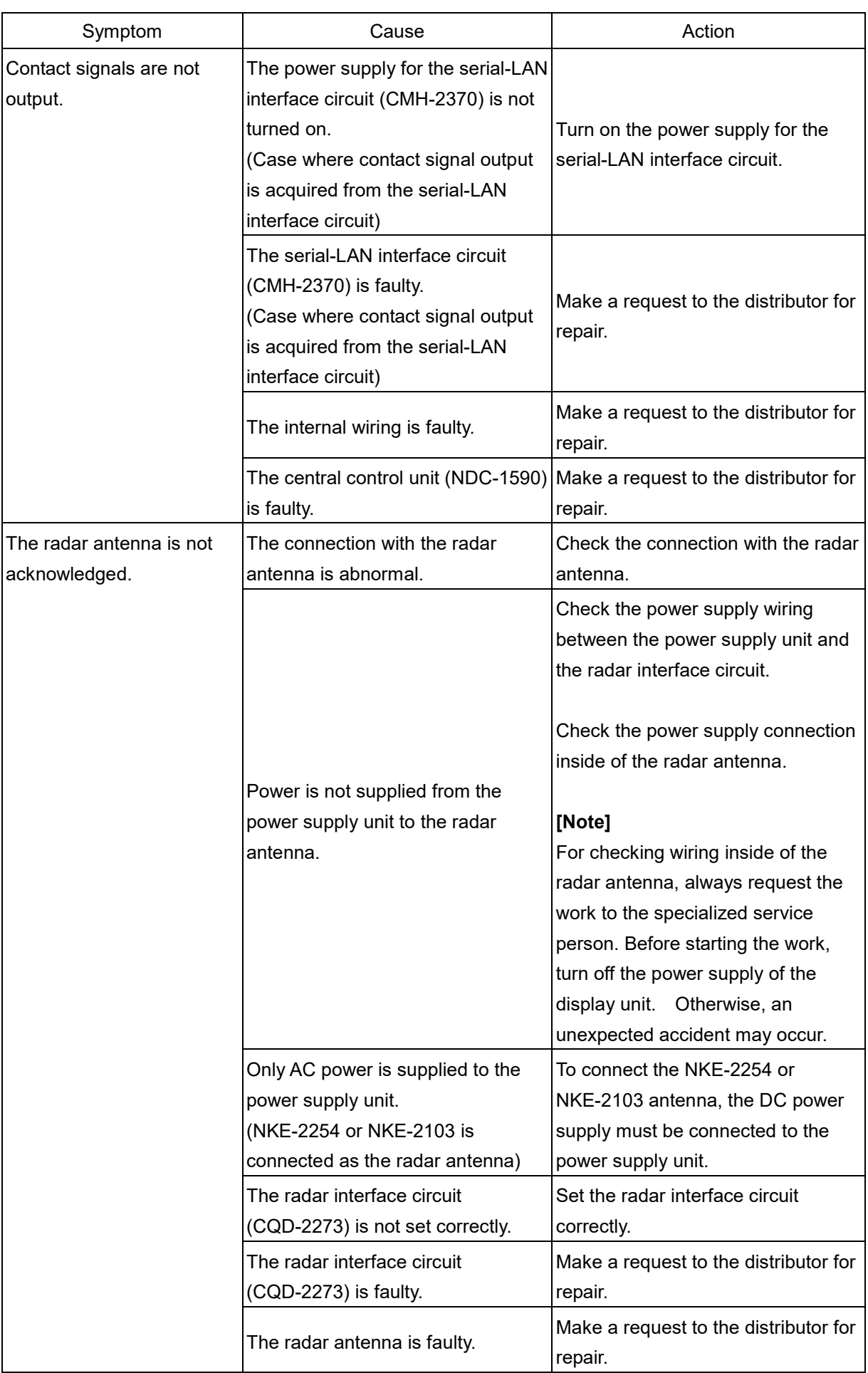
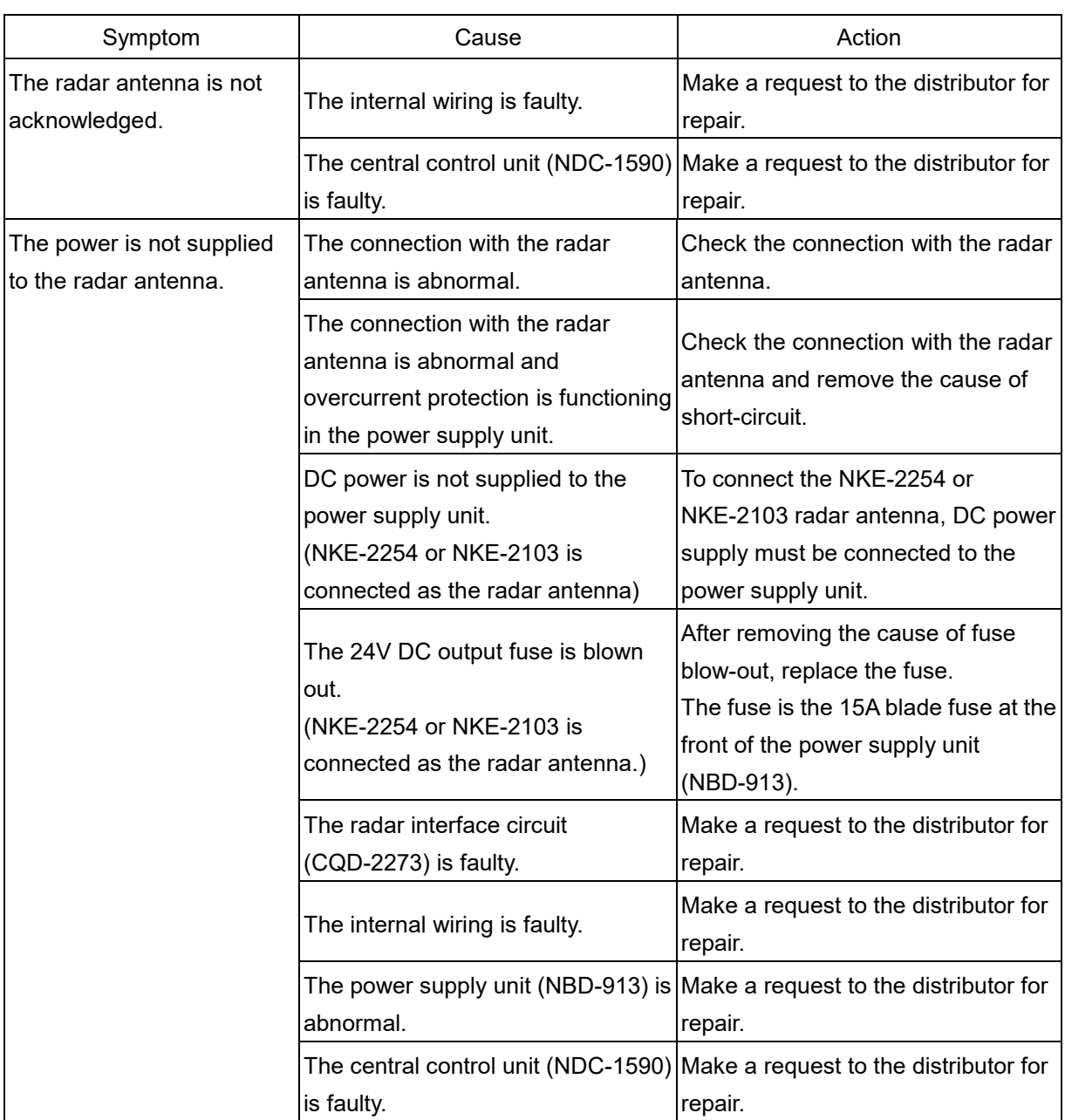

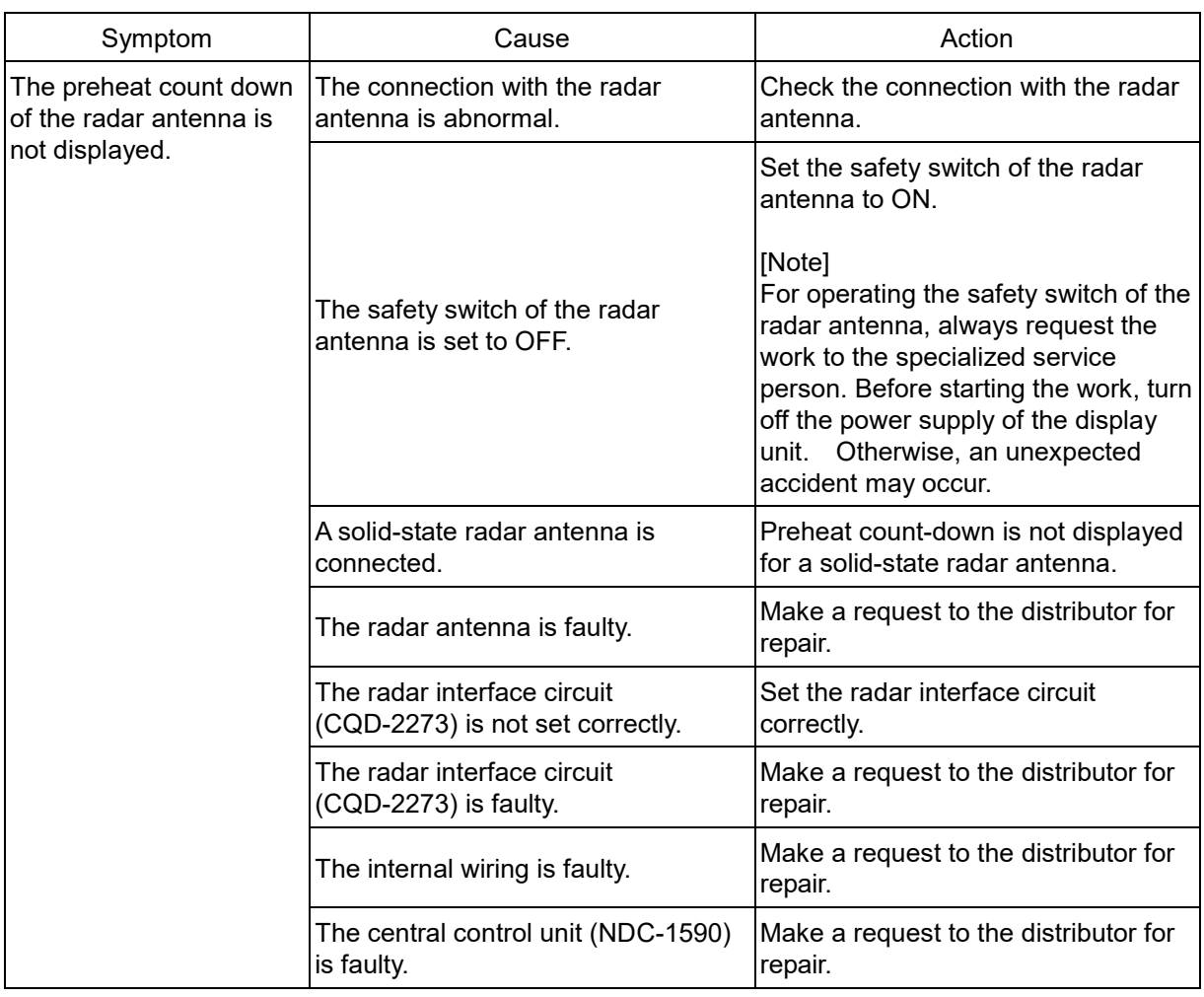

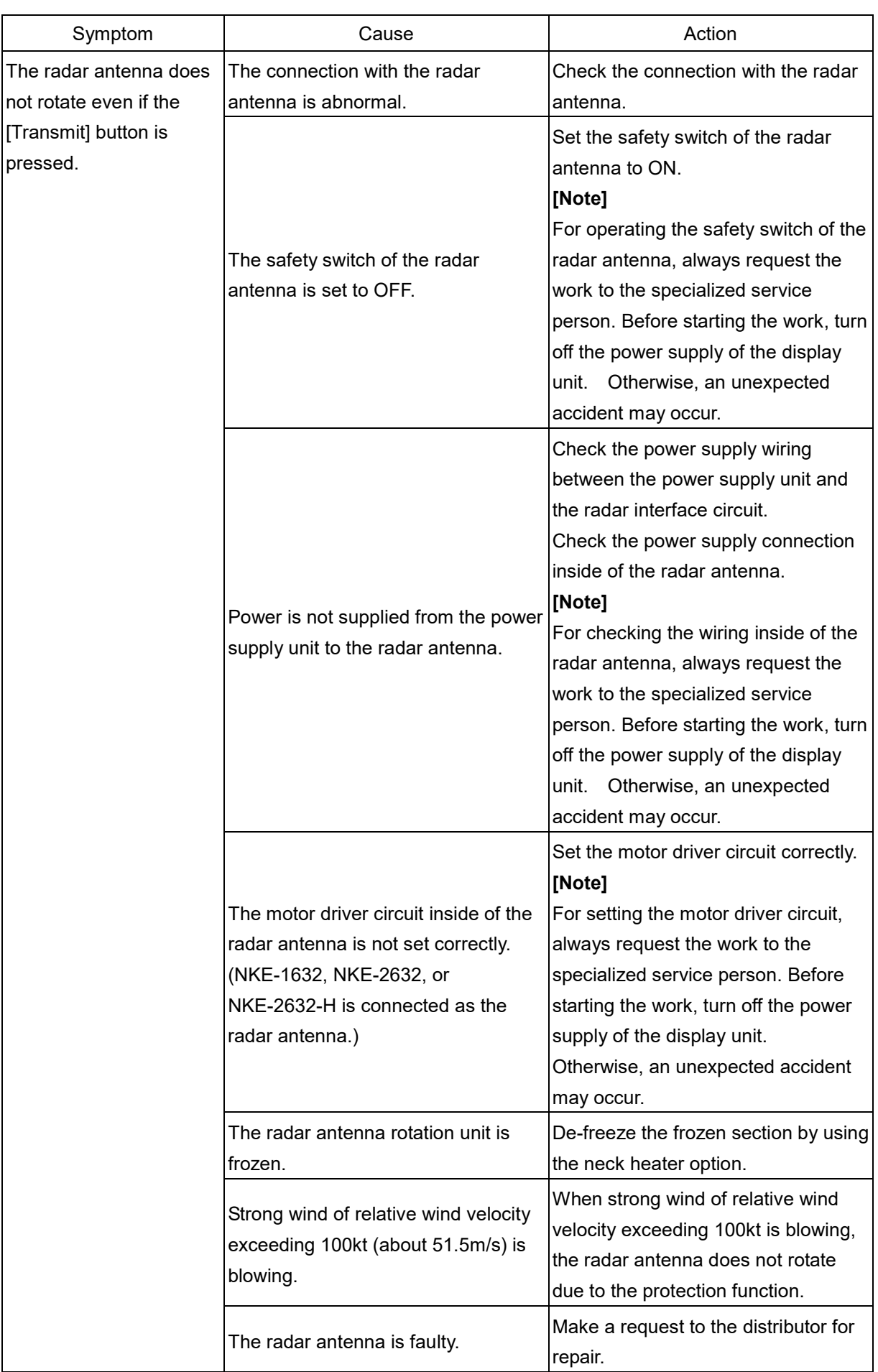

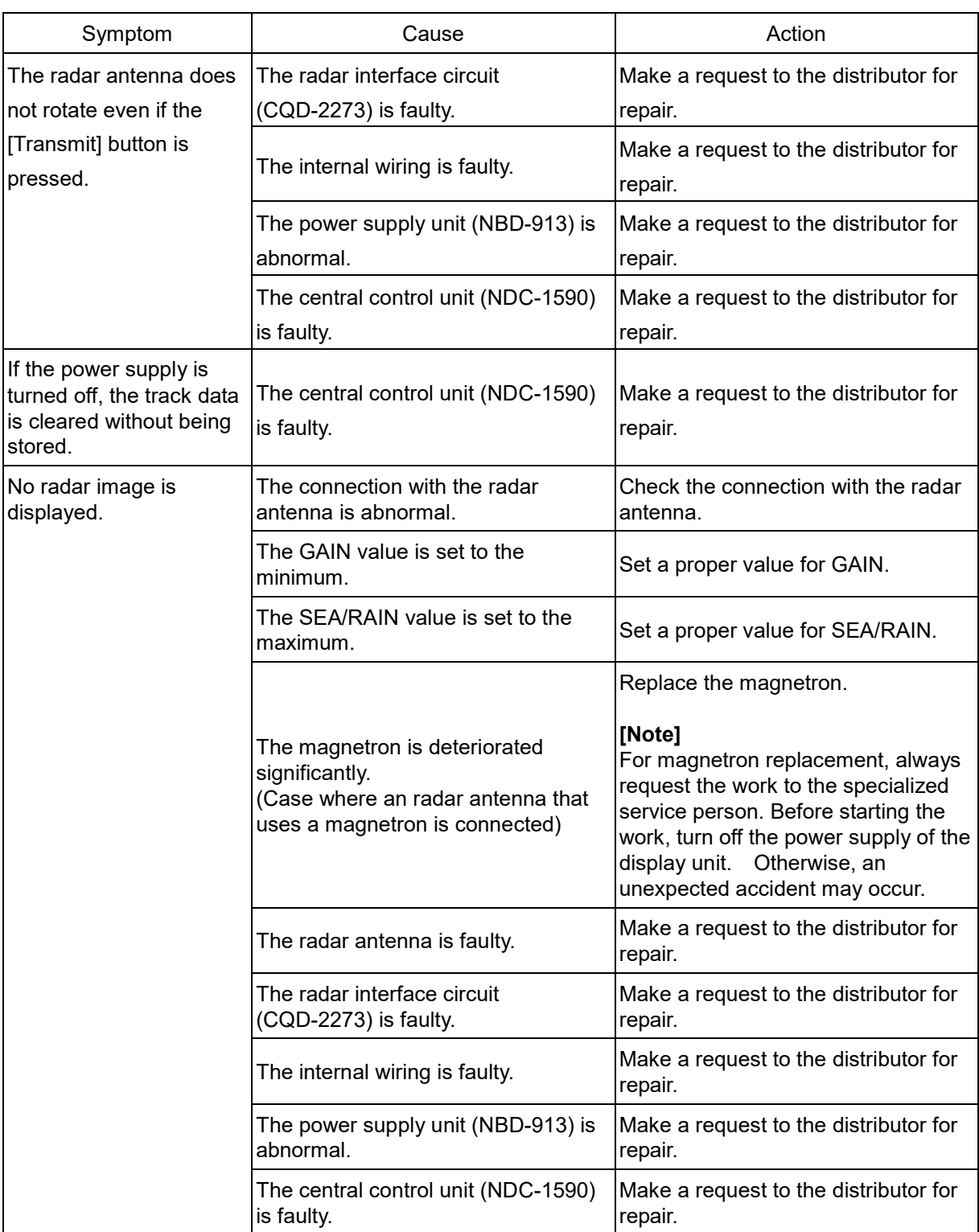

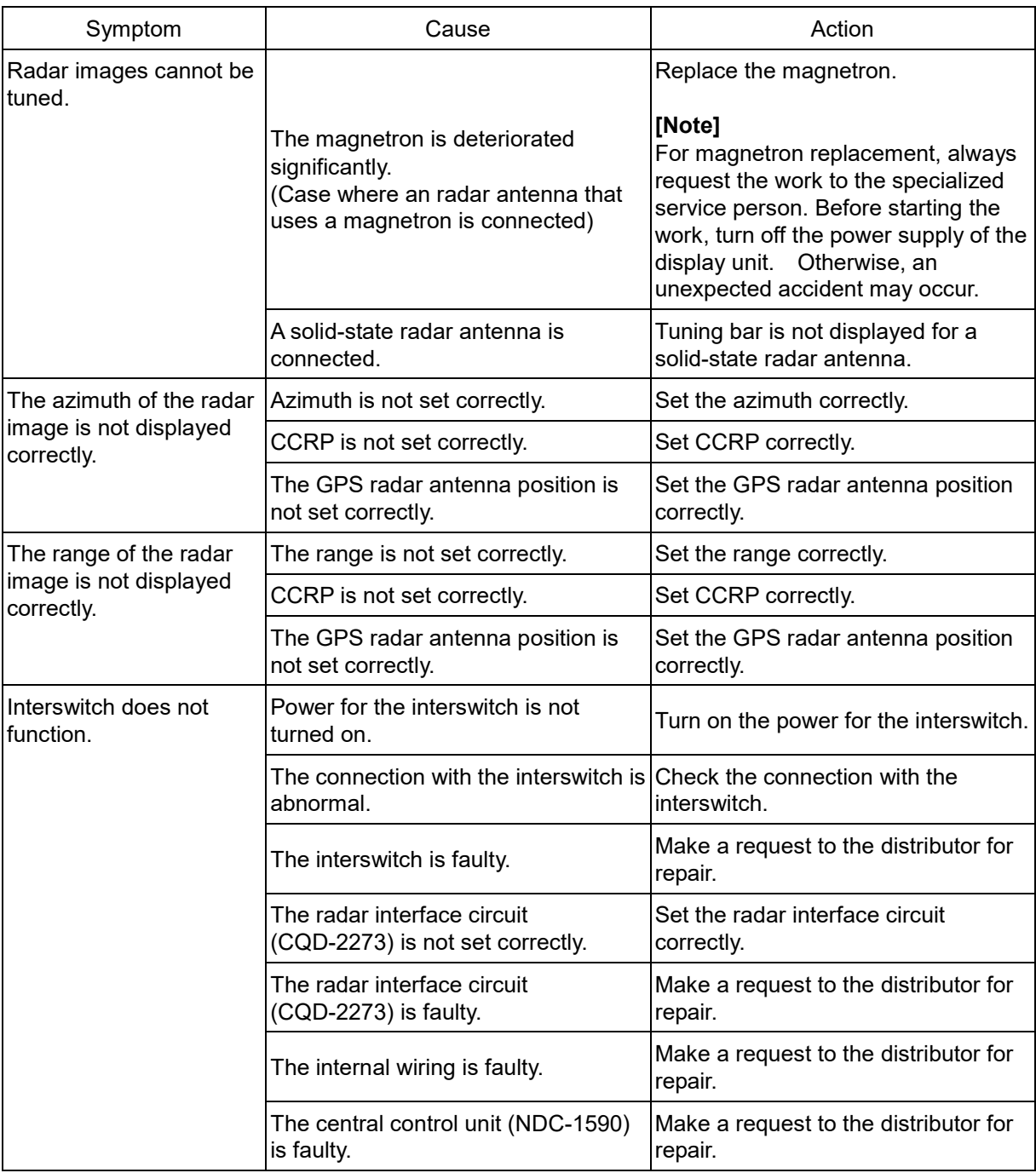

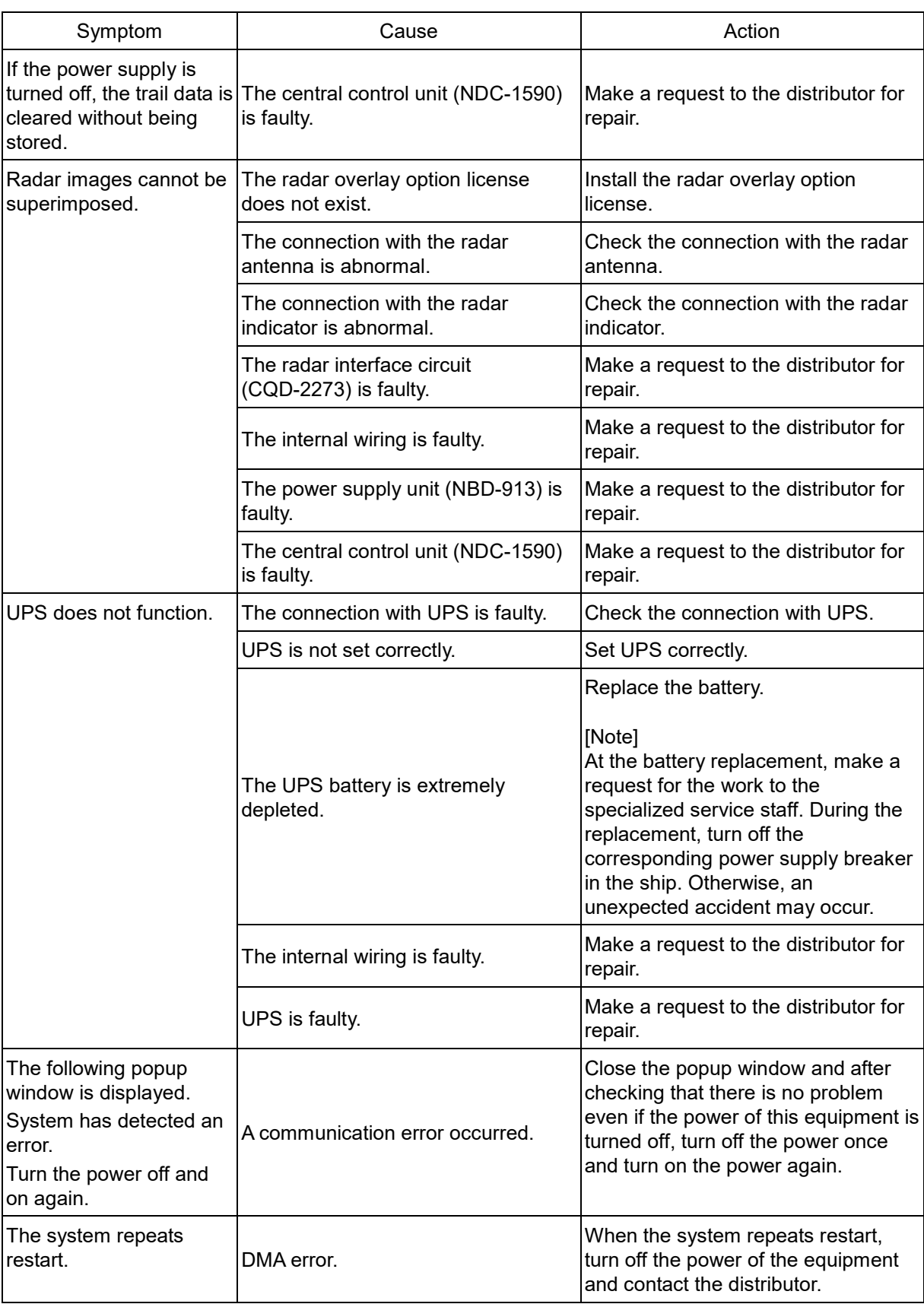

### **22.4 After-Sale Services**

#### **22.4.1 About the retaining period of service parts**

The retaining period of the performance-critical parts for servicing this product (parts required to maintain the functionality of the product) is 10 years after the discontinuation of production.

#### **22.4.2 When requesting a repair**

If you suspect a failure, please read "22.3 Trouble shooting" thoroughly and check the unit again. If you still detect abnormality, stop using the product and contact your sales representative, our sales department, nearest branch office or sales office.

- **Repair during the warranty period**: If a failure occurs in the course of using the product correctly according to the explanations and instructions in the Instruction Manual, your sales representative or our company shall repair the product at no charge. However, repairs of failures caused by misuse, negligence, or act of God such as natural disasters and fire shall be chargeable.
- **If the warranty period has expired**: If functionality can be recovered by repair, repair shall be made by the request of the customer for a fee.
- **Please provide the following information**:
	- Product name, model name, manufacturing date, serial number
	- Description of abnormality (as detail as possible) (Please refer to the next page "Radar Failure Checklist.")
	- Business name or organization name, address, phone number

#### **22.4.3 Recommendation of inspection and maintenance**

Although it depends on the usage state, performance may deteriorate by change in parts over time,

Separately from regular care, inspection and maintenance are recommended.

Regarding inspection and maintenance, please contact your sales representative, our sales department, nearest branch office or sales office.

Please note that there is a charge for inspection and maintenance.

**If you have questions regarding after-sale services, please inquire your sales representative, our sales department, nearest branch office or sales office.**

#### **Radar Failure Checklist**

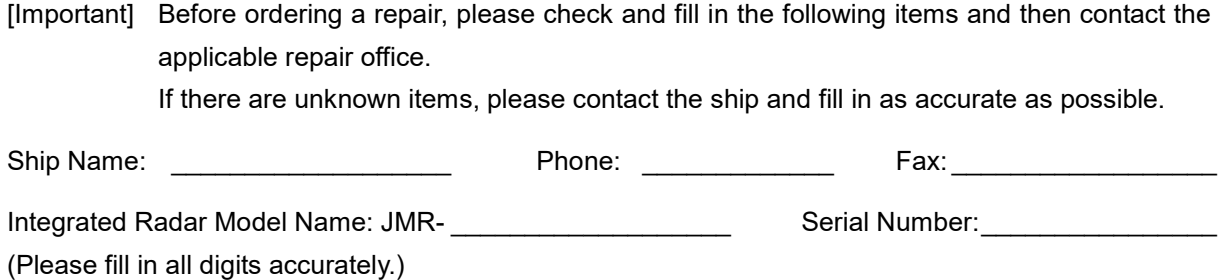

- (1) Check the following items sequentially and circle either YES or NO for each item. If none is applicable, please write down the specific reason in No. (18) Others.
- (2) If any of check items (1) through (5) is NO, please check the fuses of the equipment. (See ["22.1.5](#page-143-0) [Fuse inspection.](#page-143-0)")
- (3) Check items (4) through (17) with transmission (TX) ON.
	- \* It may not be possible to use (14), (15) and (17) unless options and external devices are not connected; if they are not connected, it is not necessary to answer these items.

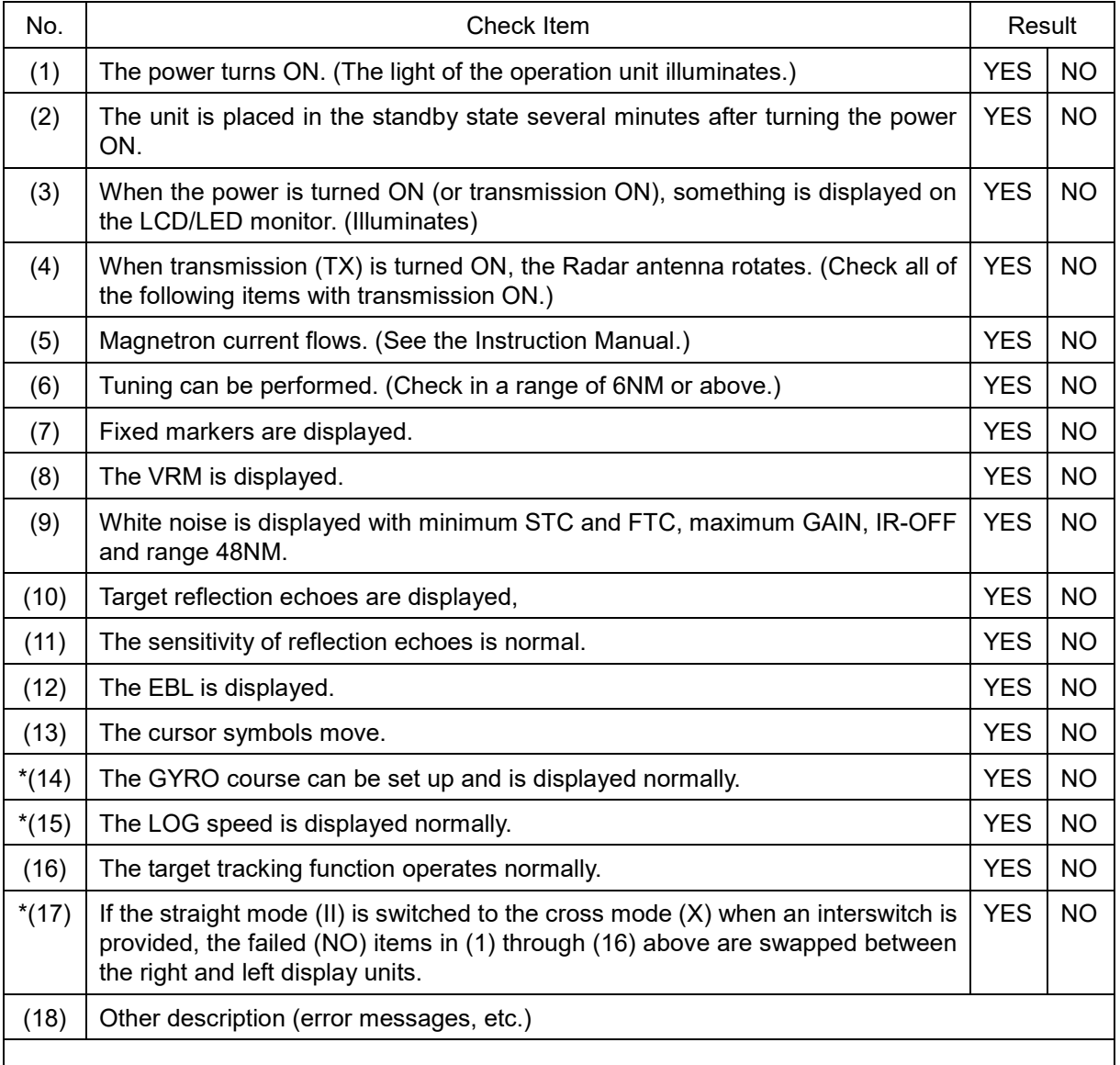

#### **22.4.4 Extending the functions**

The functions that are available for this equipment can be extended.

To extend a function, new license information (file) must be obtained and imported to this equipment. For function extension, please request to our sales department or our branch office, sales office, or agent near your premises.

#### **22.4.4.1 Importing the license information**

Import the license information that was obtained (license file) to this equipment via the USB flash memory.

Connect the USB flash memory in which the license information is stored.

#### **1 Press the Power button of the operation unit.**

The Power button is lit. After a while, a task menu is displayed.

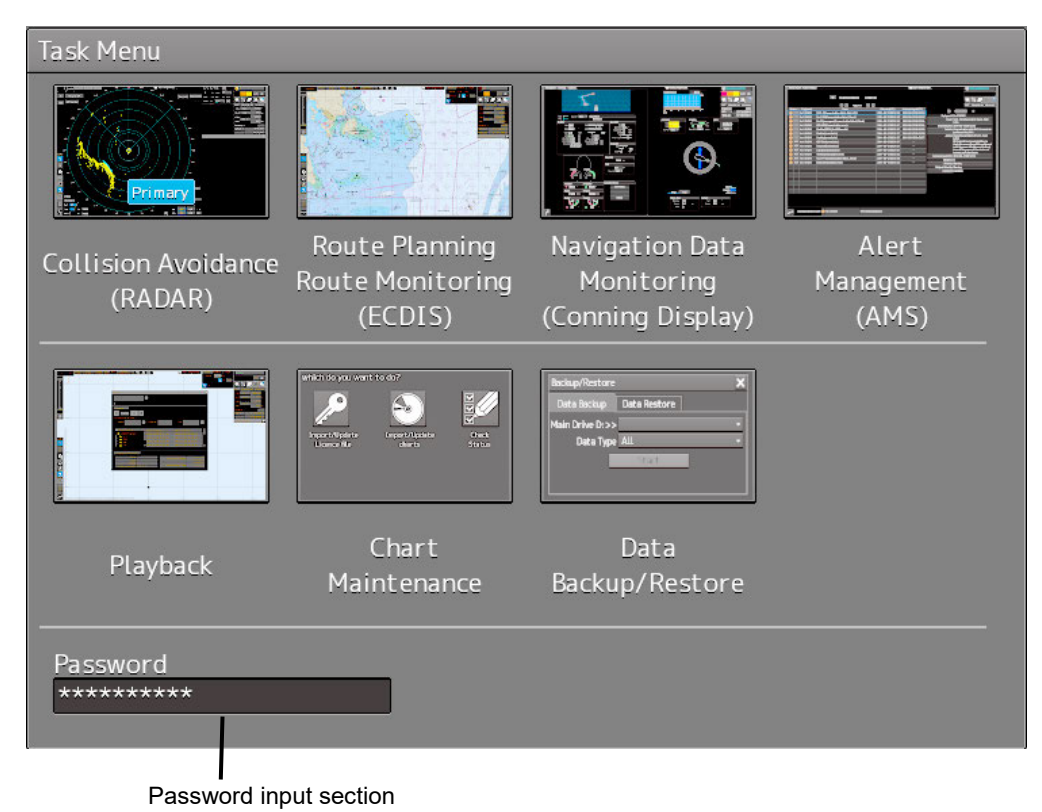

#### **2 Click on the password input section.**

A password input dialog is displayed.

#### **3 Enter the password, 9380.**

The [Import License] dialog is displayed.

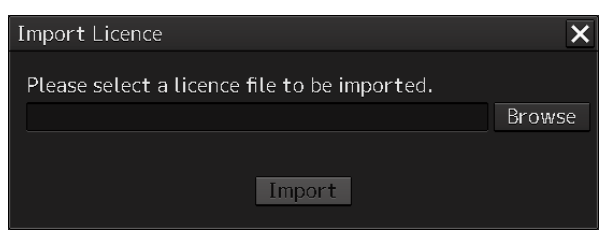

#### **4 Click on the [Browse] button.**

The [System] dialog is displayed.

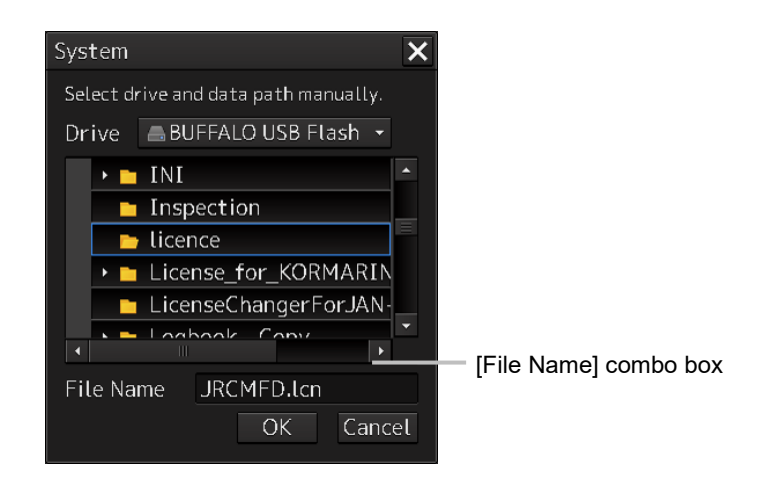

- **5 Select the name of the license file (example: JRCMFD.lcn) that is stored in the USB flash memory from the [File Name] combo box and click on the [OK] button.** The [System] dialog is closed.
- **6 Click on the [Import] button.**

When import is completed, a confirmation dialog box appears. Close the dialog box by clicking on the [OK] button.

**7 Close the "import License" dialog box by clicking on [x] button and return to the task menu.**

In this case, a new license is adopted.

# **Section 23 About Disposal**

### **23.1 About Disposal of This Equipment**

When disposing of this equipment, follow the regulations and/or rules of the local regulatory authority which has control over the location of disposal.

### **23.2 About Disposal of Used Magnetrons**

A magnetron is used in the radar antennas (NKE-1125/1130/2254/2103) and the transmitter/receiver unit (NTG-3230/3235) of this equipment.

• When a magnetron is changed with new one, please return the old magnetron to our dealer or sales office.

For more information, please inquire our dealer or sales office.

#### **23.3 About Disposal of TR Tubes**

If a TR tube used in the transmitter/receiver (NTG-3230/3235) of this equipment is indicated by either one of the radiation warning symbols shown below, that TR tube contains an isotope. Thus, it cannot be disposed of as an industrial waste in Japan.

• When TR tubes indicated with a radiation warning symbol need to be disposed of in Japan, please return them to our dealer or sales office.

For more information, please inquire our dealer or sales office.

- The leakage radiation from these TR tubes is as little as the natural exposure level, so there is no harm to the human body.
- Never disassembly TR tubes.

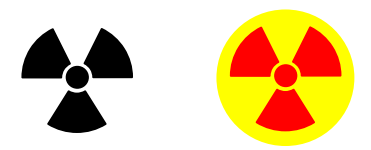

**23**

#### **23.4 Chinese Version RoHS**

#### 有毒有害物质或元素的名称及含量

(Names & Content of toxic and hazardous substances or elements)

形式名(Type): JMR-7200 Series 2000 and 2000 and 2000 and 2000 and 2000 and 2000 and 2000 and 2000 and 2000 and 20

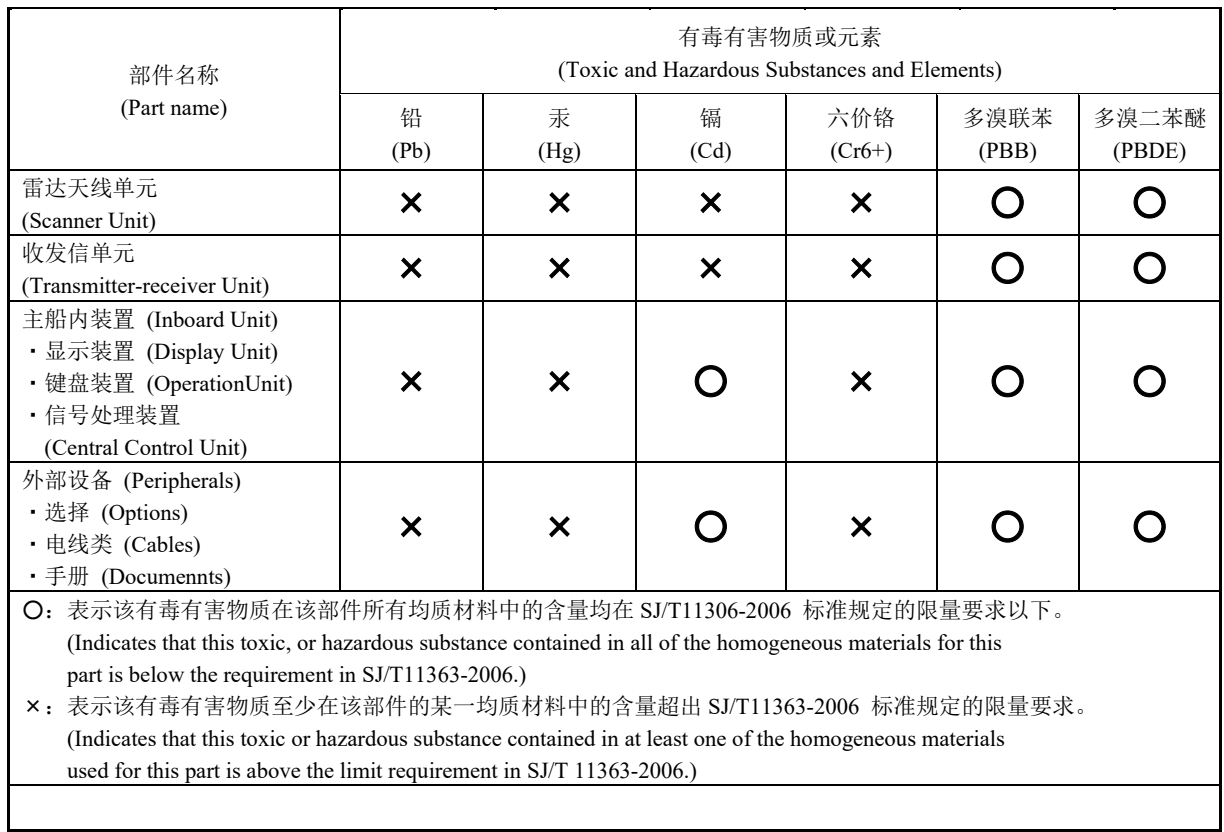

# **Section 24 Specifications**

## **24.1 JMR-9230-S3**

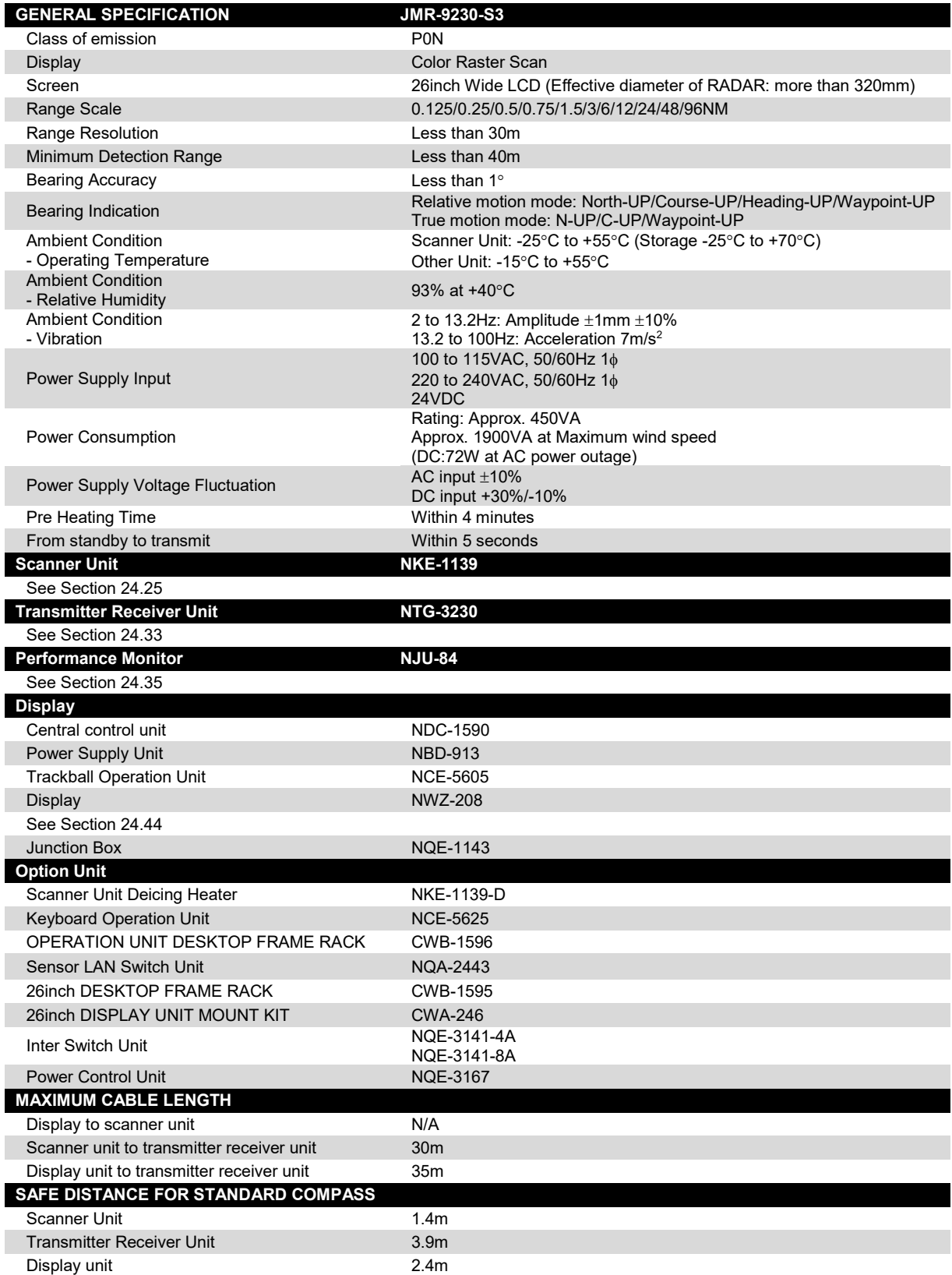

### **24.2 JMR-9230-S**

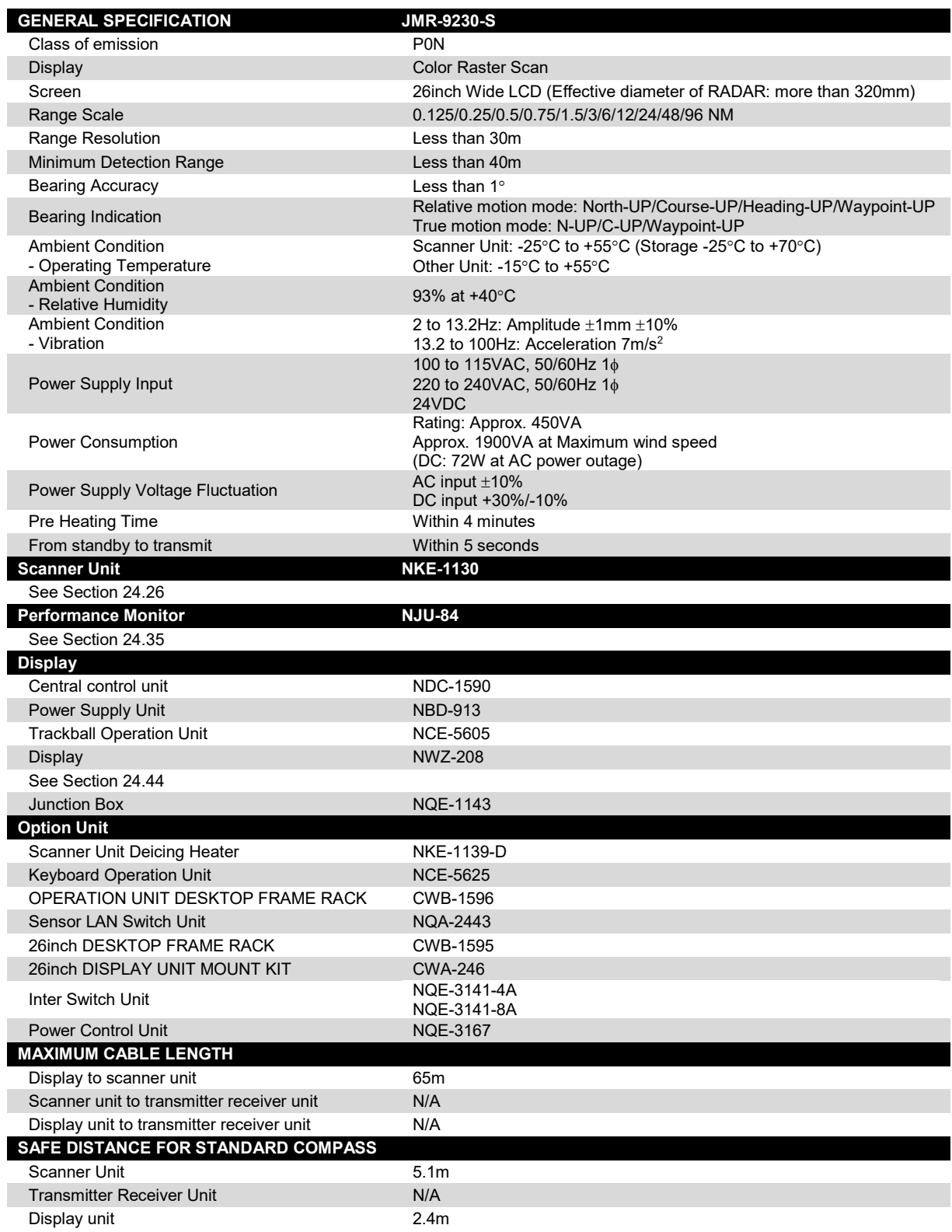

## **24.3 JMR-9225-9X3**

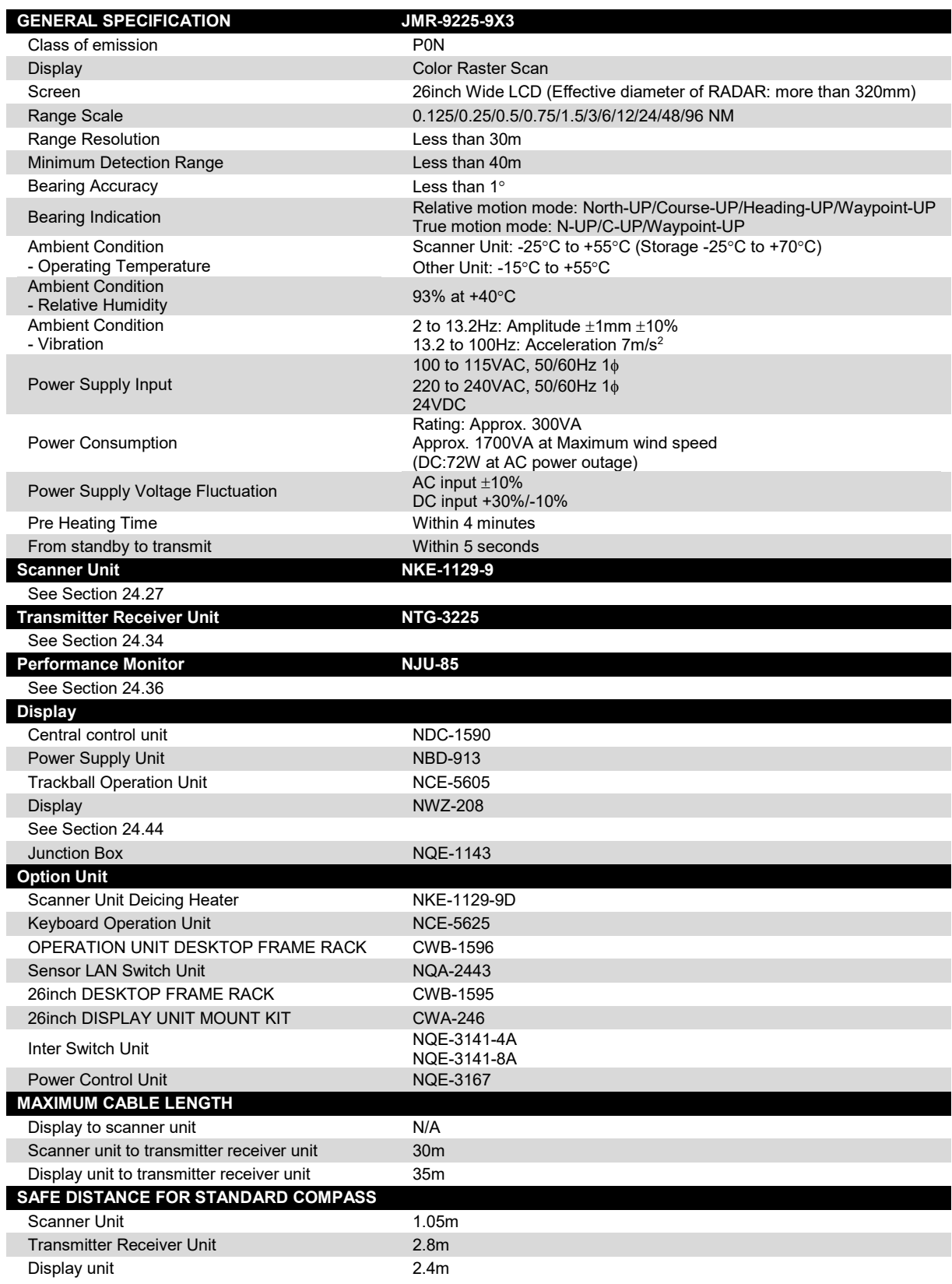

## **24.4 JMR-9225-7X3**

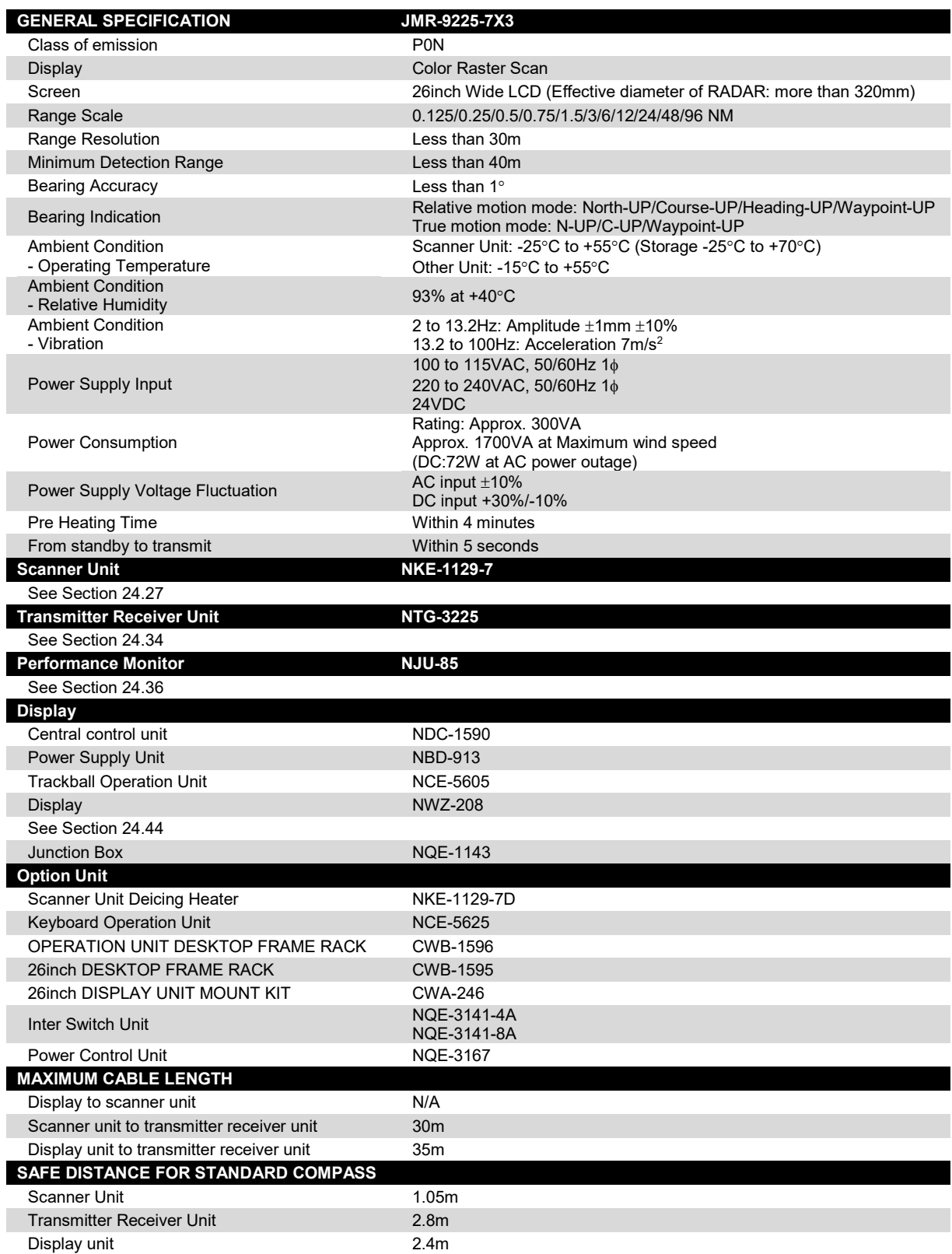

## **24.5 JMR-9225-9X**

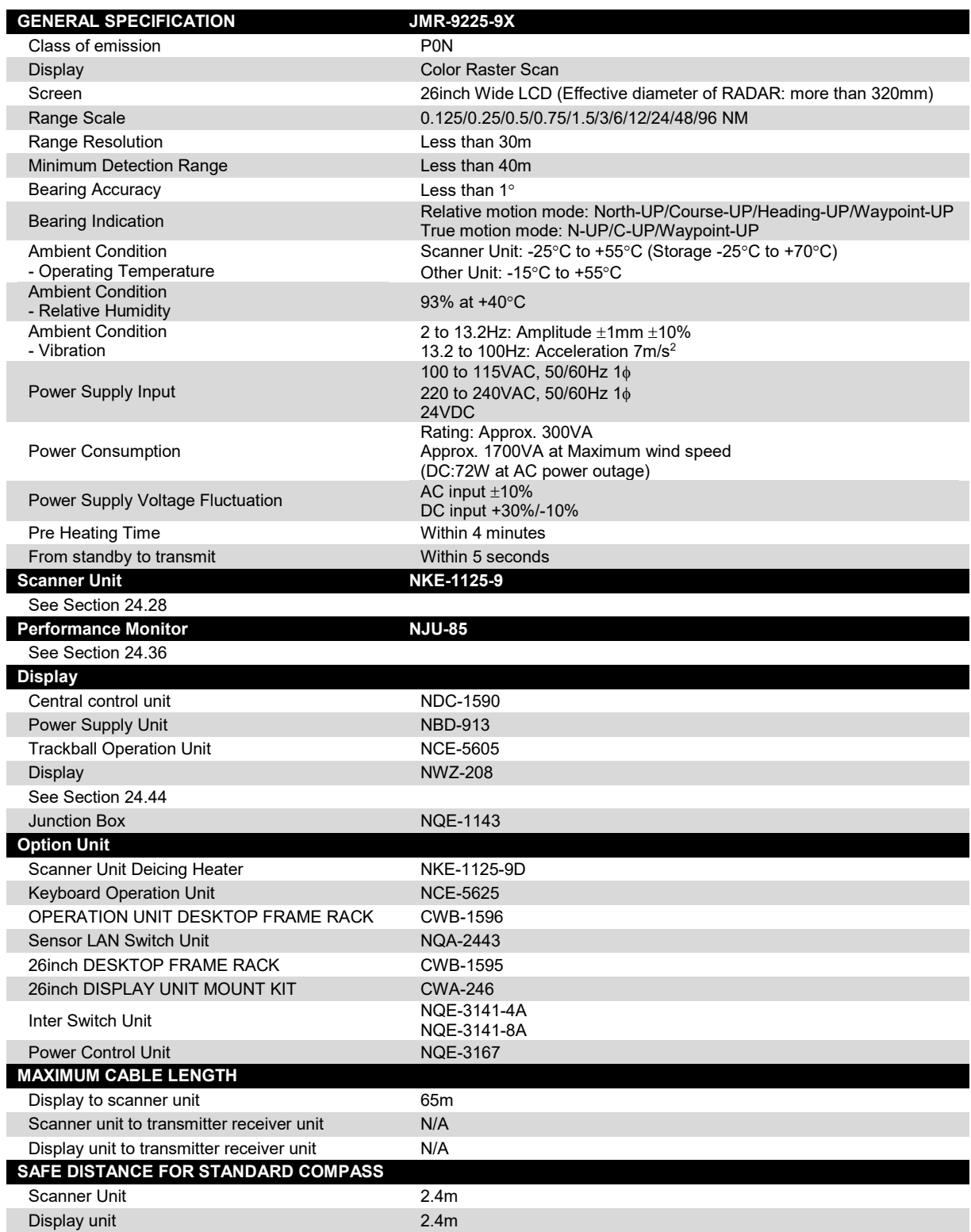

### **24.6 JMR-9225-6X**

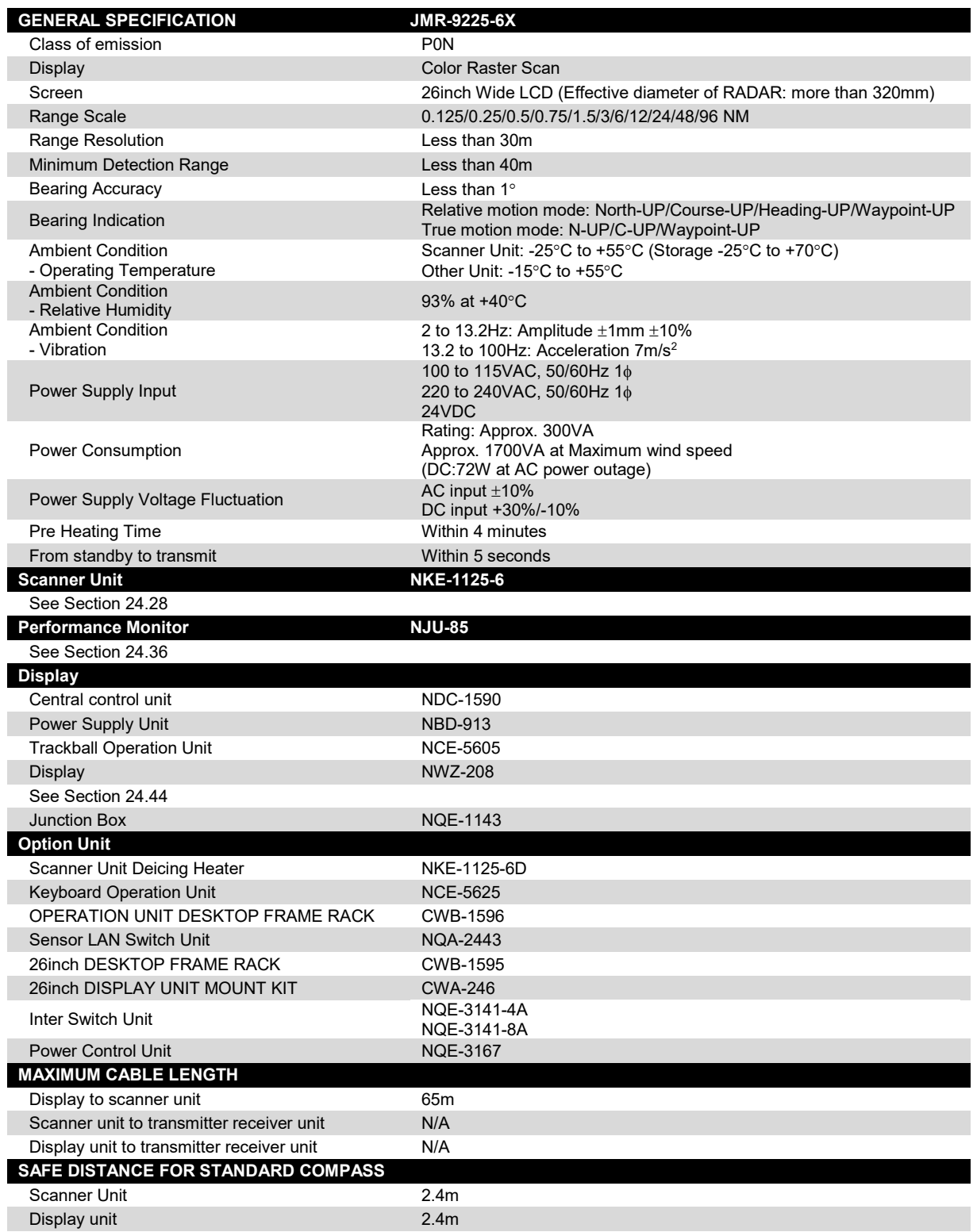

## **24.7 JMR-9225-6XH**

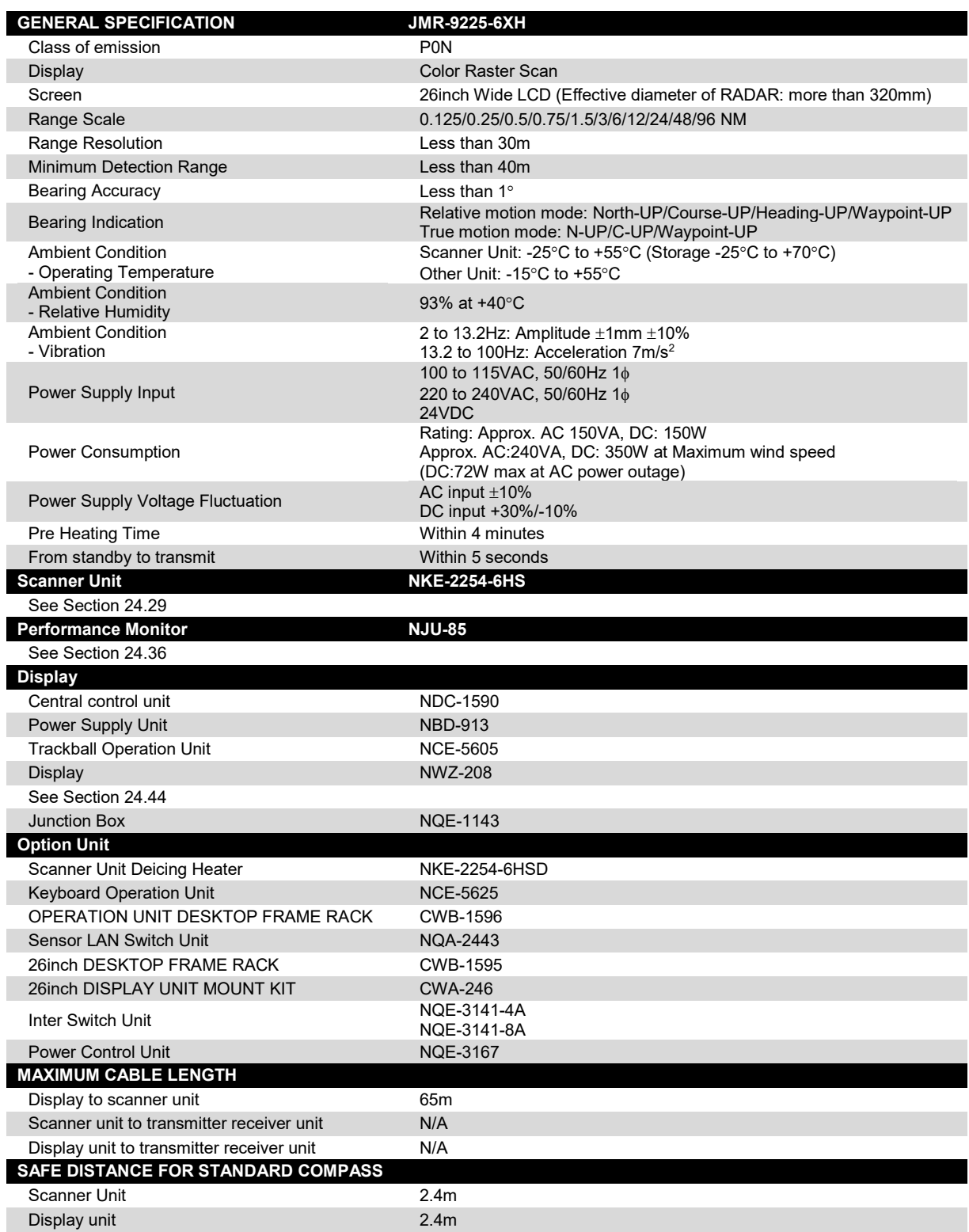

### **24.8 JMR-9210-6X**

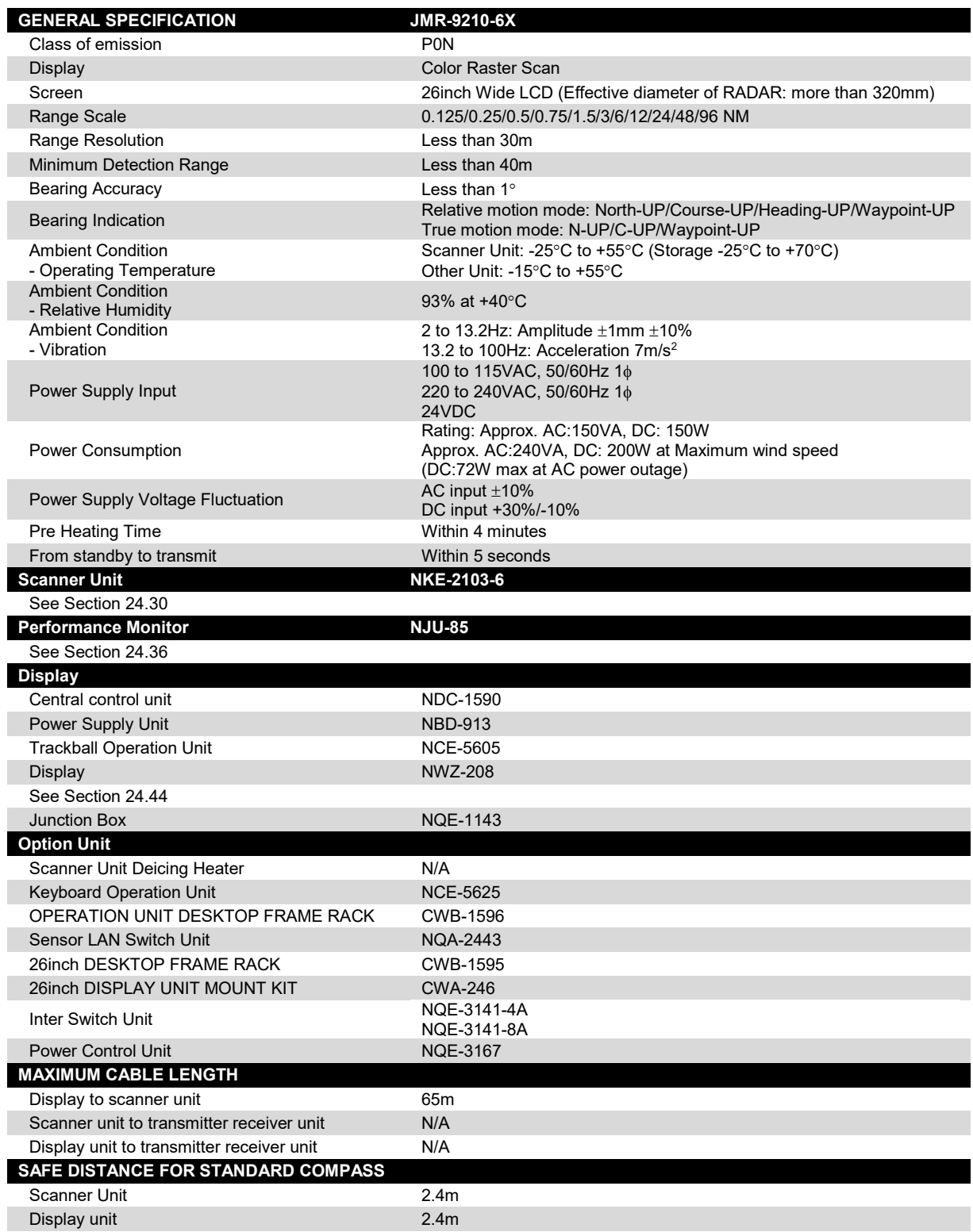

## **24.9 JMR-9210-6XH**

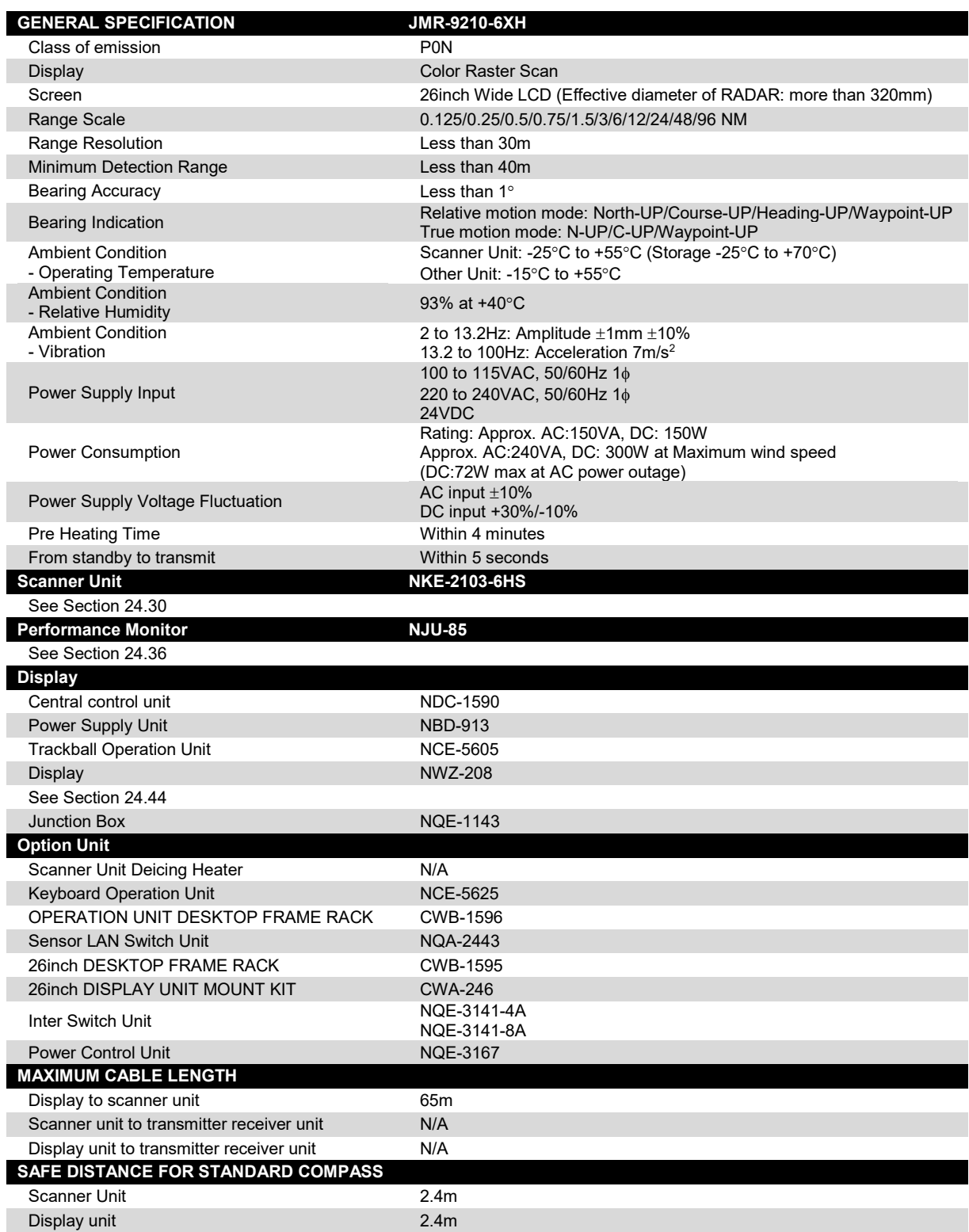

#### **24.10 JMR-9272-S**

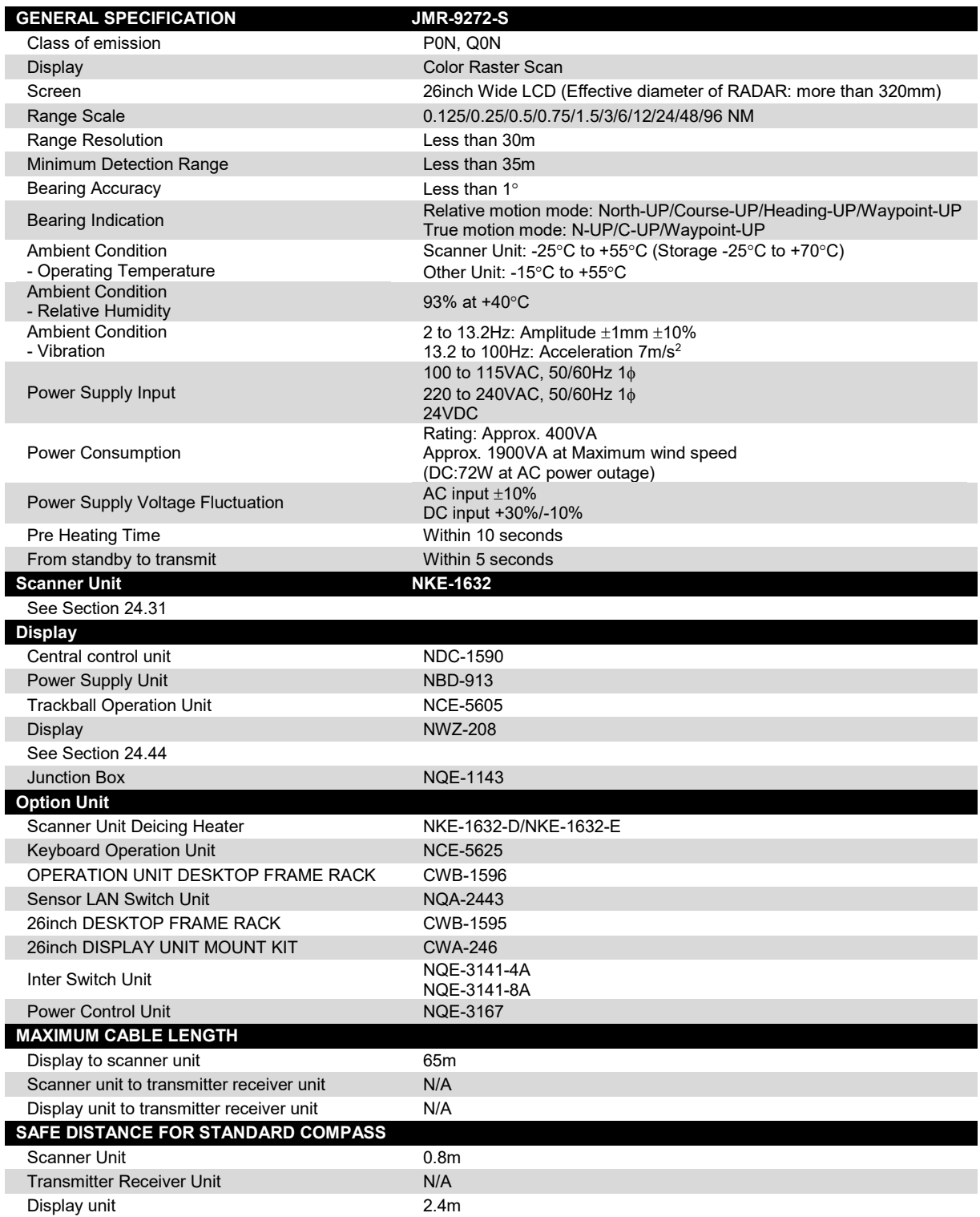

#### **24.11 JMR-9282-S**

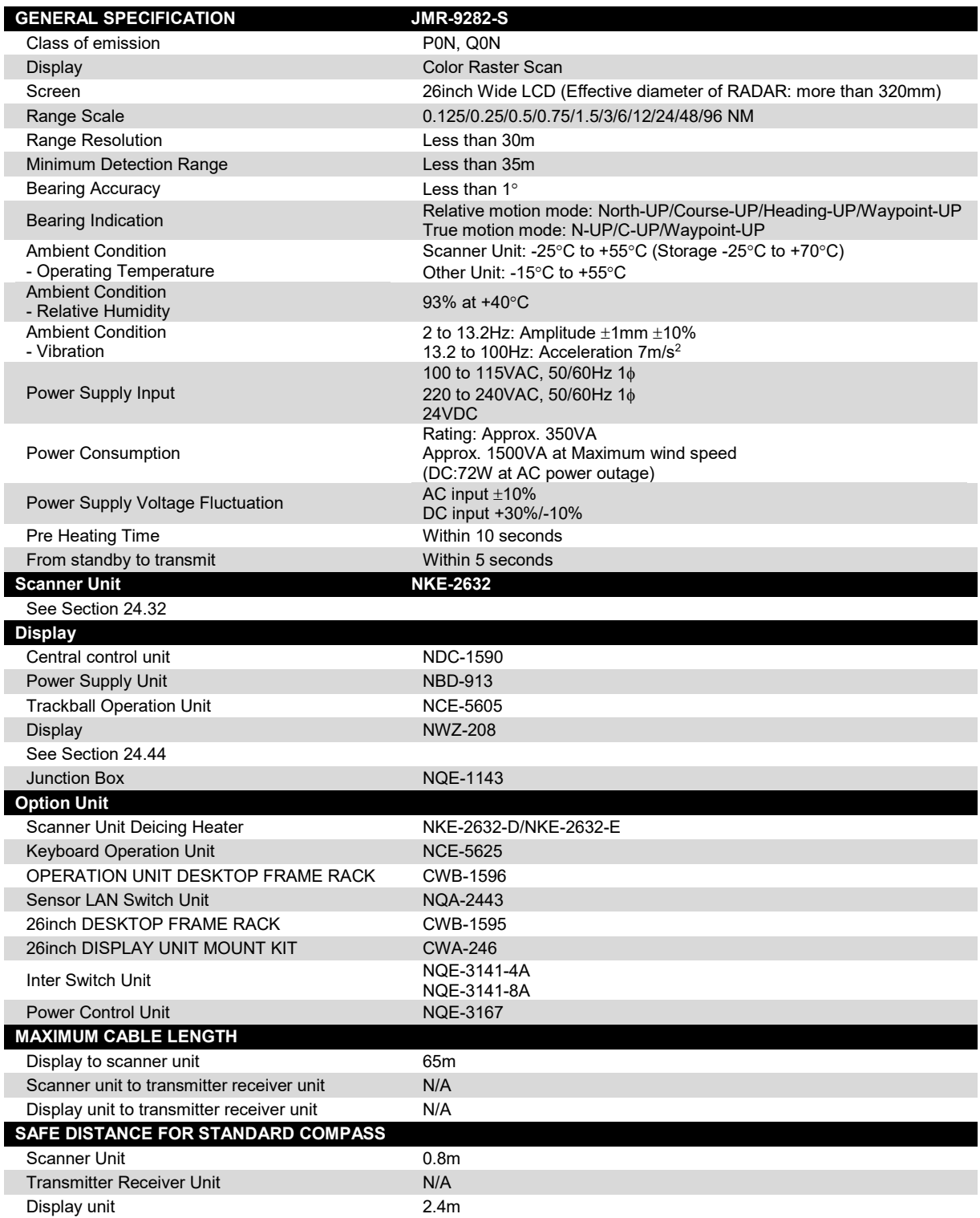

#### **24.12 JMR-9282-SH**

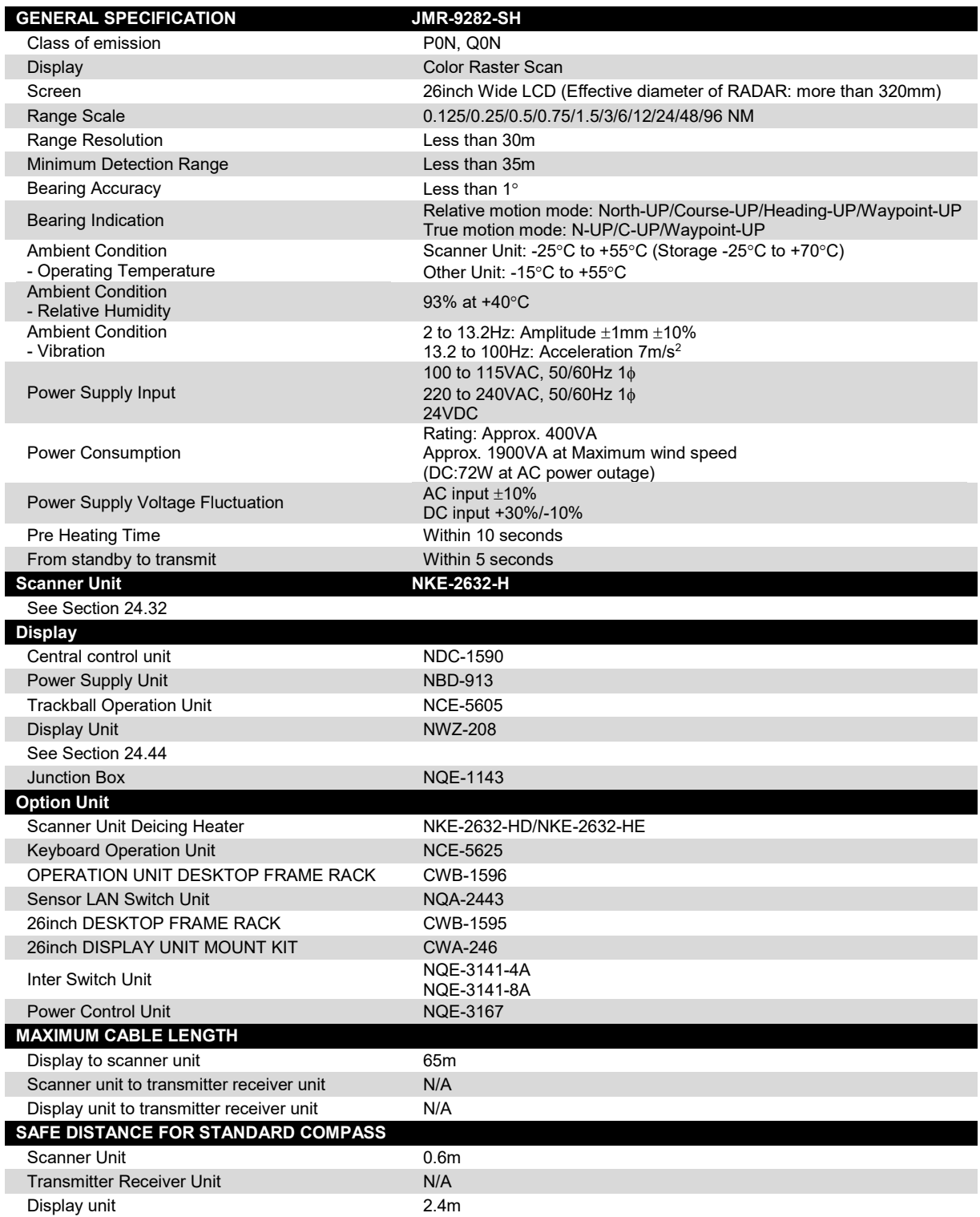

#### **24.13 JMR-7230-S3**

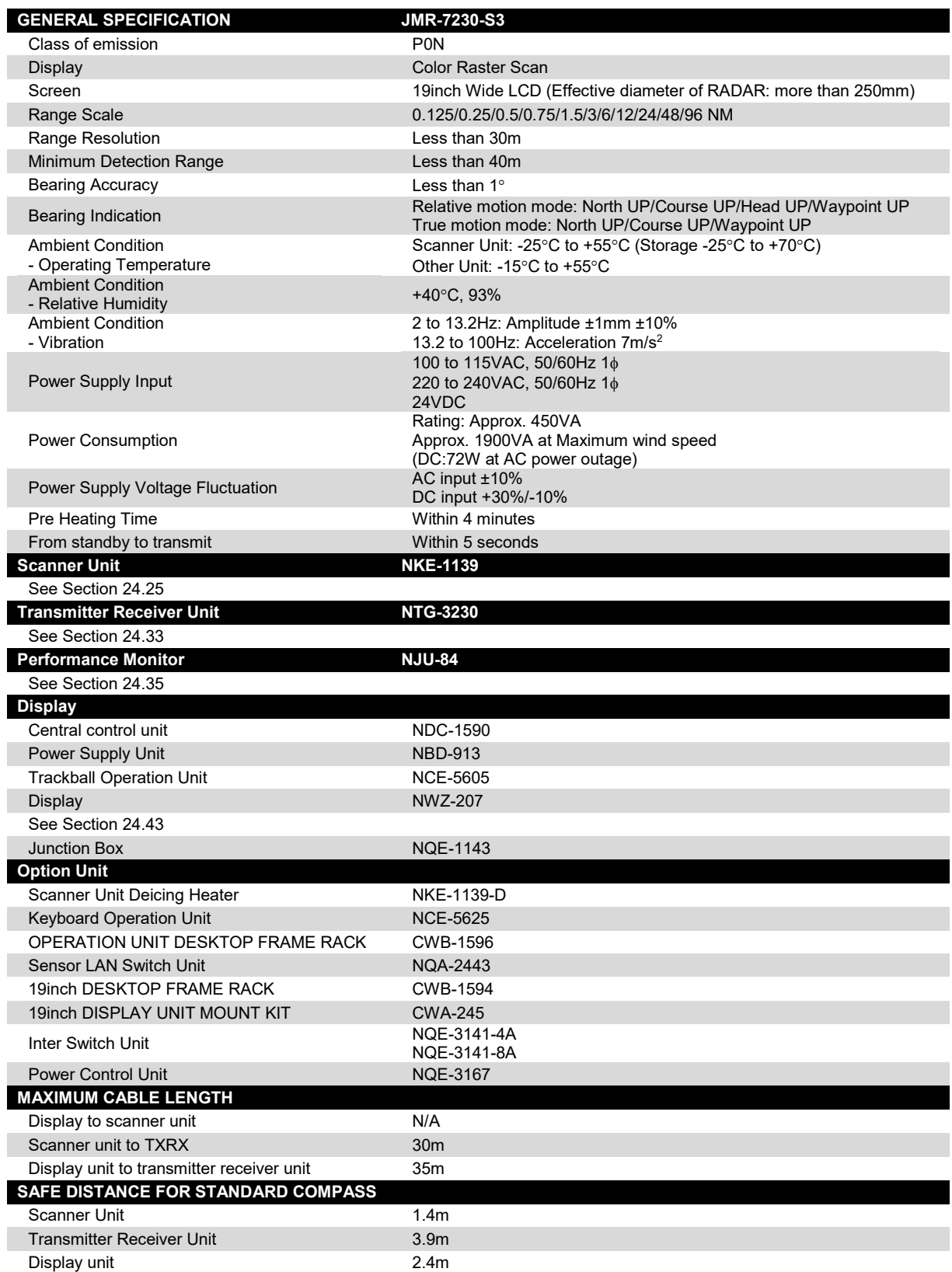

### **24.14 JMR-7230-S**

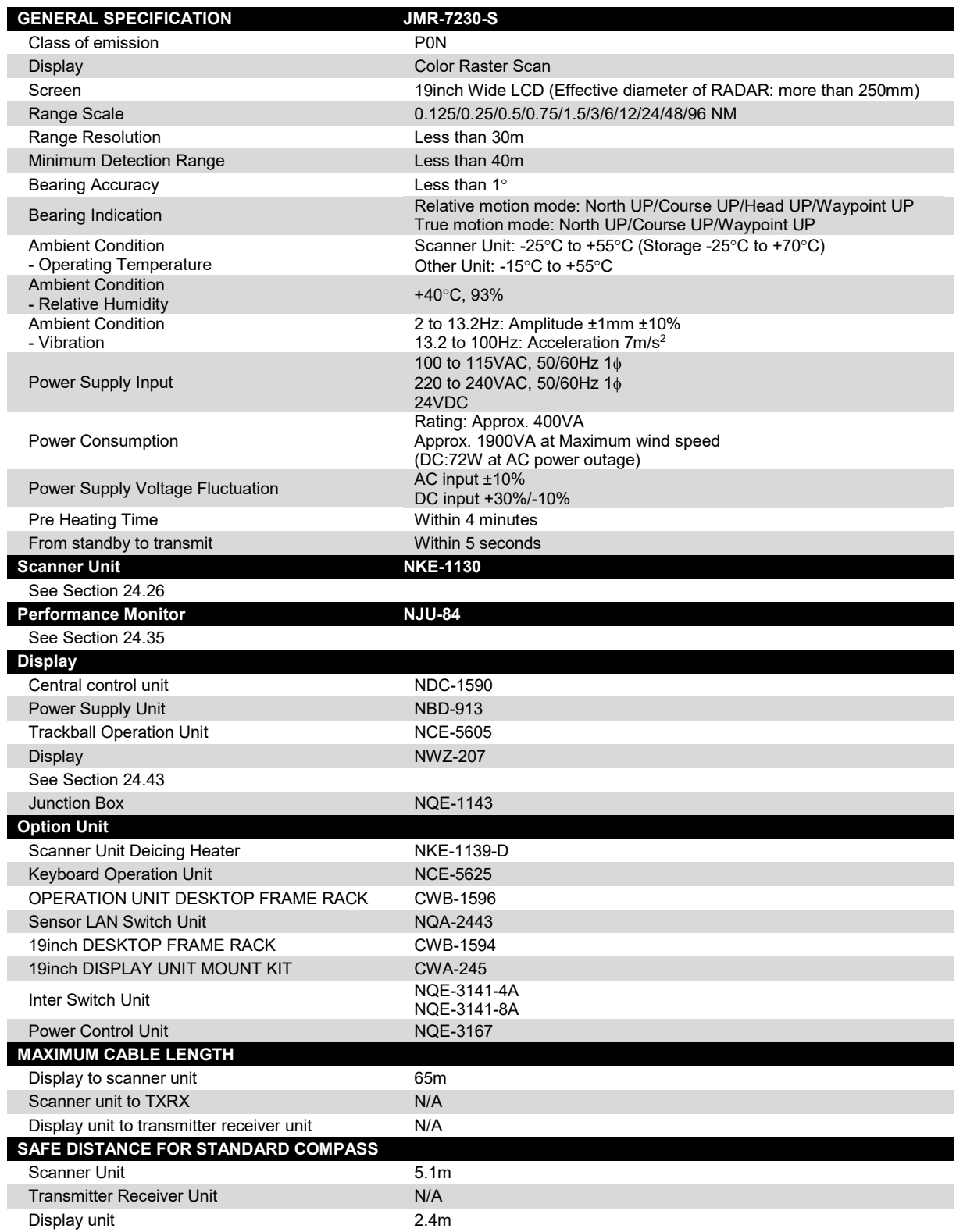

### **24.15 JMR-7225-9X3**

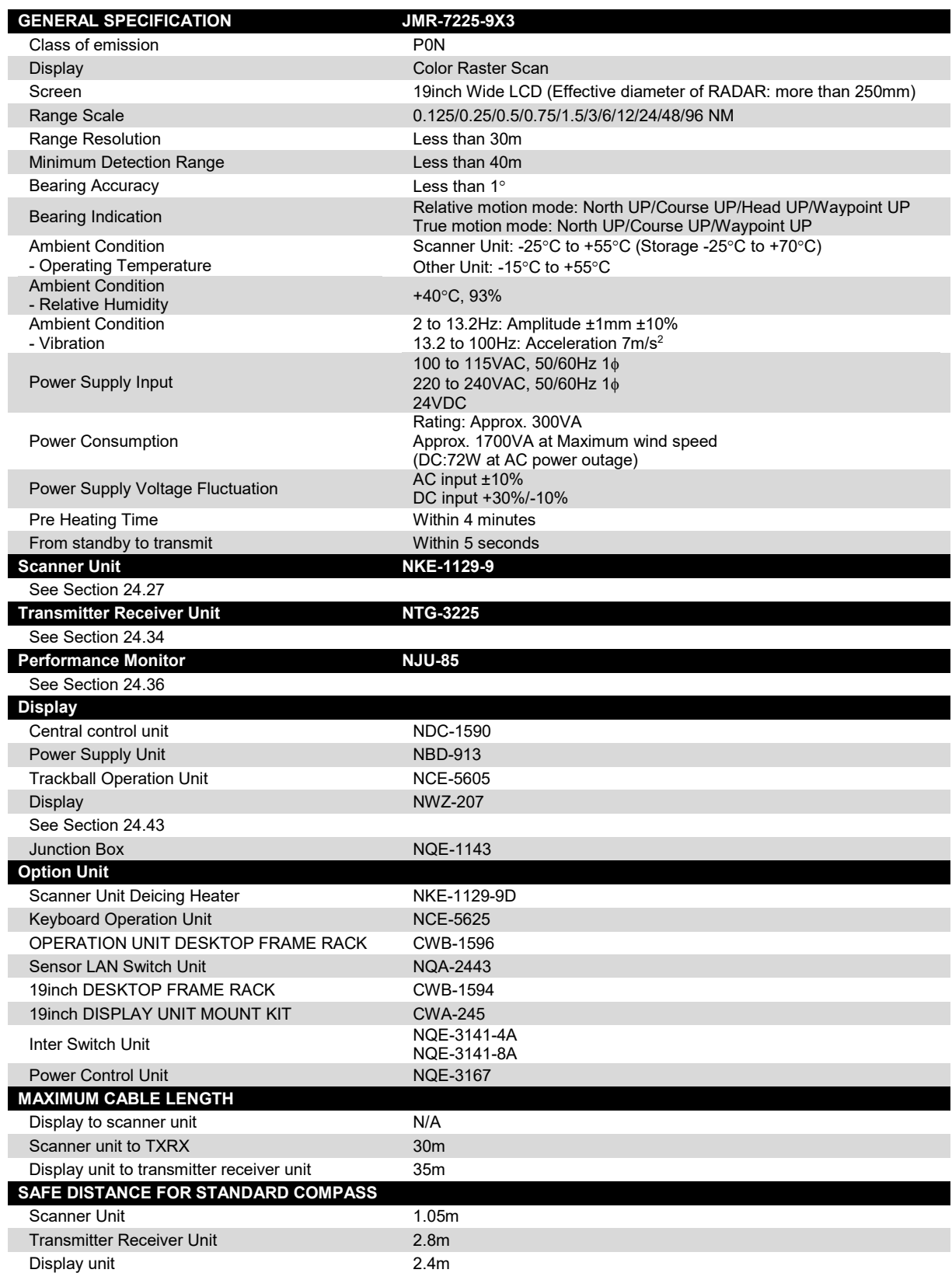

### **24.16 JMR-7225-7X3**

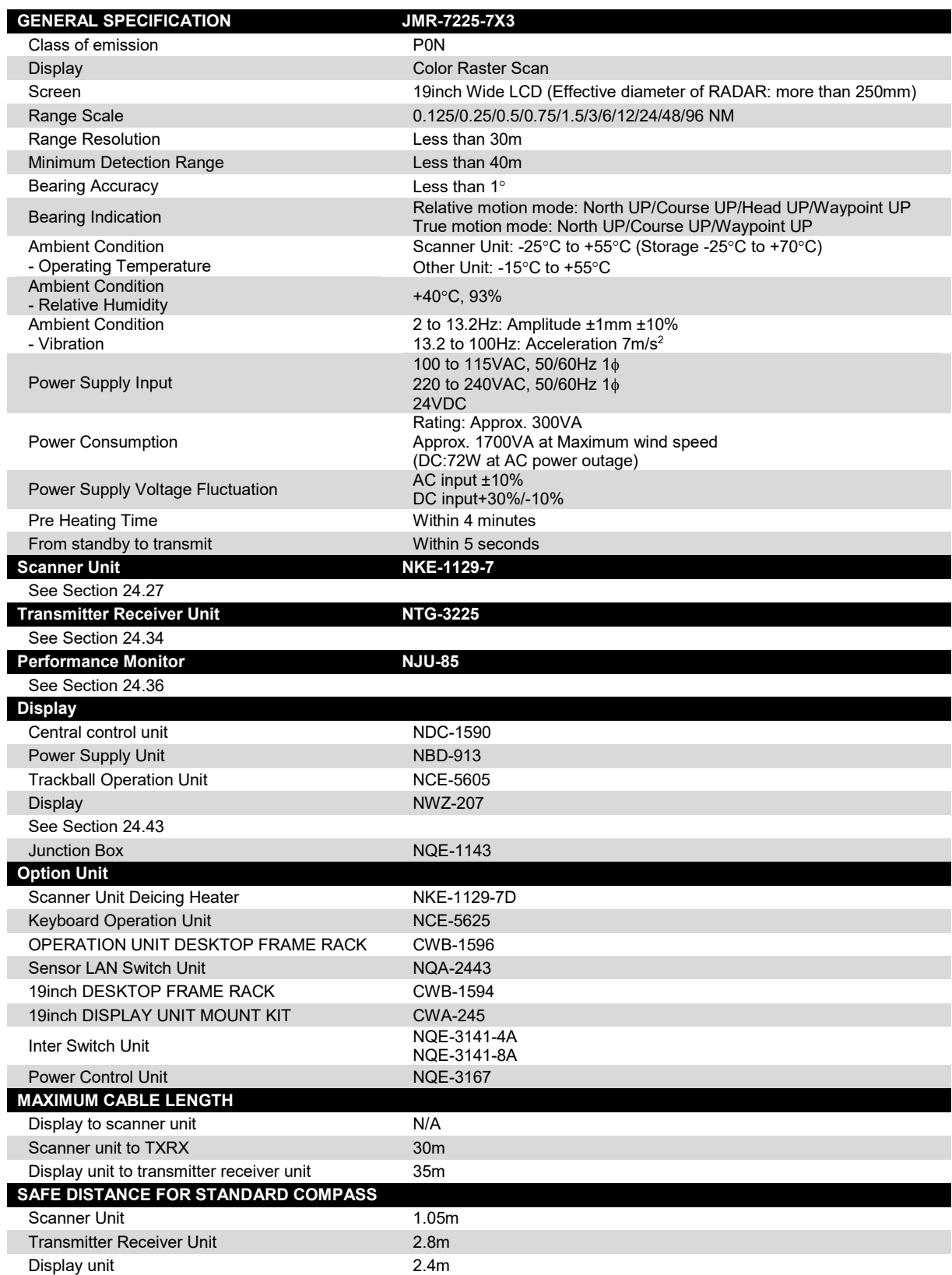

#### **24.17 JMR-7225-9X**

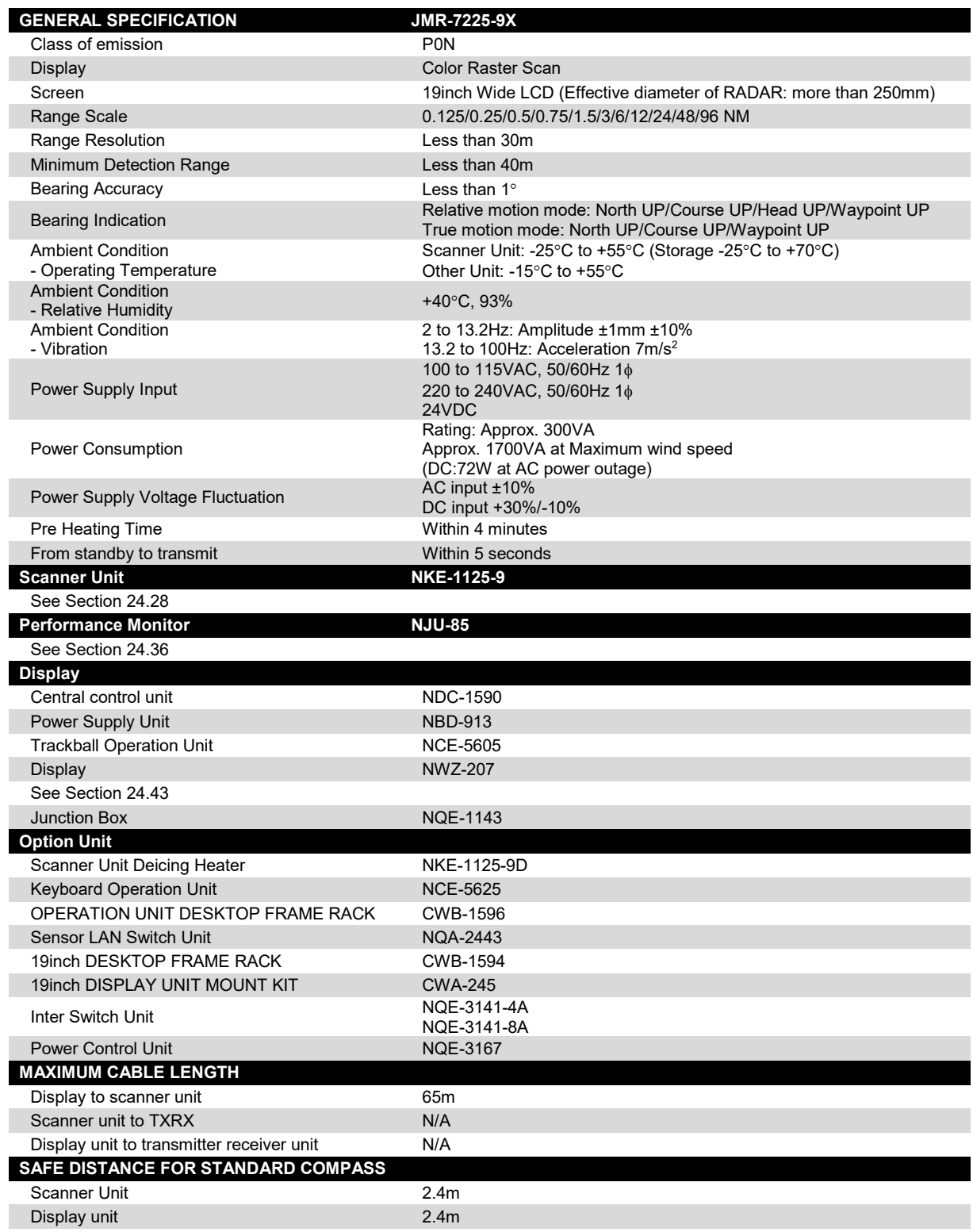

#### **24.18 JMR-7225-6X**

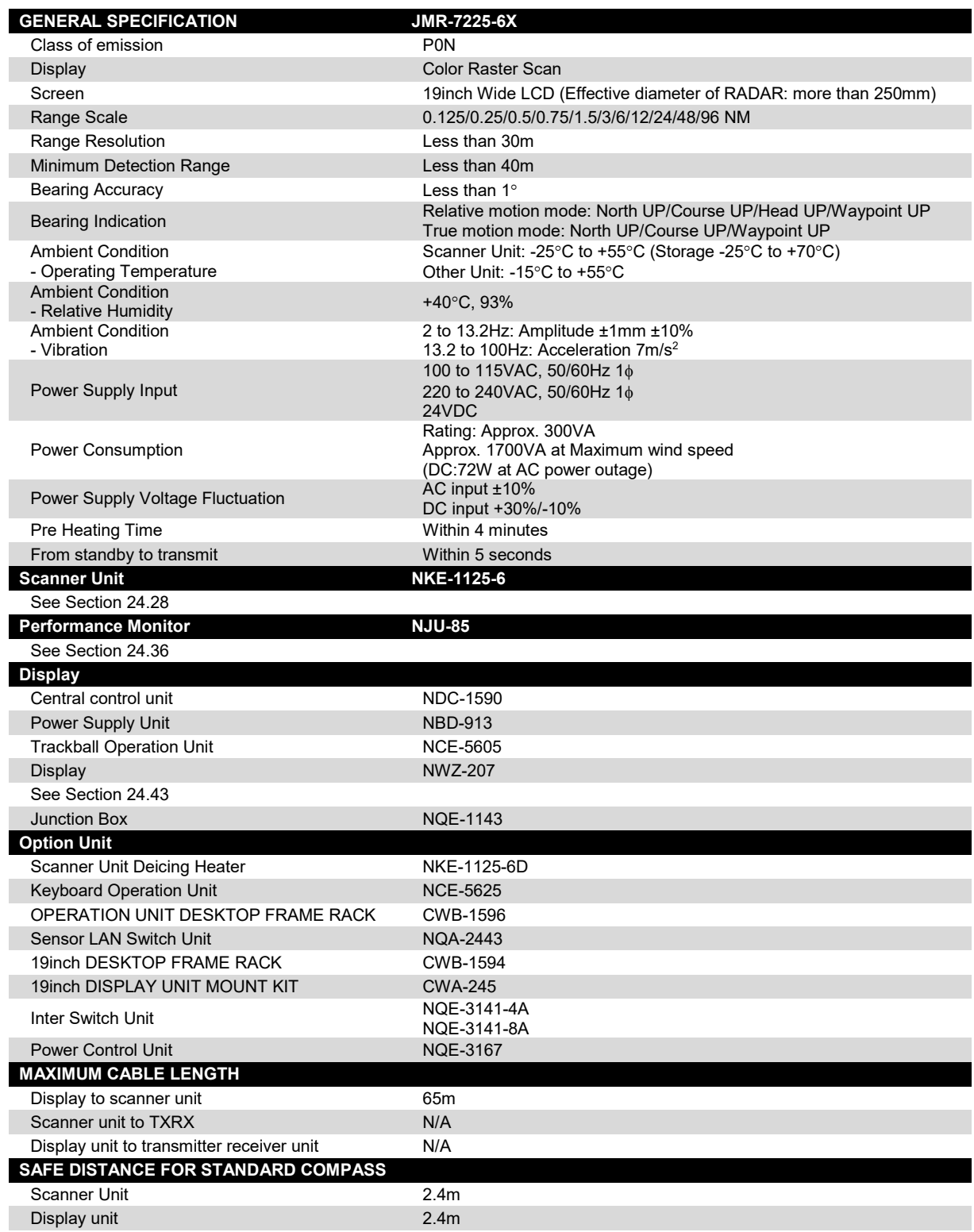

### **24.19 JMR-7225-6XH**

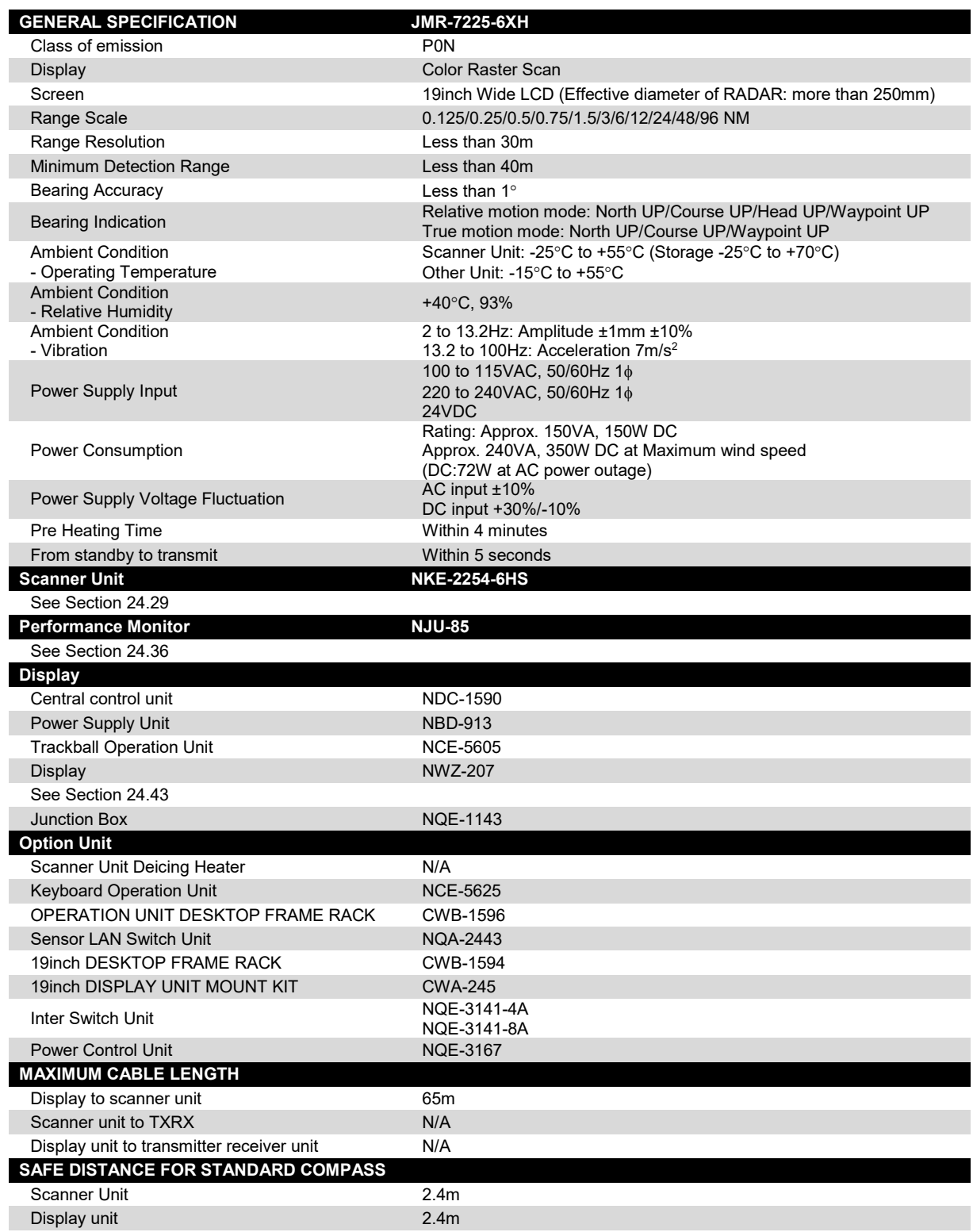

#### **24.20 JMR-7210-6X**

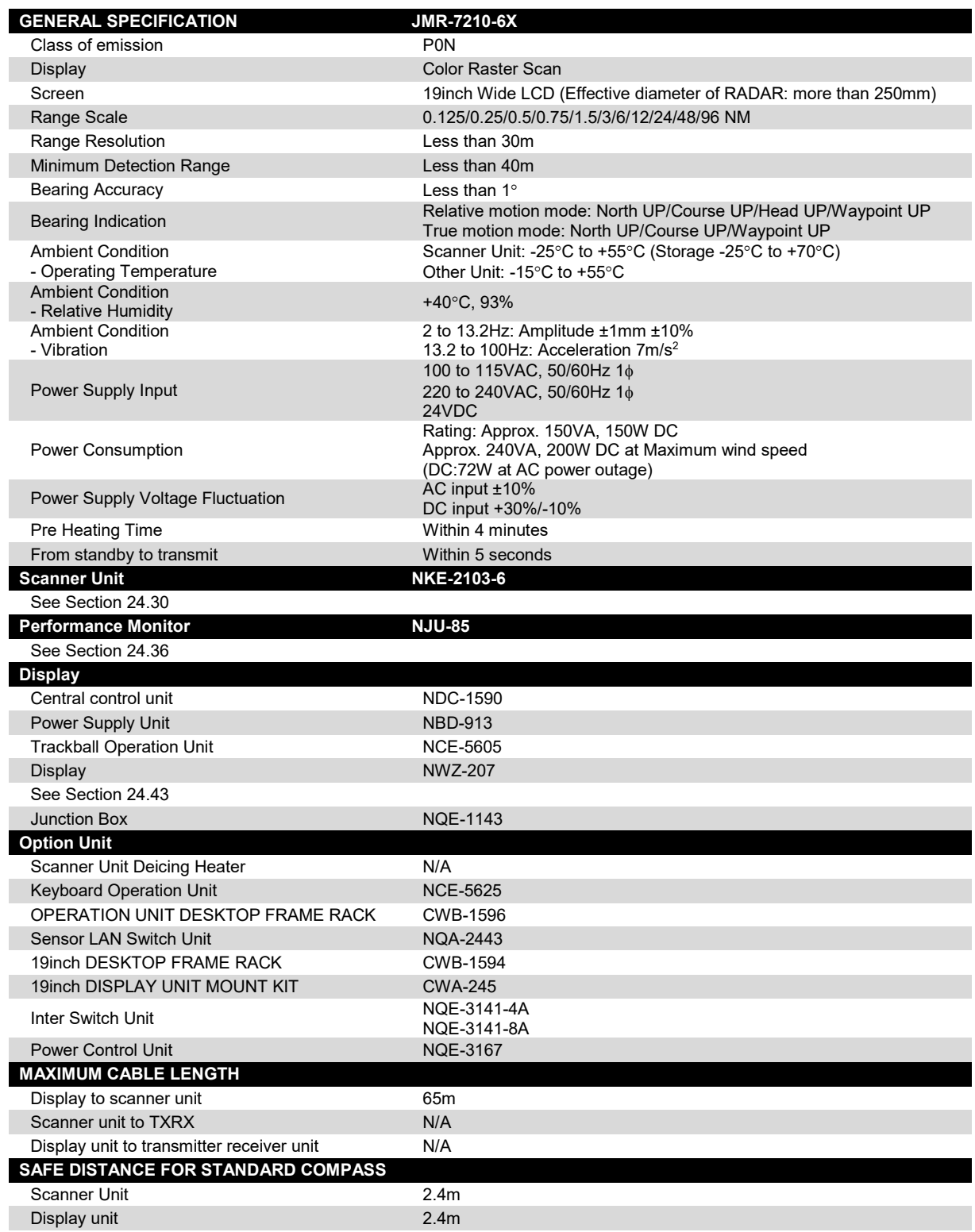

## **24.21 JMR-7210-6XH**

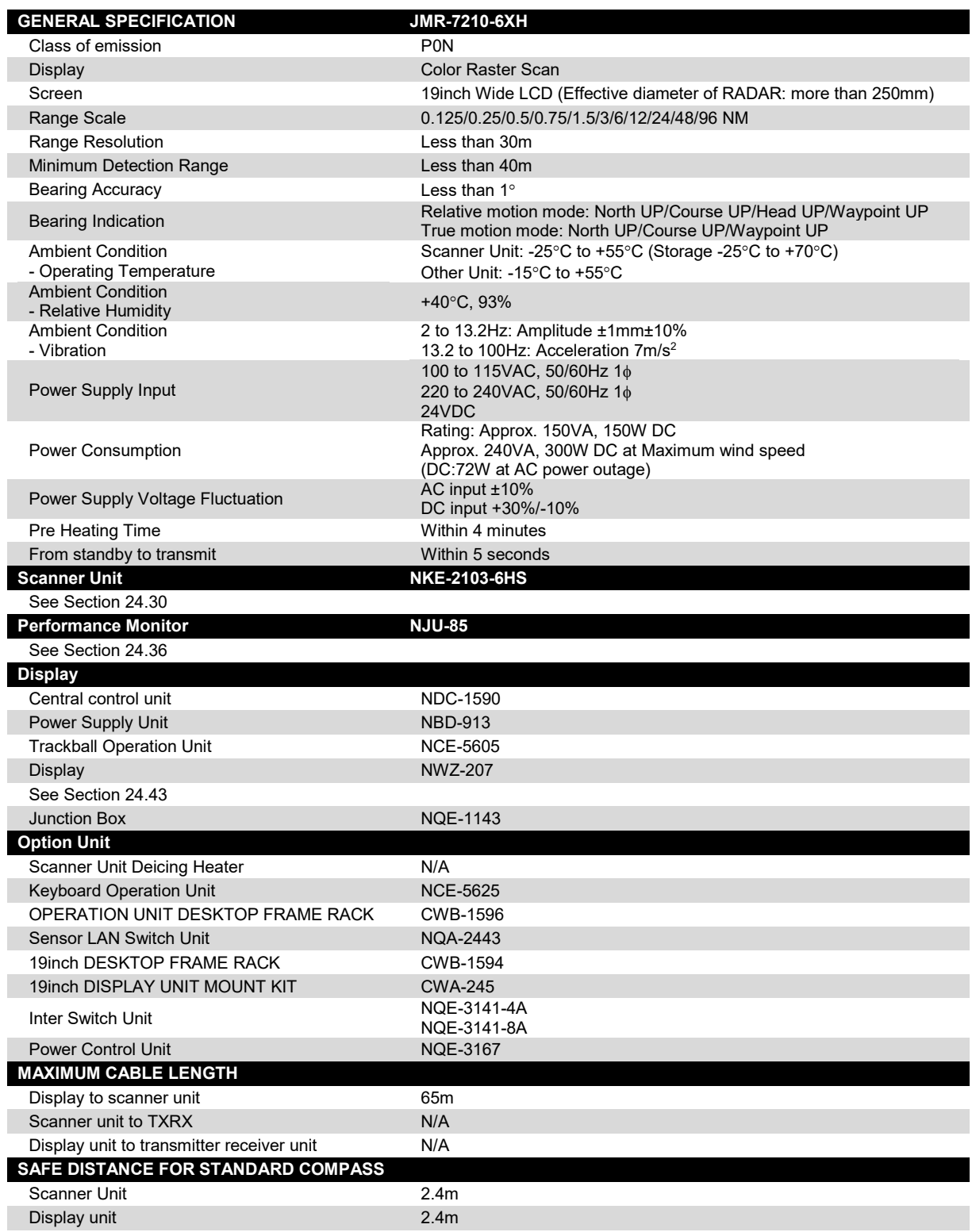

#### **24.22 JMR-7272-S**

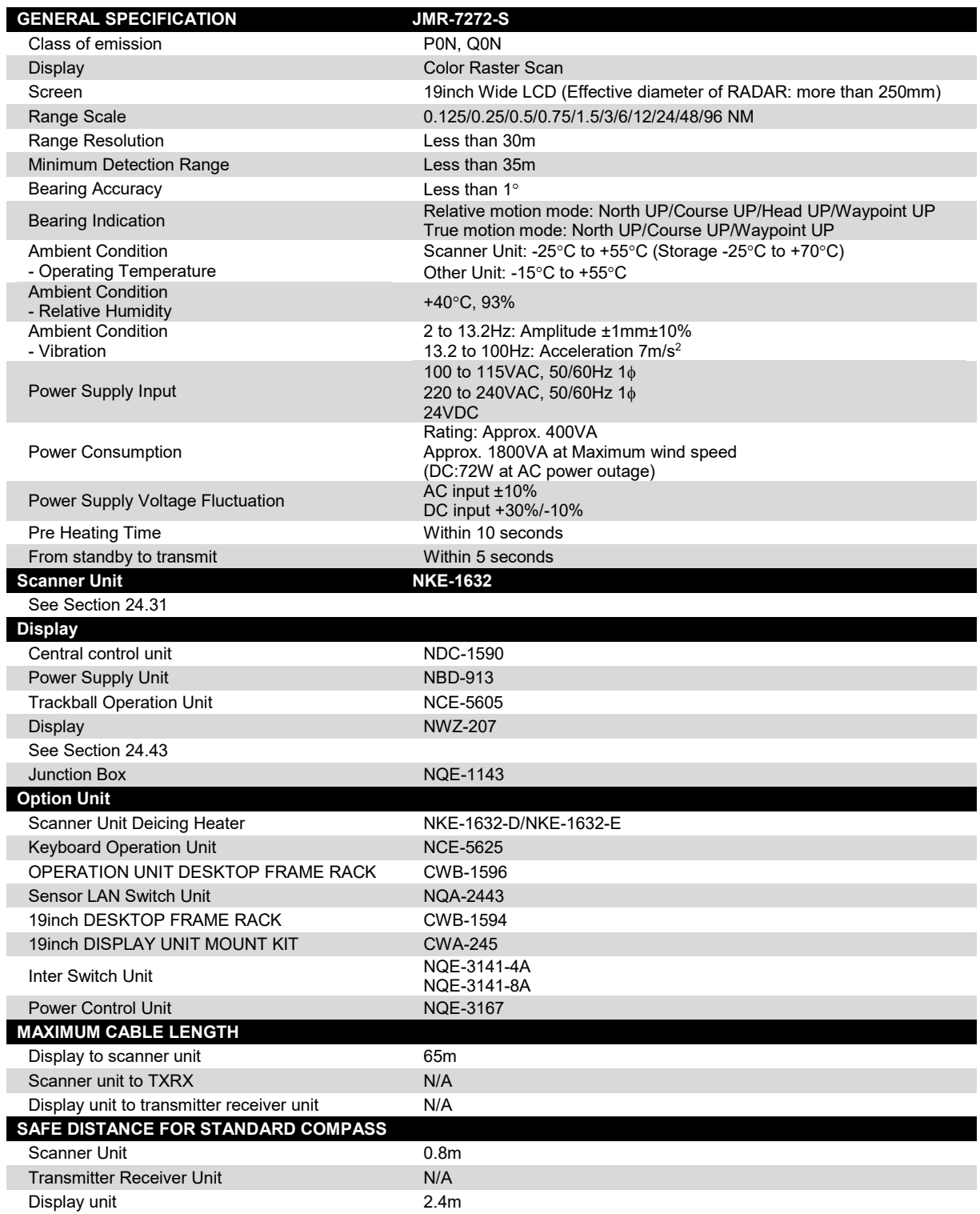

#### **24.23 JMR-7282-S**

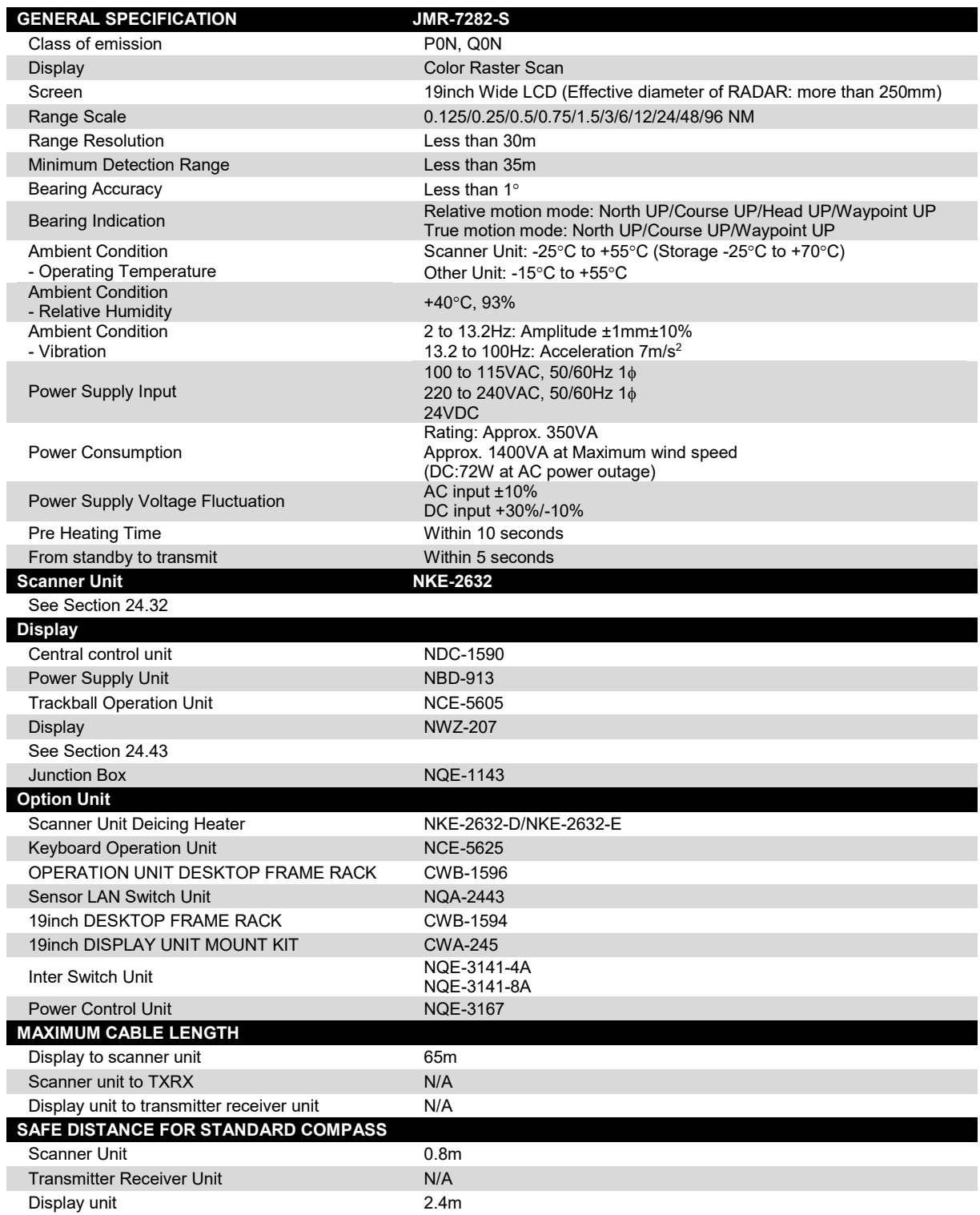

#### **24.24 JMR-7282-SH**

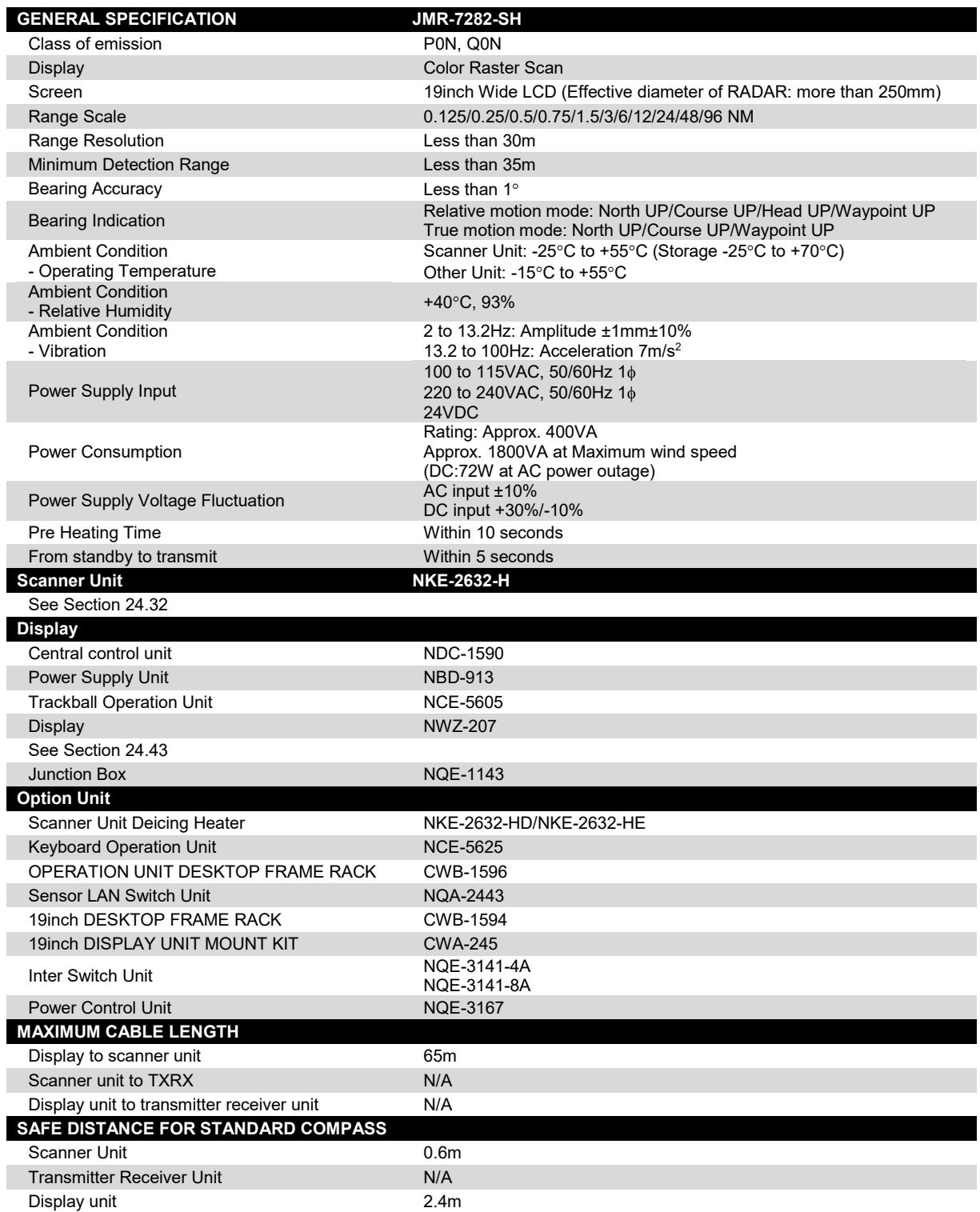
## **24.25 NKE-1139**

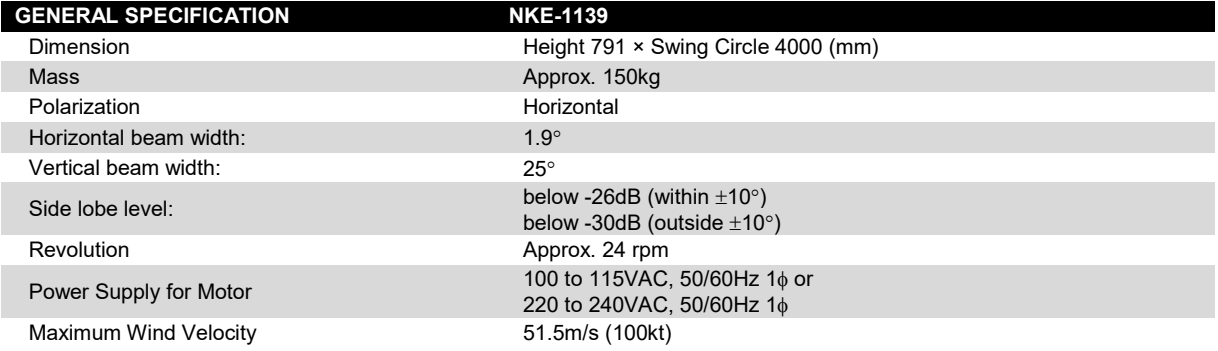

**24**

## **24.26 NKE-1130**

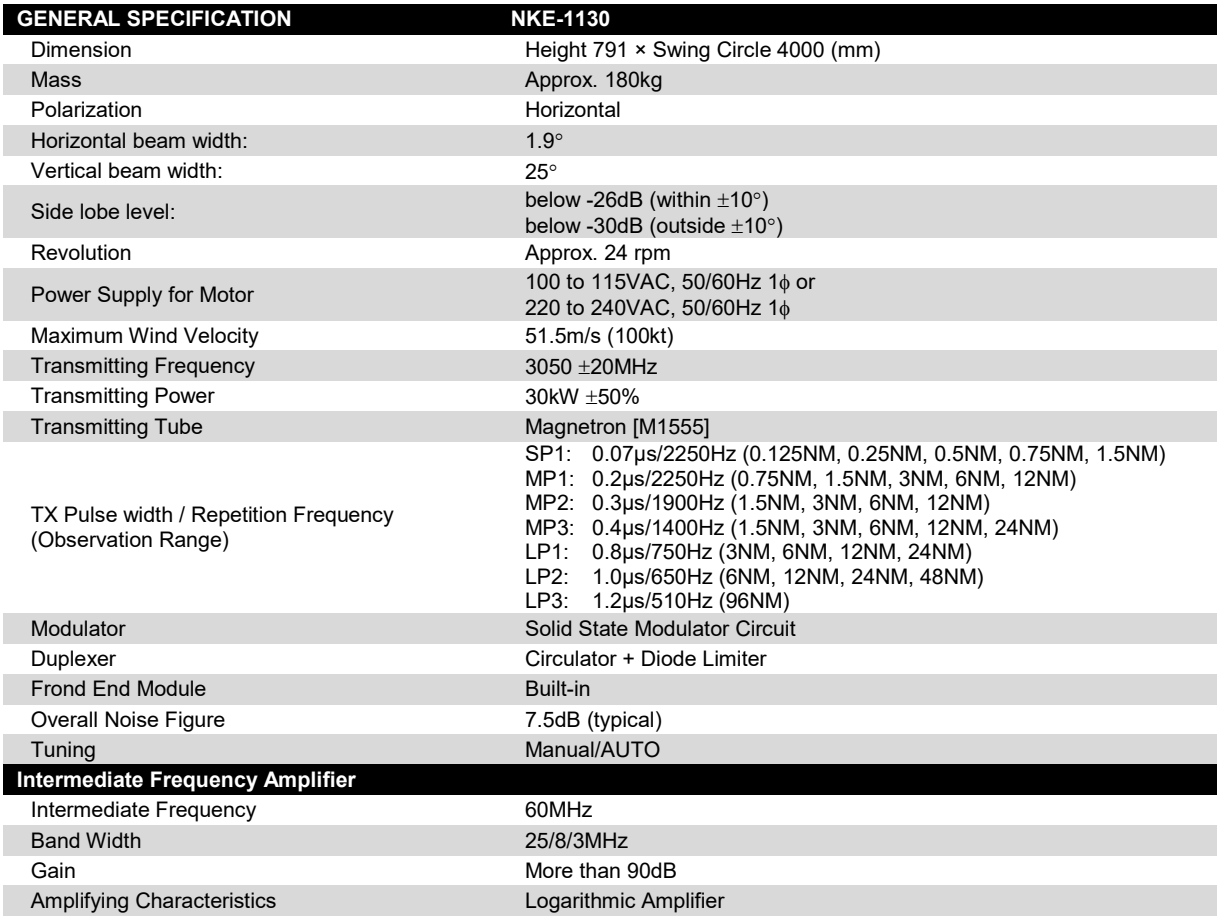

## **24.27 NKE-1129**

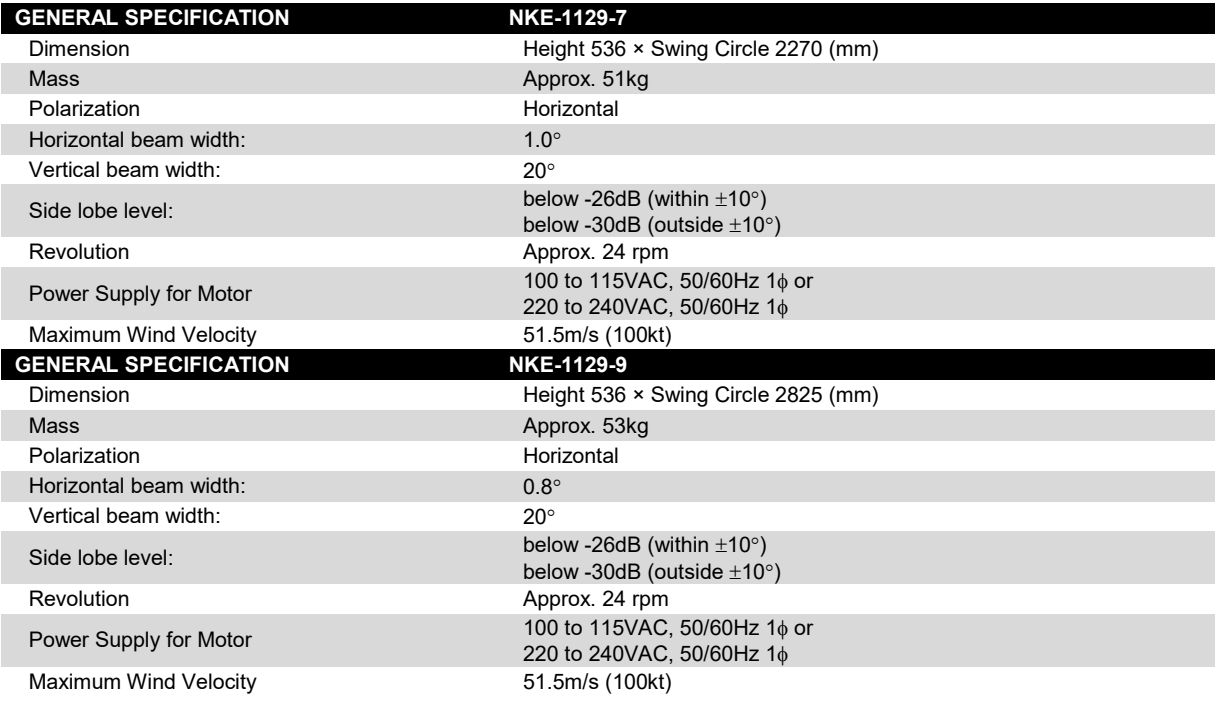

## **24.28 NKE-1125**

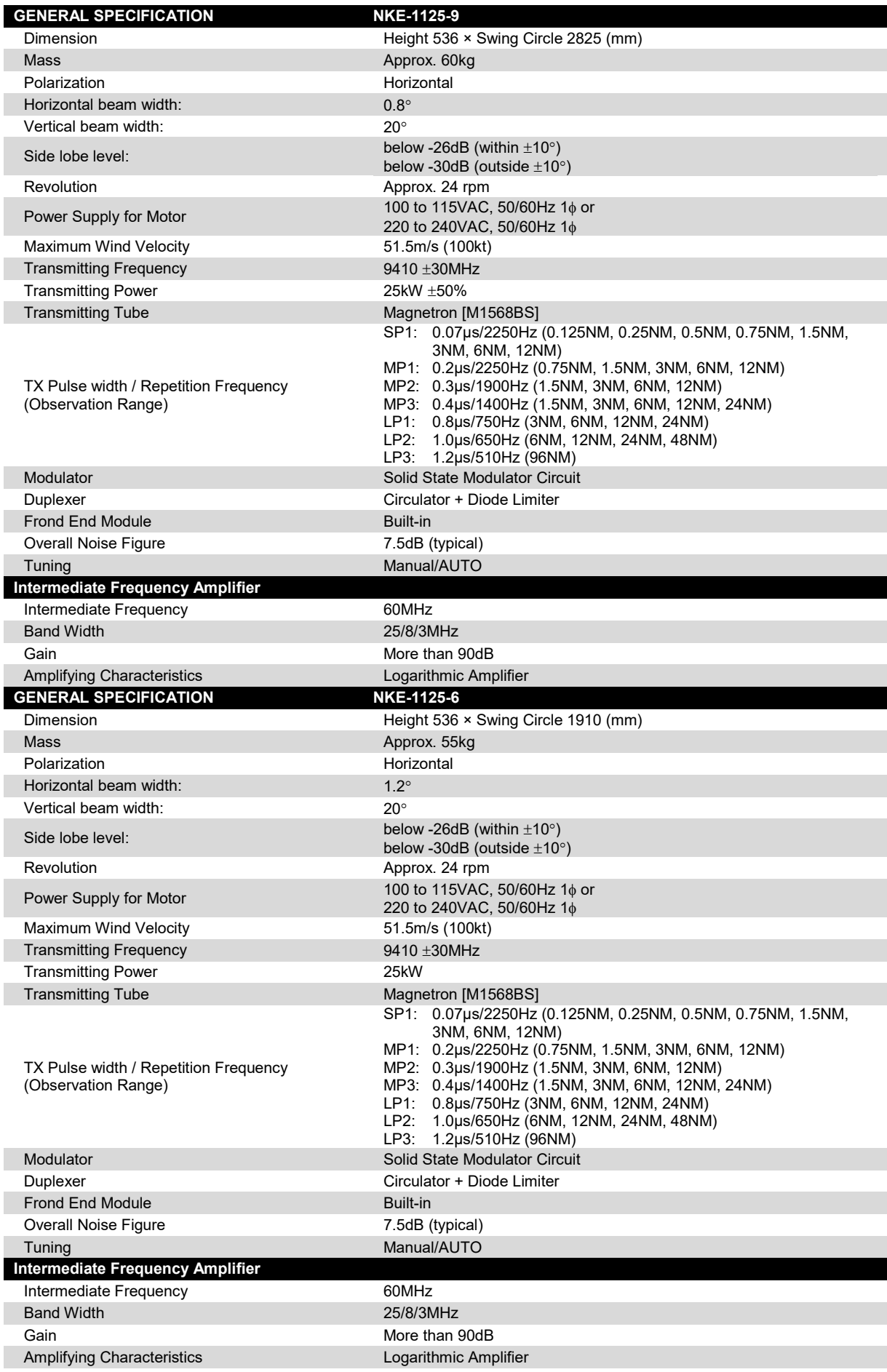

## **24.29 NKE-2254-6HS**

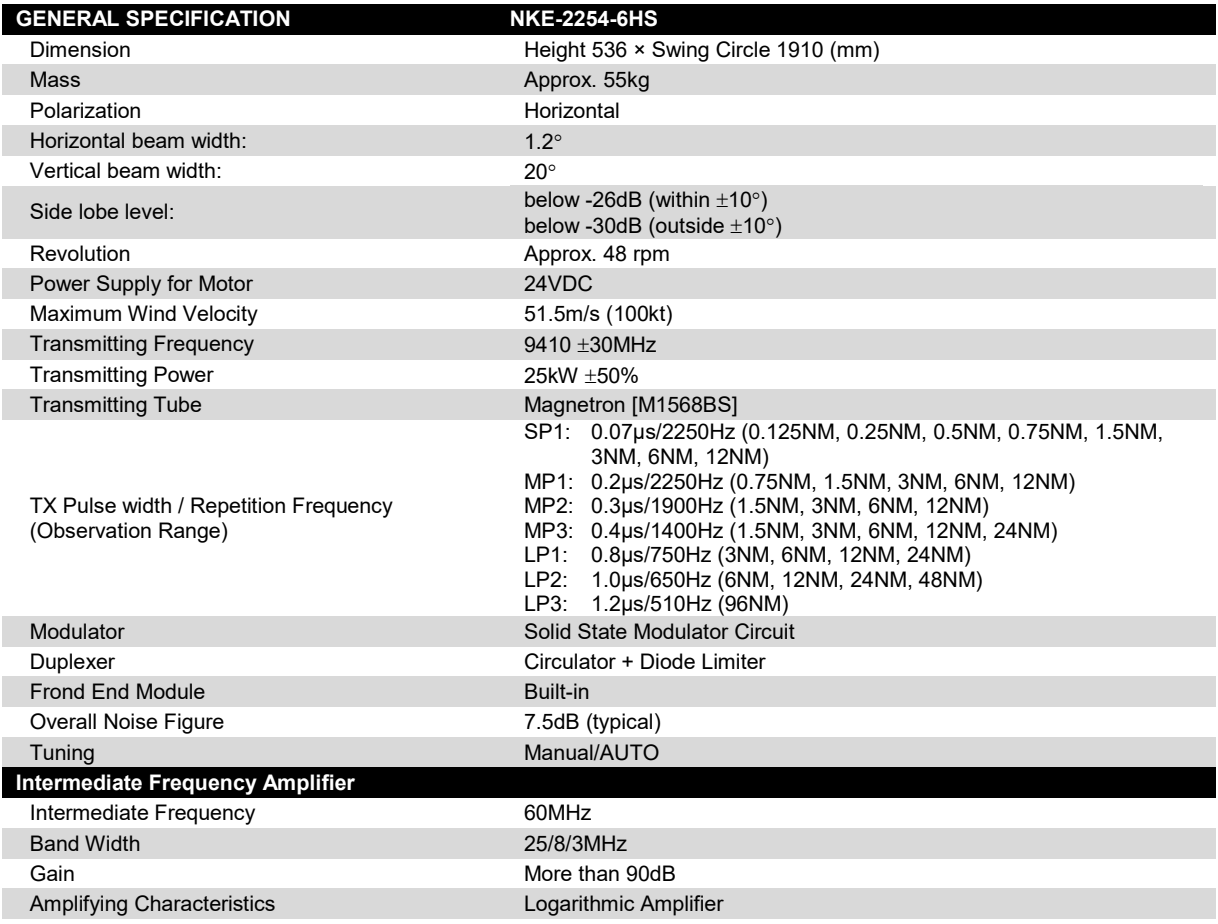

#### **24**

## **24.30 NKE-2103**

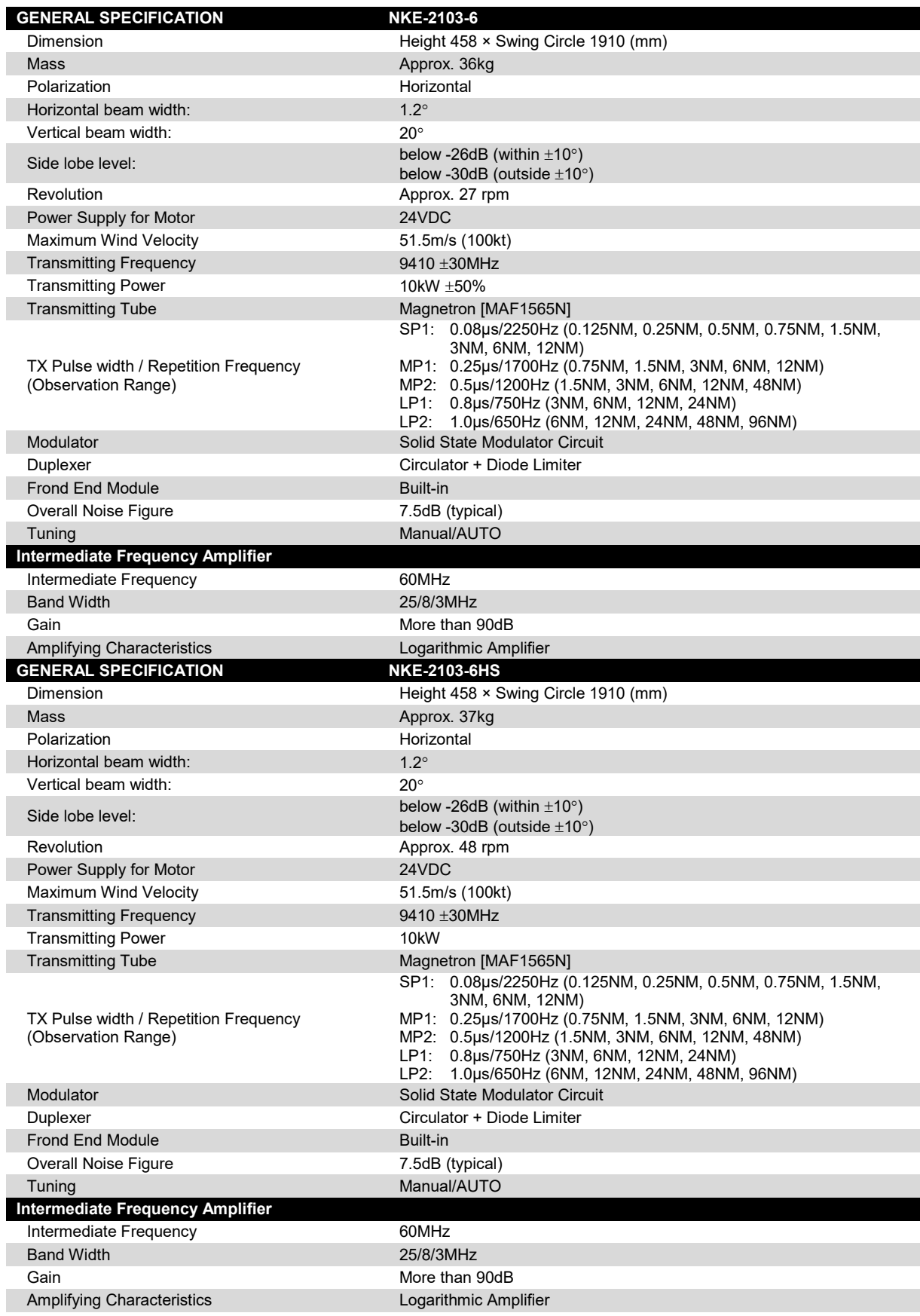

## **24.31 NKE-1632**

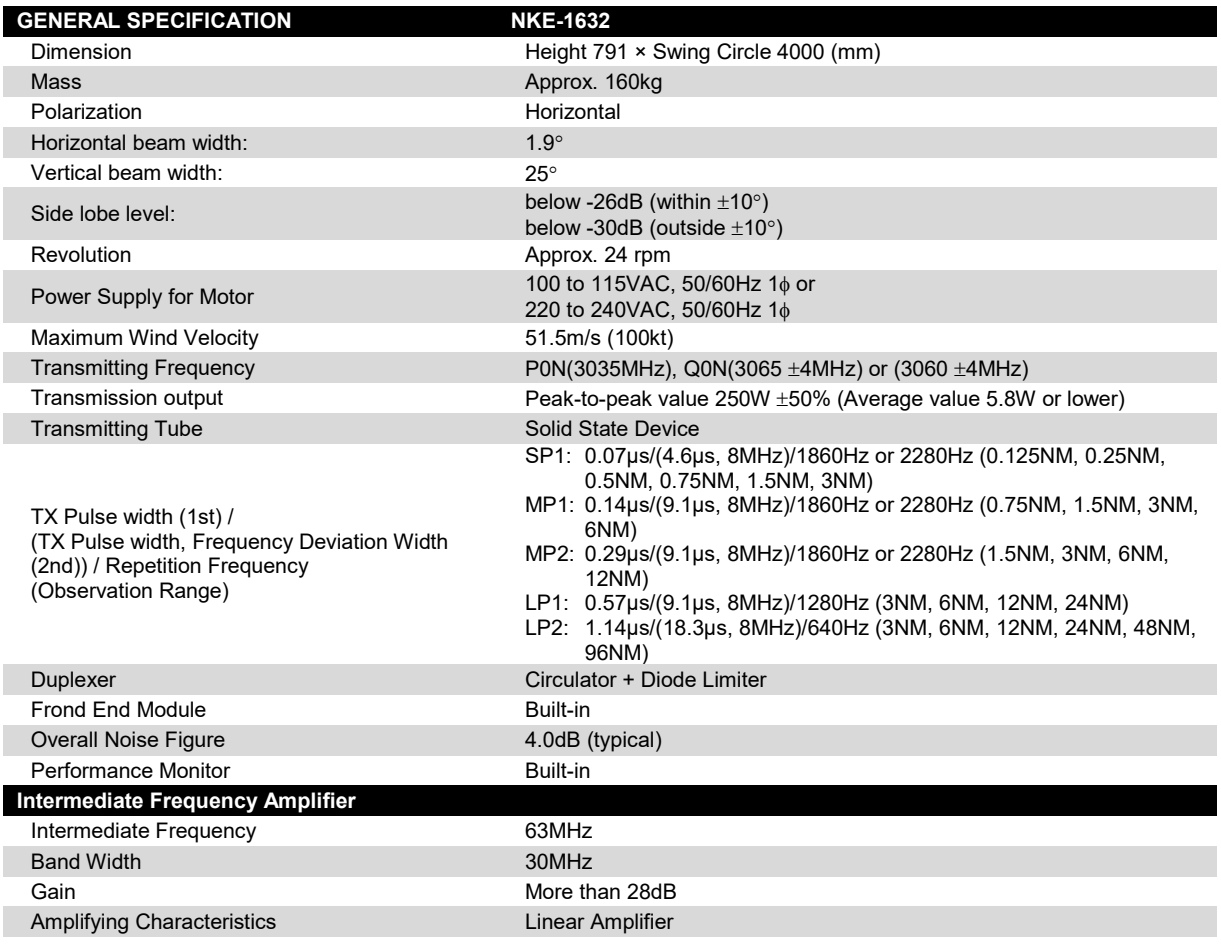

## **24.32 NKE-2632**

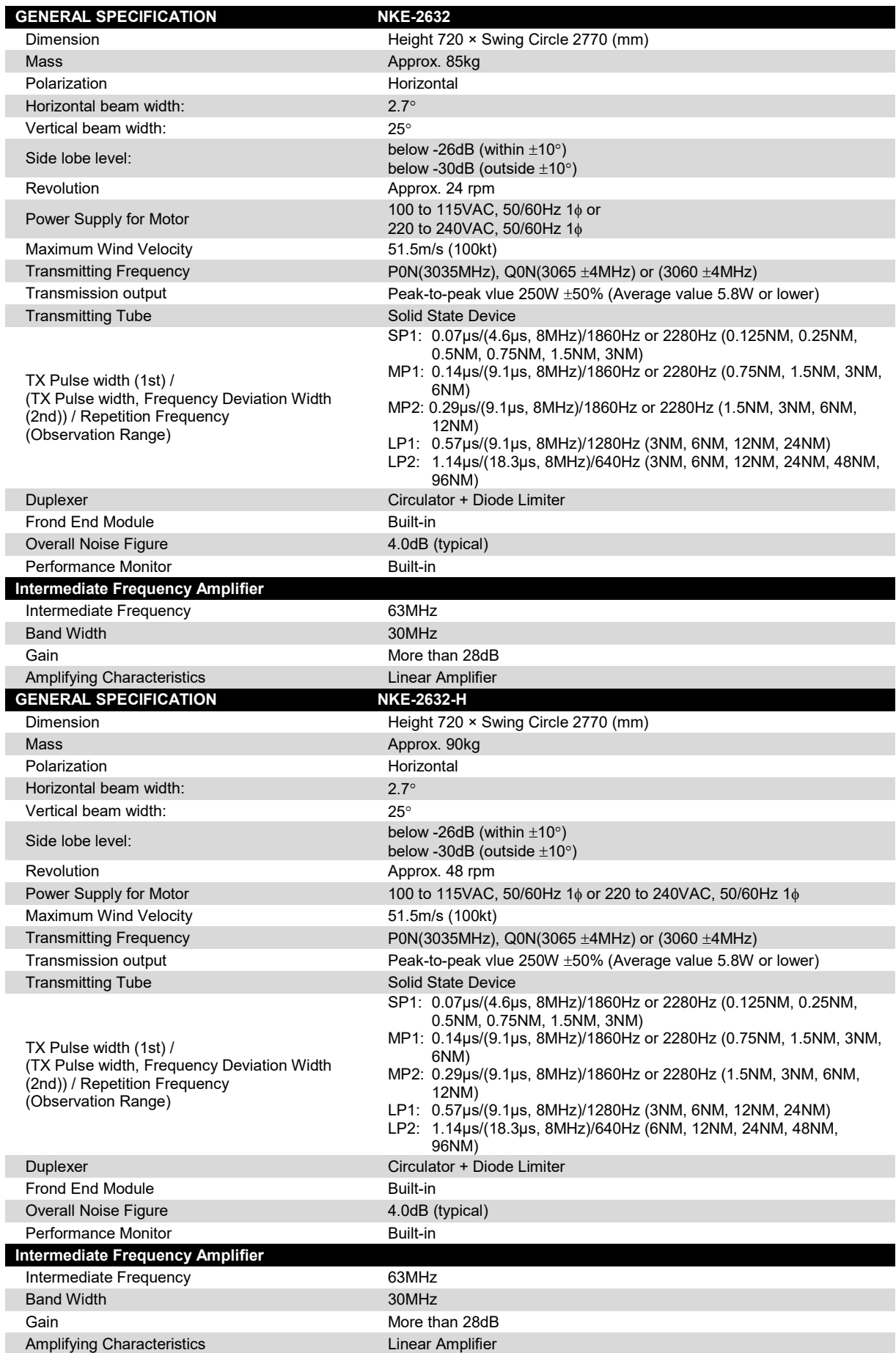

## **24.33 NTG-3230**

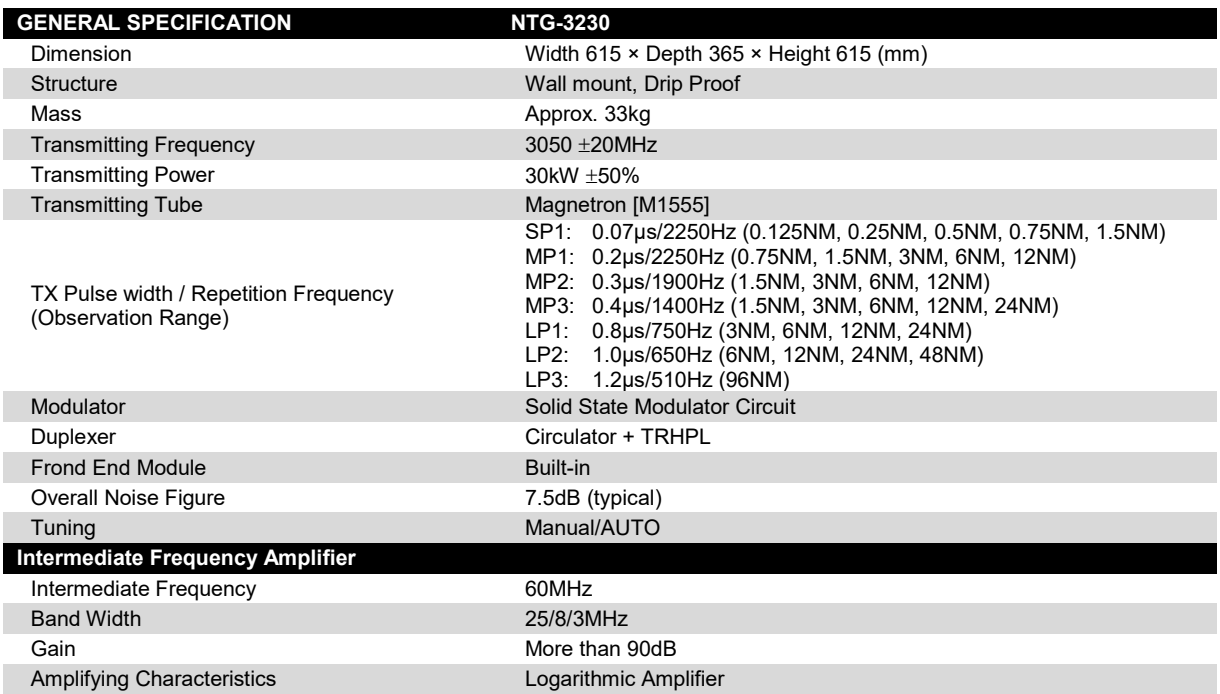

## **24.34 NTG-3225**

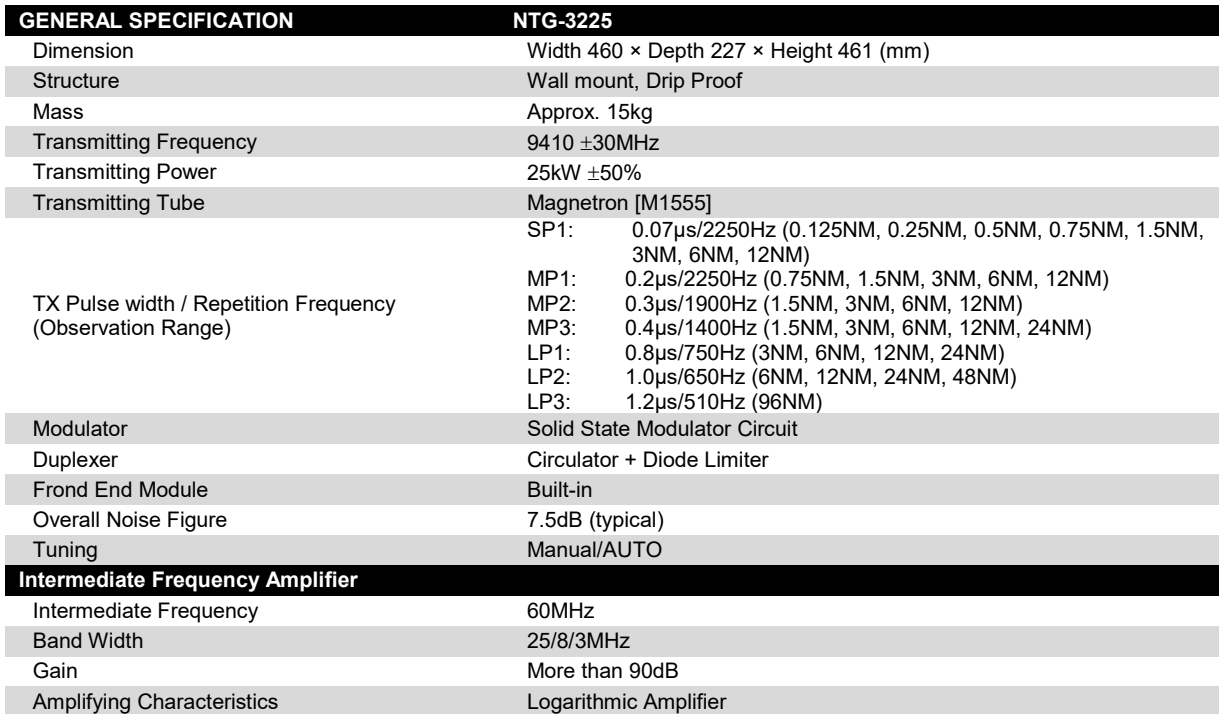

## **24.35 NJU-84**

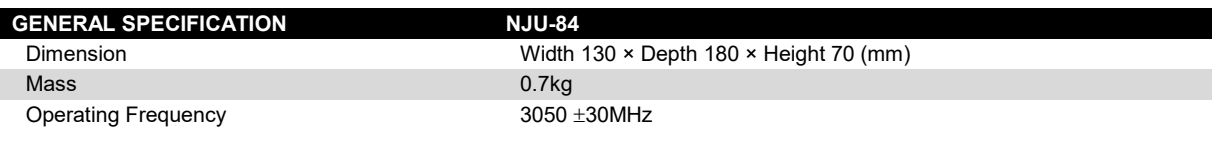

#### **24.36 NJU-85**

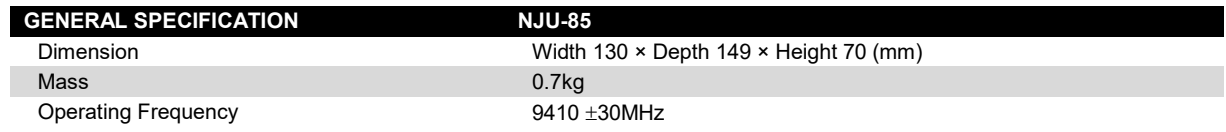

## **24.37 Display Unit**

#### <Radar function>

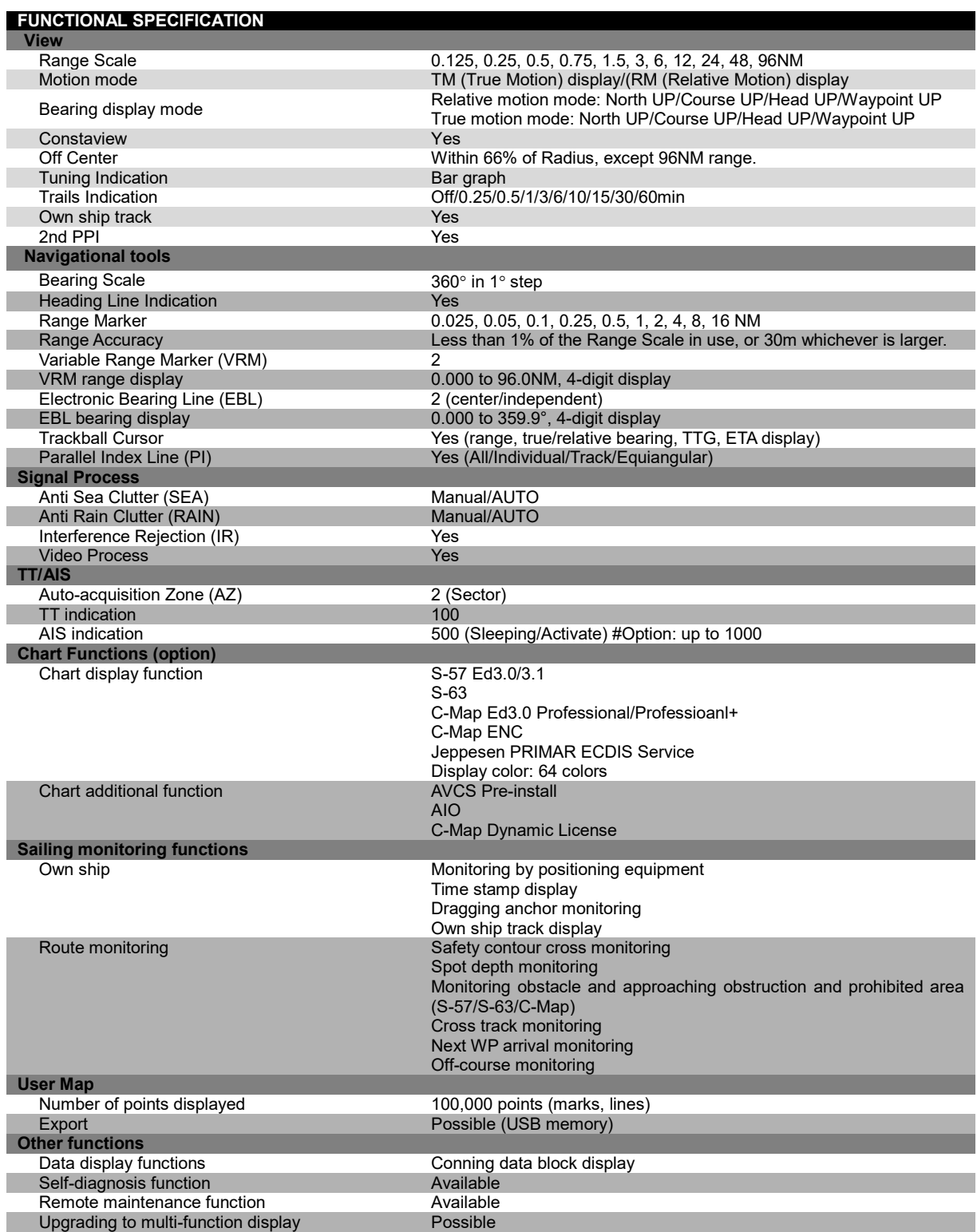

**24**

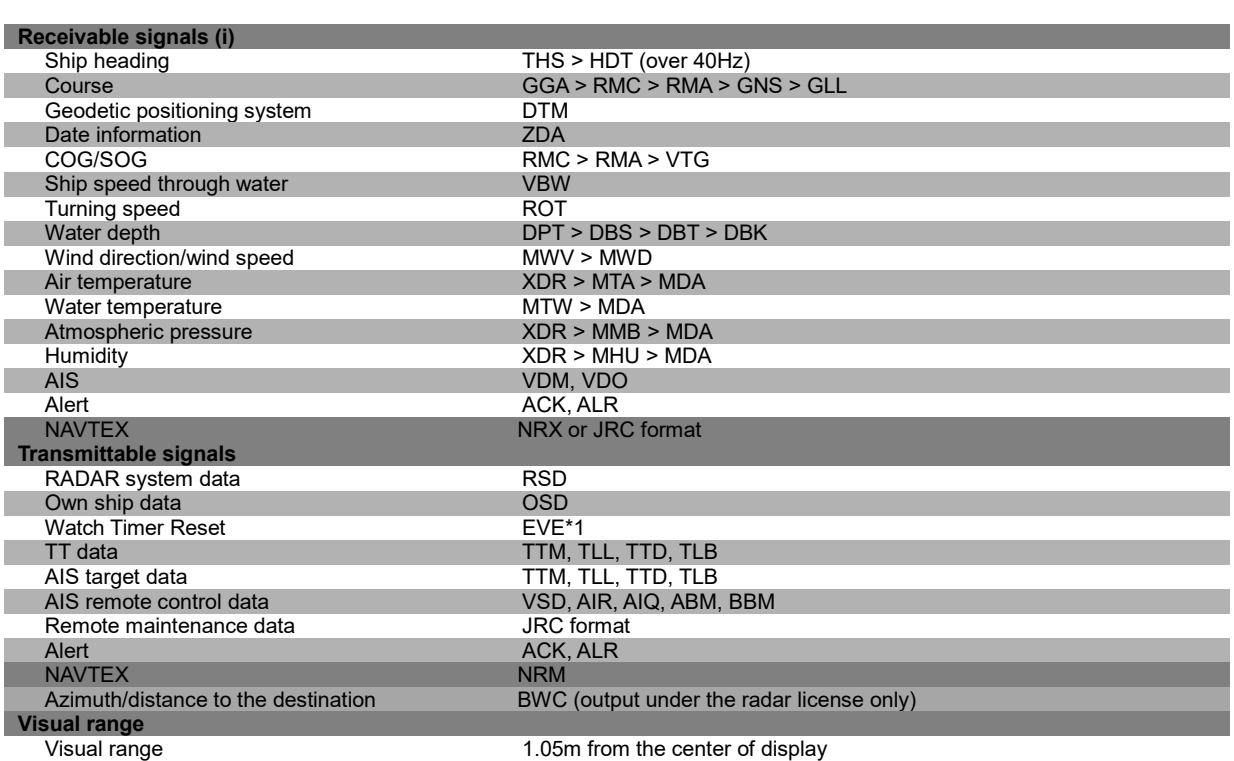

i. The Speed measuring accuracy of speed sensor shall confirm to IMO Resolution MSC.96(72). The measuring accuracy of GPS shall confirm to IMO Resolution MSC.112(73).

\*1 When the value exceeds the set value, a message is output indicating a non-operation state. The value is set at installation.

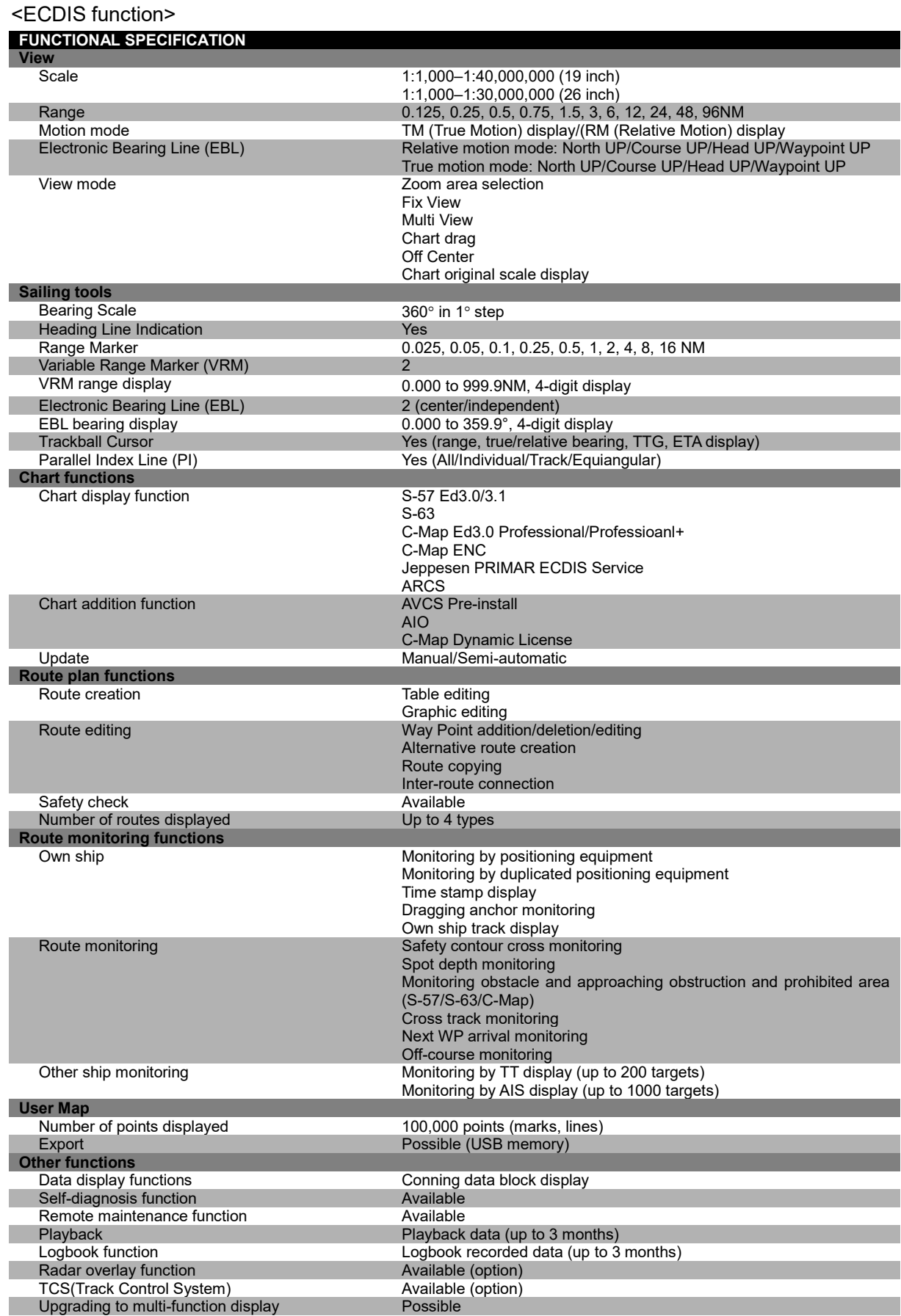

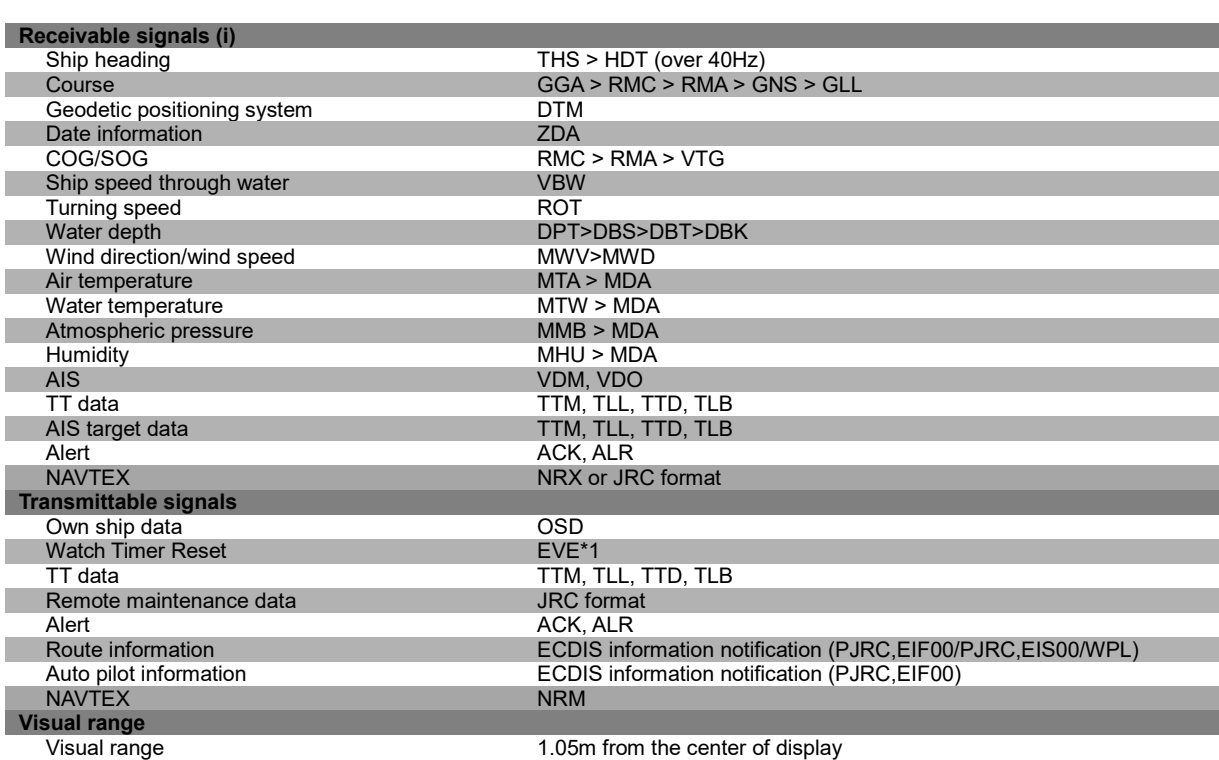

ii. The measuring precision of the speed sensor complies with IMO Resolution MSC.96(72).

The measuring precision of the GPS sensor complies with IMO Resolution MSC.112(73).

\*1 When the value exceeds the set value, a message is output indicating a non-operation state. The value is set at installation.

## **24.38 Target Tracking**

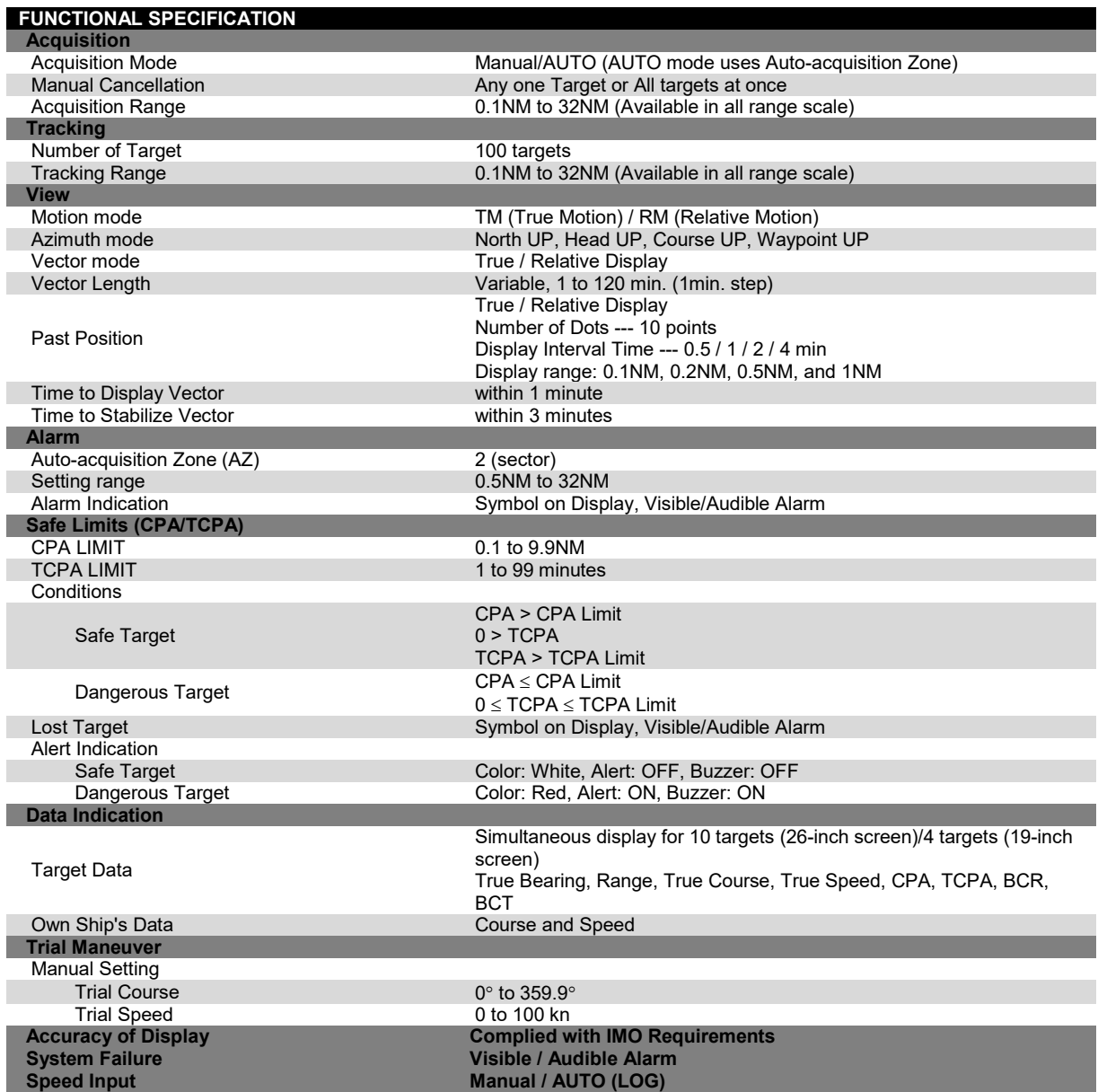

## **24.39 AIS**

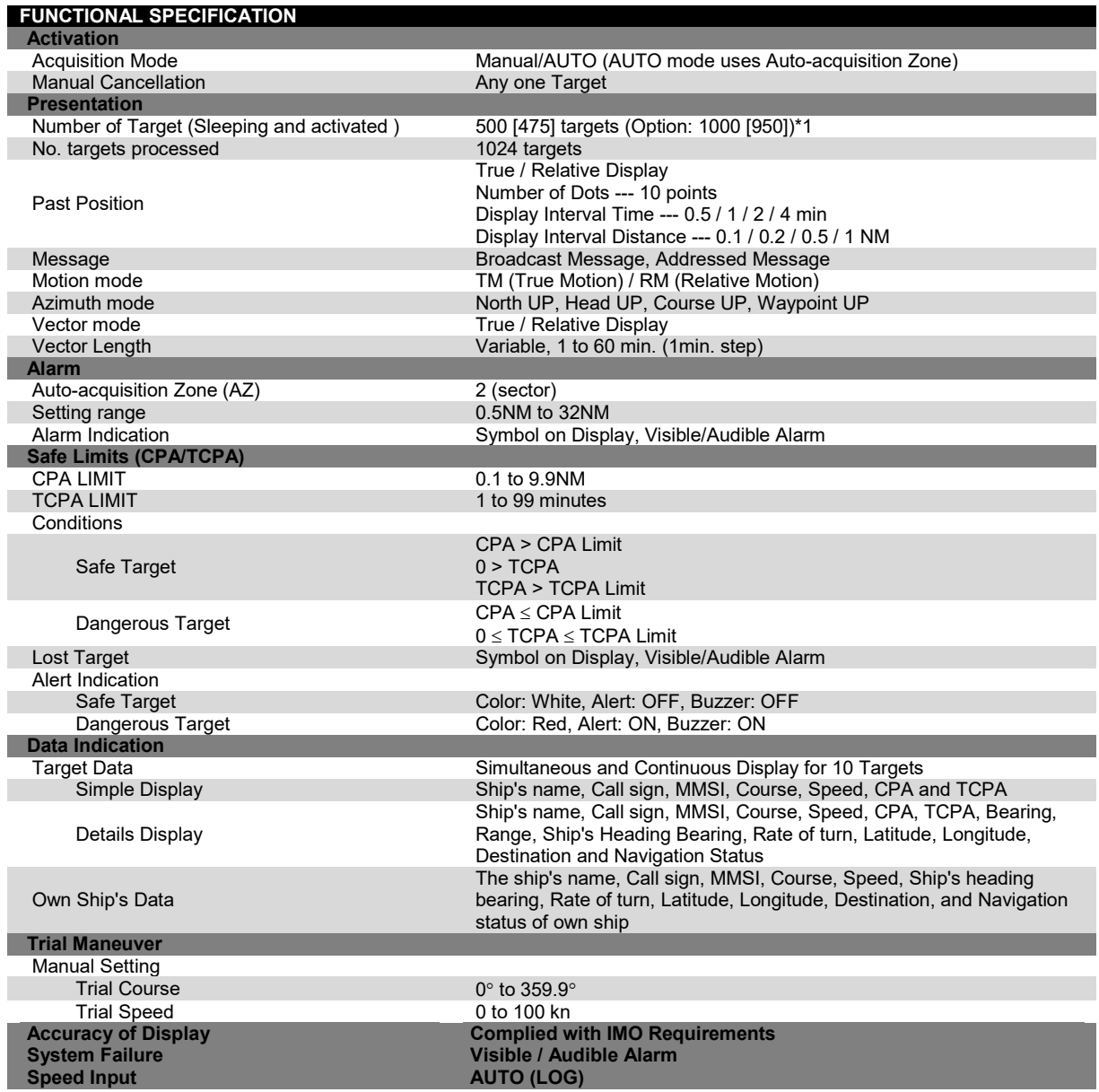

\*1 The value in [ ] indicates the 95% of the number of maximum targets.

## **24.40 Central Control Unit**

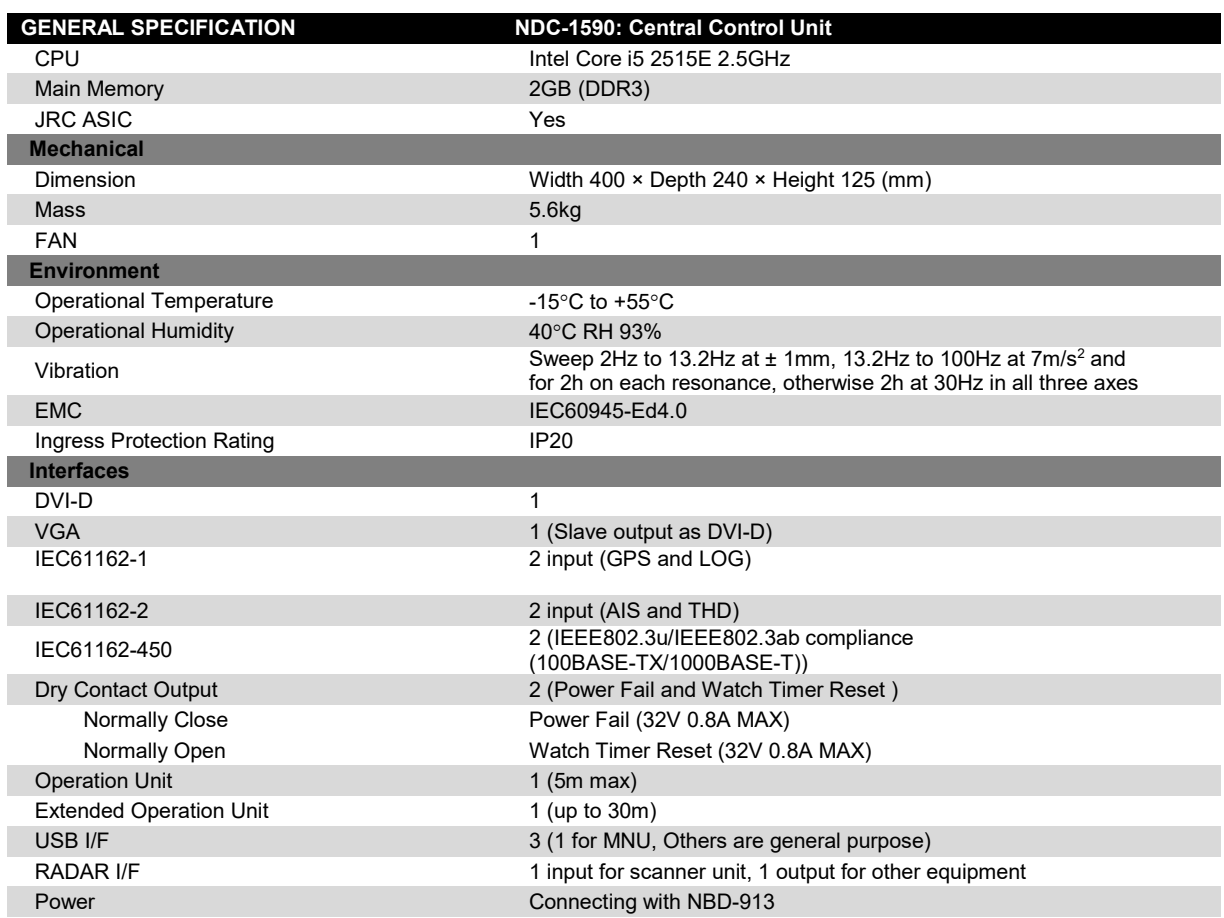

## **24.41 Power Supply Unit**

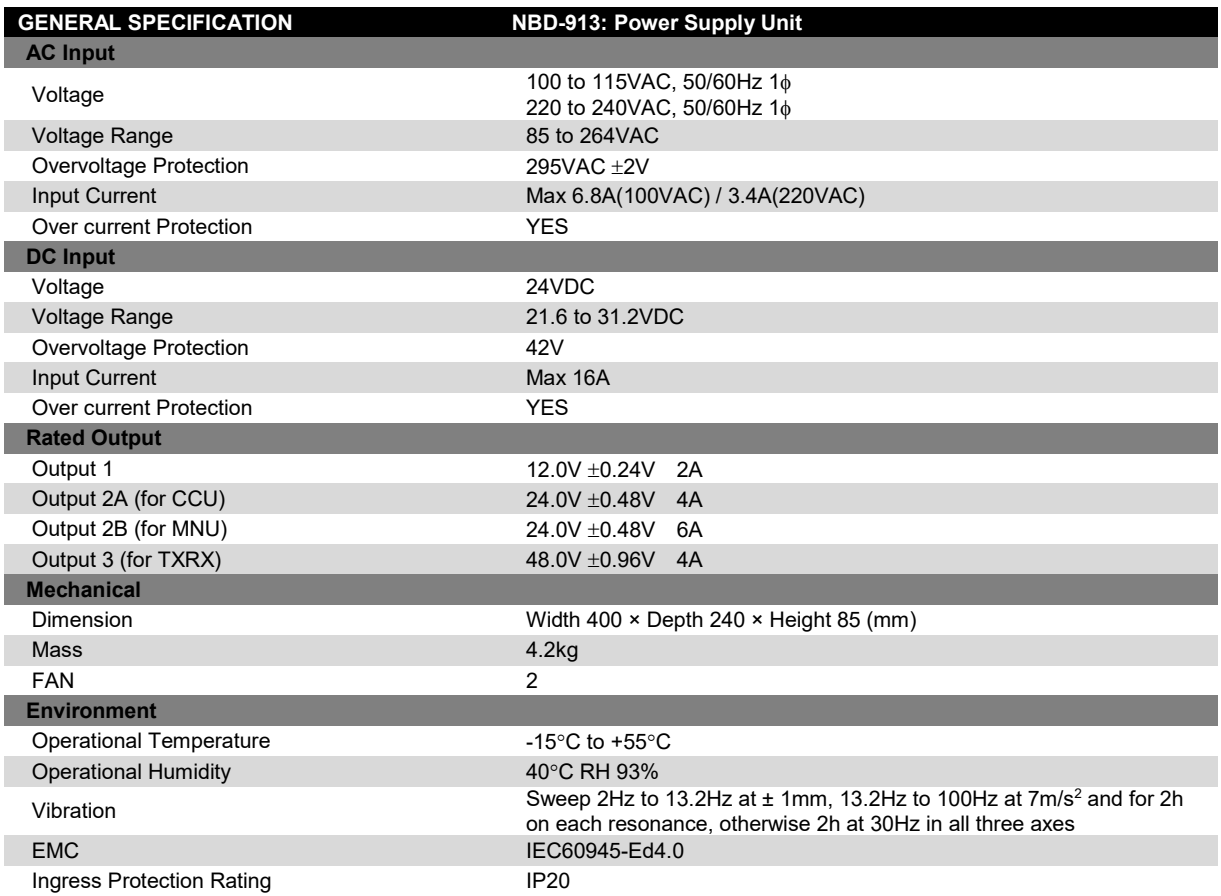

## **24.42 Trackball Operation Unit**

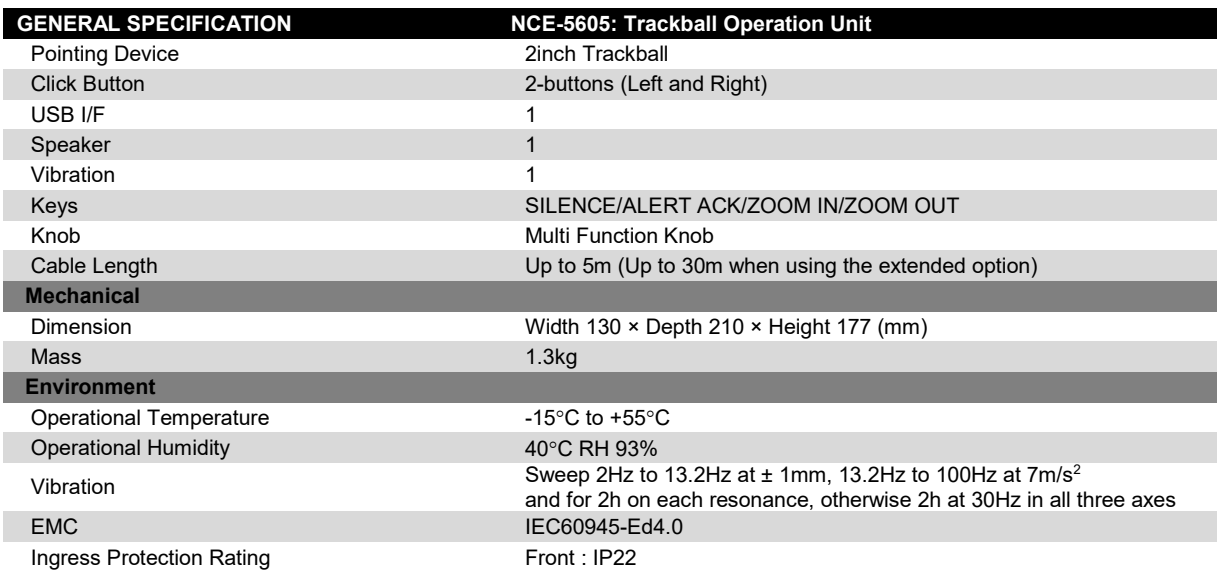

## **24.43 19inch Display**

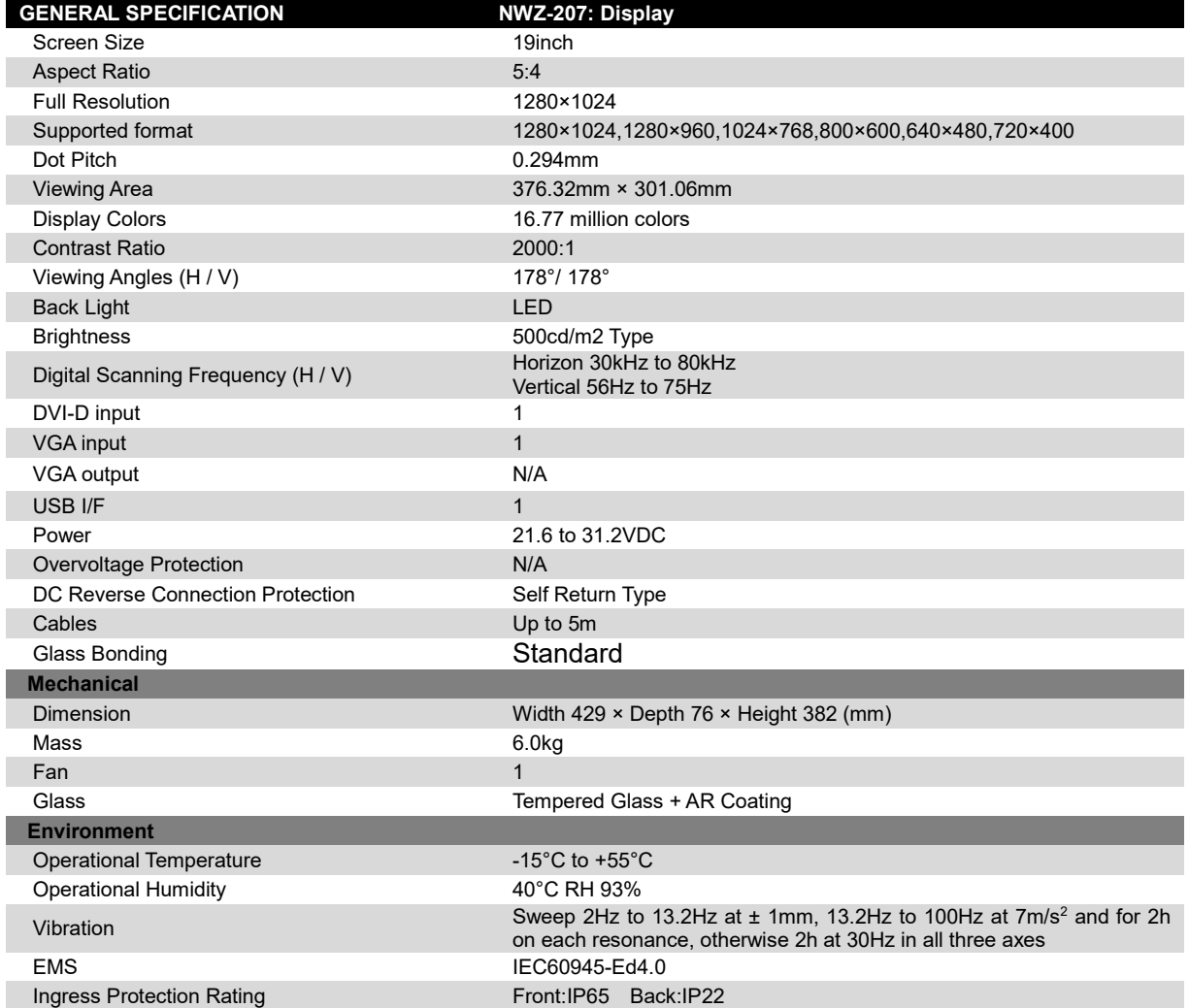

## **24.44 26inch Display**

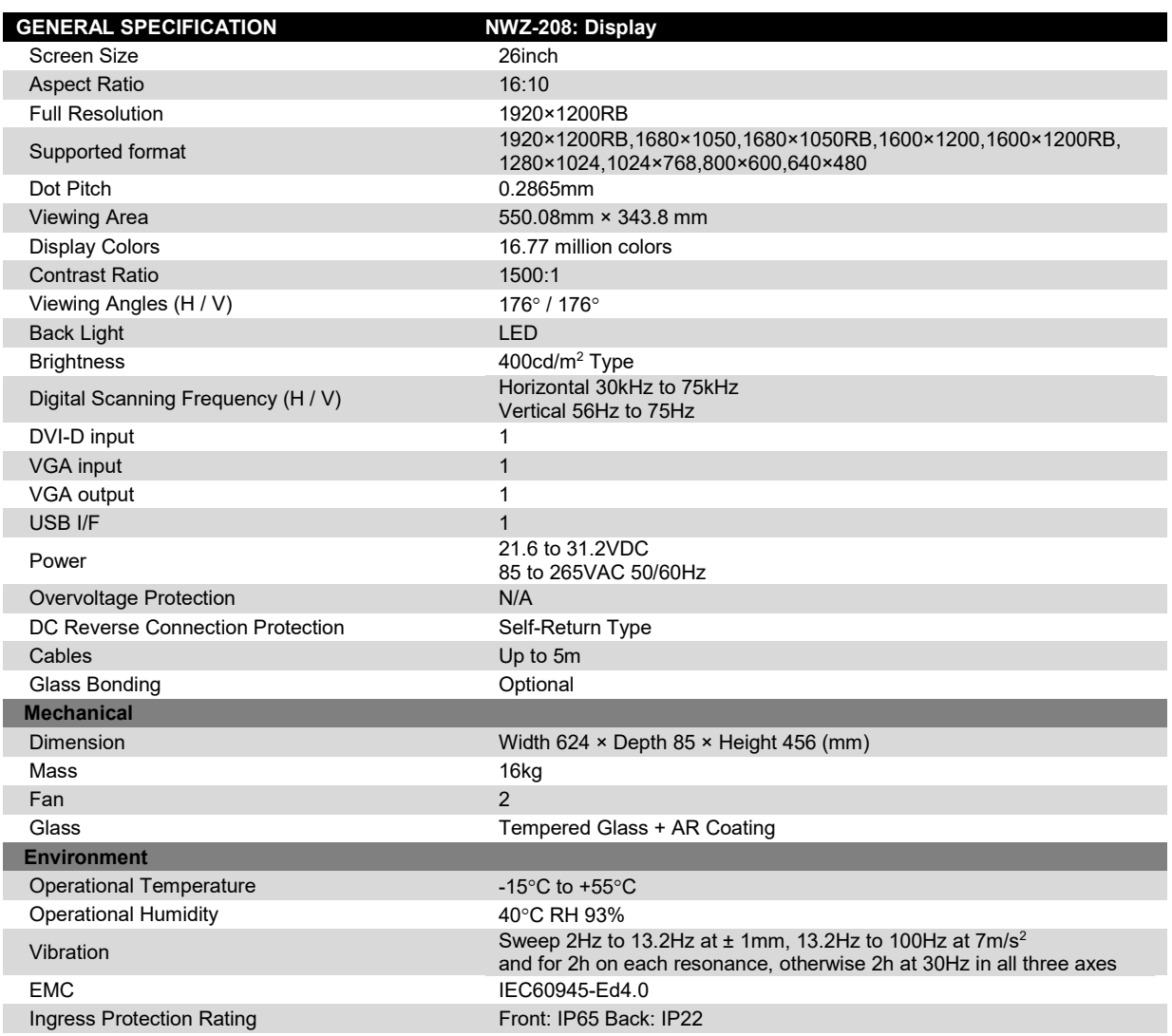

## **24.45 Keyboard OPU**

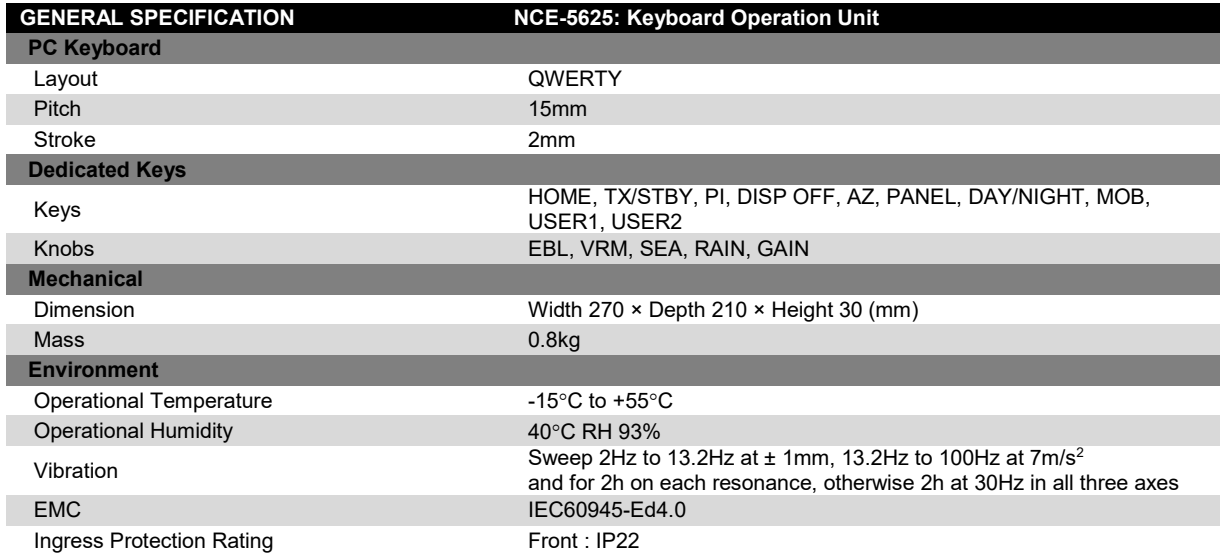

## **24.46 26inch Display Unit Mount Kit**

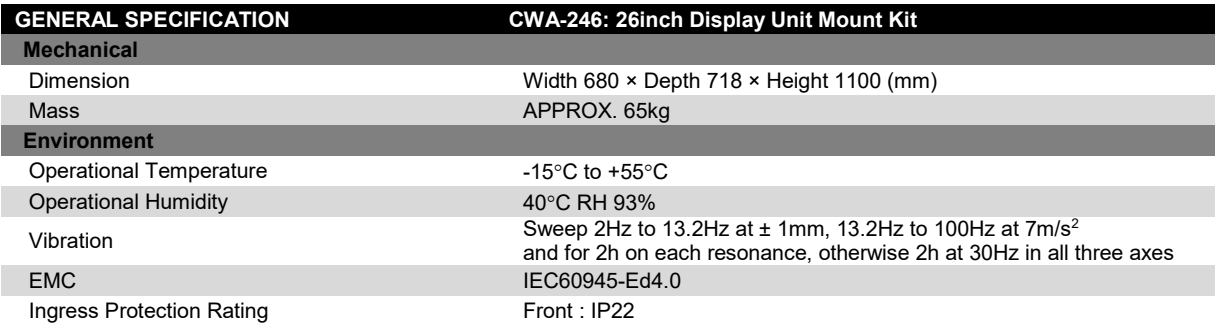

## **24.47 19inch Display Unit Mount Kit**

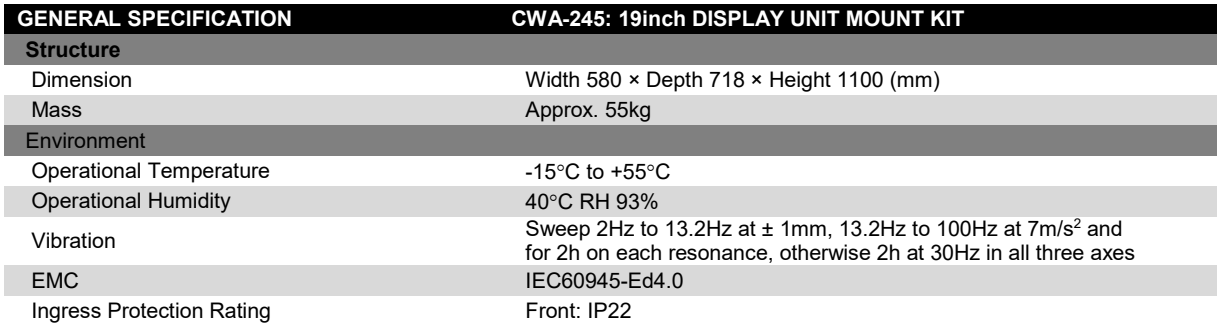

## **24.48 Sensor LAN Switch Unit**

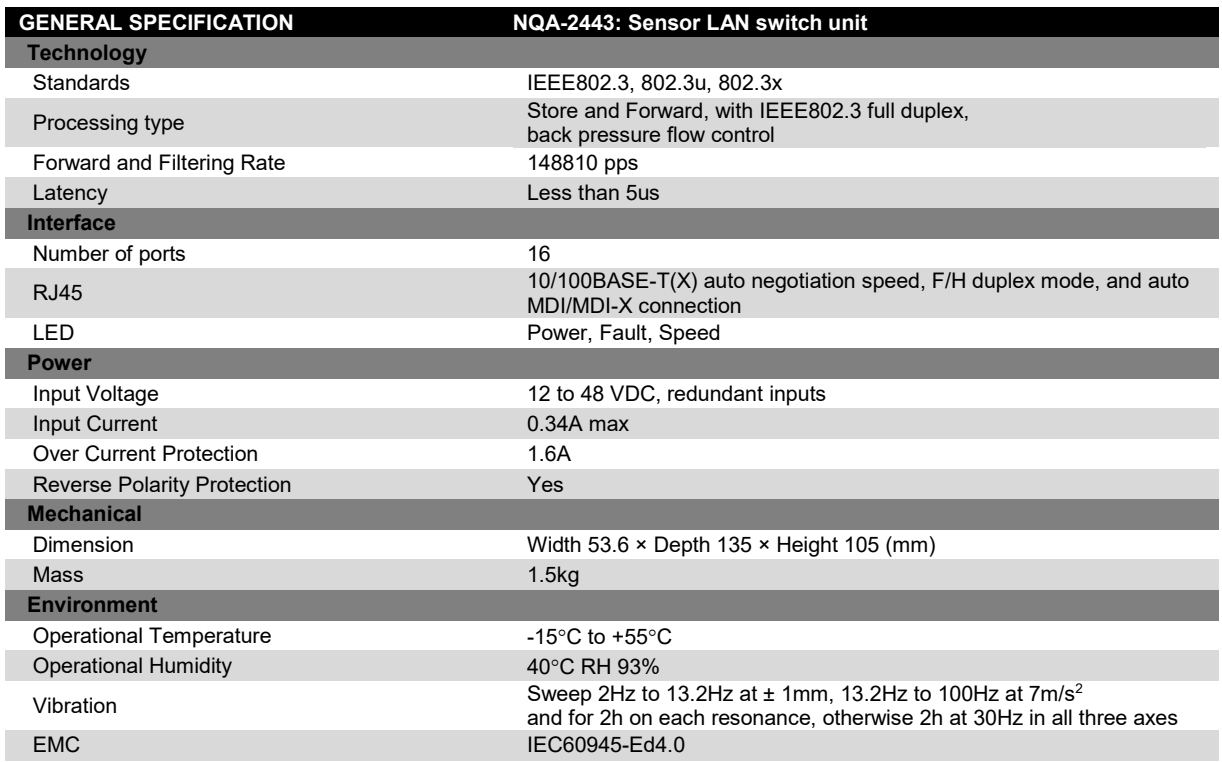

## **24.49 Junction Box**

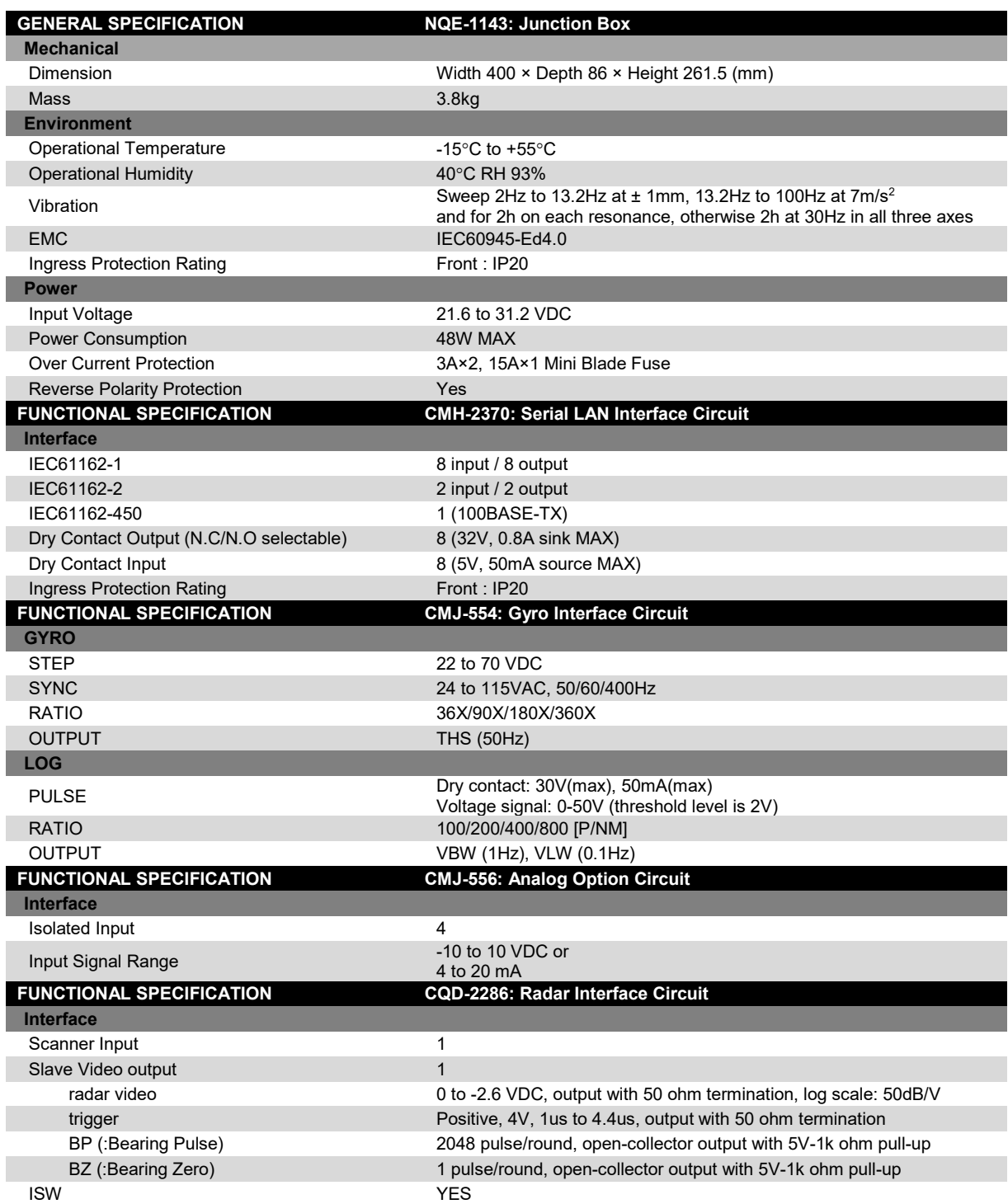

# **Appendix A Radar Antenna Block Diagrams**

## **A.1 NKE-1139 (110 VAC)**

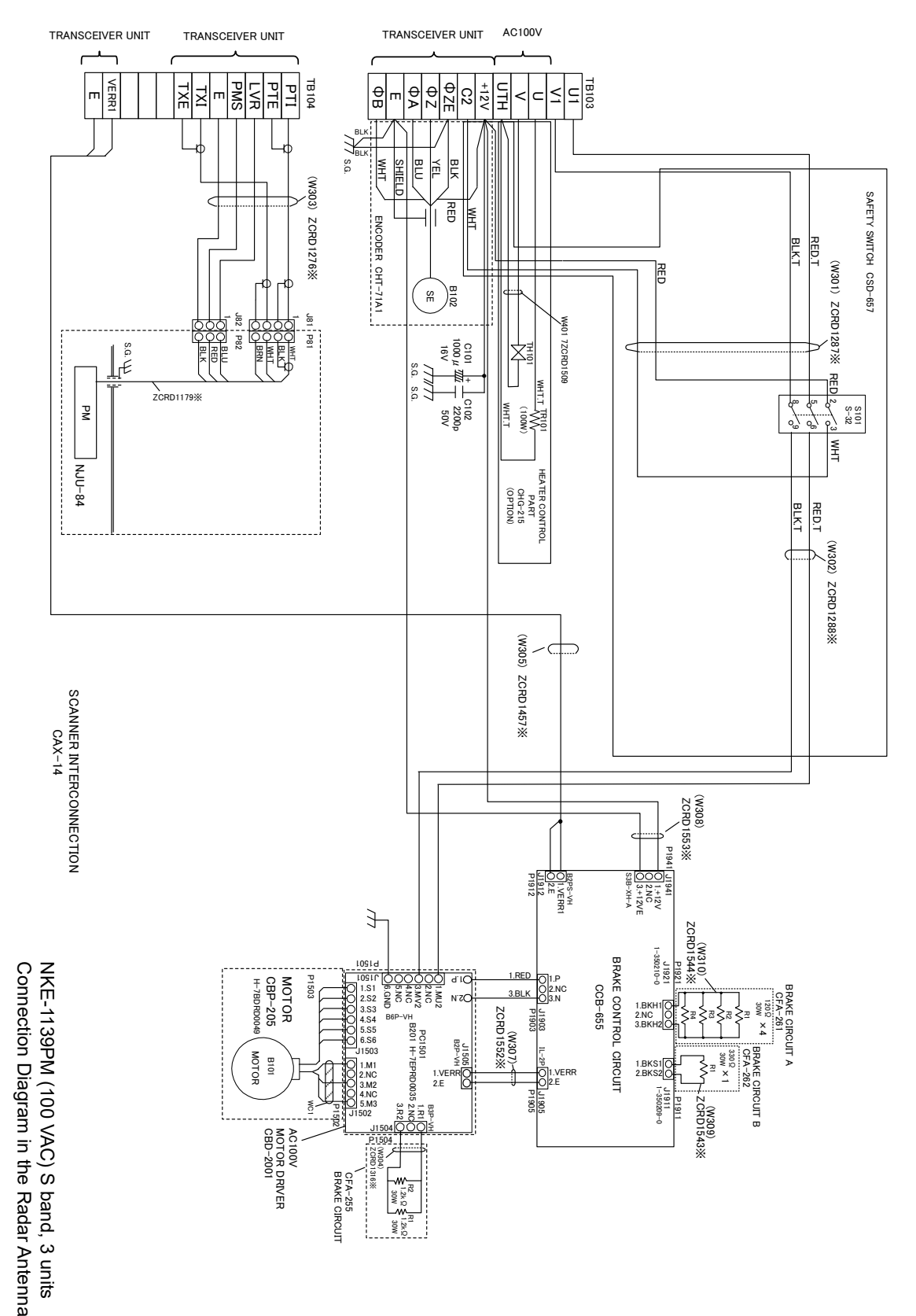

**APP A**

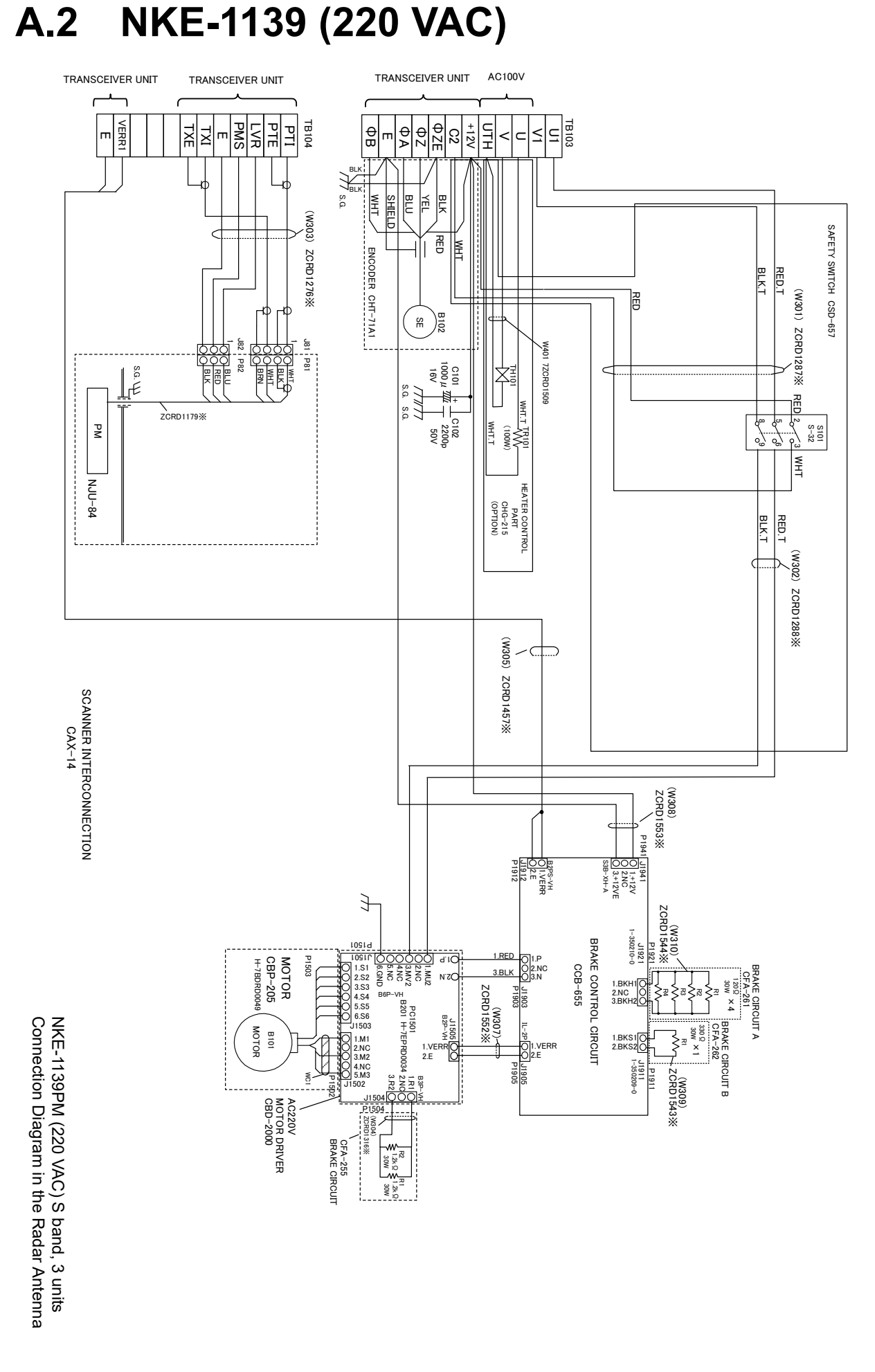

**A.3 NTG-3230** ZCRD1226(W014)<br>1226※  $M_{\rm H}$ <br> $\frac{M_{\rm H} \times 1}{M_{\rm H} \times 1}$ <br> $\frac{M_{\rm H} \times 1}{M_{\rm H} \times 1}$ <br> $M_{\rm H}$ <br> $M_{\rm H}$ TB20 ┌┡┌╿ P101 <u>೦೦೦೦ ಜ</u> হ<br>প্র ZCRD1217VD+ 6.BZE 5.BZ 4.BPE 3.BP 2.TIYE 1.TIY J1 1.BP-<br>1.BP-<br>1.BP-)<br>W01113※<br>P1109<br>P1109 1.PTI 2.PTE 3.LVR 4.PMS 5.GND 6.TXI 7.TXE 8.NC RECEIVER UNIT NRG-229 VD-1.<br>2.VDE<br>3.MTR-DISPLAY UNIT 9.MTRE 8.MTR-7.MTR+ 6.TRIG-5.TRIG+ 4.BZ-3.BZ+ RECEIVER UNIT NRG-229 SCANNER UNIT DISPLAY UNIT 11.VD-10.VD+ IL-G-4P IL-G-6P TRIG+ P3001 등 등<br>무 TRIG-※ 1.BS3 2.BS2 3.BS1 4.TNC 5.MicPS 6.VDINE 7.VDIN 8.+5V 1.BS3 2.BS2 3.BS1 4.TNC 5.MPS 6.VDE 7.VD 8.+5V BP+ MSTBA2.5/11-G BP-/BZ-BZ+  $\frac{11109}{11-9=9}$ IL-G-8P J1191 J1110 J1109 J101 IL-9P MTR-IF CIRCUIT CAE-499 IF CIRCUIT CAE-499 **MTRE** de la de la de la de la de la de la de la de la de la de la de la de la de la de la de la de la de la de la de<br>De la de la de la de la de la de la de la de la de la de la de la de la de la de la de la de la de la de la de 1.PW1 2.PW2 3.PW3 4.+24V 5.GND J1106 ₹ IL-G-5P TB204 (W013) ZCRD12189.NC (W002) ※ T/R CONTROL CIRCUIT<br>CMC-1205R T/R CONTROL CIRCUIT PTI  $\overline{O}$ 1.MONI 2.GS 3.GSE 4.TGT 5.TGTE 6.TNL 7.-15V 8.TNI 9.+15V 10.GND 11.TRG2 ZCRD1225SCANNER UNIT PTE 1.HTER1 2.HVGATE1 3.TISTOP1 4.GND 5.CNT 6.+5V 7.+15V 8.STABY\_REQ LVR CMC-1205R PMS J1112 1.TGT 2.TGTE 3.TNL 4.-15V 5.TNI 6.+15V 7.GND  $\frac{11110}{1110}$ IL-G-9P E ※ IL-G-11P J102 IL-7P TXI TXE VERR E 9.NC P1110 P3002 J1113 / H−7ZCRD####\*<br>("#" means specification document No.<br>("\*" means revision of the specification document. 000 "\*" means revision of the specfication document. "#" means specification document No. H-7ZCRD####\*: 1.+12V 2.GND 3.FAN\_ERR1 IL-G-3P 1.RXD<br>
2.TXD<br>
4.GND<br>
2.4.GND COO J1114 000 1.+12V 2.GND 3.FAN\_ERR2 IL-G-3P RF CIRCUIT INTERCONNECTION INTERCONNECTION RF CIRCUIT RECEIVER UNIT CAF-595 J1105 ※ CMA-902 RED J1104<br>B6P-SHF J1103<br>B8P-SHF J1118<br>B3P-SHF IL-G-2P 1.+12V 2.C2 J1104 J1103 J1118 J1111 IL-G-12P WHT P1105 6.MIER 1.<br>2.MPS<br>2.MPS 3.TISTOP 1.+15V<br>2.10VE<br>2.10VE<br>3.5VE 3.GND 2.+15V 1.HMCNT 12.X2<br>8.NC<br>9.NC<br>3.X2<br>3.NC<br>9.NC<br>9.NC 1.SHORT 6.GND 11-9<br>11-9004<br>12-900  $\begin{picture}(20,5) \put(0,0) {\put(0,0){\line(1,0){15}} \put(1,0){\line(1,0){15}} \put(1,0){\line(1,0){15}} \put(1,0){\line(1,0){15}} \put(1,0){\line(1,0){15}} \put(1,0){\line(1,0){15}} \put(1,0){\line(1,0){15}} \put(1,0){\line(1,0){15}} \put(1,0){\line(1,0){15}} \put(1,0){\line(1,0){15}} \put(1,0){\line(1,0){15}} \put(1,0){\line(1,0){15$ (W008) فقا  $\overline{\mathbf{O}}$  $\overline{0000}$ ZCRD1224ZCRD1222P1104 P1103 P1118 P1111 (W006) A203 TL378A TRHPL TB203 ※ ※ (W005) ZCRD1221(W004)<br>ZCRD1220※ (W004)<br>2GRD1220※ |<br>2GRD1220※ | (W003) ZCRD1219(W007) +12V **ANTENNA** ANTENNA C2 P3<br>P2004<br>P1004<br>P1004 **SCANNER** SCANNER ※ φZE UNIT ZCRD1223① ※ P2102 φZ FILTER /1883M NJC3317 A201 φA HC3L2 1.+13V<br>8.+13V<br>2.+15V<br>2.+15V<br>8.+5V 1.<br>8.MAH<br>3.HTER<br>3.HTER<br>3.HTER 5.TISTOP **GND**  $^\copyright$ φB MODULATOR UNIT<br>MODULATOR UNIT NAJRISIO<br>UNIT ※ 10.NC 9.NC 8.GND 7.+15V 6.TIE 5.TI 4.X2 3.X1 2.MAGI IL-10P J2102 MODULATOR UNIT DISPLAY <sup>5</sup> J1004 J1003<br><sub>В9P-SHF</sub> Д в8P-SHF 1.SHORT +48V W201<br>20RD1231※  $\widehat{\bm{\omega}}$ POWER SUPPLY CIRCUIT ZCRD1231NMA-553 +48VG 350209-1 MODULATOR CIRCUIT  $\overline{5}$ 2.1A 1.2A 1 م<br>1 5 م CPA-264  $\odot$ CBD-1682A P1002 A205 H-7ANRD0018 (W203) DUMMY 1586514-2 J2101 J1002 1.MH 2.NC 3.MN 1.MH 2.NC 3.MN  $350208 - 2$ 1.M+ 1586514-2 ) 350209-1  $^\copyright$  $\overline{O}$ ZCRD12322.1A 1.2A BLK.T P2101 ① 350209-2 J2103 TRANSCEIVER UNIT INTERCONNECTION 23 A<br>19 A A A A A A X TRANSCEIVER UNIT INTERCONNECTION ※ B02P-NV(LF)(SNج<br>ج RED.T +48V ₿ ے گے 2.1A<br>1.2A ≦ م WHT.T +48VG 350428-1  $\begin{bmatrix} \text{MODULATOR UNIT} \ \text{INTERONNECTION} \ \text{INTEROONNECTION} \end{bmatrix}$ 2012<br>2388-2<br>2012<br>2012 P2103 INTERCONNECTION (W103 ) MODULATOR UNIT ZCRD1227(W106) CMB-407 ZCRD1230(W 104) ZCRD1228※ CMK-594 TB202 P<sub>1211</sub><br>J<sub>1211</sub>[ <u>idddi</u> GRN ※ PULSE TRANS<br>H-7LPRD0122 4 ZCRD1216PULSE TRANS C 3.GND 2.+15V 1.HMCNT 0.22UF 200V C 202 MAG H-7LPRD0122 0.01UF 1KV 201  $\overline{u}$ RED  $\exists$ **THE TR** U1 SCANNER<br>UNIT (W302) ※ RELAY FILTER CIRCUIT C203 0.22UF 200V SCANNER BLK J1202 B3P-NV  $\overline{v_1}$ V1 P1202 S.G.CSC-656 PC1201  $\sigma$ YEL 1.U1 1.MU2 2.NC 2.GND<br>3.MV2<br> $\frac{1}{2}$ <br> $\frac{1}{2}$ <br> $\frac{1}{2}$ RED U0 U0 3.V1 M1555 V101 **NY** dSID DISPLAY 4.NC S.G. R202<br>2.7KΩ<br>1/2W /<br>(W105)<br>ZCRD1229※ UNIT  $\overline{v_0}$  $\overline{v_0}$ BLK S.G. B4P-VH J1201 R201<br>150Ω<br>8W  $021d$ J1212 CD202 CD201 MD-12N1 MD-12N1 IL-2P NTG-3230<br>Connection Diagram in the Transceiver P<sub>1212</sub>  $\frac{1}{3}$ Connection Diagram in the TransceiverNTG-3230  $\frac{4}{3}$ MAG FILTER CIRCUIT S.G. CH-229 S.G. 220pF×5 ZCRD1215(W301) (W303) ※ ZCRD1484※

**APP A**

**A.4 NKE-1130 (110 VAC)** 

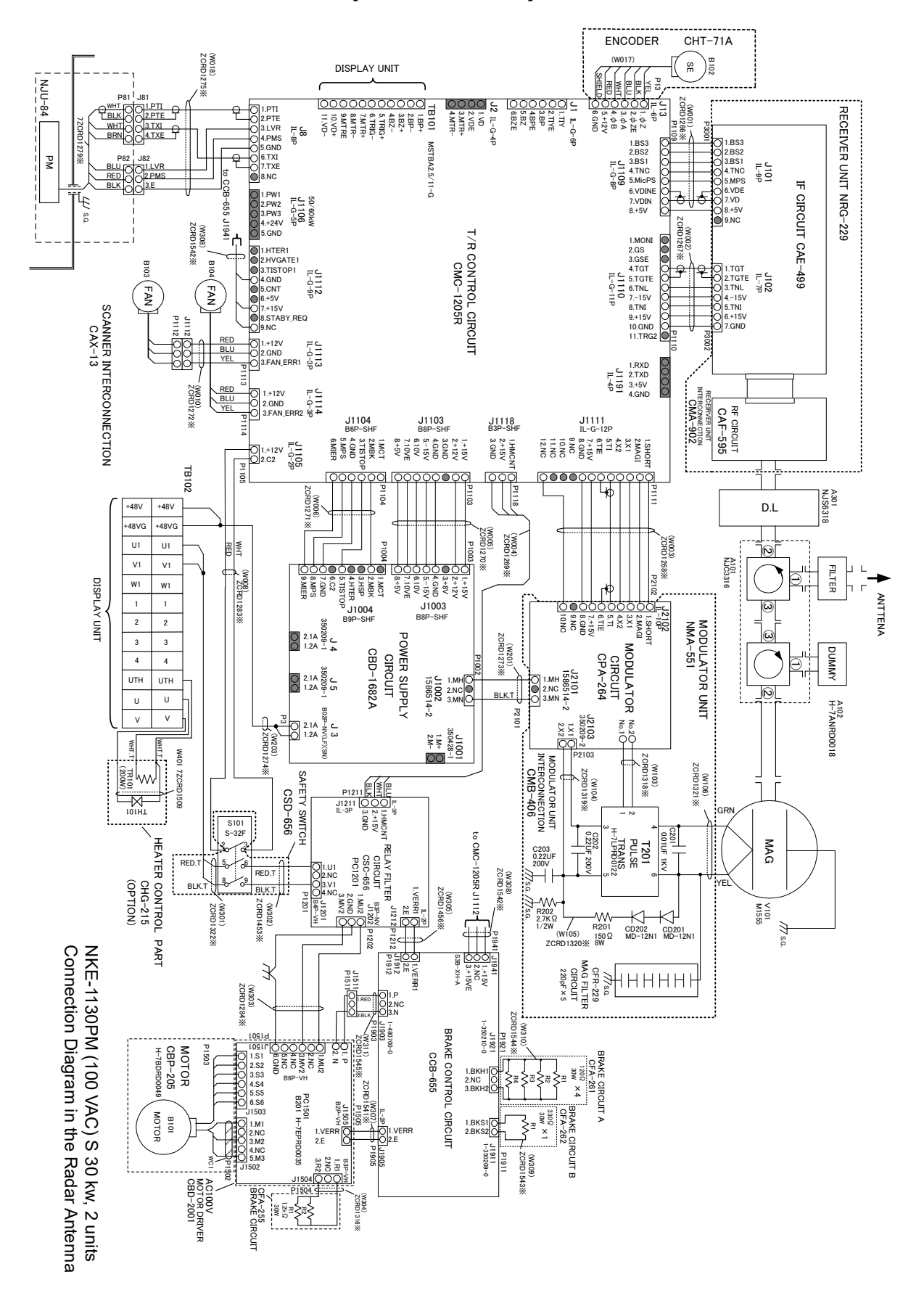

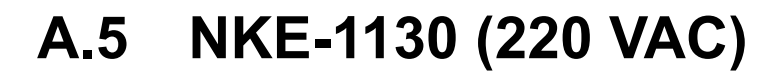

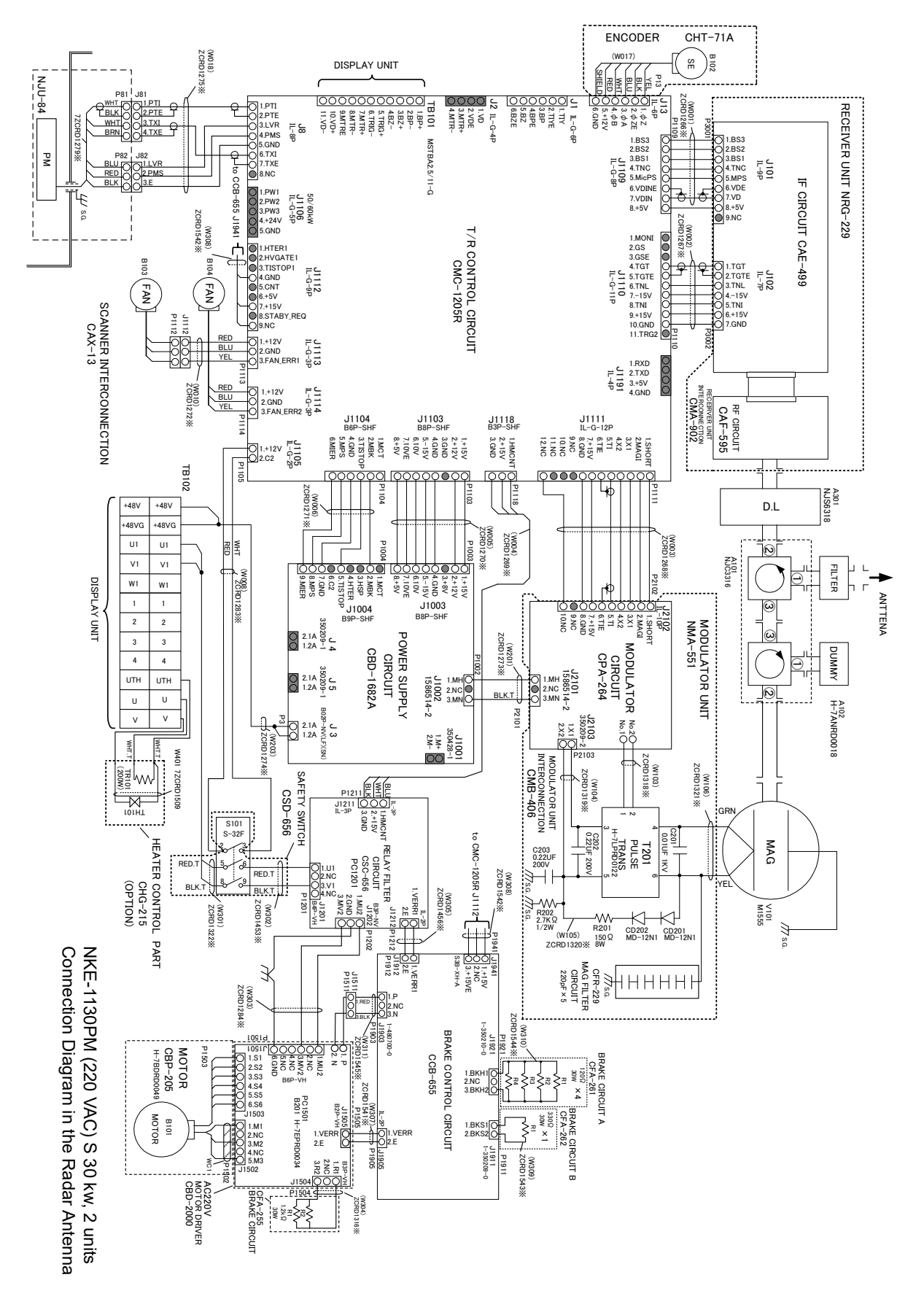

**APP A**

**A.6 NKE-1632** Interconnection in the continuum of the continuum of the continuum of the continuum of the continuum of the continuum of the continuum of the continuum of the continuum of the continuum of the continuum of the continuum of

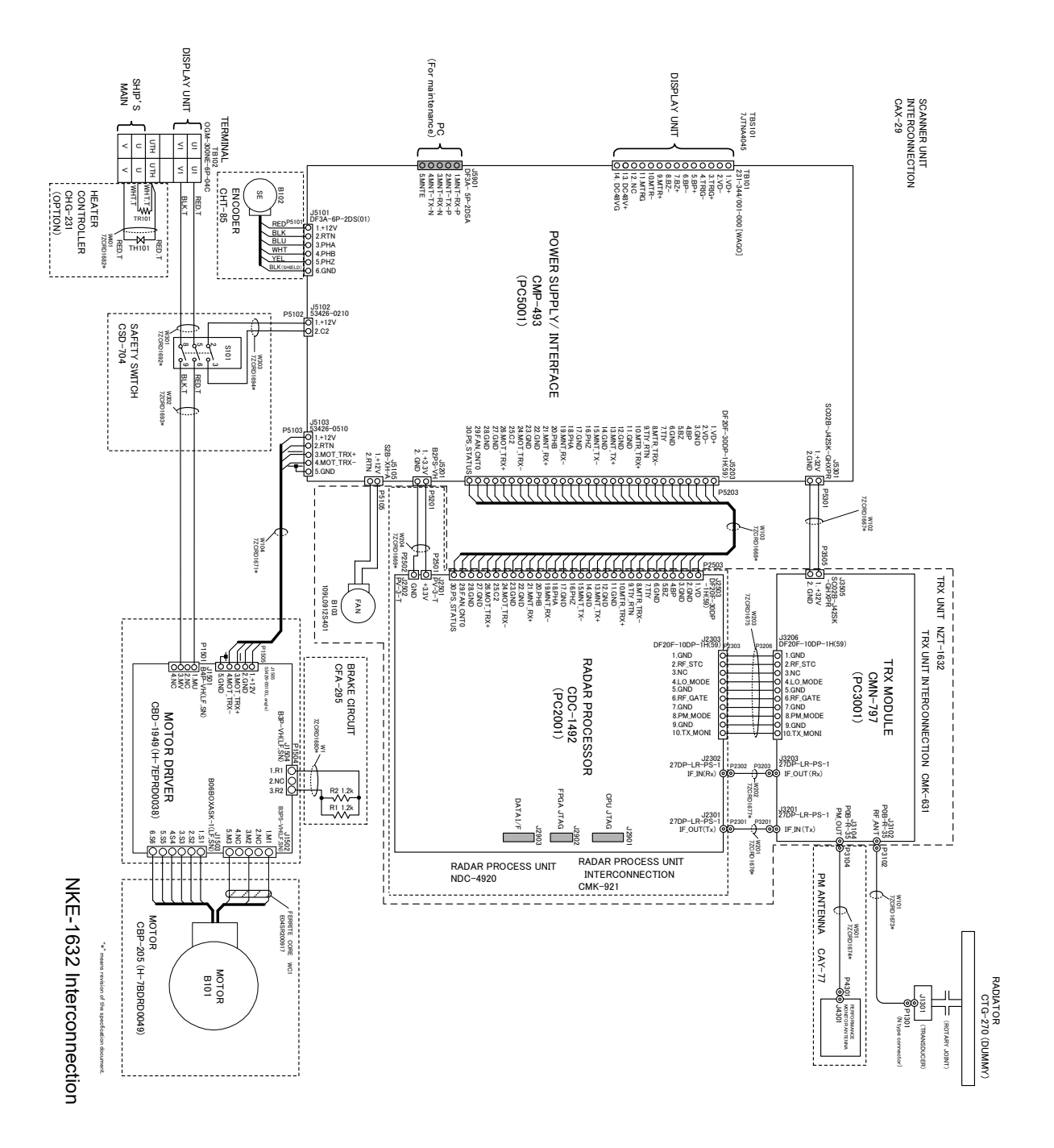

A.7 NKE-2632/2632-H

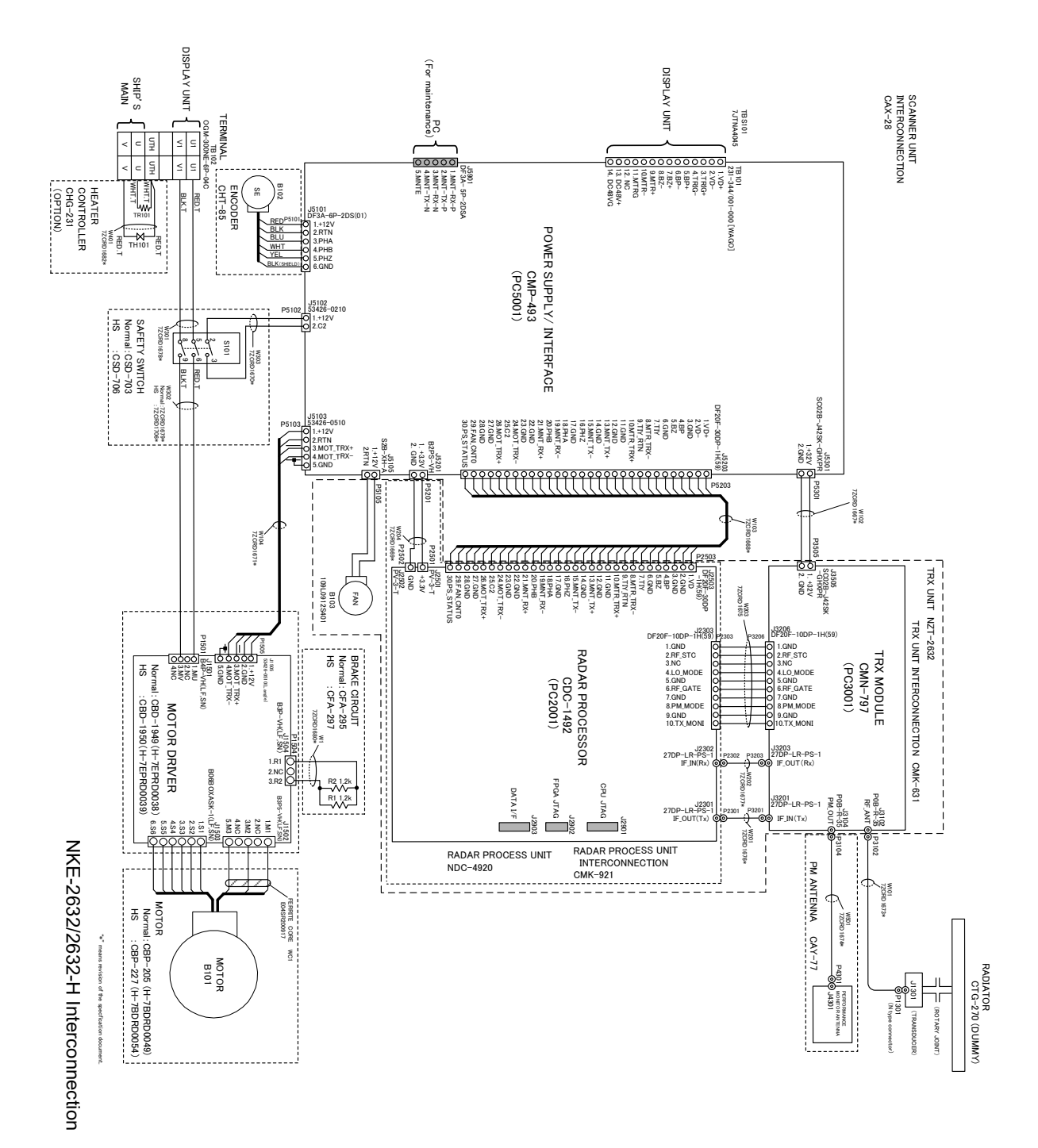

**APP A**

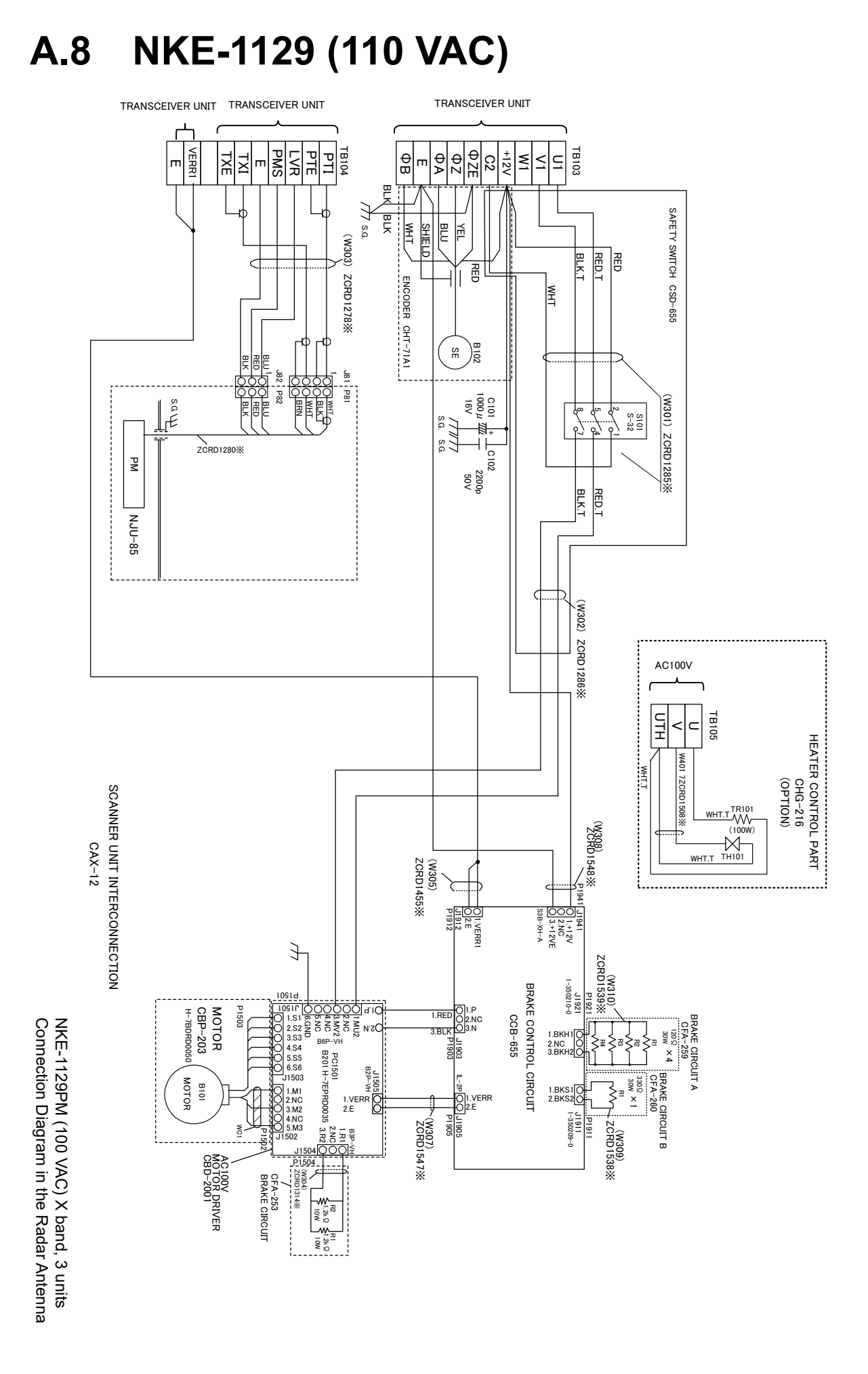

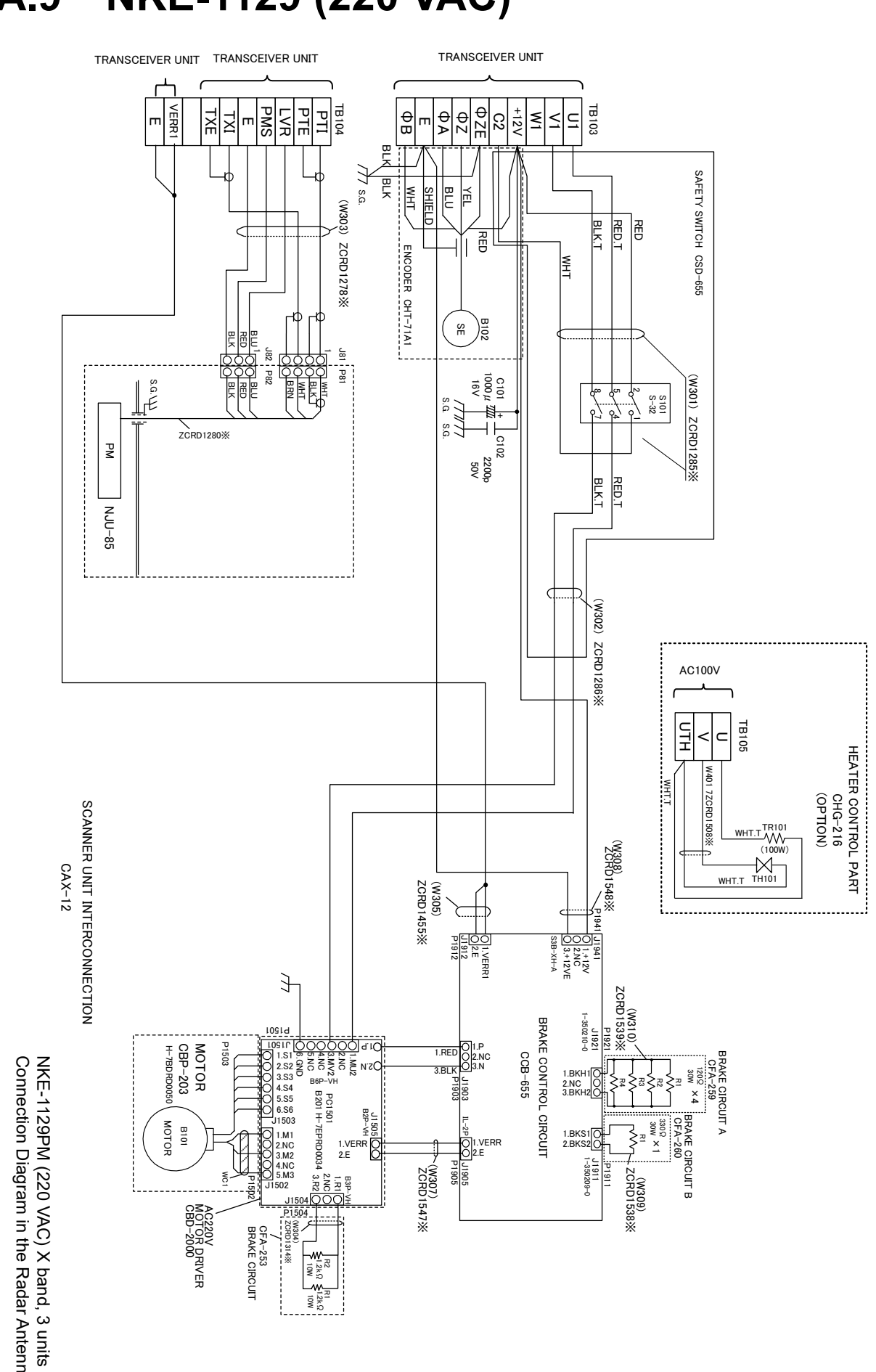

## **A.9 NKE-1129 (220 VAC)**

Connection Diagram in the Radar Antenna

**APP A**

**A.10 NTG-3225**

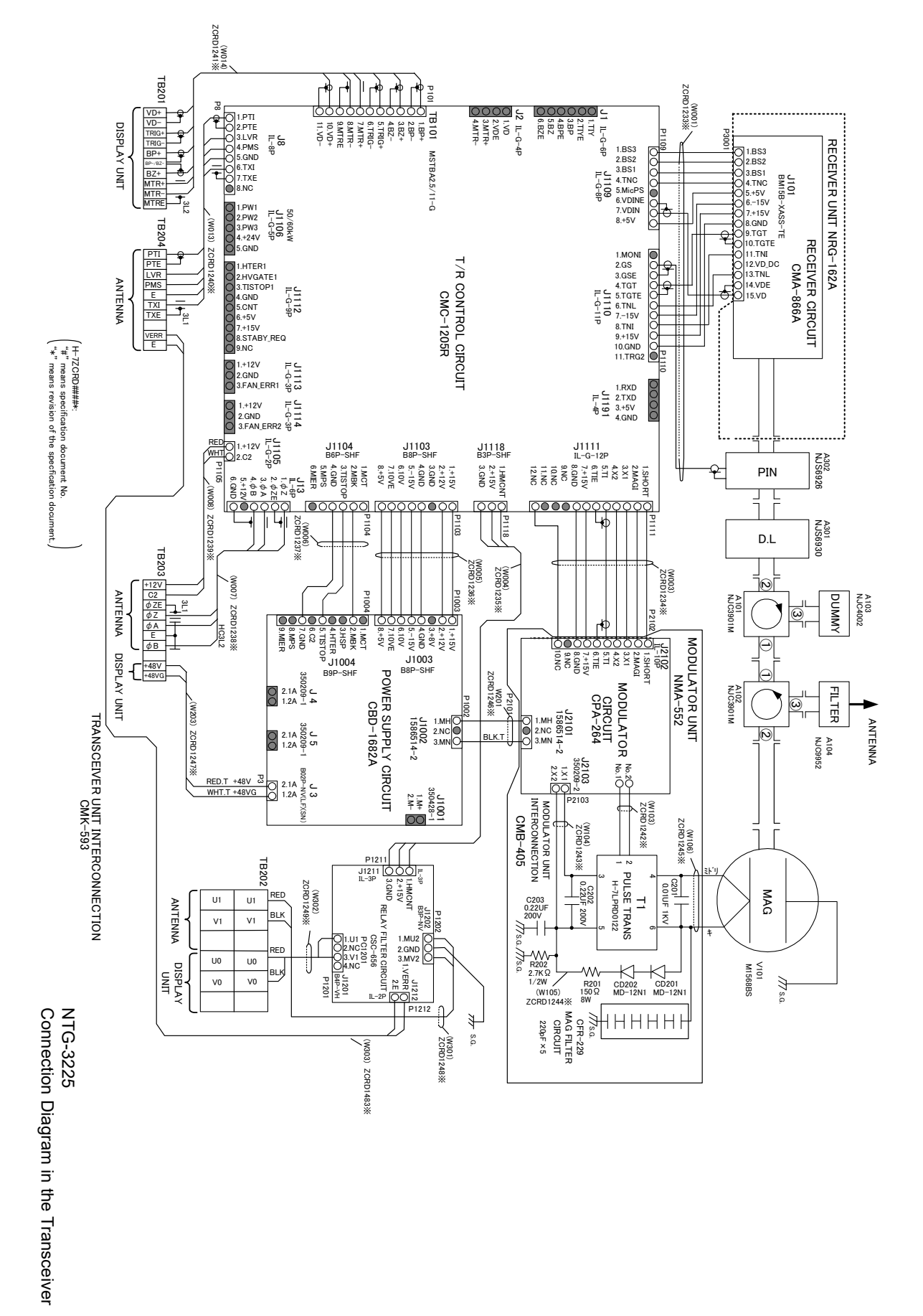

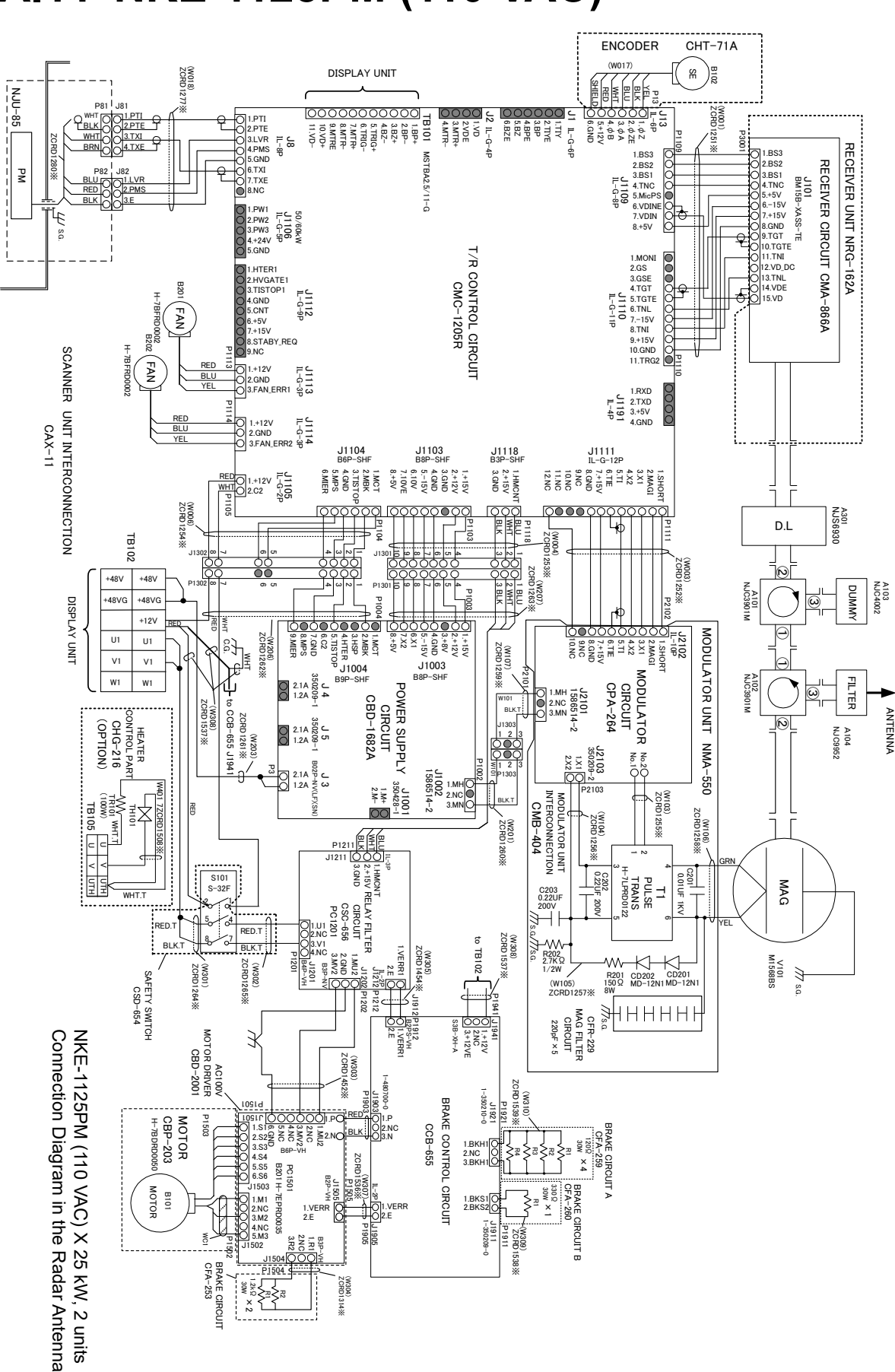

#### **A.11 NKE-1125PM (110 VAC)**

**APP A**

**A.12 NKE-1125PM (220 VAC)** 

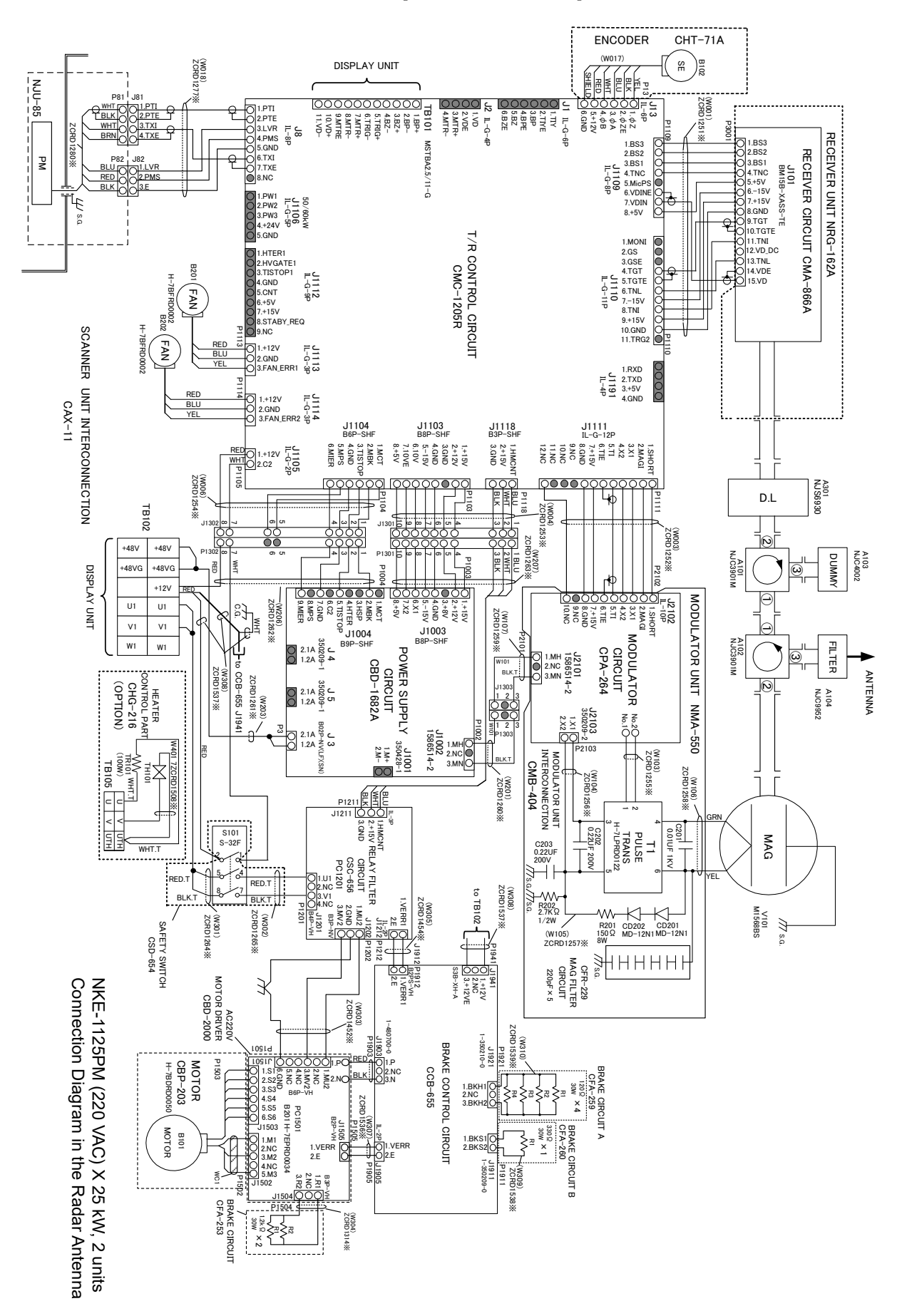
**A.13 NKE-2254/2254-6HS**

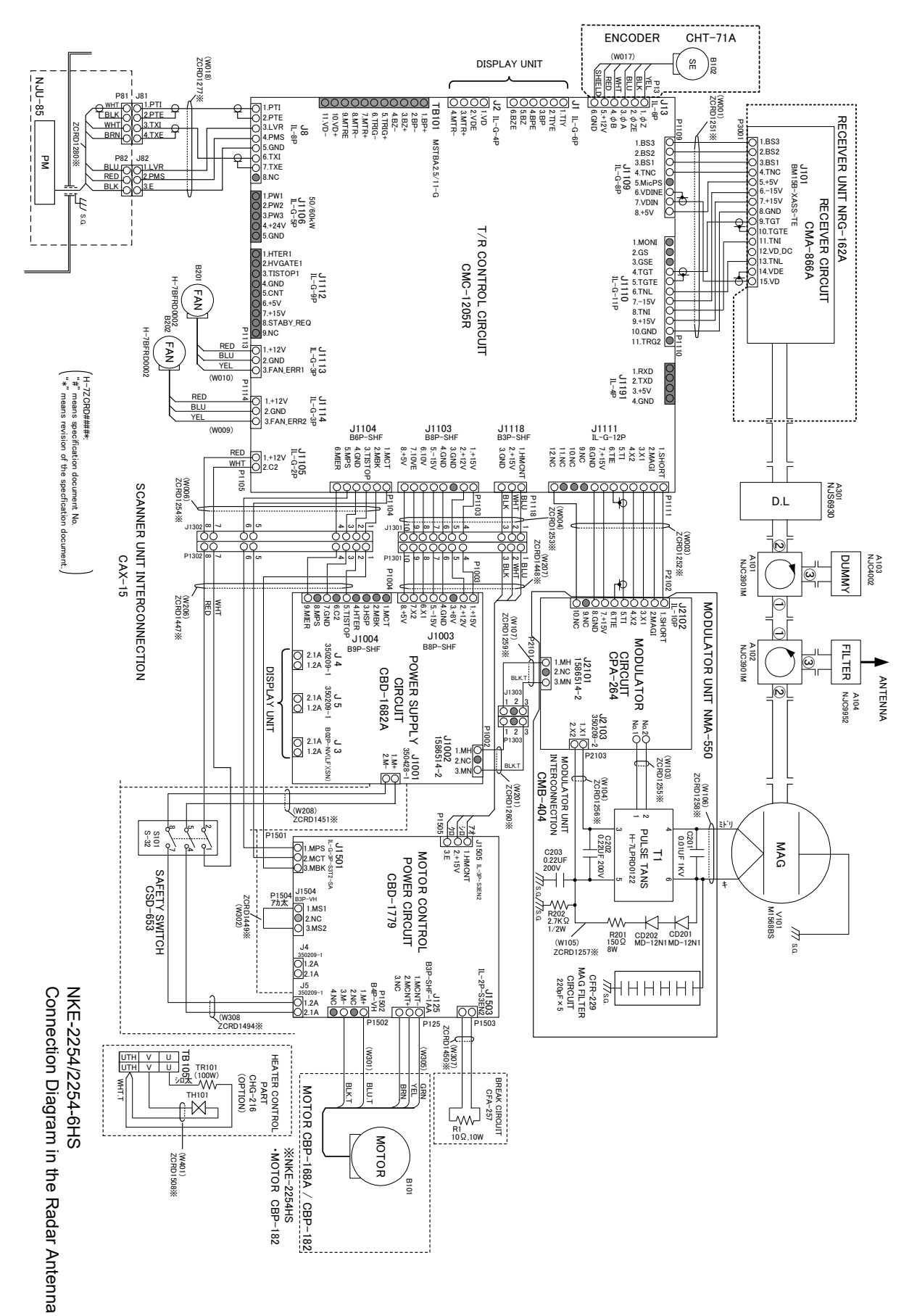

**APP A**

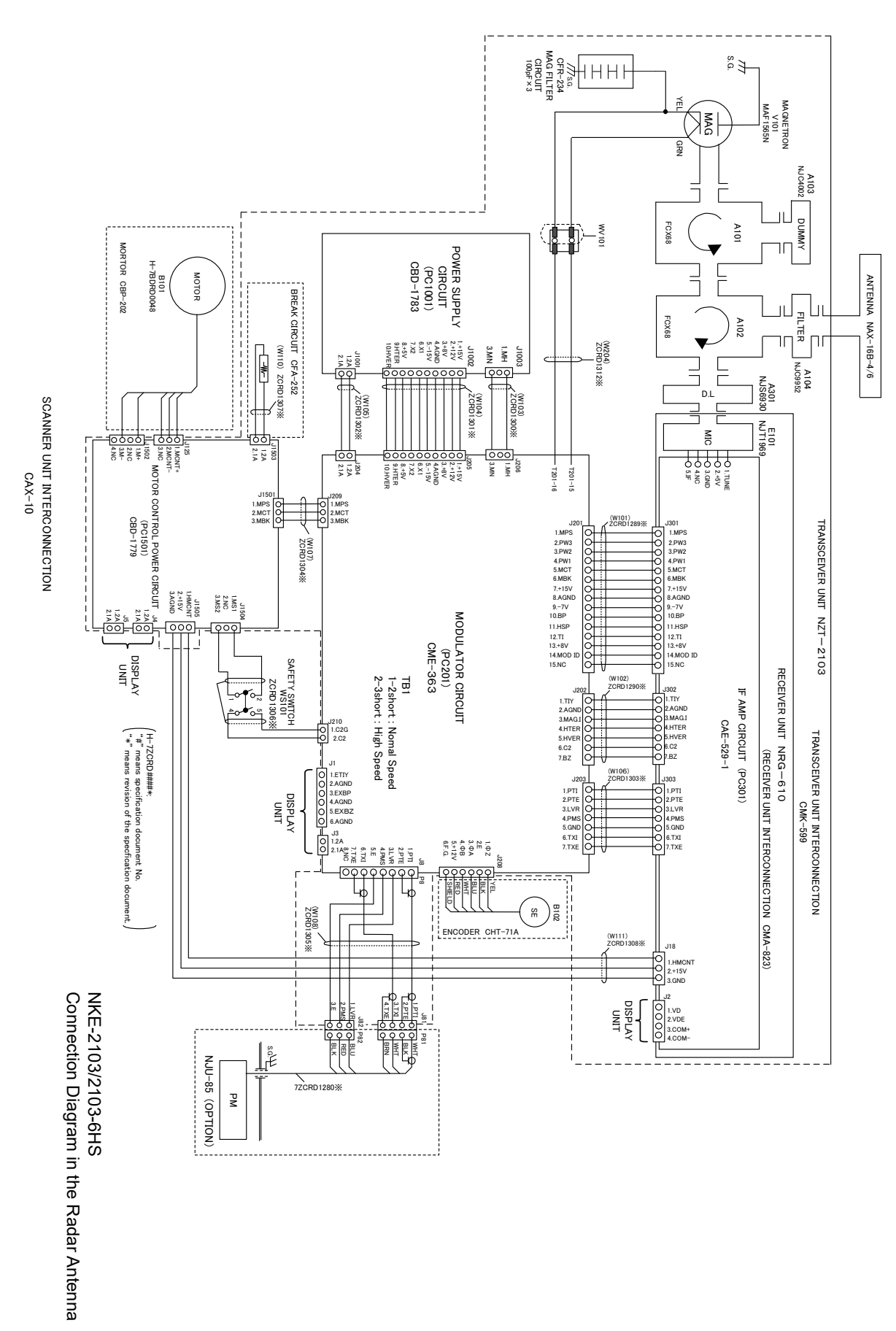

## **A.14 NKE-2103/2103-6HS**

# **Appendix B Alert List**

When an alert occurs, alert information is displayed in the alert notification area.

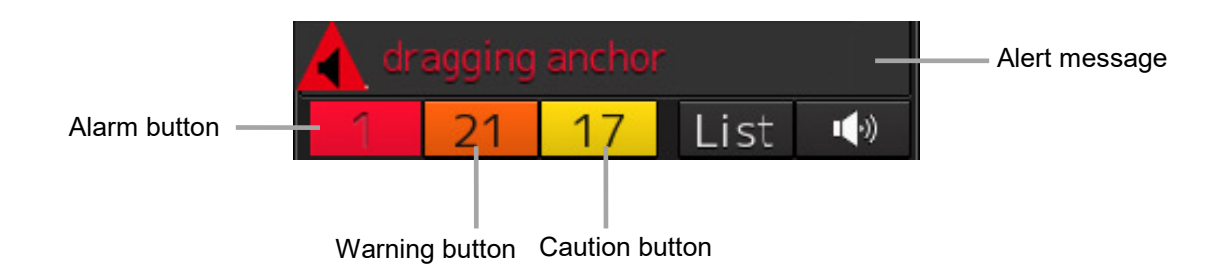

The numbers displayed in the buttons indicate the number of such alerts that have occurred.

#### **Memo**

The alert button of a category that has not occurred will not be displayed.

The display colors of alert messages are defined as follows according to the type and seriousness of alerts.

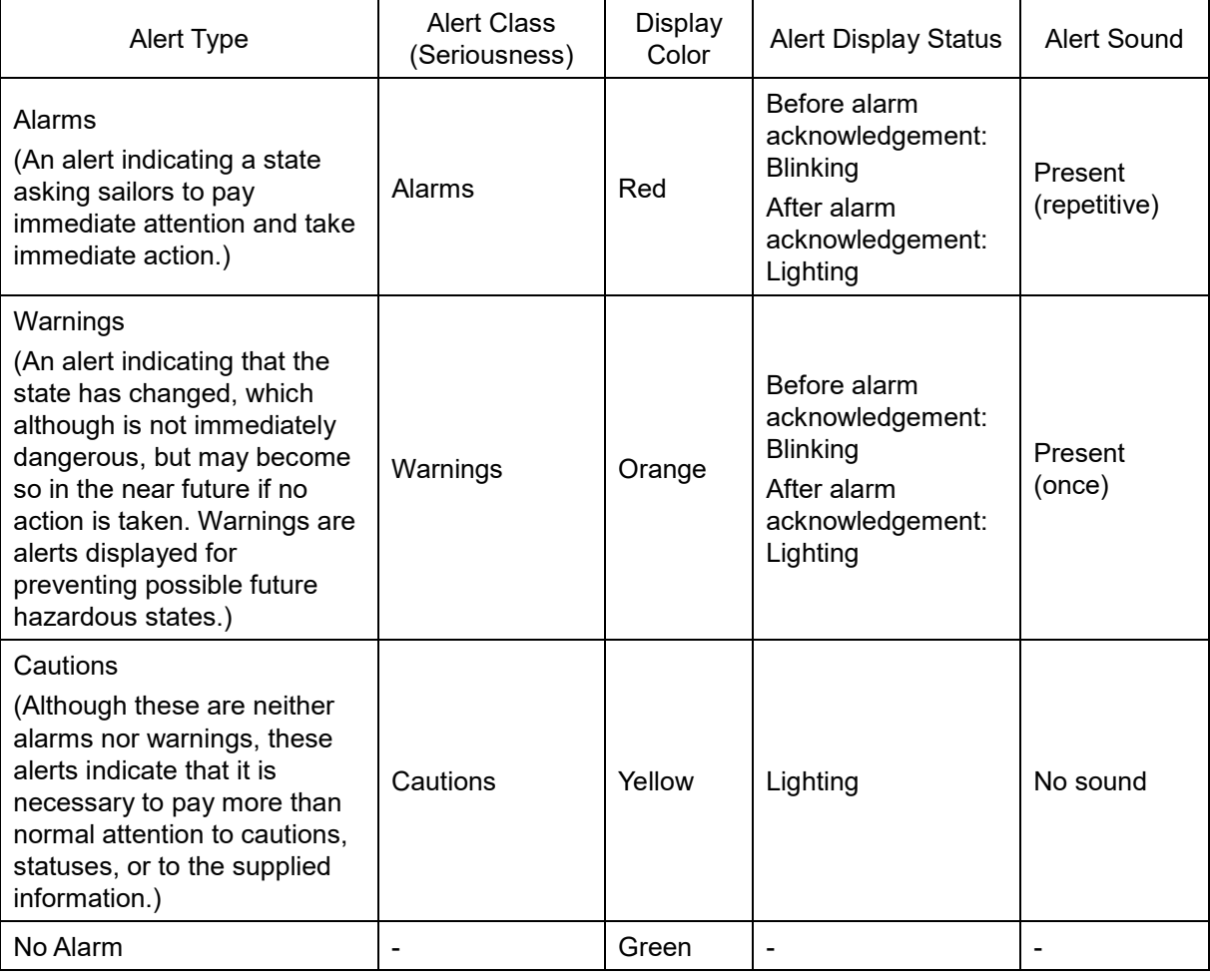

The list of alert messages by alert type is shown below. Each item in the "Subject" column indicates the following. TCS: Alert relating to the TCS function HCS: Alert relating to the HCS function INS: Alert relating to the INS function ECDIS: Alert relating to the ECDIS function RADAR/AIS: Alert relating to the RADAR/AIS function S-JOY: Alert relating to the S-JOY function Control unit: Alert relating to the control unit Antenna: Alert relating the antenna Display unit: Alert relating to the display unit Operation unit: Alert relating to the operation unit Power supply: Alert relating to power supply AIS: Alert relating to the AIS function Maintenance: Alert relating to maintenance Others: Other alert

## **B.1 Alarms**

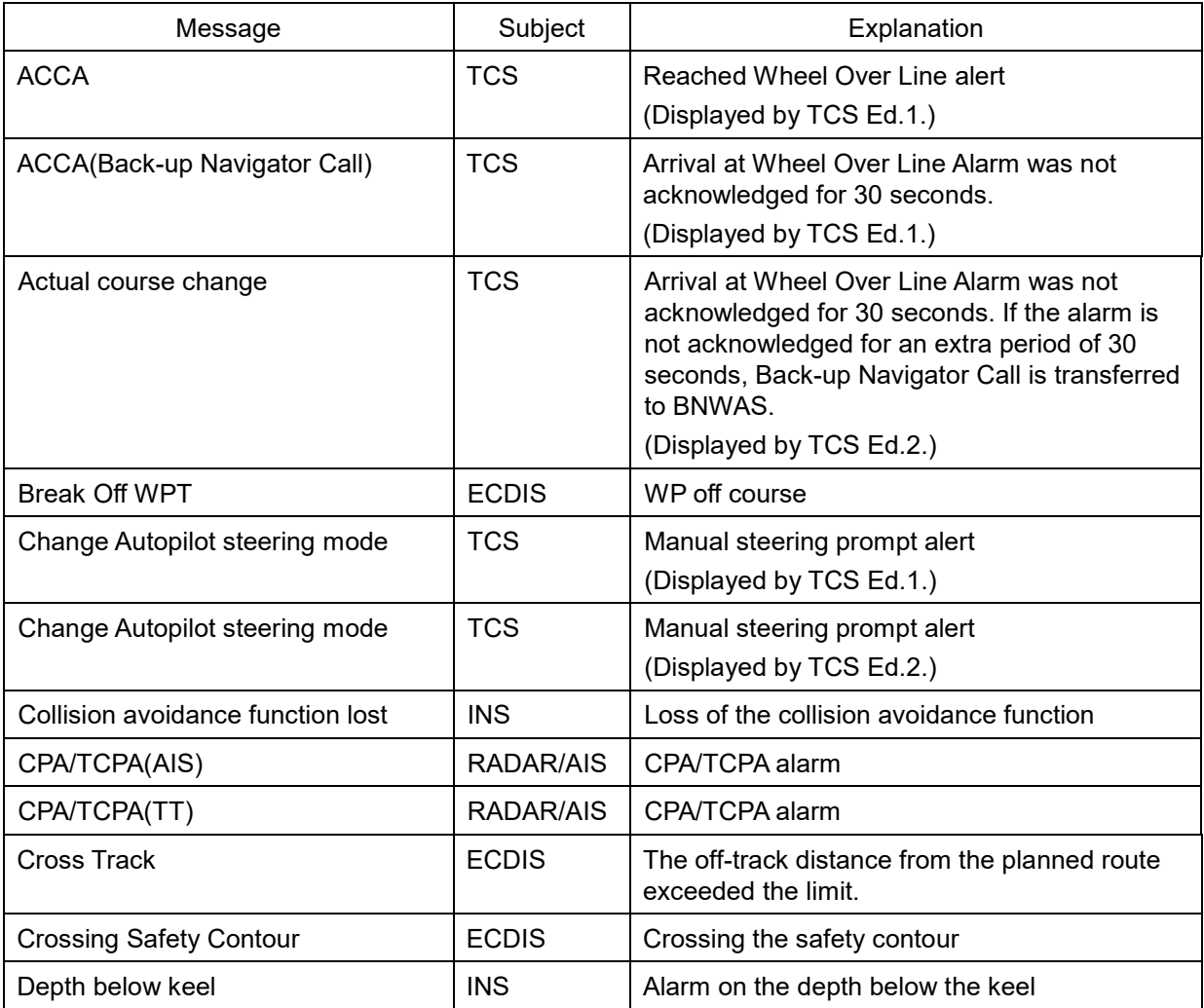

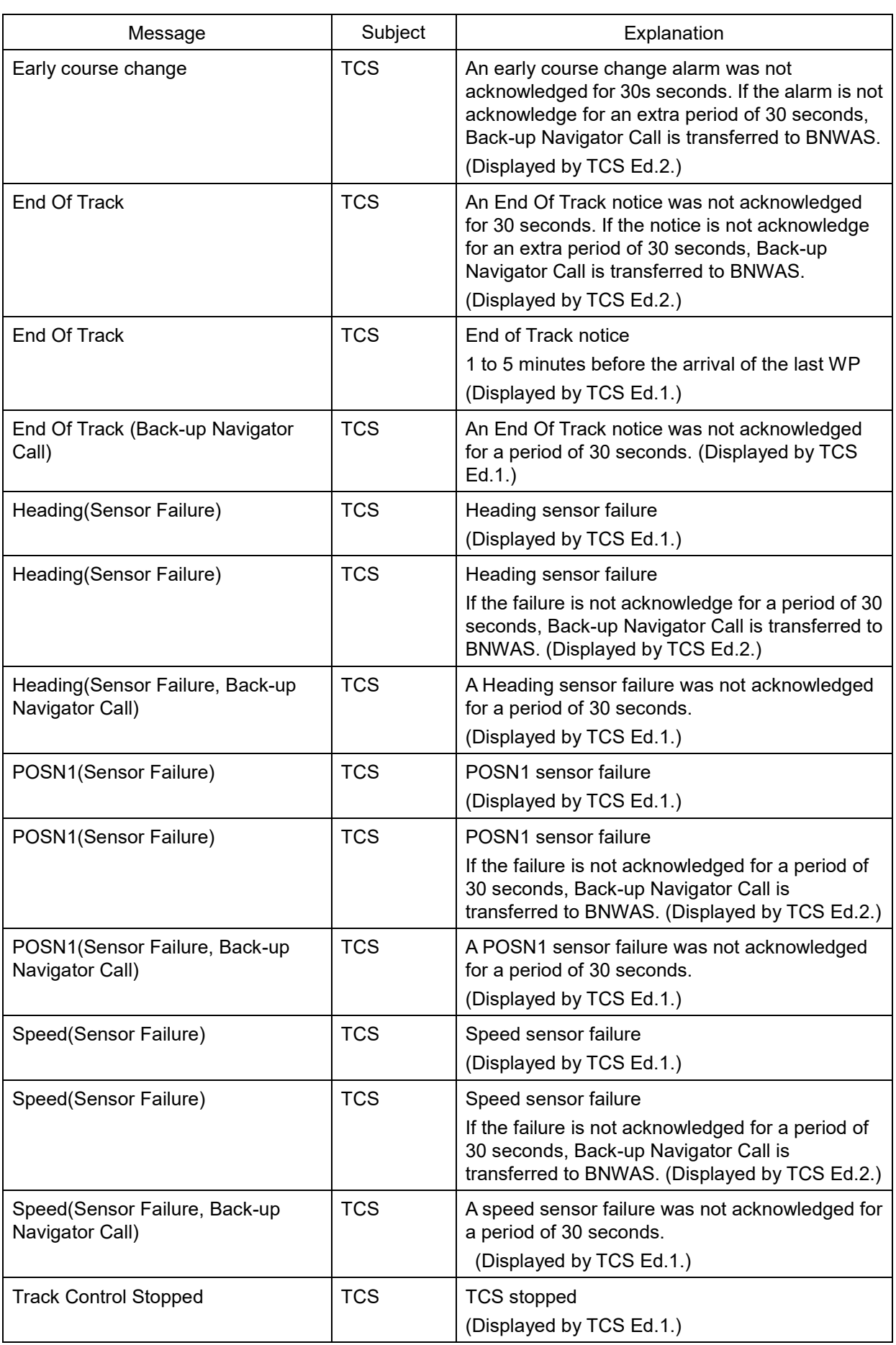

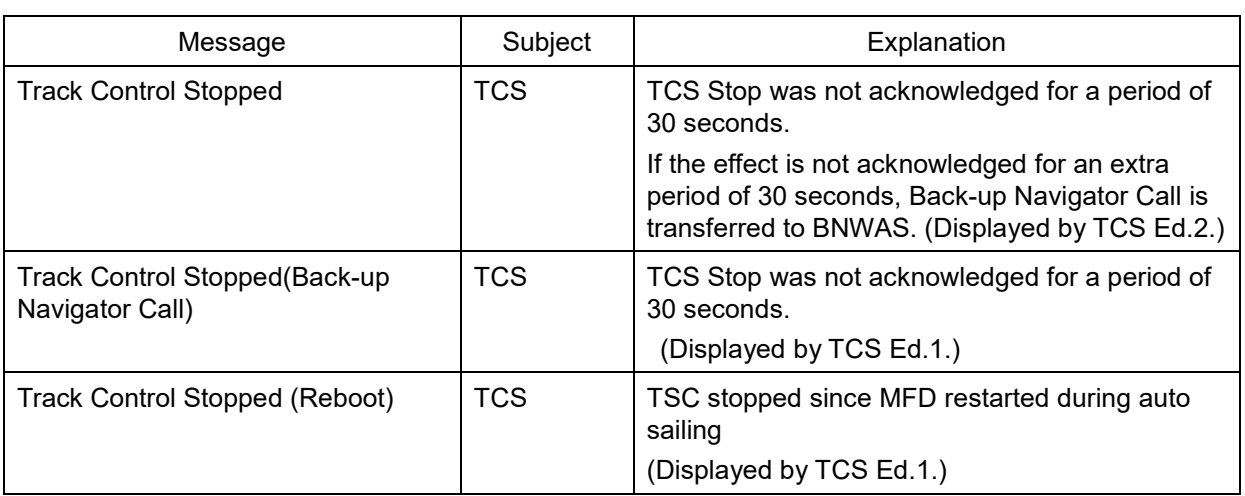

## **B.2 Warnings**

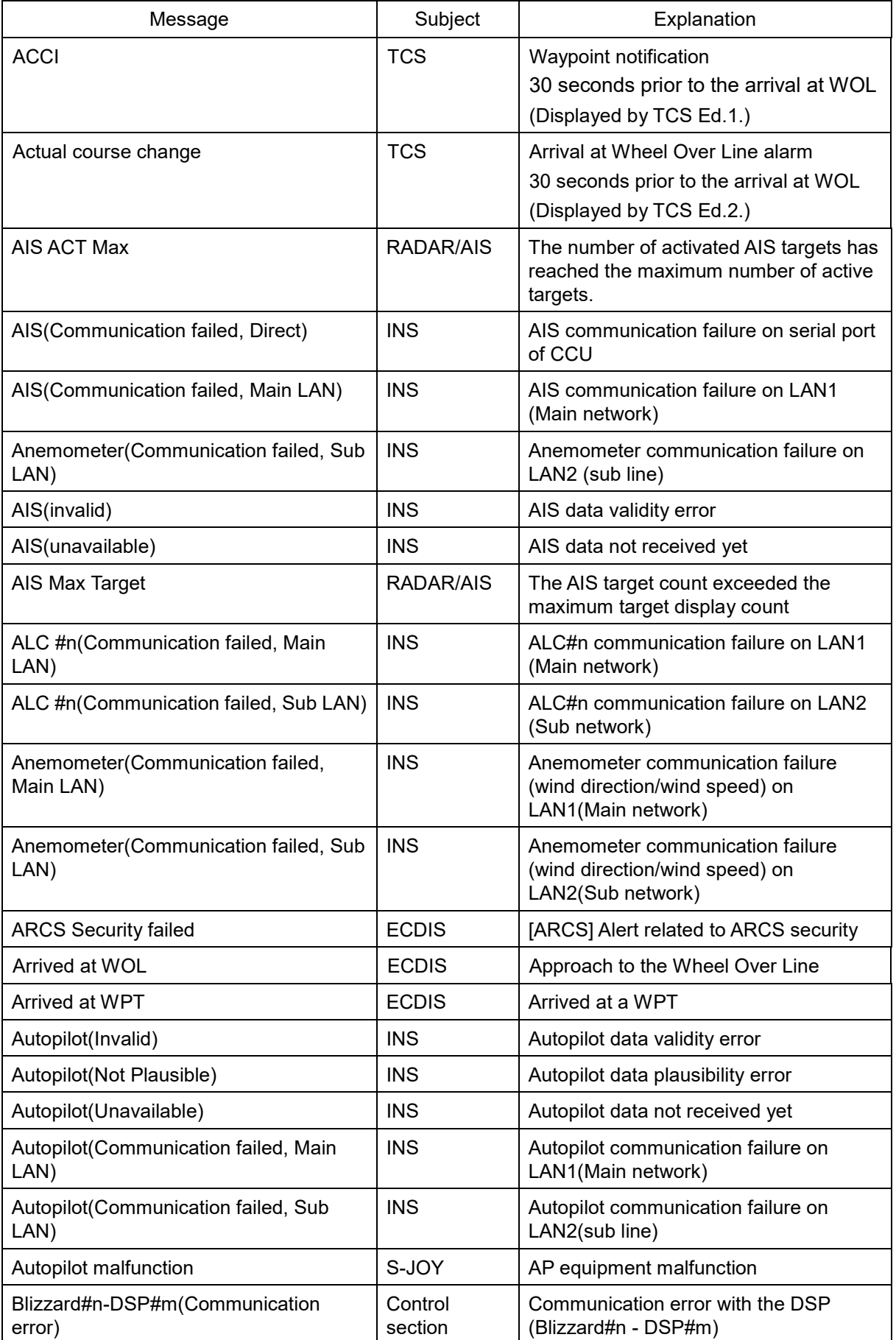

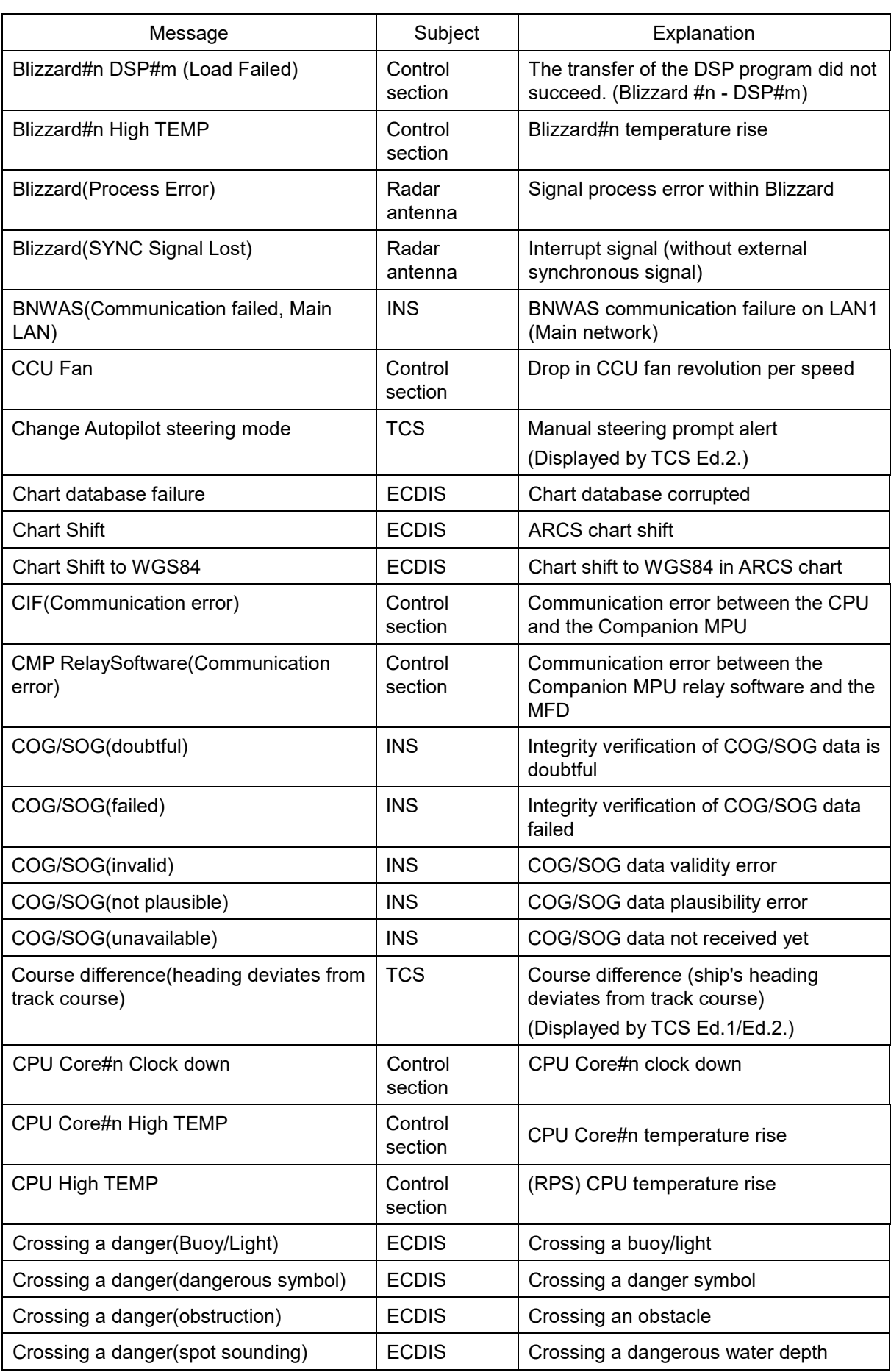

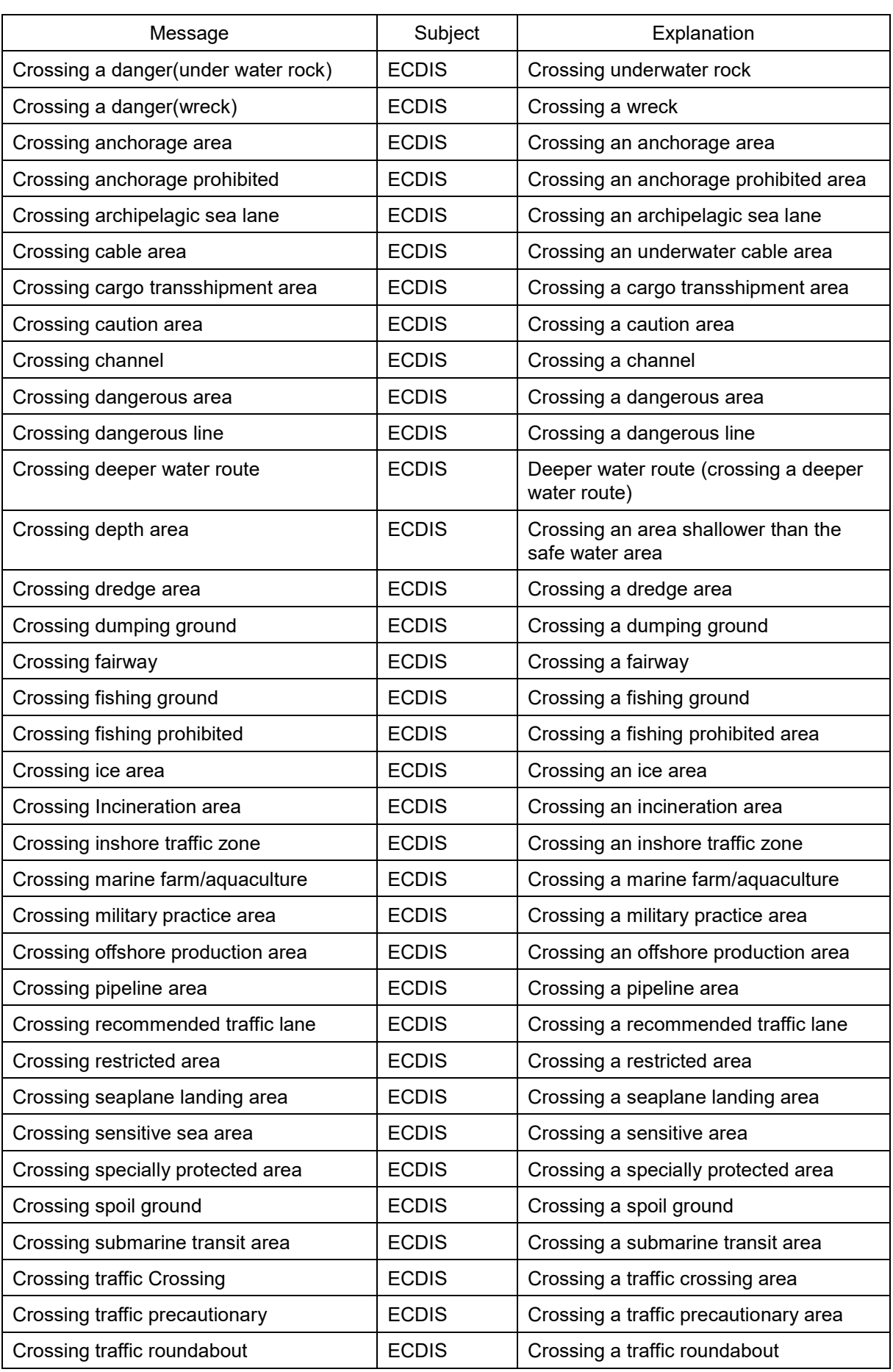

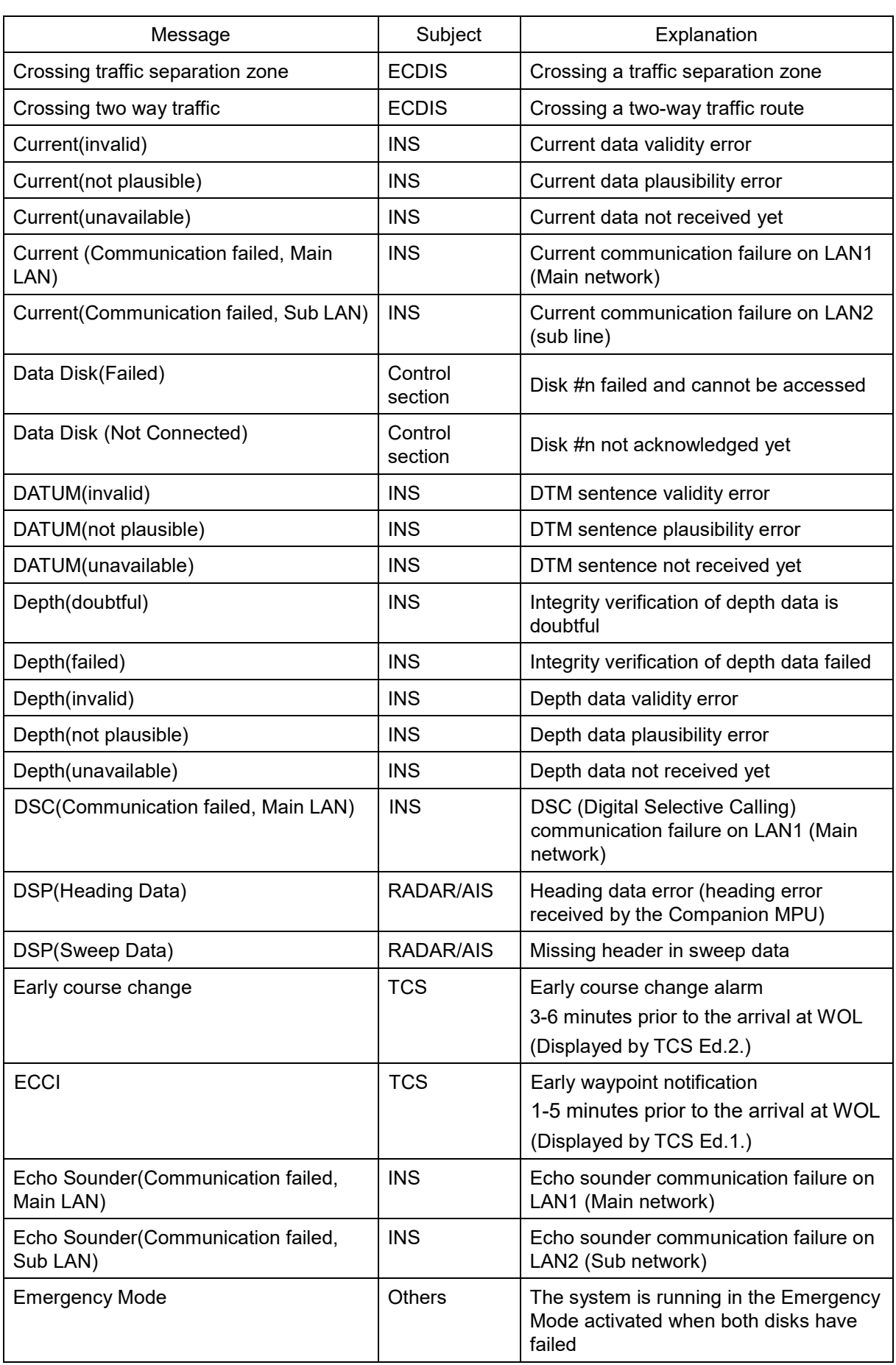

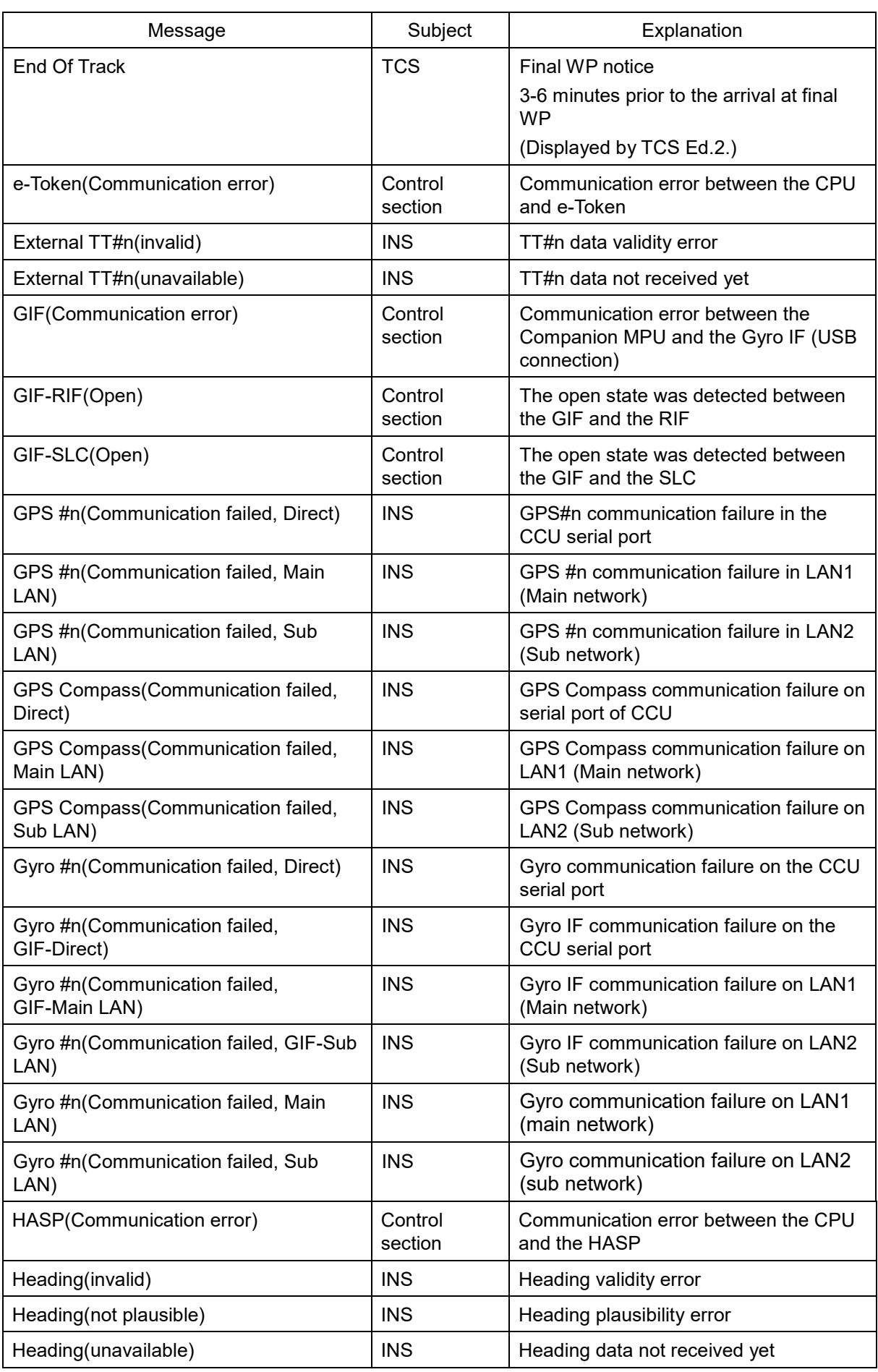

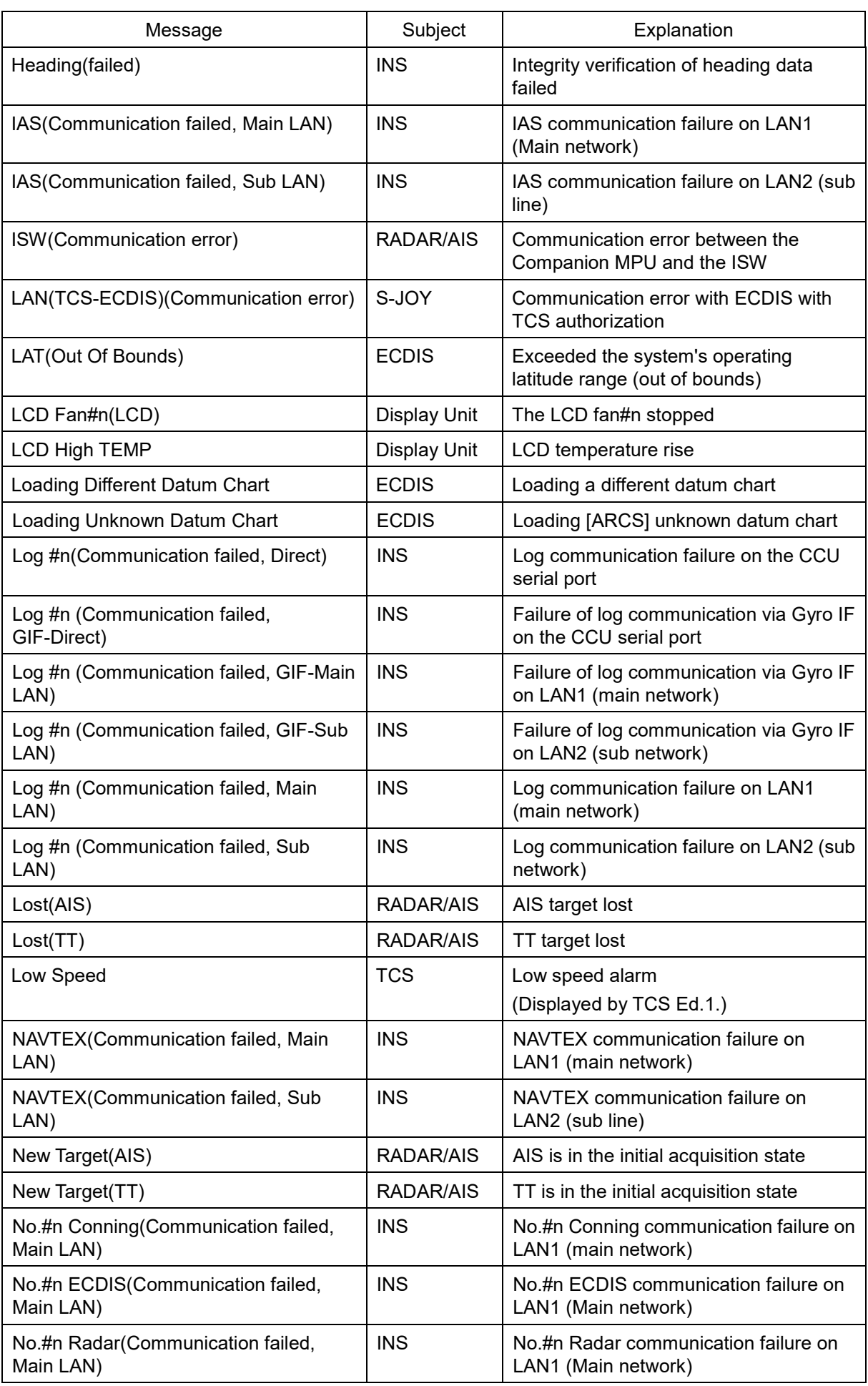

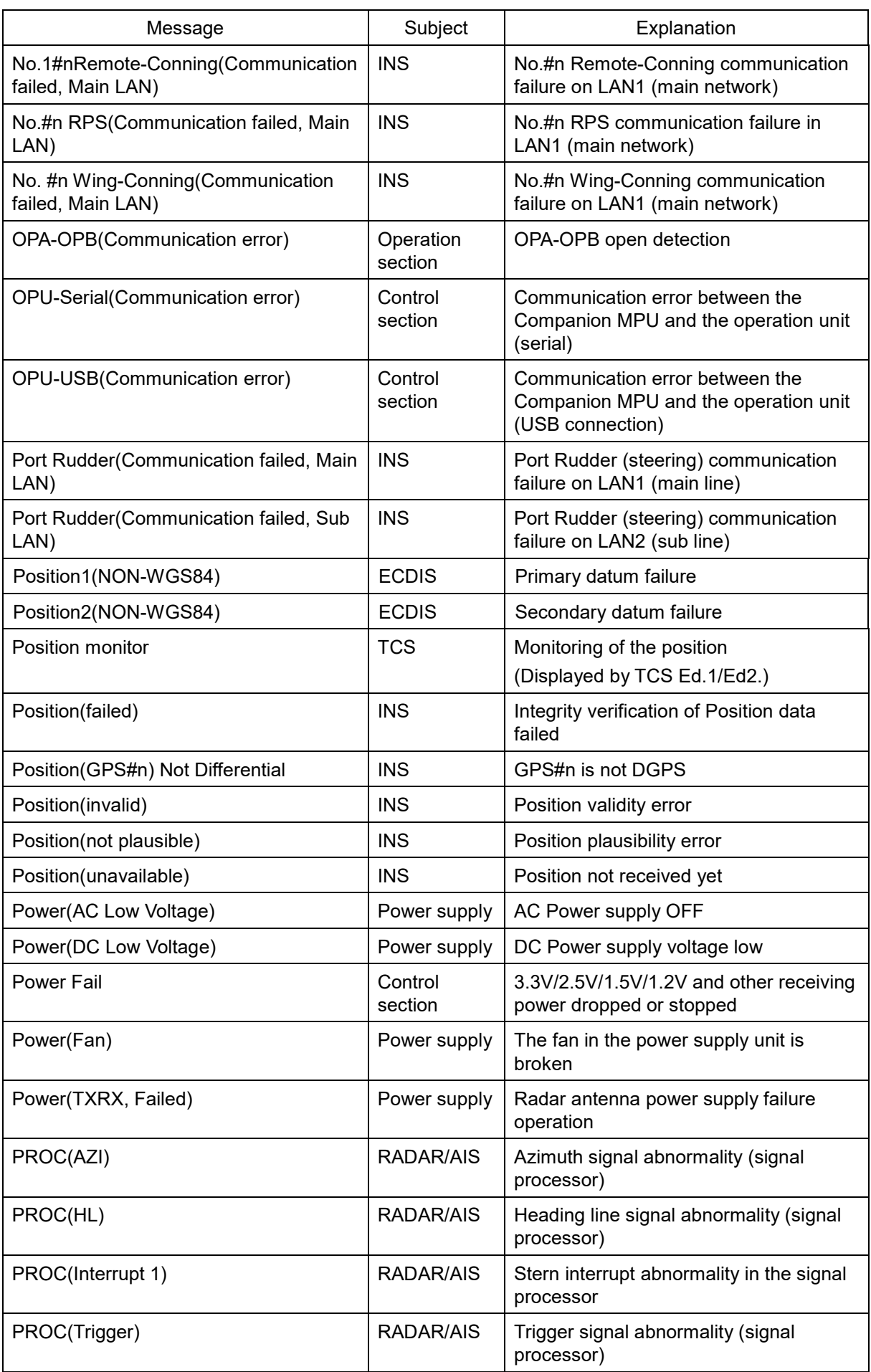

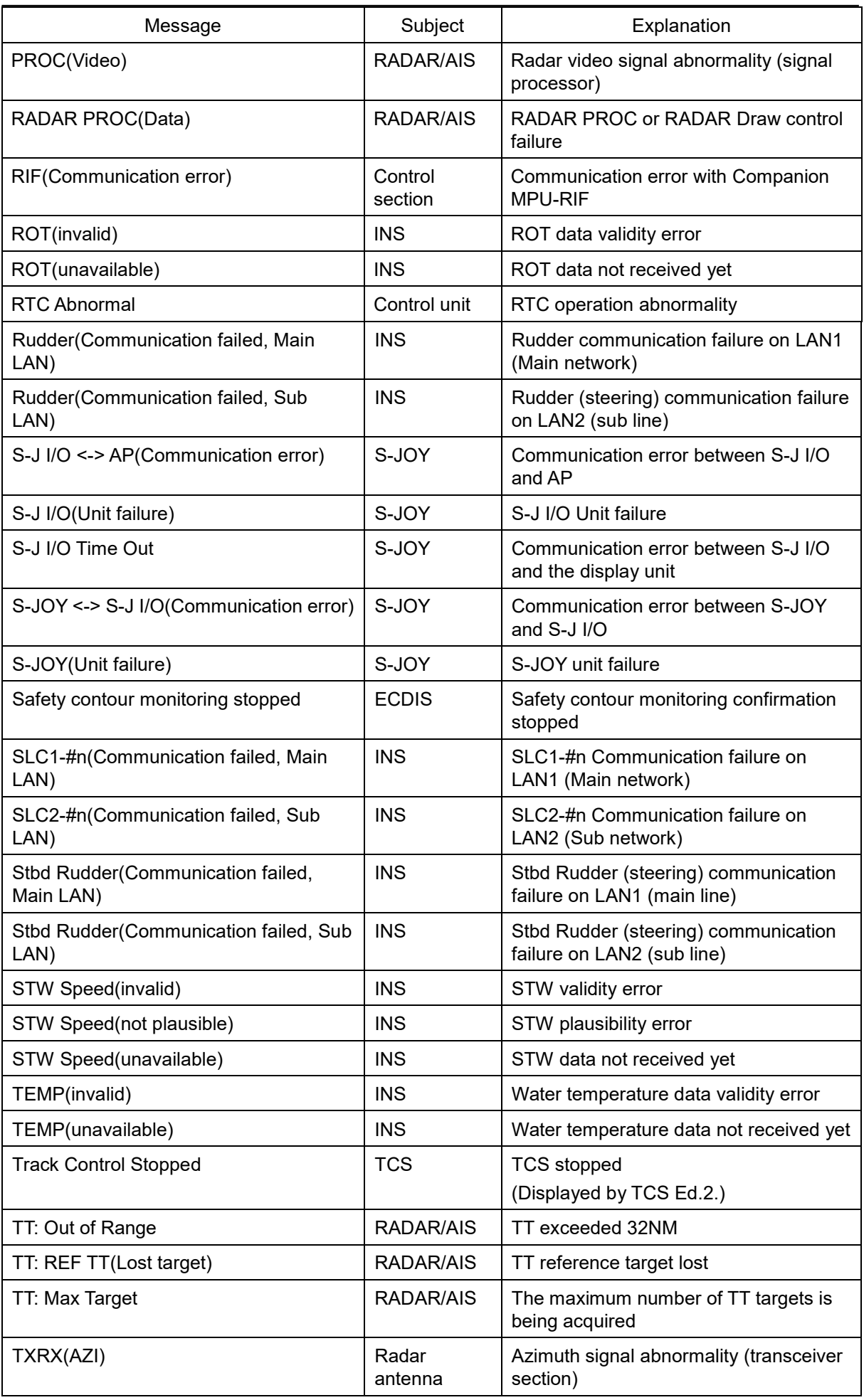

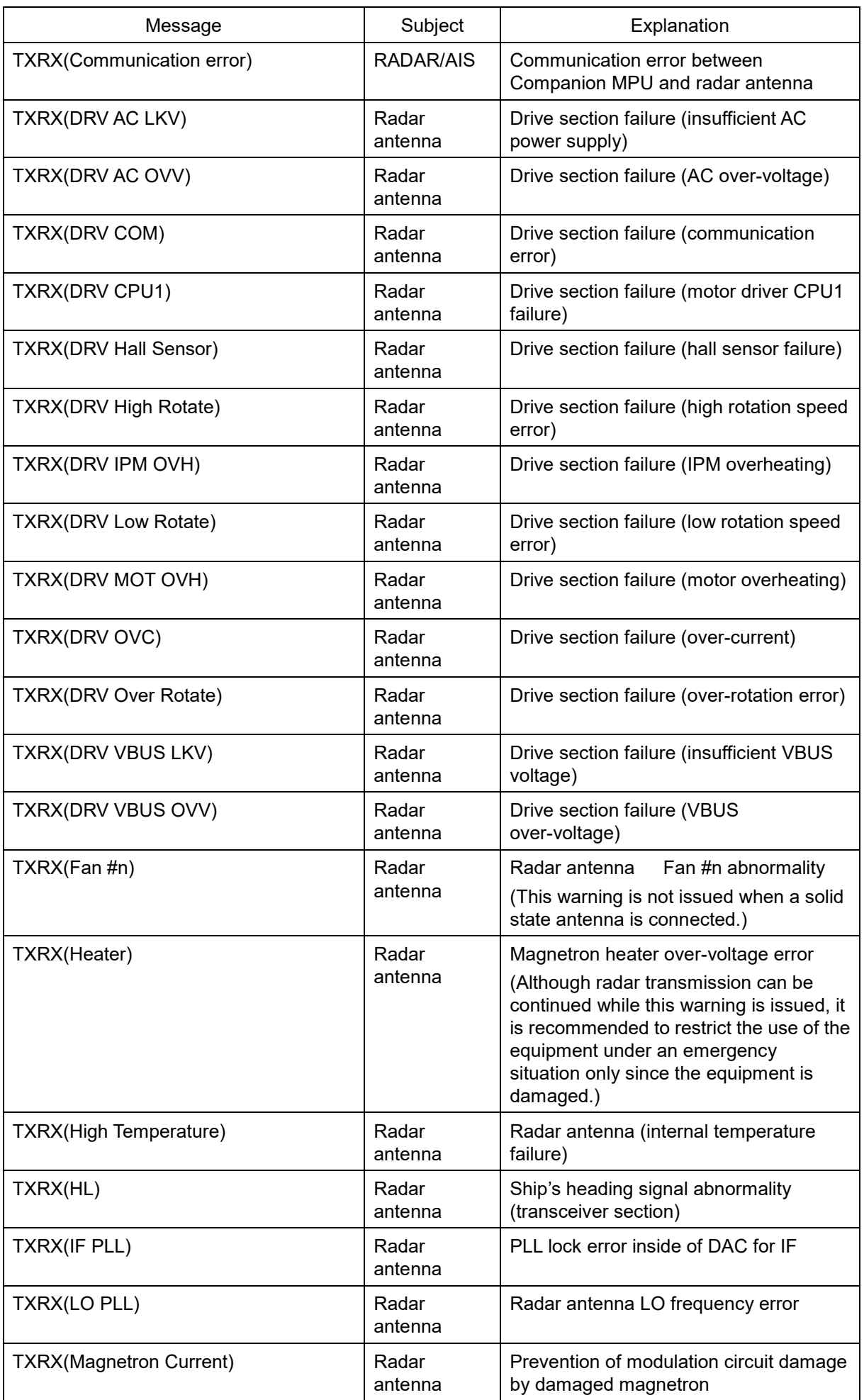

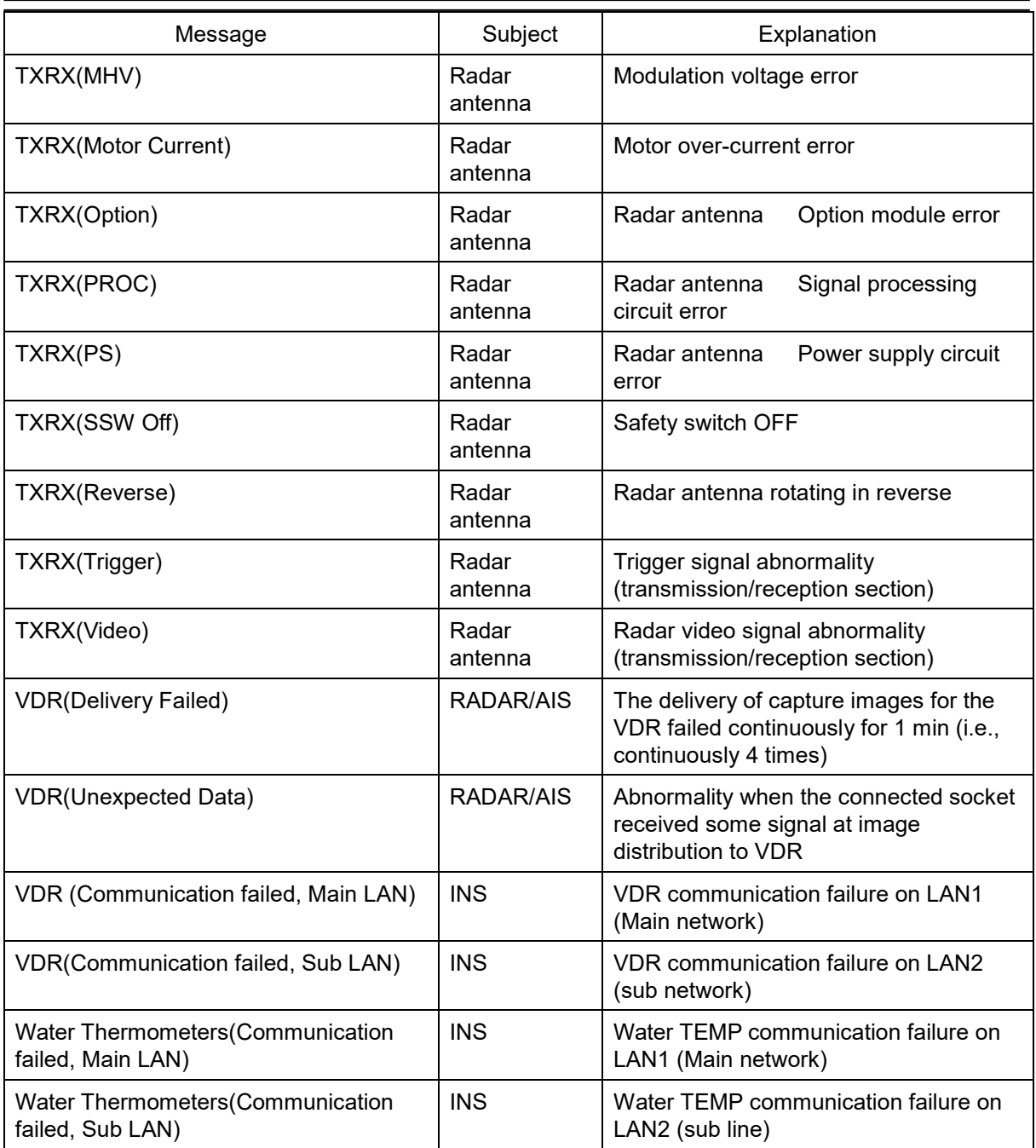

The AIS alerts received from external sensors are as shown below.

For the AIS alerts received from external sensors, alert messages are suffixed by (External). Example: Antenna VSWR exceeds limit (External)

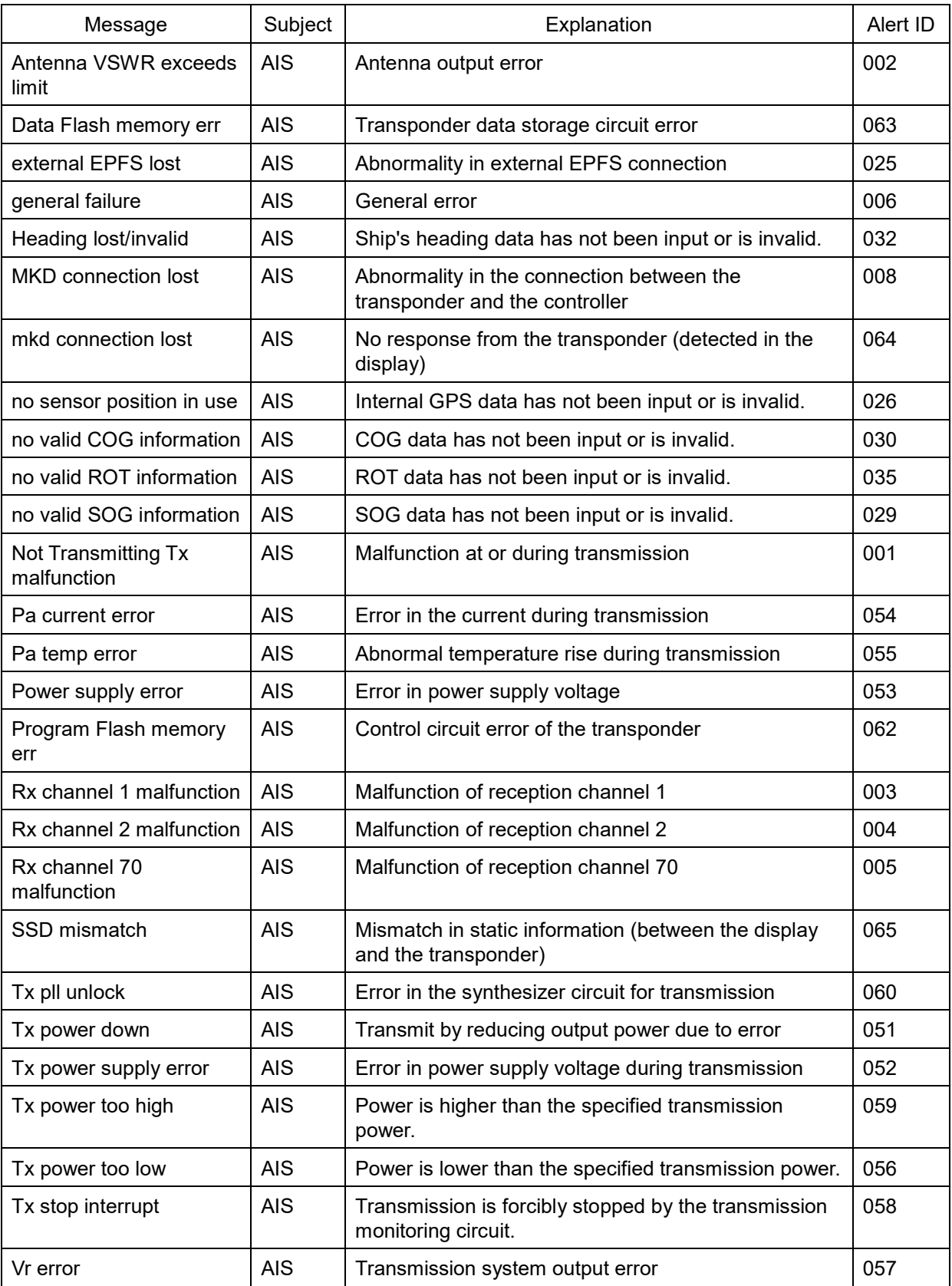

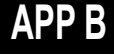

## **B.3 Cautions**

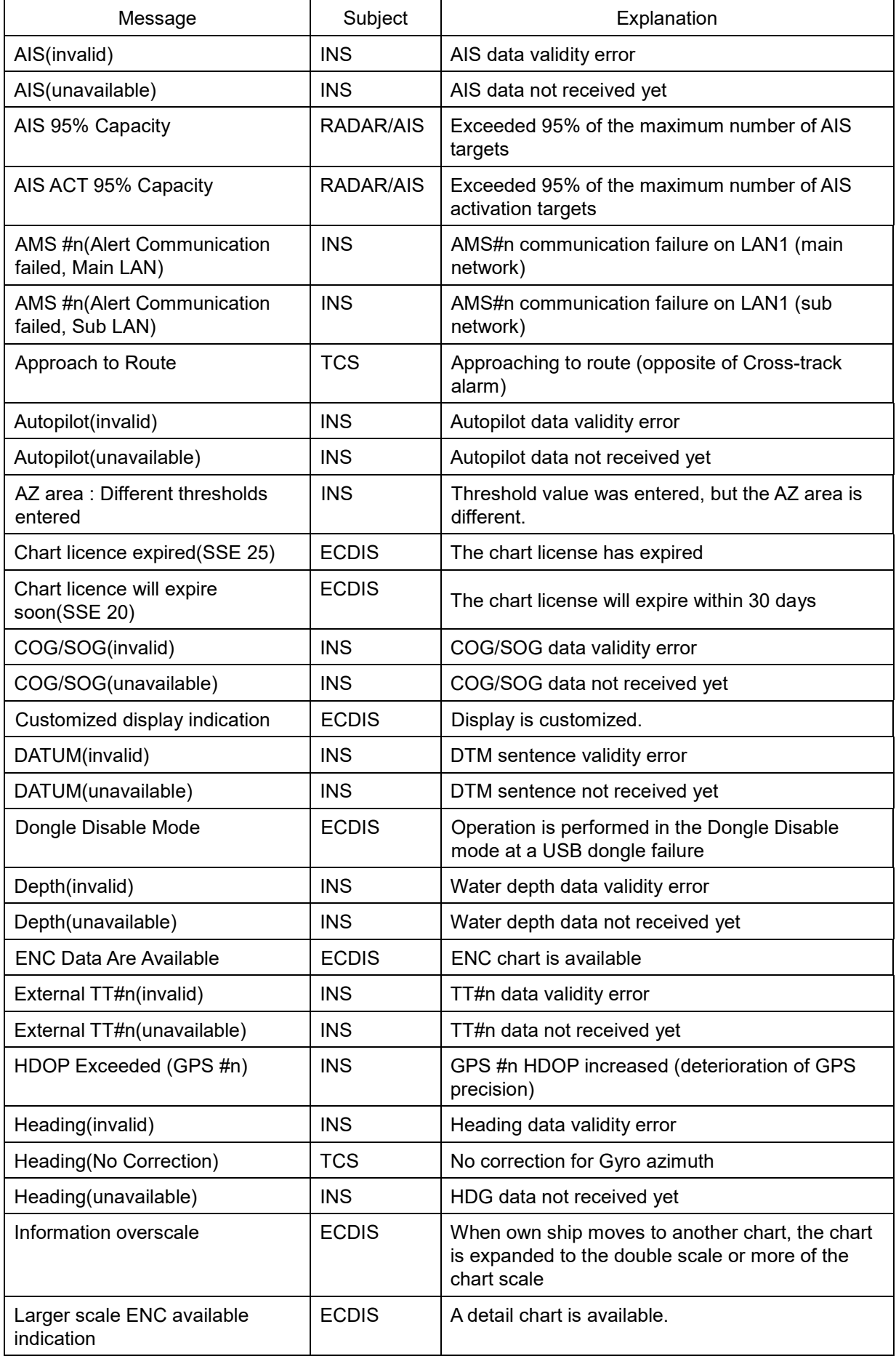

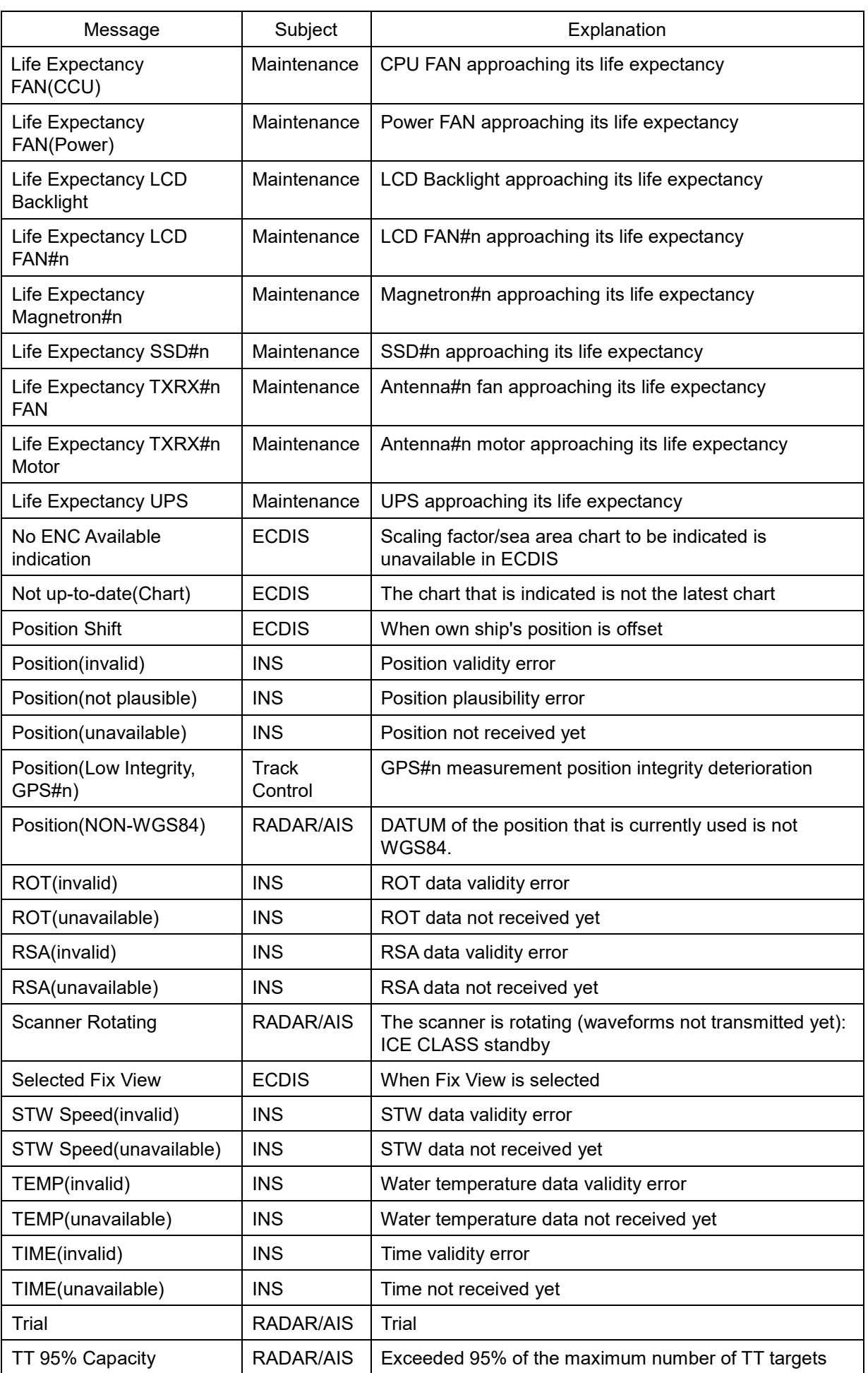

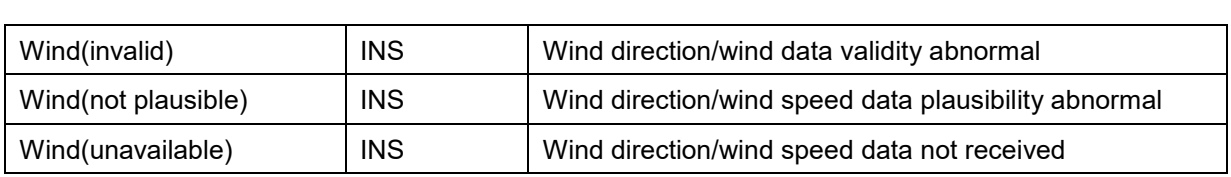

## **B.4 List of Alert Icons**

The alert icons displayed in the alert status area are listed below.

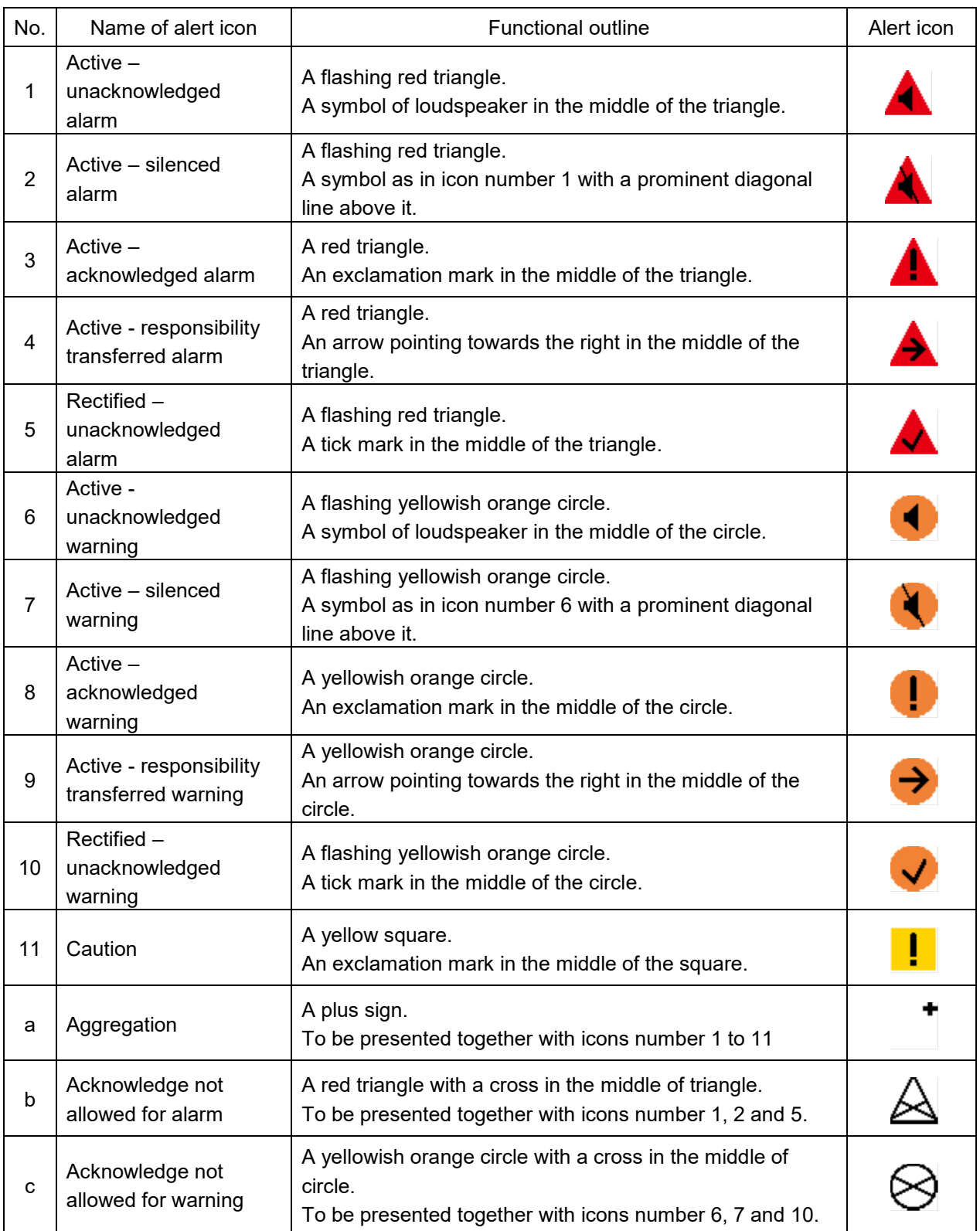

# **Appendix C Setting the Inter switch**

## **C.1 Overview**

## **C.1.1 Overview**

The Inter switch NQE-3141 is equipment that makes it possible to freely select several radar display units provided in the bridge and the several radar antennas with different properties.

Even when the power supply of the display unit has been switched OFF or has become faulty, it is possible to operate the radar antennas from other display units.

When it has become impossible to use the Inter switch, it is possible to carry out operations independently.

The selection can be made up to a maximum of 8 units.

When the radar antenna is switched, the following settings are read out.

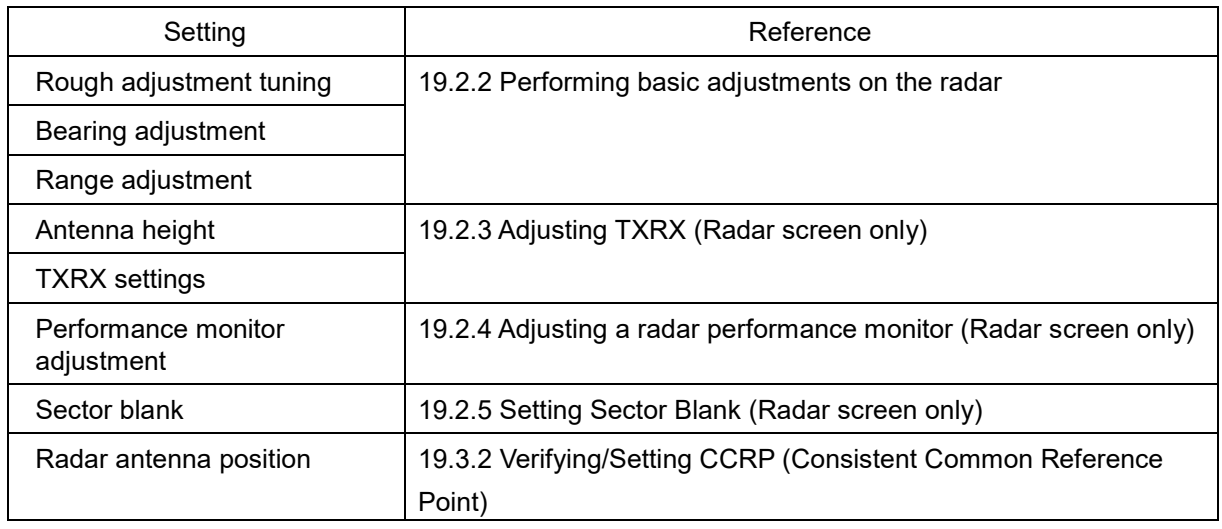

The setting of each of coarse adjustment tuning, tuning peak setting, tuning indication level, bearing adjustment, monitor transmission level (performance monitor adjustment), Tune Indicator (TXRX adjustment), and Sector Blank is read from the antenna at switching.

Other settings are read from the indicator that is used.

The settings that are saved in the indicator are saved by antenna and the previous setting is read at the connection.

### **C.1.2 Checking the connection status with the connected radar antennas**

The status of connection with the connected radar antenna is displayed by the Inter switch connection change button of the Radar system information.

#### **Note**

Always a display unit that becomes the master is necessary for making a slave connection. When putting a slave display unit in the transmit state, it is necessary to put the master display unit in the transmit state.

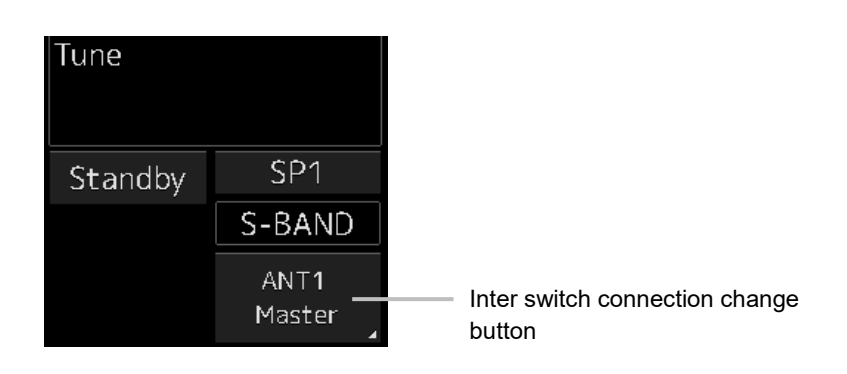

The name of the connected radar antenna is displayed in the upper part. The connection state is displayed in the lower part.

#### **Memo**

In simple Inter switch mode, only the connection status is displayed.

#### Connection state

[Master]: The state in which the display unit can control the radar antenna.

[Slave]: The control of the radar antenna is not possible.

In the [slave] state, transmit/stop, and pulse length change cannot be made. Also, there will be restrictions on the usable range.

## **C.2 Inter switch Operations**

When changing the connection pattern, carry out the operations according to the following flow.

## **C.2.1 Flow of operations**

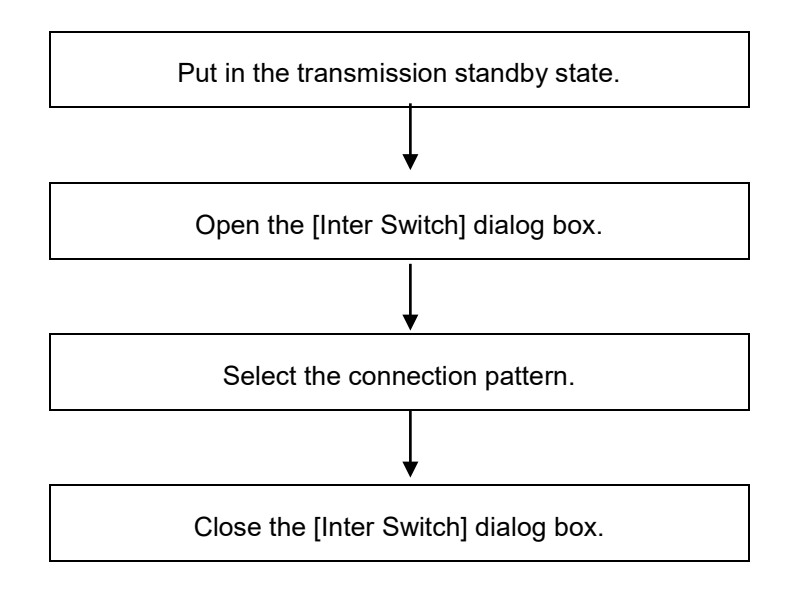

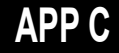

## **C.2.2 Opening the [Inter Switch] dialog box**

#### **Memo**

The [Inter Switch] dialog can be displayed in the Transmission Not Ready state or preheat state. When transmission is not ready, "Preheat" or "Standby (disable)" is displayed on the Standby/Transmission change button.

#### **1 In the transmission state, click on the Standby/Transmission change button.**

"Standby" is displayed on the button and the equipment is set to Transmission Not Ready state. If the equipment is already in the Transmission Not Ready state, this operation is not required.

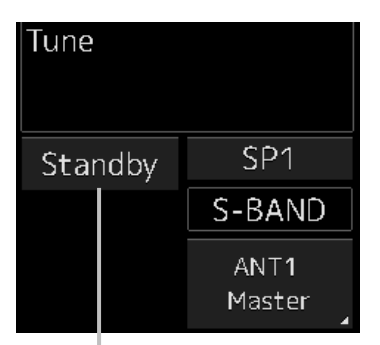

Standby/Transmit changeover button

#### **2 Click the Change Inter switch connection button.**

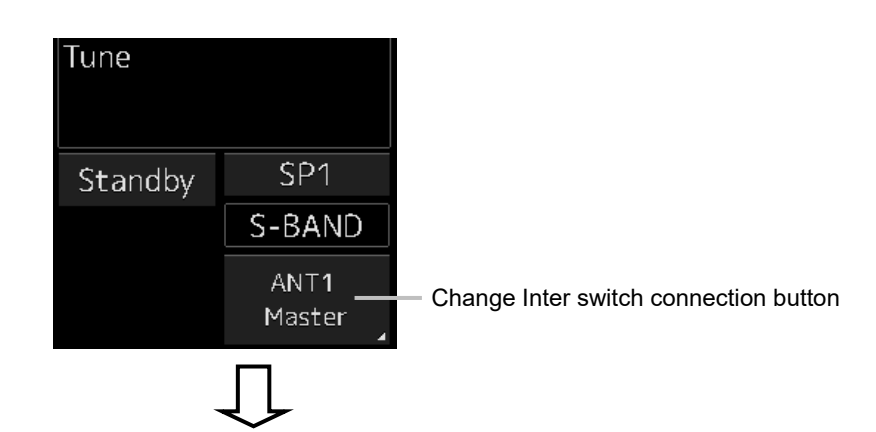

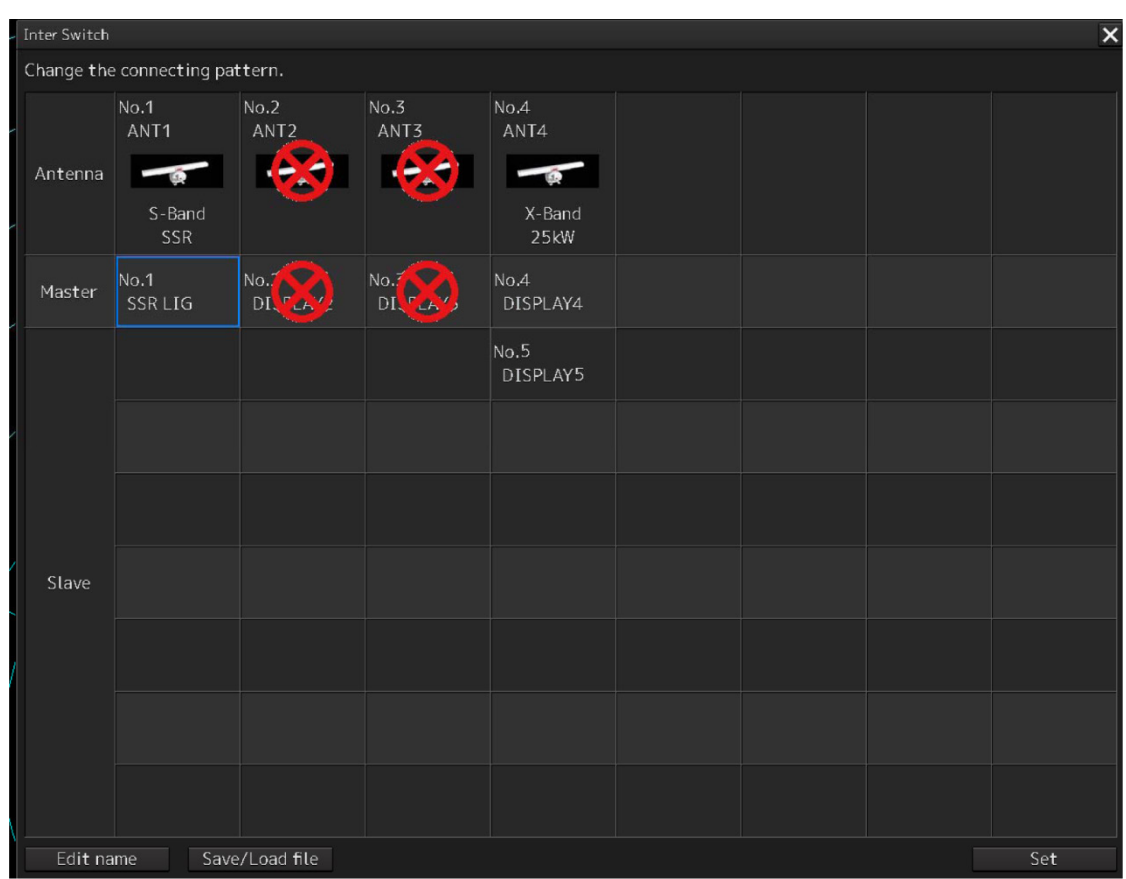

The [Inter Switch] dialog box is displayed.

The connection state between the current radar antenna and the display unit obtained by communication with the Inter switch is displayed in the [Inter Switch] dialog box.

## **APP C**

## **C.2.3 Checking the connection pattern**

#### ■ When connecting 3 to 4 radar antennae (extension) × 3 to 8 display units

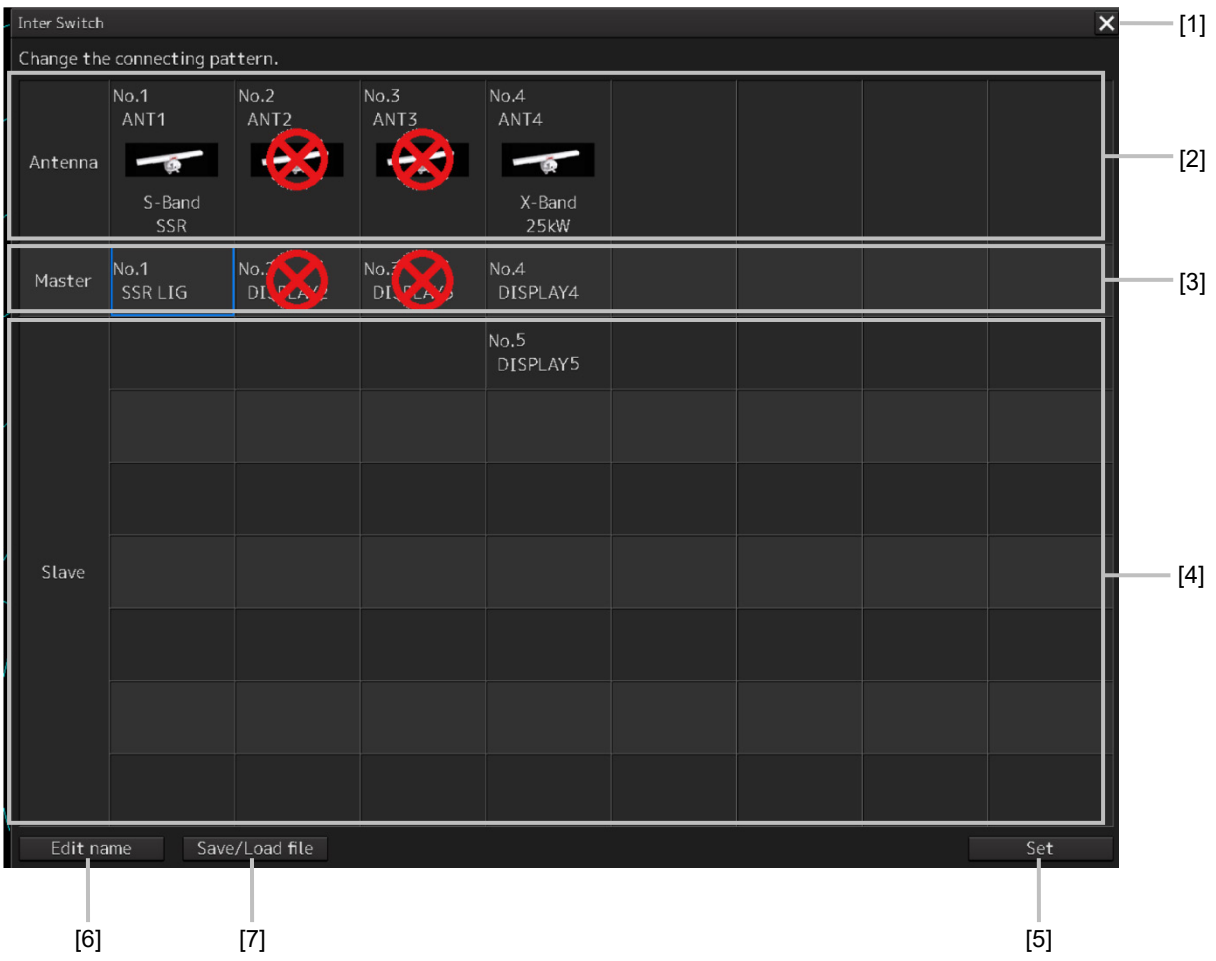

#### **[1] [×] button**

Closes the [Inter Switch] dialog box.

#### **[2] Connected radar antenna**

The connected radar antennas are displayed.

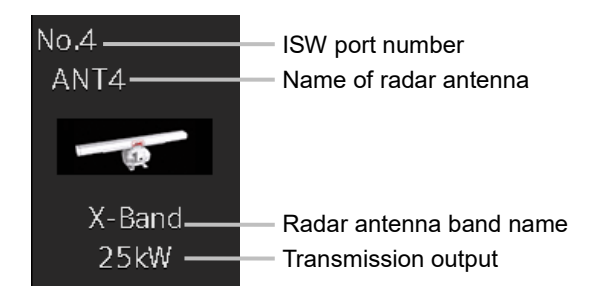

#### **[3] Master display unit selection button**

Displays radar antenna to which the master display units are respectively connected.

For changing the combinations of master display units and radar antennas, refer to ["C.2.4](#page-282-0) [Changing](#page-282-0)  [the connection pattern"](#page-282-0).

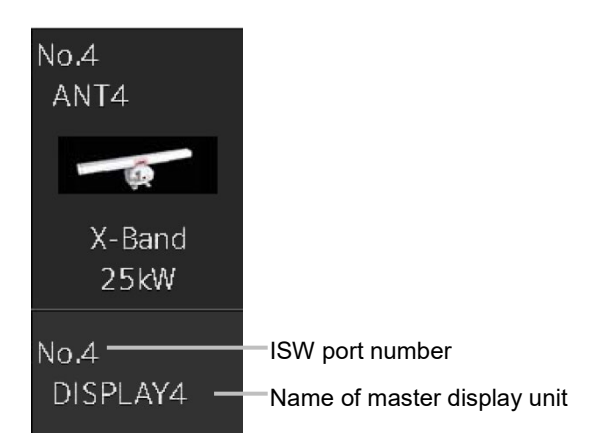

#### **[4] Slave display unit selection button**

Displays radar antenna to which the slave display units are respectively connected. For changing the combinations of slave display units and radar antennas, refer to ["C.2.4](#page-282-0) [Changing the](#page-282-0)  [connection pattern"](#page-282-0).

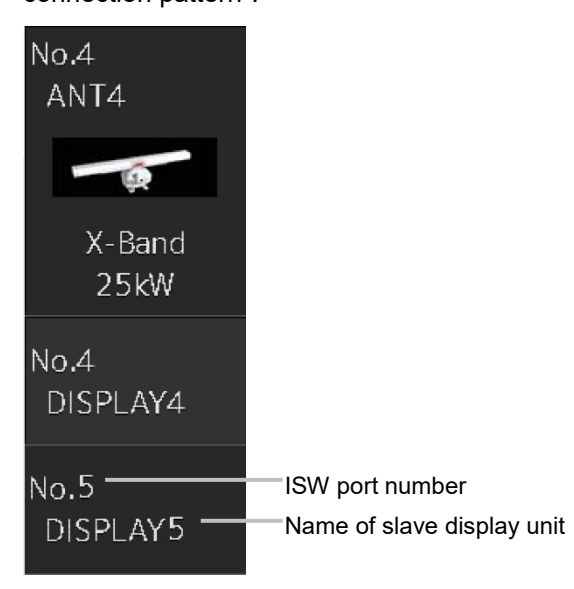

#### **[5] [Set] button**

When this button is clicked, the information of the set connection pattern is transmitted to the Inter switch.

#### **Note**

When a master or slave display unit button in which the error notification mark  $(\cdot, \cdot)$  is being displayed, the [Set] button becomes disabled.

For the details of error notification marks, refer to " [C.2.3.1](#page-281-0) About equipment defect mark  $\left(\bigotimes\right)$ and error notification mark  $(\bullet)$ ".

## **APP C**

#### **[6] [Edit name] button**

When this button is clicked, a dialog box is displayed for changing the names of the radar antennas and display units.

Regarding the operations in the [Edit name] dialog box, refer to ["C.2.5](#page-283-0) [Changing the name of radar](#page-283-0)  [antenna or display unit"](#page-283-0).

#### **[7] [Save/Load file] button**

When this button is clicked, the [Connection pattern file operation] dialog box is displayed.

The current connection pattern can be saved in the file or the connection pattern that has been saved previously can be loaded.

For details of the [Connection pattern file operation] dialog box, refer to ["C.2.6](#page-284-0) [Using the set connection](#page-284-0)  [pattern"](#page-284-0).

## <span id="page-281-0"></span>**C.2.3.1** About equipment defect mark ( $\otimes$ ) and error notification  $mark$  ( $\bigcap$ )

#### **■ Equipment defect mark**

This mark is displayed when the power supply of the radar antenna or the indicator unit is OFF or faulty.

Check the cause and take corrective action.

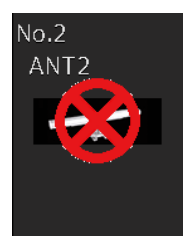

#### **■ Error notification mark**

This mark is displayed when there is some error in the settings of a radar antenna or a display unit. Check the cause and take corrective action.

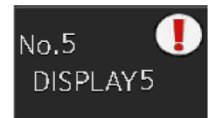

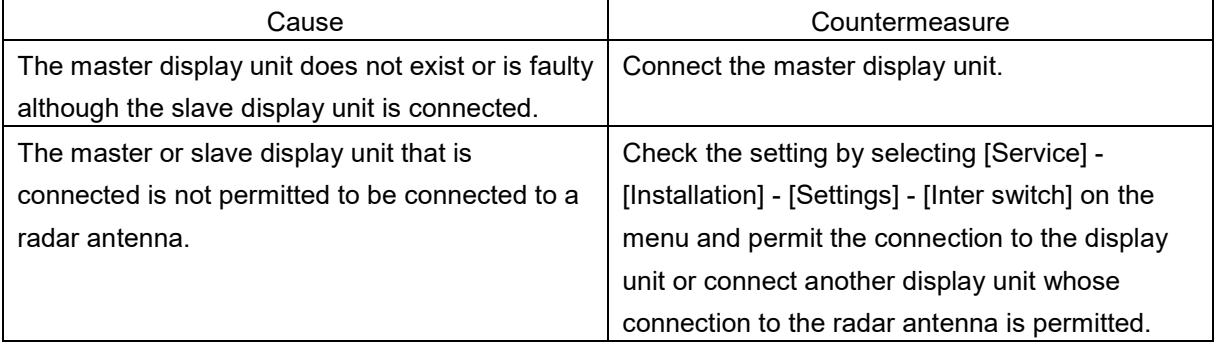

### <span id="page-282-0"></span>**C.2.4 Changing the connection pattern**

**1 Click the "Change Inter switch connection" button.**

The [Inter Switch] dialog box is displayed.

**2 Click the Master or Slave display unit selection button to be connected to the radar antenna.**

The selected display unit is highlighted.

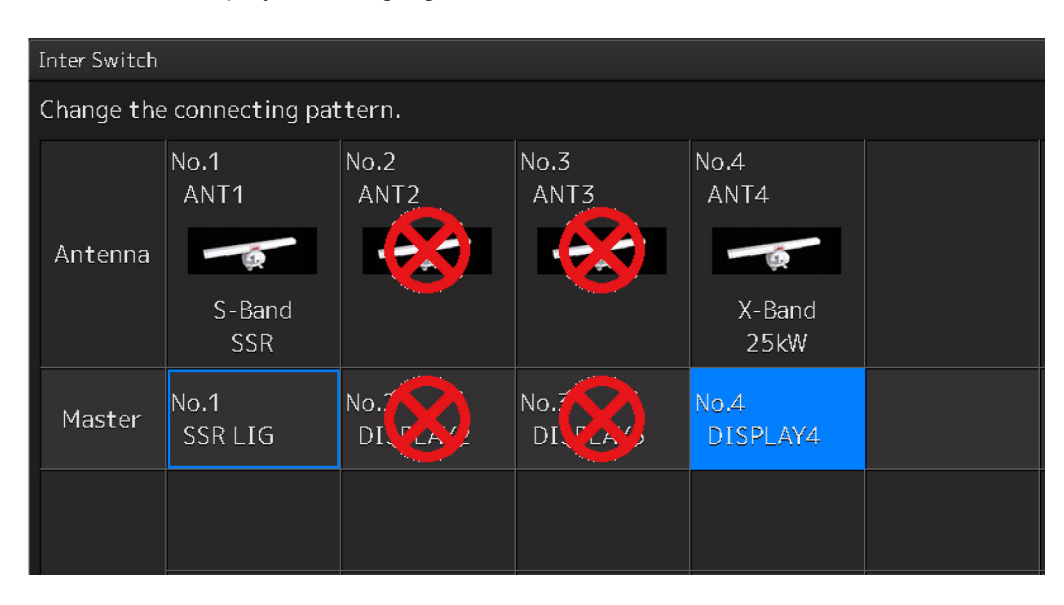

**3 Place the cursor to the destination of change and click it on.** 

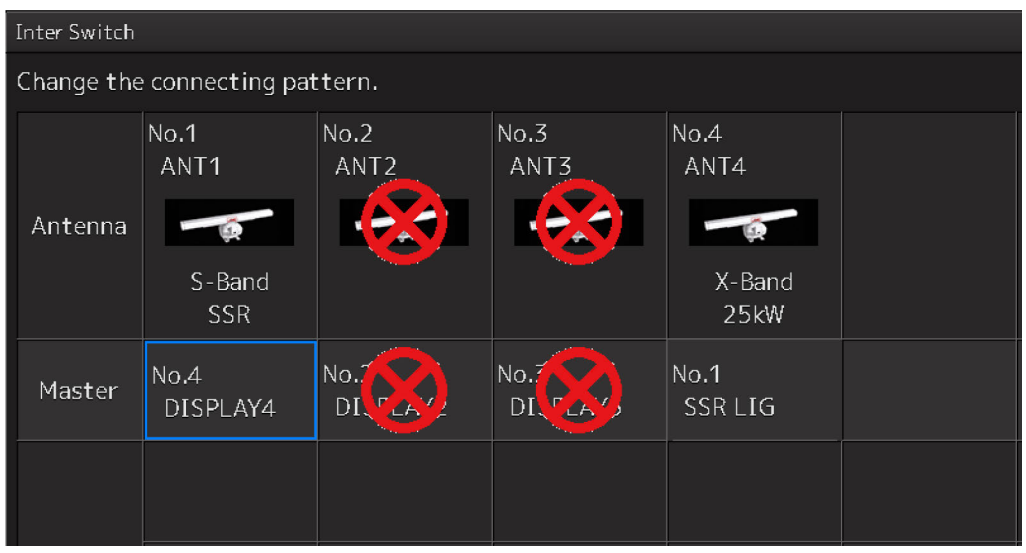

The currently selected display unit and the change destination display unit are interchanged.

**4 If necessary, carry out the steps 2 and 3 for other display units.**

#### **5 Click the [Set] button.**

The information of the set connection pattern is transmitted to the Inter switch.

#### **6 Click the [×] button.**

The [Inter Switch] dialog box is closed.

### <span id="page-283-0"></span>**C.2.5 Changing the name of radar antenna or display unit**

**1 Click the [Edit name] button of the [Inter Switch] dialog box.** 

The [Edit name] dialog box is displayed.

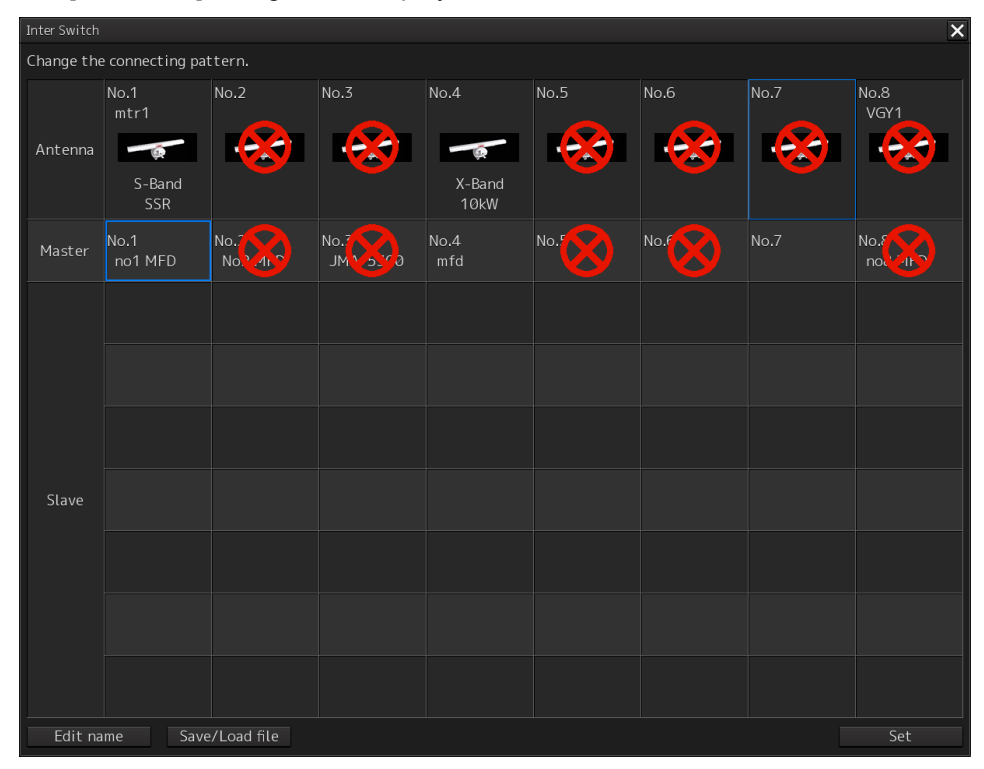

**2 Click the name of the radar antenna or the display unit whose name is to be edited.**

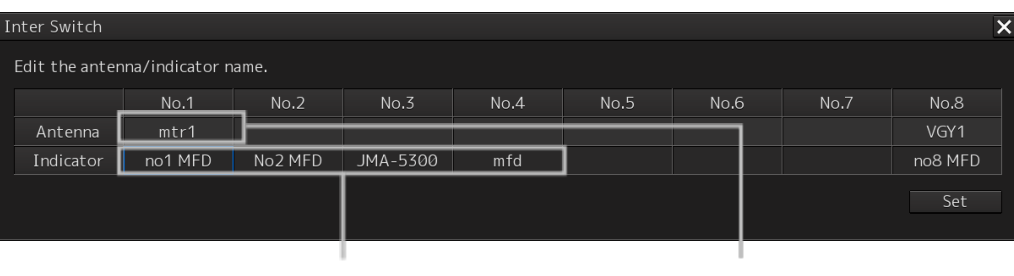

Name of display unit Name of radar antenna

A software full keyboard is displayed.

#### **3 Change the name.**

The name can be input by using 1 to 8 alphanumeric characters and symbols.

### **4 Click the [Set] button.**

The name is changed.

#### **5 Click the [×] button.**

The [Edit name] dialog box is closed.

### <span id="page-284-0"></span>**C.2.6 Using the set connection pattern**

When connecting 3 to 8 radar antennas  $\times$  3 to 8 display units, it is possible to save the set connection pattern in a file. By reading out the saved connection pattern when required, it is possible to quickly change the connection pattern.

#### **■ Saving a connection pattern**

**1 After setting a connection pattern, click the [Save/Load file] button of the [Inter Switch] dialog box.** 

The [Connection pattern file] dialog is displayed.

**2 Click the [Save] button.**

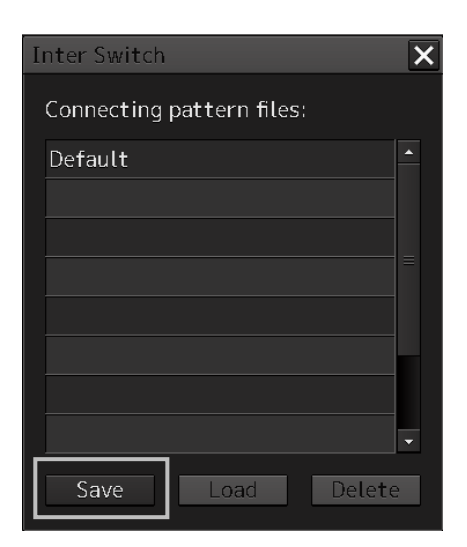

The [Input file name] dialog is displayed.

**3 Input the file name using the software full keyboard.**

#### **4 Click the [OK] button.**

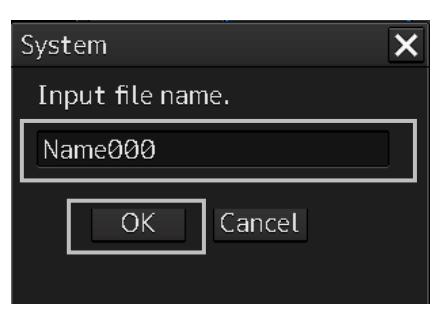

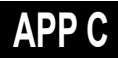

The connection pattern is saved, and the connection pattern name is displayed in the [Connecting pattern files] dialog.

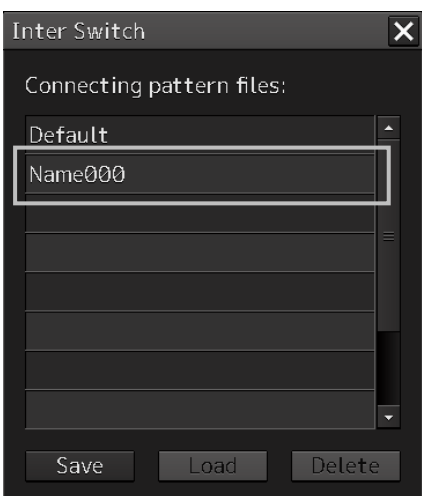

#### **Note**

 The number of connection patterns that can be saved is up to 10 apart from the connection pattern set at the time of shipment from the factory (default).

If any more connection patterns are attempted to be saved, the following message dialog box appears.

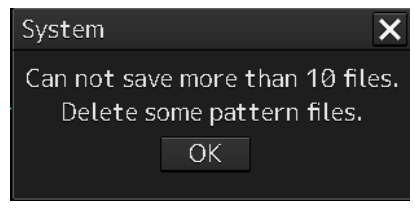

The pattern that is set at factory delviery (Default) cannot be changed.

#### **■ Loading a connection pattern**

**1 Click the [Save/Load file] button of the [Inter Switch] dialog box.**  The [Connecting pattern files] dialog is displayed.

**2 Click the connection pattern to be loaded.**

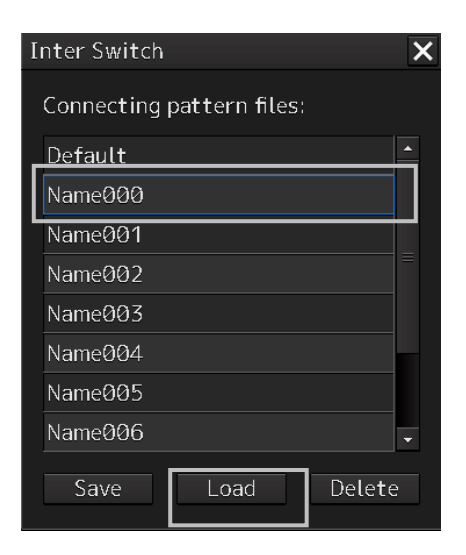

#### **3 Click on the [Load] button.**

The loaded connection pattern is displayed in the [Inter Switch] dialog.

#### **■ Deleting a connection pattern file**

- **1 Click the [Save/Load file] button of the [Inter Switch] dialog box.**  The [Connecting pattern files] dialog is displayed.
- **2 Click the connection pattern to be deleted.**

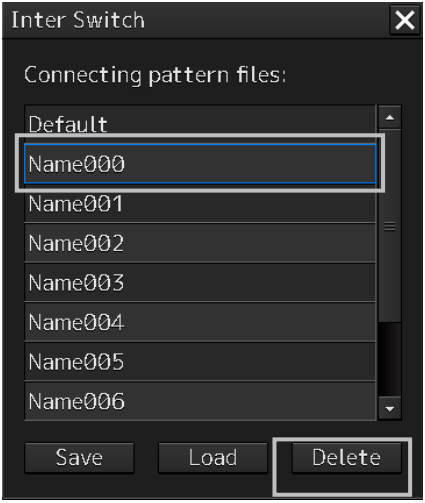

### **3 Click the [Delete] button.**

A dialog box for confirmation of deleting is displayed.

**4 Click the [OK] button in the dialog box to delete.** The selected connecting pattern file is deleted.

**APP C**

## **C.3 Reference**

### **C.3.1 Pre-heat time after changing the connection pattern**

After changing an Inter switch connection pattern has been completed, the pre-heat time varies depending on the connection state of the radar antenna and display unit before the change. This is for protecting the electron tube that emits the radio waves.

- If the radar antenna was already being used before setting the new connection pattern, a pre-heat time will not be required.
- If the radar antenna was not being used before setting the new connection pattern, a pre-heat time will be required.

### **C.3.2 Precautions while changing the connection pattern**

A setting of change of the connection pattern may not be reflected immediately. This is because time is taken for the internal processing and, in this case, repeat the changing operation again after leaving a time gap of several seconds.

### **C.3.3 Precautions during a slave connection**

When the master display unit is not in the transmit state, it is not possible to put the slave display unit in the transmit state. Further, when the master display unit goes from the transmit state to the transmission standby state, the slave display unit is forcibly put into the transmission standby state. In this case, the message "ISW(Master Standby)" is displayed in the alert notification area and the notification sound is made.

It is not possible to carry out control of tuning in a slave display unit. Tuning is controlled by a master display unit.

Changing the distance range of a slave display unit is restricted by the range and transmission pulse length/transmission pulse repetition frequency of the master display unit. As a rule, although it is not possible to change the range of the slave display unit to a range larger than the range of the master display unit, depending on the range, if the transmission pulse length and the transmission pulse repetition frequency are the same, it may be possible to select a range larger than the range of the master display unit. When the master display unit makes the range smaller or changes the transmission pulse length, the range of the slave display unit may be changed forcibly. In this case, the message "Master Range CHG" is displayed in the alert notification area and the notification sound is made.
### **C.3.4 Setting during installation**

### **■ Setting of the Inter switch circuit (CCL-304\*)**

The details of the dip switches SW11, SW12, and SW13 are given below.

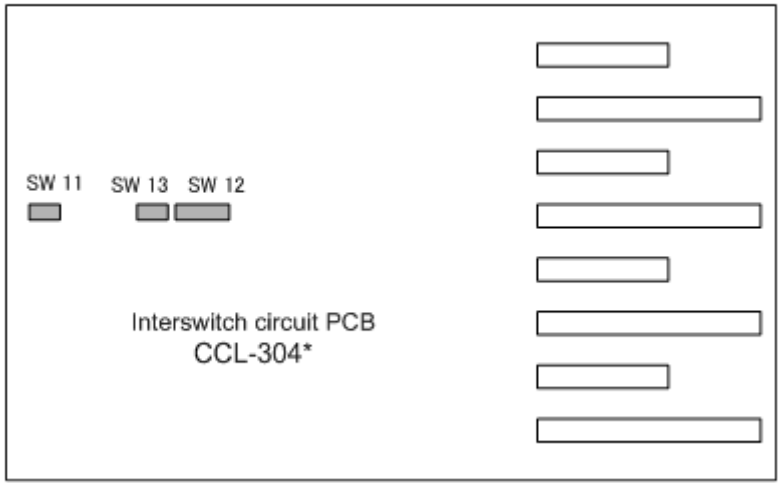

1) Setting of SW11 (setting of extended mode, master/slave)

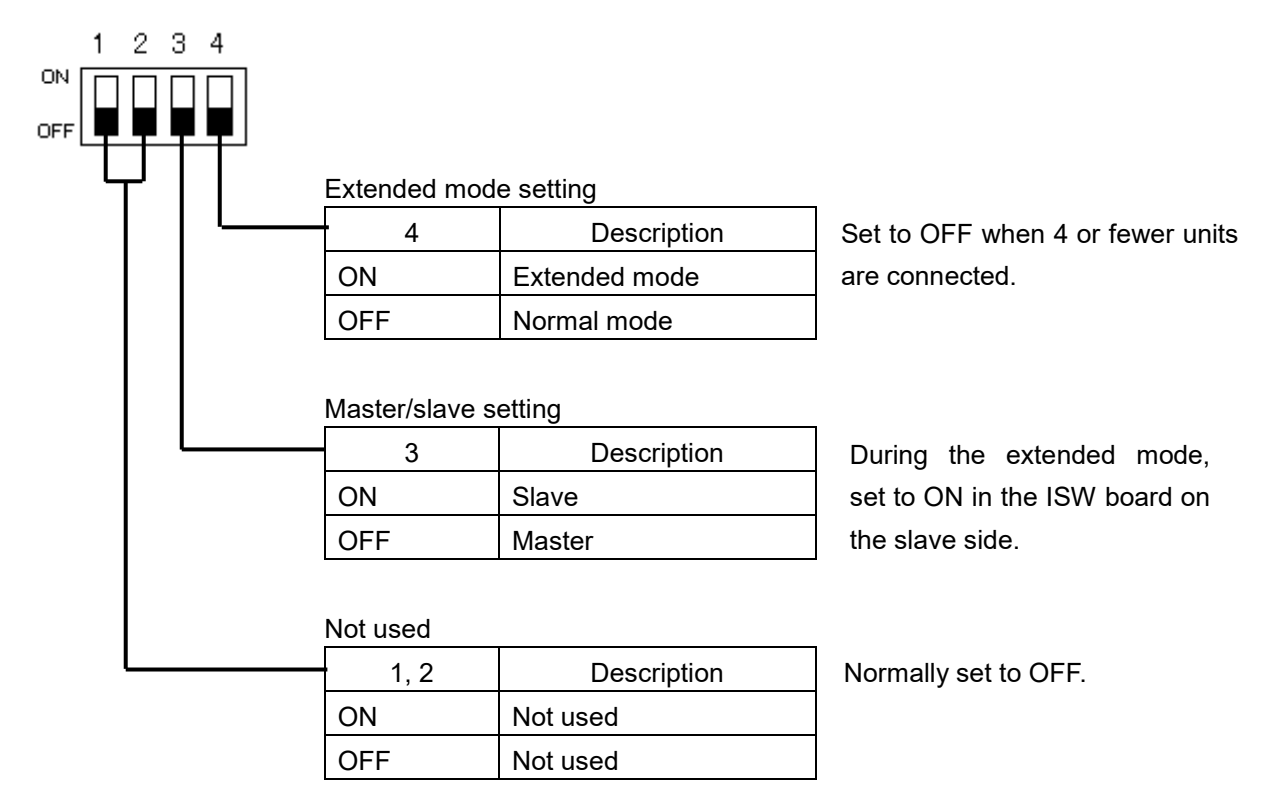

### **APP C**

2) Setting of SW12 (Radar connection setting)

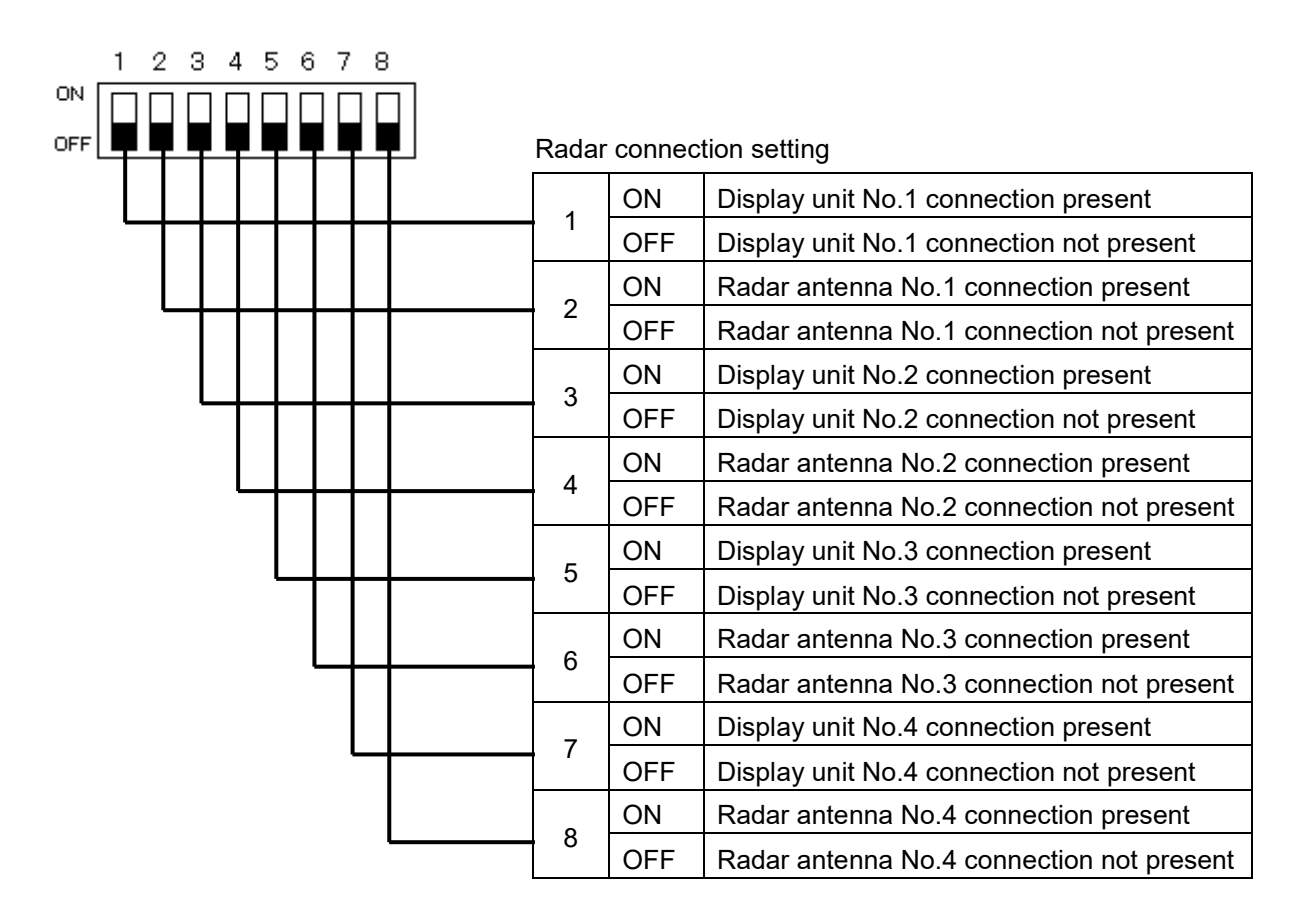

3) Setting of SW13 (Not used)

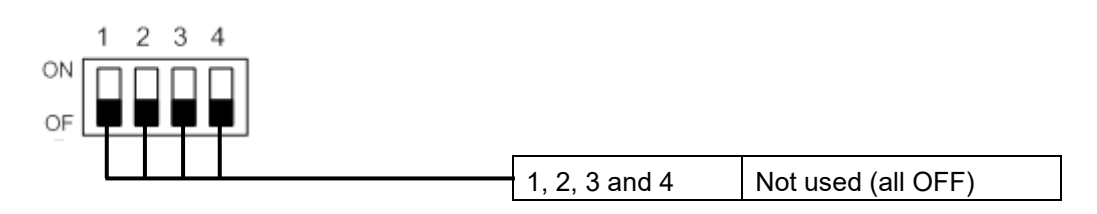

### **Note**

When setting the dip switches of the Inter switch circuit, turn OFF the circuit breaker of the Inter switch, and ensure safety before carrying out the setting.

# **Appendix D Menu List and Materials**

# **D.1 Menu List**

This section shows the menus and dialog items of this equipment by target menu.

- \* ECDIS RADAR CONNING indicates the task that is targeted for display.
- Items that are enclosed by a frame of broken lines indicate the dialog and window names that are displayed by selecting the relevant menu.

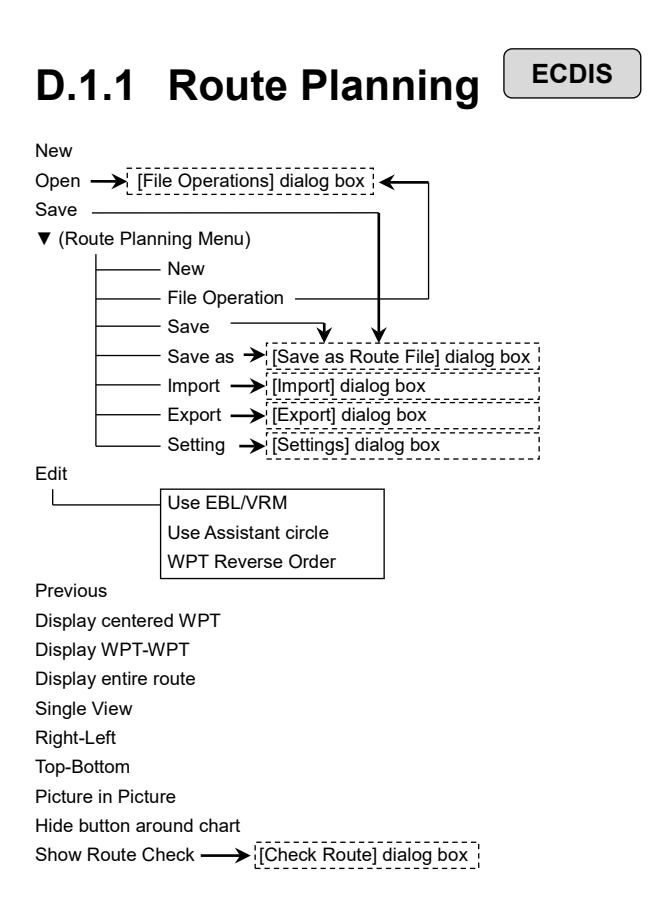

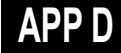

Planned Route tab Insert Delete Comment (WPT list) WPT No.  $\mathbf{L}$ 

Name Position-LAT Position-LON Leg-Course Leg-Distance Sail XTL -PORT XTL -STBD Arrival Radius Turn Radius Plan Speed ROT ETA Time Zone TTG Total Distance

### **D.1.2 Route Monitoring**

Route To WPT

[File Operations] dialog box display button [File Operations] dialog box

**ECDIS RADAR**

Voyage Information  $\longrightarrow$  [Voyage Information] dialog box

Voyage Calculation  $\longrightarrow$  [Voyage Calculation] dialog box |

Pair of data  $\rightarrow$  [Pair of data] dialog box ]

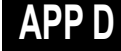

#### **D.1.3 Anchor Watch ECDIS RADAR**

Monitoring Anchor Mode (Mode: Selecting [Circle]) Position Radius (Mode: Selecting [Polygon]) New Point (list)

### **D.1.4 Autosail\* ECDIS**

\* Displayed when the automatic sailing option is attached.

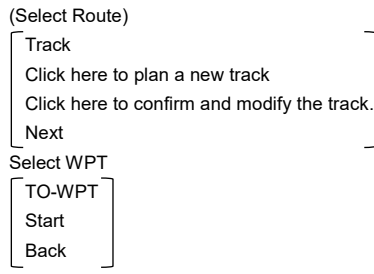

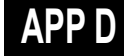

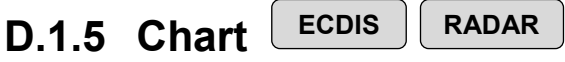

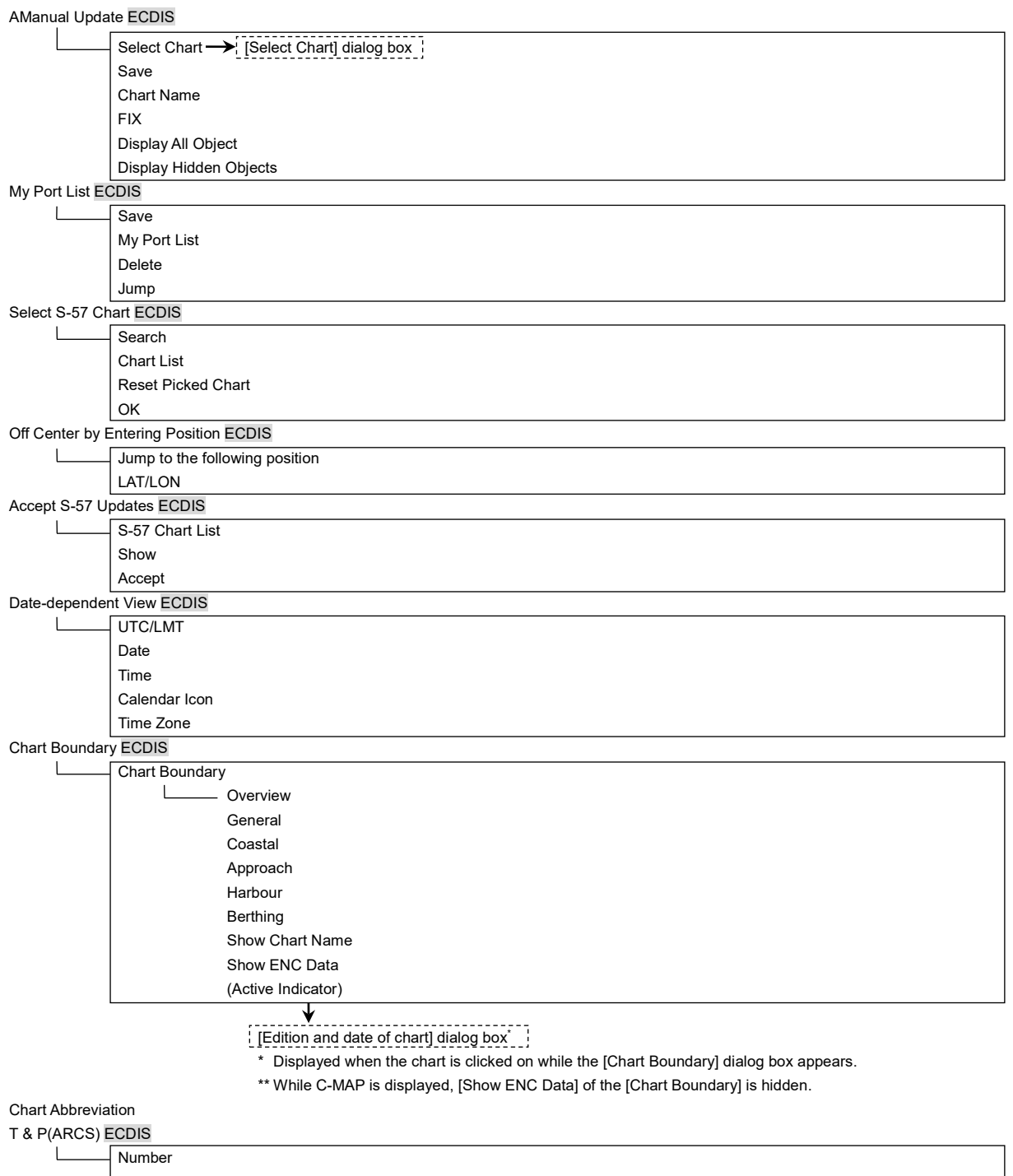

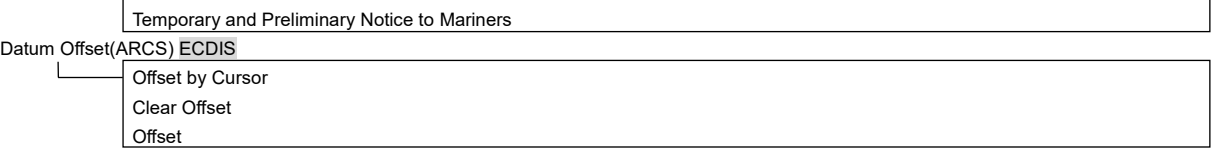

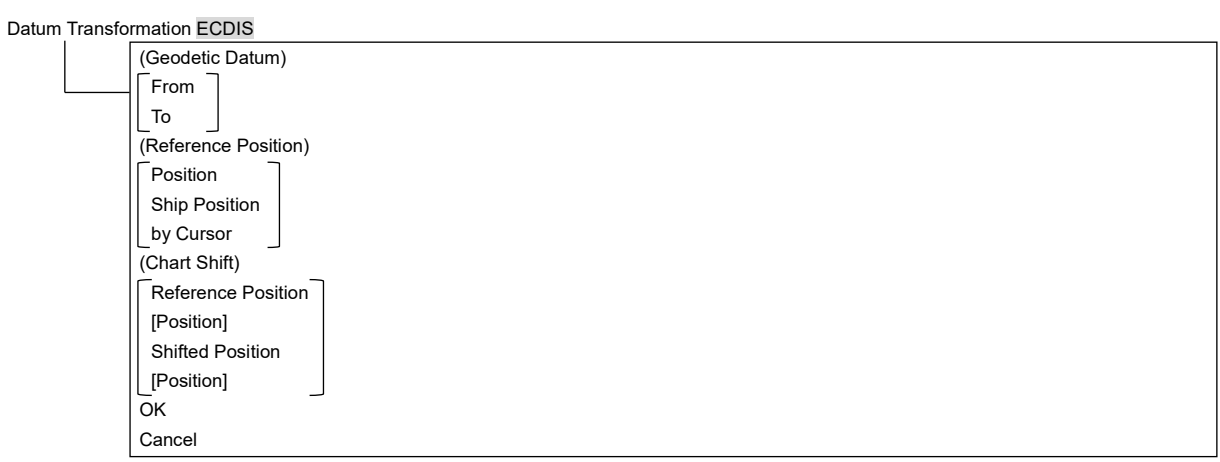

#### Check Applied C-MAP Updates [ECDIS]

Chart List Show

Show C-MAP Licence Information [ECDIS]

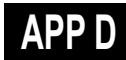

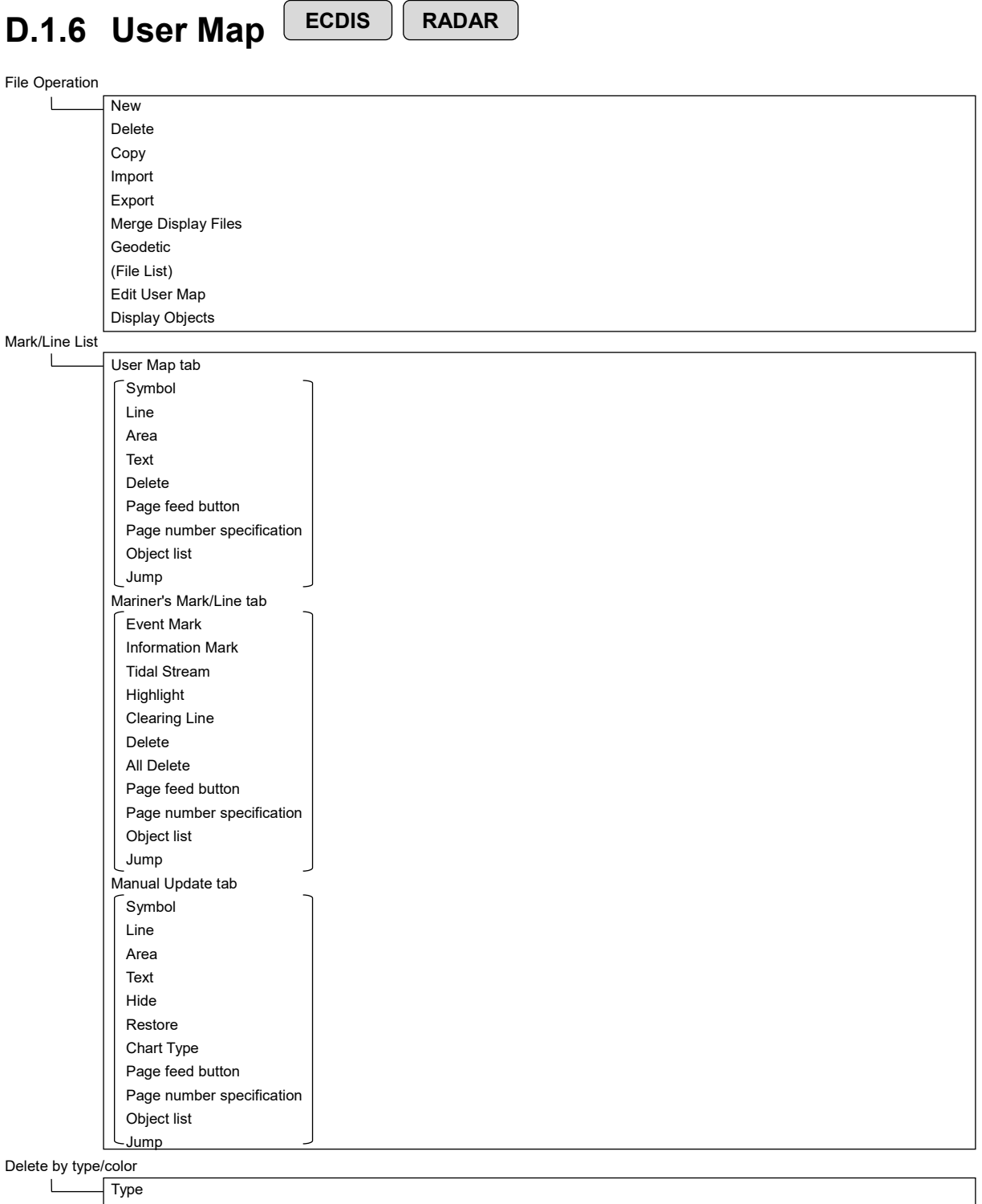

Color  $\vert$  OK

### **D.1.7 Logbook LECDIS**

Date Calendar Icon Event Event List (Event List) User Task Log tab  $\lceil$  No.

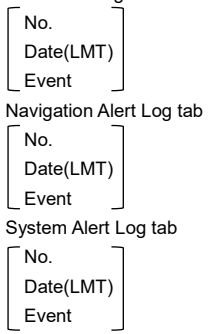

Event details page (Event detail information)  $\Box$ 

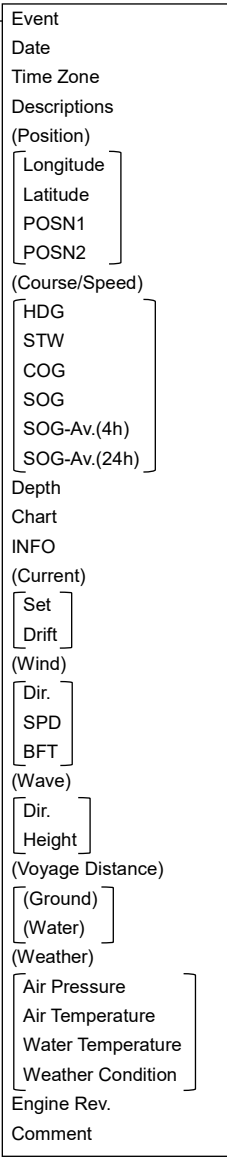

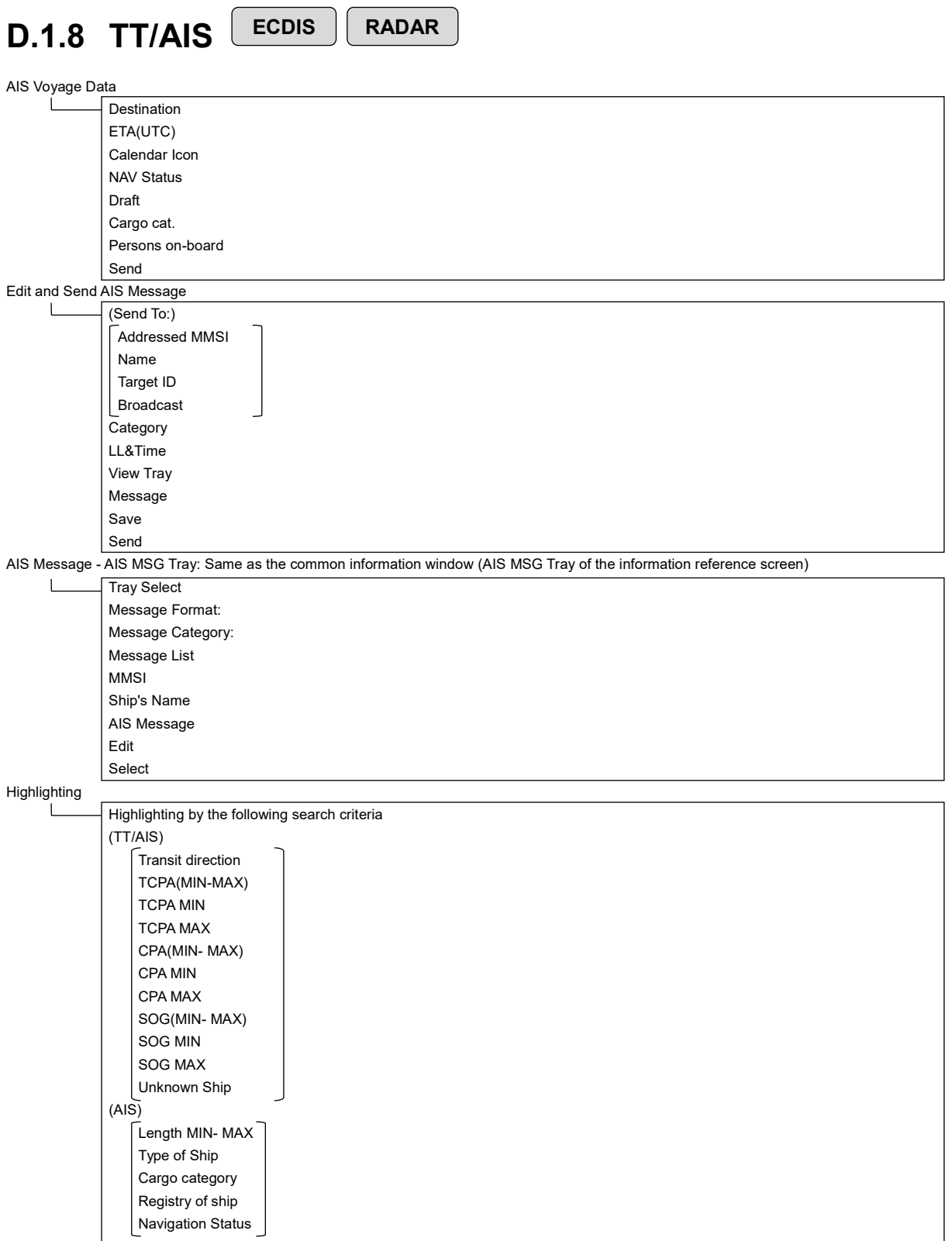

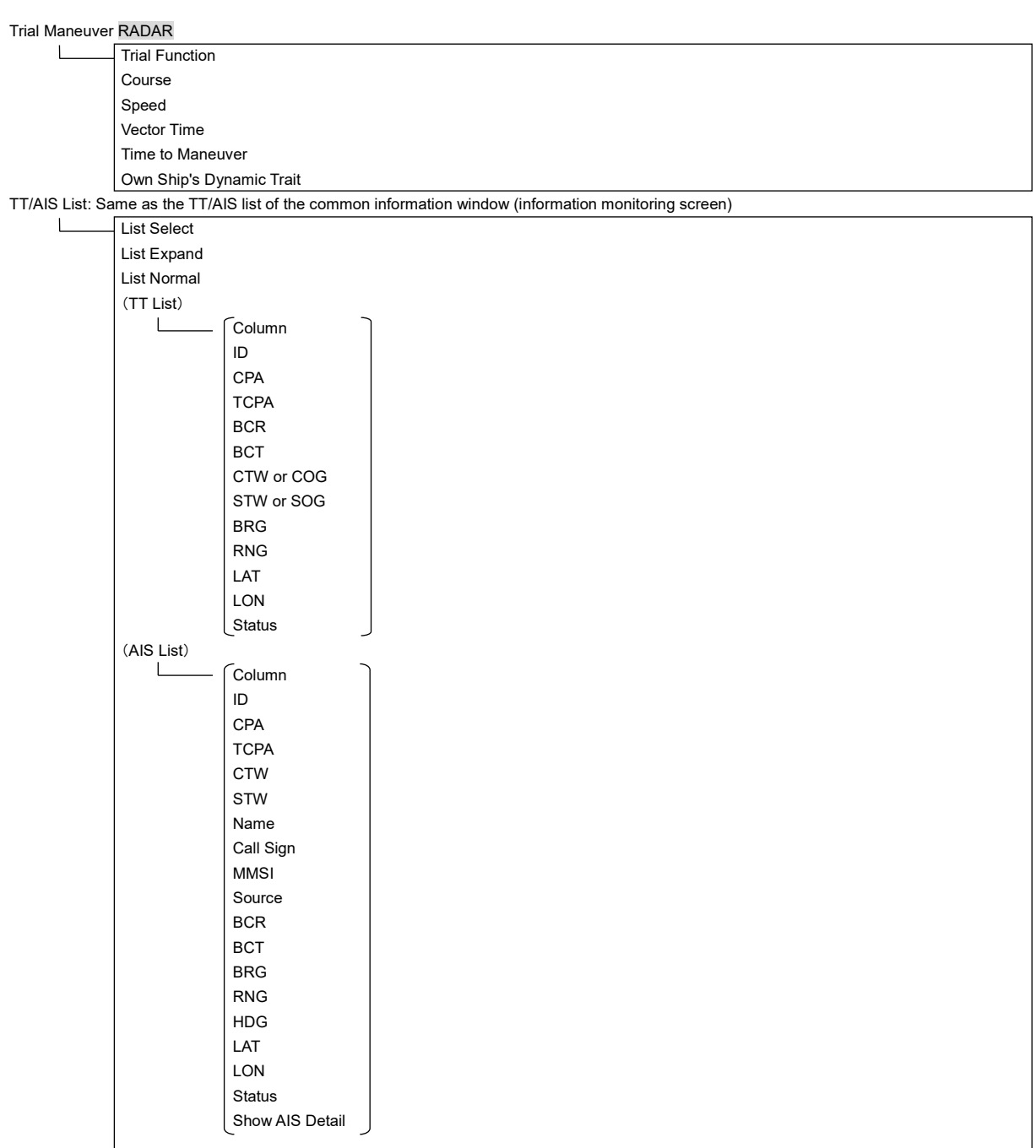

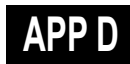

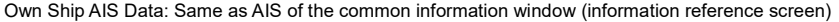

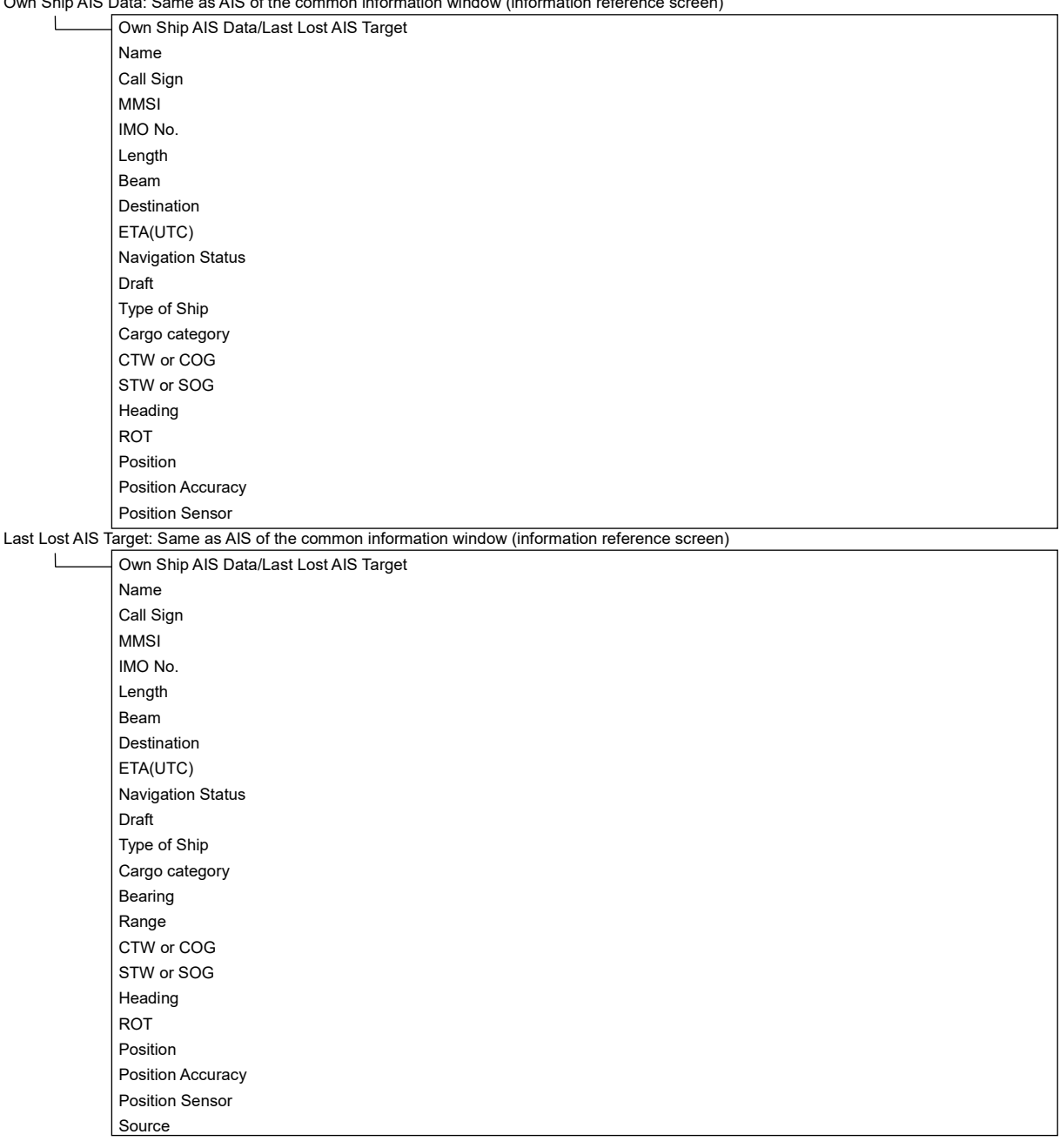

## **D.1.9 Tools ECDIS RADAR**

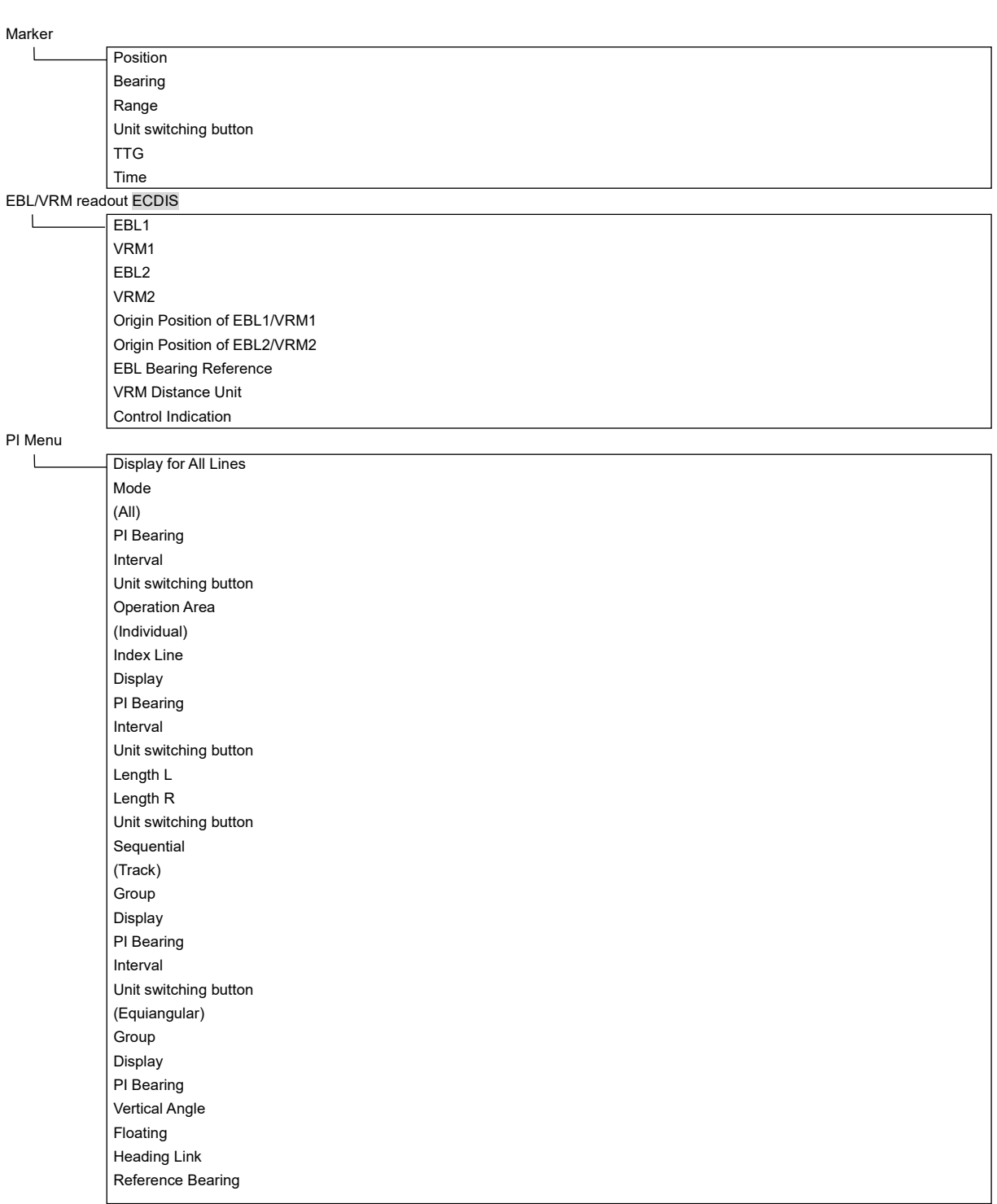

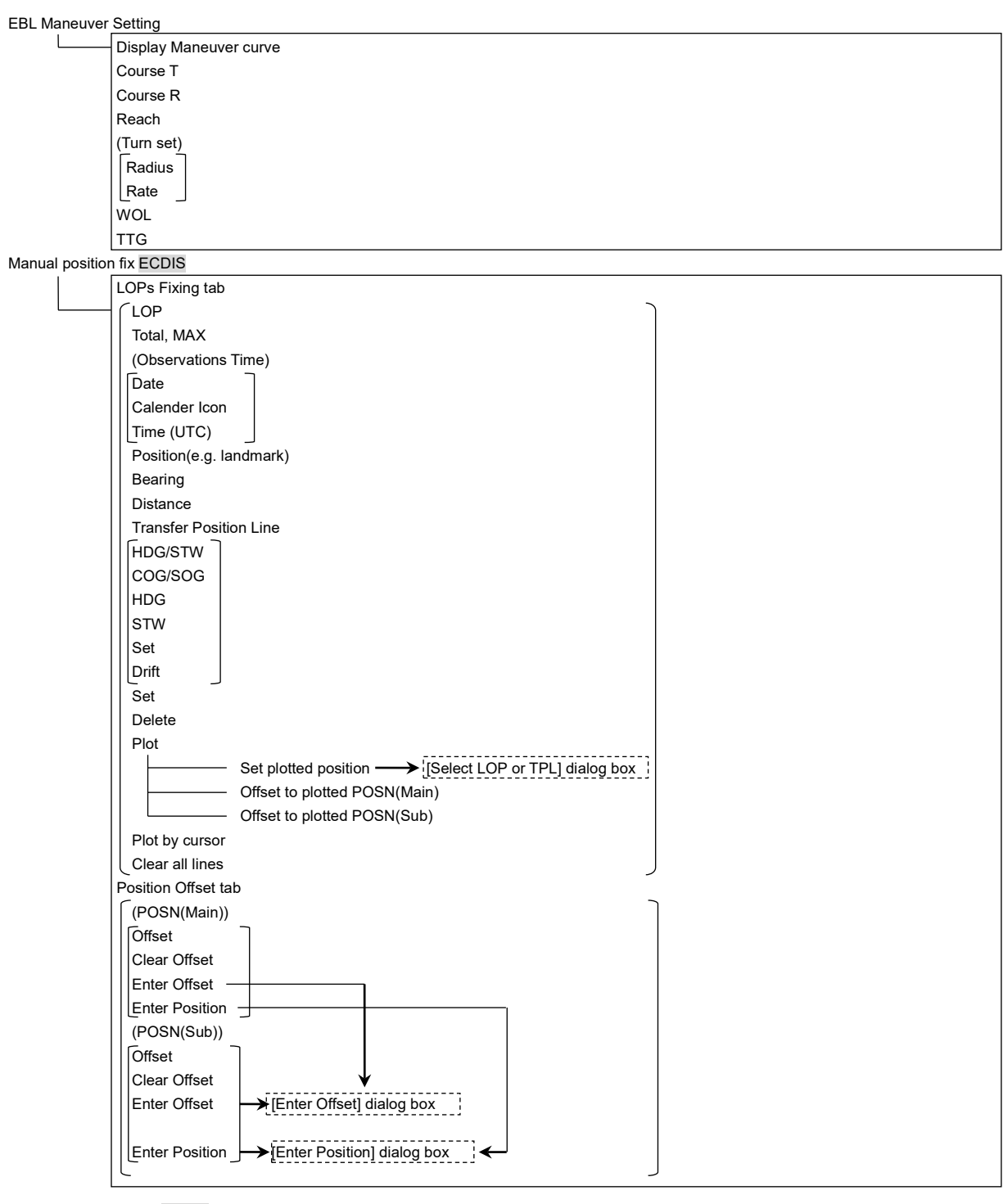

Node Fixed EBL/VRM ECDIS

 $\overline{\mathsf{L}}$ Use node fixed EBL/VRM Bearing Distance

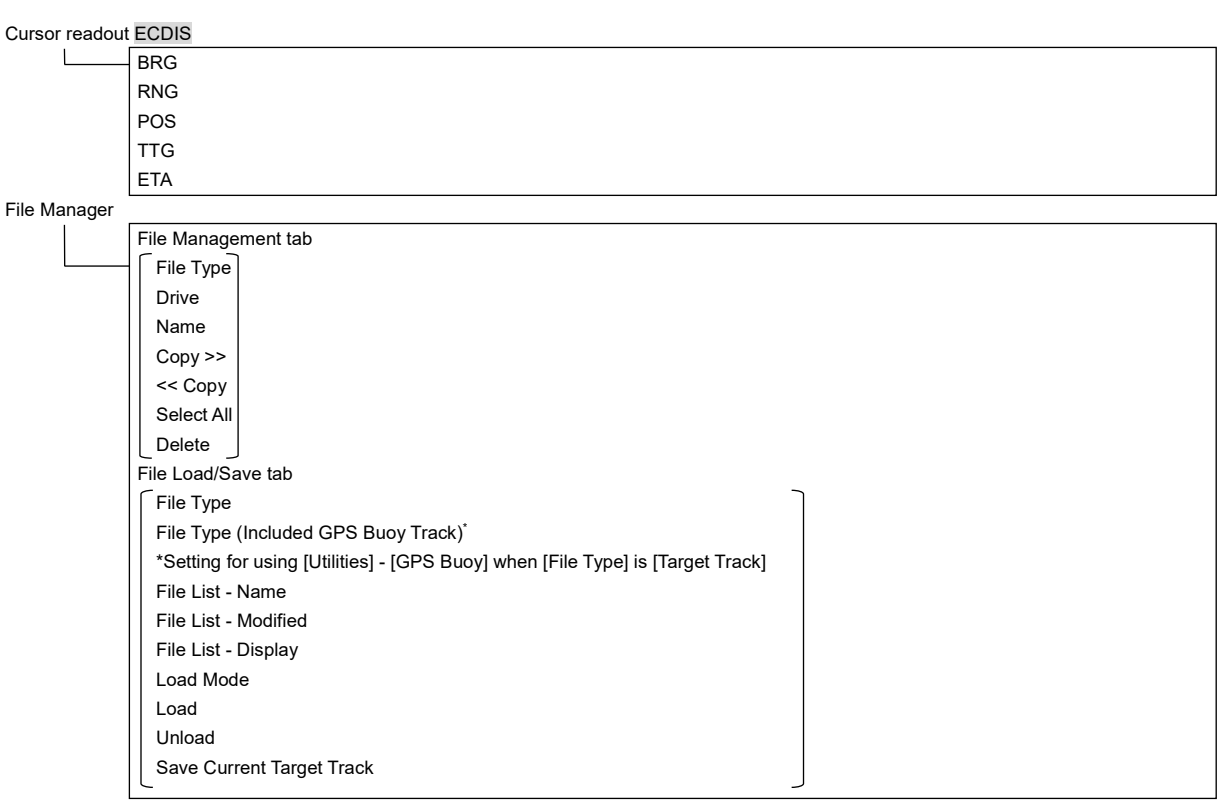

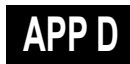

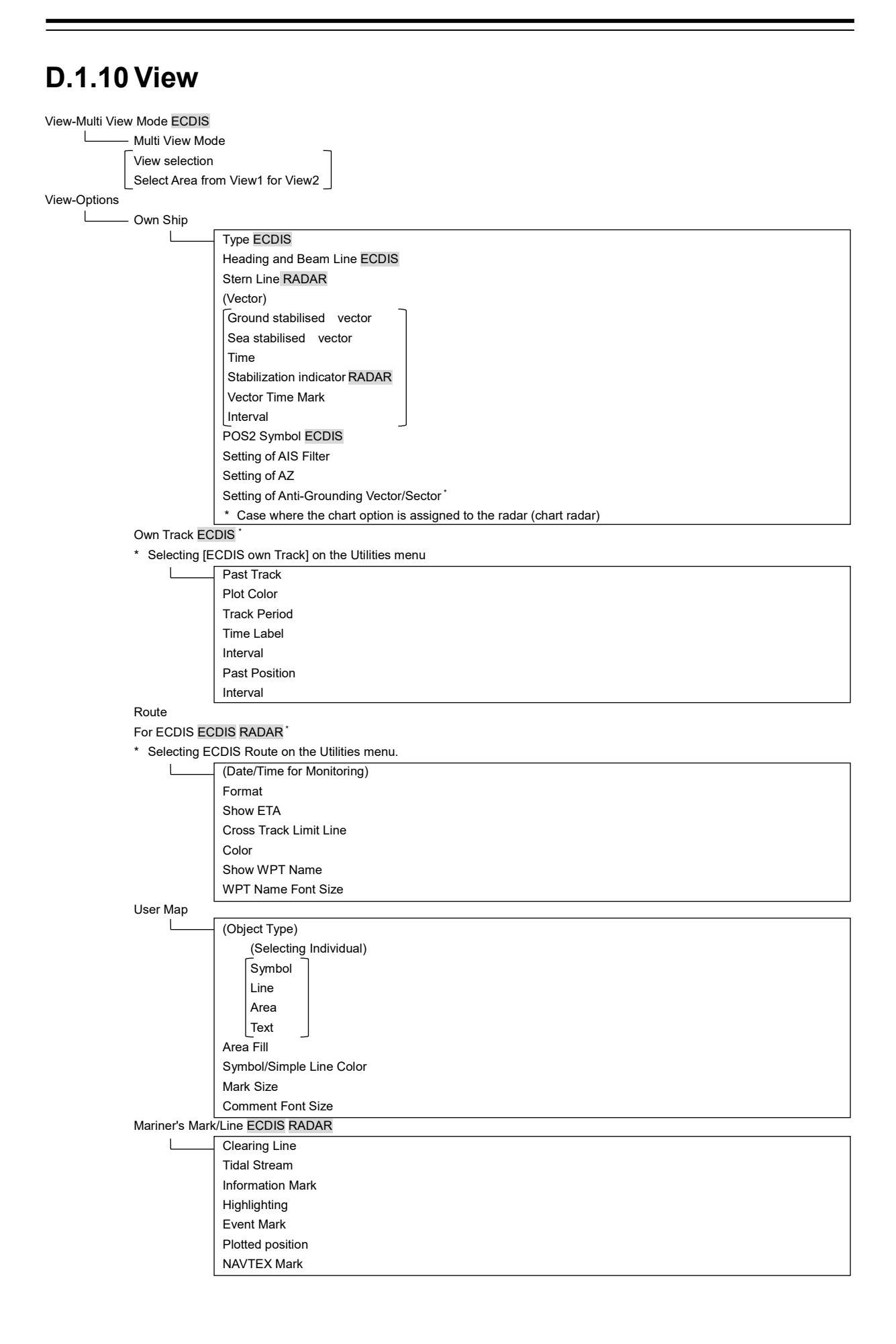

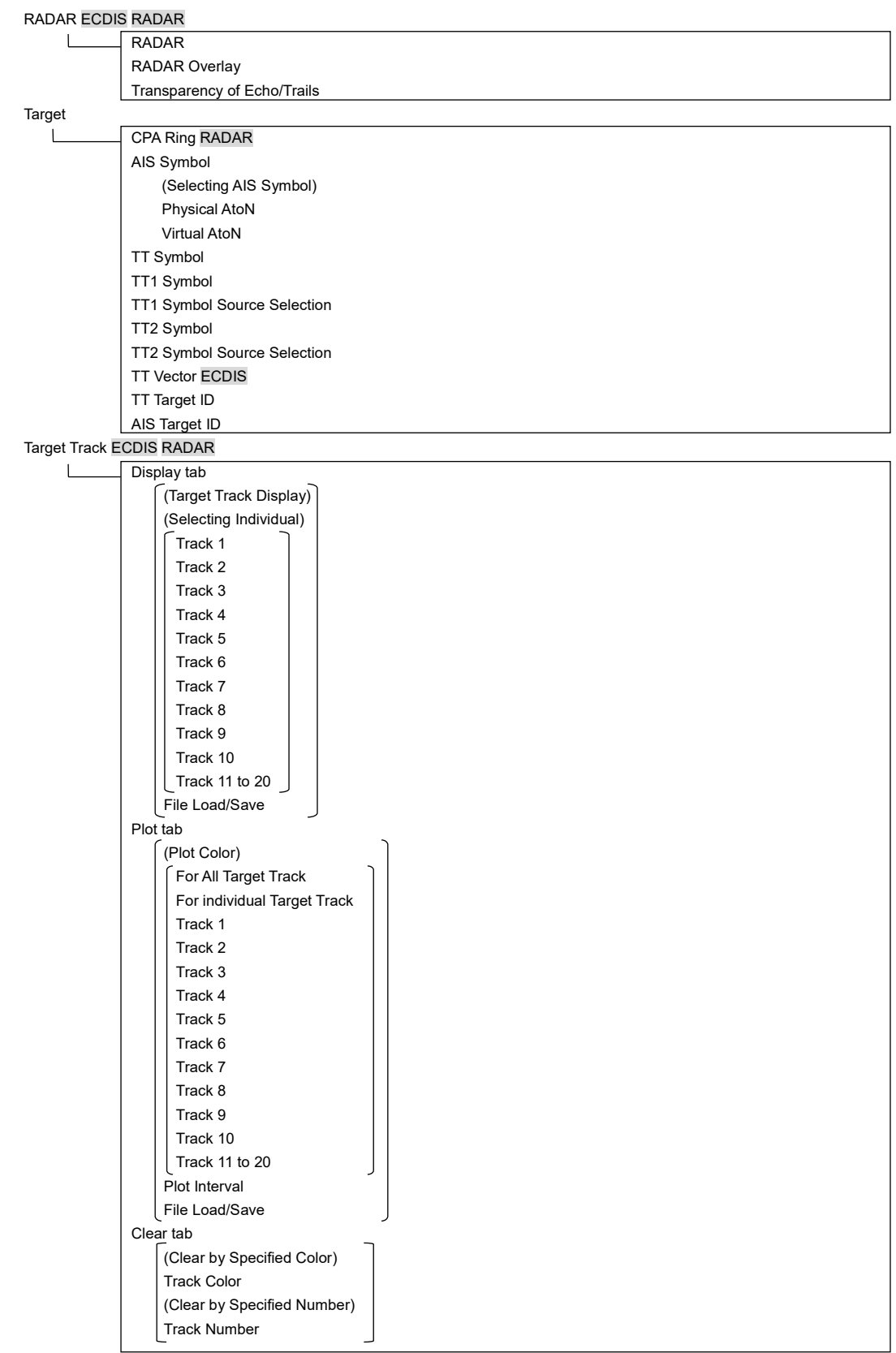

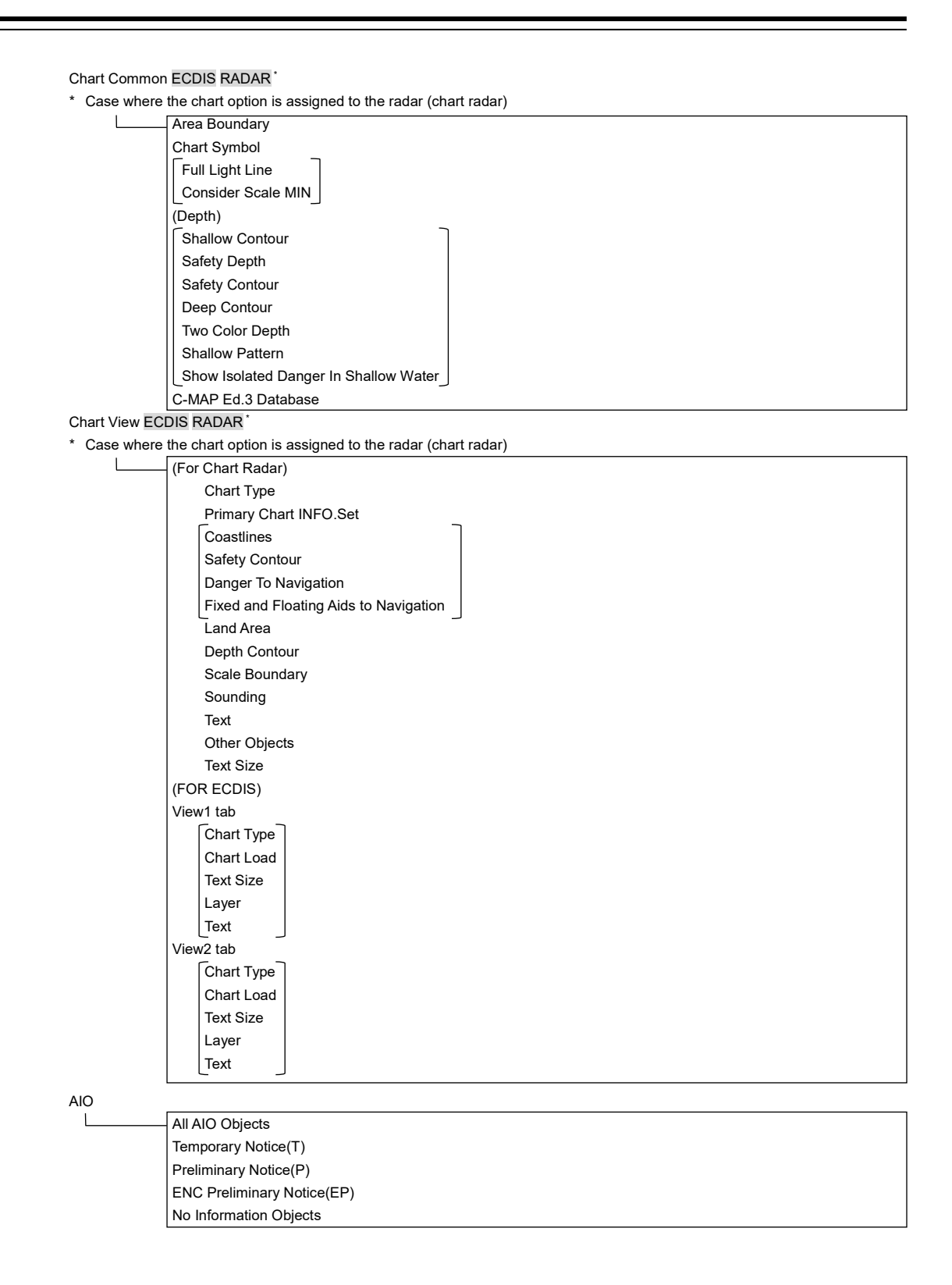

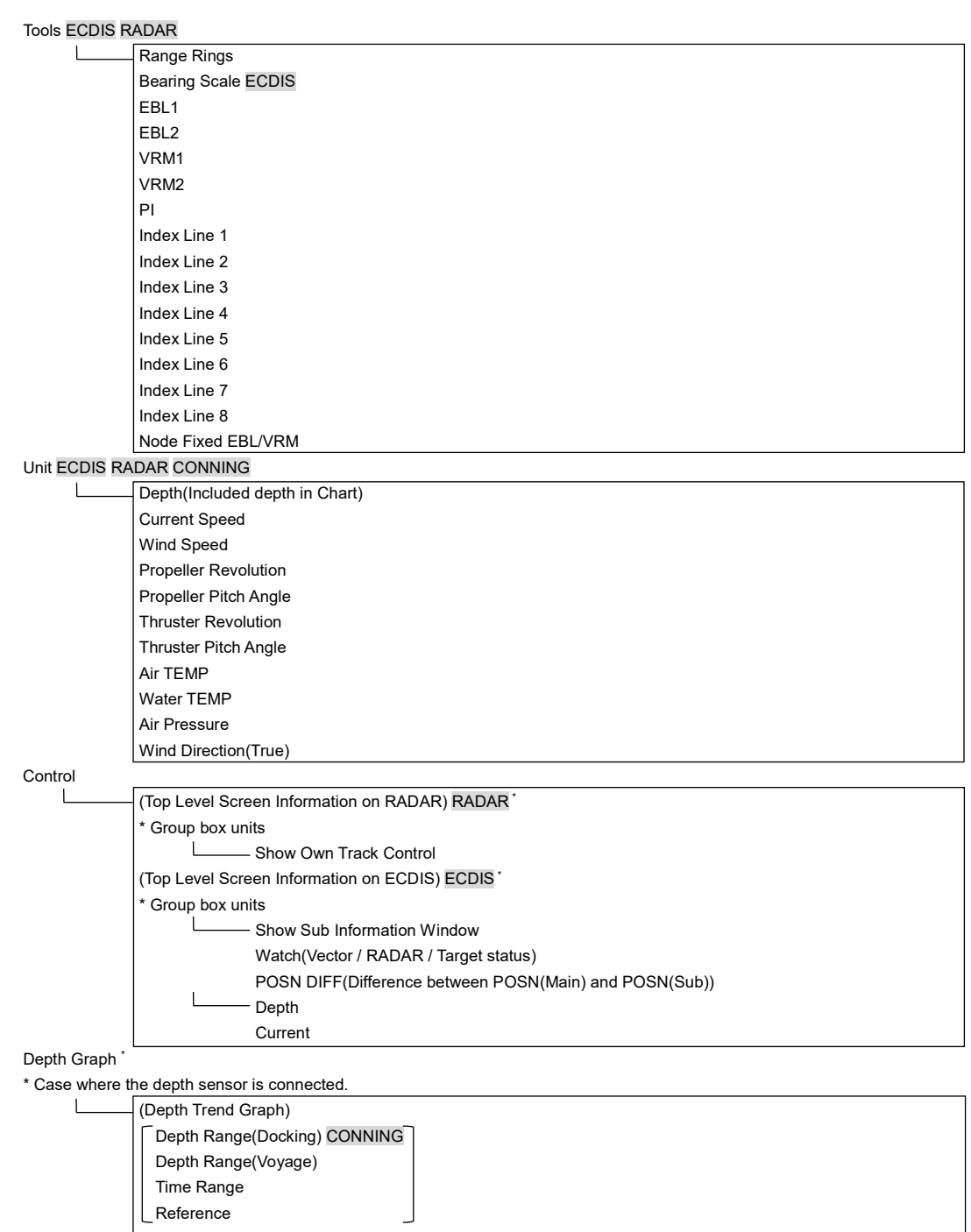

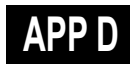

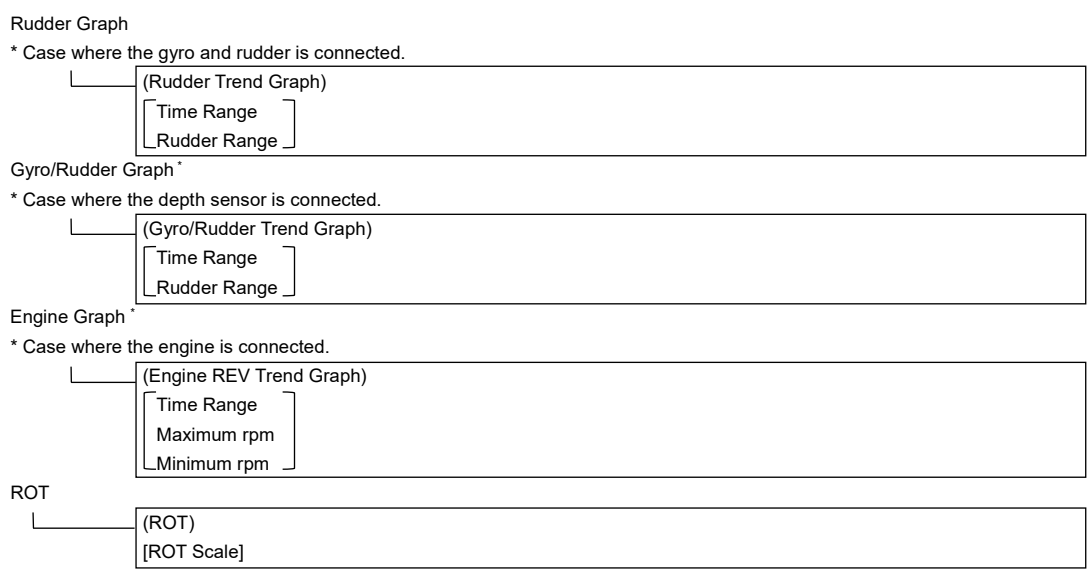

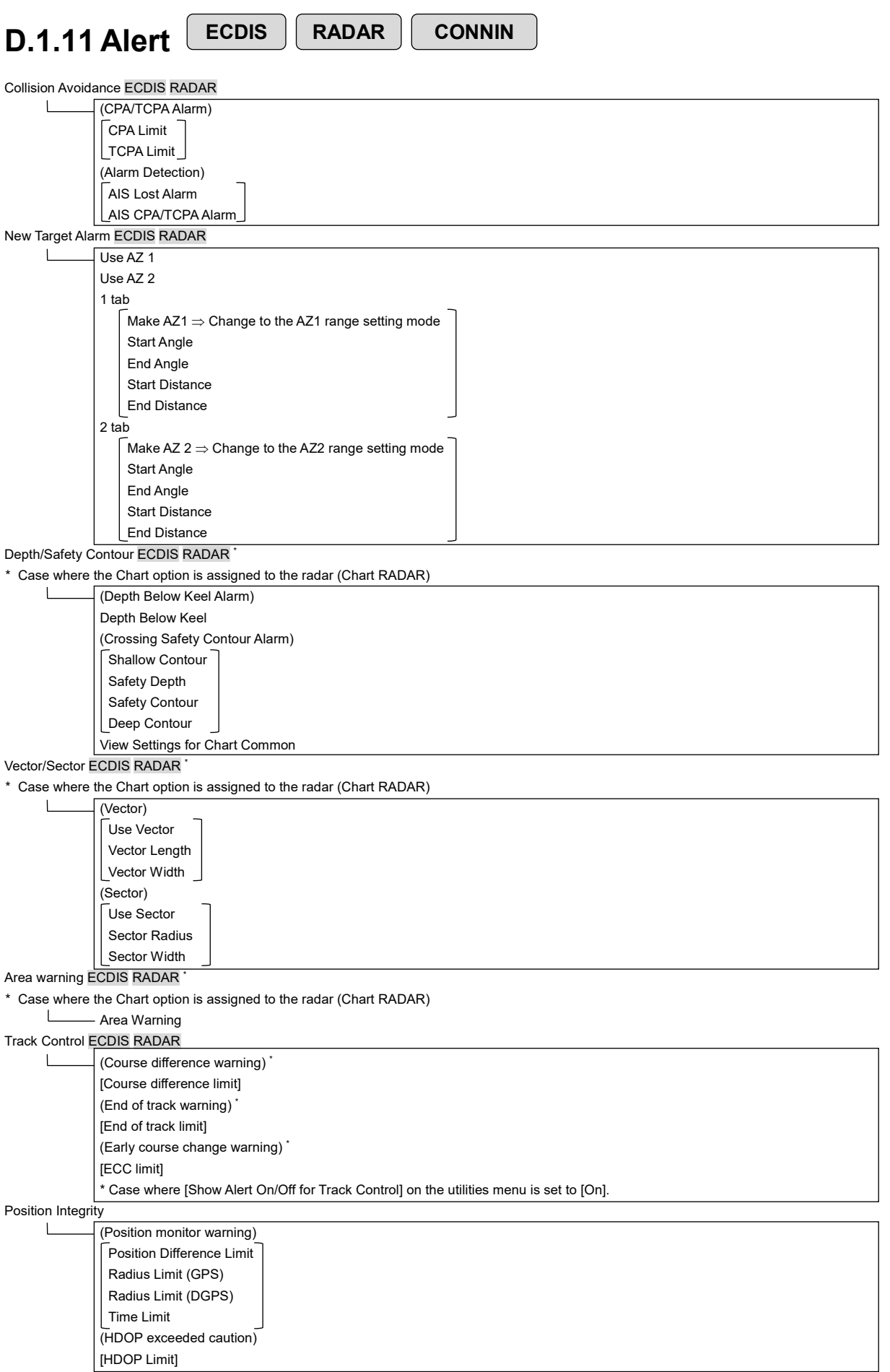

## **APP D**

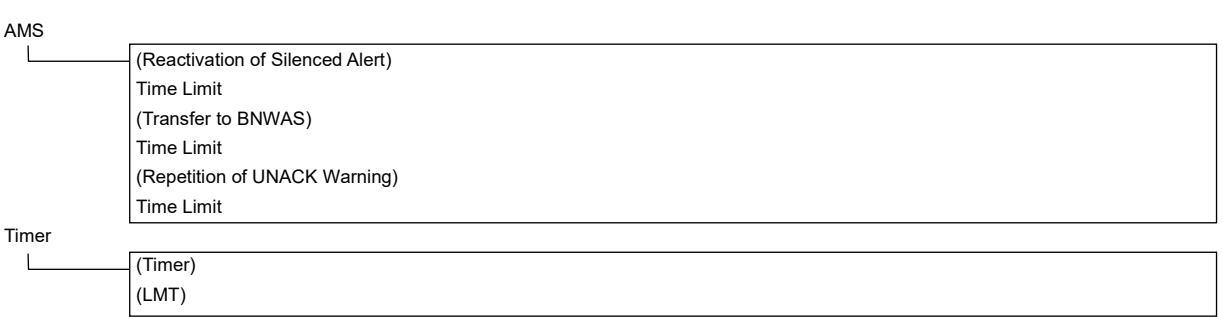

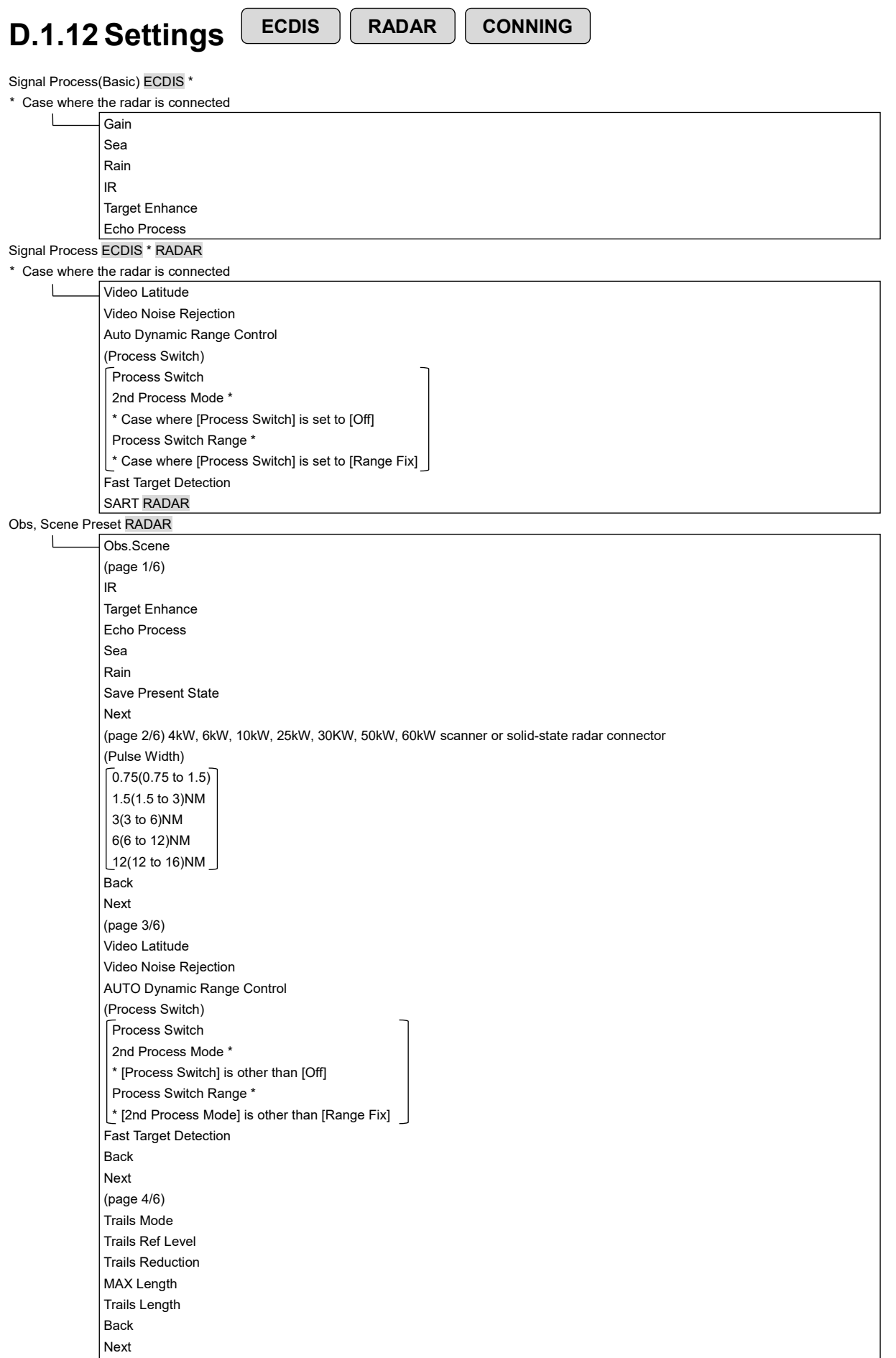

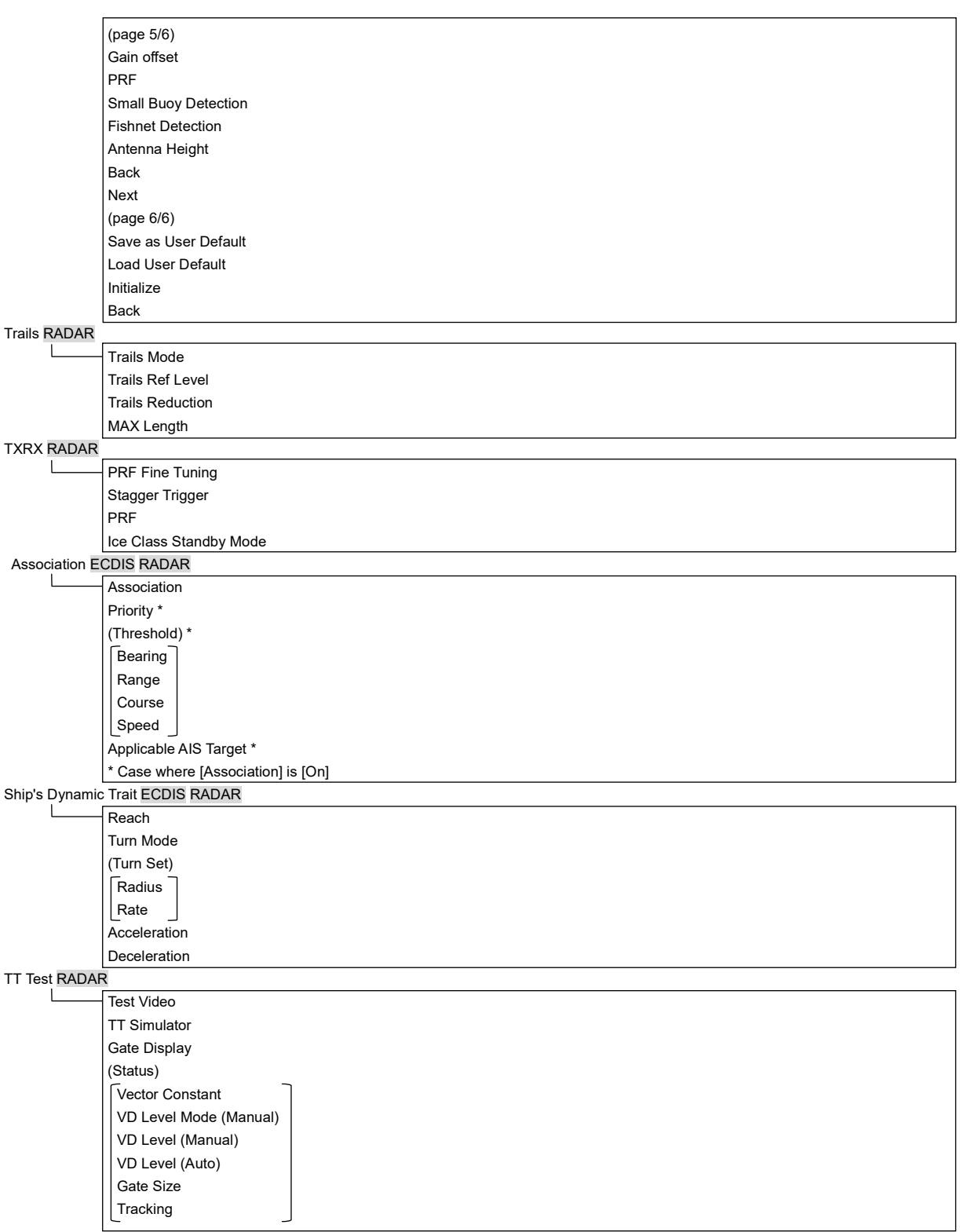

### Filter ECDIS RADAR Sector Filter Start Angle End Angle Ring Filter Distance Filtering Mode Sector tab Make AIS Filter Start Angle \* End Angle \* \* Case where [Make AIS Filter] is On Ring tab Make AIS Filter Distance \* Case where [Make AIS Filter] is On Target Track ECDIS RADAR Target Track Function View for Target Track File Load/Save Route For (ECDIS route) ECDIS RADAR \* \* Selecting [ECDIS Route] on the Utilities menu (Default) XTL(PORT) XTL(STBD) Arrival radius Speed Sail Turn radius Time zone Distance calculation mode Monitoring MAX Latitude Minimum Leg Length for Limit Check Autosail \* ECDIS RADAR \* Displayed when the automatic sailing option is attached.  $\mathbf{I}$  $\sqrt{\frac{1}{1}}$  Turning Gain \* Auto Pilot is displayed in the following cases - Tokyo Keiki TCS Category C - Tokyo Keiki TCS Category B (new mode) Tracking Gain \*\* Drift Correction \*\* Dead Band \*\* Dead Band \*\* Alert for Track Control \*\* Auto Pilot is displayed in the following cases - Tokyo Keiki TCS Category B (old mode) - YDK TCS Category C - YDK TCS Category B - All the autosail types Temporary Route ECDIS RADAR I Pre Run Speed Pre Run Time Pre Run Distance Enter Angle Turn radius

XTD MAX

Chart ECDIS RADAR \*

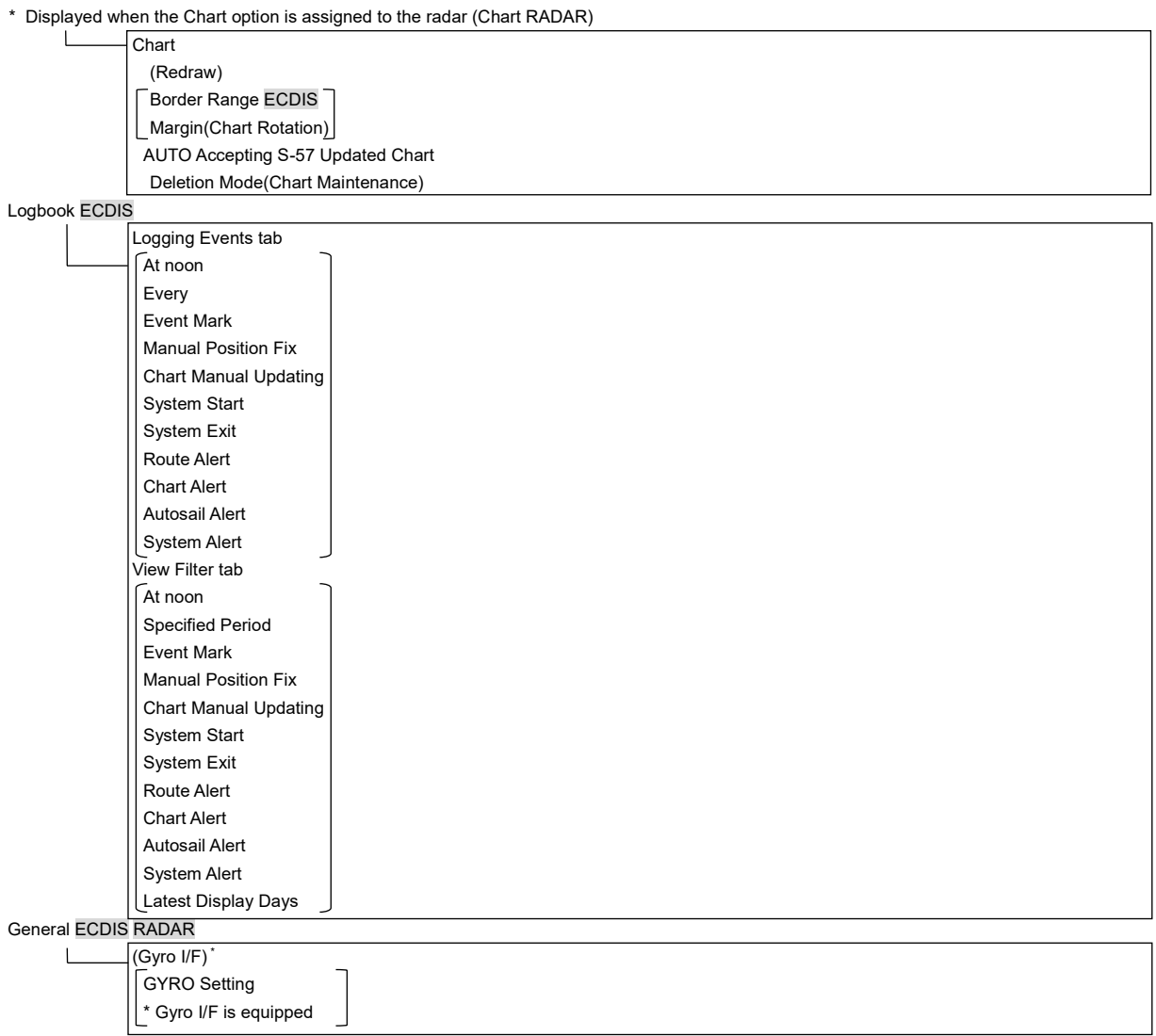

Color and Brightness

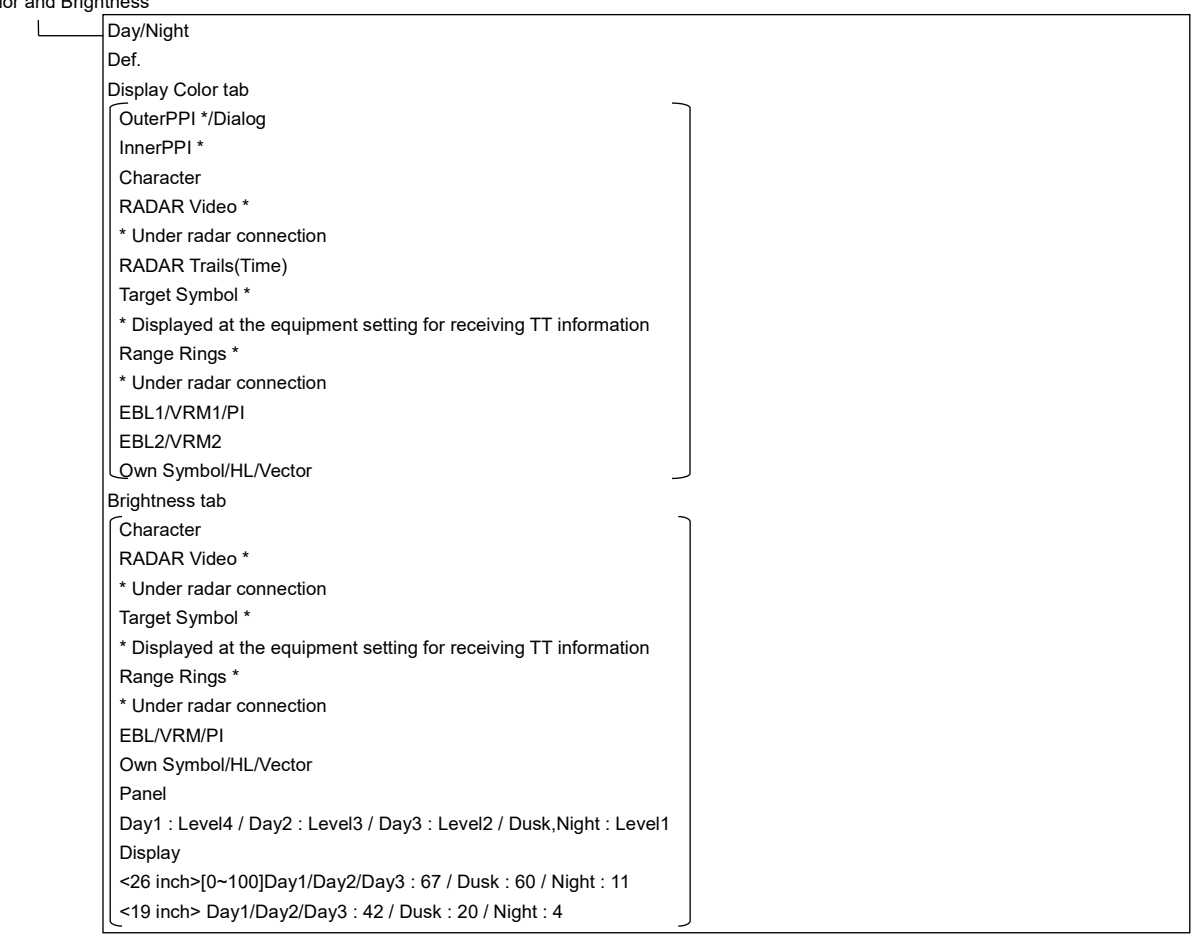

Sounds

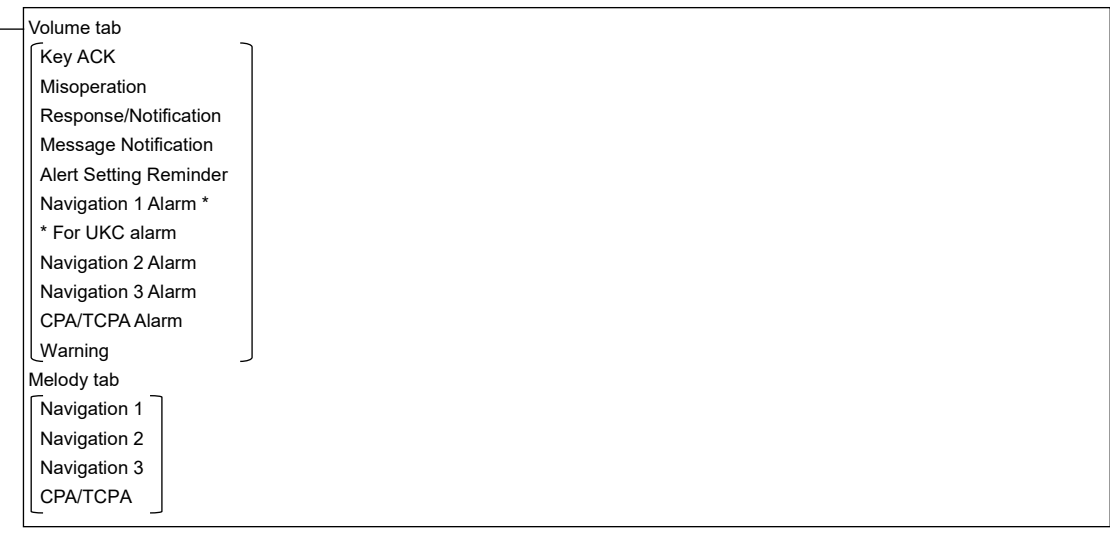

#### Key Assignment

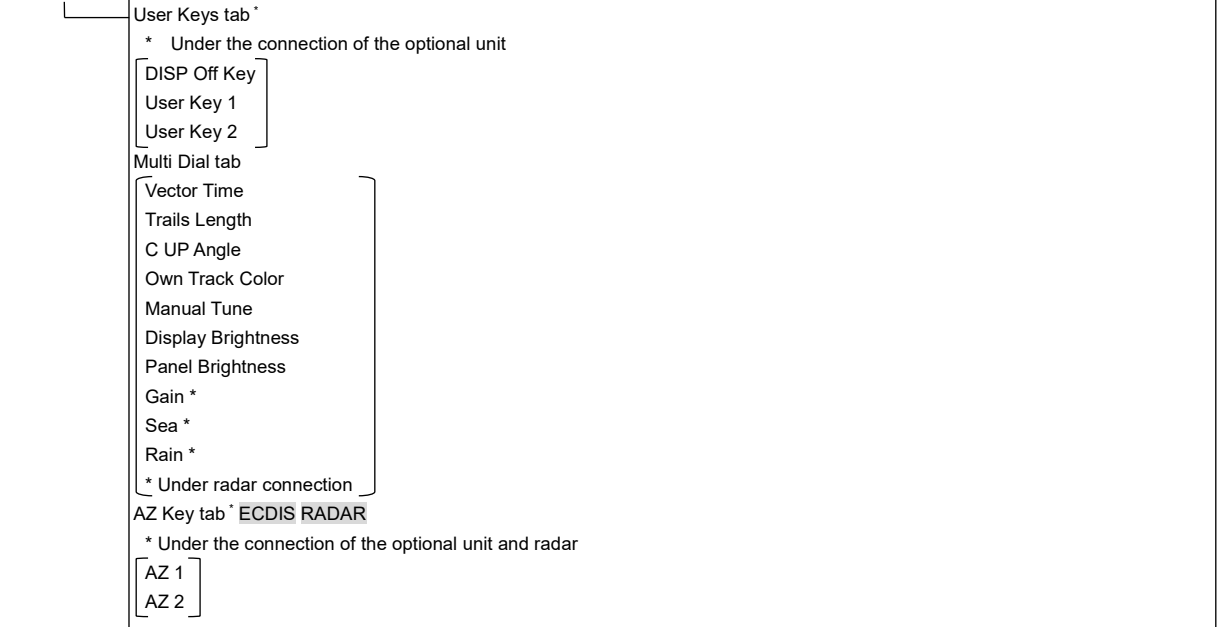

#### Preferences ECDIS RADAR

 $\Box$ 

 $\mathsf L$ 

Name Save \* \* Disable is displayed when up to the maximum private settings are saved. Load \* \* Disable is displayed when no item is selected in the name list. Delete \*  $^{\star}$  Disable is displayed when no item is selected in the name list. Default display configurations

### Screen capture ECDIS RADAR

AUTO Capture Interval AUTO File Erase \* Disable is displayed when [AUTO Capture Interval] is set to [0]. File Management

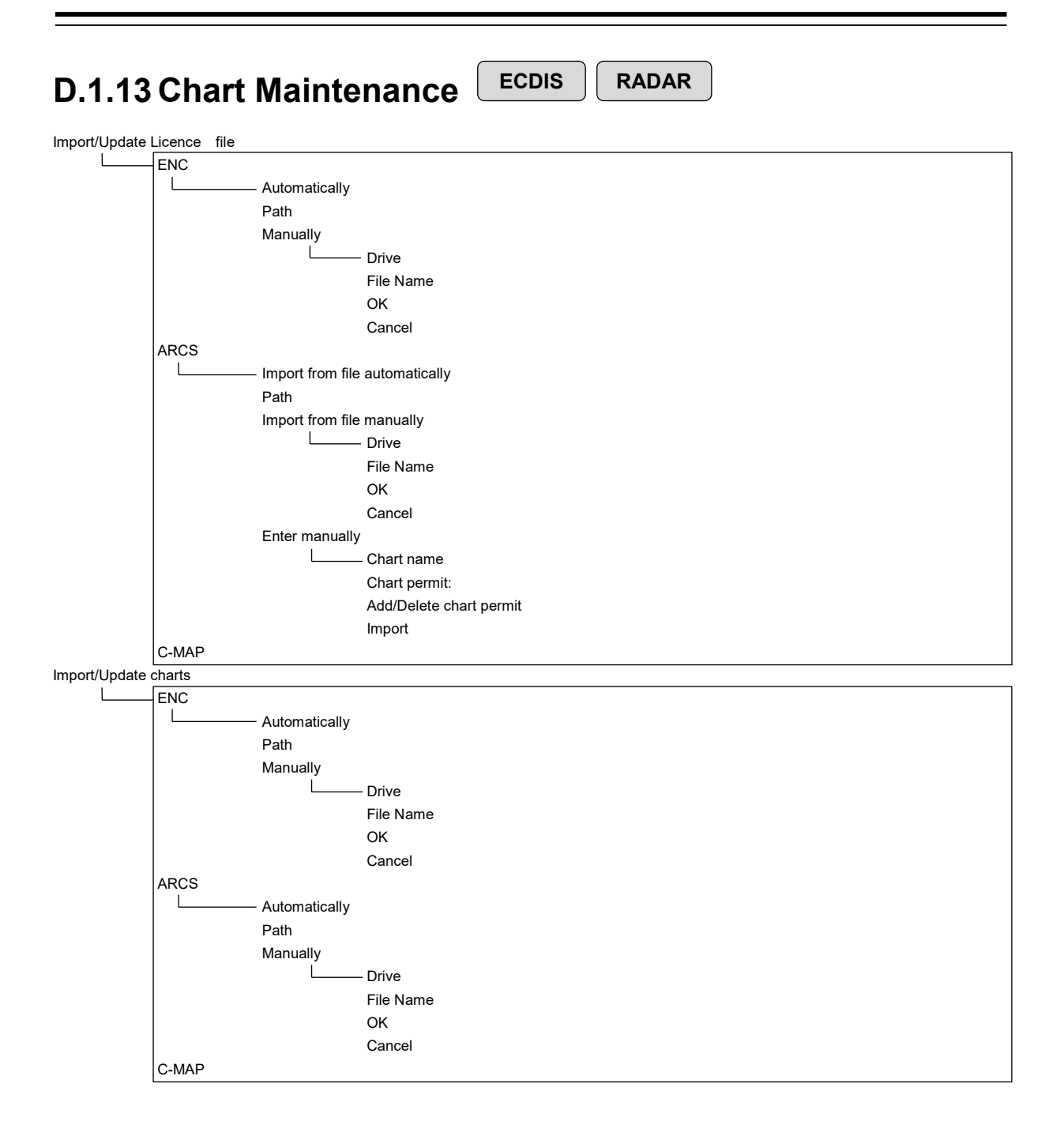

### **APP D**

### Check Status

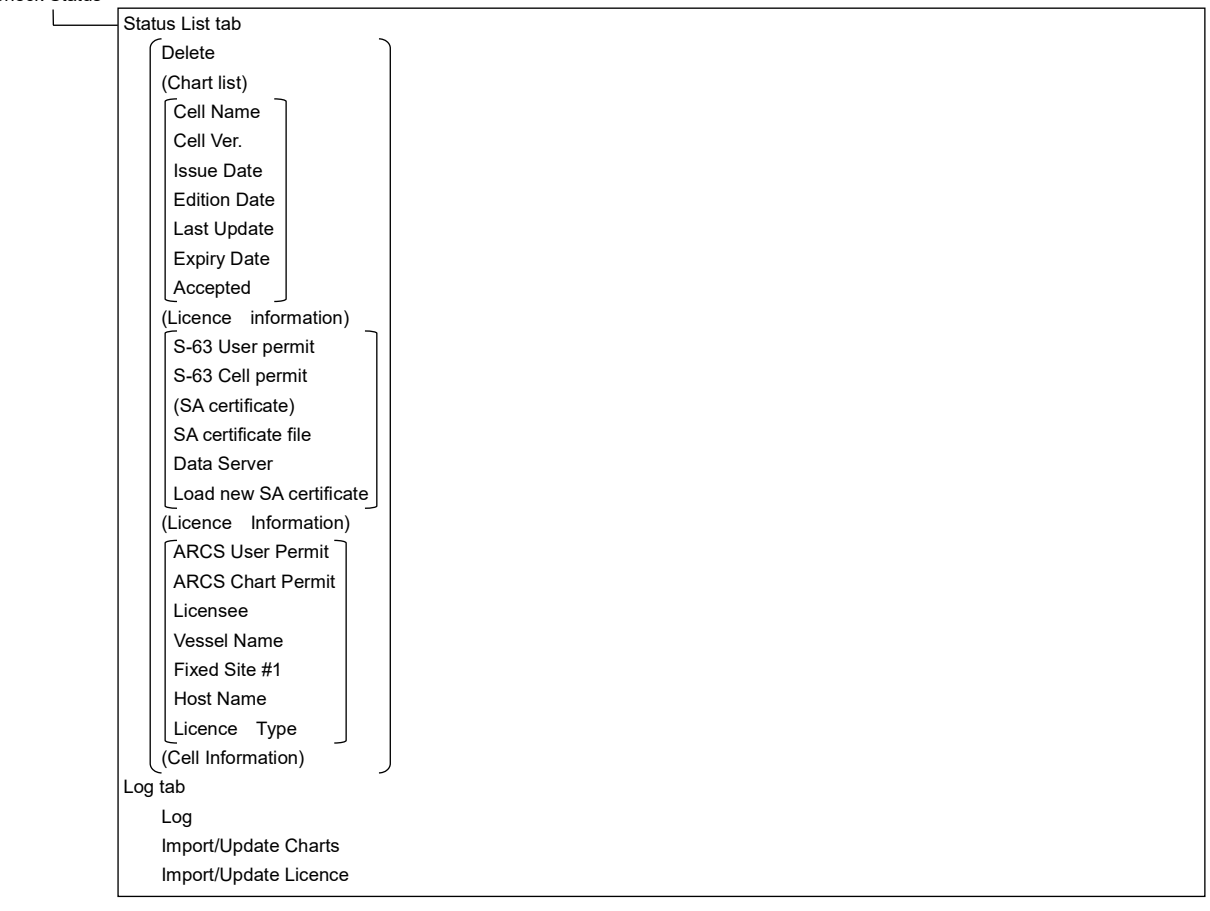

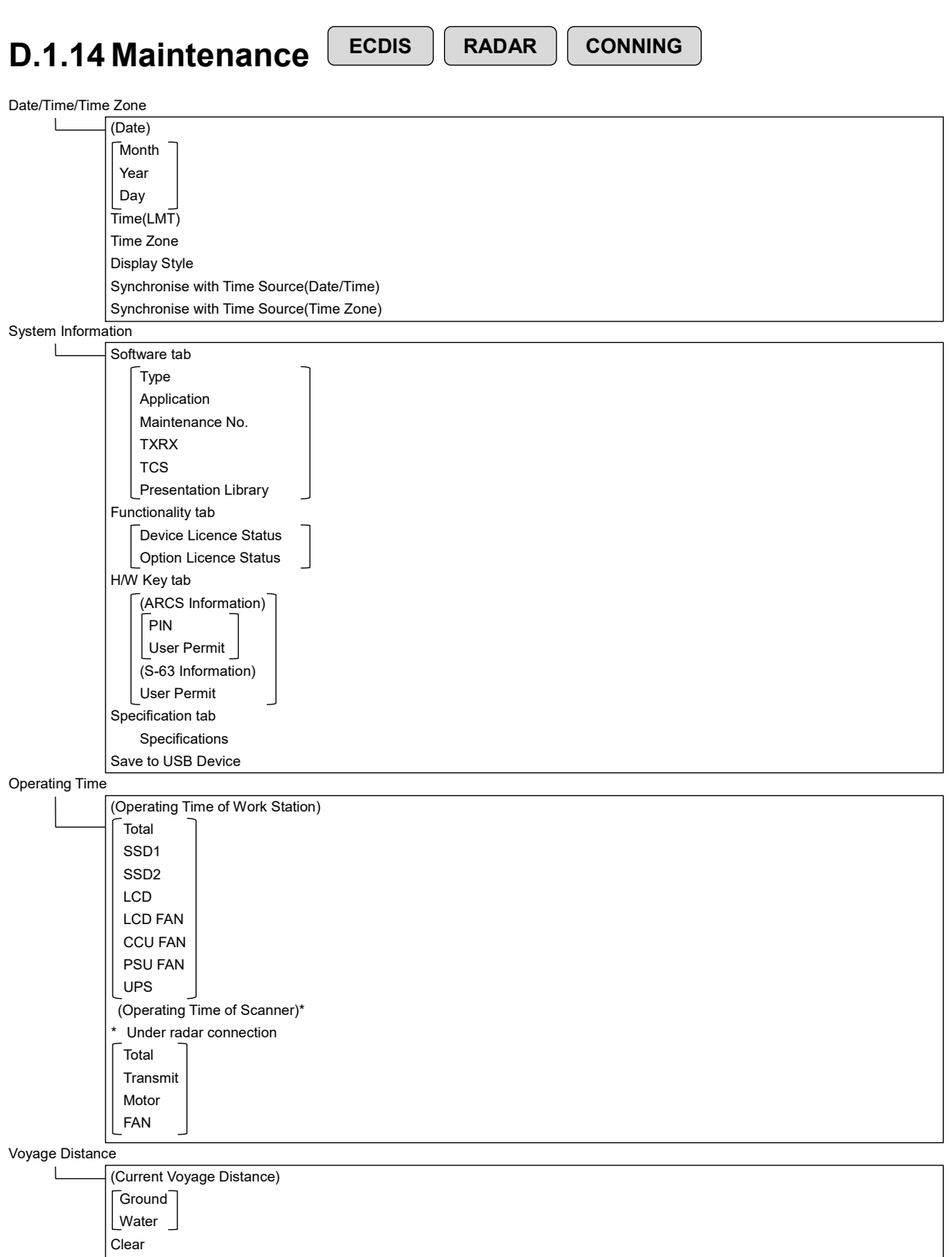

# **APP D**

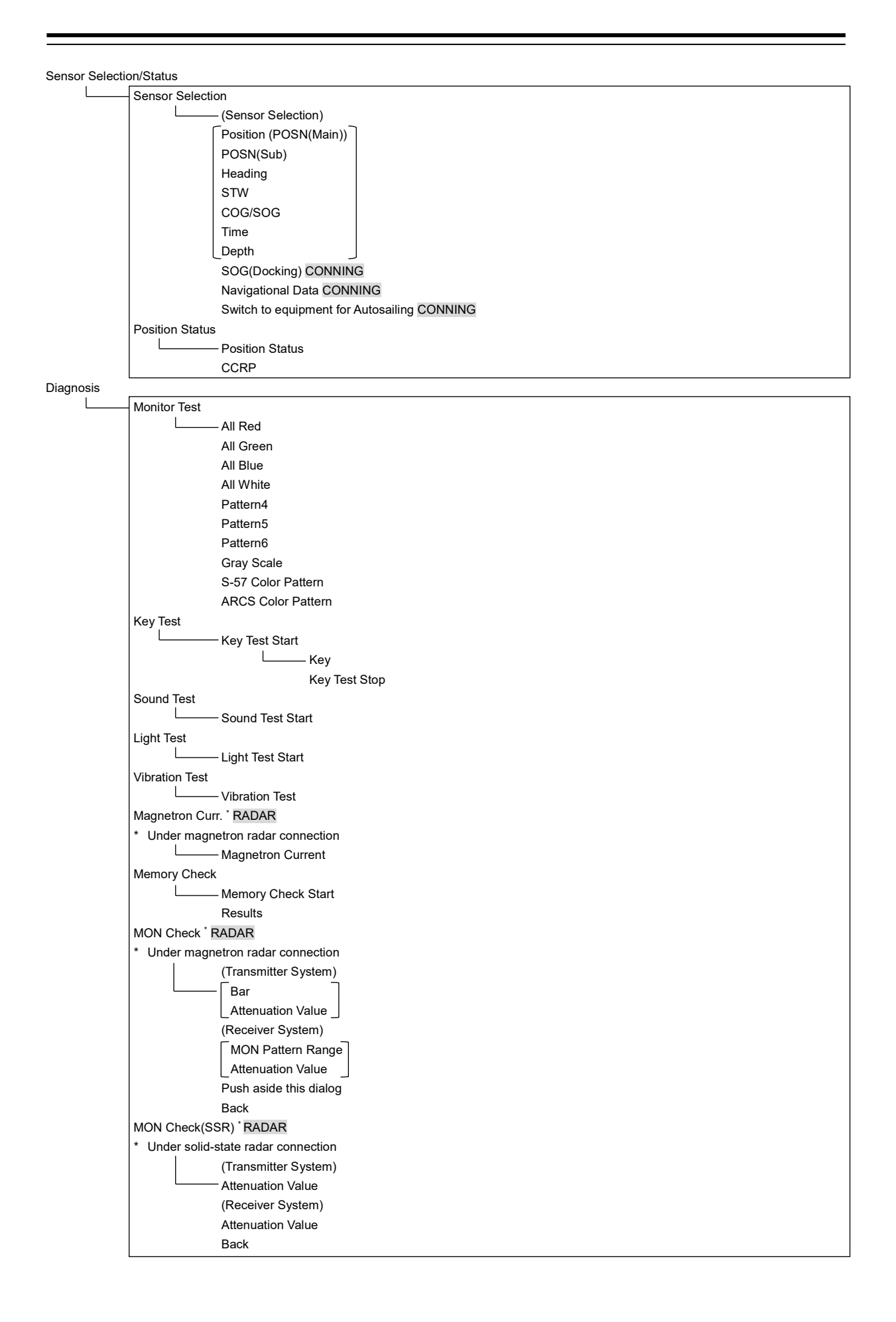

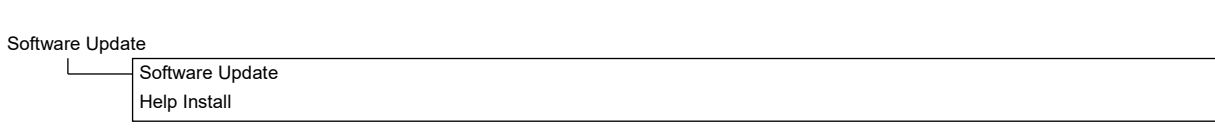

DVD Drive Cleaning

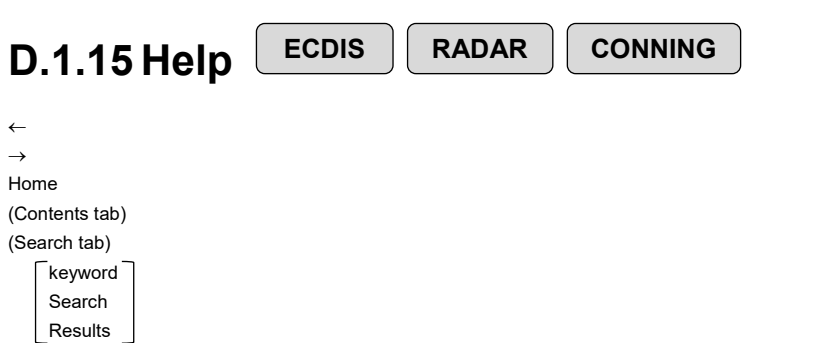
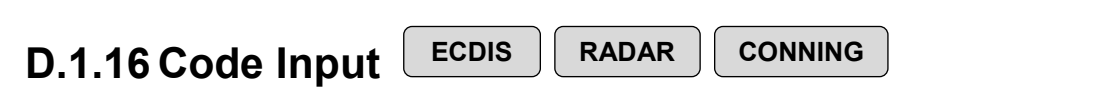

Password

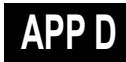

# **D.1.17 Service**

**ECDIS RADAR CONNING**

Adjustment ECDIS RADAR Basic Adjustment - Tune Adjustment<sup>\*</sup> \* Under magnetron radar connection Bearing Adjustment Range Adjustment Master/Slave (radar operation mode) TXRX RADAR Antenna Height Tune Peak Adjustment \* \* Under magnetron radar connection Tune Indicator Output BP Performance Monitor (under magnetron connection) RADAR MON Adjustment  $\perp$ MON Indicator Adjustment MON Level Performance Monitor(SSR) (under SSR connection) RADAR TX Monitor Adjustment  $\mathbf{I}$ RX Monitor Adjustment Monitor Sector Monitor Range RX Monitor Gain Reference of Attenuator Value Sector Blank RADAR  $\mathbf{I}$ Use Sector1 Use Sector2 Use Sector3 1 tab Make Sector1 Start Angle End Angle 2 tab Make Sector2 Start Angle End Angle 3 tab Make Sector3 Start Angle End Angle TNI Blank RADAR (Menu for a person in charge of installation)  $-$  Use TNI Blank $^{\star}$  $\blacksquare$ \* Under magnetron radar connection Make Sector Start Angle End Angle Input BP Count (Menu for a person in charge of installation)  $\frac{1}{2}$ RADAR1 RADAR2 Output BP Count (Menu for a person in charge of installation)  $\mathbf{L}$ - Output BP Echo Noise Level (Menu for a person in charge of installation)  $\mathbf{L}$ - Echo Noise Level Adjustment Mode

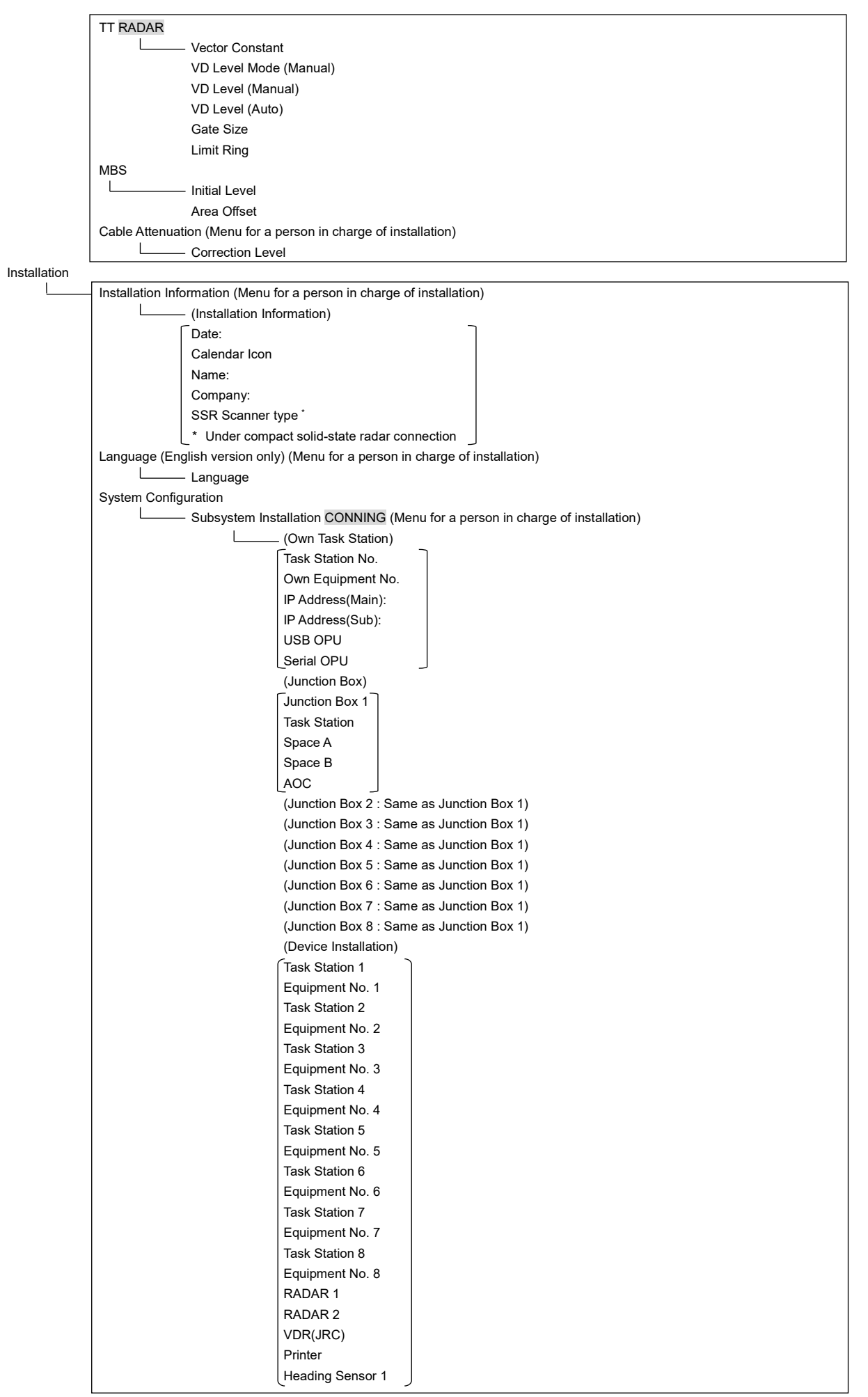

**APP D**

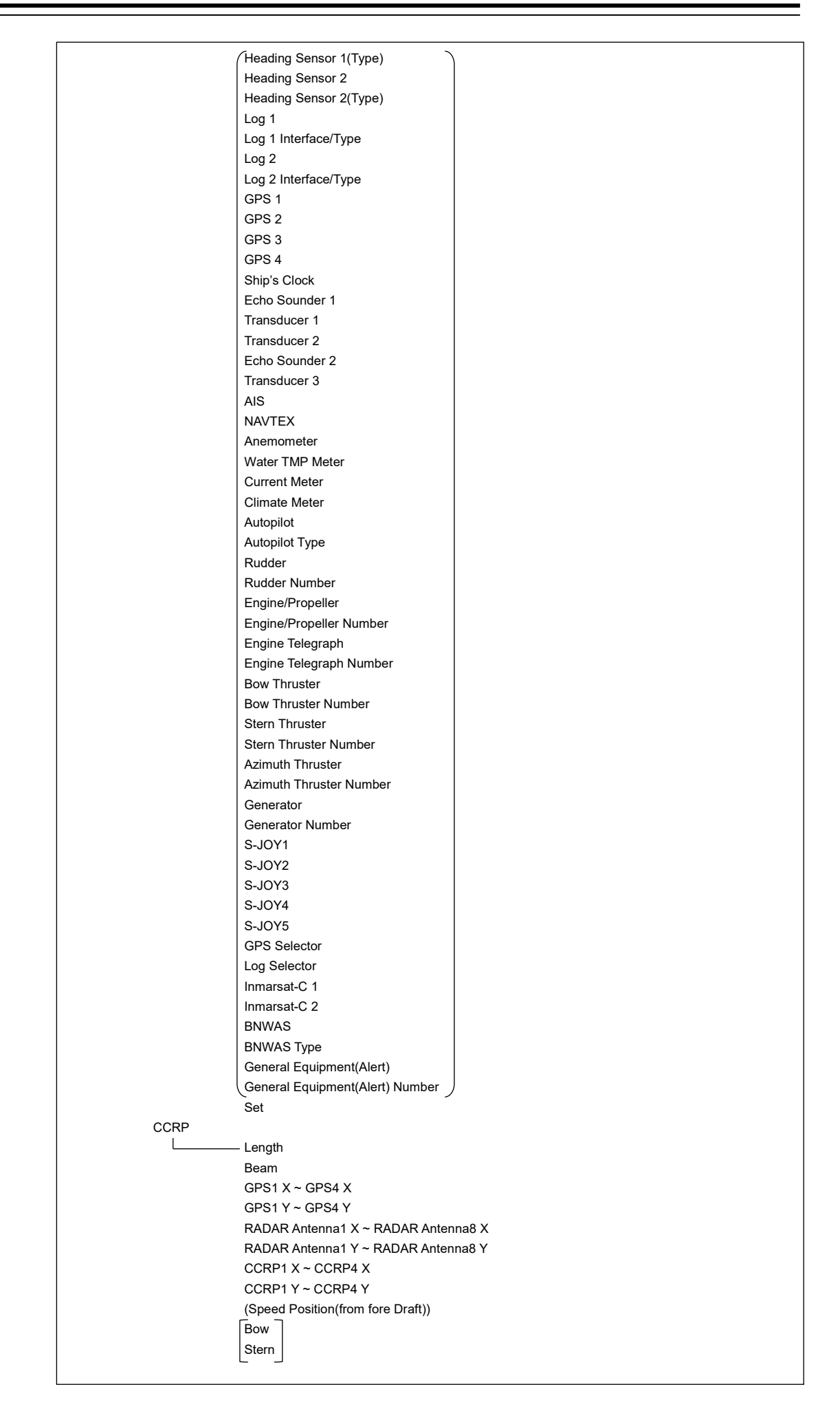

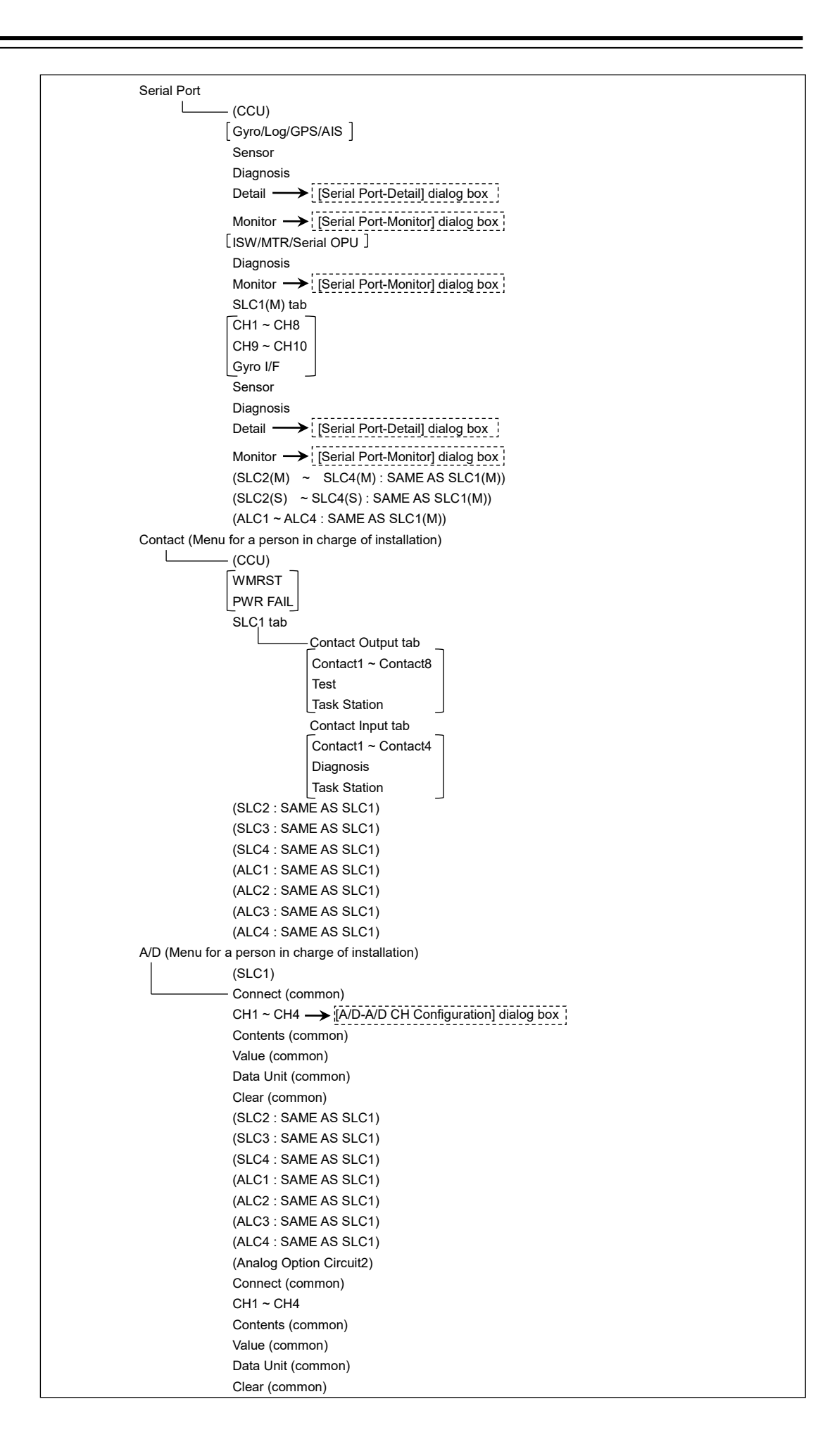

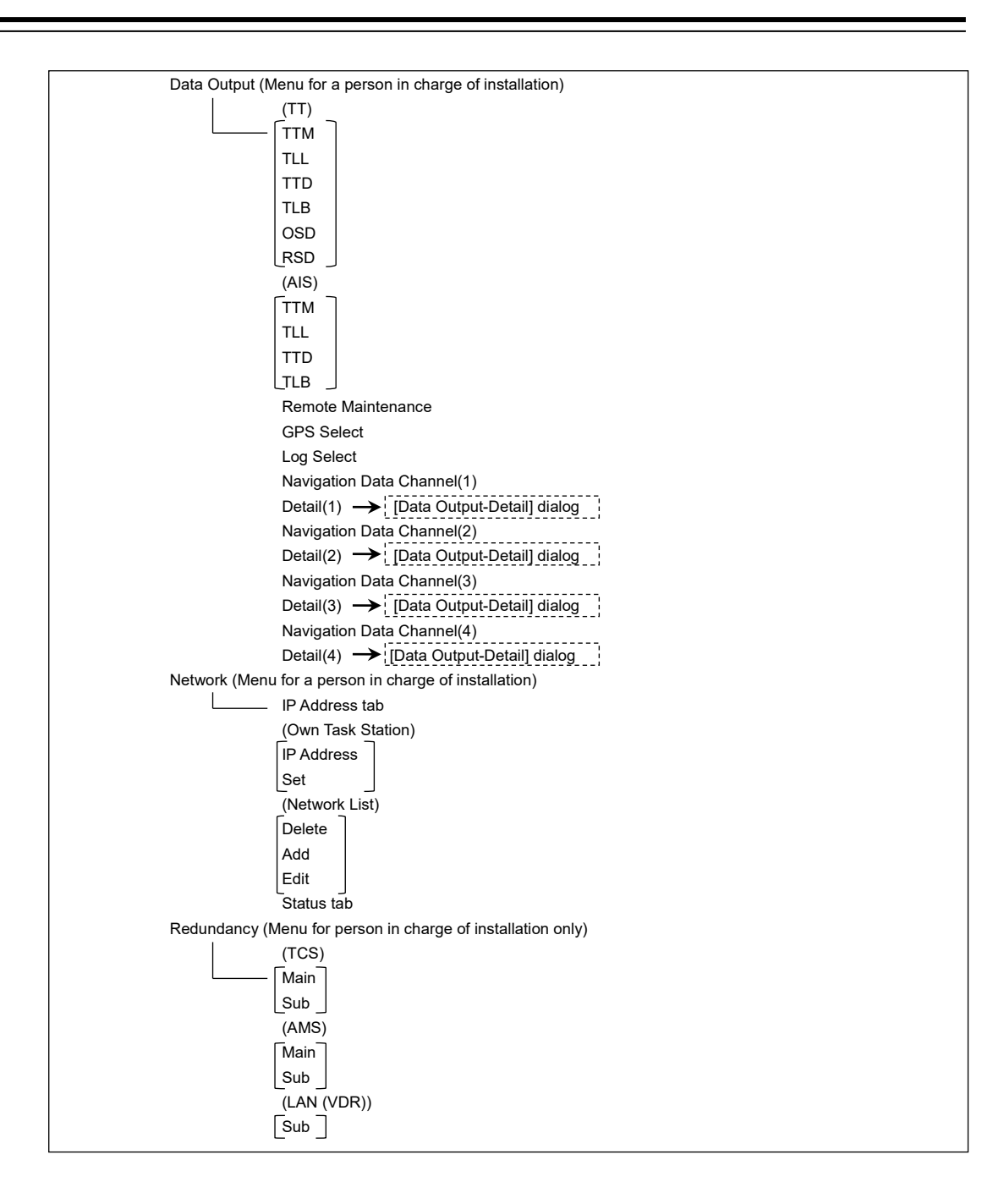

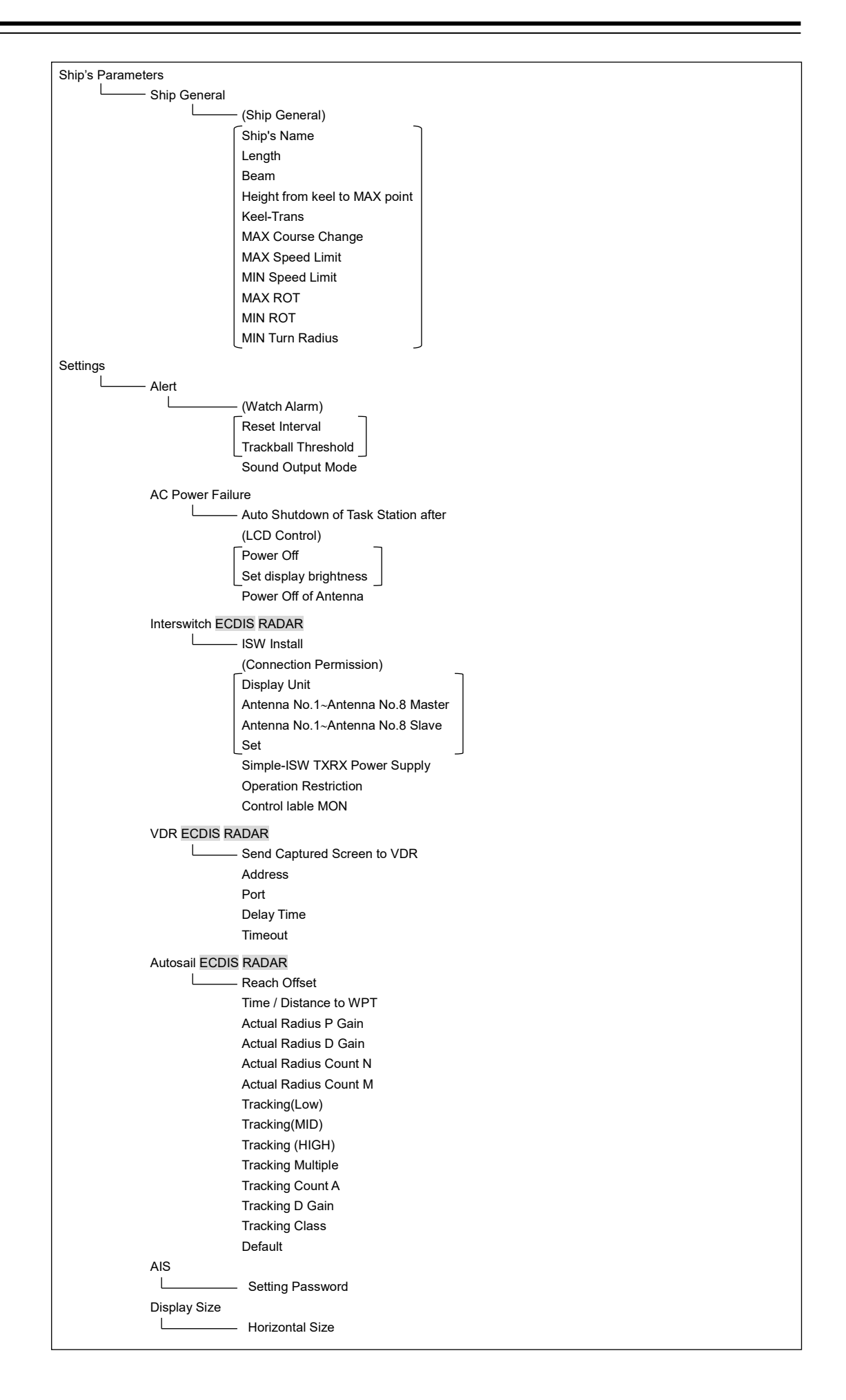

#### **APP D**

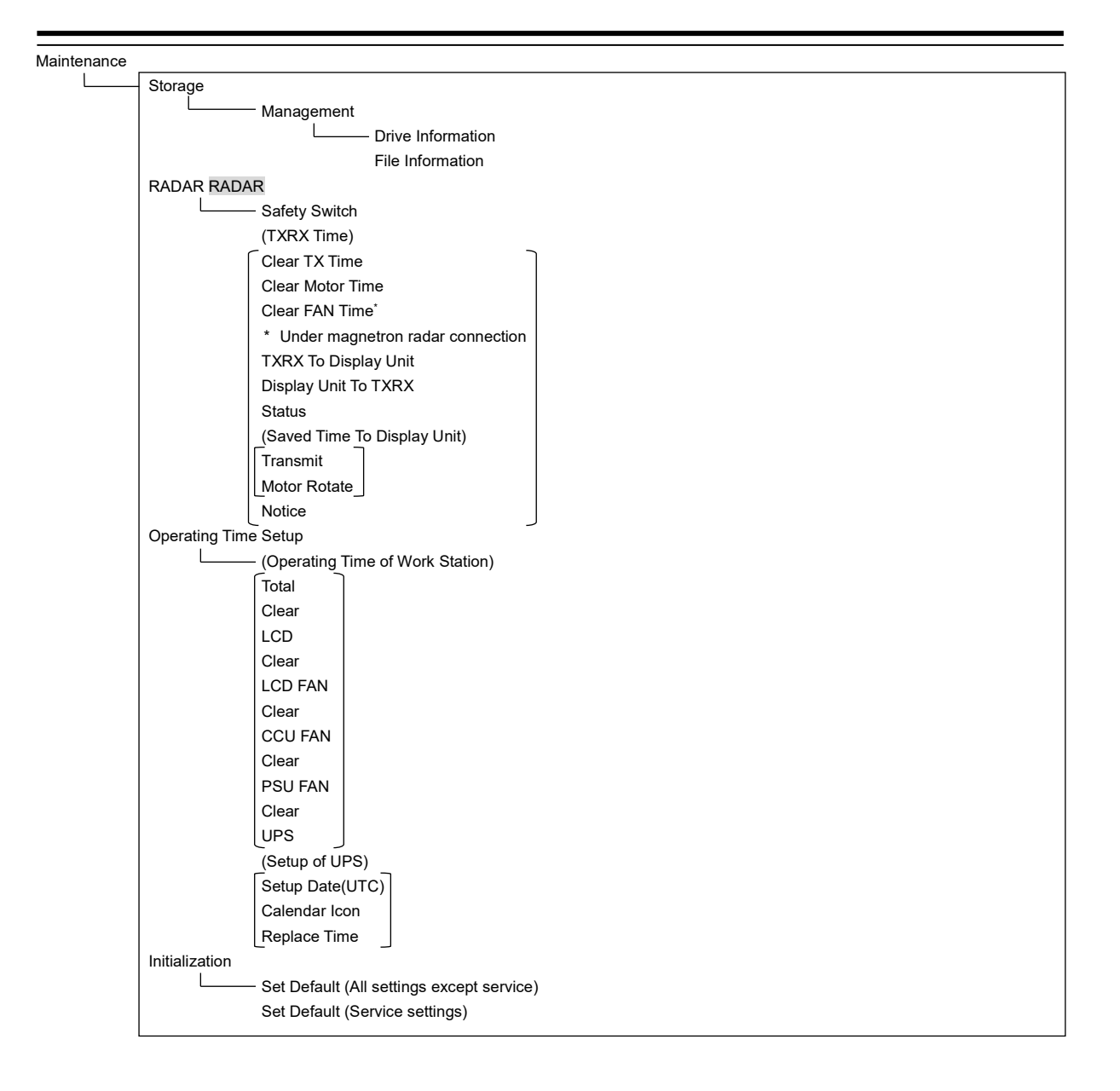

# **D.2 Context Menu List**

This section shows the context menus that are displayed by clicking the right button by target object.

\* The items that are enclosed by the frame of broken lines indicate the dialogs and windows that are displayed by selecting the relevant menu.

### **D.2.1 No object**

#### **D.2.1.1 ECDIS (S57/C-MAP) screen**

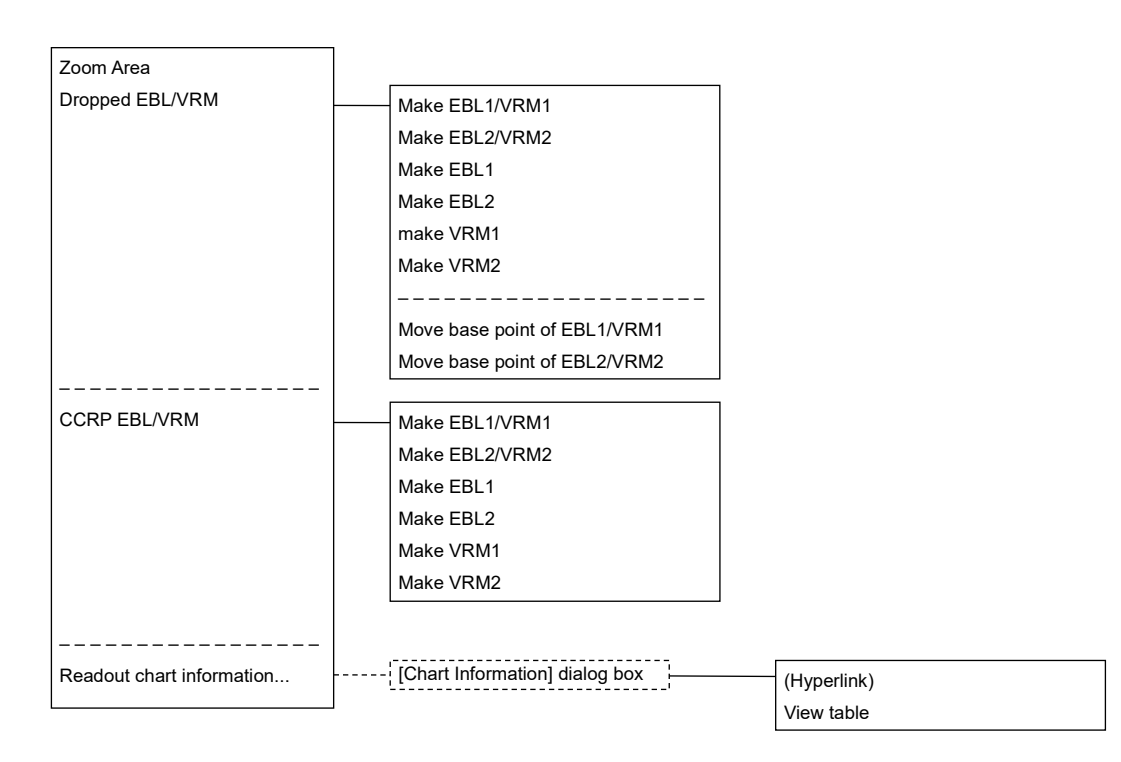

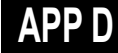

# **D.2.1.2 ECDIS(ARCS) screen**

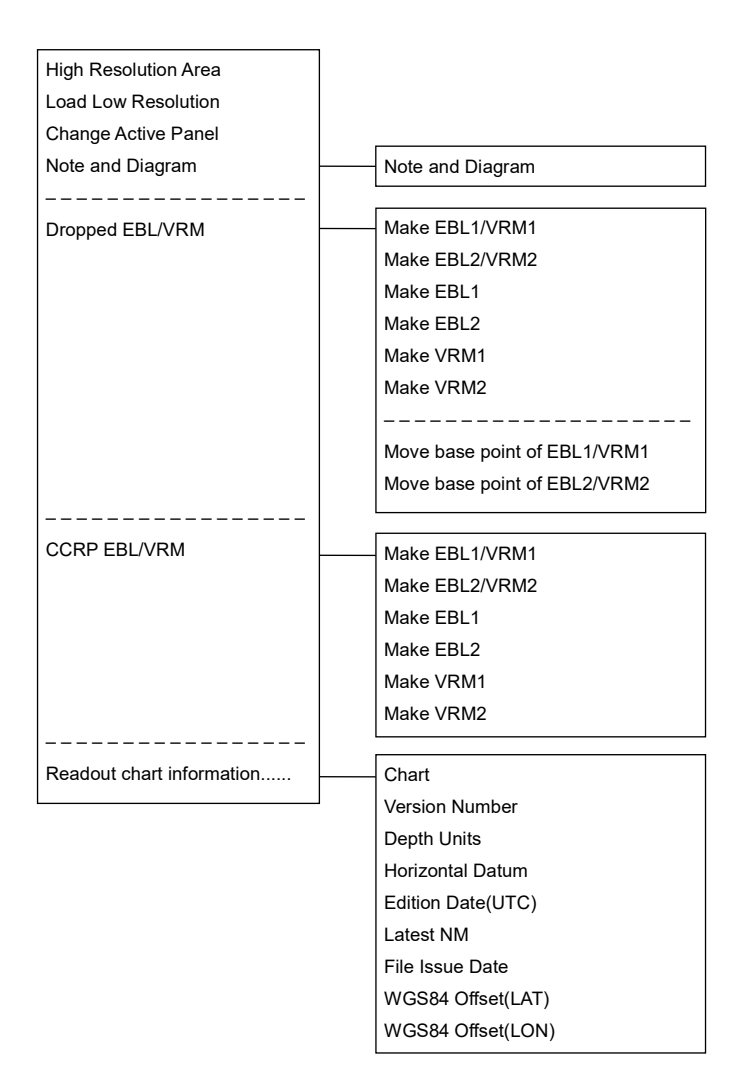

# **D.2.1.3 RADAR screen**

Acquire

Acquire and readout information

Cancel all TT – – – – – – – – – – – – – – – – – –

Readout chart information…

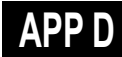

# **D.2.2 AIS**

#### **D.2.2.1 Sleeping AIS target**

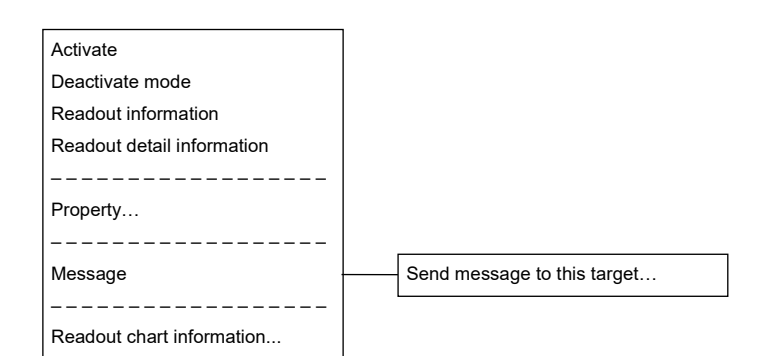

# **D.2.2.2 Activated AIS target**

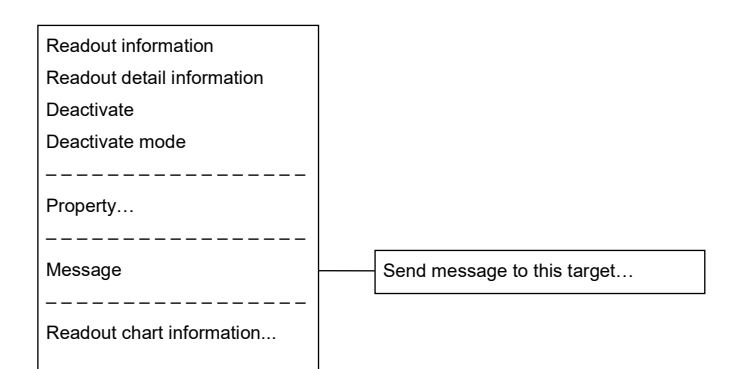

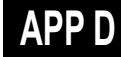

# **D.2.2.3 Numeric displayed AIS target**

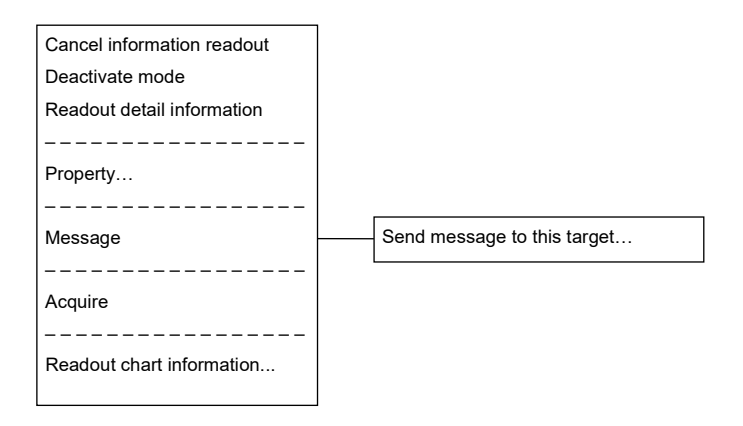

# **D.2.3 TT**

### **D.2.3.1 Internal TT**

Readout information Cancel TT Cancel all TT Cancel TT mode – – – – – – – – – – – – – – – Property… – – – – – – – – – – – – – – – Readout chart information...

#### **D.2.3.2 External TT**

Readout information – – – – – – – – – – – – – – – Property… – – – – – – – – – – – – – – – Readout chart information...

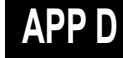

#### **D.2.3.3 TT detail information display (internal TT)**

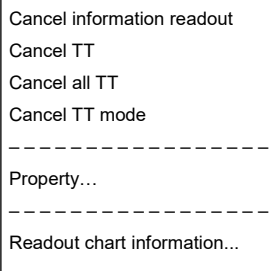

### **D.2.3.4 TT detail information display (external TT)**

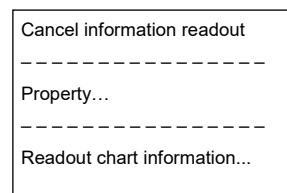

# **D.2.4 NAVTEX**

# **D.2.4.1 NAVTEX**

Readout NAVTEX information

– – – – – – – – – – – – – – – – – – –

Readout chart information...

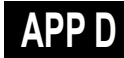

# **D.2.5 Mariner's Mark/Line**

#### **D.2.5.1 Event mark**

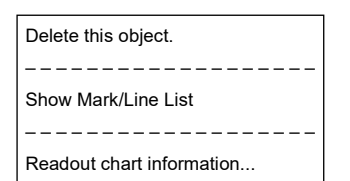

#### **D.2.5.2 Information mark**

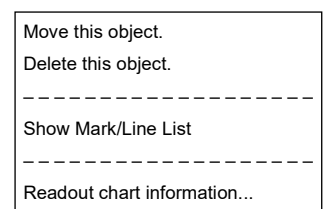

#### **D.2.5.3 Current mark**

#### Move this object Delete this object. – – – – – – – – – – – – – – – – – – – Show Mark/Line List – – – – – – – – – – – – – – – – – – –

Readout chart information...

# **D.2.5.4 Clearing line**

Move start point Move end point Move this object. Delete this object. – – – – – – – – – – – – – – – – – – Show Mark/Line List – – – – – – – – – – – – – – – – – – Readout chart information...

# **D.2.5.5 Highlighted display**

Insert vertex Move vertex Delete vertex – – – – – – – – – – – – – – – – – – Move this object. Delete this object. – – – – – – – – – – – – – – – – – – Show Mark/Line List – – – – – – – – – – – – – – – – – – Readout chart information...

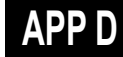

# <span id="page-343-0"></span>**D.2.6 User map**

#### **D.2.6.1 Symbol**

Move this object. Delete this object. – – – – – – – – – – – – – – – – – – Show Mark/Line List

- – – – – – – – – –
- Readout chart information...

#### **D.2.6.2 Simple line**

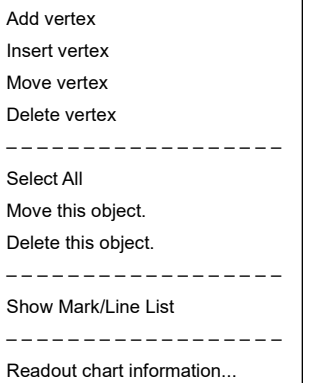

#### **D.2.6.3 Line - Circle**

#### Change radius

Move this object.

Delete this object. – – – – – – – – – – – – – – – – – –

Show Mark/Line List

– – – – – – – – – – – – – – – – – –

Readout chart information...

#### **D.2.6.4 Line - Ellipse**

Change horizontal and vertical

Move this object. Delete this object.

– – – – – – – – – – – – – – – – – –

Show Mark/Line List

– – – – – – – – – – – – – – – – – –

Readout chart information...

#### **D.2.6.5 Arc**

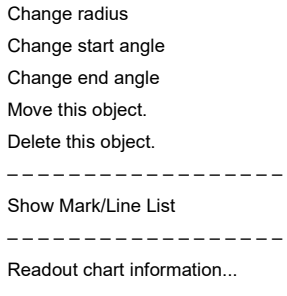

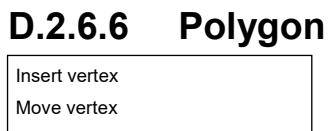

Delete vertex – – – – – – – – – – – – – – – – – – Move this object.

Delete this object.

– – – – – – – – – – – – – – – – – –

Show Mark/Line List

– – – – – – – – – – – – – – – – – – Readout chart information...

#### **D.2.6.7 Area - Circle**

Change radius

Move this object.

Delete this object. – – – – – – – – – – – – – – – – – –

Show Mark/Line List

– – – – – – – – – – – – – – – – – – Readout chart information...

#### **D.2.6.8 Area - Ellipse**

Change horizontal and vertical

Move this object.

Delete this object.

Show Mark/Line List

– – – – – – – – – – – – – – – – – –

– – – – – – – – – – – – – – – – – –

Readout chart information...

#### **D.2.6.9 Fan**

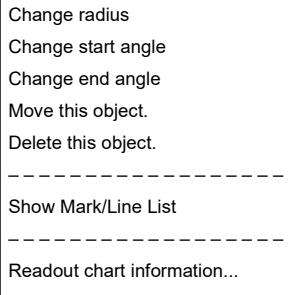

# **D.2.6.10 Text**

Move this object.

Delete this object. – – – – – – – – – – – – – – – – – –

Show Mark/Line List

– – – – – – – – – – – – – – – – – – Readout chart information...

### **D.2.6.11 Arrow**

Move start point Move end point Move this object. Delete this object. – – – – – – – – – – – – – – – – – – Show Mark/Line List – – – – – – – – – – – – – – – – – – Readout chart information...

# **D.2.7 Manual Update**

#### **D.2.7.1 Objects that have not been saved**

Same as ["D.2.6](#page-343-0) [User map"](#page-343-0)

#### **D.2.7.2 Saved objects (hidden)**

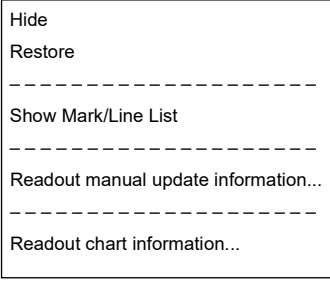

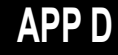

# **D.2.8 Monitored route**

#### **D.2.8.1 Monitored route**

Readout WPT information ... – – – – – – – – – – – – – – –

Edit this route

– – – – – – – – – – – – – – –

Readout chart information...

# **D.2.9 Planned route**

#### **D.2.9.1 Planned route**

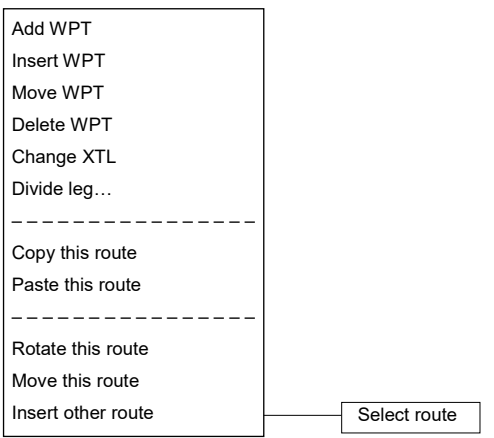

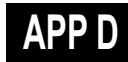

# **D.2.10 Monitoring dragging anchor**

#### **D.2.10.1 Dragging anchor monitoring circle**

Change radius Move this object. Finish Monitoring Anchor. – – – – – – – – – – – – – – –

Readout chart information...

#### **D.2.10.2 Dragging anchor monitoring polygon**

Insert vertex Delete vertex Move this object. Delete this object. – – – – – – – – – – – – – – – Readout chart information...

# **D.3 Abbreviations of Geodetic Data**

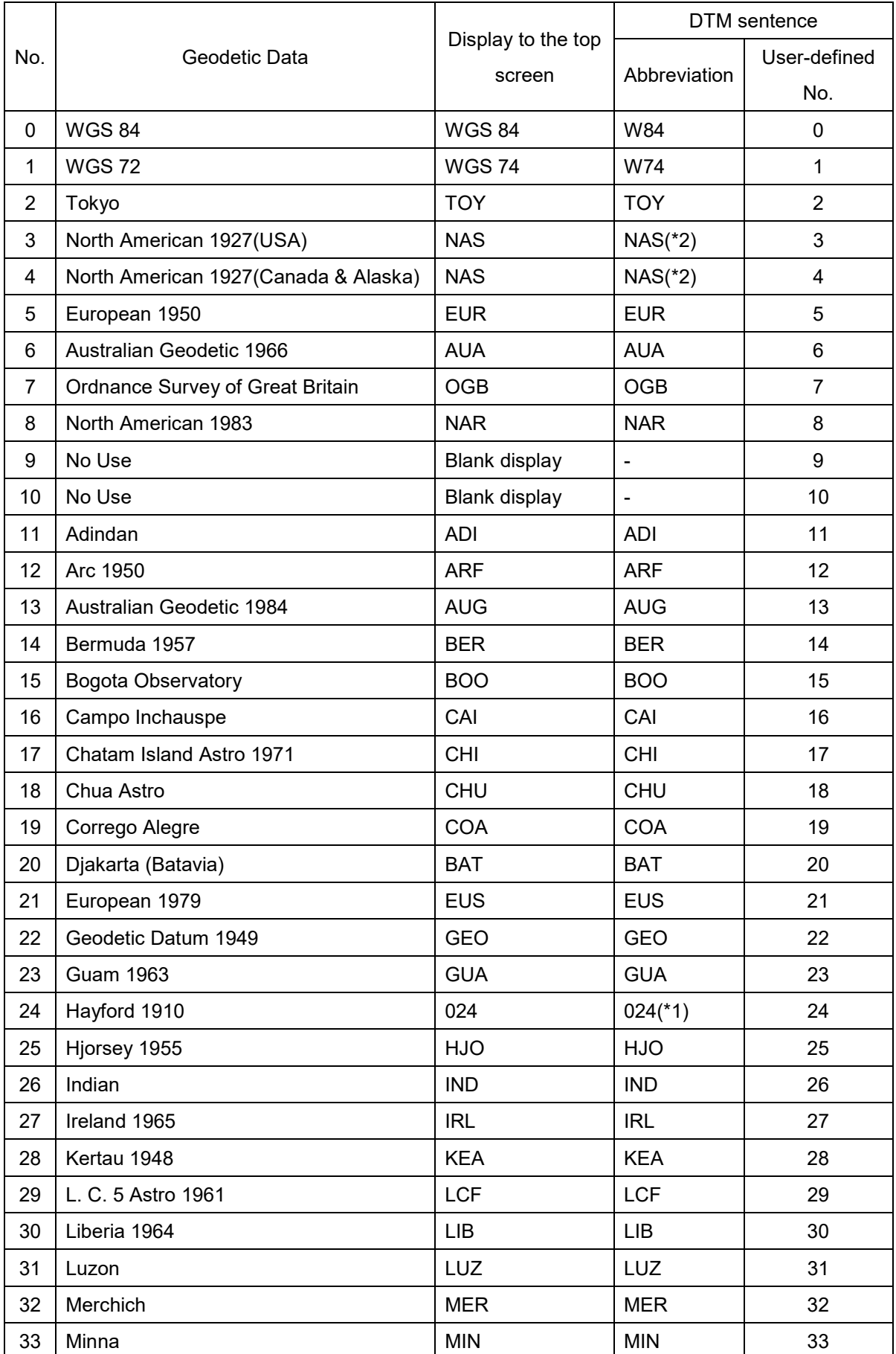

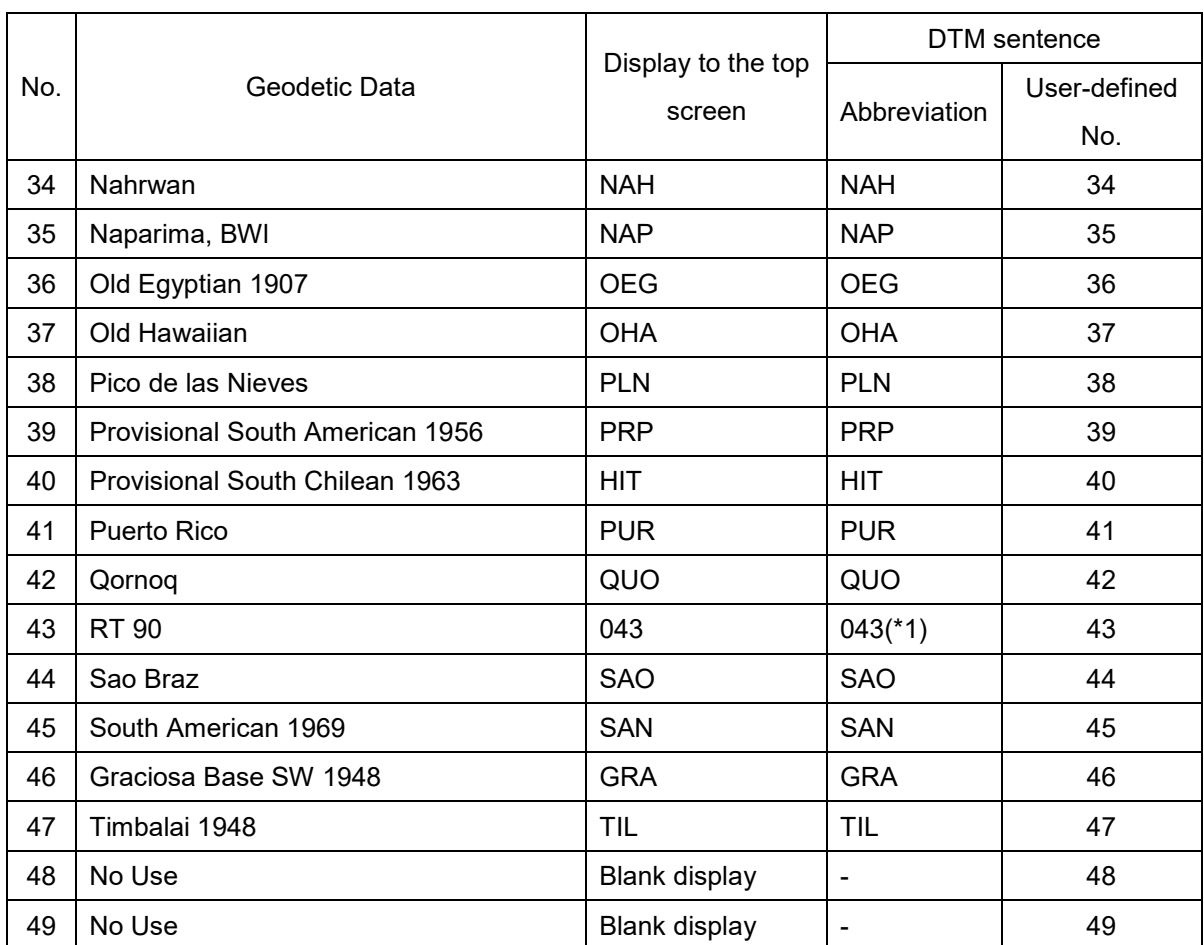

# **D.4 Lists of Terminologies, Units, and Abbreviations**

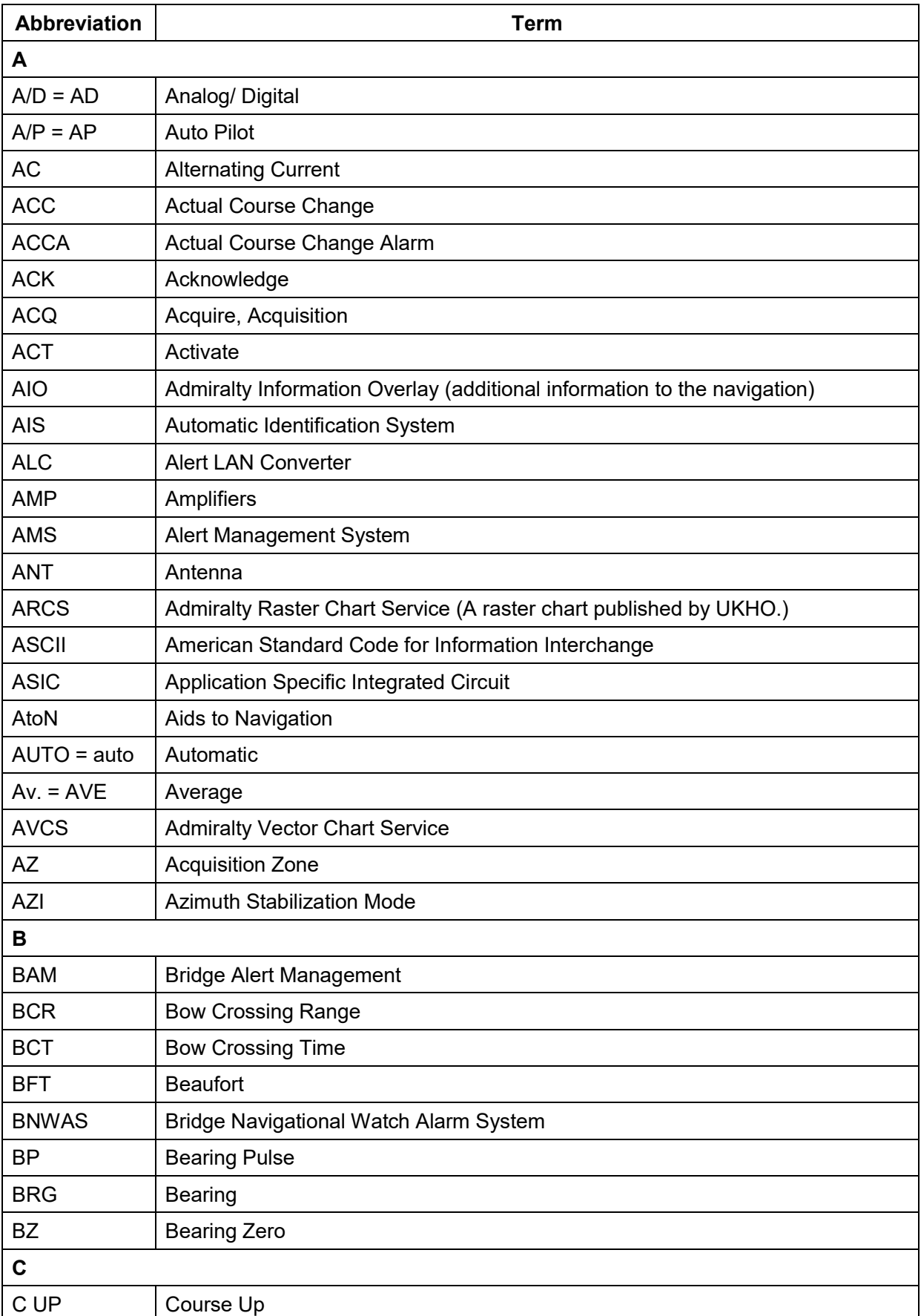

**APP D**

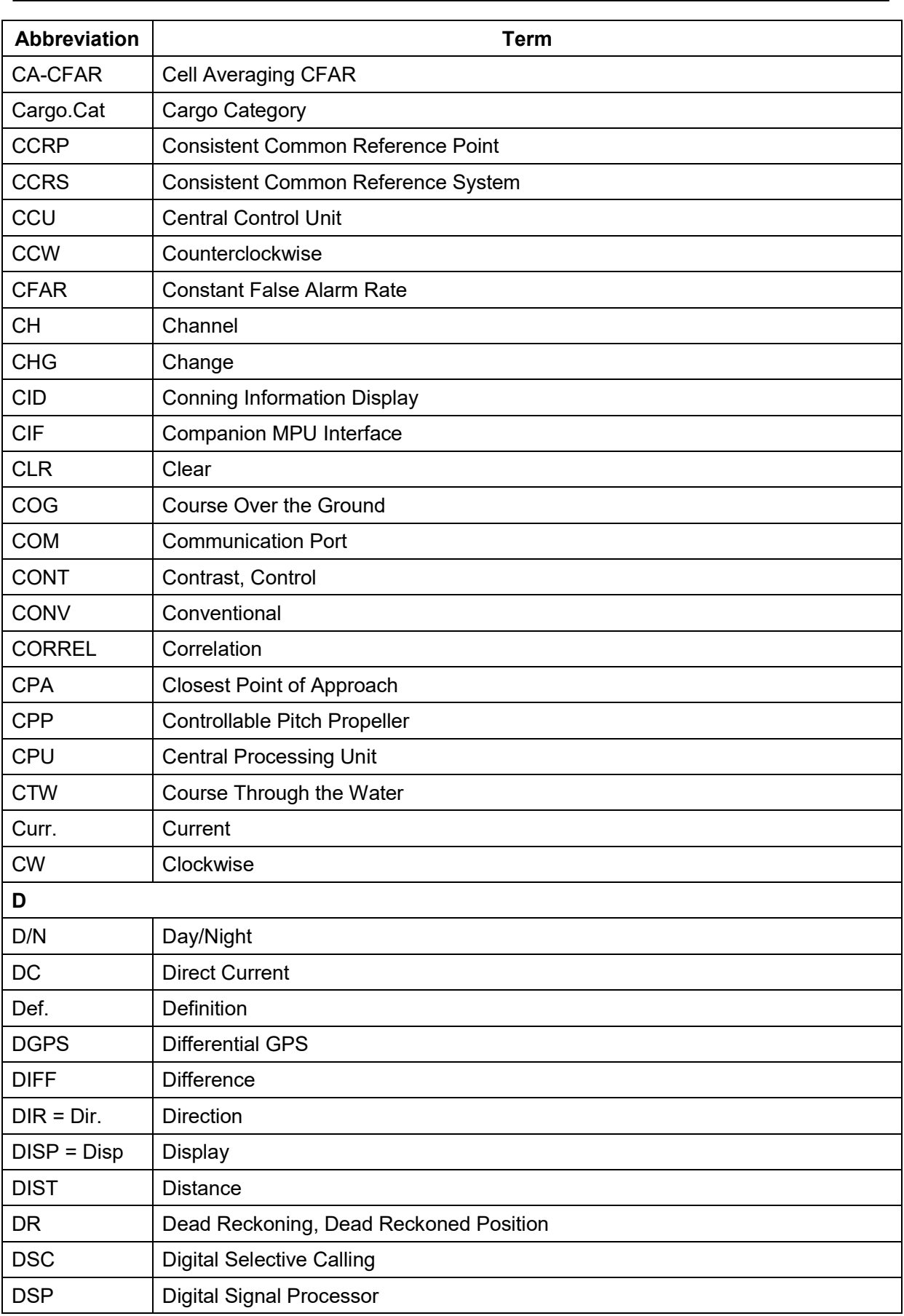

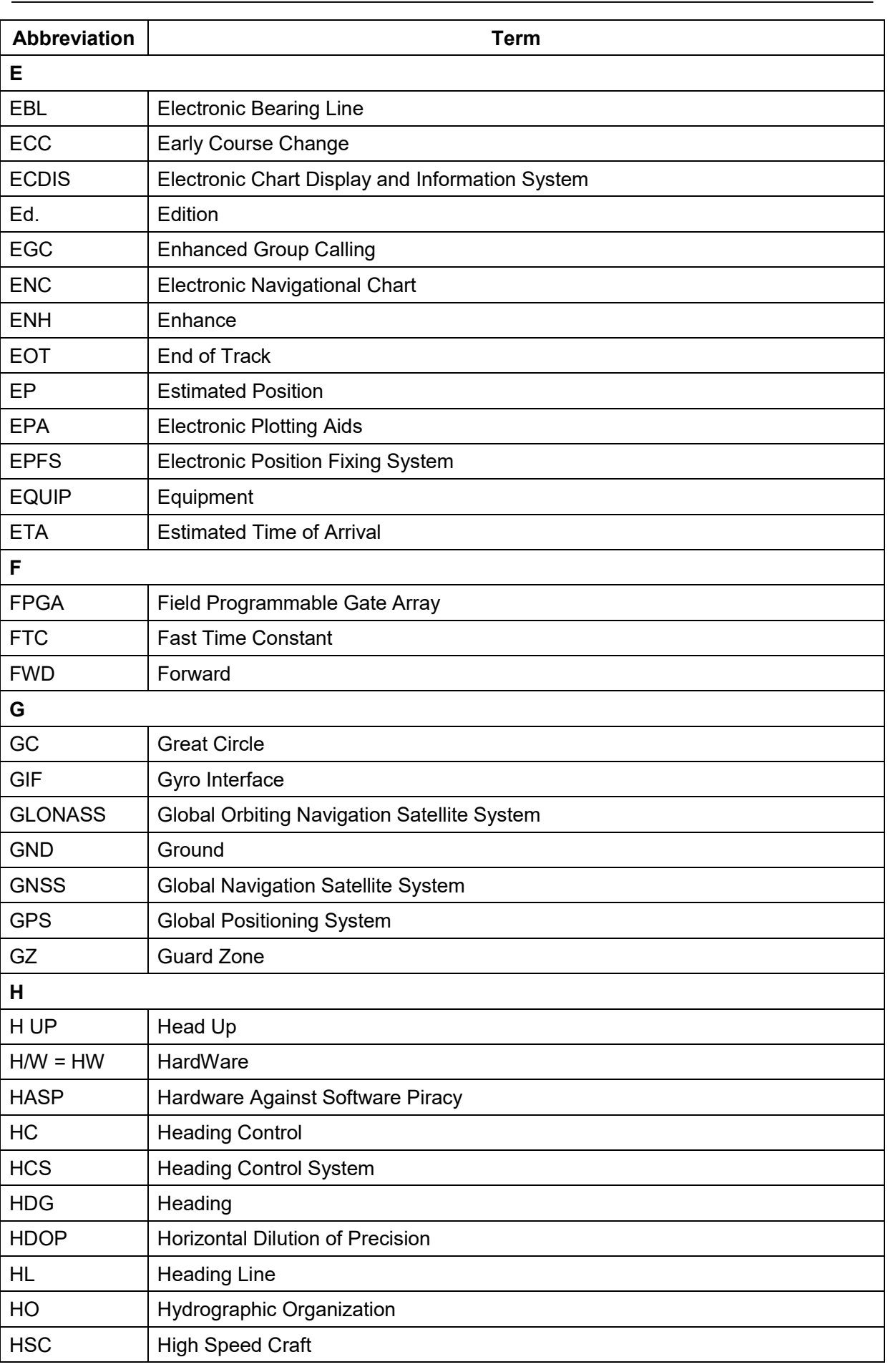

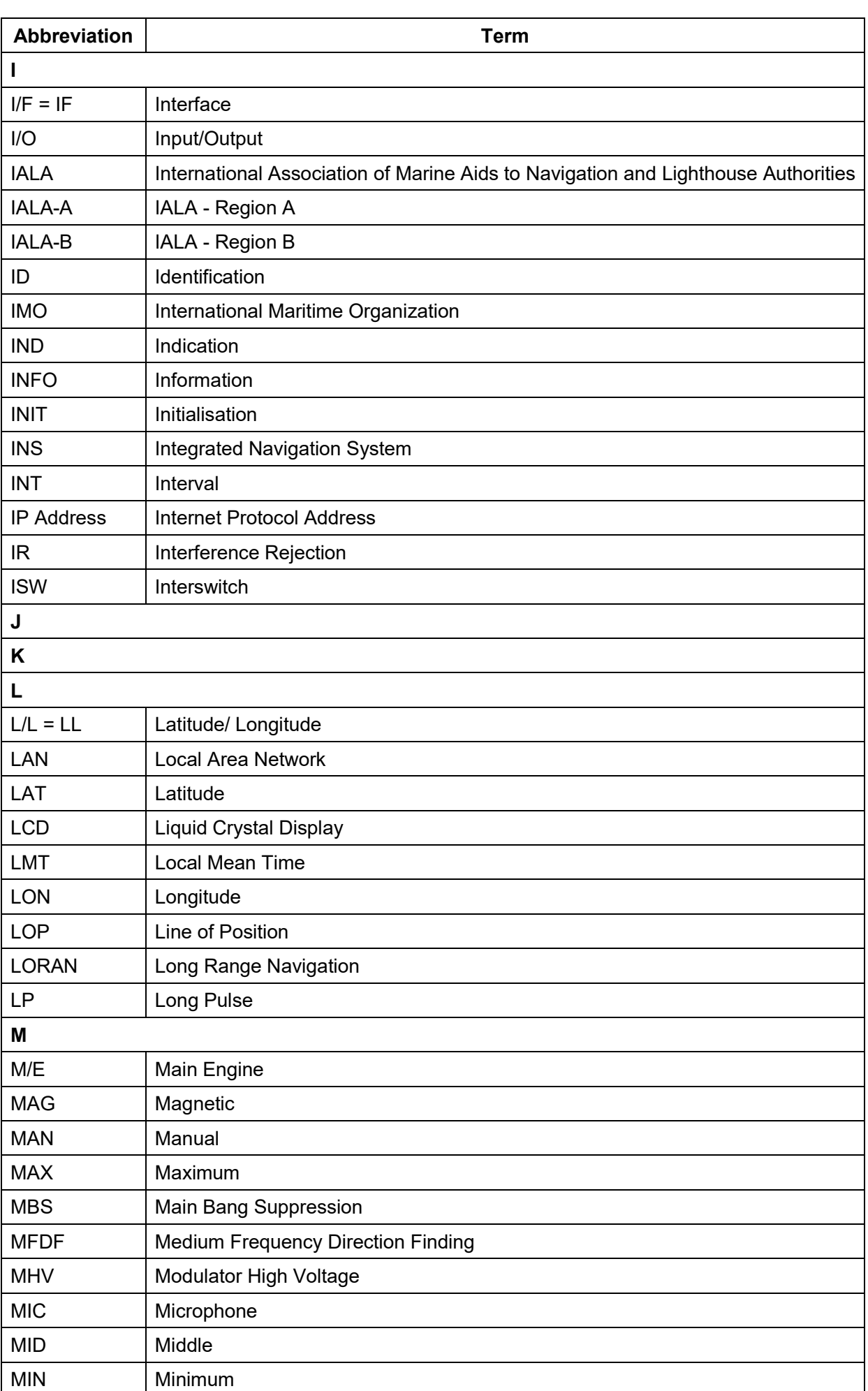

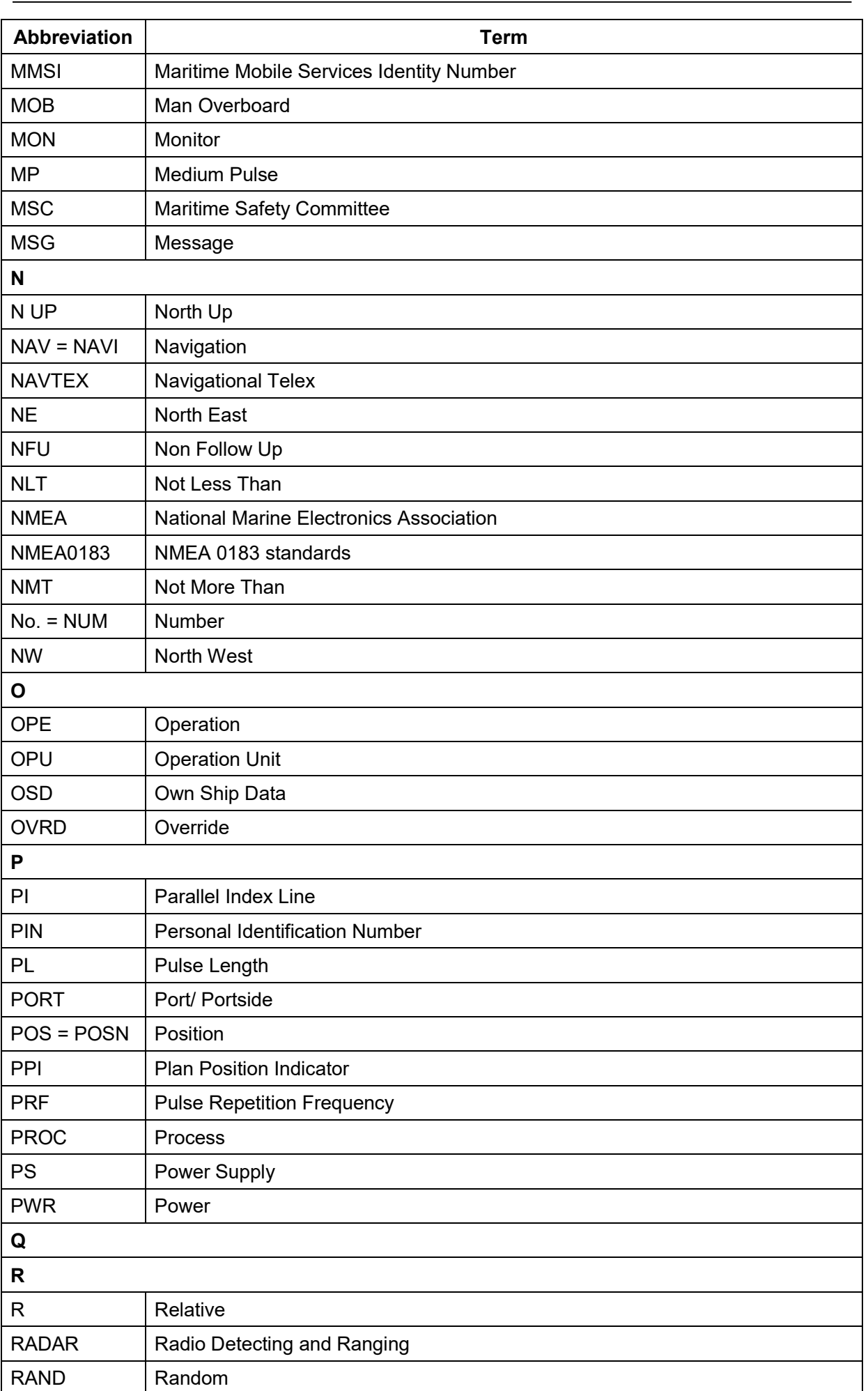

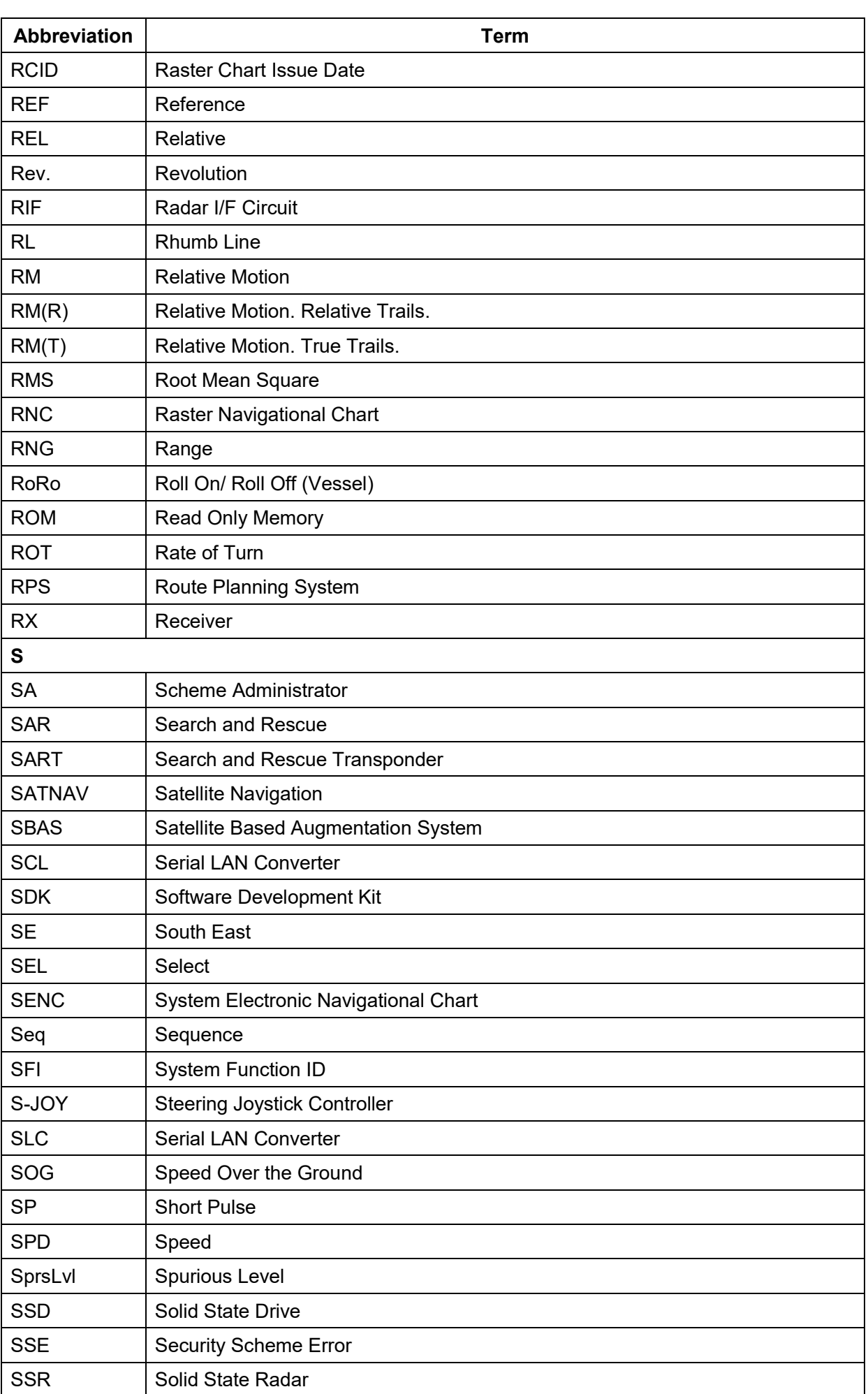

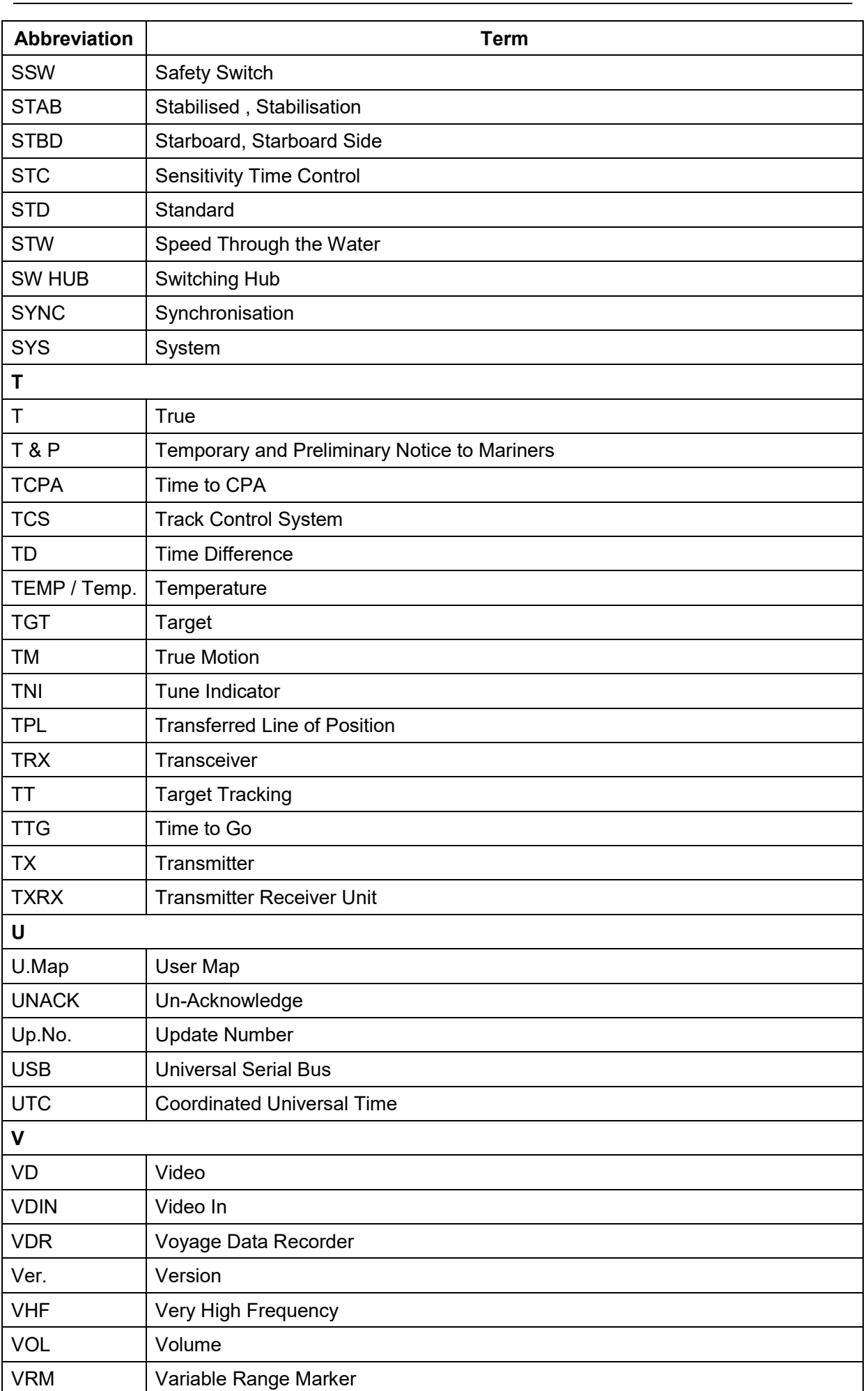

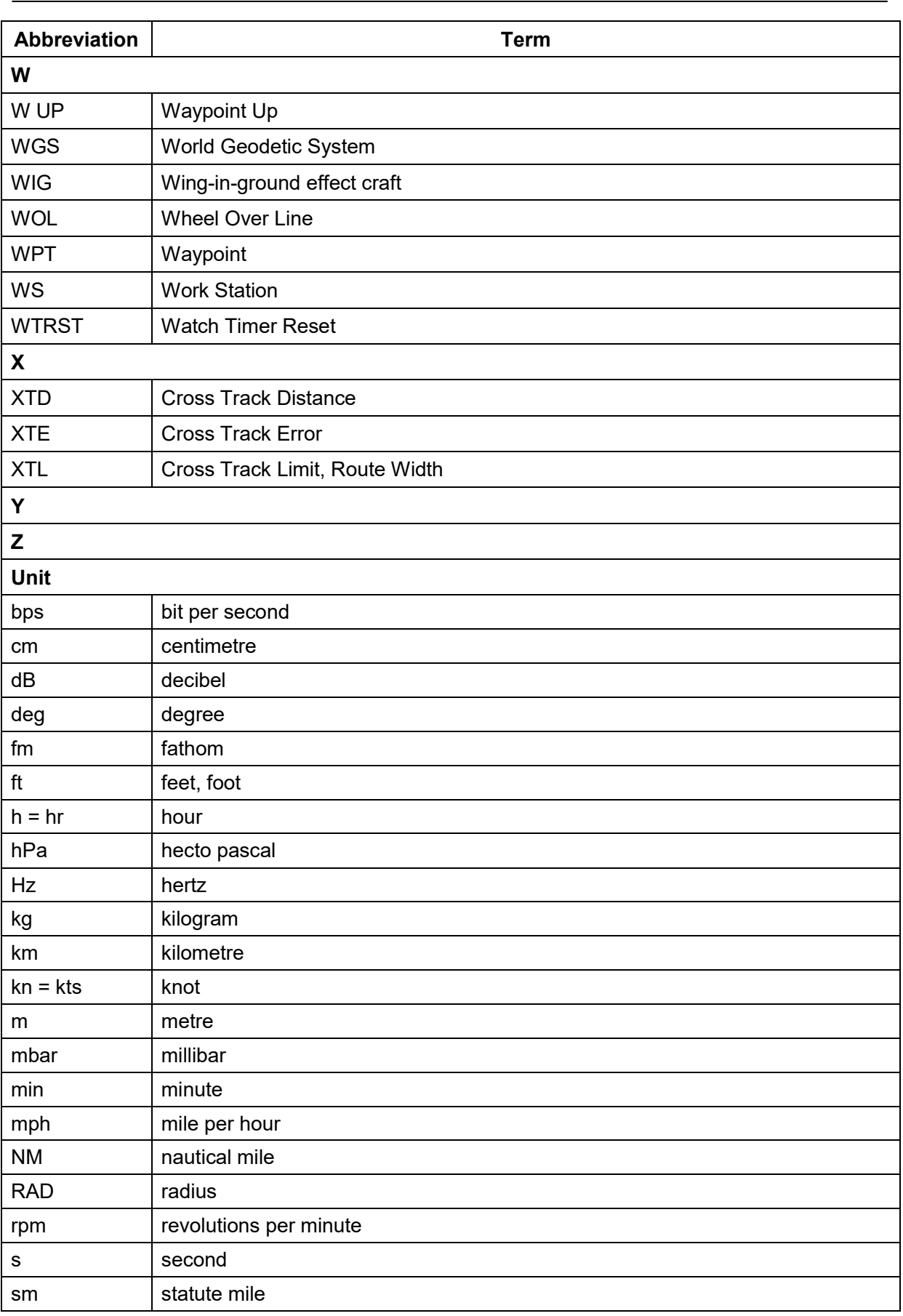
# **D.5 Icon Button List for User Map**

The lists of icon buttons that are used for user map are provided below.

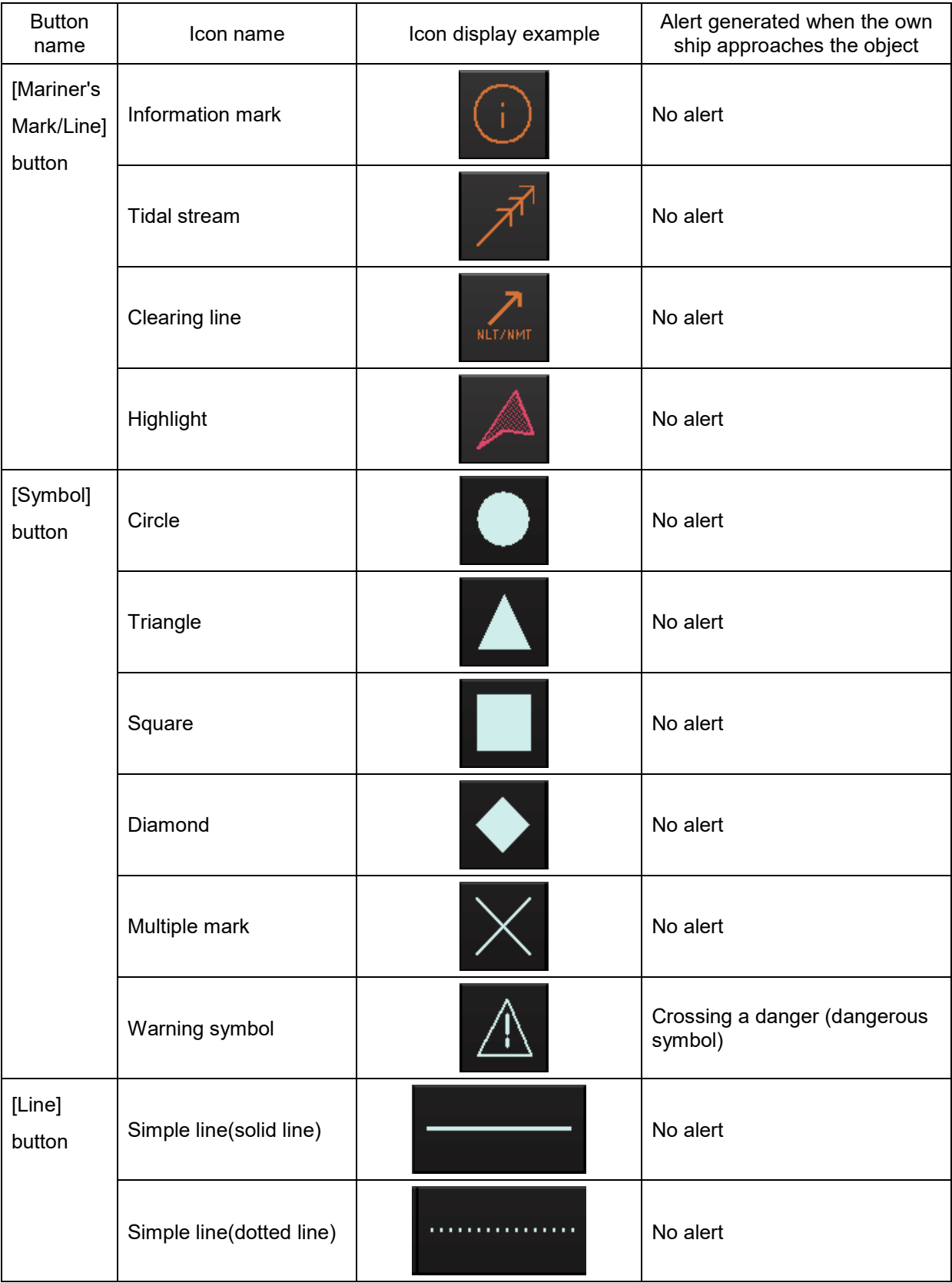

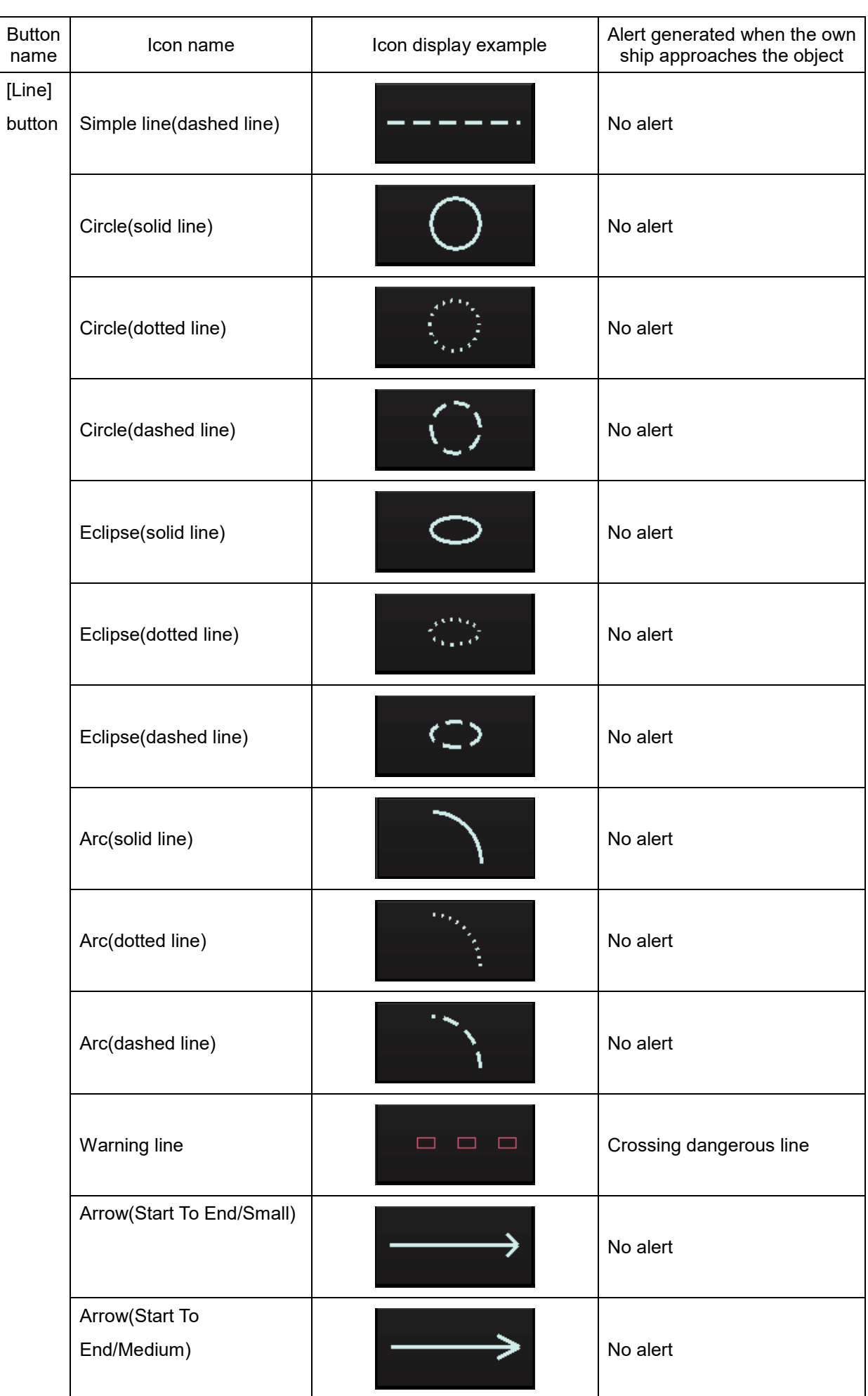

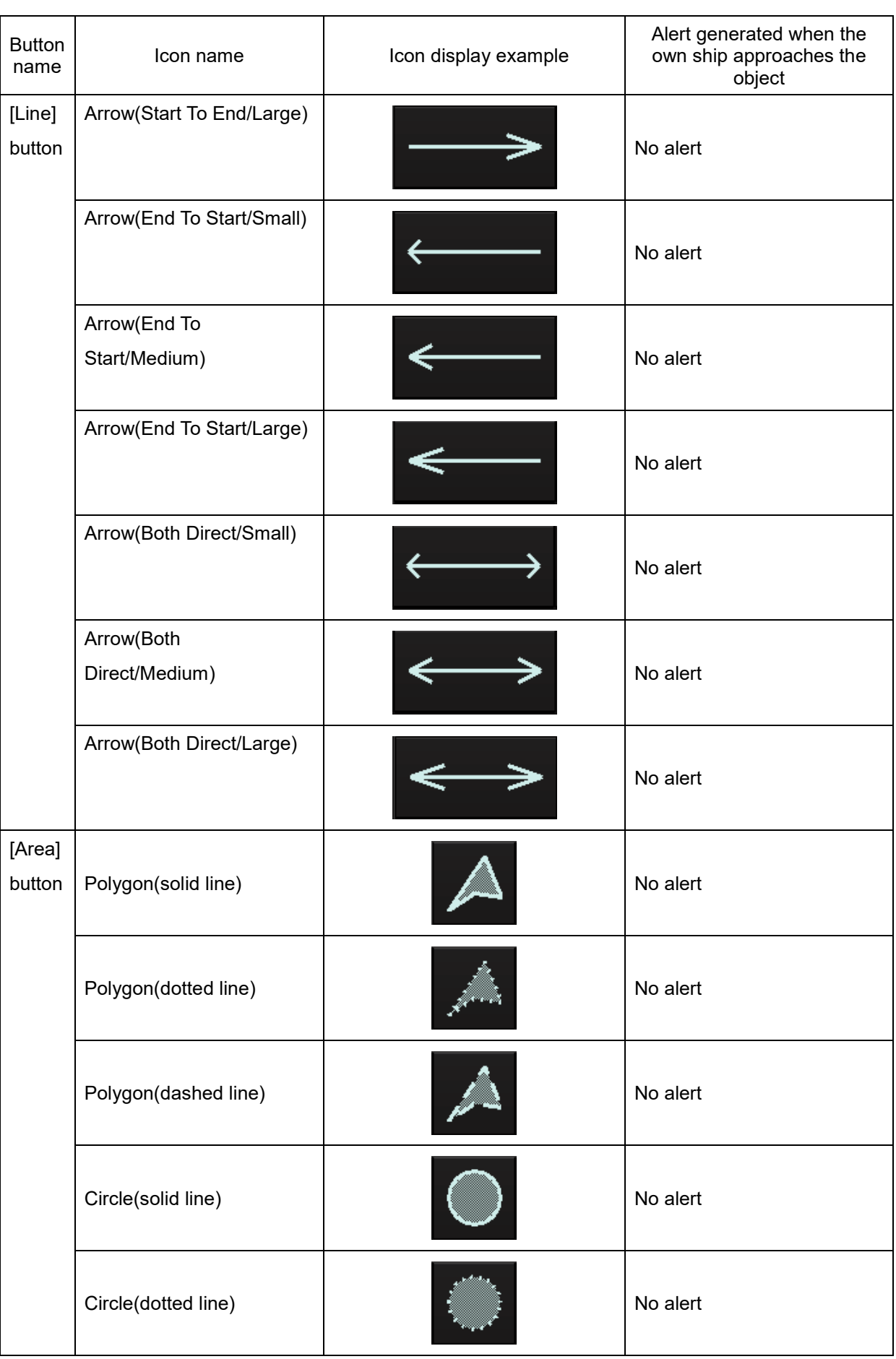

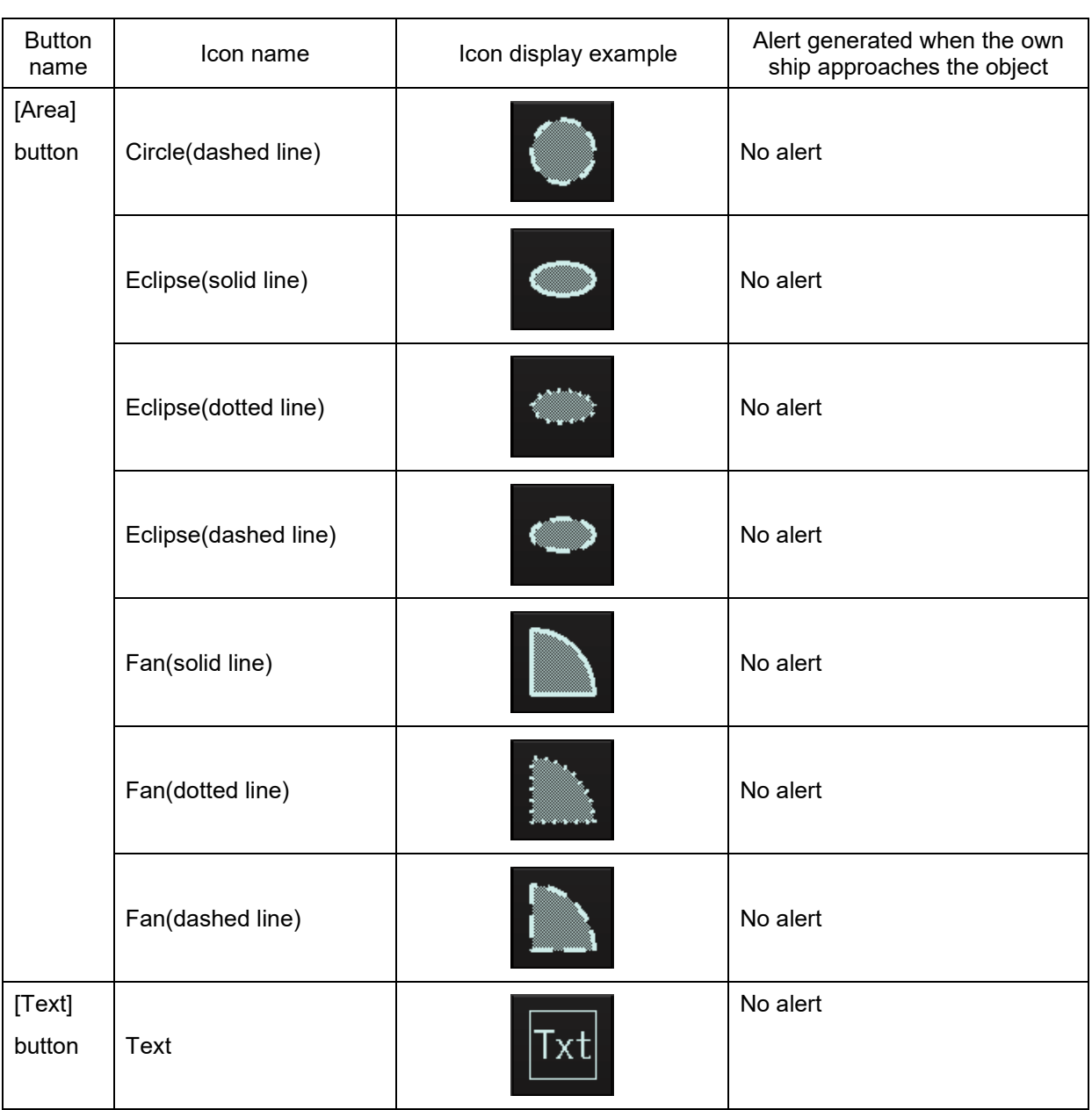

## **D.6 Icon Button List for Manual Update**

The lists of icon buttons that are used for user map manual update are provided below.

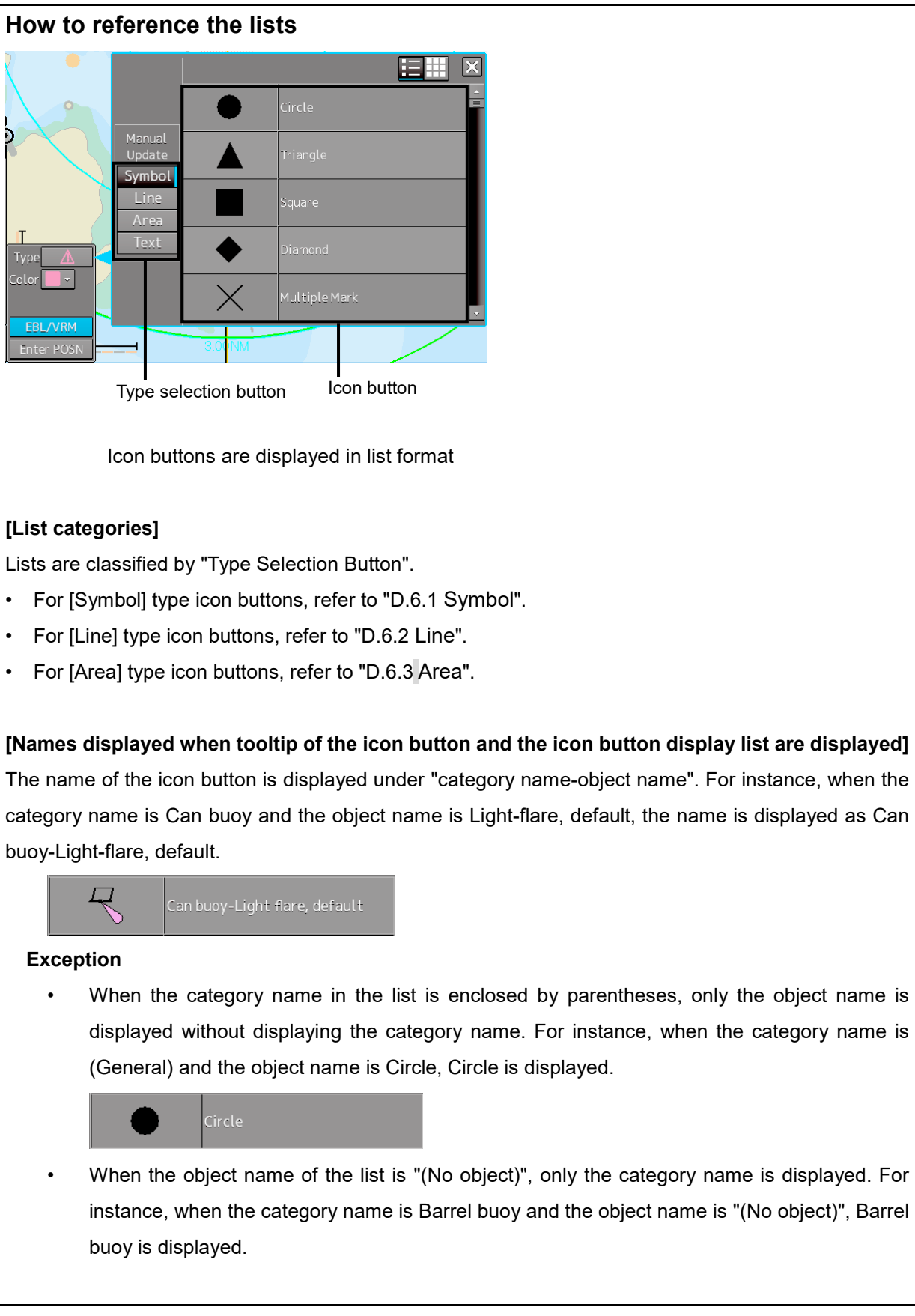

## <span id="page-365-0"></span>**D.6.1 Symbol**

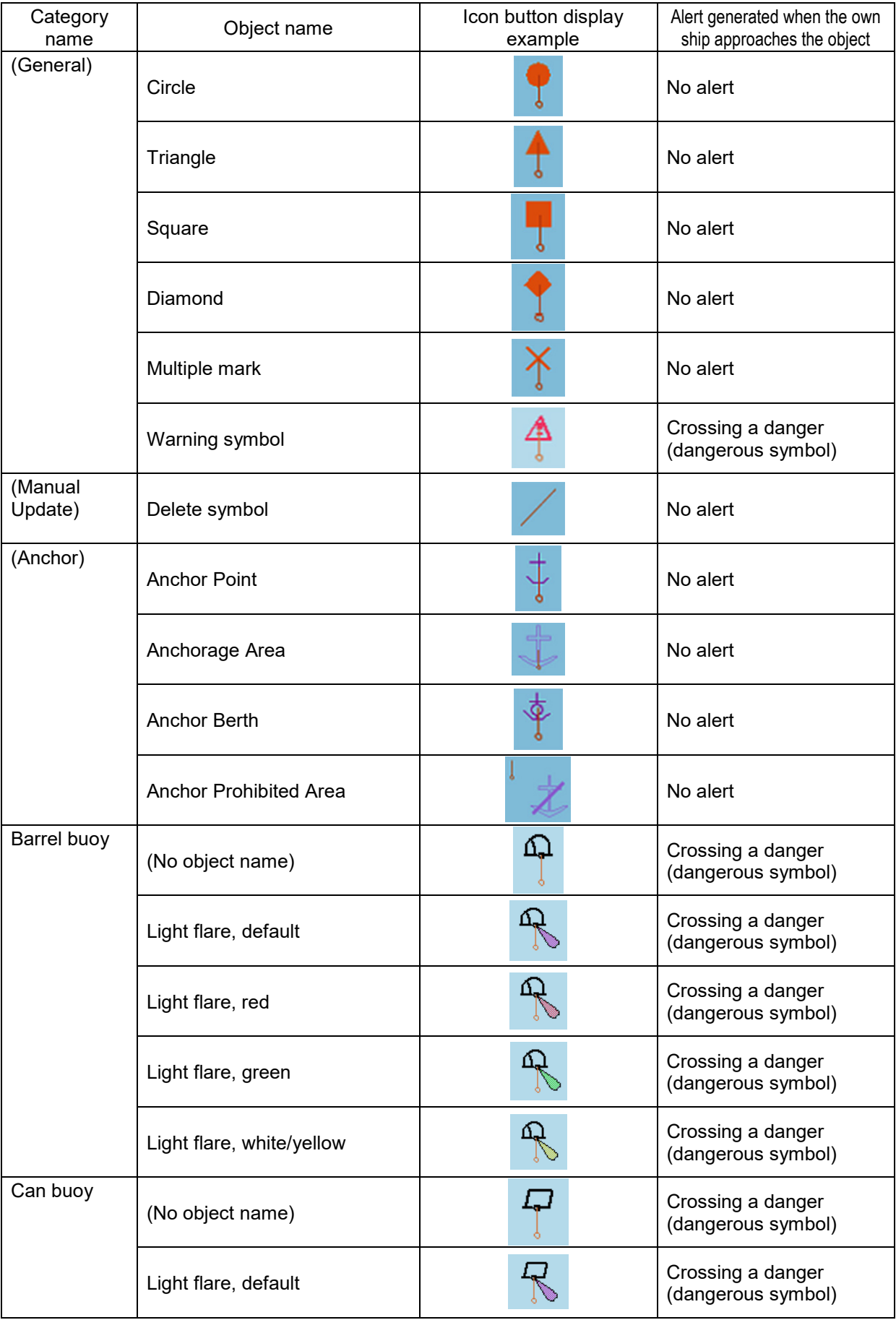

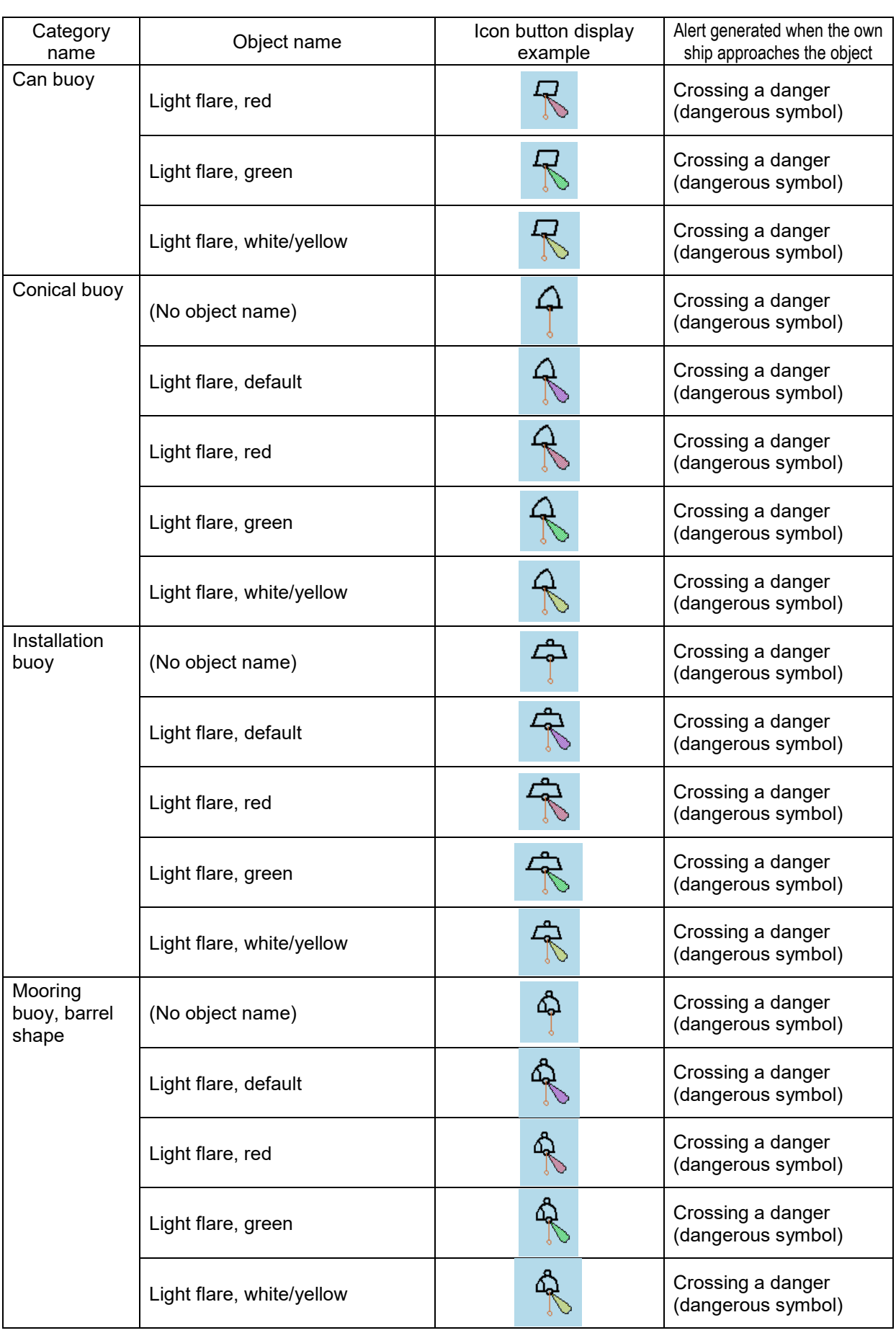

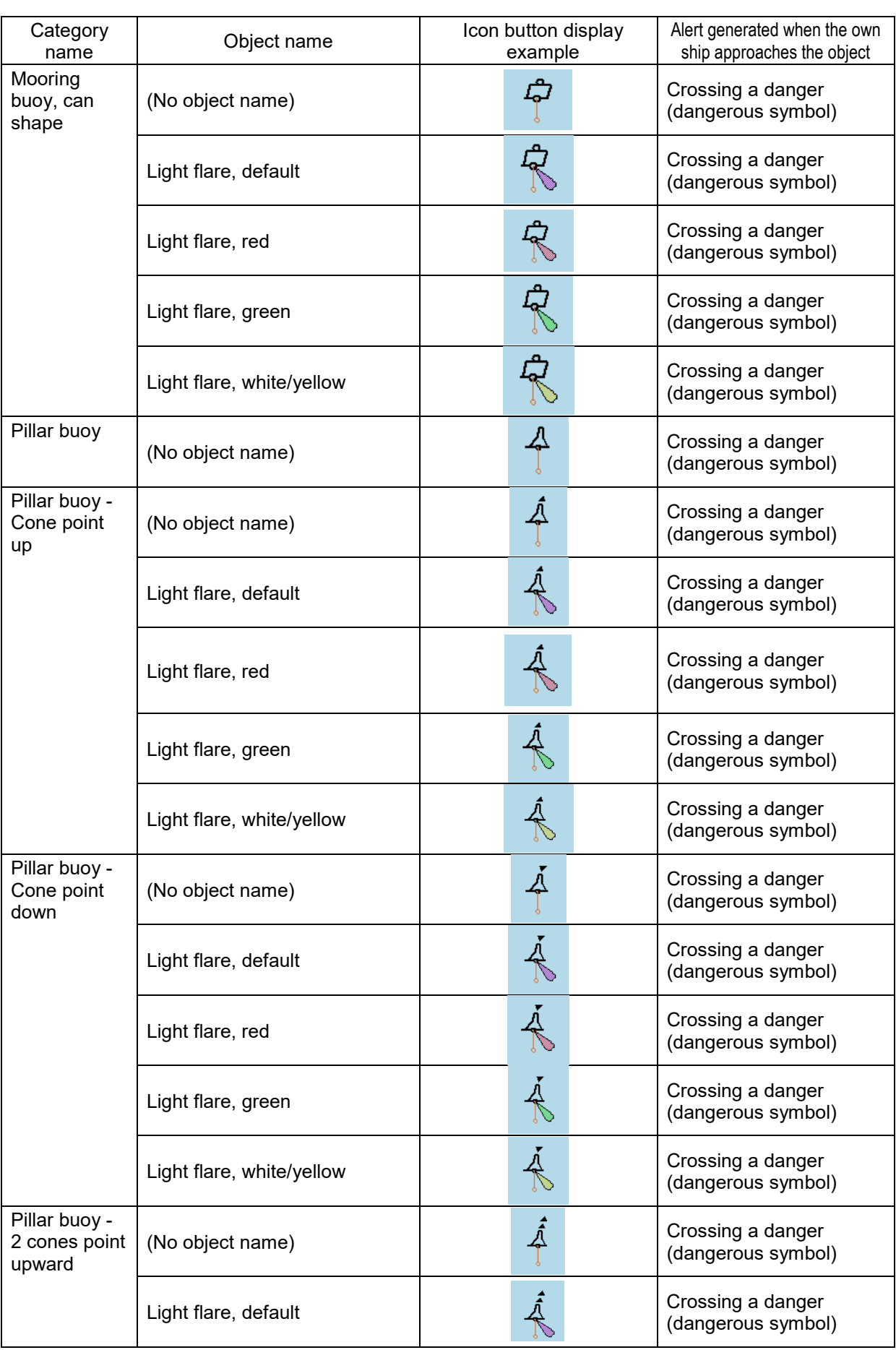

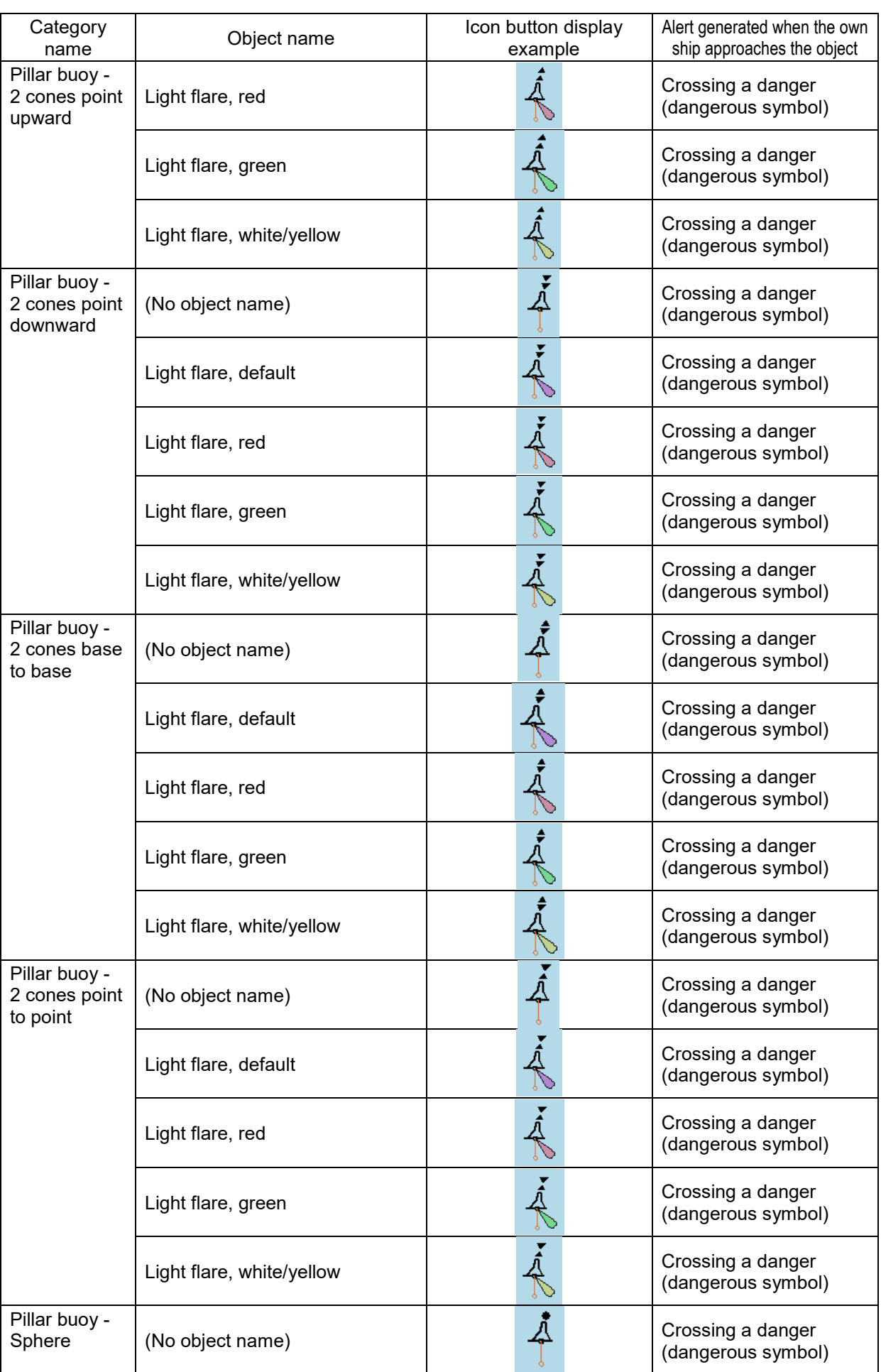

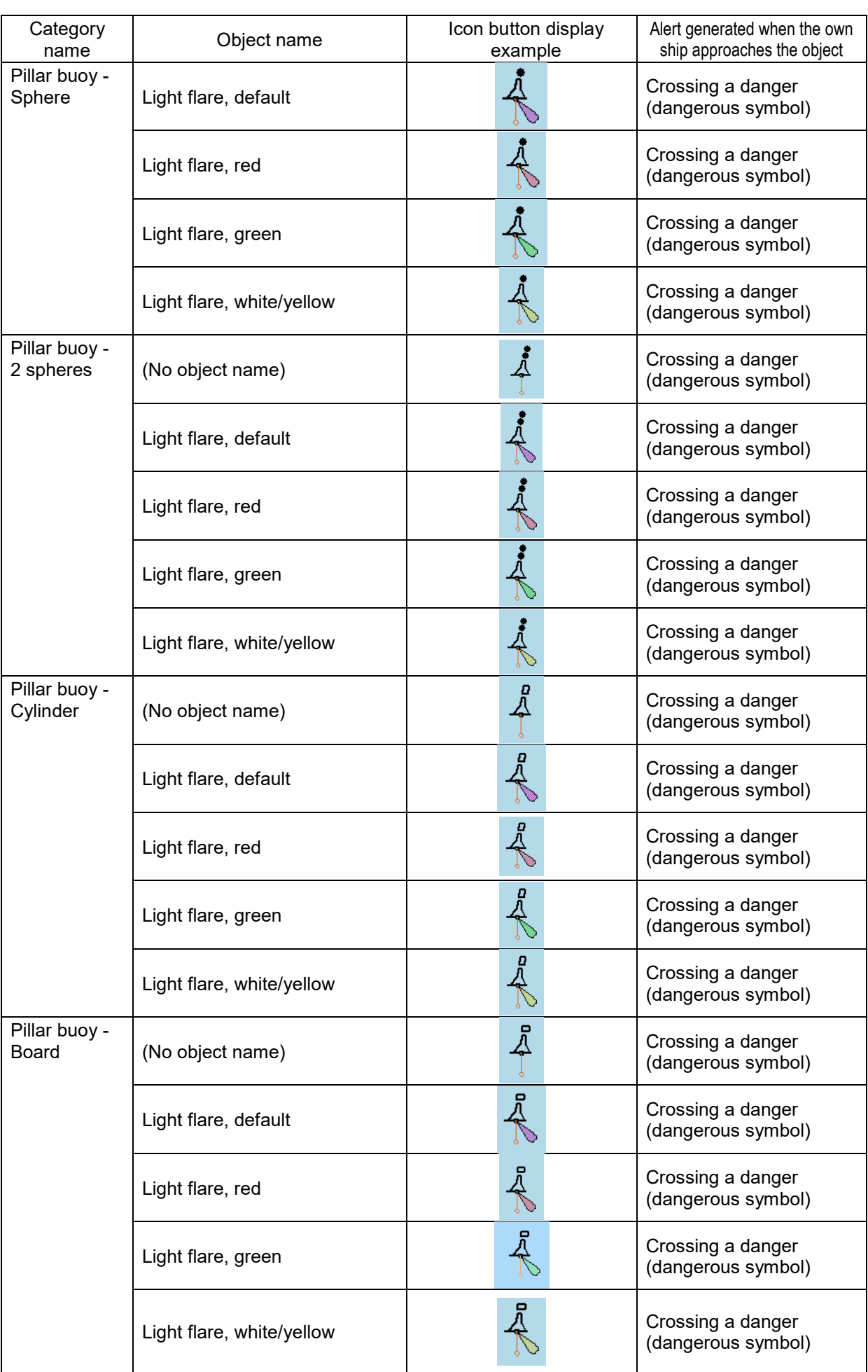

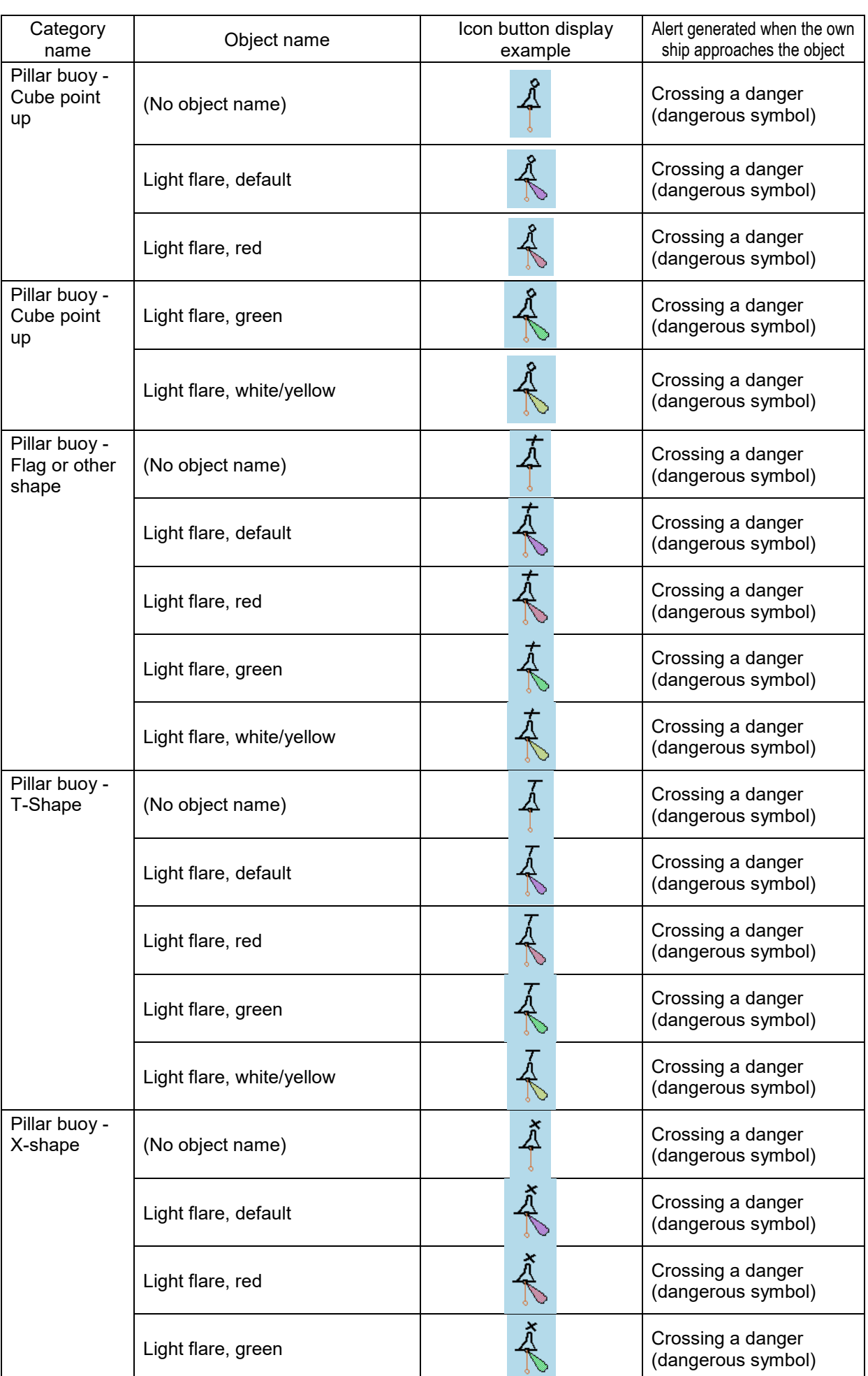

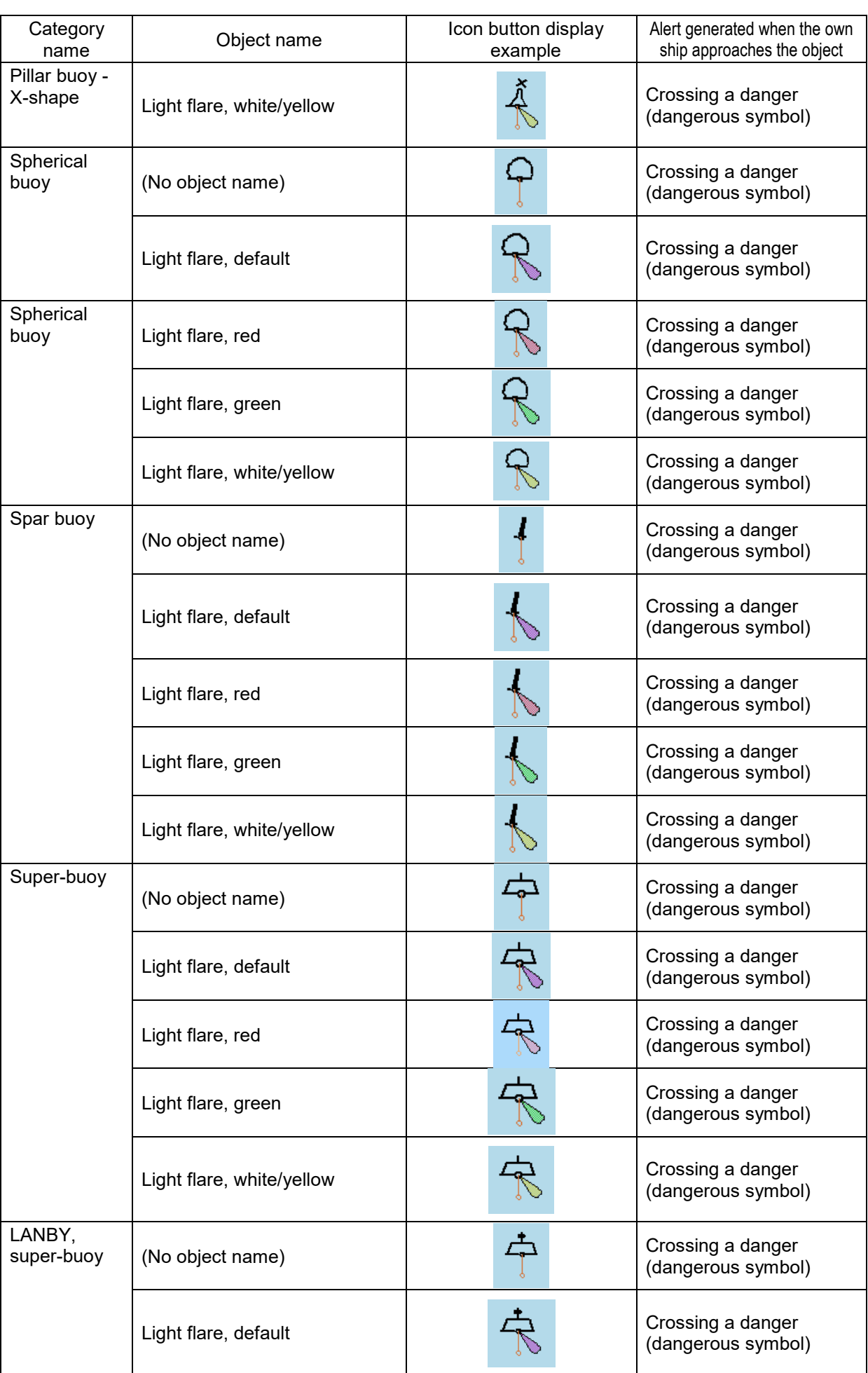

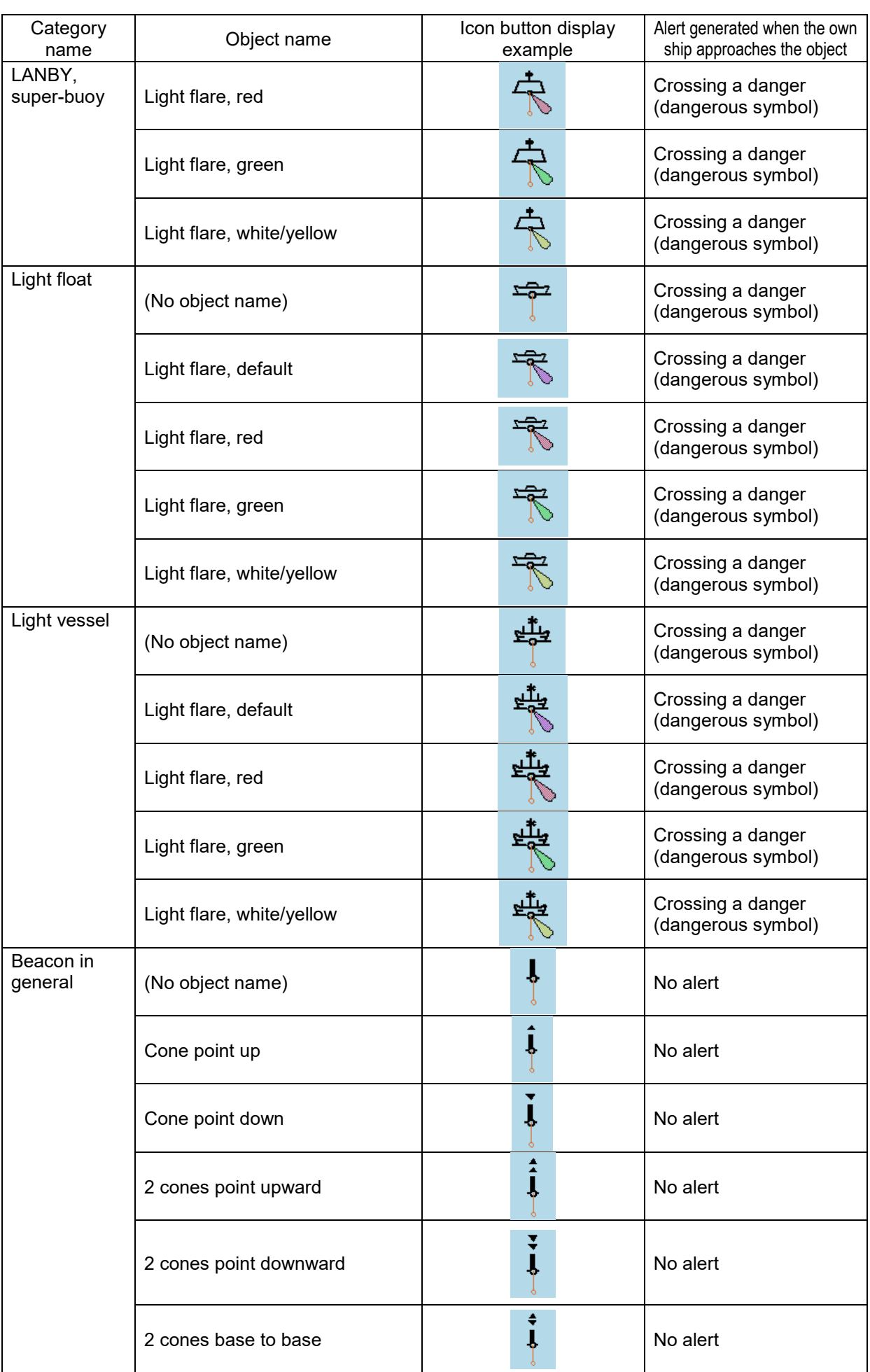

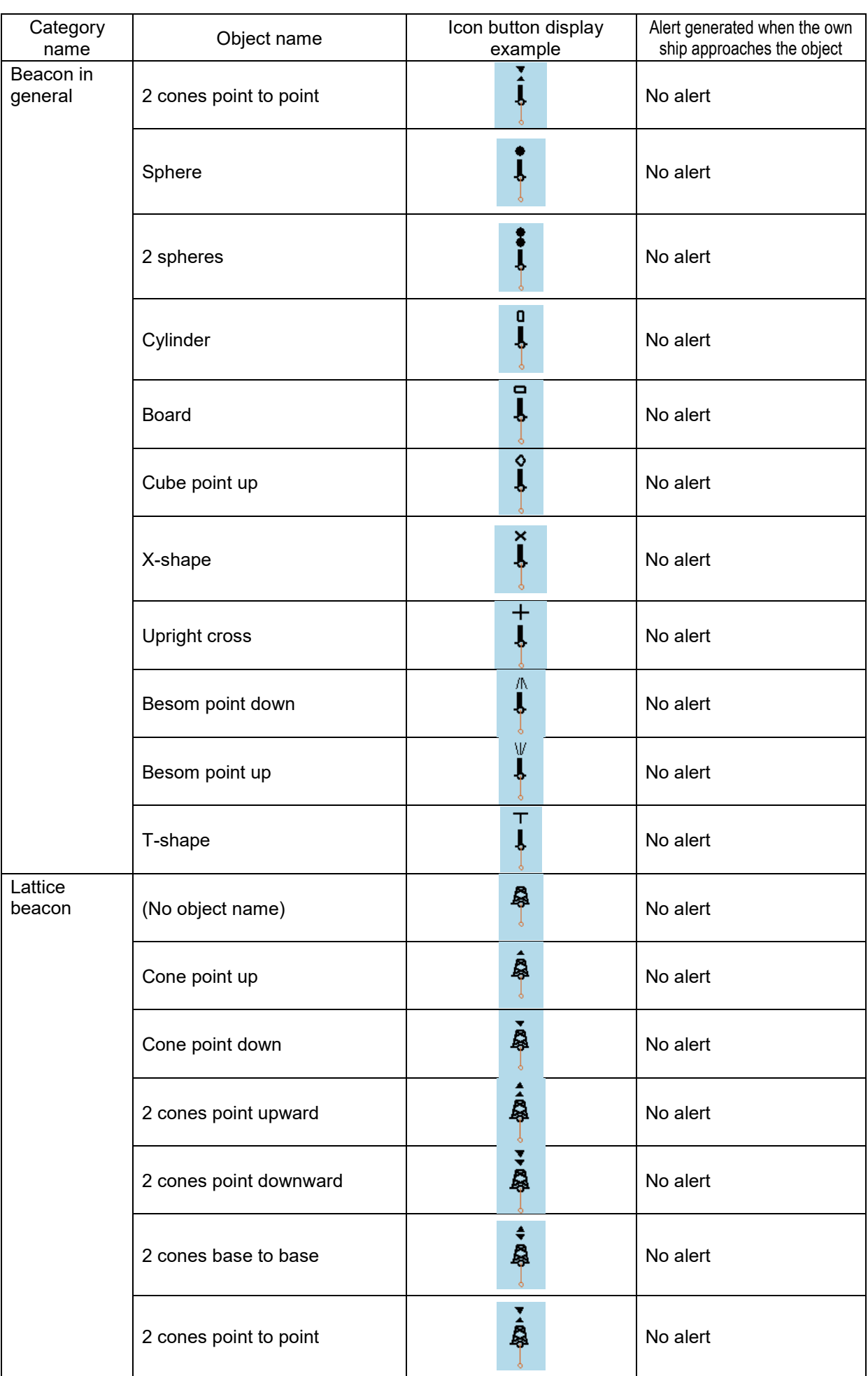

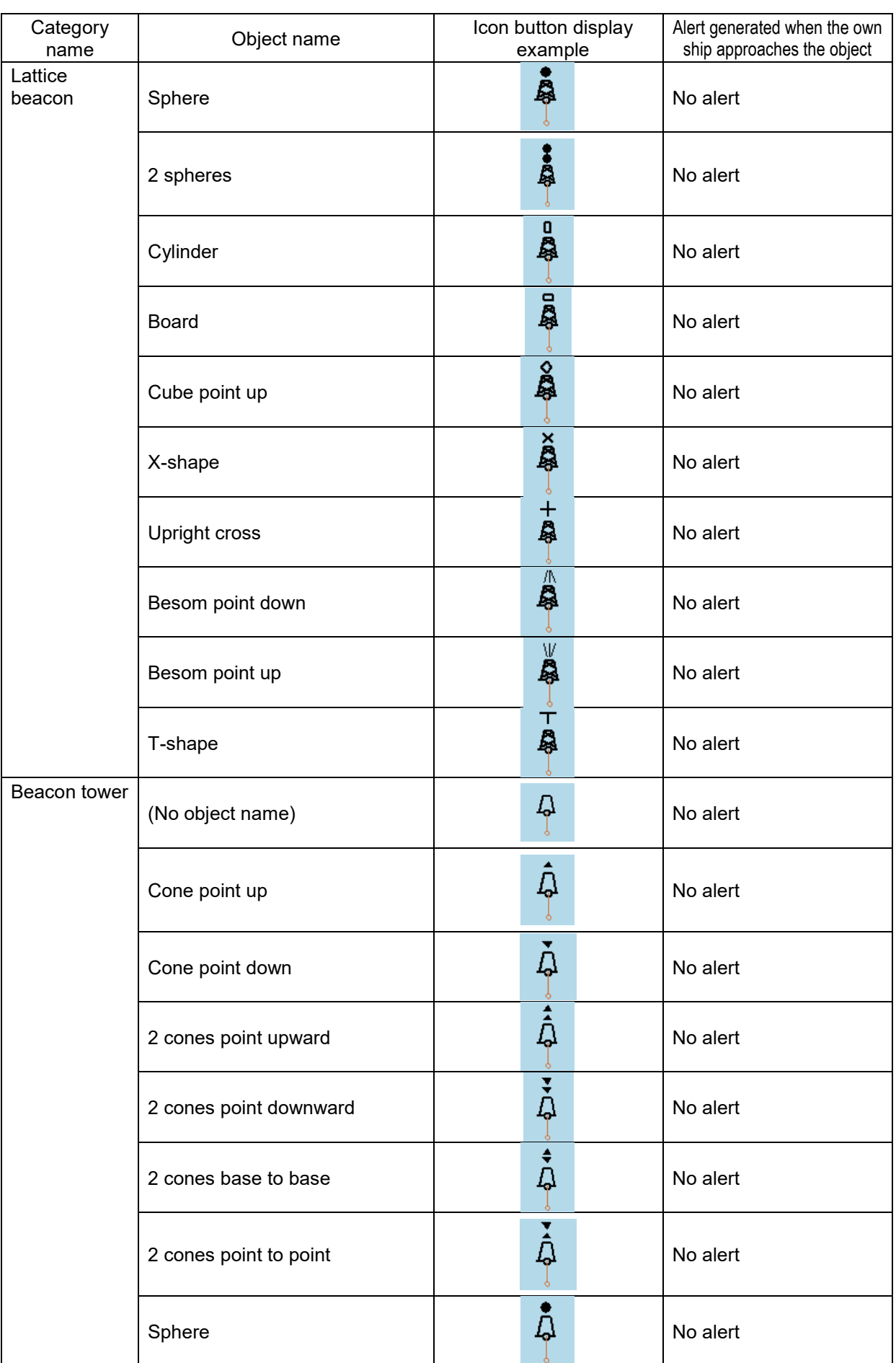

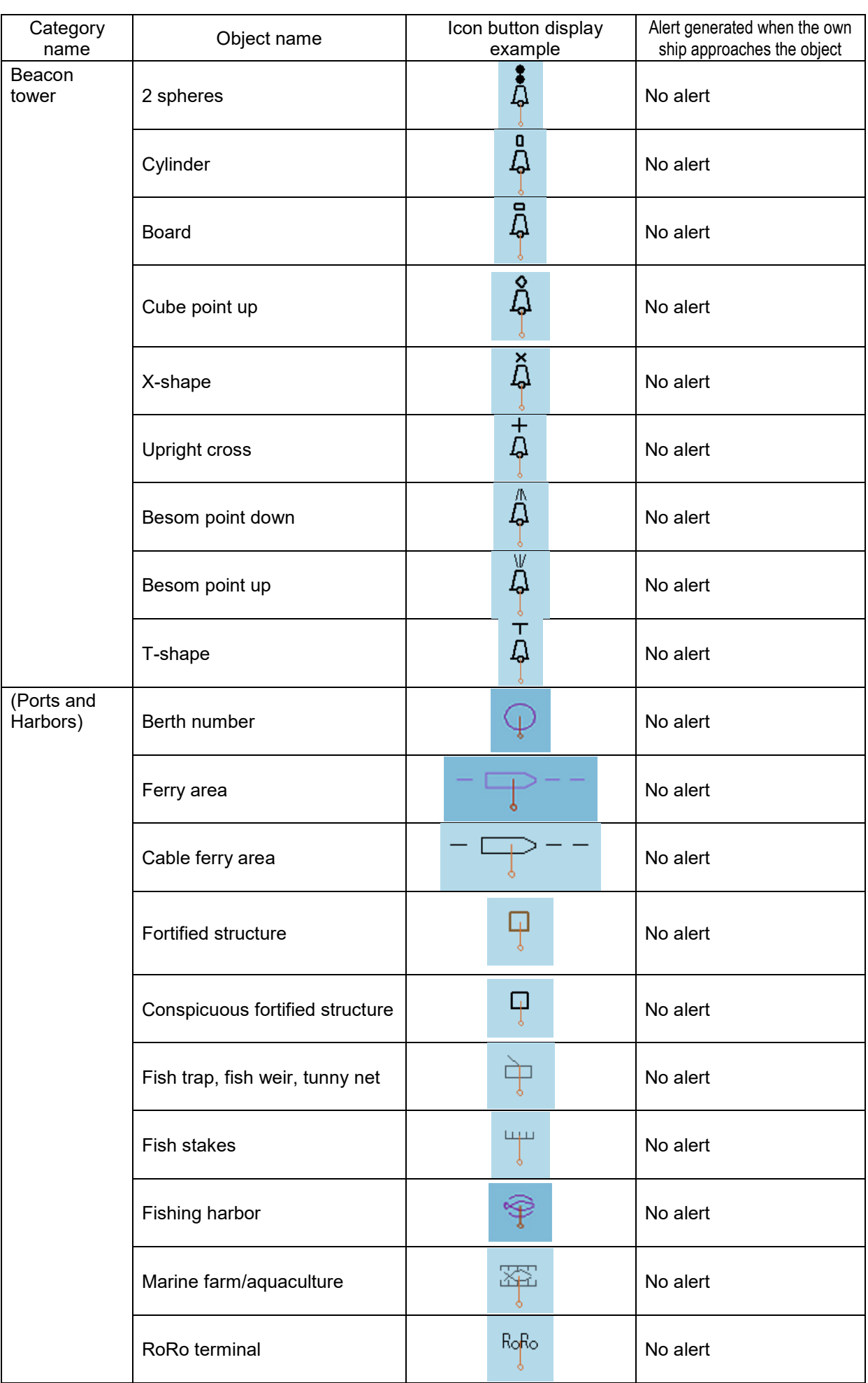

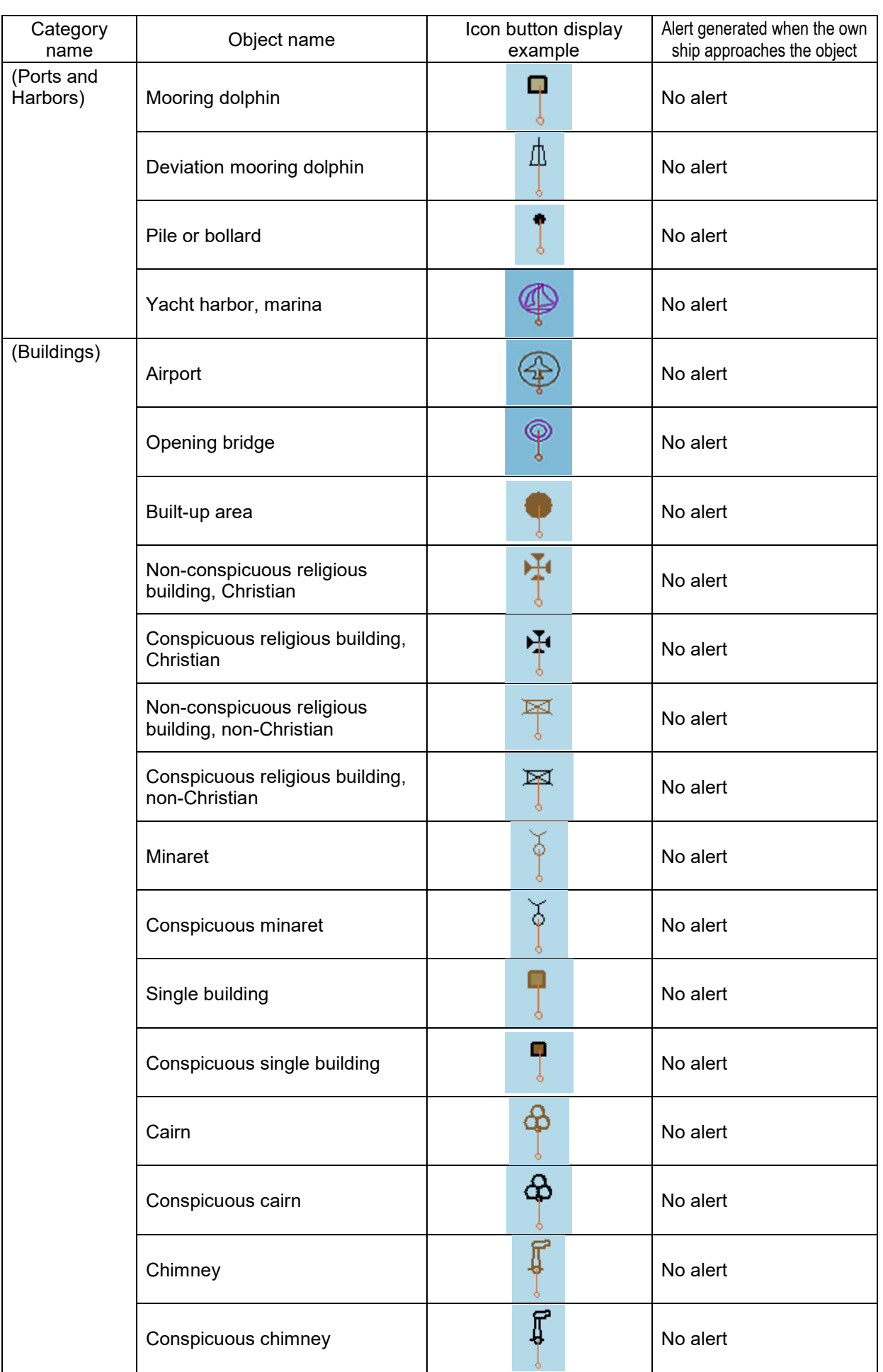

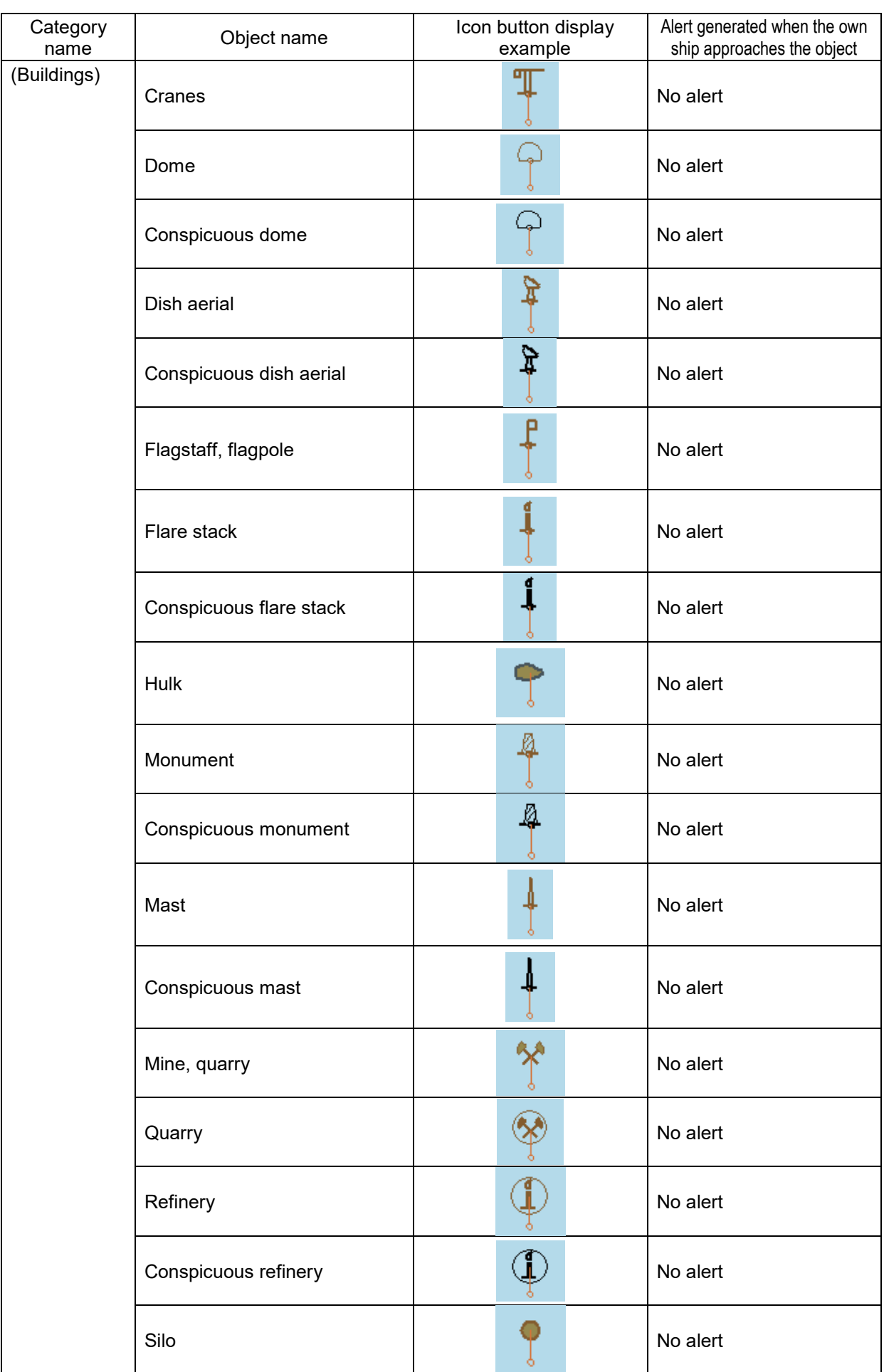

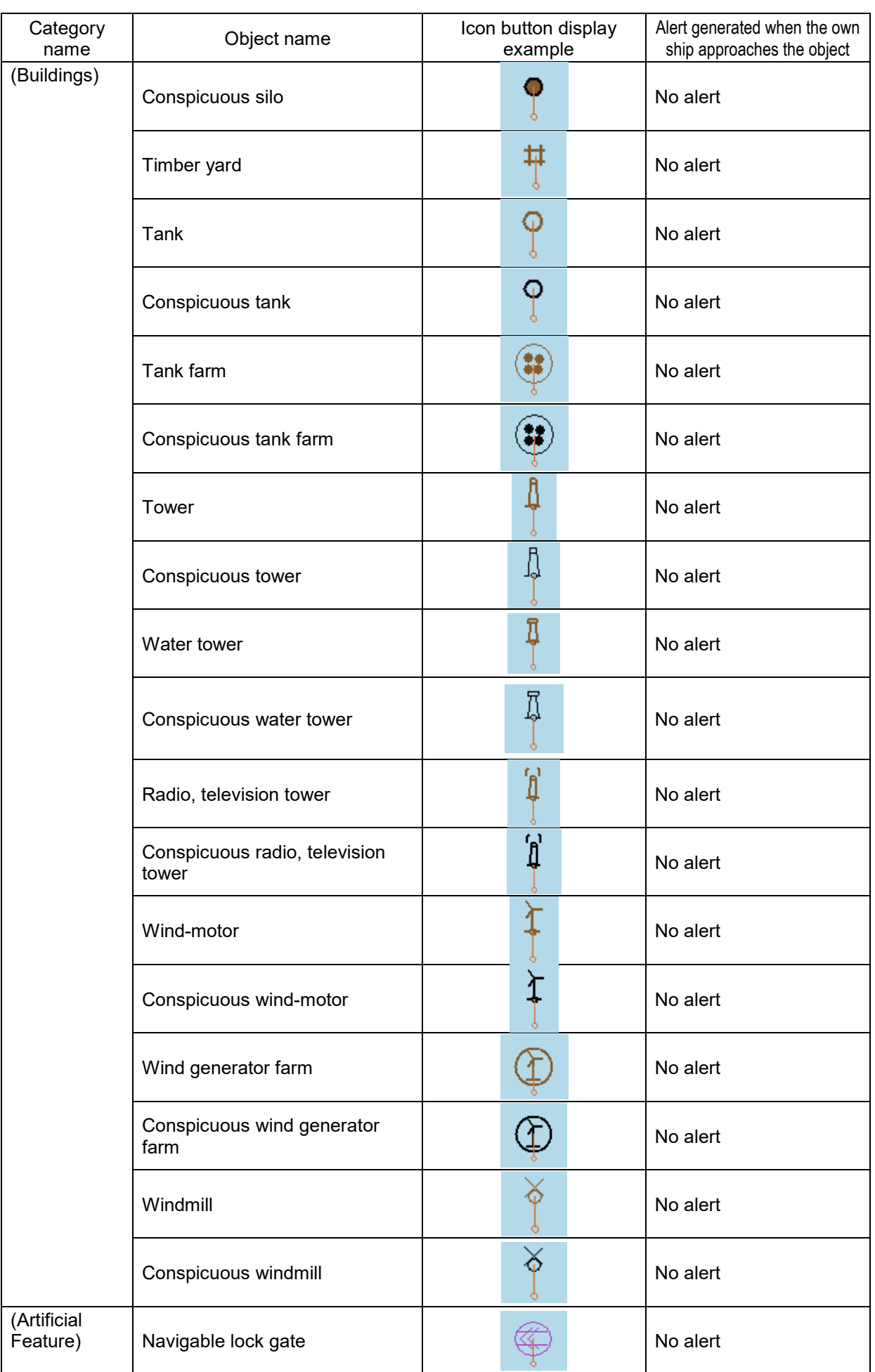

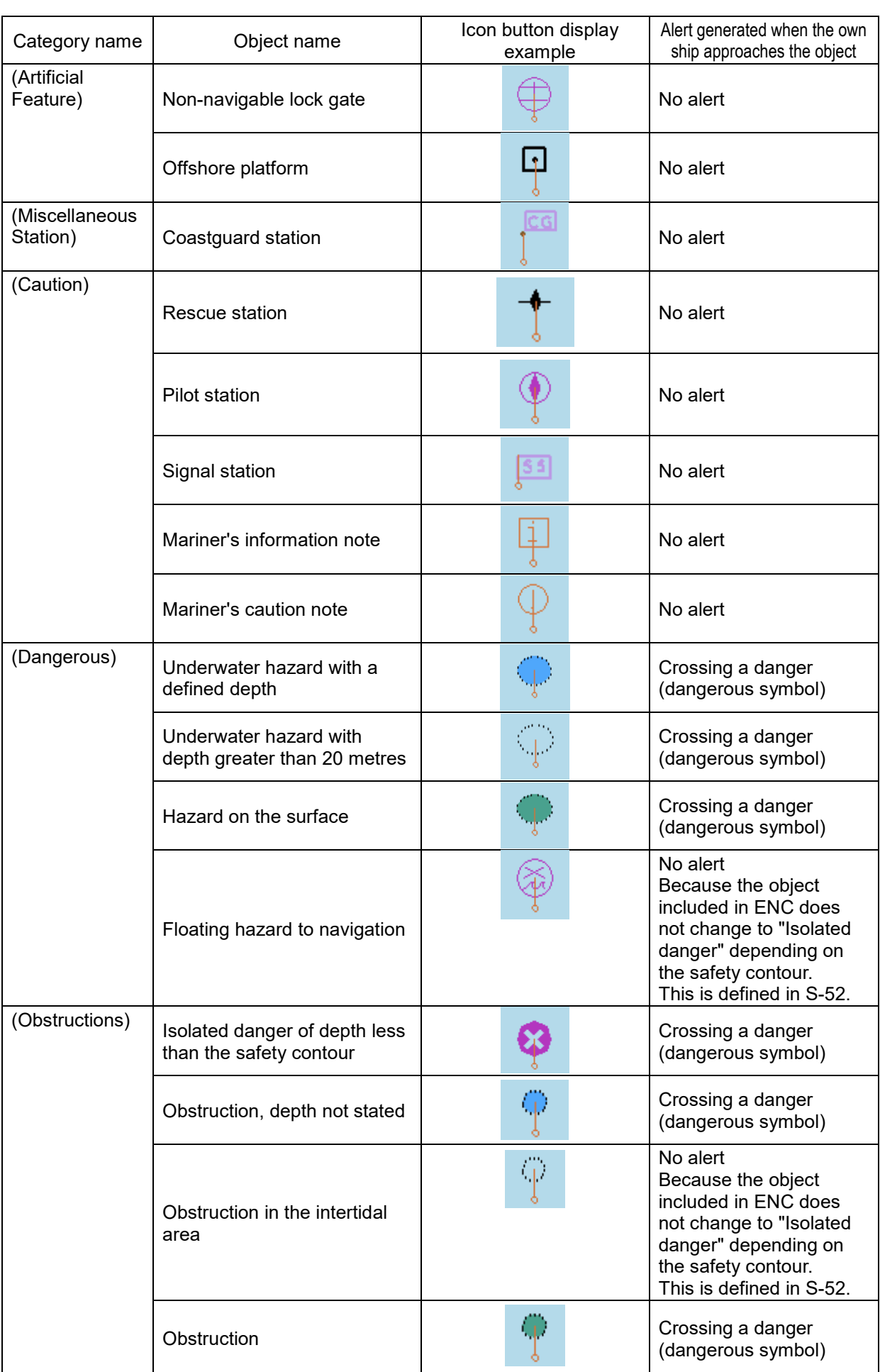

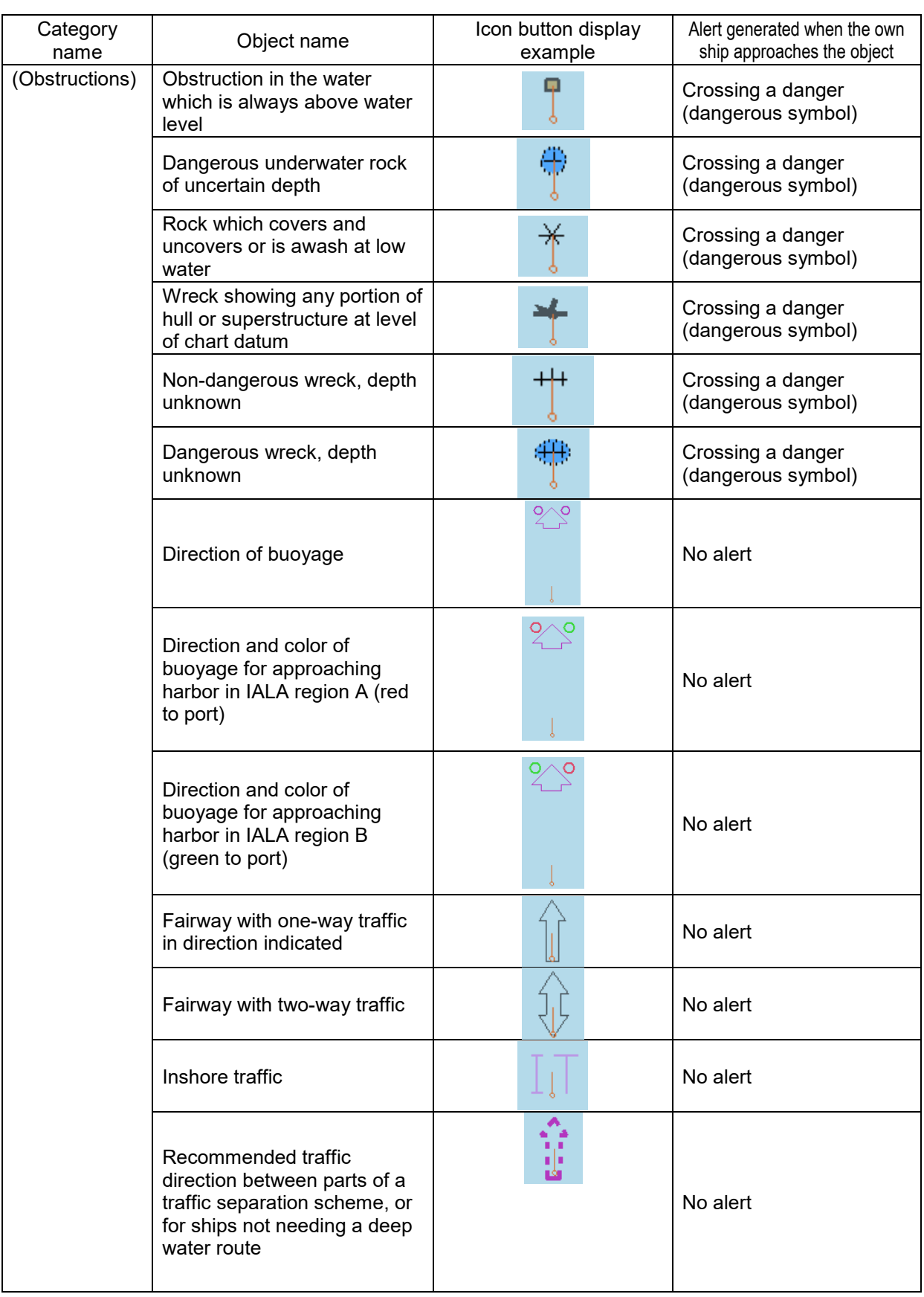

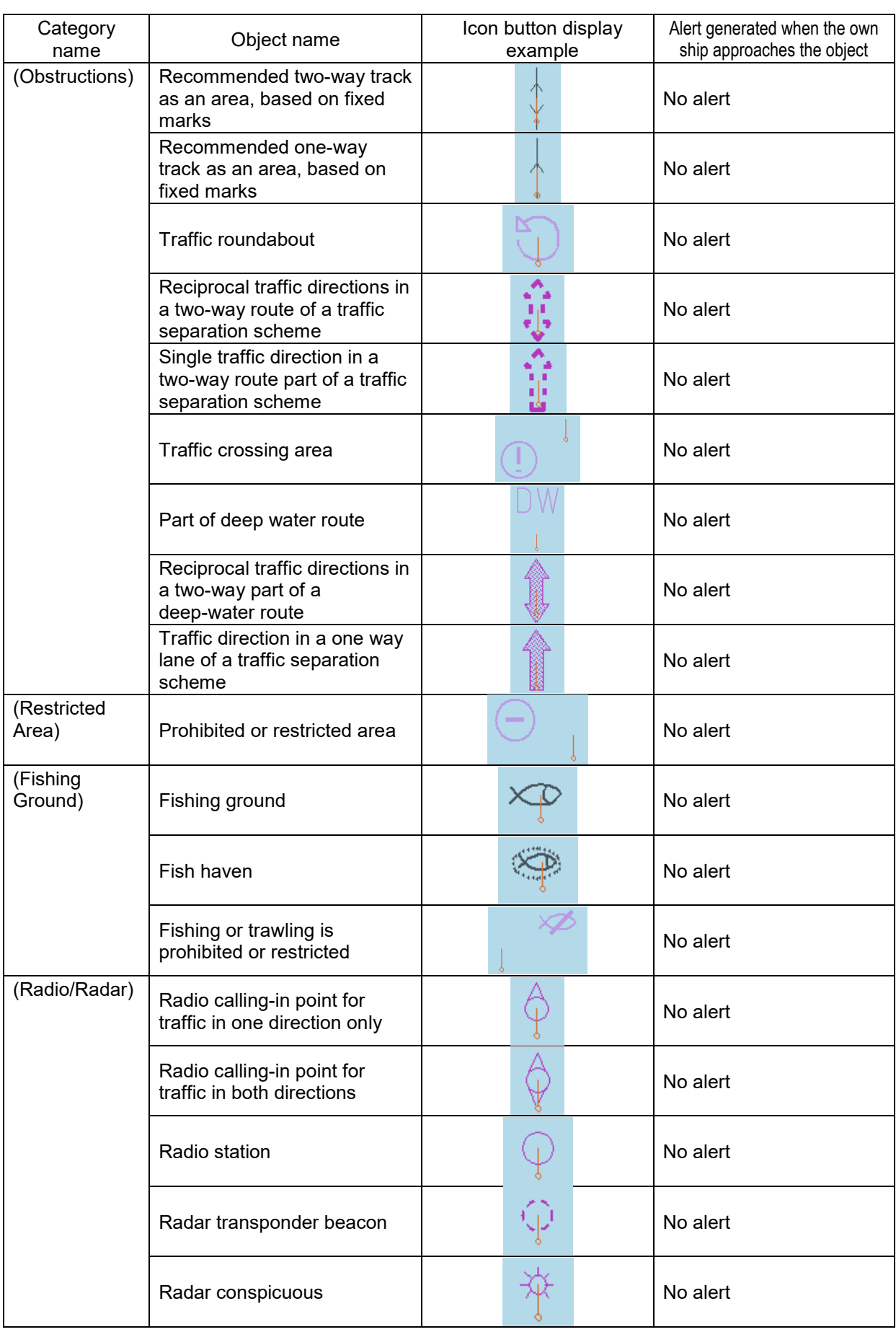

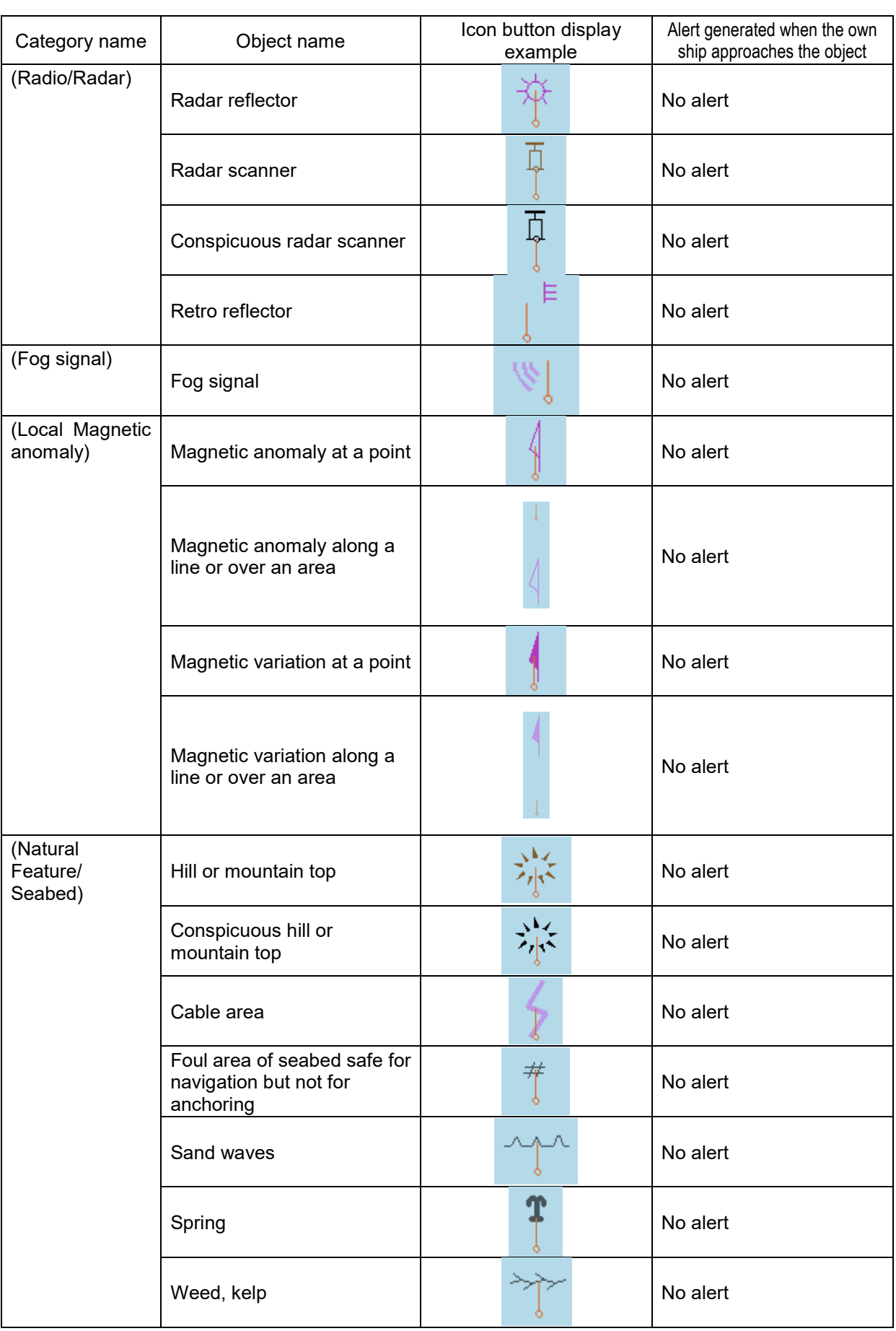

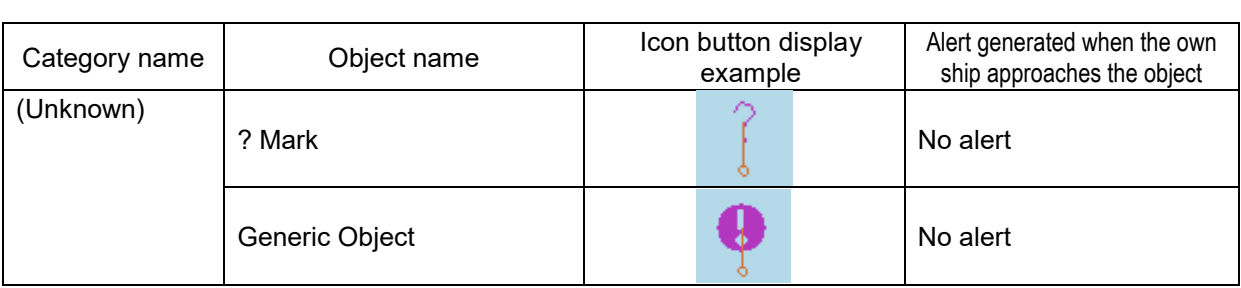

### <span id="page-383-0"></span>**D.6.2 Line**

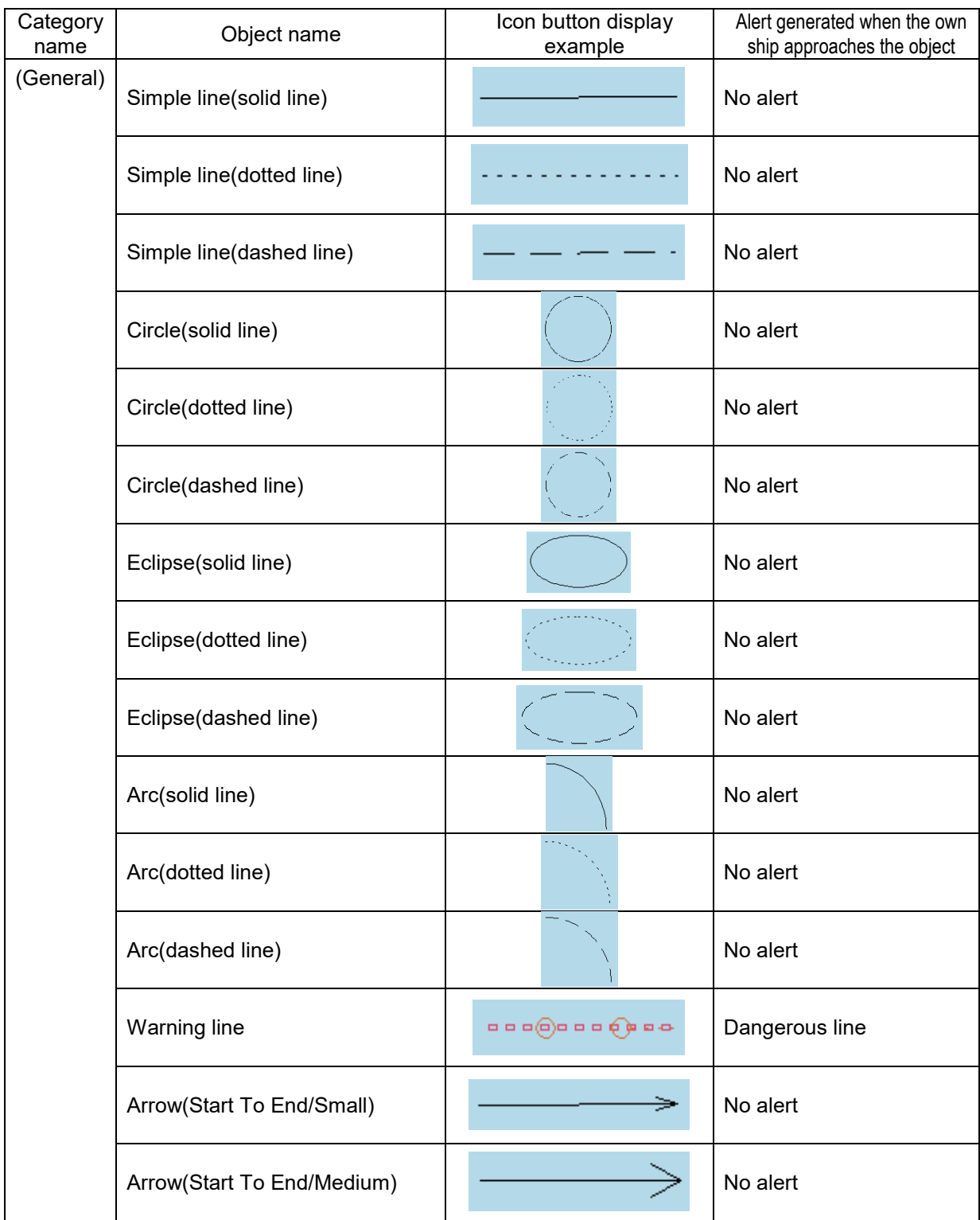

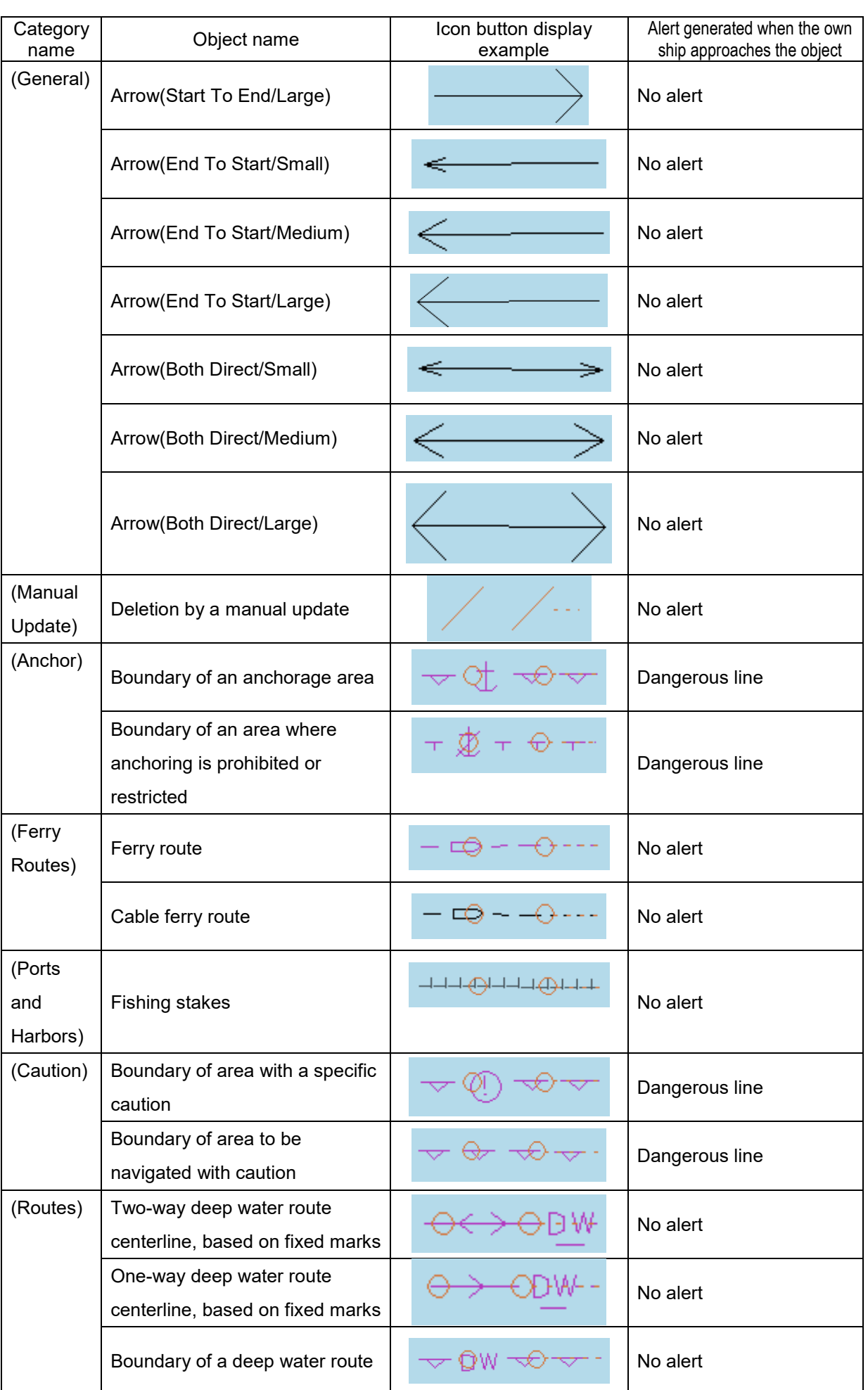

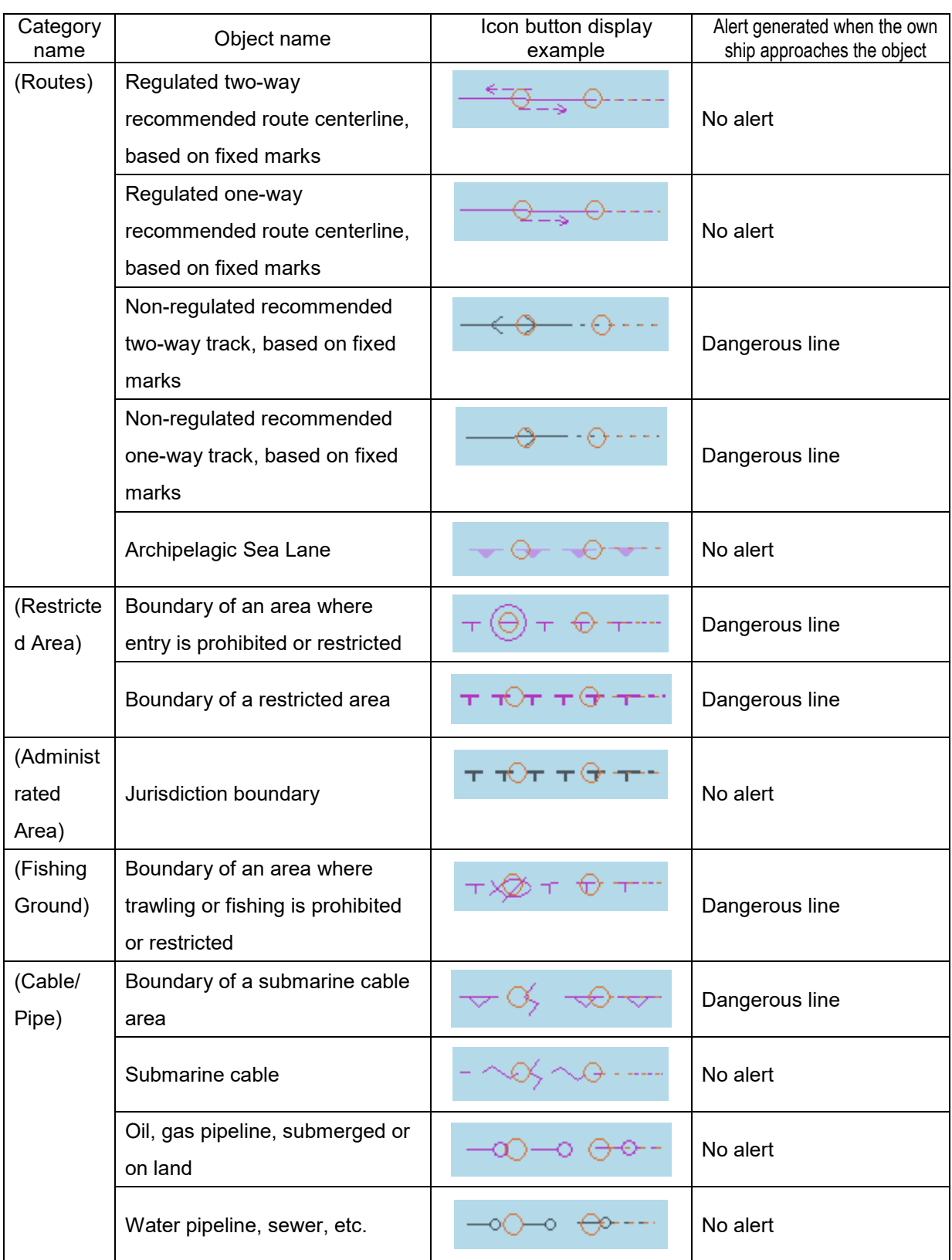

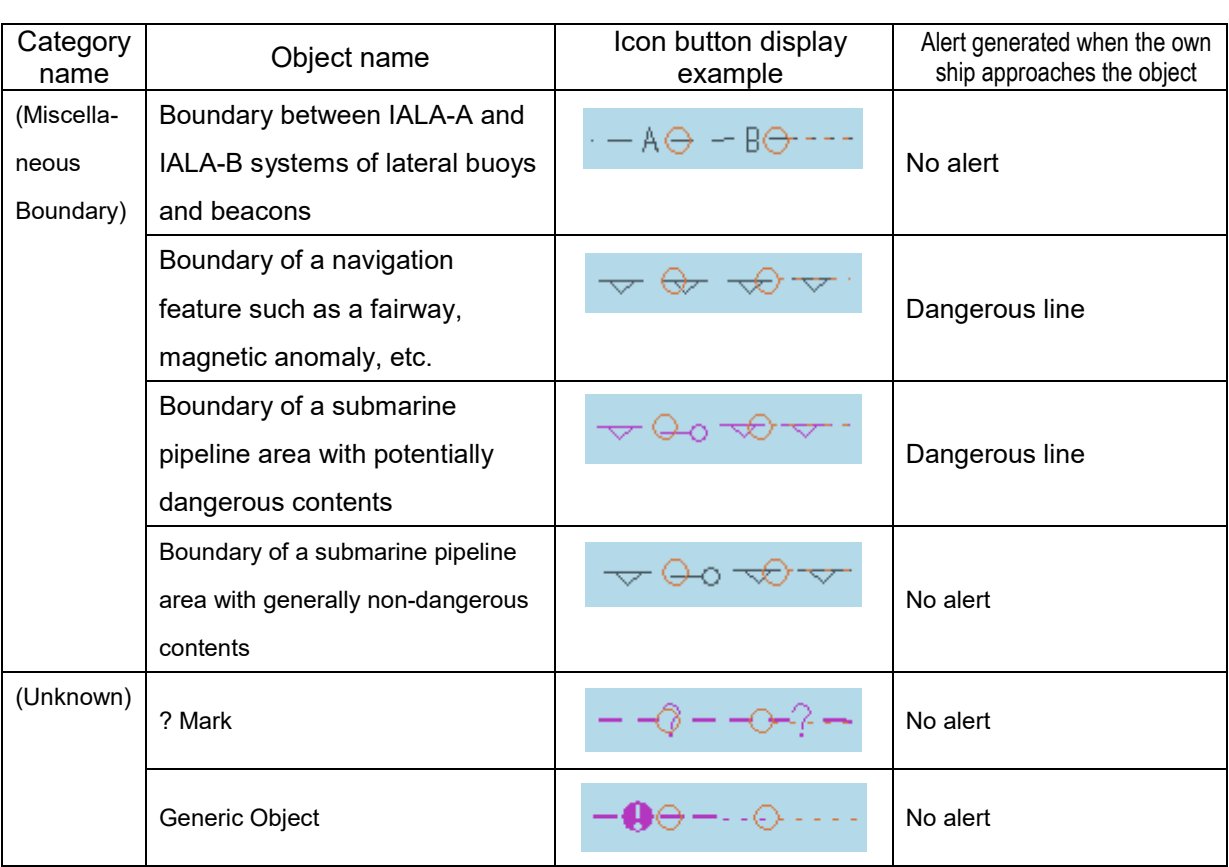

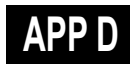

#### <span id="page-387-0"></span>**D.6.3 Area**

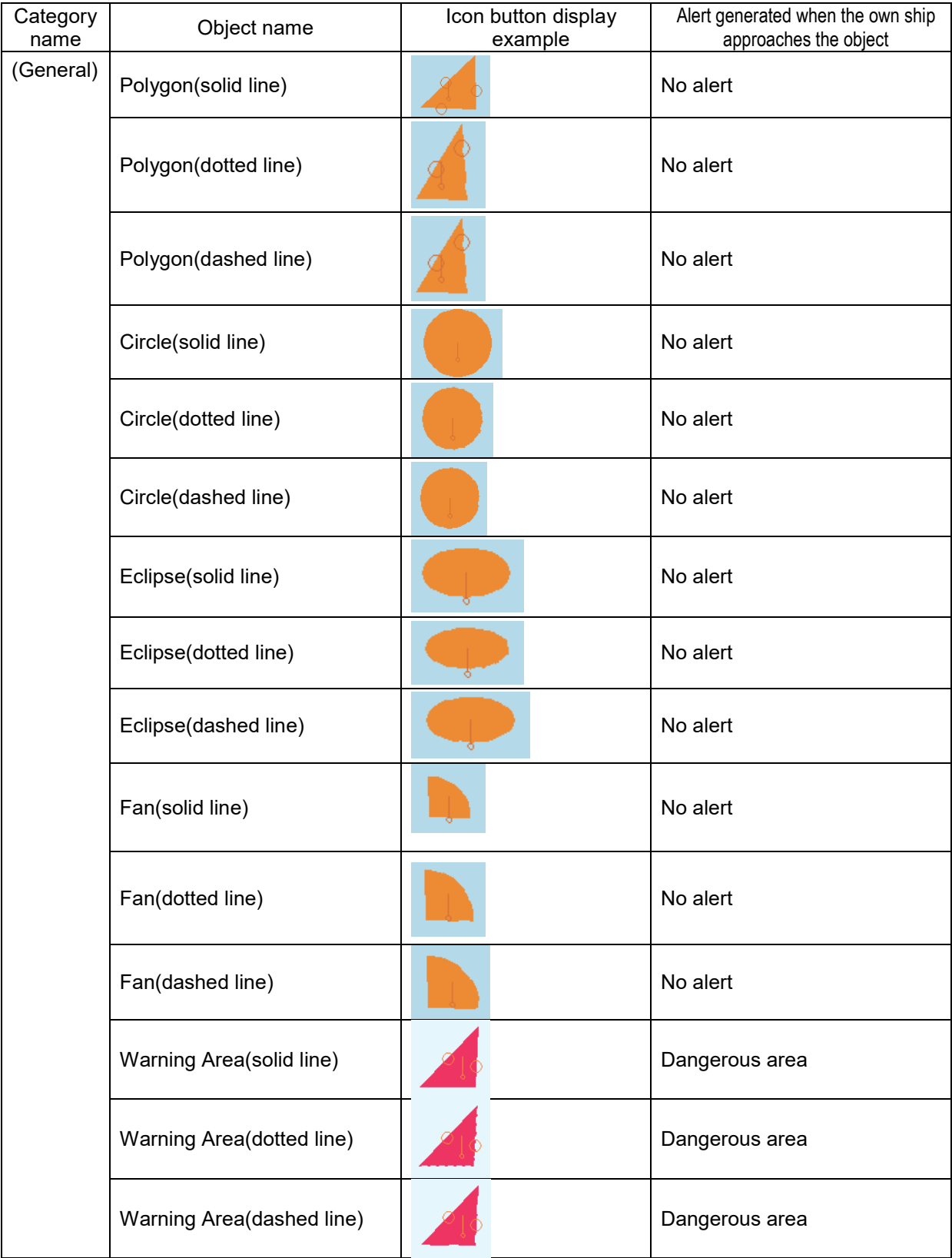

#### **D.6.4 Text**

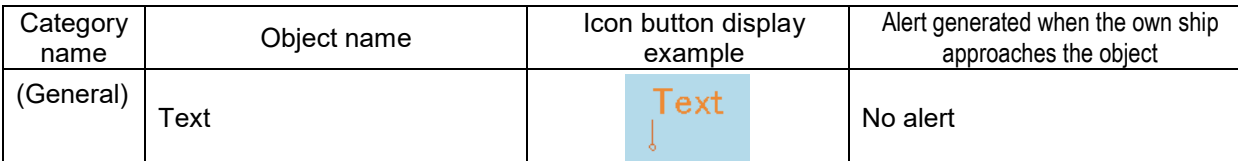

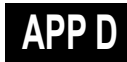

# **D.7 List of Navigation-related Symbols**

The navigation-related symbols that are displayed in this equipment are listed below.

#### **D.7.1 Related to own ship symbols**

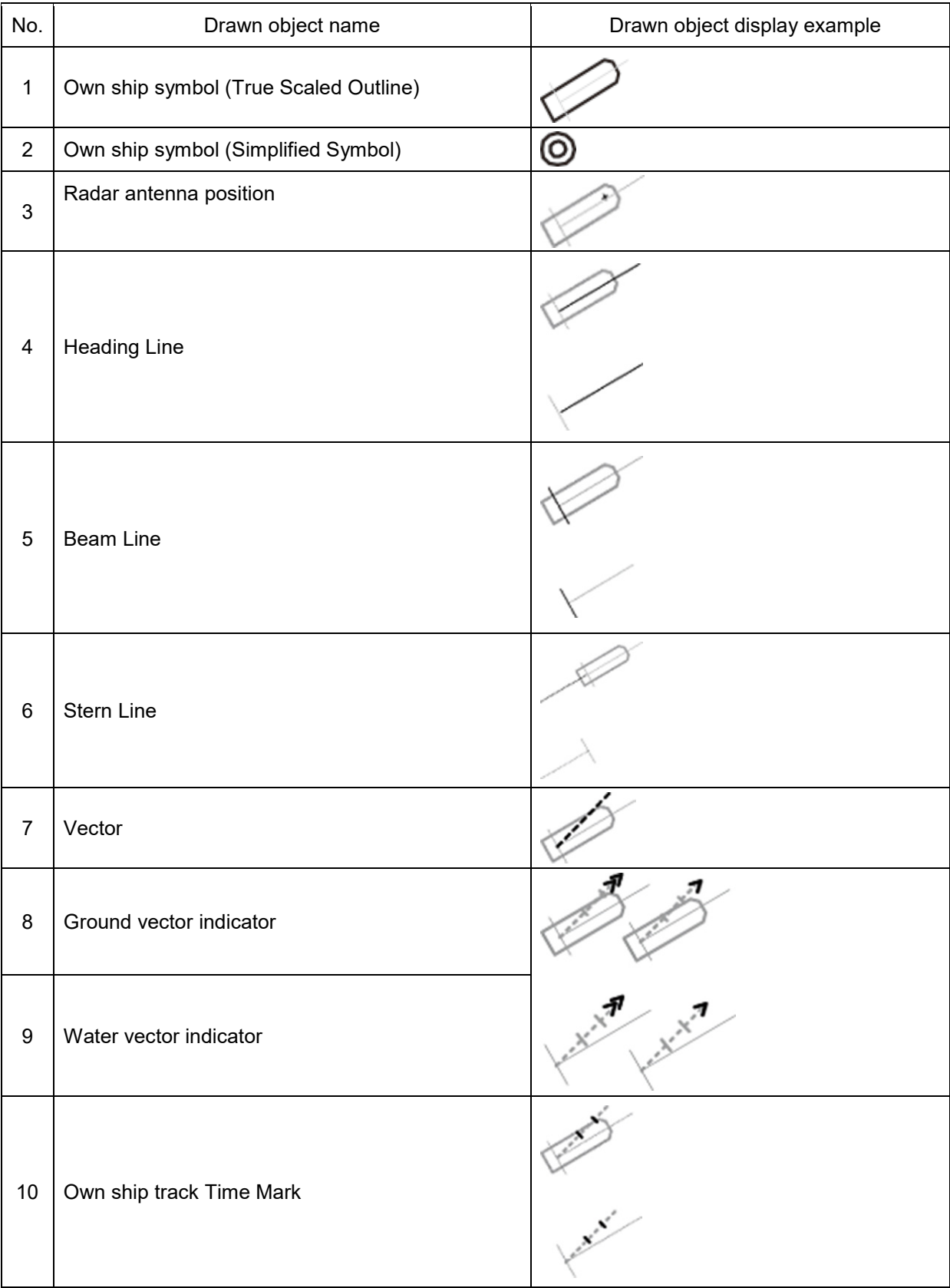

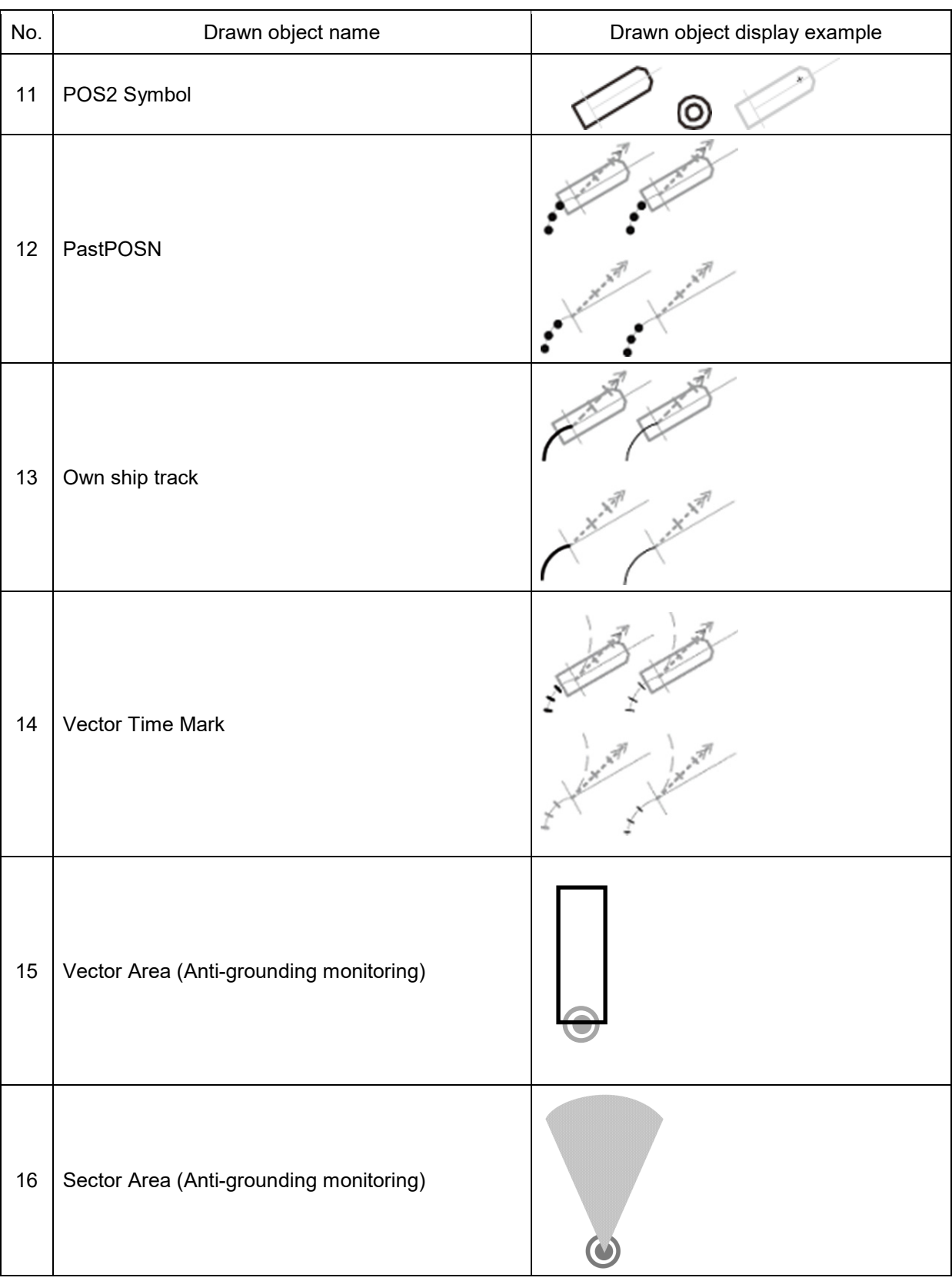

#### **D.7.2 TT/AIS related**

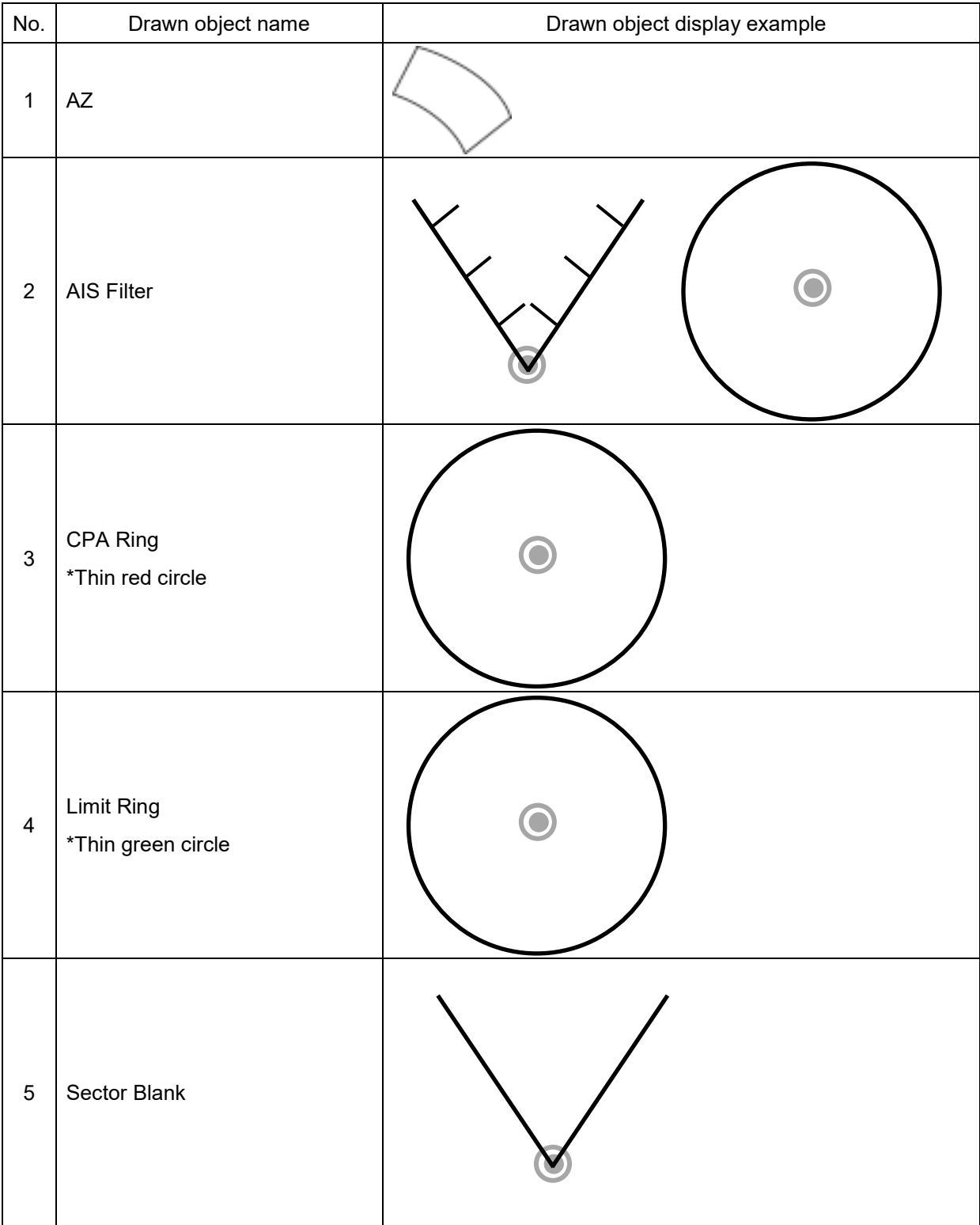

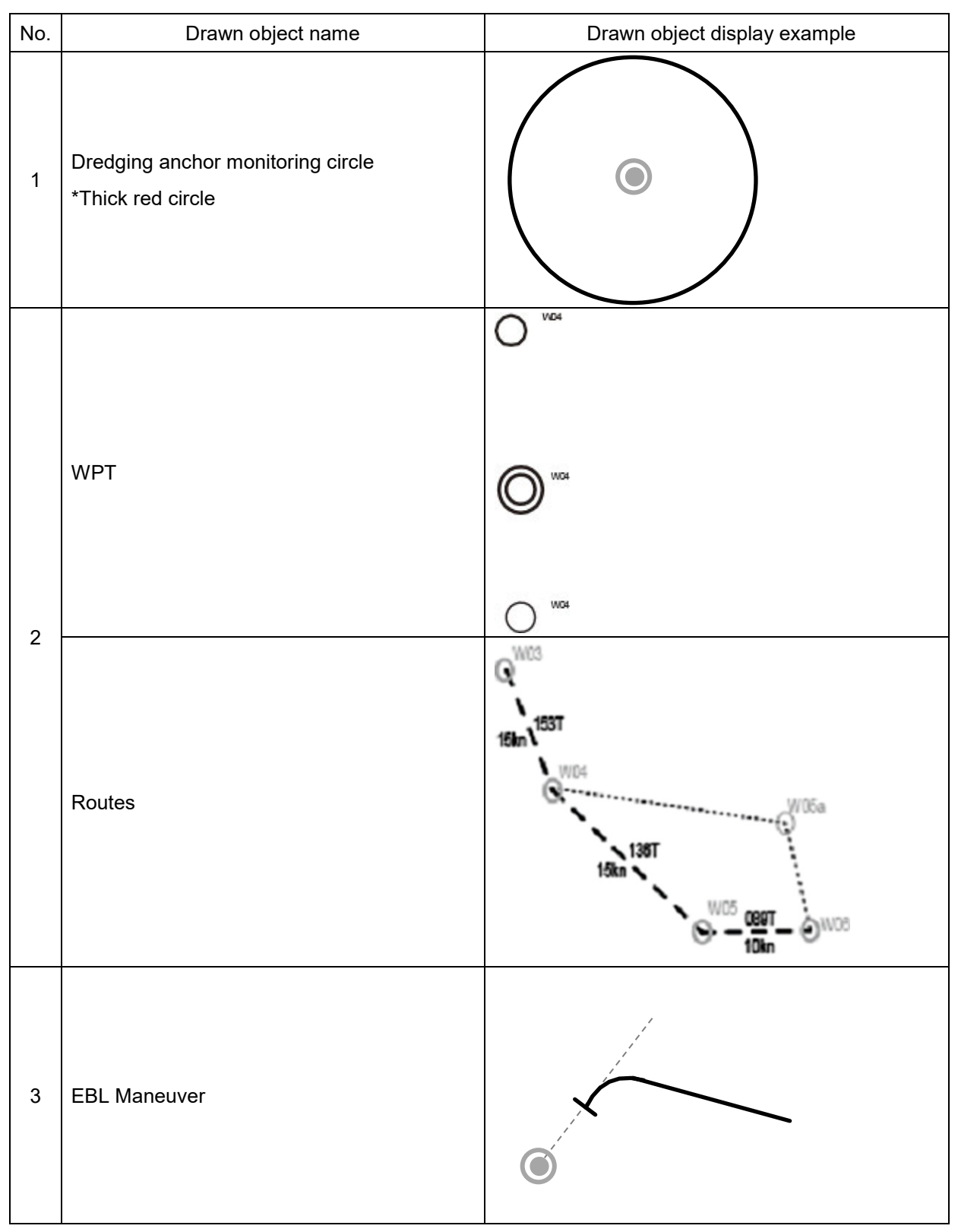

## **D.7.3 Navigation monitoring related**

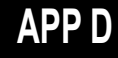

### **D.7.4 Tool related**

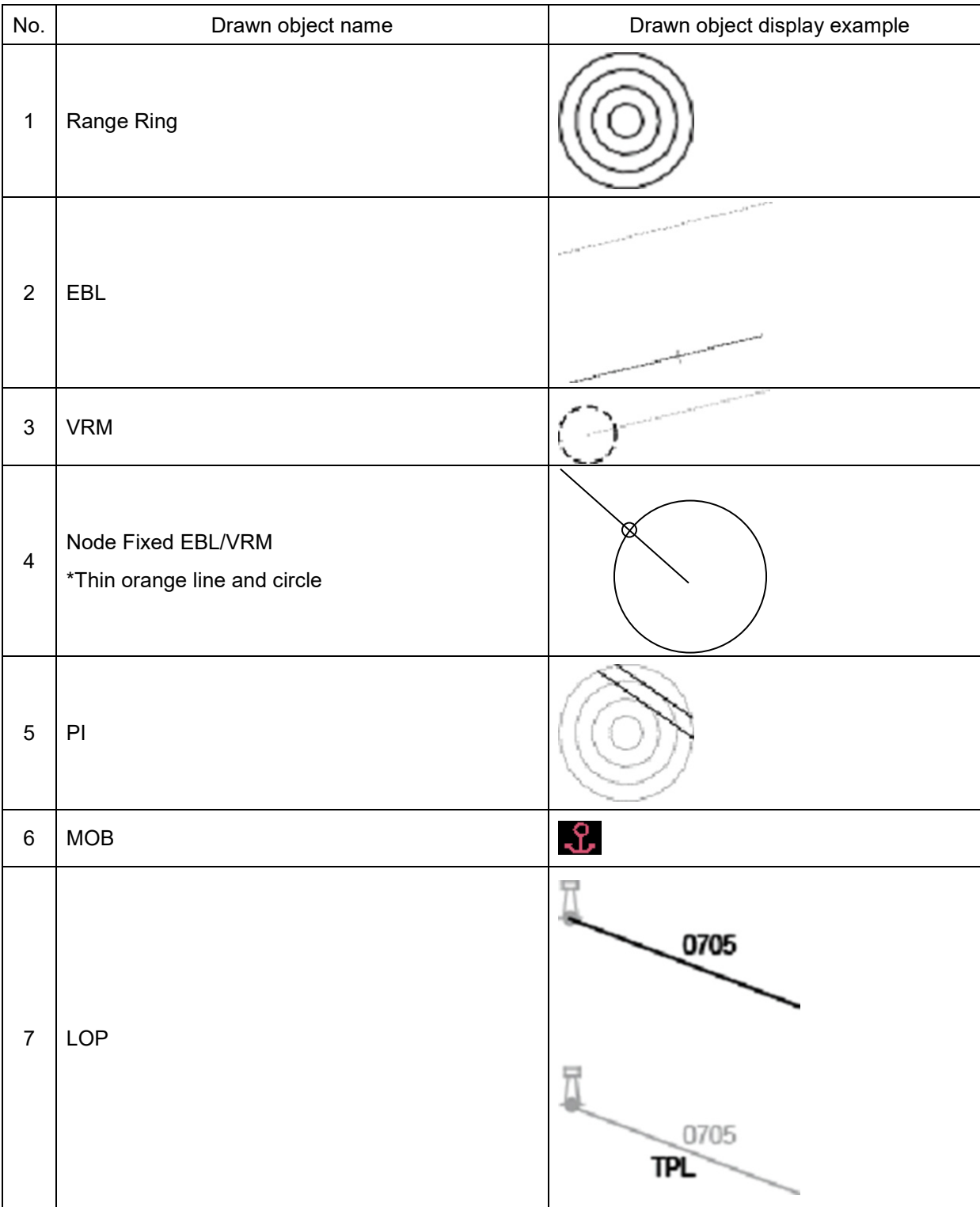

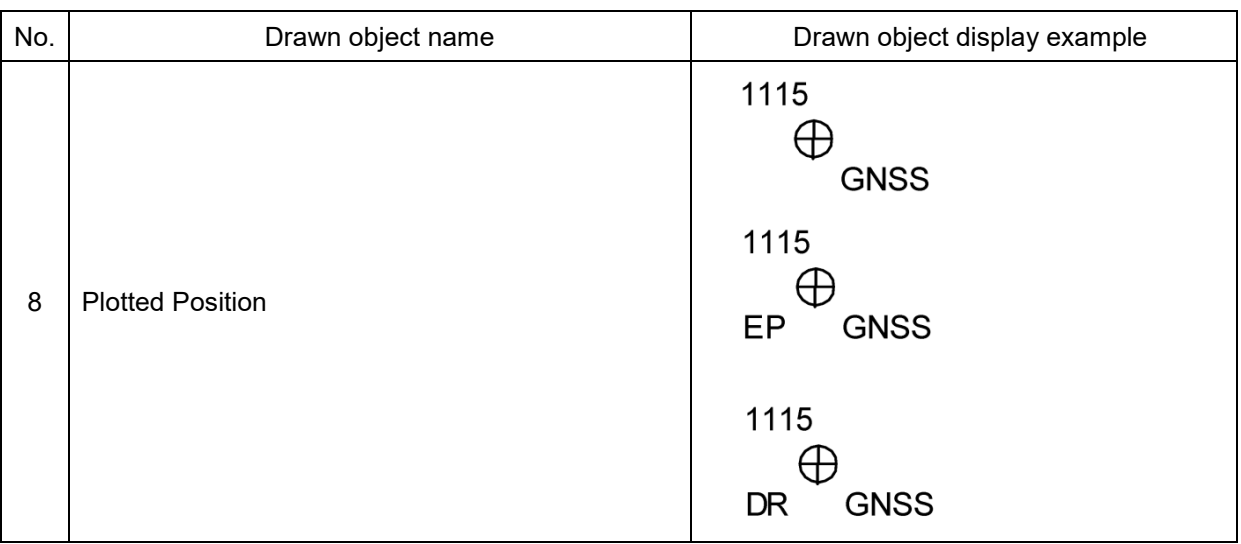

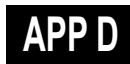

# **D.8 List of Icons/Icon Buttons**

The icons/icon buttons displayed in this equipment are listed below.

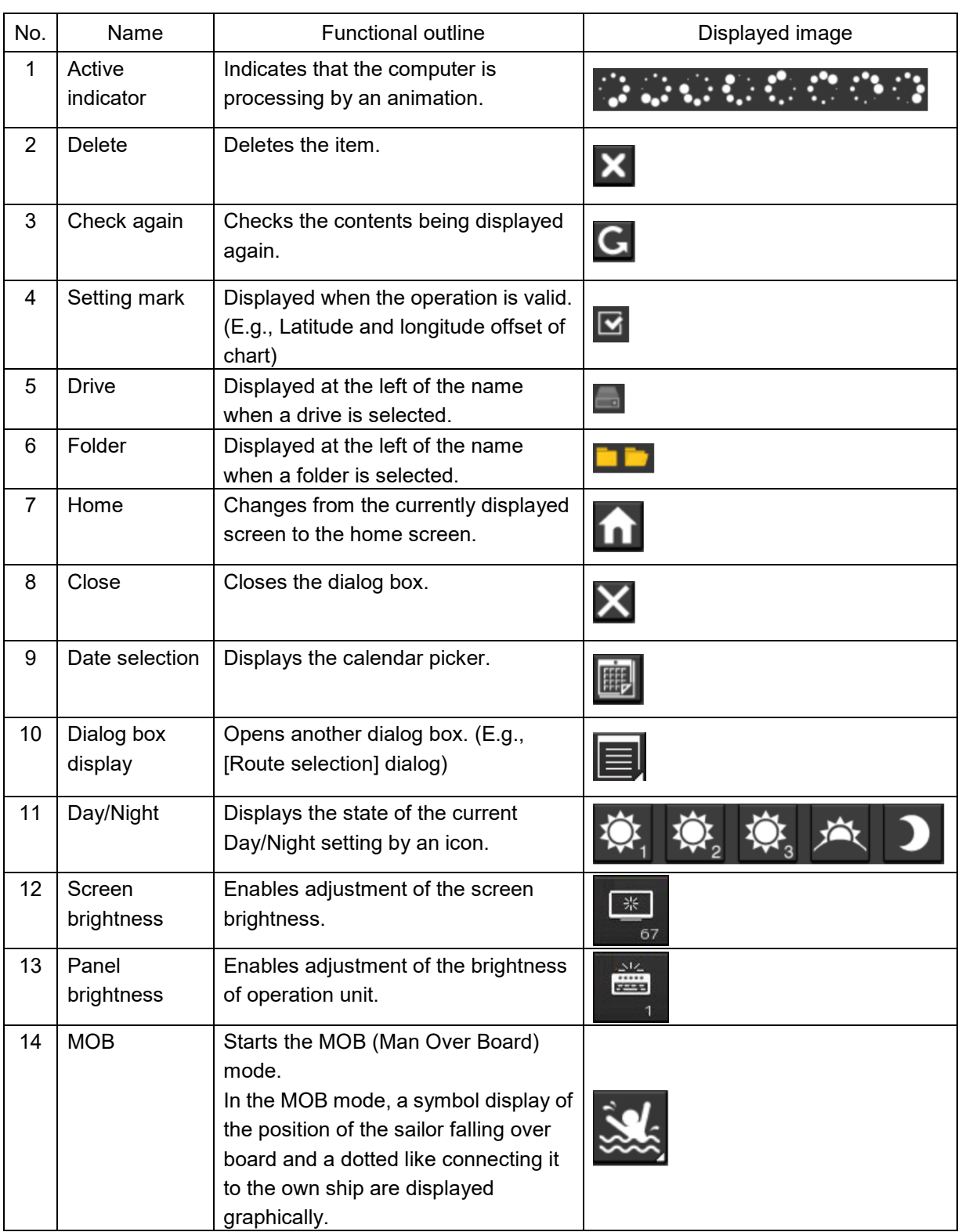
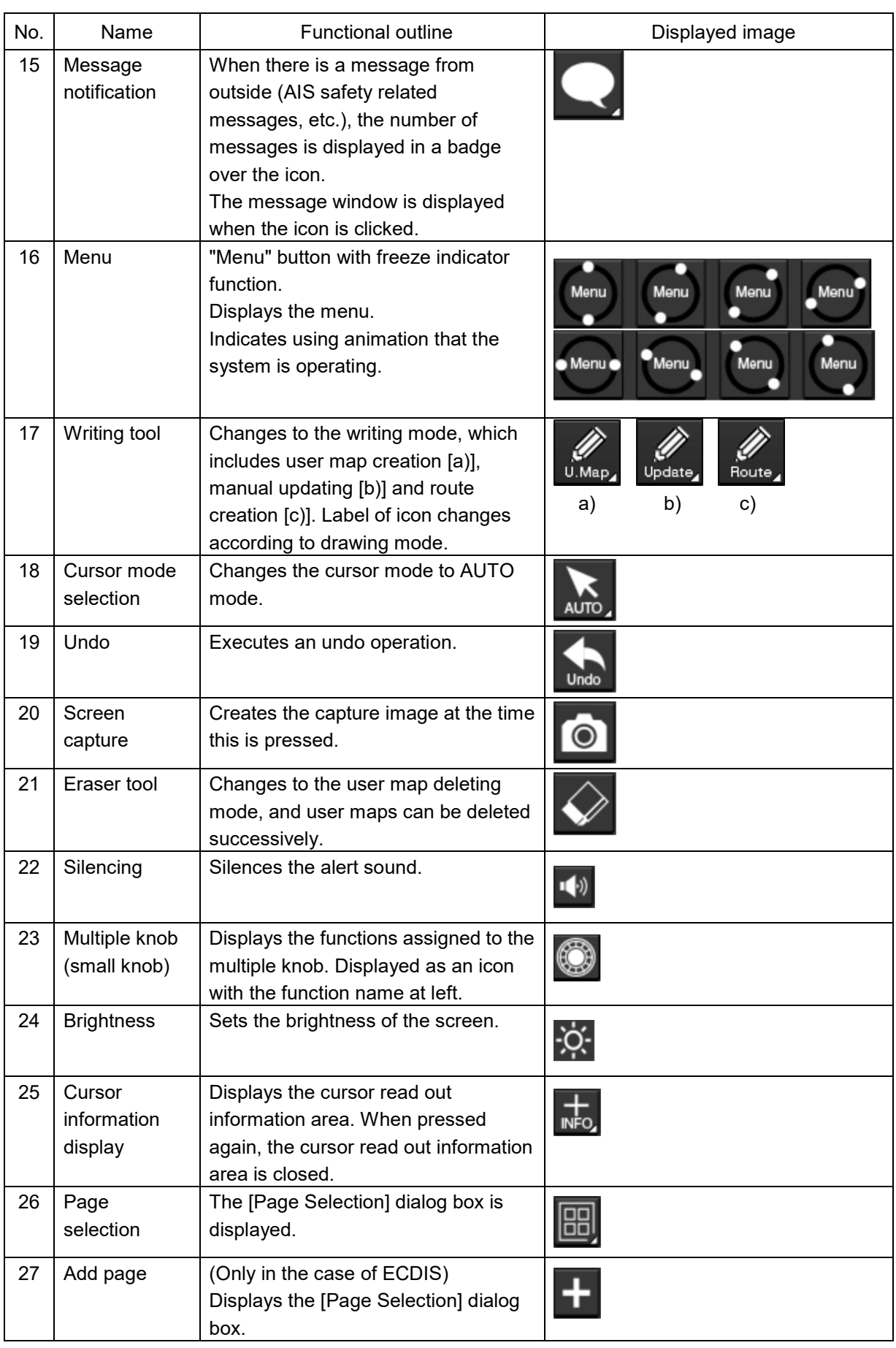

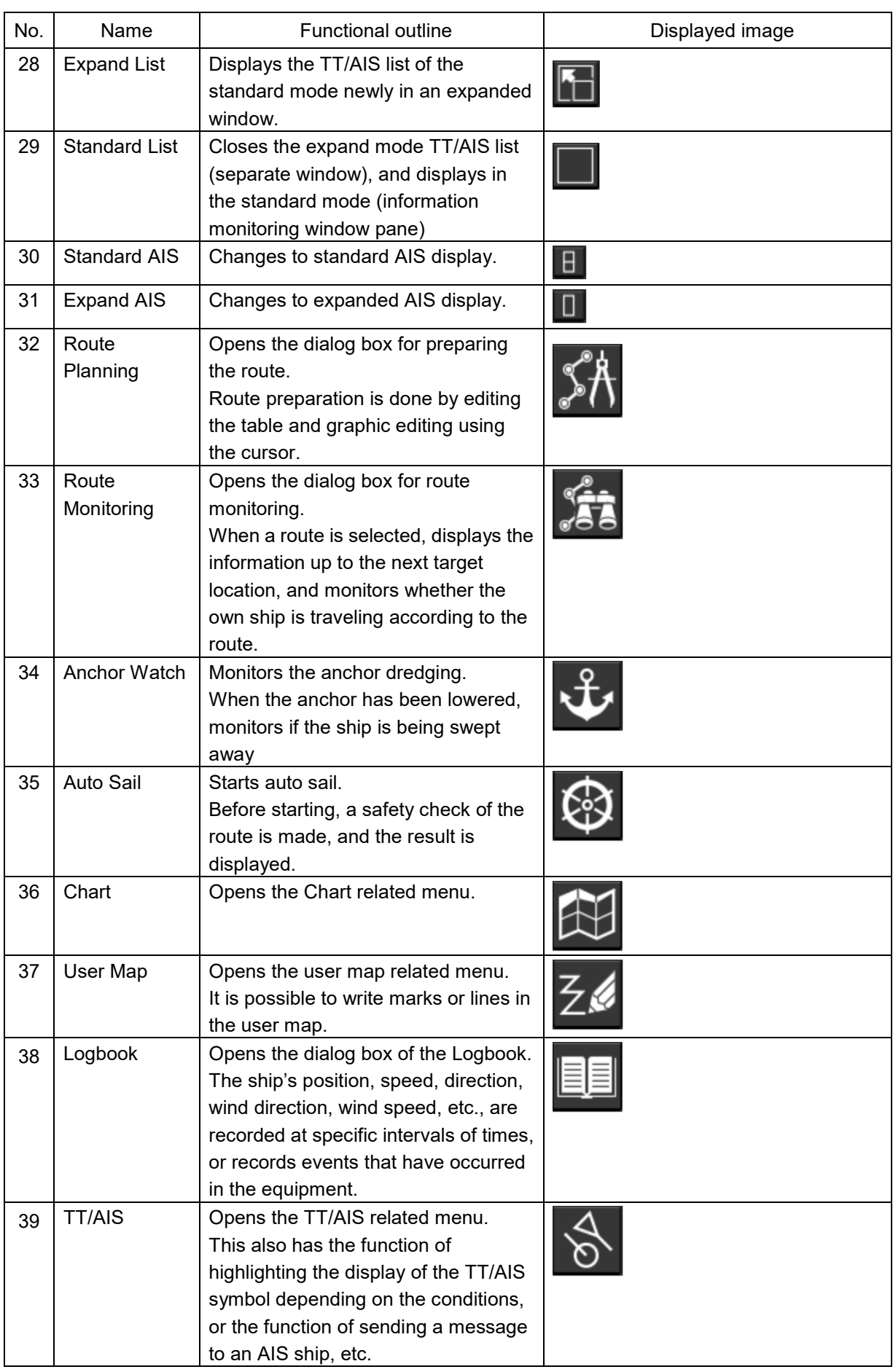

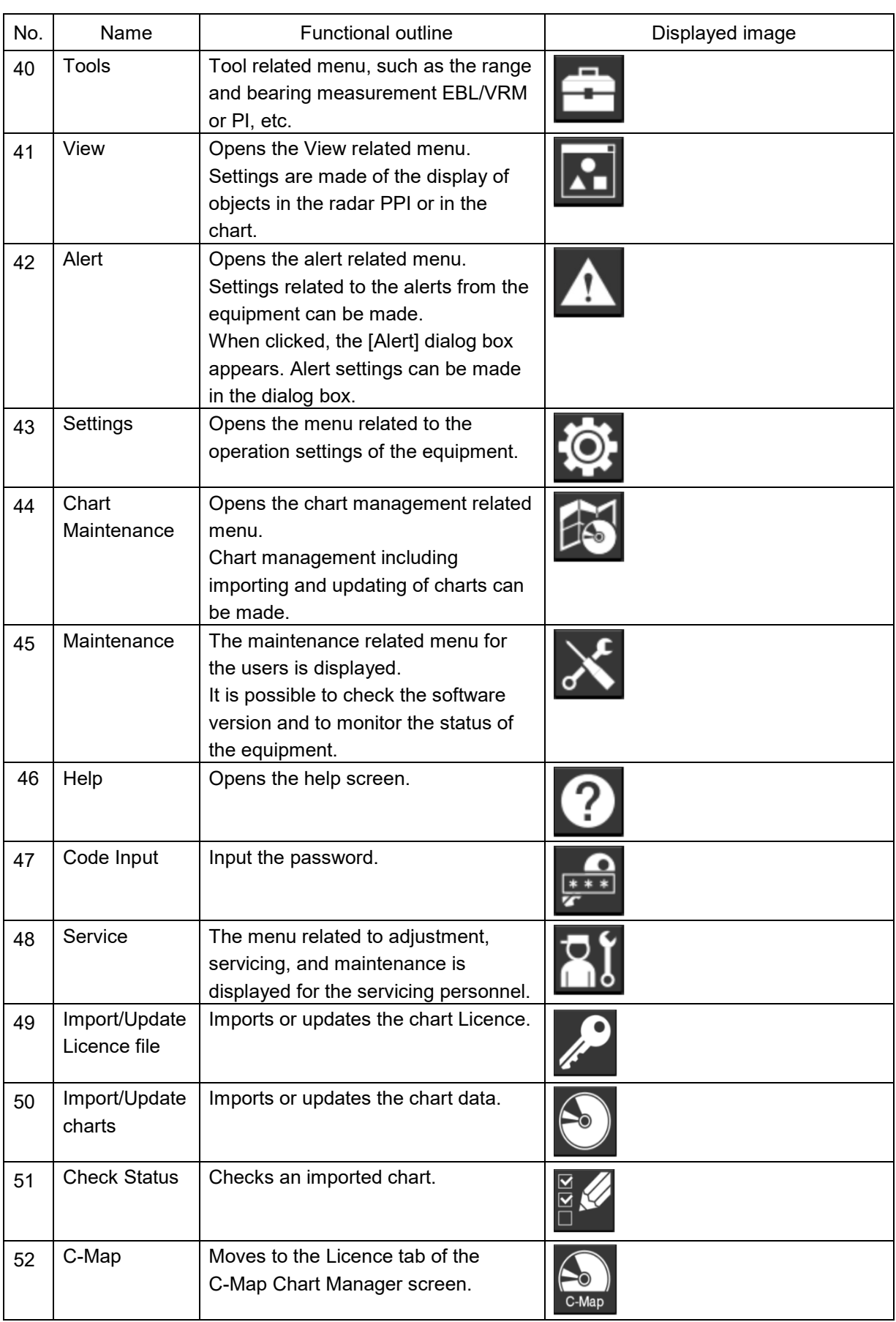

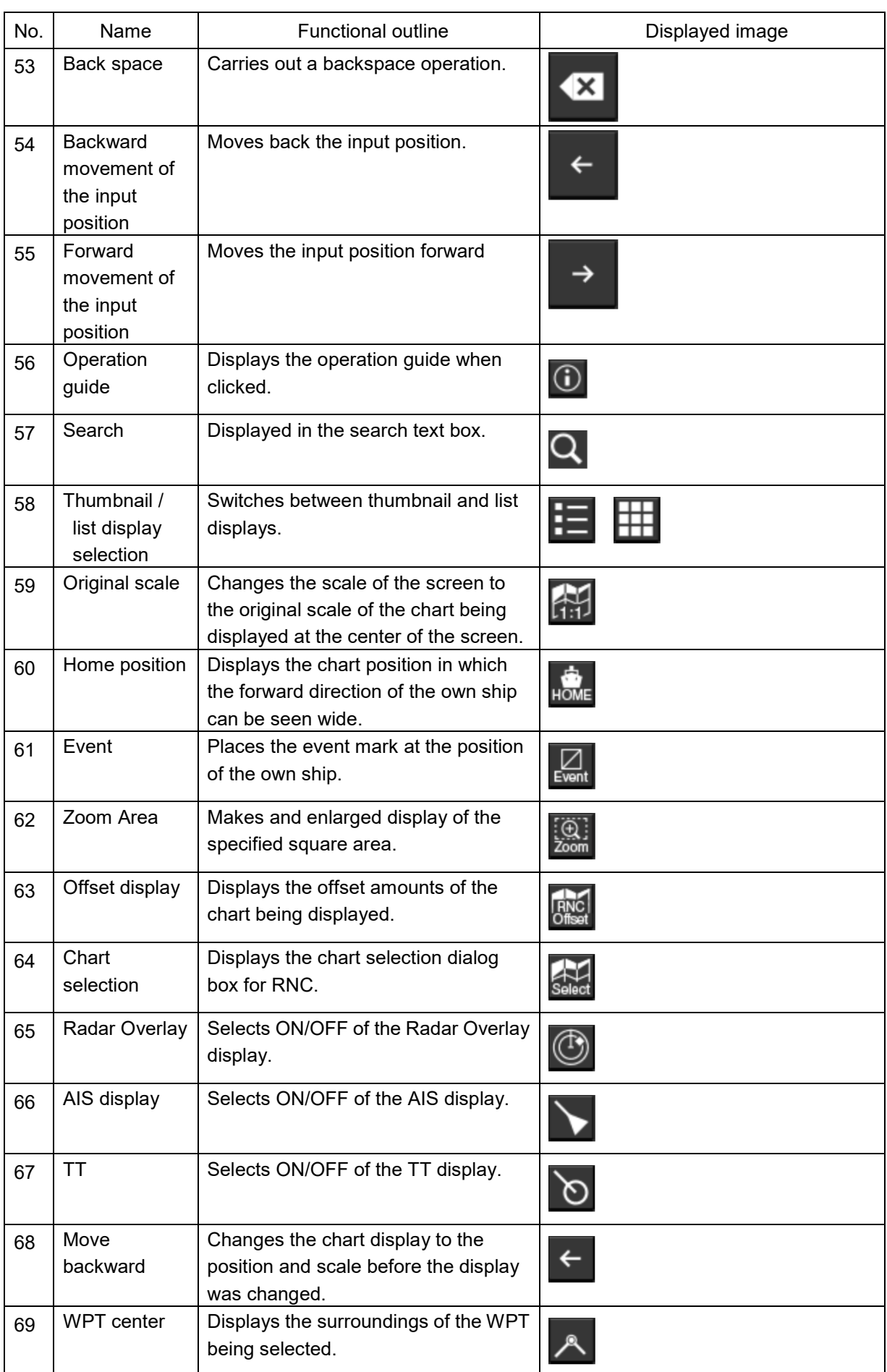

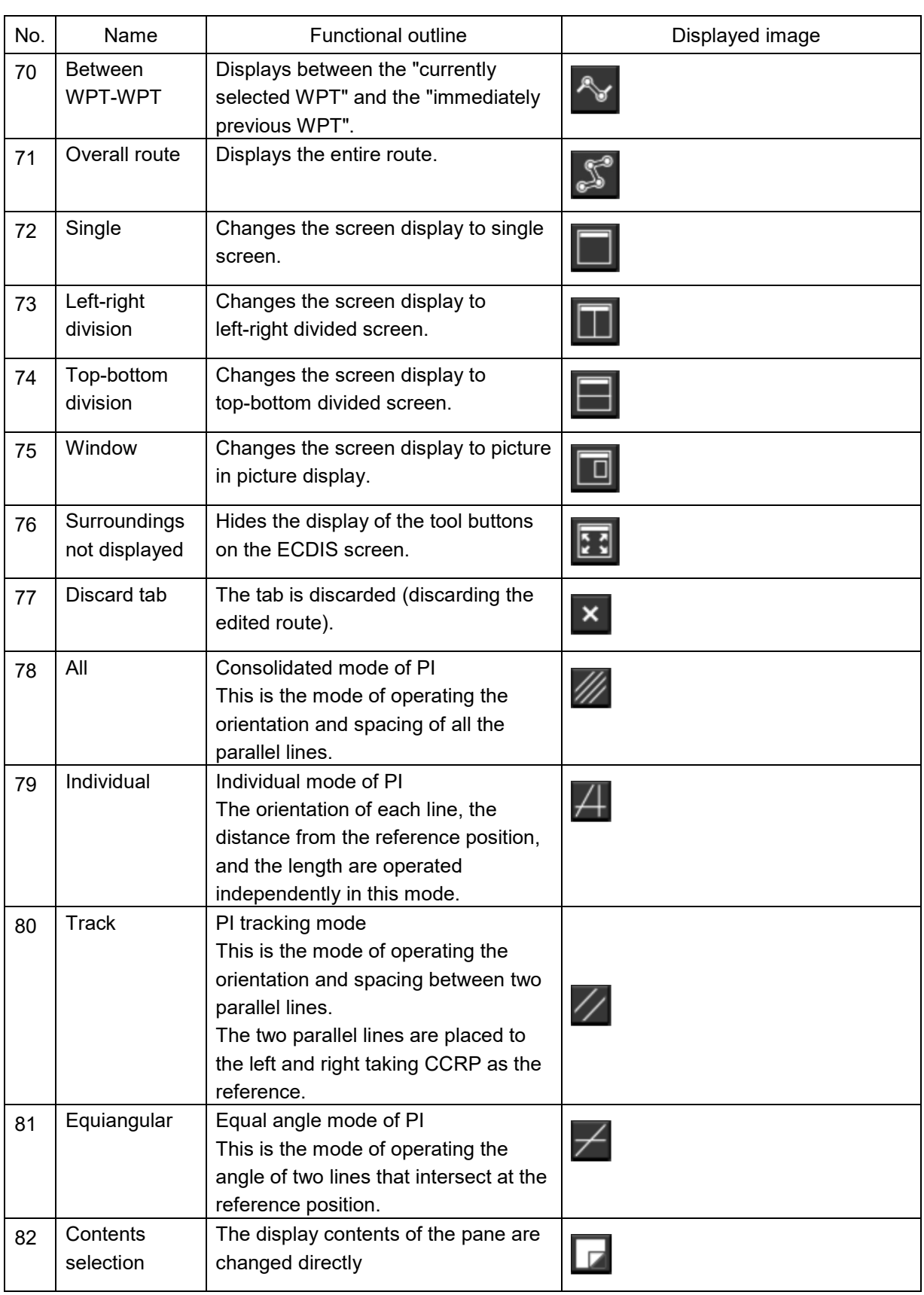

# **D.9 Data Format of the File that can be Imported/Exported in the ECDIS**

# **D.9.1 File Types**

- Route file
- User map file
- Logbook file

## **D.9.2 File Name**

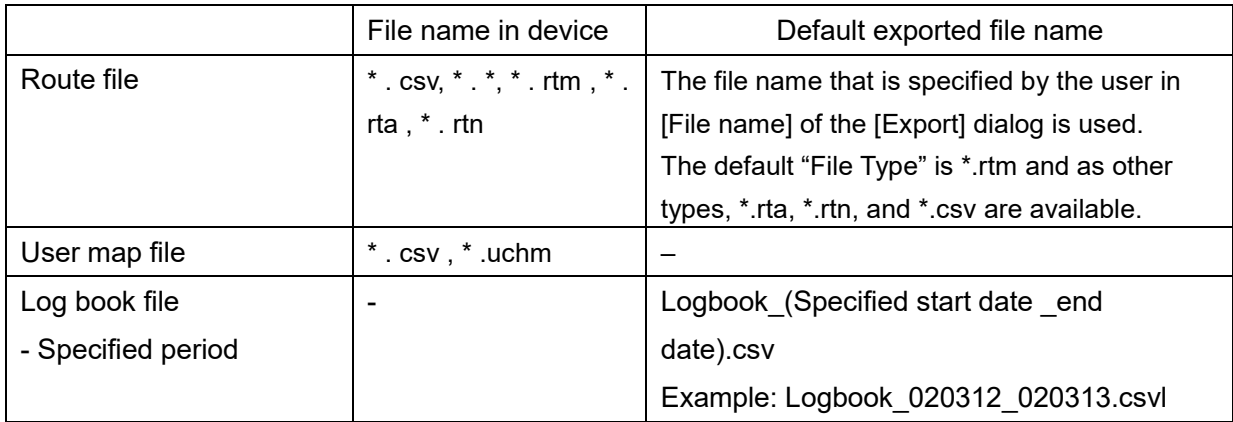

## **D.9.3 CSV File Data Structure**

- At import, lines starting with "//" are processed as comments.
- Commas are used as delimiters.

Example:

// SYMBOL,InstName,,,,,, // Comment // Lat,,,Lon,, SYMBOL,BOYSHP01,, User Comment 30,6.433,N,129,35.583,E

## **D.9.4 Route File**

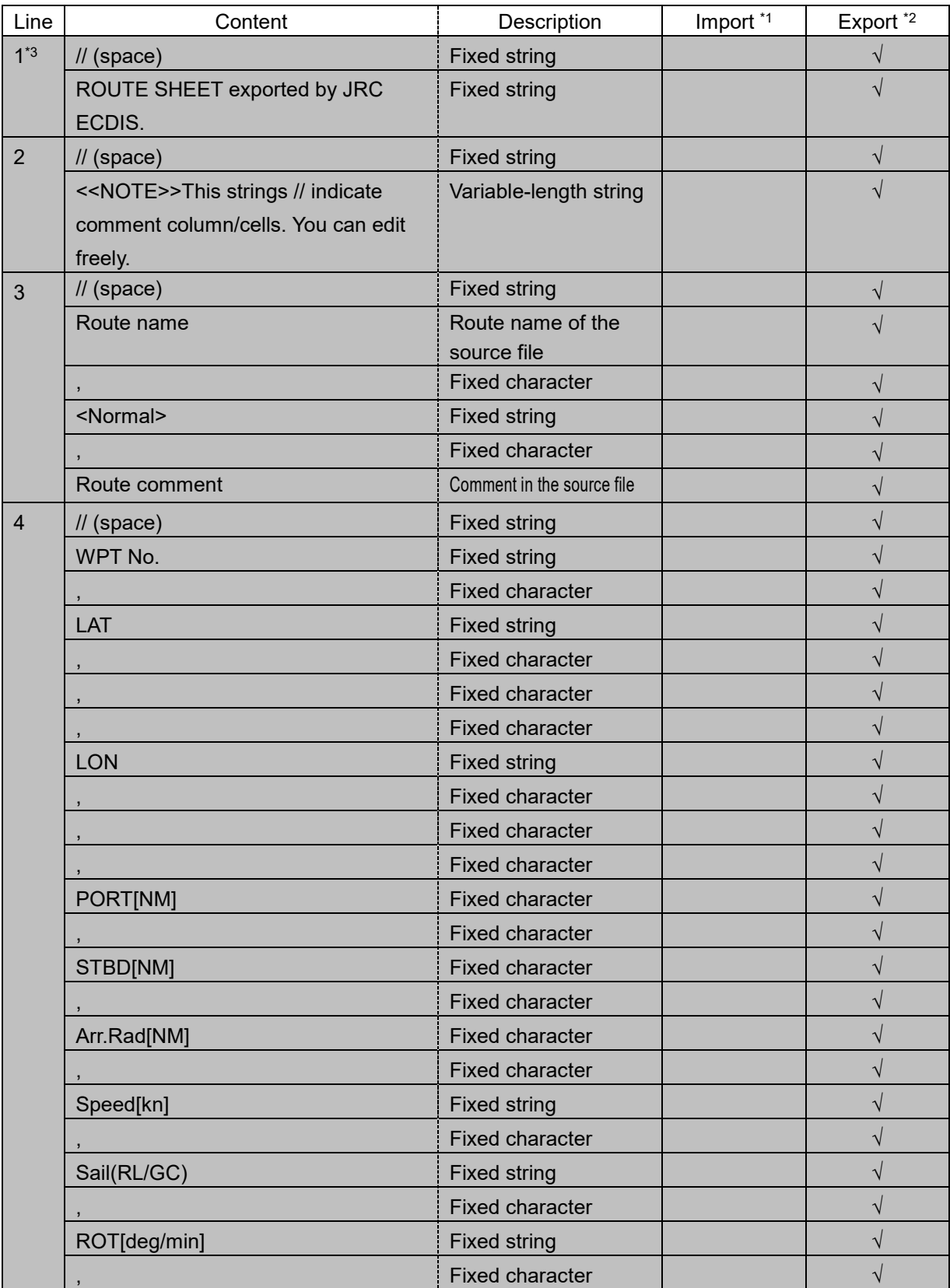

\*1 Information retrieved at import (the same hereinafter)

\*2 Information to be exported (the same hereinafter)

\*3 Lines with a gray background are deemed as comments (the same hereinafter).

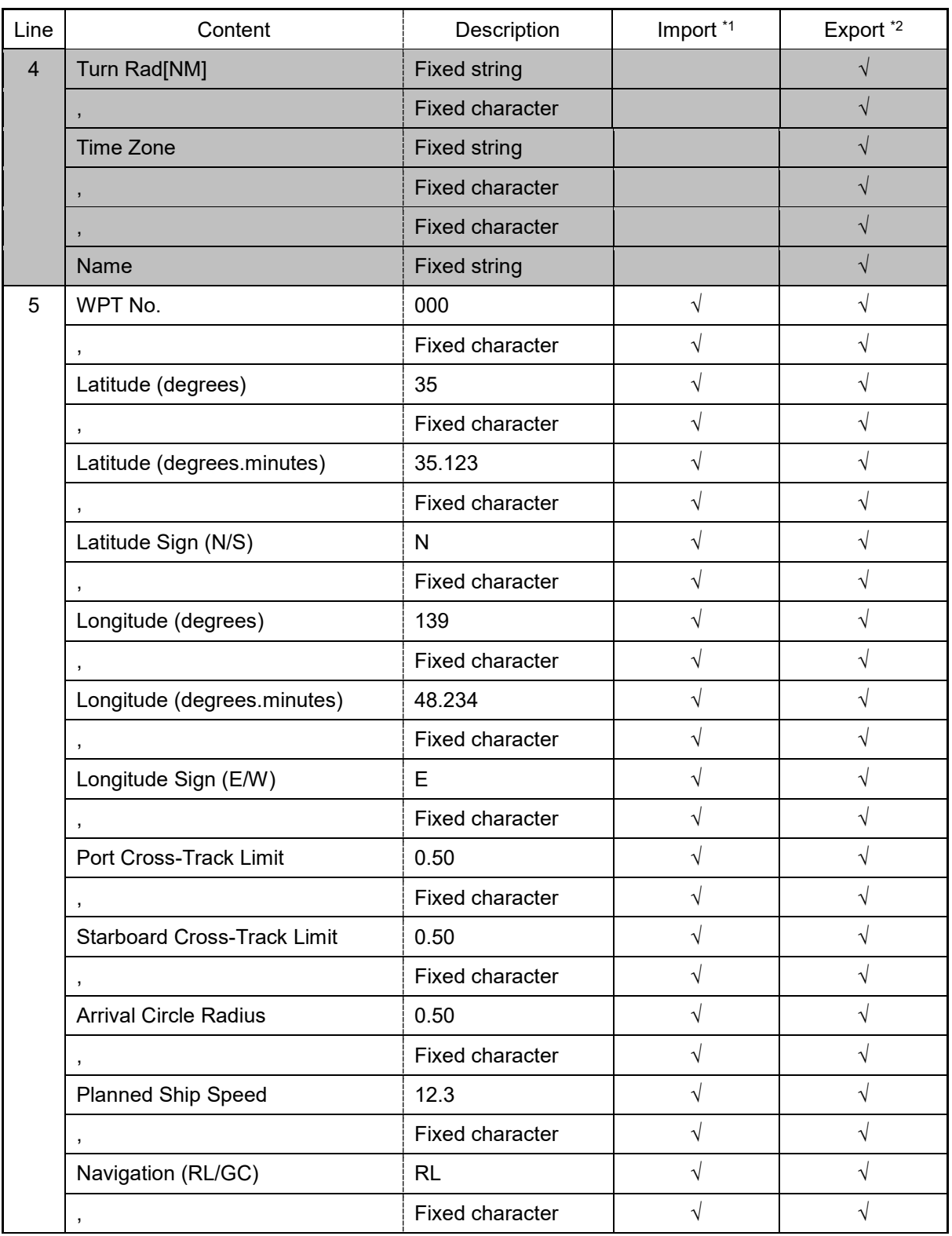

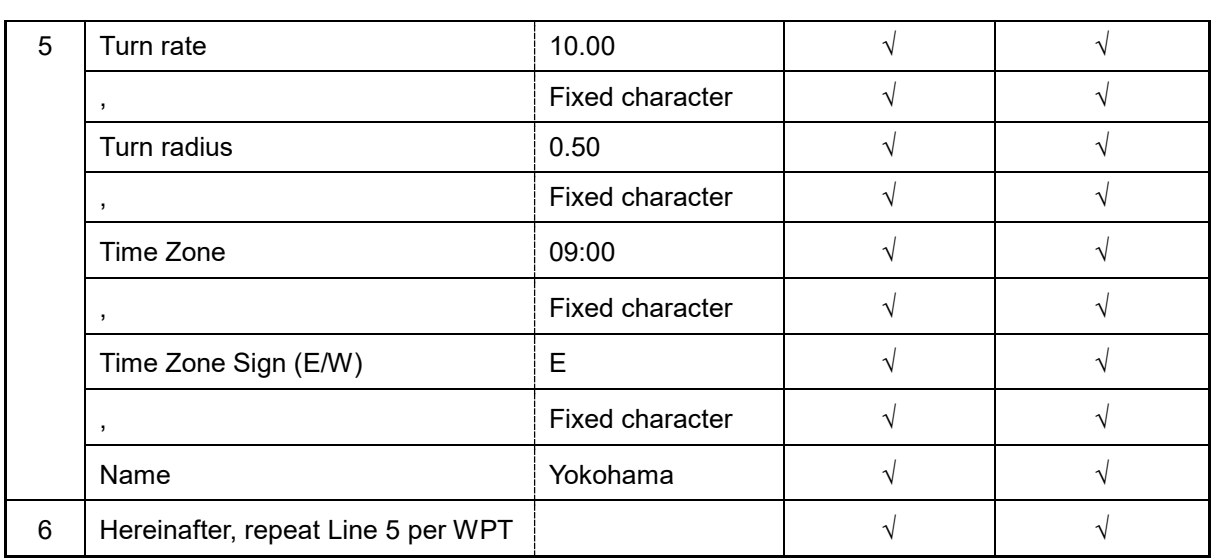

• On Line WPT000, fields other than the latitude and longitude (degrees, degrees.minutes, sign) are populated with "\*\*\*".

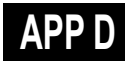

# **D.9.5 User Map File**

(1) Header record

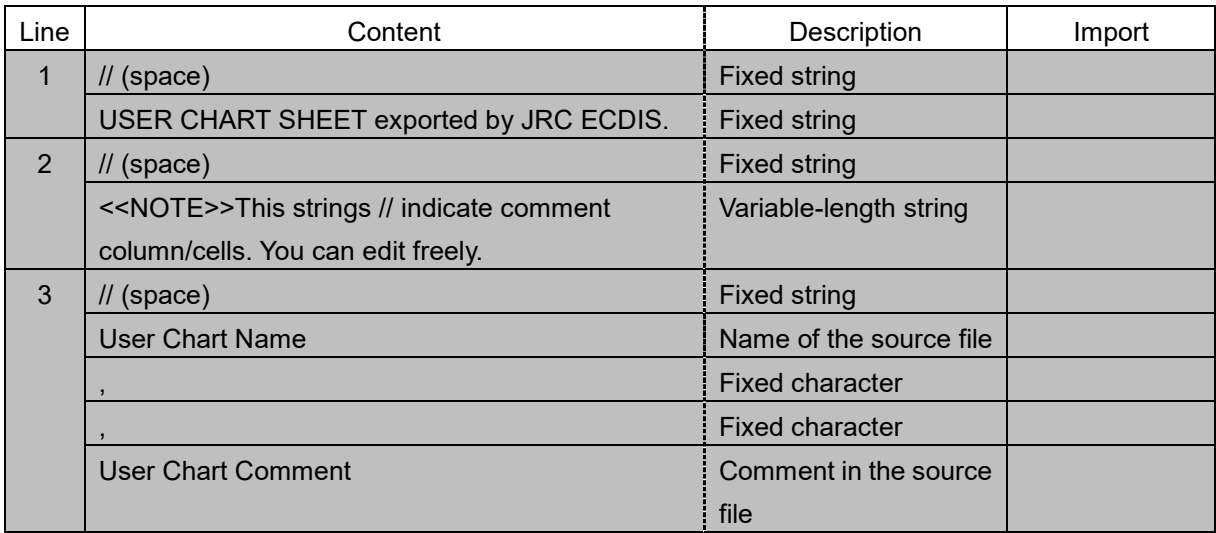

### (2) Object records

a) Symbol

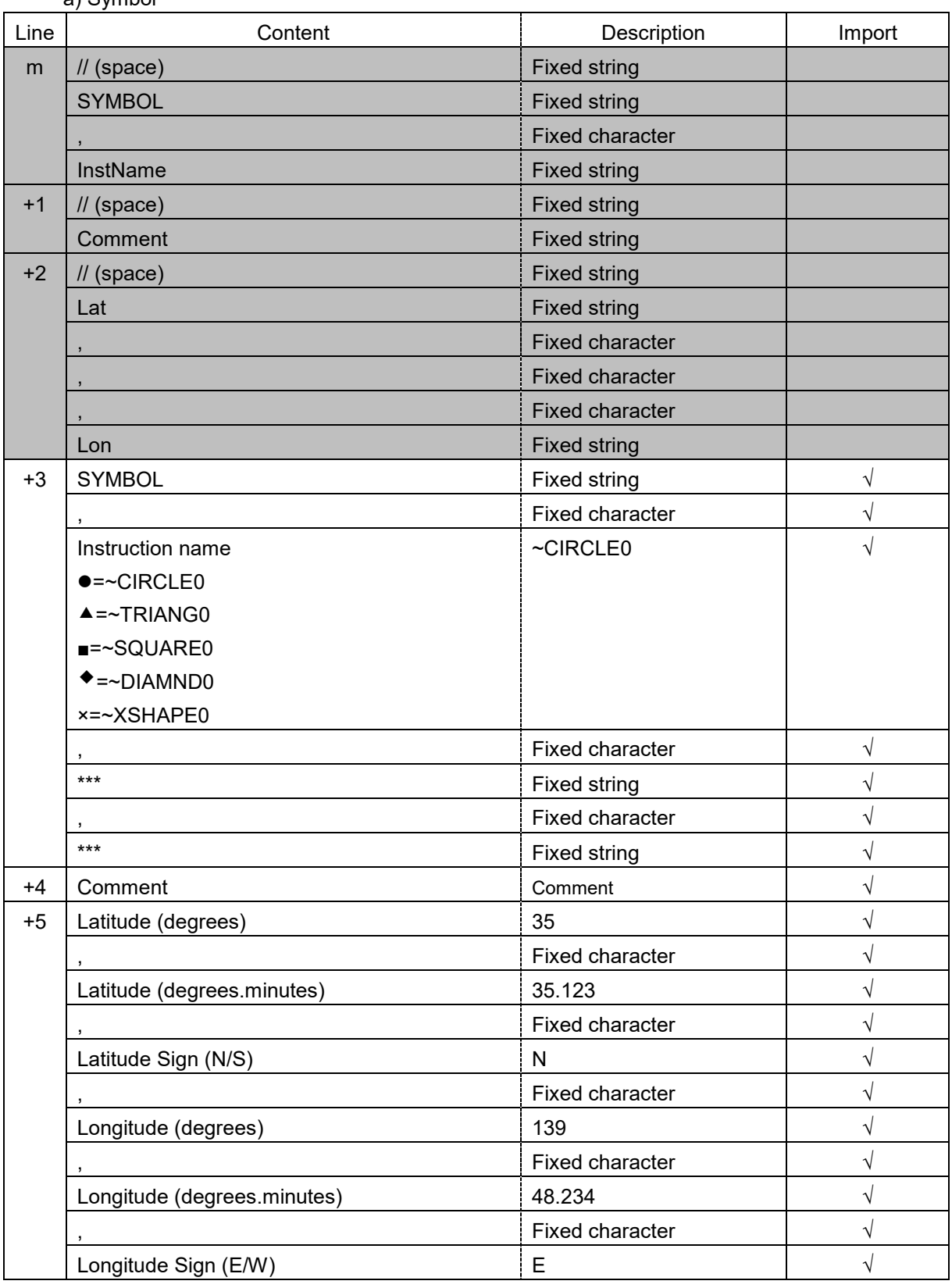

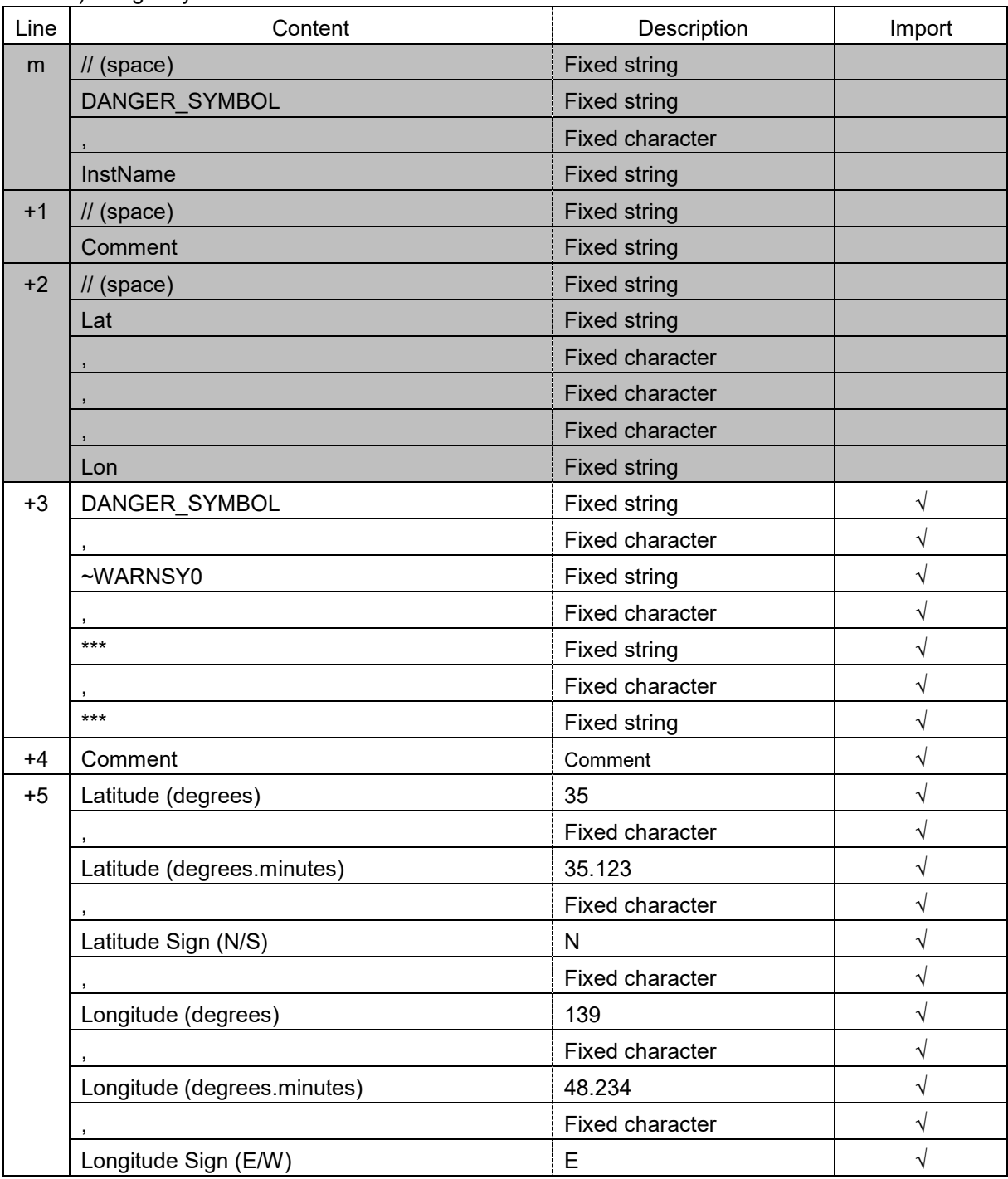

b) Danger symbol

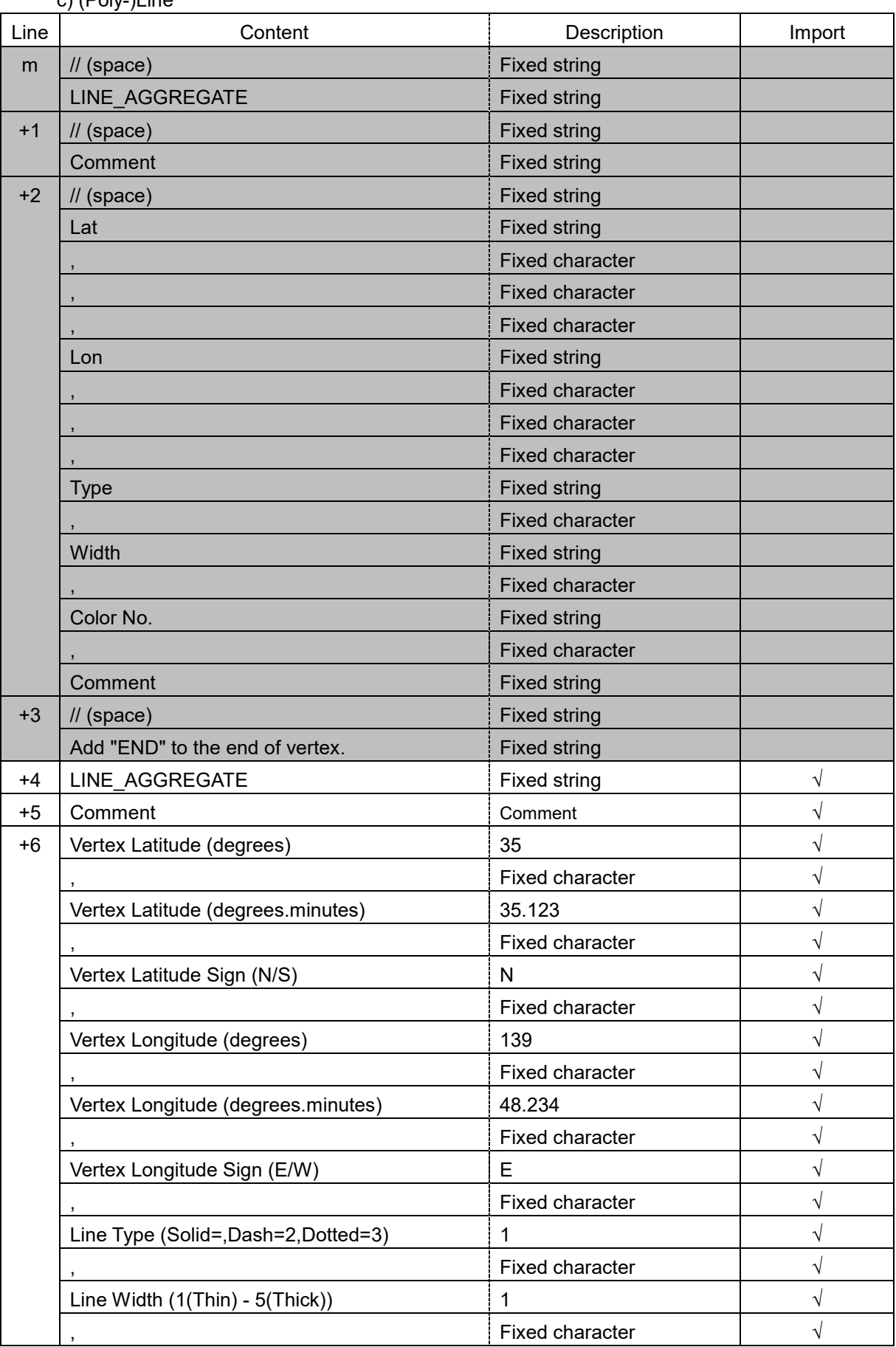

**APP D**

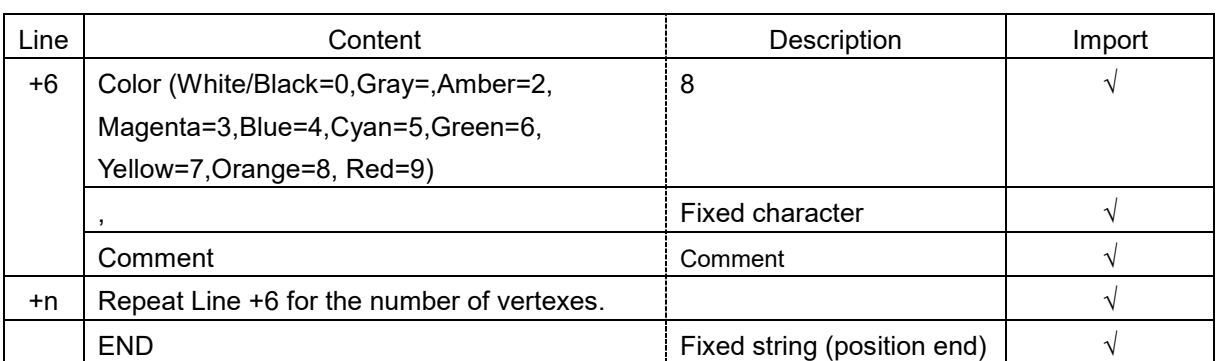

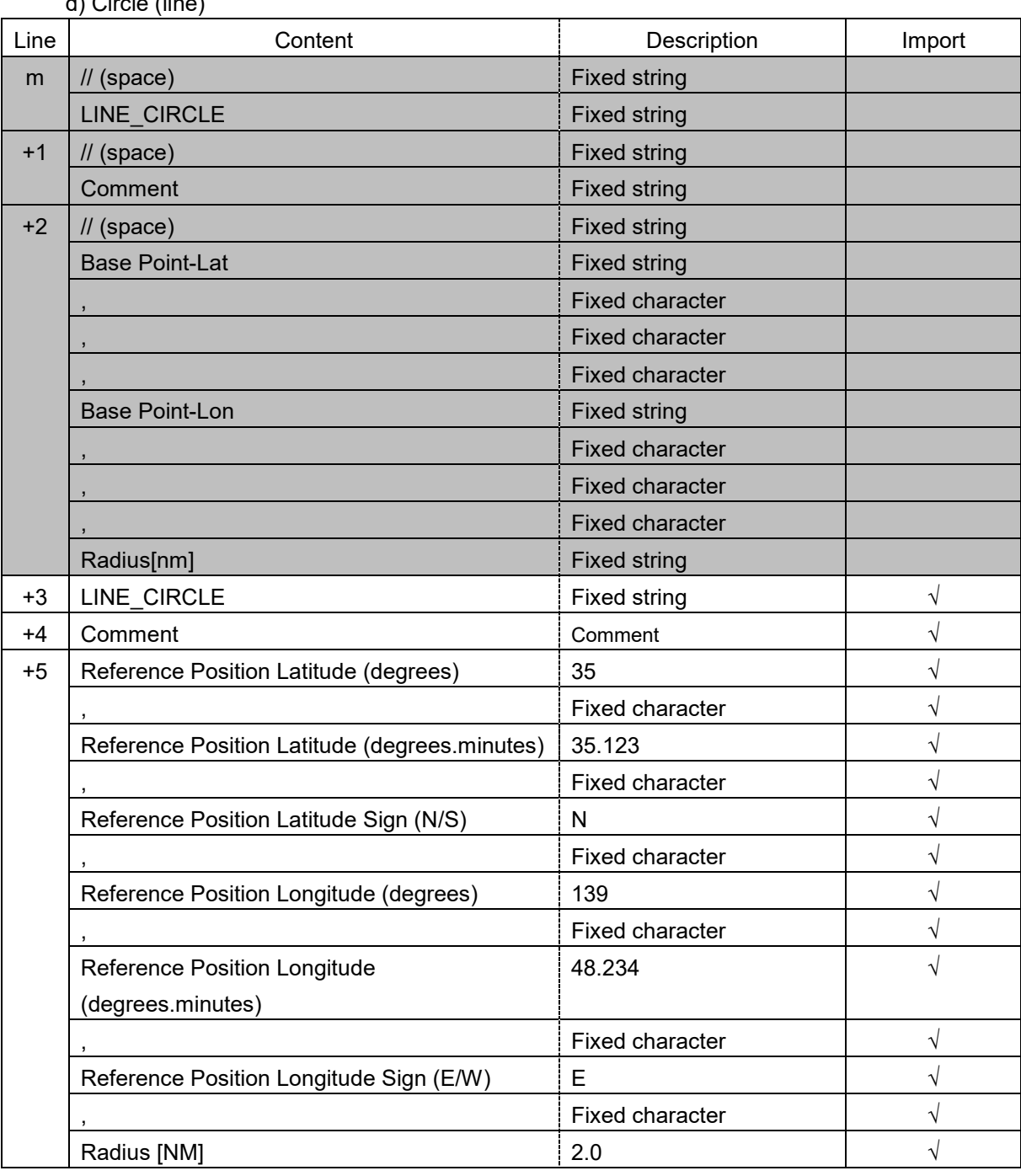

d) Circle (line)

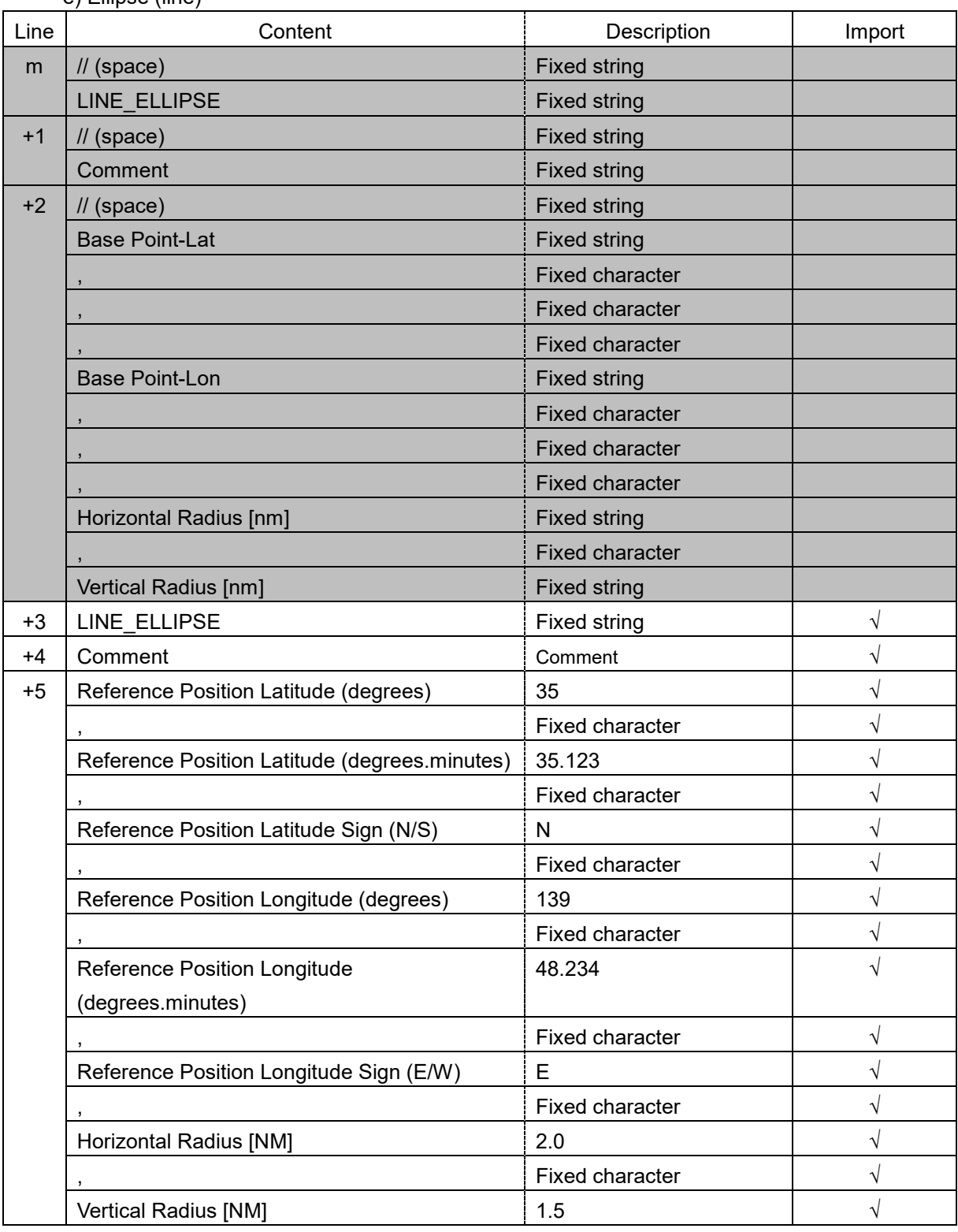

e) Ellipse (line)

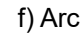

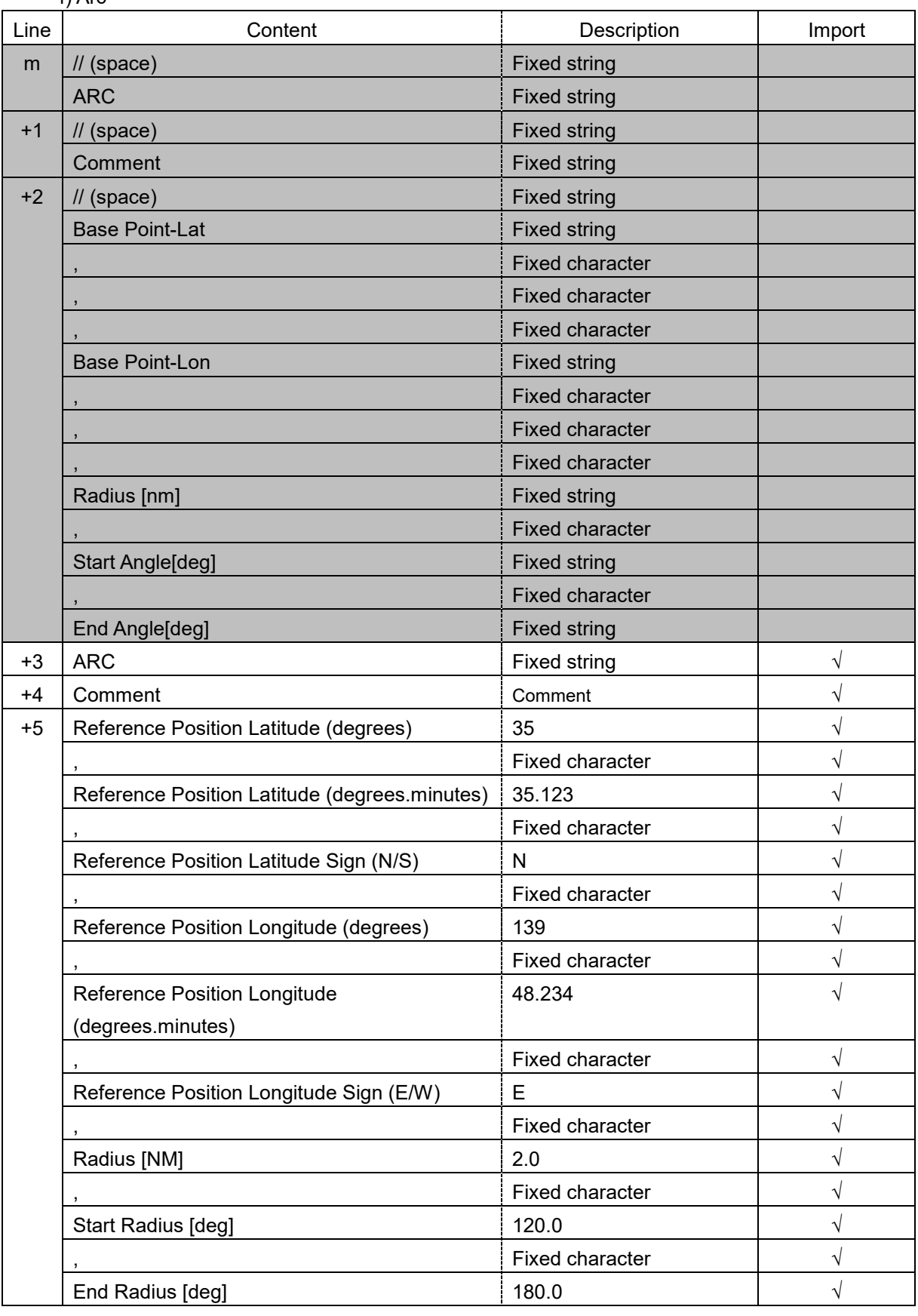

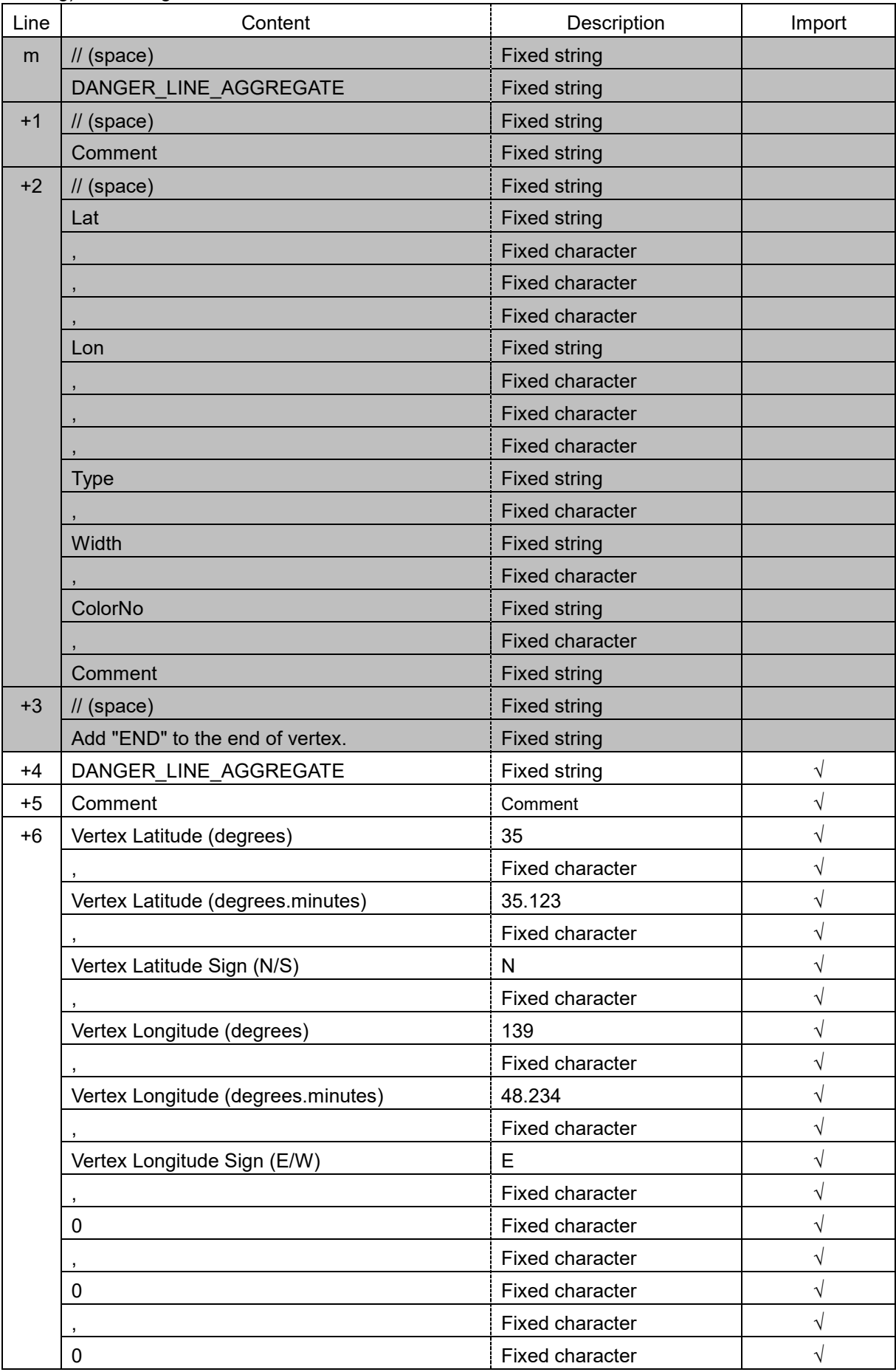

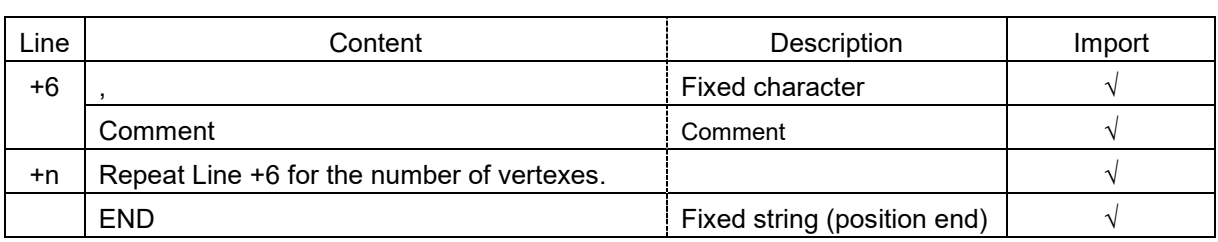

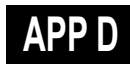

h) Arrow

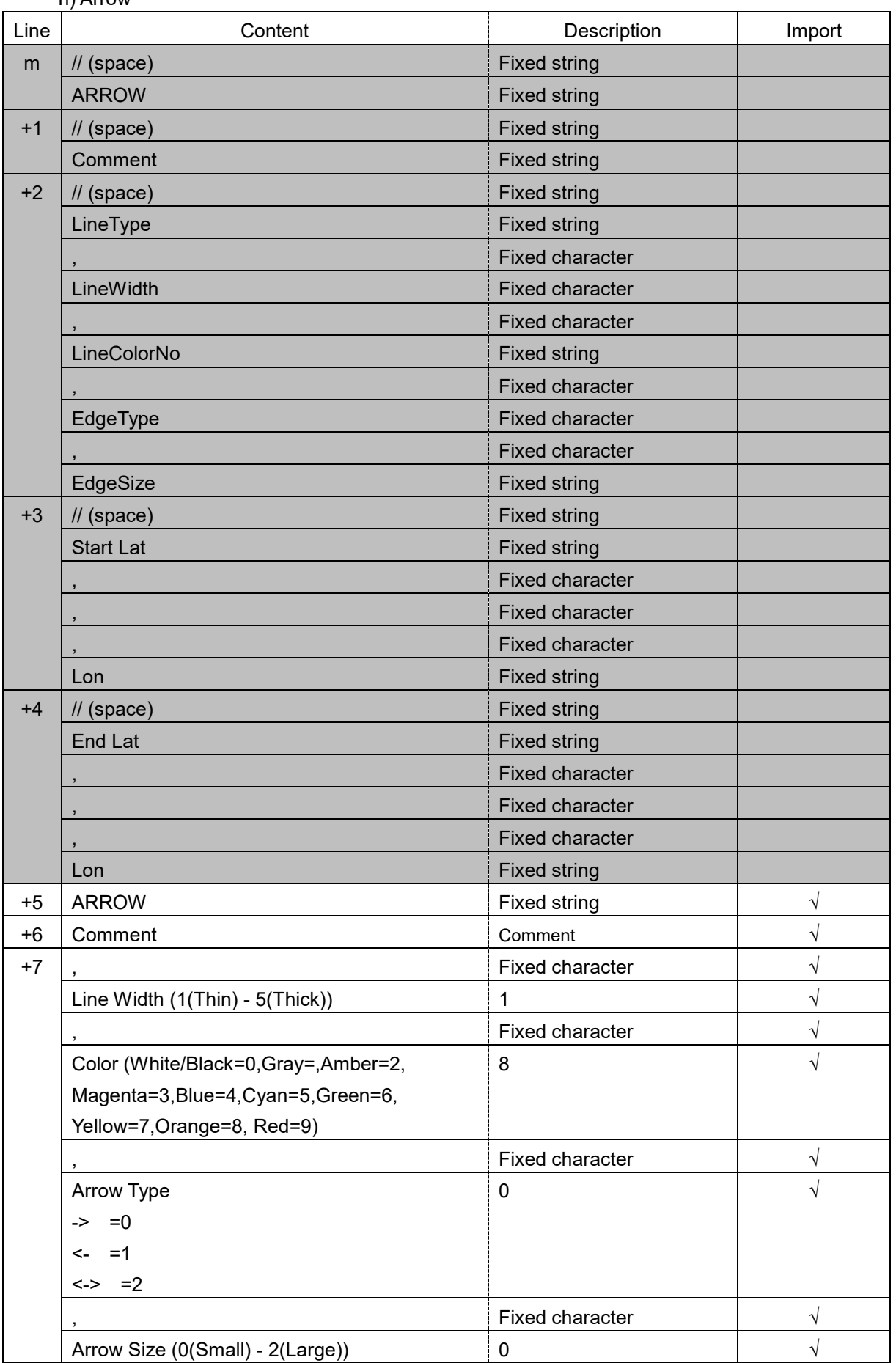

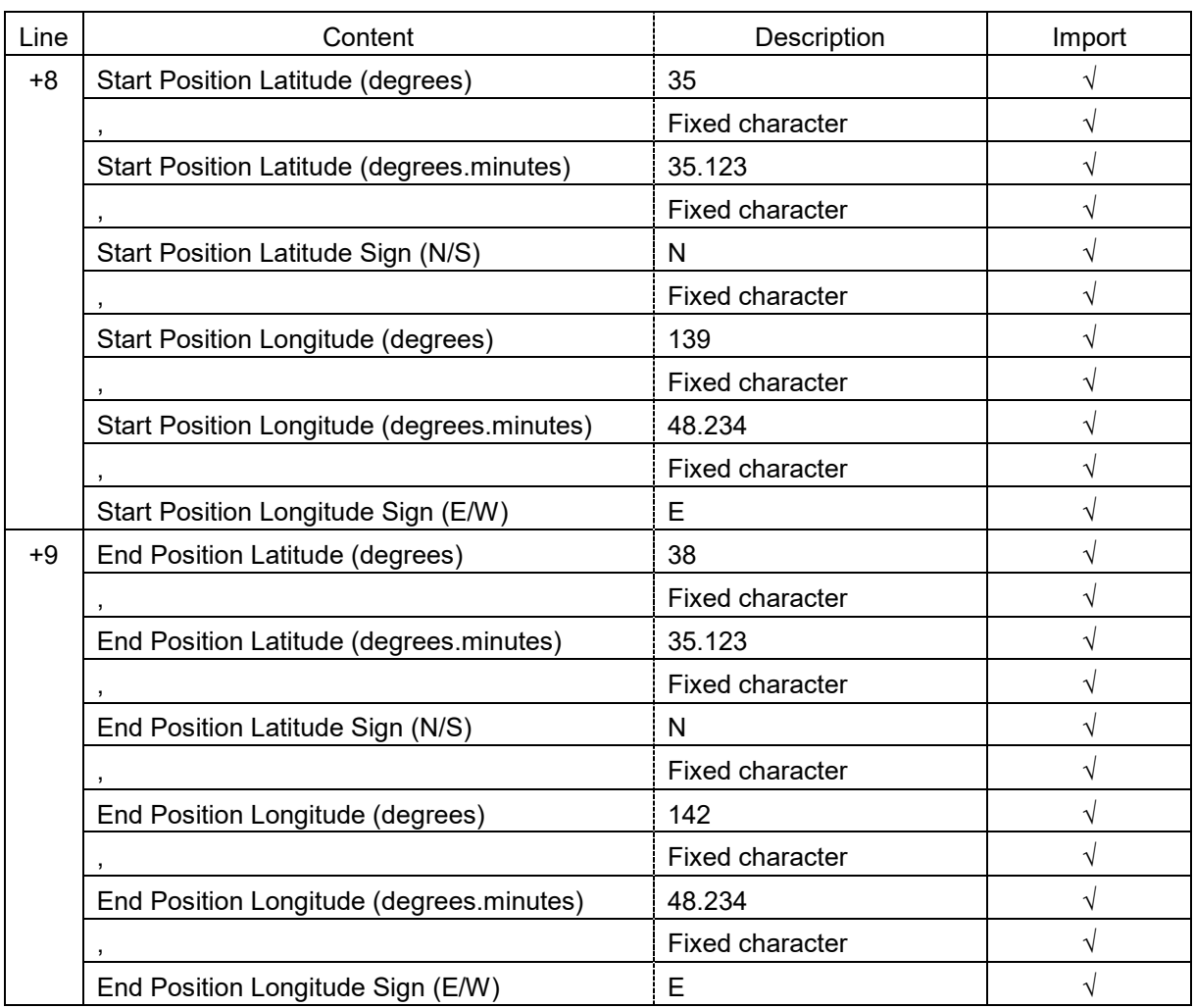

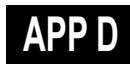

i) Polygon

| Line | ,, , <del>,</del> , ,, ,, ,<br>Content     | Description                 | Import     |
|------|--------------------------------------------|-----------------------------|------------|
| m    | $\prime\prime$ (space)                     | <b>Fixed string</b>         |            |
|      | <b>POLYGON</b>                             | <b>Fixed string</b>         |            |
| $+1$ | $\prime\prime$ (space)                     | <b>Fixed string</b>         |            |
|      | Comment                                    | <b>Fixed string</b>         |            |
| $+2$ | $\frac{1}{2}$ (space)                      | <b>Fixed string</b>         |            |
|      | <b>Base Point-Lat</b>                      | <b>Fixed string</b>         |            |
|      |                                            | <b>Fixed character</b>      |            |
|      |                                            | <b>Fixed character</b>      |            |
|      |                                            | <b>Fixed character</b>      |            |
|      | <b>Base Point-Lat</b>                      | <b>Fixed string</b>         |            |
|      |                                            | <b>Fixed character</b>      |            |
|      | Add "END" to the end of vertex.            | <b>Fixed string</b>         |            |
| $+3$ | <b>POLYGON</b>                             | Fixed string                | $\sqrt{}$  |
| $+4$ | Comment                                    | Comment                     | $\sqrt{2}$ |
| $+5$ | Vertex Latitude (degrees)                  | 35                          | $\sqrt{}$  |
|      |                                            | Fixed character             | $\sqrt{2}$ |
|      | Vertex Latitude (degrees.minutes)          | 35.123                      | $\sqrt{2}$ |
|      |                                            | Fixed character             | $\sqrt{}$  |
|      | Vertex Latitude Sign (N/S)                 | N                           | $\sqrt{}$  |
|      |                                            | Fixed character             | $\sqrt{}$  |
|      | Vertex Longitude (degrees)                 | 139                         | $\sqrt{}$  |
|      |                                            | Fixed character             | $\sqrt{2}$ |
|      | Vertex Longitude (degrees.minutes)         | 48.234                      | $\sqrt{}$  |
|      |                                            | Fixed character             | $\sqrt{}$  |
|      | Vertex Longitude Sign (E/W)                | E                           | $\sqrt{ }$ |
| +n   | Repeat Line +5 for the number of vertexes. |                             | $\sqrt{}$  |
|      | <b>END</b>                                 | Fixed string (position end) | V          |

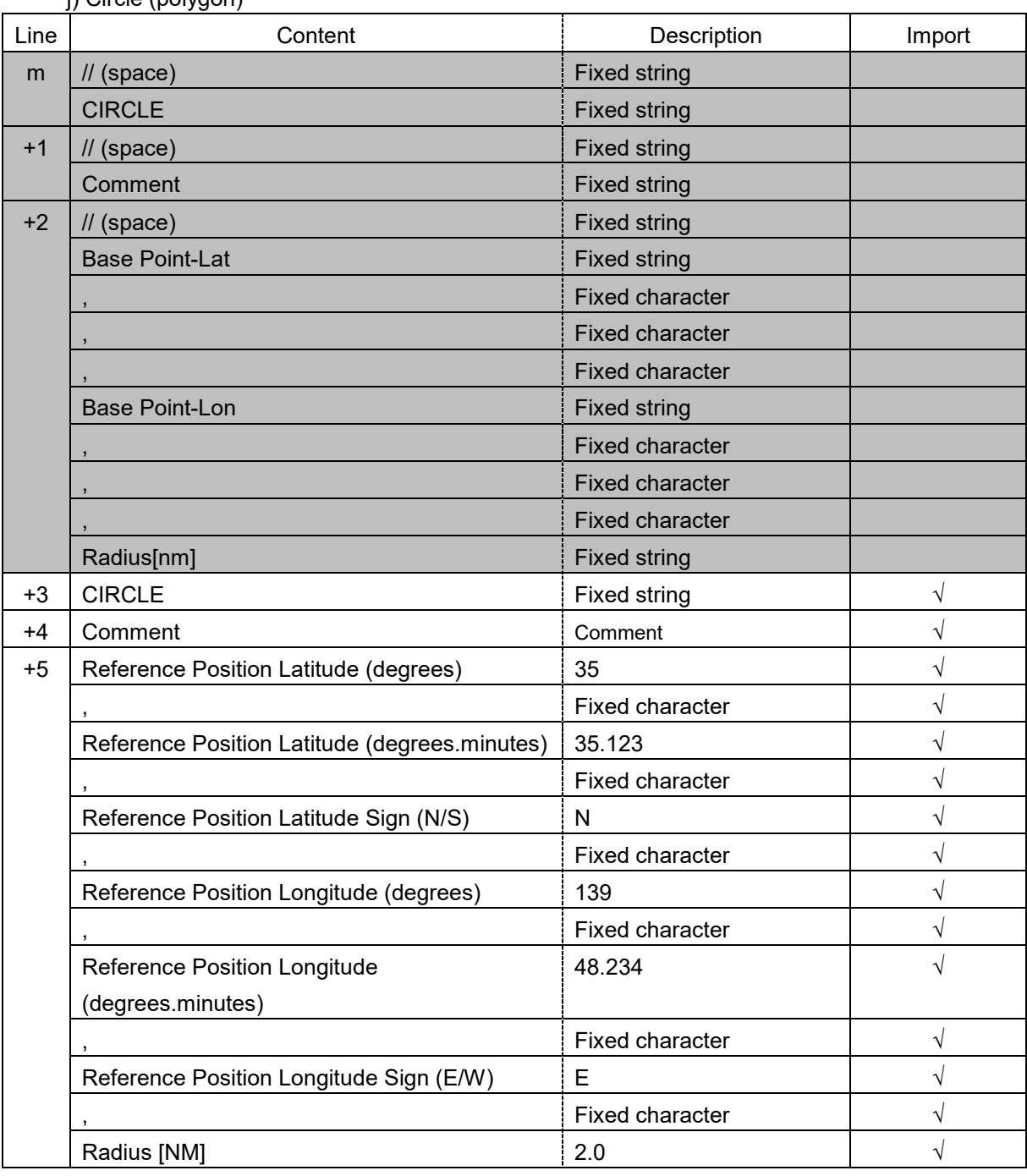

j) Circle (polygon)

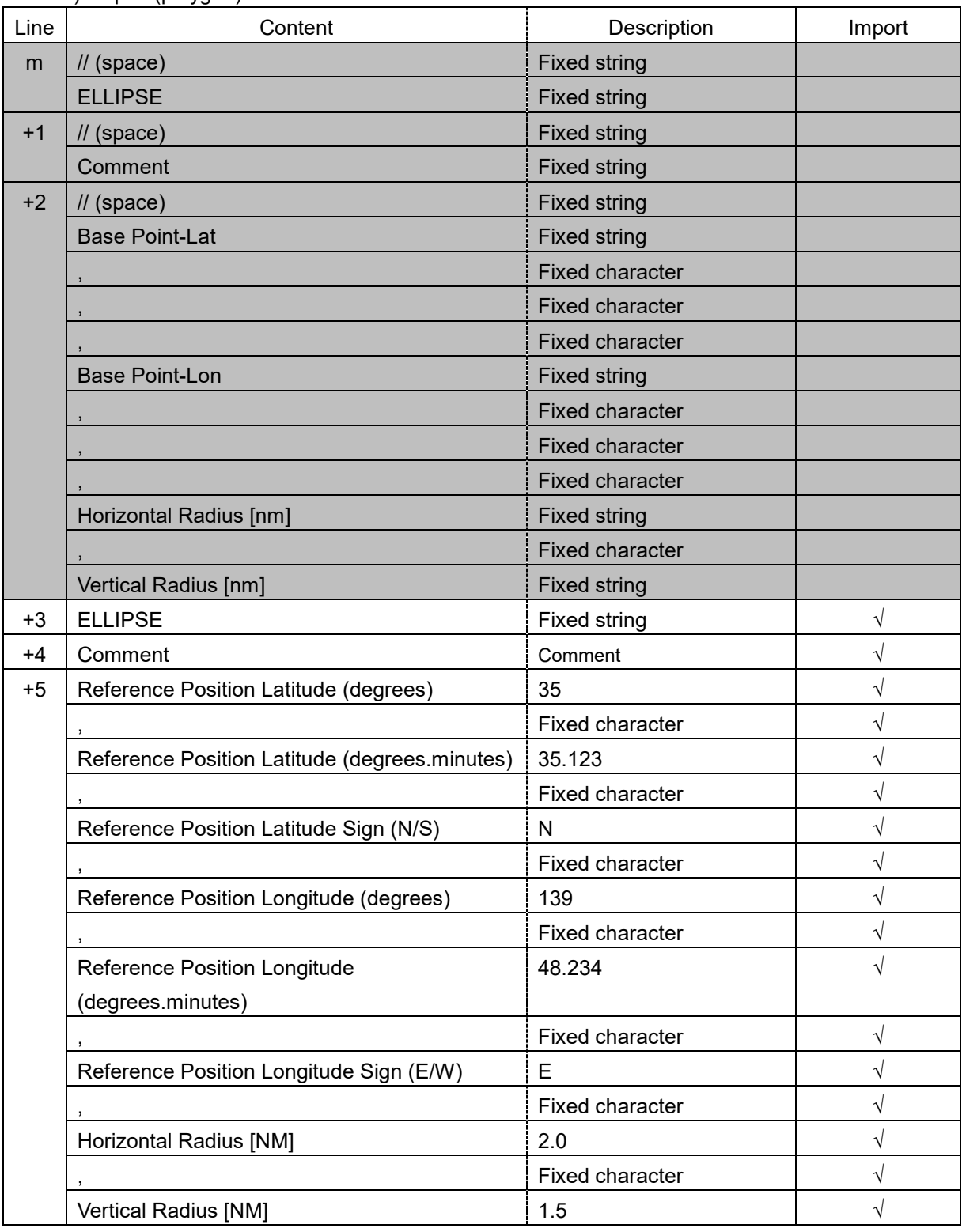

k) Ellipse (polygon)

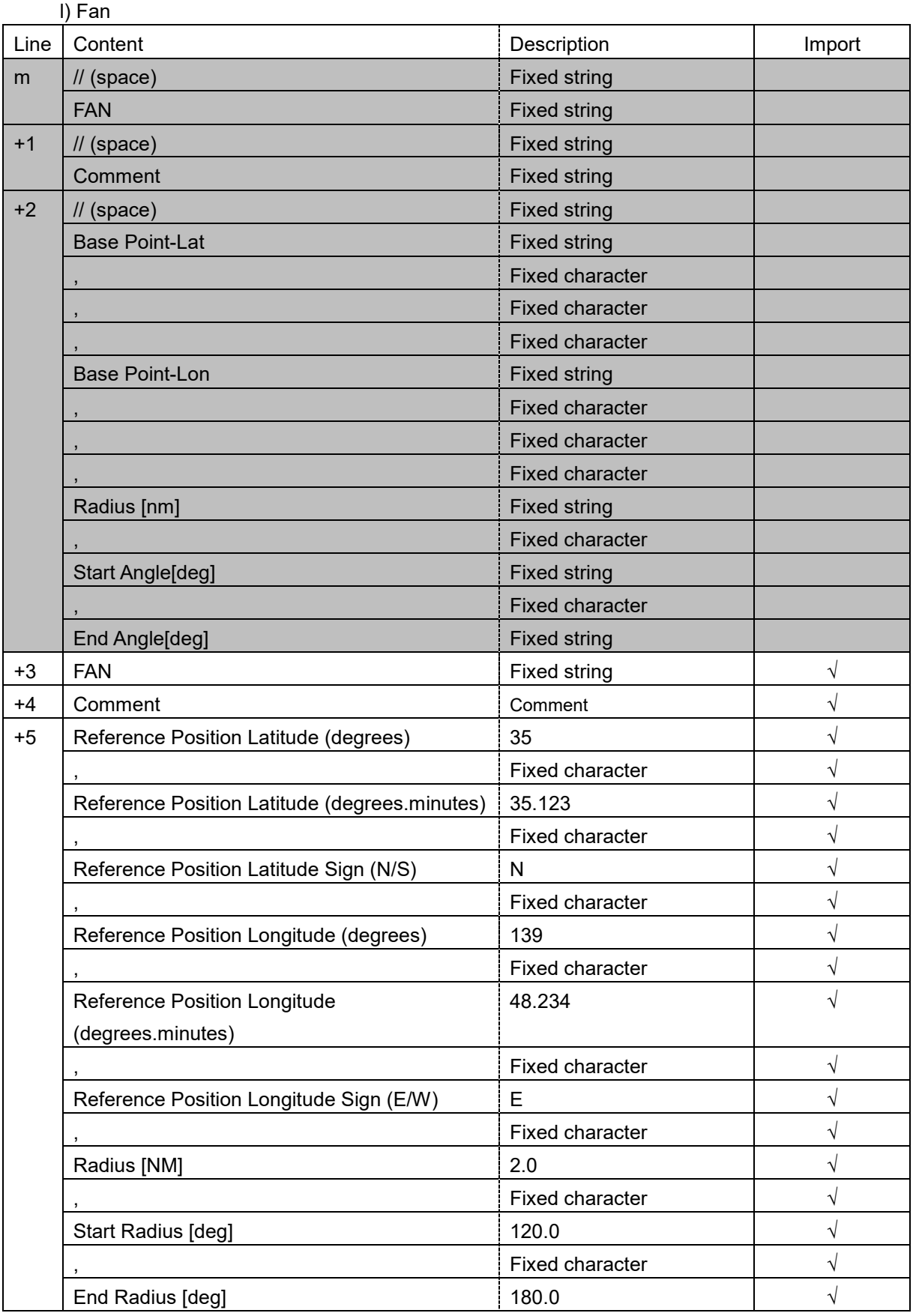

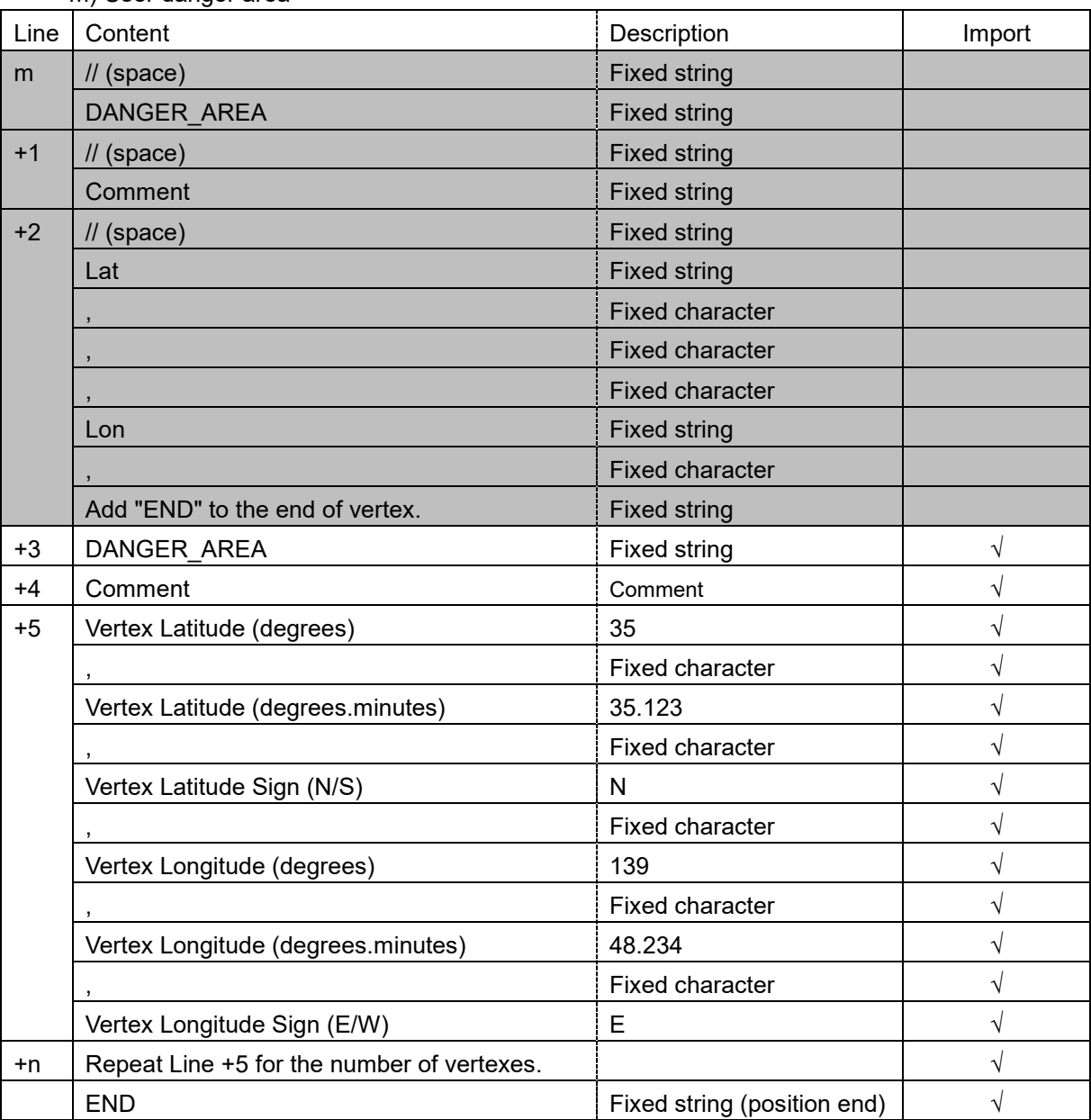

m) User danger area

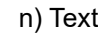

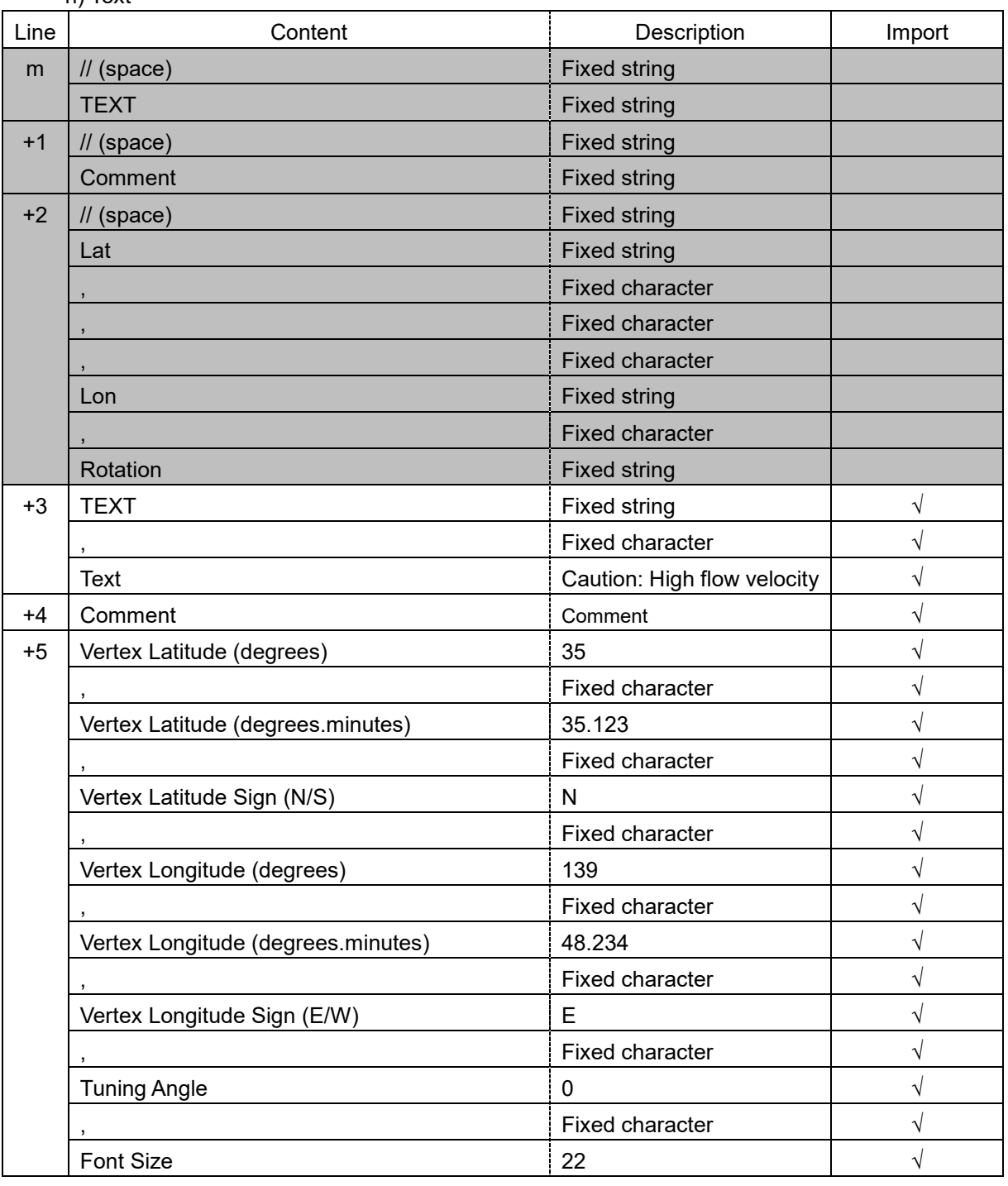

# **D.9.6 Log Book File**

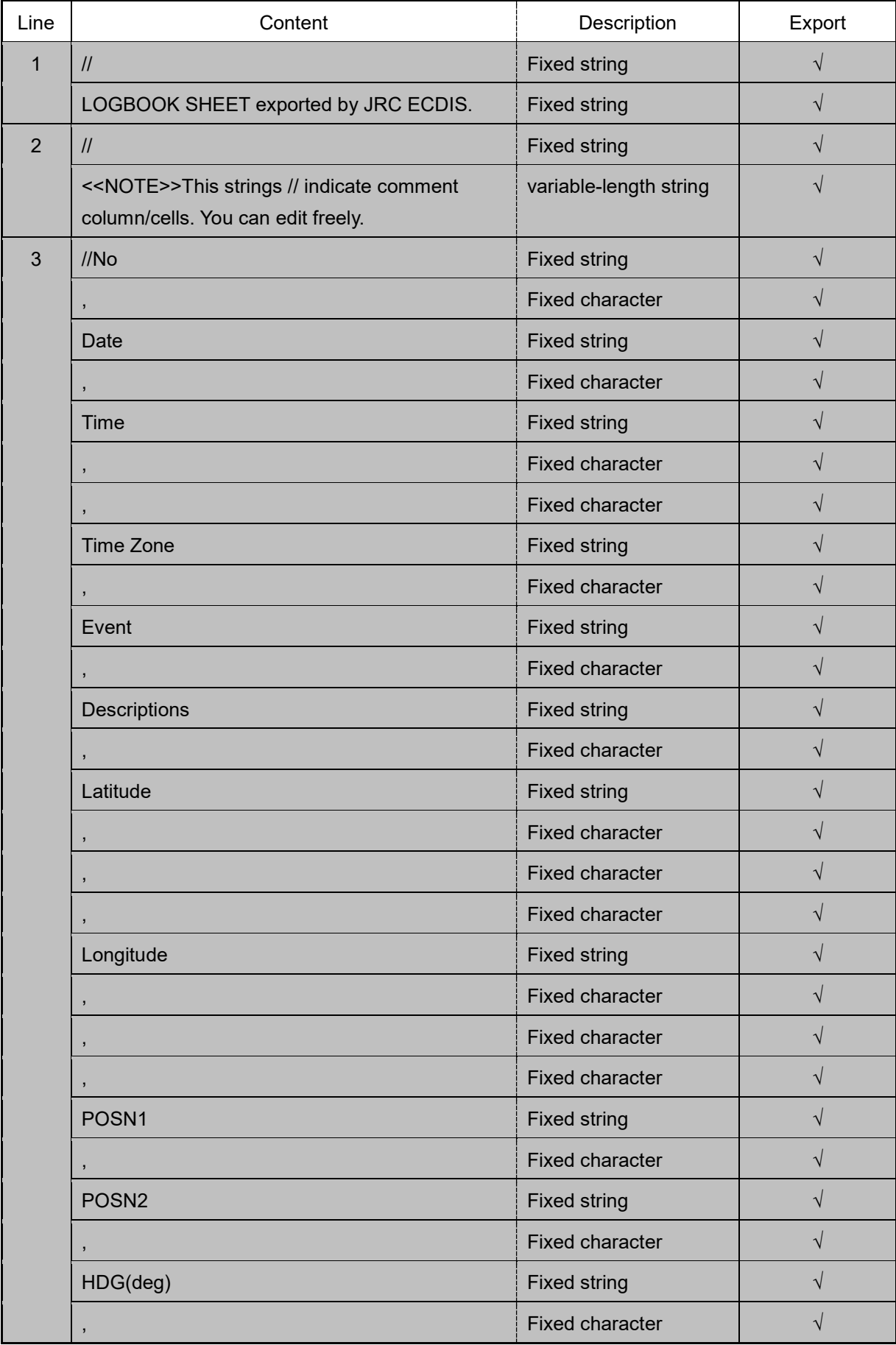

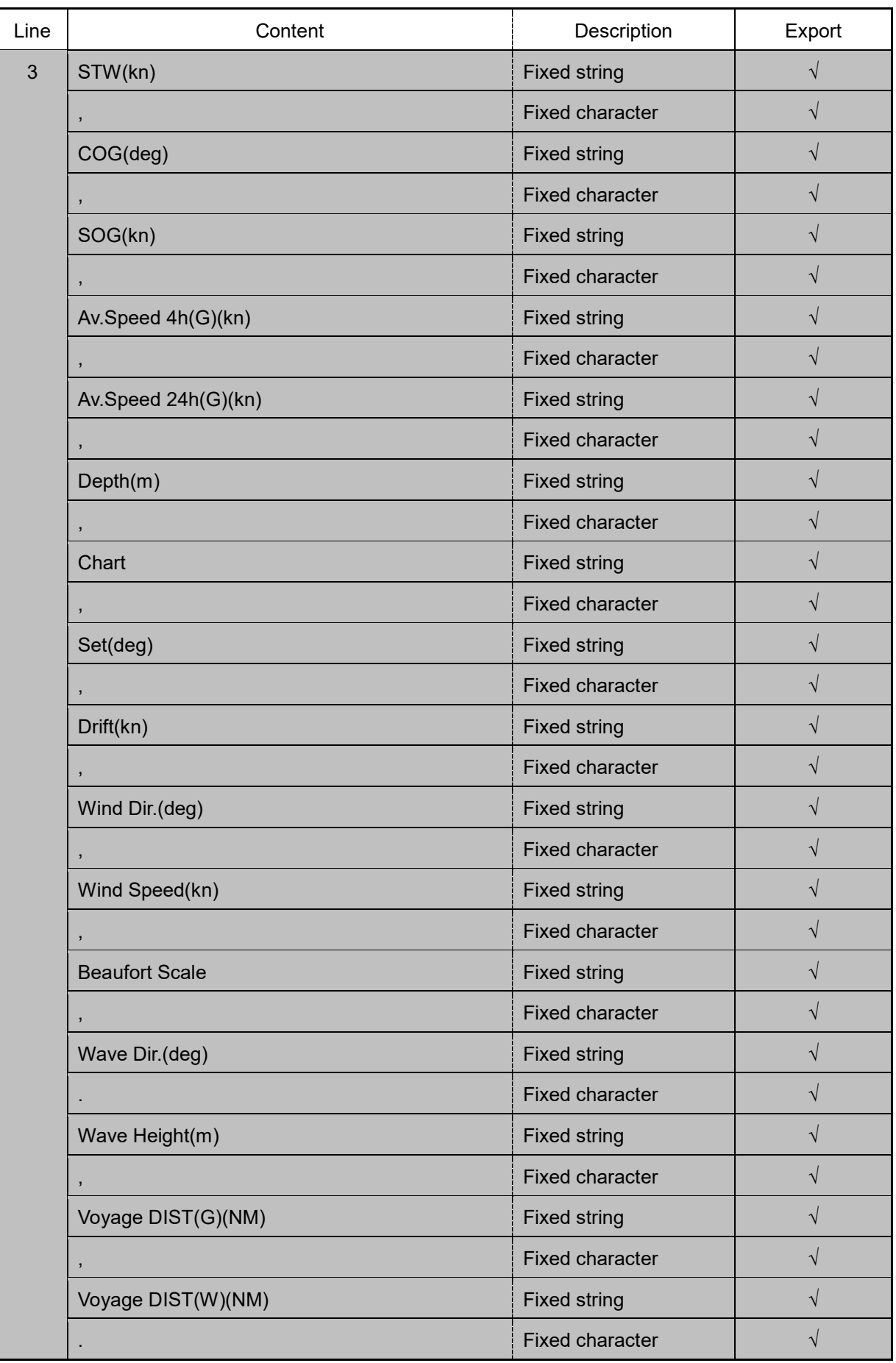

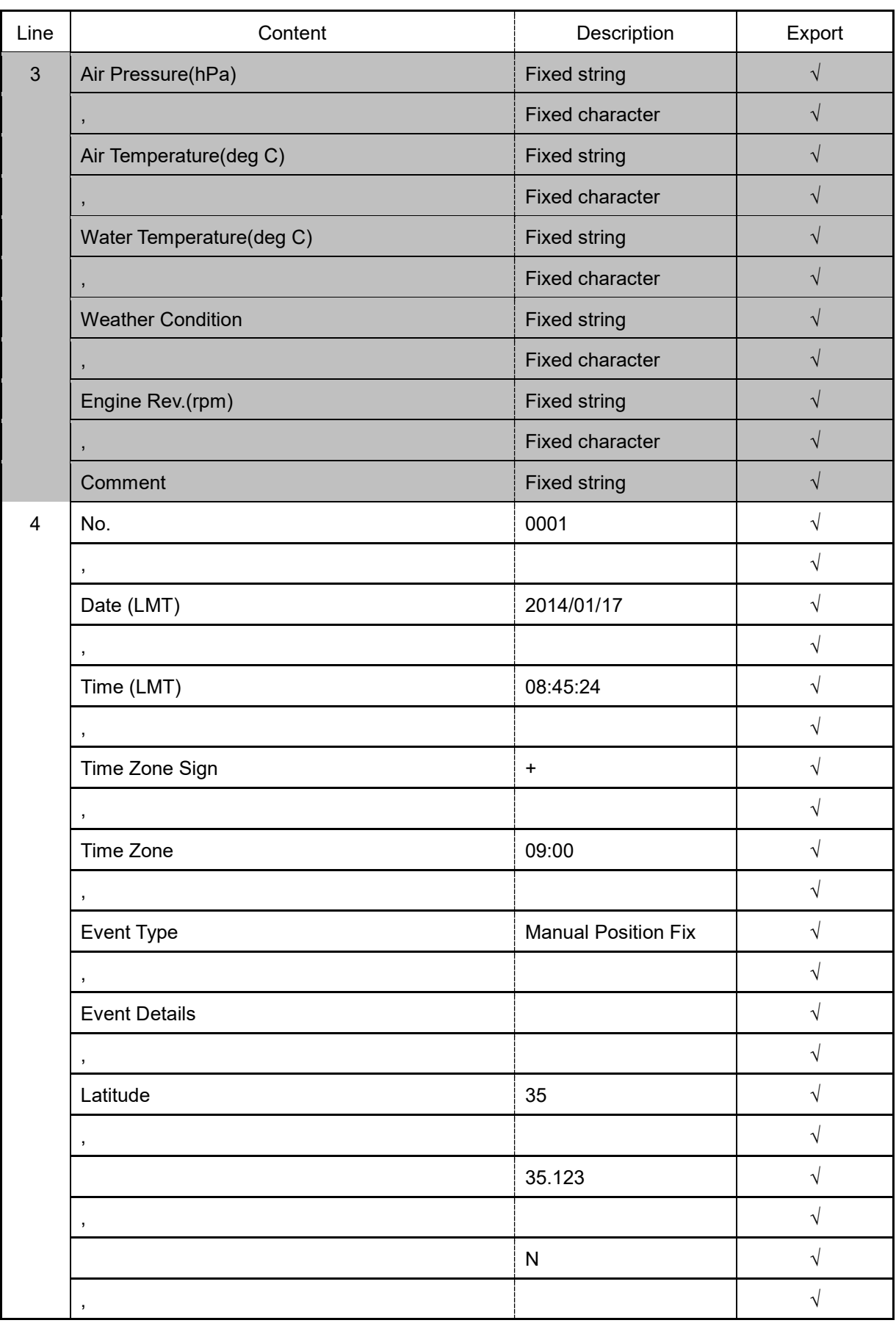

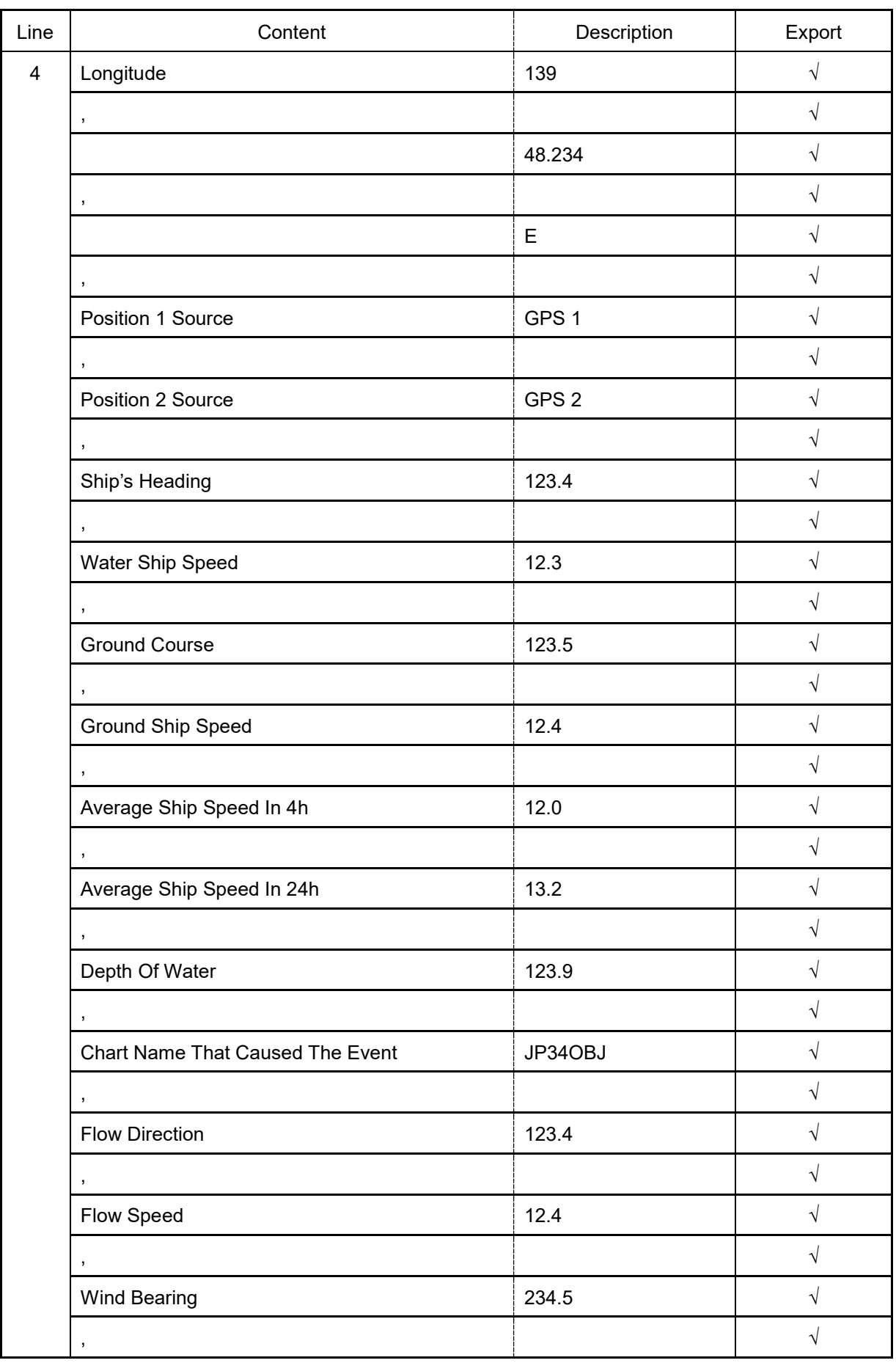

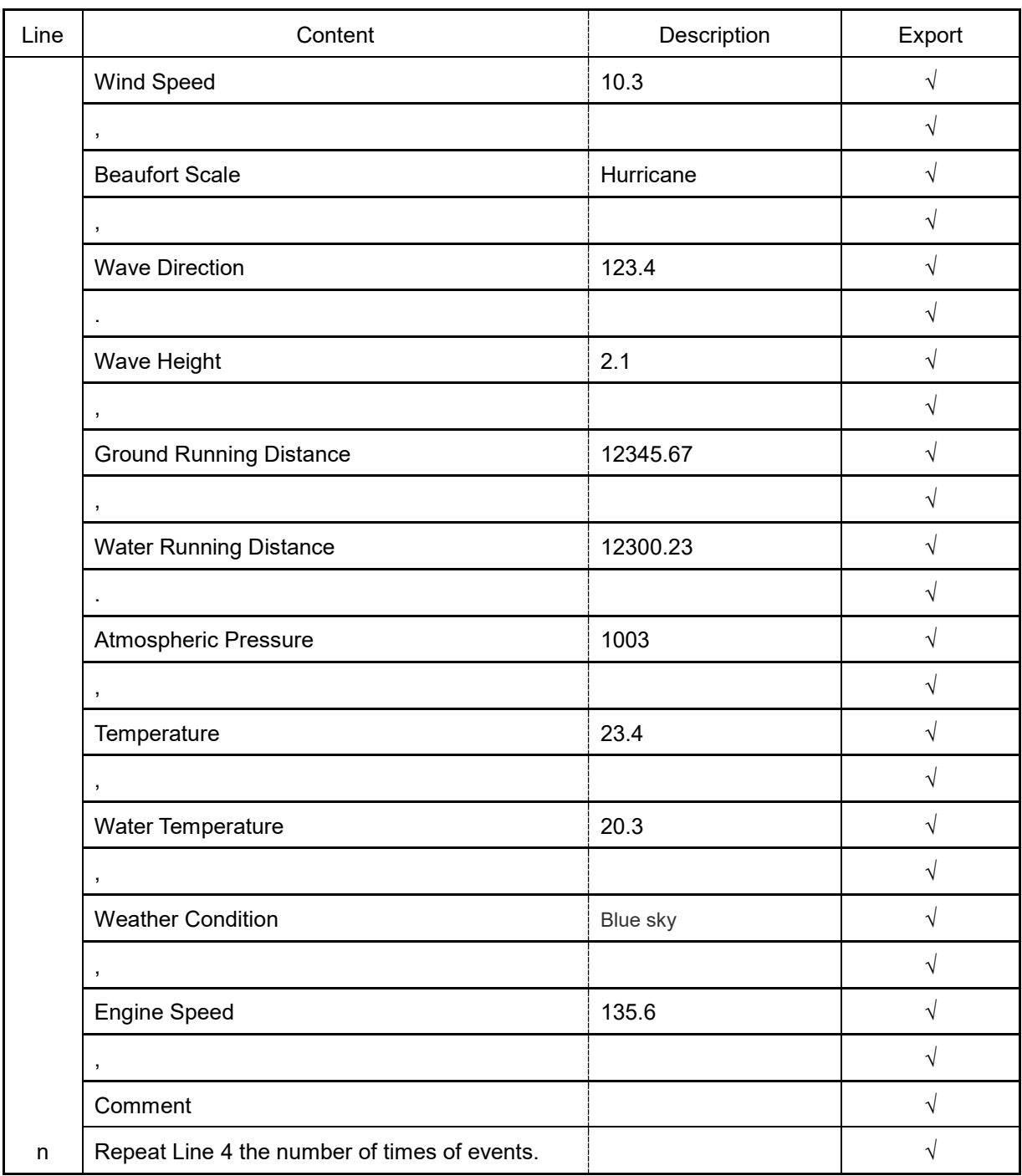

### **Software License Agreement**

This Software License Agreement is made and entered between the user who purchased a product of JMR-7200/9200 series, JAN-7201/9201, JAN-7202/9202 and Japan Radio Co., Ltd. (hereinafter referred to as "JRC") with regard to the License to use the software in the product series.

• You have purchased a device that uses software license from Microsoft License in the U.S. and Trend Micro Incorporated to JRC. The software which was developed by Microsoft and Trend Micro and installed in the device along with the printed documentation attached to it and its online or electronic documents (hereinafter collectively referred to as the "Software") are protected by international laws and conventions in relation to the protection of intellectual properties. The licensed Software has not been sold to you and all rights in and to the Software are reserved.

• **If you do not agree to execute this License Agreement, you will not be allowed to use the device or copy the Software. If you do not agree to the provisions and terms hereof, you are requested to immediately inform us of your intention to return the device before you start to use it so that JRC can repay you the amount you have paid for it. By using the Software in the state as installed in the device or in any other way, you agree to the provisions of this** 

• **Conditions of the License shall be stipulated as follows:**

**License Agreement (or confirm your prior agreement).**

- The Software shall only be licensed for the use in the state as installed in the device you have purchased.
- ‒ **Indemnification: The Software itself is not free from defects. JRC has defined on its own account how to use the Software installed in JRC's devices. For this reason, Microsoft and Trend Micro trust JRC to conduct sufficient tests to determine whether the Software is suitable for such usage as a prerequisite for the use of the Software.**
- ‒ **The Software is provided with no warranties whatsoever: The Software is provided as is and with all faults. You shall bear all the risks whether you can obtain satisfactory quality, performance and accuracy and it shall be your responsibility to make efforts to ensure those including eliminating errors. In addition, there is no warranty in the event of prevention from using the Software or in the case of infringement of any right arising from using the Software. Even if you can have any warranty in relation to the device or the Software, such warranty is not the one provided by Microsoft or Trend Micro, and therefore such warranty shall not bind either Microsoft or Trend Micro.**
- ‒ Java support: The Software may include support of programs written in the Java language. The Java technology is not free from defects and is not designed or manufactured for the purpose of use or resell as online controlling equipment for the use in any dangerous environment requiring preparation of safety device in case of an emergency such as in operation of nuclear device, navigation or telecommunication system for aircrafts, air traffic control, life support machine or weapon systems in which failure of the Java technology may directly lead to an event which causes death or serious injury or environmental damage. This statement of disclaimer of liability is the obligation of Microsoft under the contract between Microsoft and Sun Microsystems.
- ‒ **Limitation of Liability: Except to the extent prohibited by law, Microsoft shall not be liable for any indirect damages, special damages, consequential damages or incidental damages arising from or in relation to the performance or use of the Software. This limitation of liability shall apply even in the case any remedy for damages may not fulfill its essential purpose. In any event, Microsoft shall not liable for any damages exceeding the amount equal to 250 US\$.**
- ‒ **Limitation of Liability: Trend Micro shall not be liable for any consequential damages, incidental damages, or loss of profit arising from the use of the software activation code or instruction manuals. In any event, Trend Micro's total liability shall be limited to a 100% of the amount paid by you for the service rendered during three months immediately before the damage occurred.**
- Restriction of reverse engineering, decompiling and disassembling: Except in cases explicitly permitted by applicable laws regardless of the restriction hereunder, you shall not reverse engineer, decompile or disassemble the Software.
- ‒ Export control: You acknowledge that the country of origin of the Software is the United States of America. You agree to comply with export control laws and regulations of the United States of America as well as both domestic laws of the United States of America and international laws applicable to the Software including regulations issued by the U.S. Government or other governments in relation to end users, end use and country of destination.

For additional information on export of the Software, refer to the website: http://www.microsoft.com/en-us/exporting/default/aspx.

### **Font License Agreement**

This product uses Migu font (http://mix-mplus-ipa.sourceforge.jp/migu/) to display characters on the screen. Migu font data is distributed from the URL stated above. Migu font is distributed in compliance with "IPA Font License Agreement v1.0" (http://ipafont.ipa.go.jp/ipa\_font\_License \_v1.html). This product loaded with the Migu font is also in compliance with "IPA Font License Agreement v1.0." You may use this product under the agreement to the provisions of "IPA Font License Agreement v1.0." You have the right to change the font used for the display of this product from Migu font to IPA font. However, there is no need to change the Migu font to IPA font in the specifications of this product. Moreover, this product is designed to provide the display which is optimized for using Migu font. Note that using IPA font for the display may cause a problem of compatibility of font data with regard to the form of some characters resulting in degradation of the display on the screen. If you desire to change from Migu font to IPA font, consult with our service agent.

### **IPA Font License Agreement v1.0**

The Licensor provides the licensed Program (as defined in Article 1 below) under the terms of this License Agreement ("Agreement"). Any use, reproduction or distribution of the licensed Program, or any exercise of rights under this Agreement by a Recipient (as defined in Article 1 below) constitutes the Recipient's acceptance of this Agreement.

#### Article 1 (Definitions)

In this Agreement, the following terms set forth in each item shall be defined as therein.

- 1. "Digital Font Program" shall mean a computer program containing, or used to render or display fonts.
- 2. "Licensed Program" shall mean a Digital Font Program licensed by the Licensor under this Agreement.
- 3. "Derived Program" shall mean a Digital Font Program created as a result of a modification, addition, deletion, replacement or any other adaptation to or of a part or all of the licensed Program, and includes a case where a Digital Font Program newly created by retrieving font information from a part or all of the licensed Program or Embedded Fonts from a Digital Document File with or without modification of the retrieved font information.
- 4. "Digital Content" shall mean products provided to end users in the form of digital data, including video content, motion and/or still pictures, TV programs or other broadcasting content and products consisting of character text, pictures, photographic images, graphic symbols and/or the like.
- 5. "Digital Document File" shall mean a PDF file or other Digital Content created by various software programs in which a part or all of the licensed Program becomes embedded or contained in the file for the display of the font ("Embedded Fonts"). Embedded Fonts are used only in the display of characters in the particular Digital Document File within which they are embedded, and shall be distinguished from those in any Digital Font Program, which may be used for display of characters outside that particular Digital Document File.
- 6. "Computer" shall include a server in this Agreement.
- 7. "Reproduction and Other Exploitation" shall mean reproduction, transfer, distribution, lease, public transmission, presentation, exhibition, adaptation and any other exploitation.
- 8. "Recipient" shall mean anyone who receives the licensed Program under this Agreement, including one that receives the licensed Program from a Recipient.

#### Article 2 (Grant of License)

The Licensor grants to the Recipient a License to use the licensed Program in any and all countries in accordance with each of the provisions set forth in this Agreement. However, any and all rights underlying in the licensed Program shall be held by the Licensor. In no sense is this Agreement intended to transfer any right relating to the licensed Program held by the Licensor except as specifically set forth herein or any right relating to any trademark, trade name, or service mark to the Recipient.

- 1. The Recipient may install the licensed Program on any number of Computers and use the same in accordance with the provisions set forth in this Agreement.
- 2. The Recipient may use the licensed Program, with or without modification in printed materials or in Digital Content as an expression of character texts or the like.
- 3. The Recipient may conduct Reproduction and Other Exploitation of the printed materials and Digital Content created in accordance with the preceding Paragraph, for commercial or non-commercial purposes and in any form of media including but not limited to broadcasting, communication and various recording media.
- 4. If any Recipient extracts Embedded Fonts from a Digital Document File to create a Derived Program, such Derived Program shall be subject to the terms of this agreement.
- 5. If any Recipient performs Reproduction or Other Exploitation of a Digital Document File in which Embedded Fonts of the licensed Program are used only for rendering the Digital Content within such Digital Document File then such Recipient shall have no further obligations under this Agreement in relation to such actions.
- 6. The Recipient may reproduce the licensed Program as is without modification and transfer such copies, publicly transmit or otherwise redistribute the licensed Program to a third party for commercial or non-commercial purposes ("Redistribute"), in accordance with the provisions set forth in Article 3 Paragraph 2.
- 7. The Recipient may create, use, reproduce and/or Redistribute a Derived Program under the terms stated above for the license d Program: provided, that the Recipient shall follow the provisions set forth in Article 3 Paragraph 1 when Redistributing the Derived Program.

#### Article 3 (Restriction)

The License granted in the preceding Article shall be subject to the following restrictions:

- 1. If a Derived Program is Redistributed pursuant to Paragraph 4 and 7 of the preceding Article, the following conditions must be met :
	- (1) The following must be also Redistributed together with the Derived Program, or be made available online or by means of mailing mechanisms in exchange for a cost which does not exceed the total costs of postage, storage medium and handling fees:
		- (a) a copy of the Derived Program; and
		- (b) any additional file created by the font developing program in the course of creating the Derived Program that can be used for further modification of the Derived Program, if any.
	- (2) It is required to also Redistribute means to enable recipients of the Derived Program to replace the Derived Program with the licensed Program first released under this License (the "Original Program"). Such means may be to provide a difference file from the Original Program, or instructions setting out a method to replace the Derived Program with the Original Program.
	- (3) The Recipient must license the Derived Program under the terms and conditions of this Agreement.
	- (4) No one may use or include the name of the licensed Program as a program name, font name or file name of the Derived Program.
	- (5) Any material to be made available online or by means of mailing a medium to satisfy the requirements of this paragraph may be provided, verbatim, by any party wishing to do so.
- 2. If the Recipient Redistributes the licensed Program pursuant to Paragraph 6 of the preceding Article, the Recipient shall meet all of the following conditions:
	- (1) The Recipient may not change the name of the licensed Program.
	- (2) The Recipient may not alter or otherwise modify the licensed Program.
	- (3) The Recipient must attach a copy of this Agreement to the licensed Program.
- 3. This licensed program is provided by the licensor "as is" and any expressed or implied warranty as to the licensed program or any derived program, including, but not limited to, warranties of title, non-infringement, merchantability, or fitness for a particular purpose, are disclaimed. In no event shall the licensor be liable for any direct, indirect, incidental, special, extended, exemplary, or consequential damages (including, but not limited to; procurement of substituted goods or service; damages arising from system failure; loss or corruption of existing data or program; lost profits), however caused and on any theory of liability, whether in contract, strict liability or tort (including negligence or otherwise) arising in any way out of the installation, use, the reproduction or other exploitation of the licensed program or any derived program or the exercise of any rights granted hereunder, even if advised of the possibility of such damages.
- 4. The Licensor is under no obligation to respond to any technical questions or inquiries, or provide any other user support in connection with the installation, use or the Reproduction and Other Exploitation of the licensed Program or Derived Programs thereof.

## Article 4 (Termination of Agreement)

- 1. The term of this Agreement shall begin from the time of receipt of the licensed Program by the Recipient and shall continue as long as the Recipient retains any such licensed Program in any way.
- 2. Notwithstanding the provision set forth in the preceding Paragraph, in the event of the breach of any of the provisions set forth in this Agreement by the Recipient, this Agreement shall automatically terminate without any notice. In the case of such termination, the Recipient may not use or conduct Reproduction and Other Exploitation of the licensed Program or a Derived Program: provided that such termination shall not affect any rights of any other Recipient receiving the licensed Program or the Derived Program from such Recipient who breached this Agreement.

## Article 5 (Governing Law)

- 1. IPA may publish revised and/or new versions of this License. In such an event, the Recipient may select either this Agreement or any subsequent version of the Agreement in using, conducting the Reproduction and Other Exploitation of, or Redistributing the licensed Program or a Derived Program. Other matters not specified above shall be subject to the Copyright Law of Japan and other related laws and regulations of Japan.
- 2. This Agreement shall be construed under the laws of Japan.

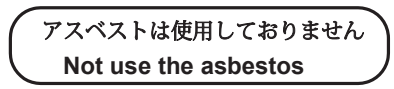

*For further information,contact:*

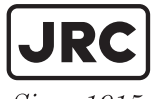

Japan Radio Co., Ltd.

Since  $1915$ 

URL Head office : http://www.jrc.co.jp/eng/ Marine Service Department e-mail : msc@jrc.co.jp

: +81-50-3786-9201 One -call

ISO 9001, ISO 14001 Certified OCT. 2016 Edition 5